# HP LaserJet 5200/5200L Series printers Service Manual

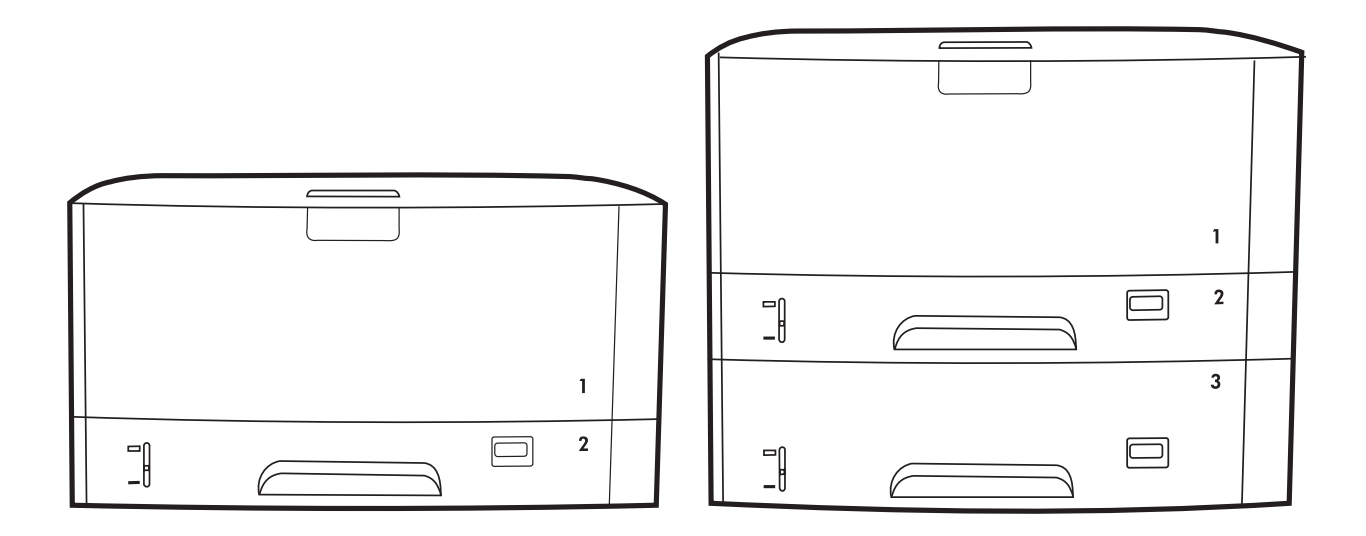

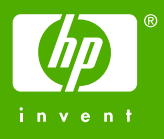

# HP LaserJet 5200 Series printers

Service Manual

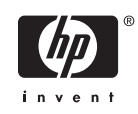

#### **Copyright and license**

© 2006 Copyright Hewlett-Packard Development Company, L.P.

Reproduction, adaptation, or translation without prior written permission is prohibited, except as allowed under the copyright laws.

The information contained herein is subject to change without notice.

The only warranties for HP products and services are set forth in the express warranty statements accompanying such products and services. Nothing herein should be construed as constituting an additional warranty. HP shall not be liable for technical or editorial errors or omissions contained herein.

Edition 1, 3/2006

Part number Q7543-90934

#### **Trademark credits**

Microsoft®, Windows®, and Windows NT® are U.S. registered trademarks of Microsoft Corporation.

Linux is a U.S. registered trademark of Linus Torvalds.

PostScript® is a trademarks of Adobe Systems Incorporated.

UNIX® is a registered trademark of The Open Group.

Energy Star® and the Energy Star® logo are U.S. registered marks of the United States Environmental Protection Agency.

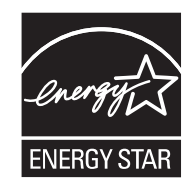

# **Table of contents**

### **1 Product information**

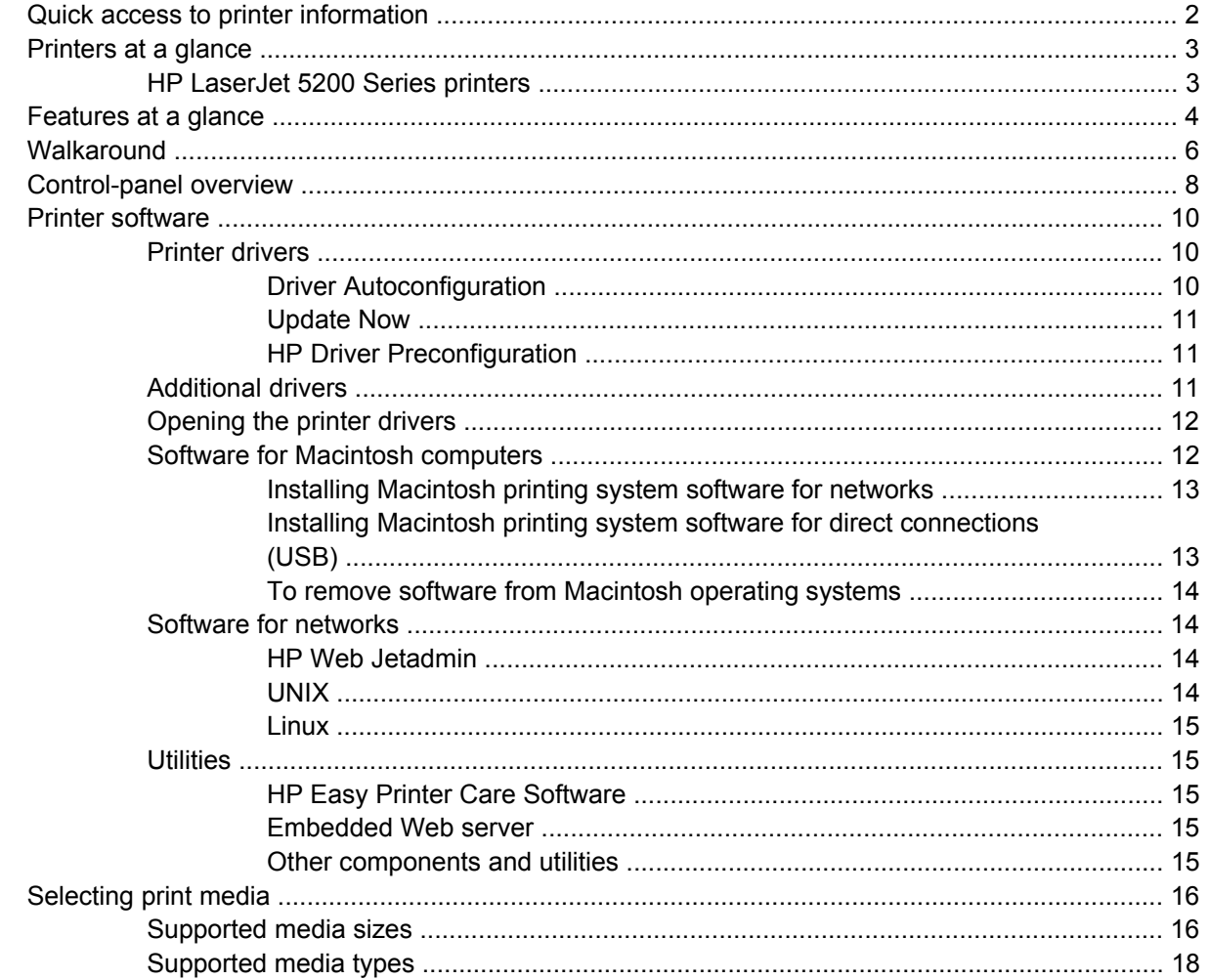

### 2 Installation and configuration

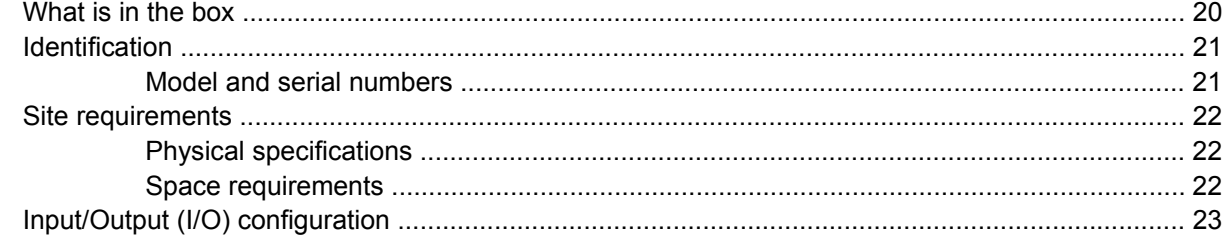

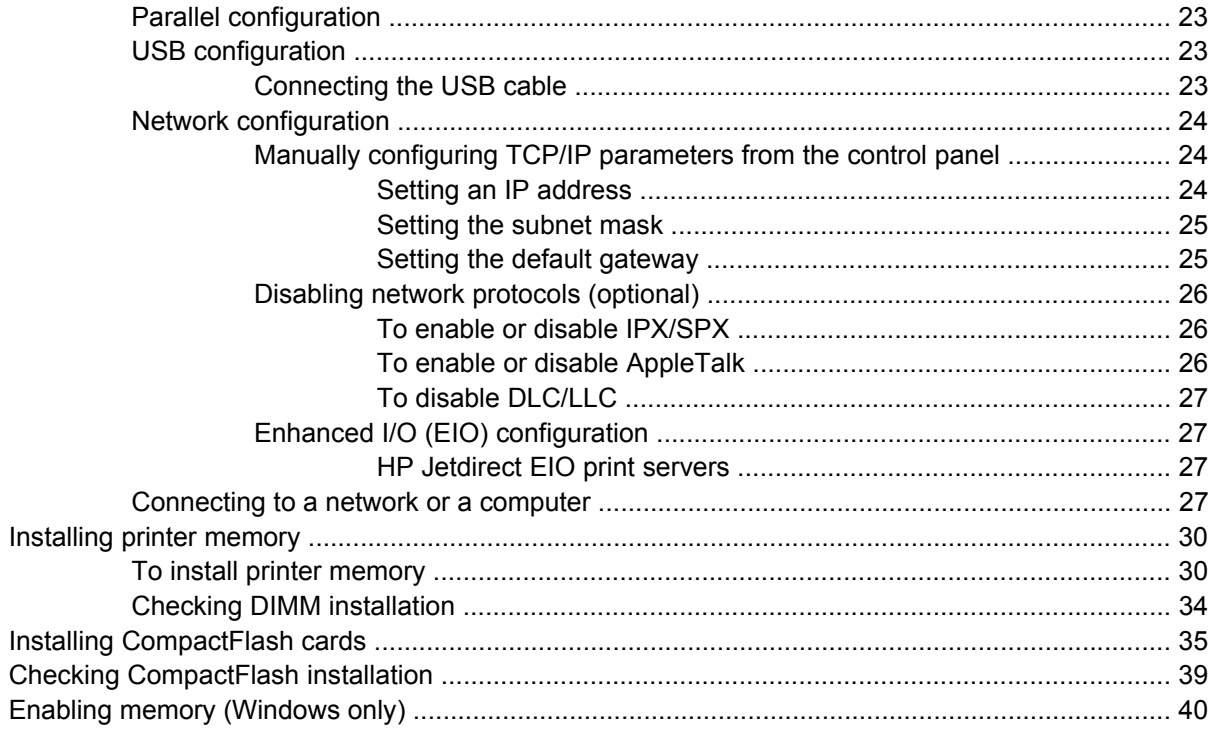

### 3 Maintenance

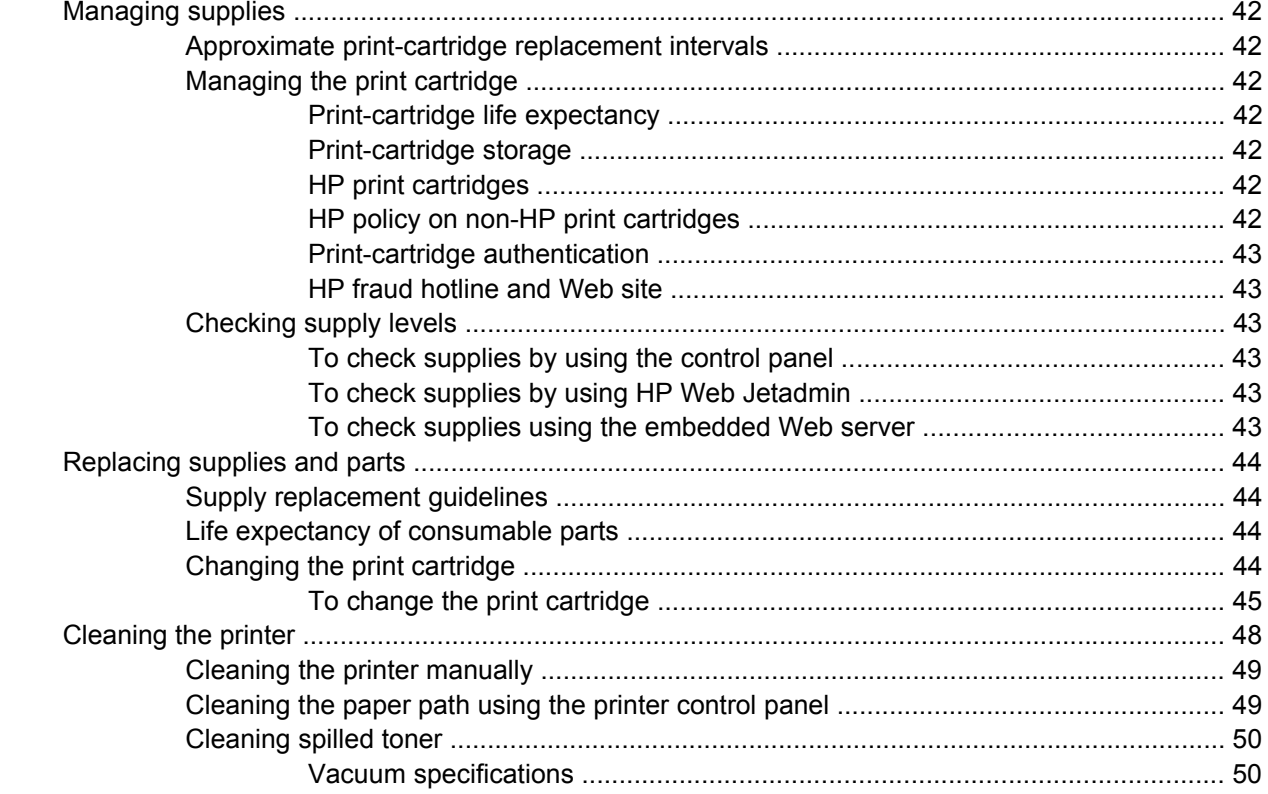

### 4 Theory of operation

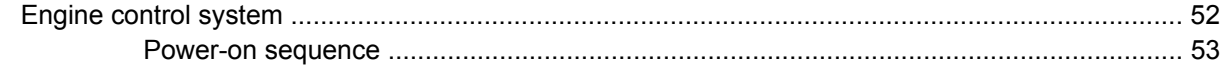

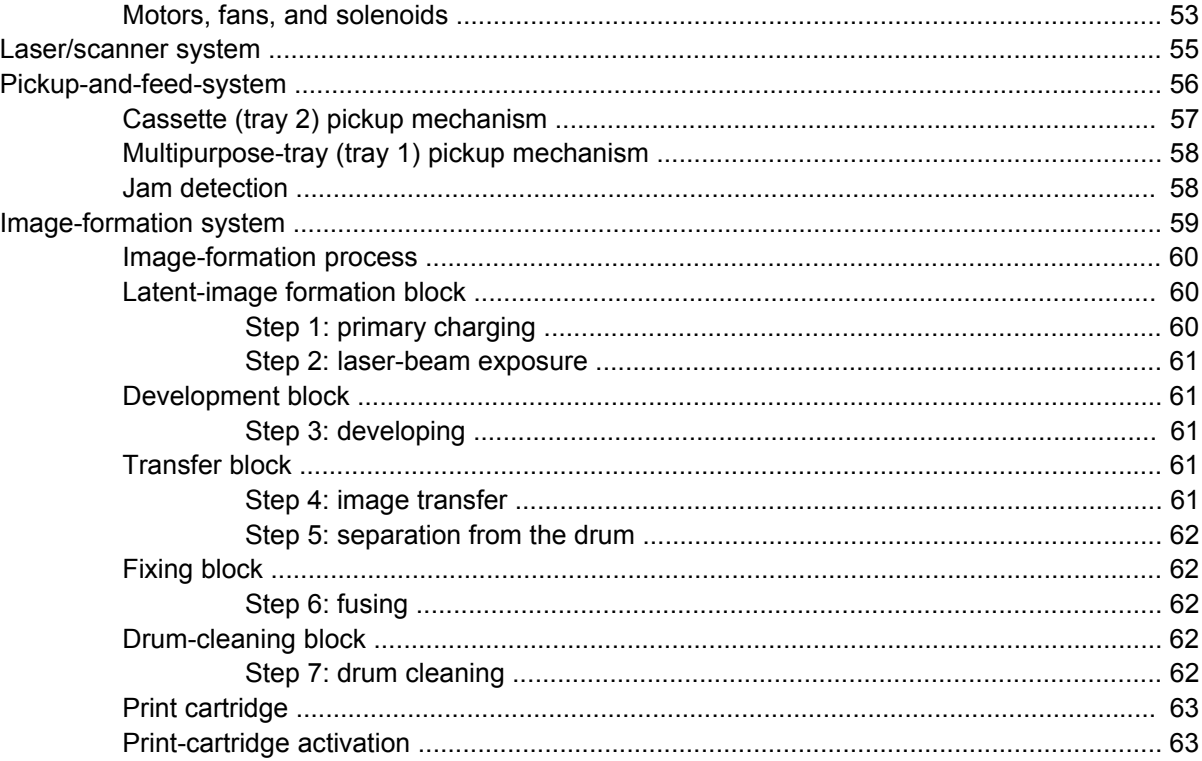

### 5 Removal and replacement

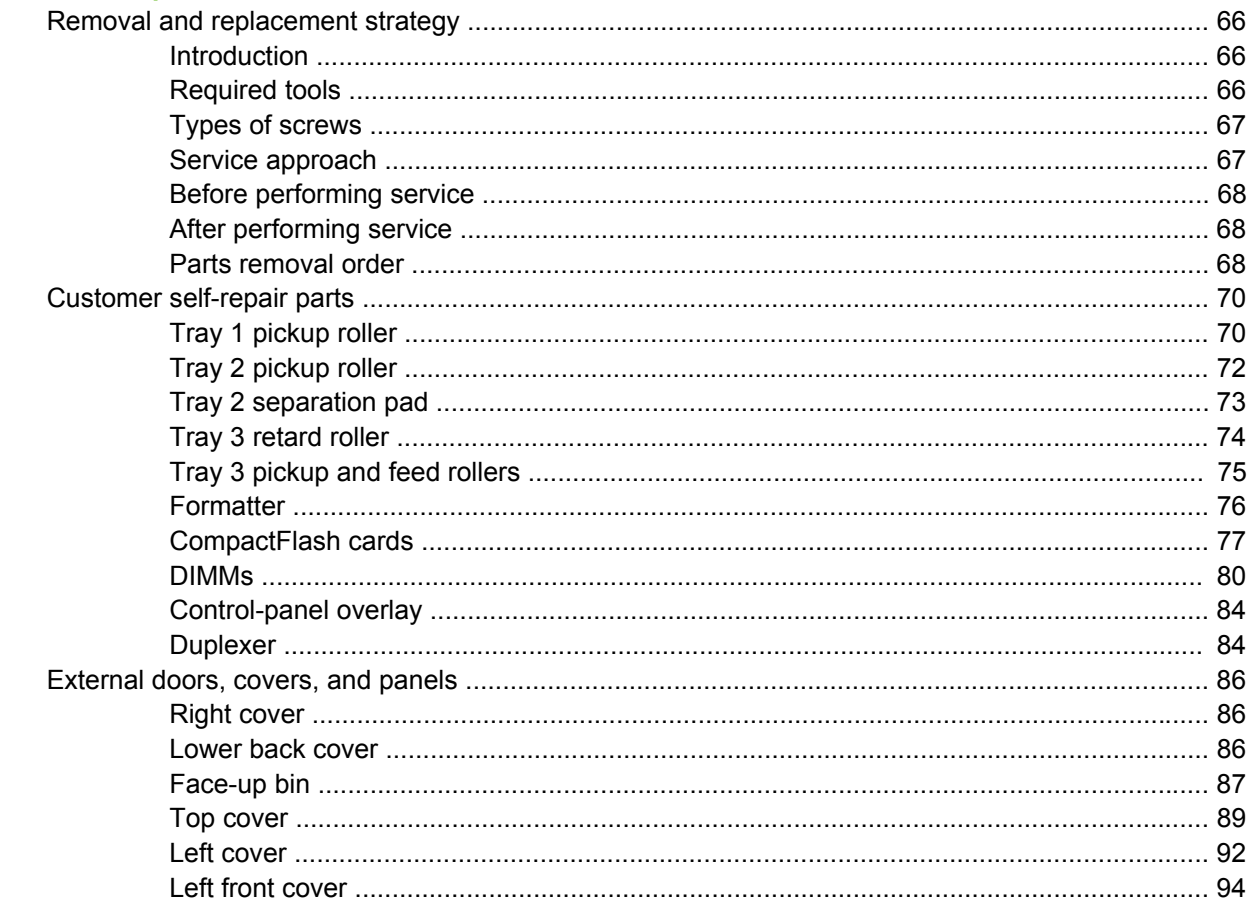

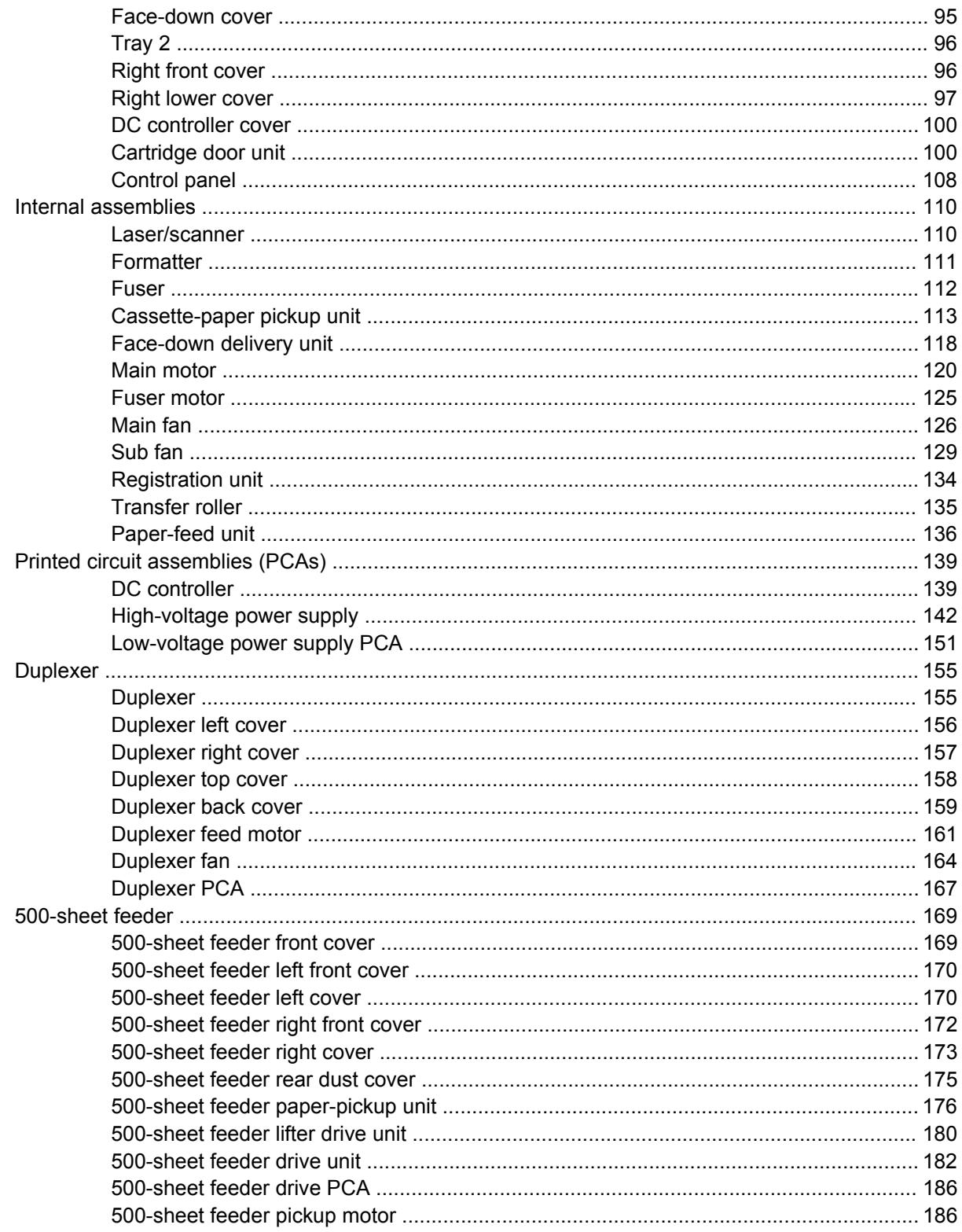

### **6 Troubleshooting**

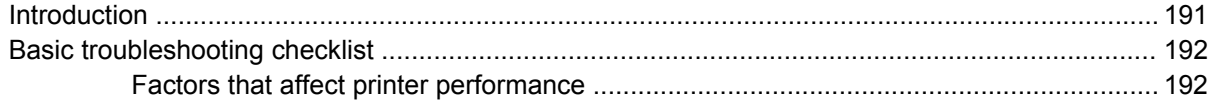

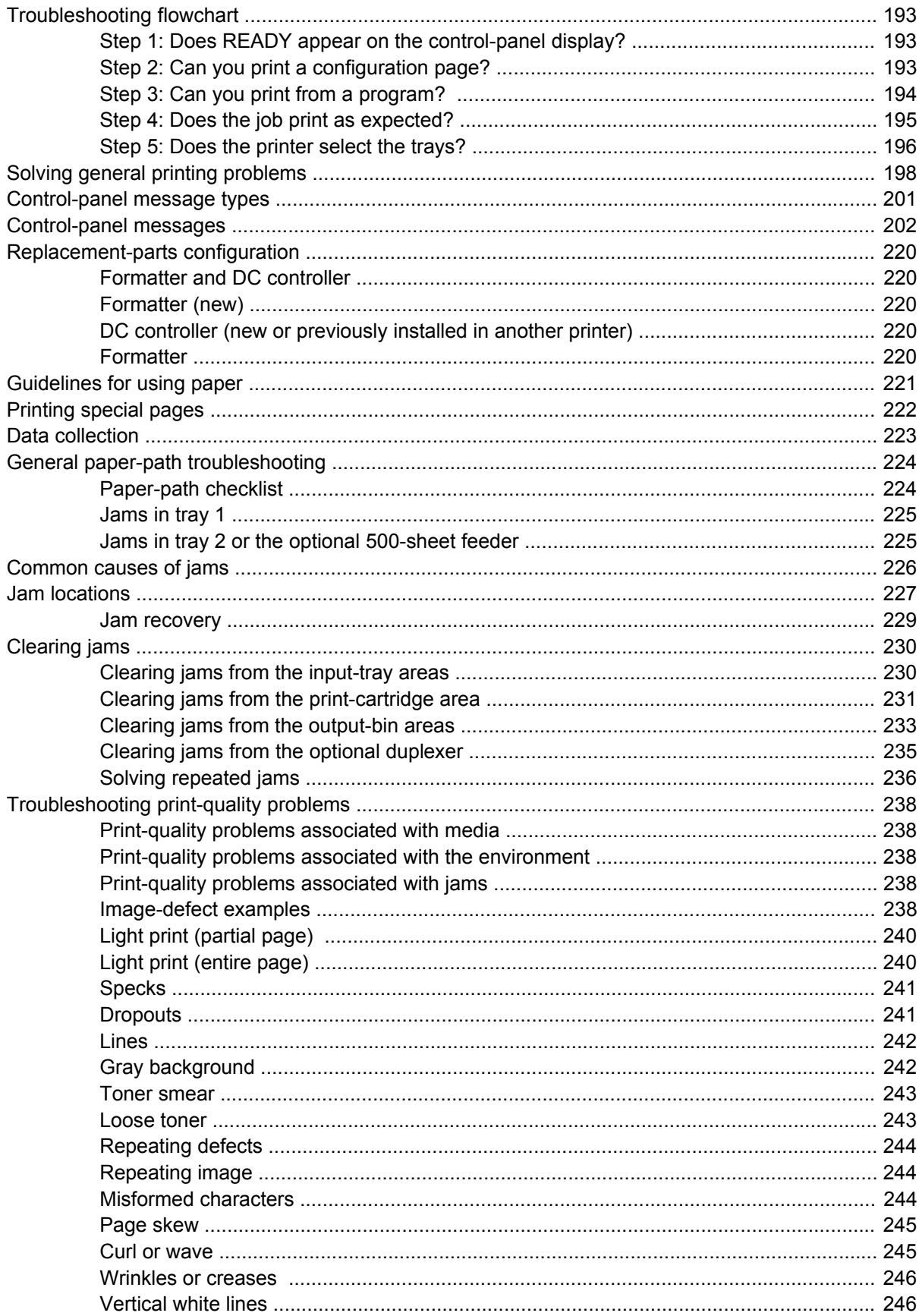

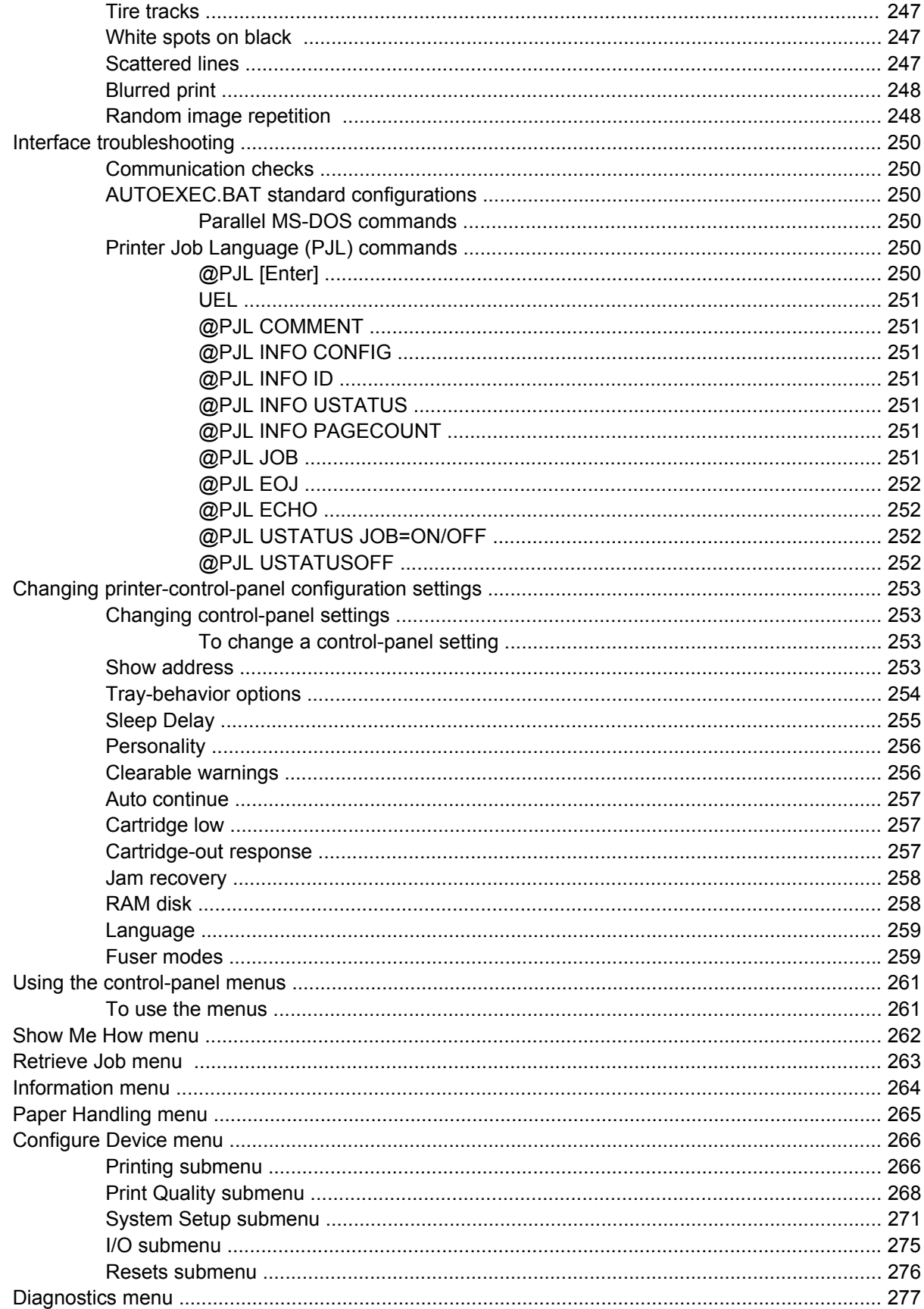

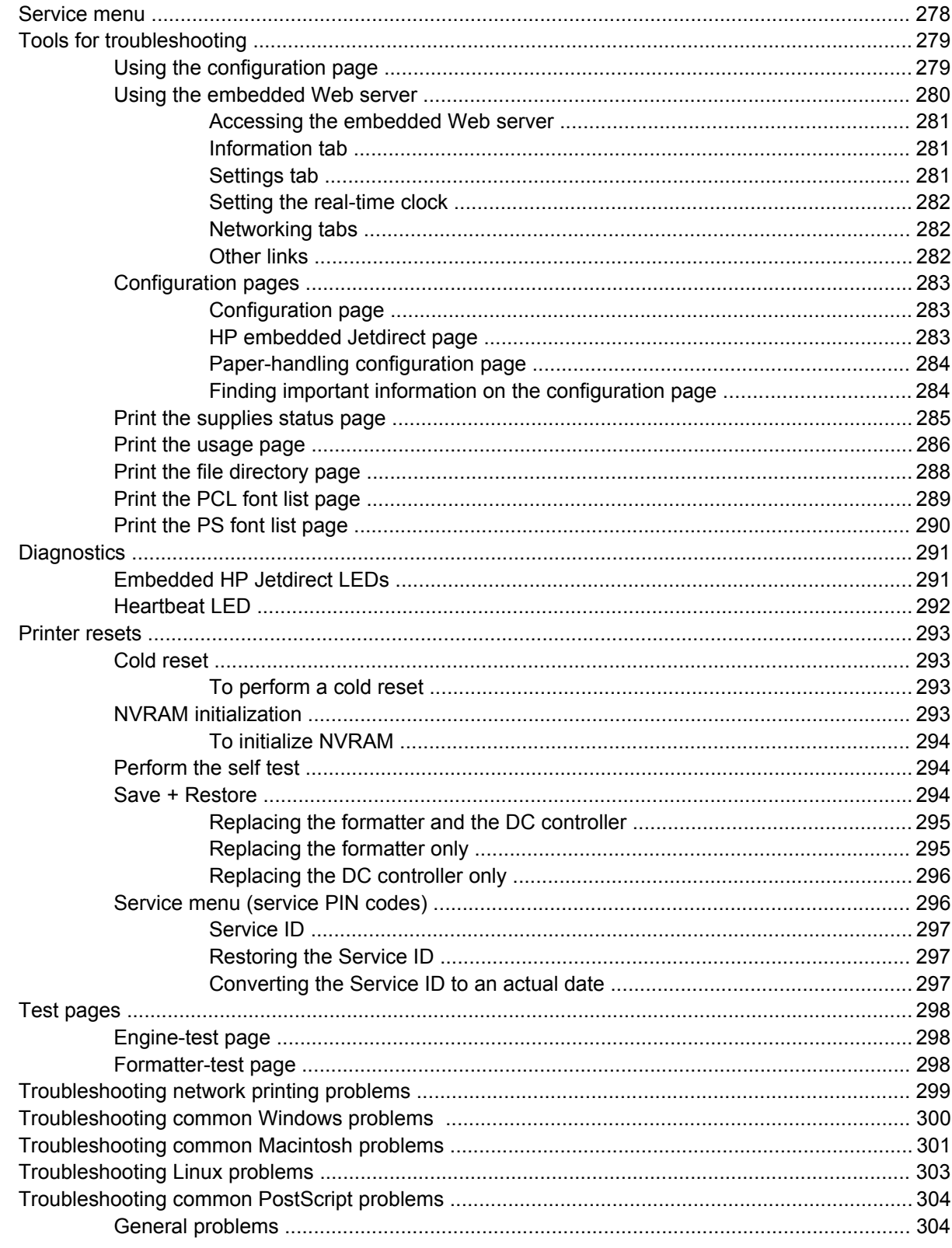

### 7 Parts and diagrams

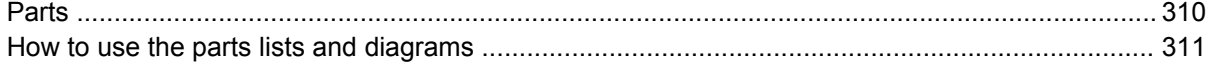

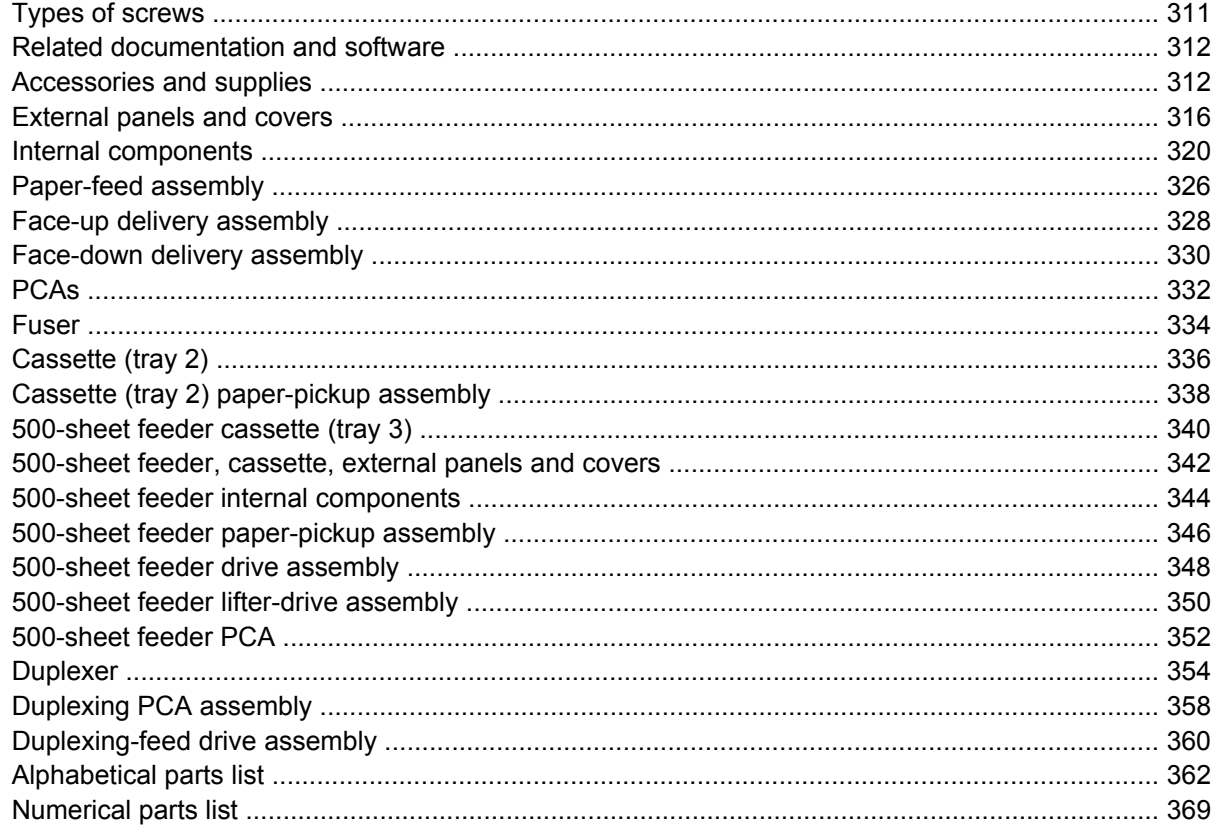

### **Appendix A Printer specifications**

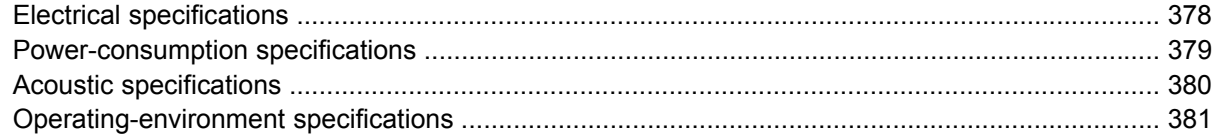

### **Appendix B Product warranty**

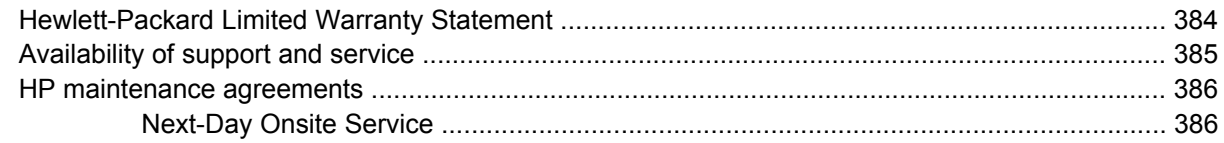

### **Appendix C Regulatory statements**

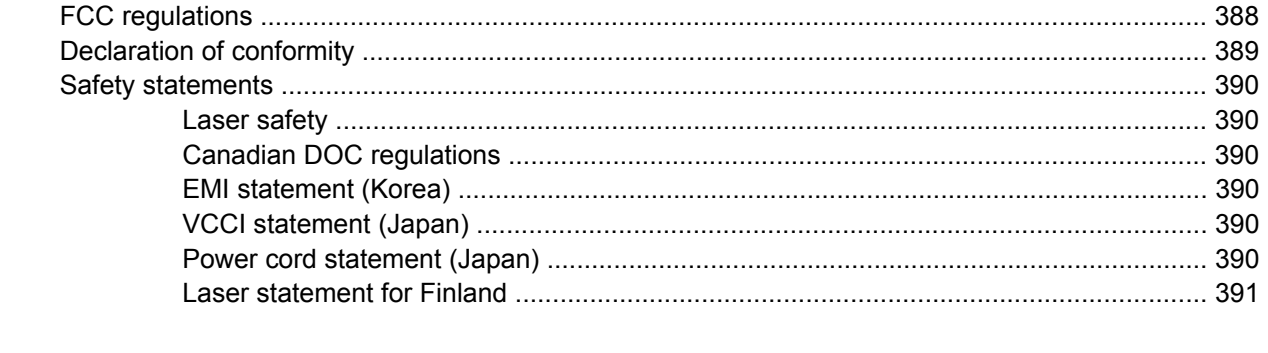

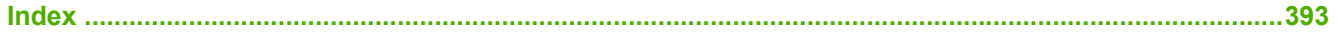

# **List of tables**

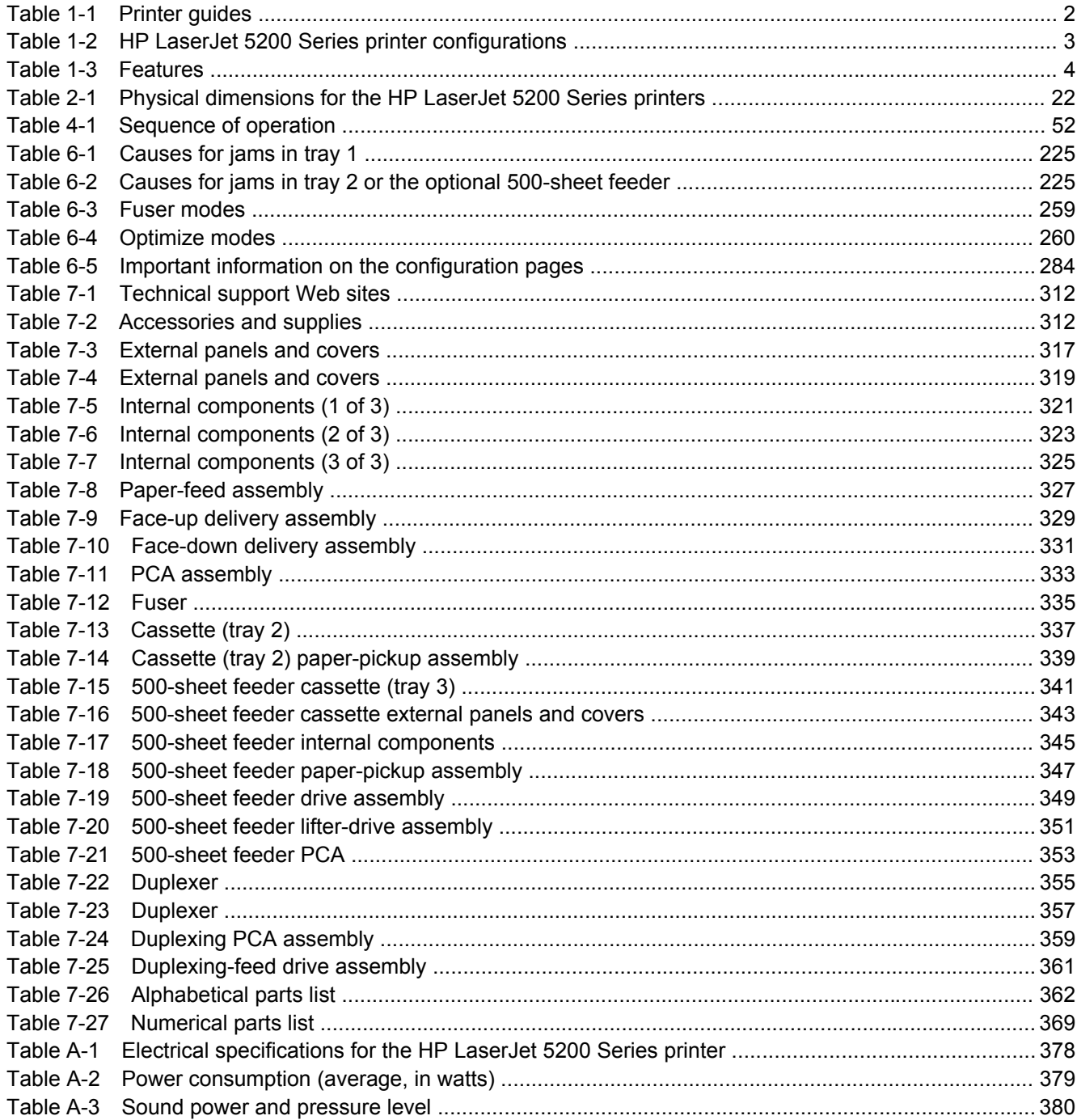

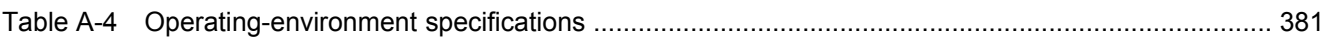

# **List of figures**

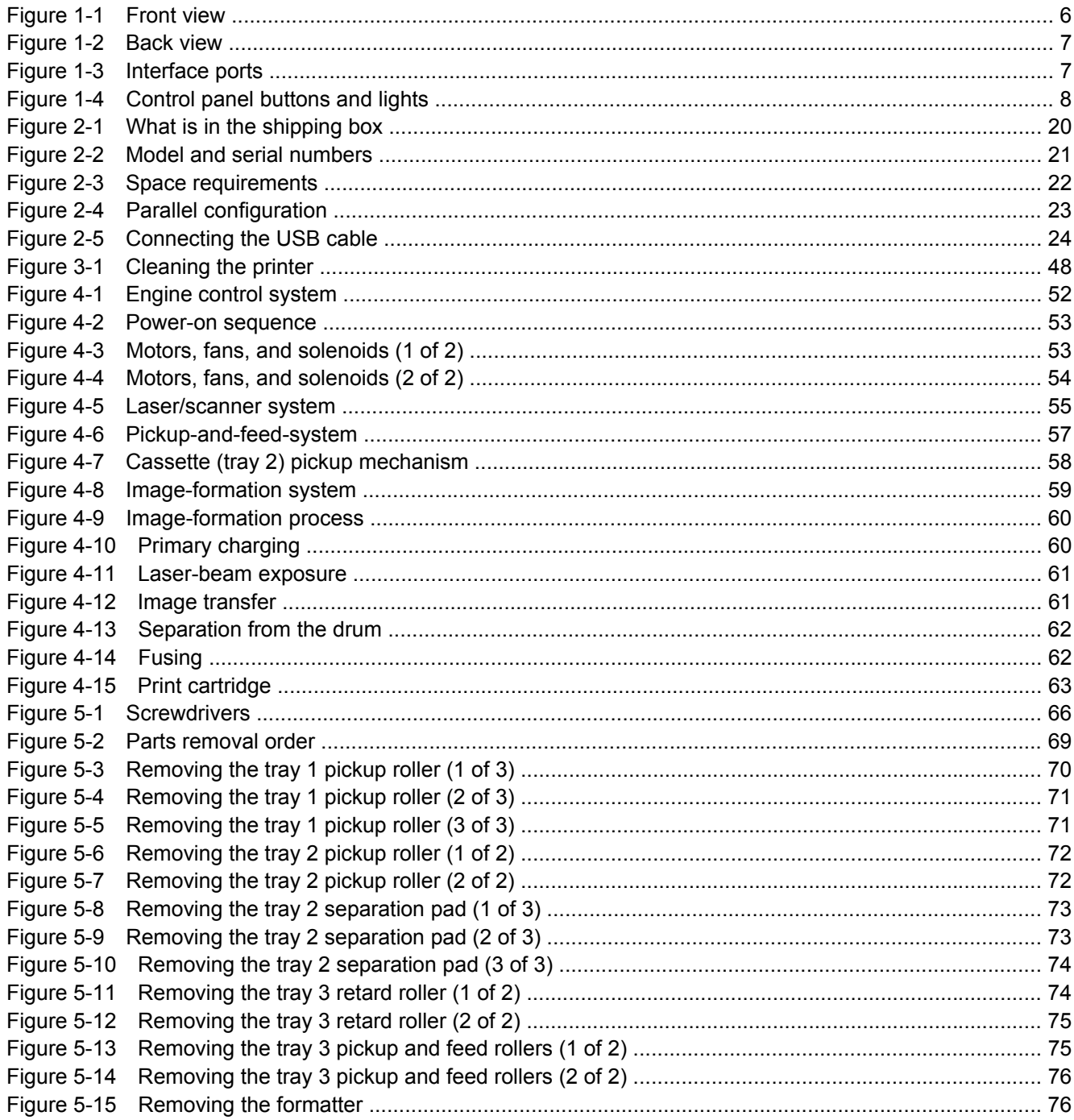

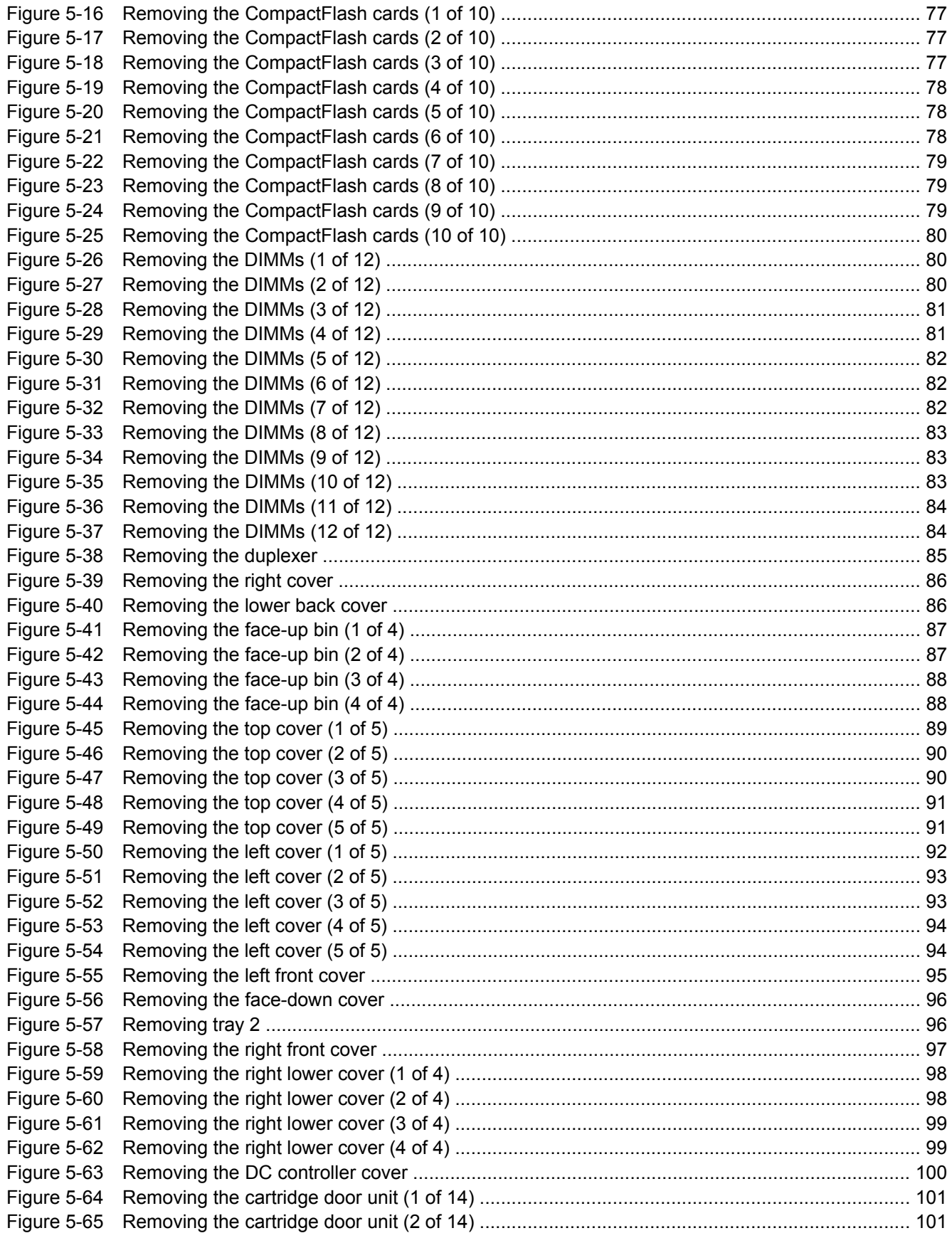

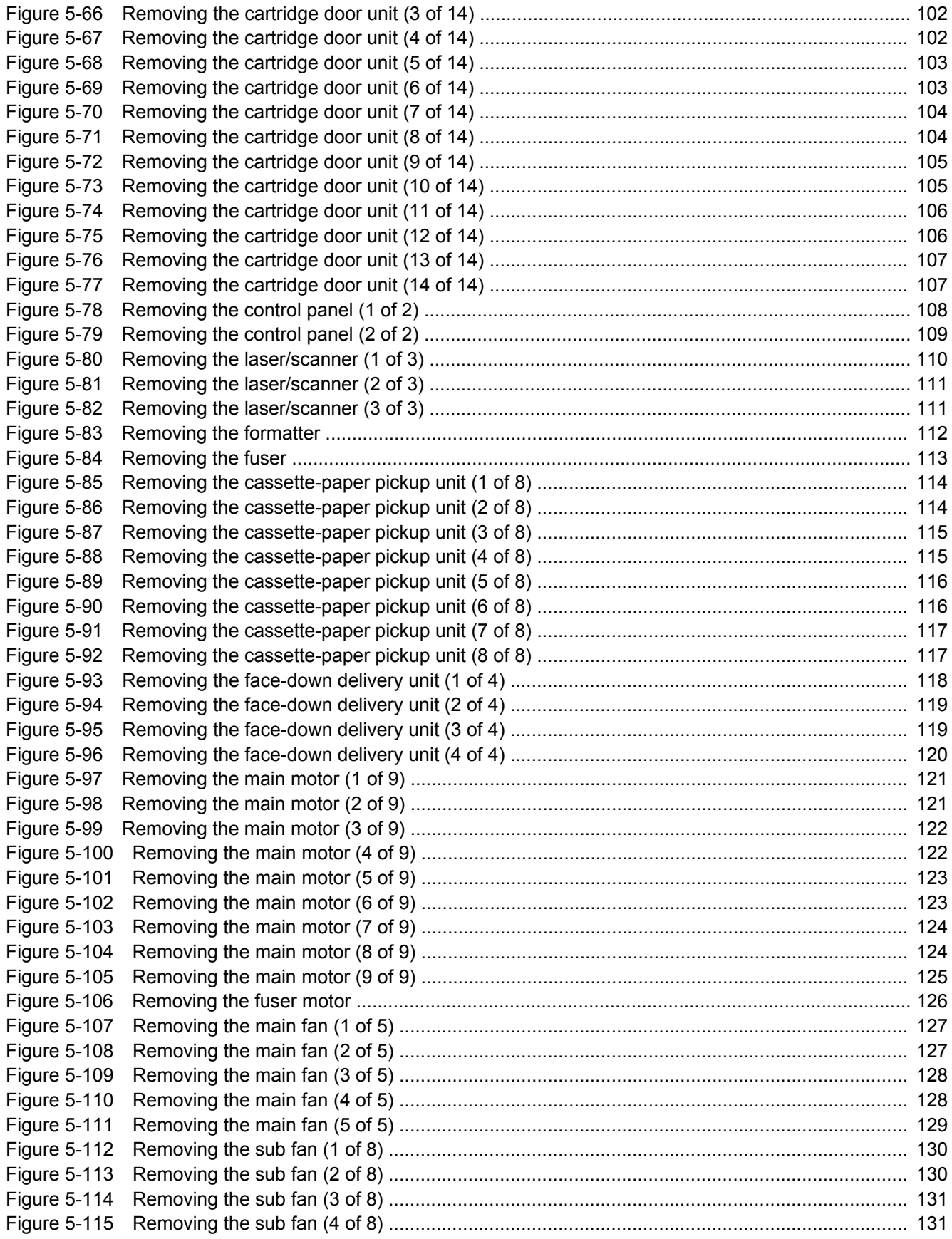

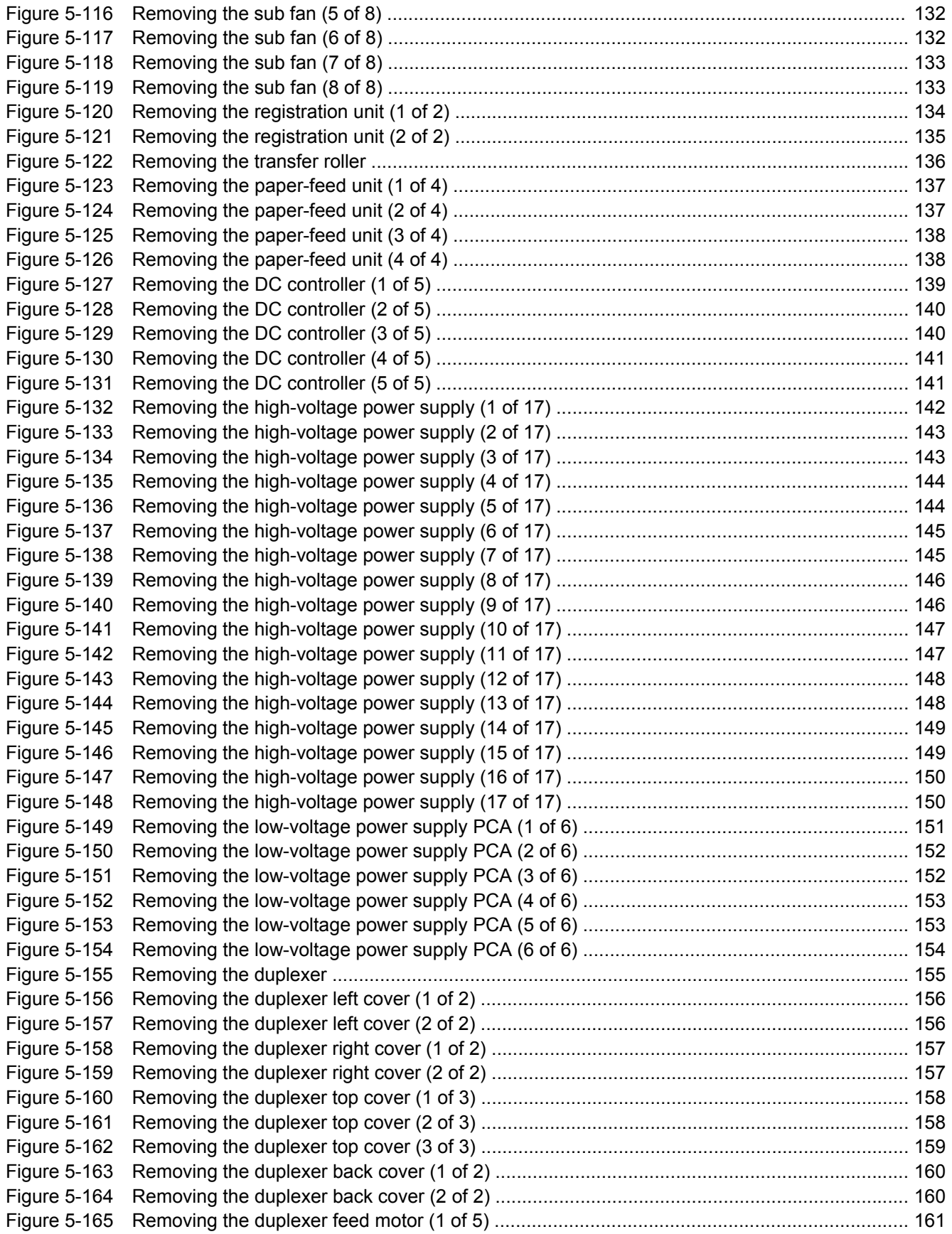

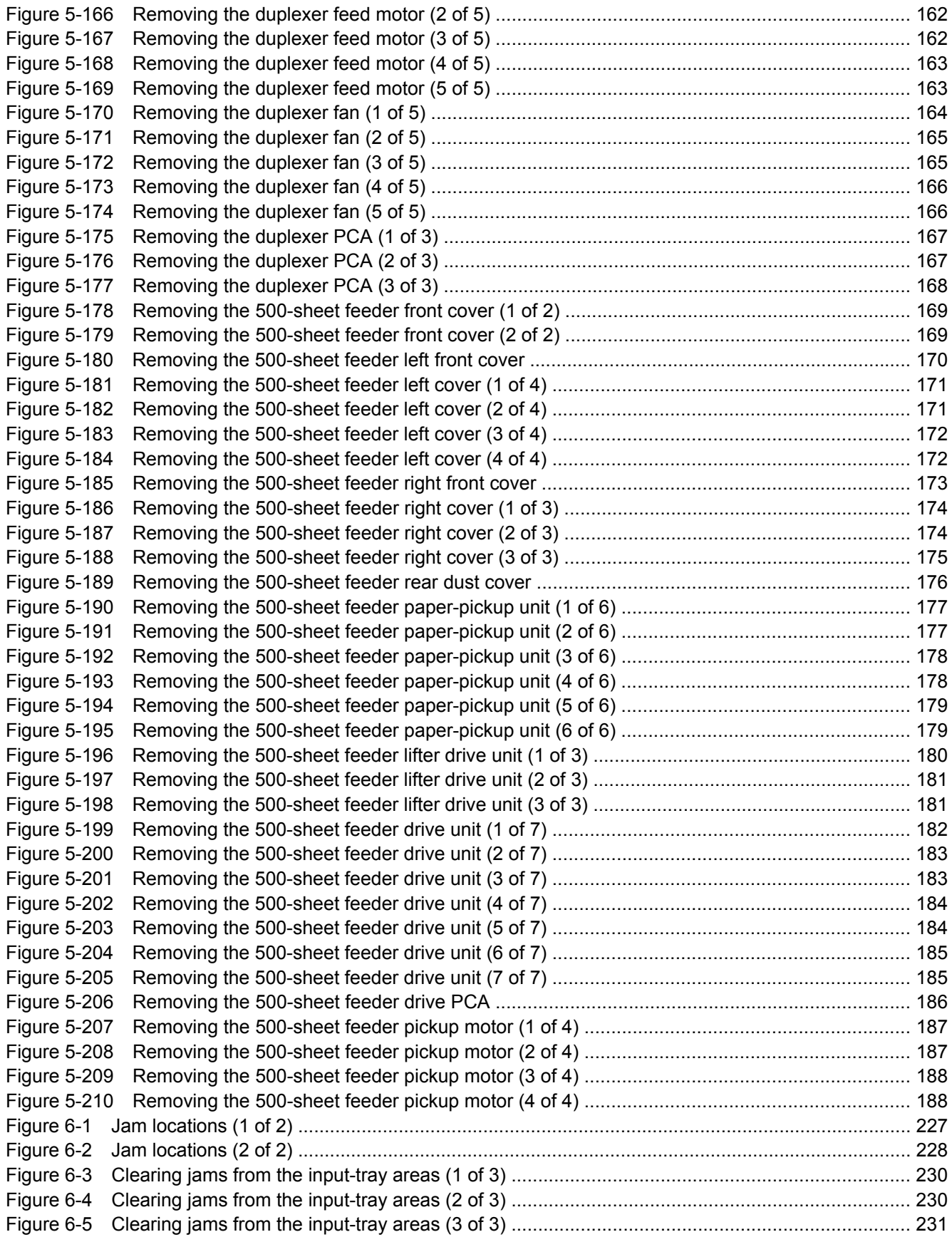

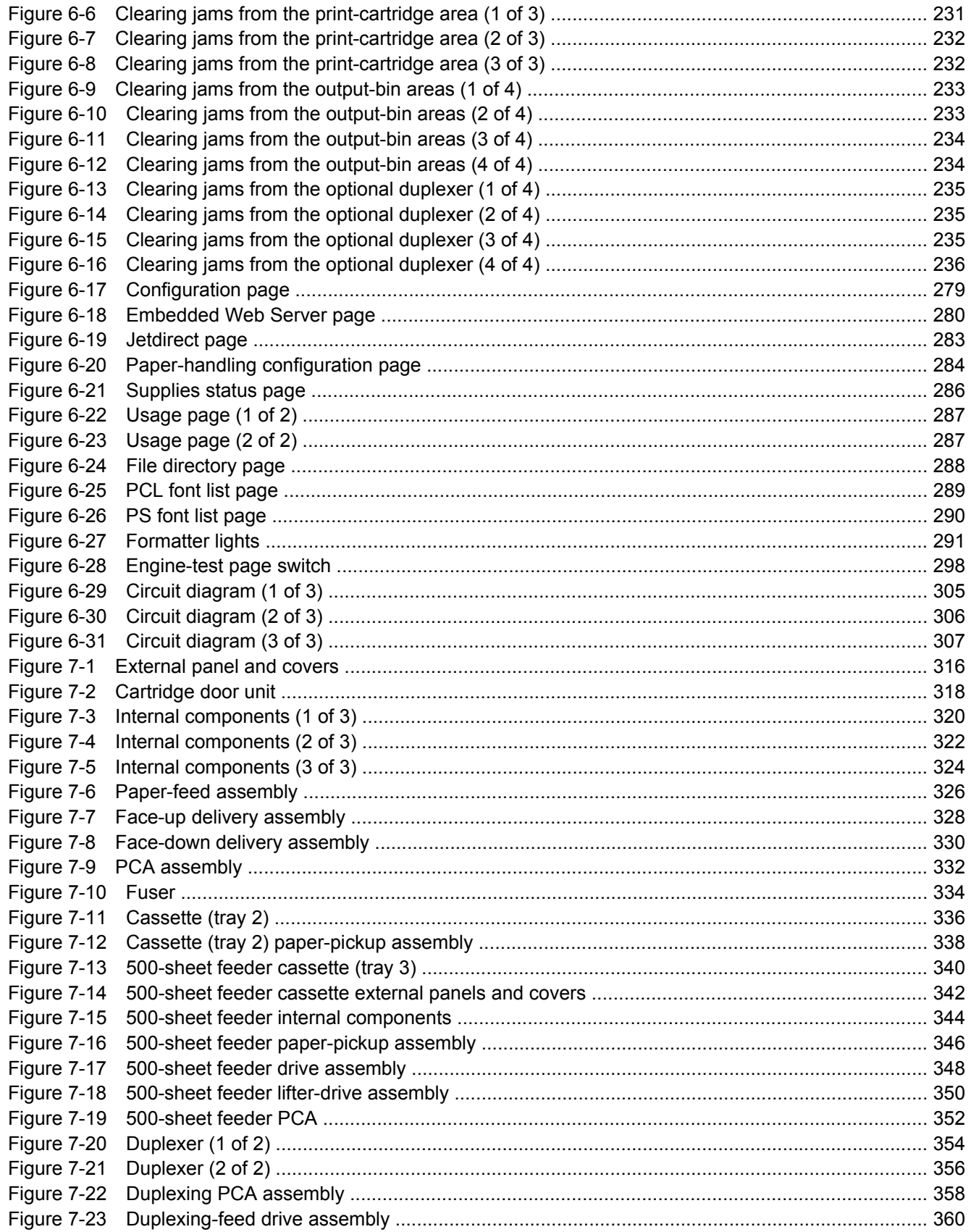

# <span id="page-20-0"></span>**1 Product information**

- [Quick access to printer information](#page-21-0)
- [Printers at a glance](#page-22-0)
- [Features at a glance](#page-23-0)
- [Walkaround](#page-25-0)
- [Control-panel overview](#page-27-0)
- [Printer software](#page-29-0)
- [Selecting print media](#page-35-0)

# <span id="page-21-0"></span>**Quick access to printer information**

Several references are available for use with this printer.

● **HP LaserJet 5200 Series printers**: www.hp.com/support/lj5200 or www.hp.com/support/ lj5200L.

**Table 1-1** Printer guides

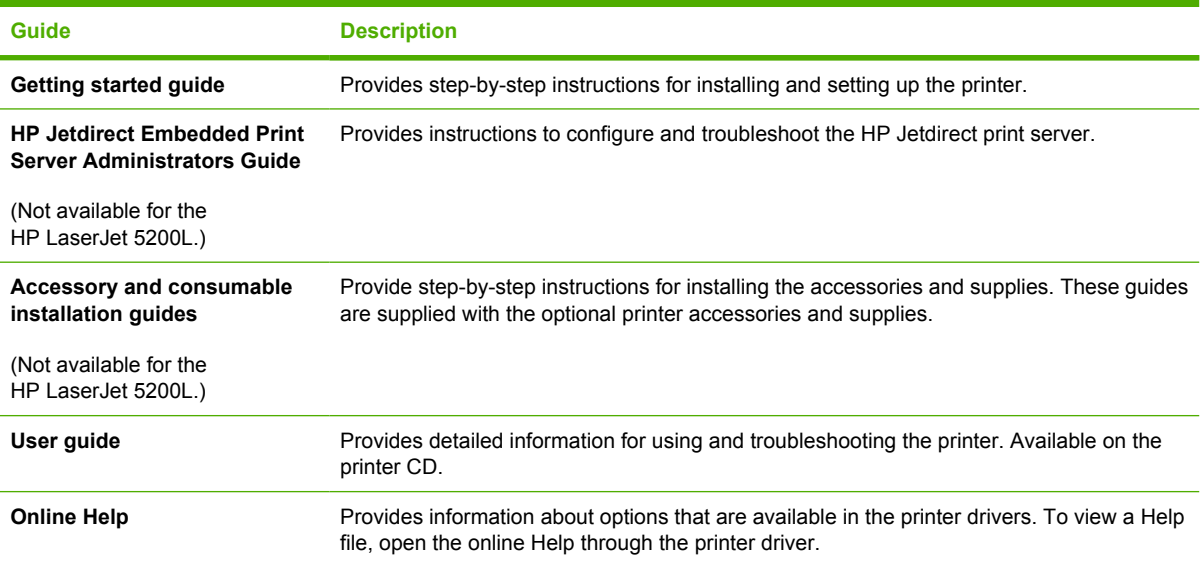

# <span id="page-22-0"></span>**Printers at a glance**

The HP LaserJet 5200 Series printers are available in the following configurations.

## **HP LaserJet 5200 Series printers**

**Table 1-2** HP LaserJet 5200 Series printer configurations

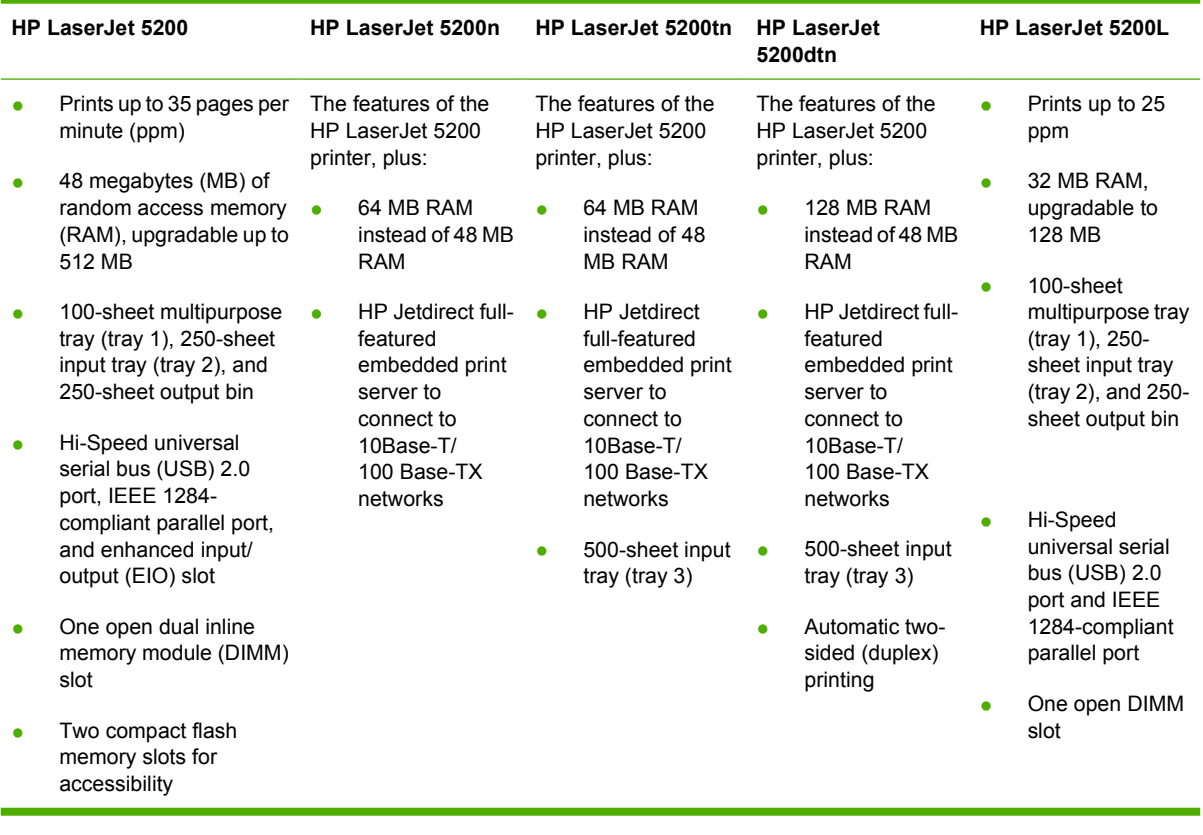

# <span id="page-23-0"></span>**Features at a glance**

### **Table 1-3** Features

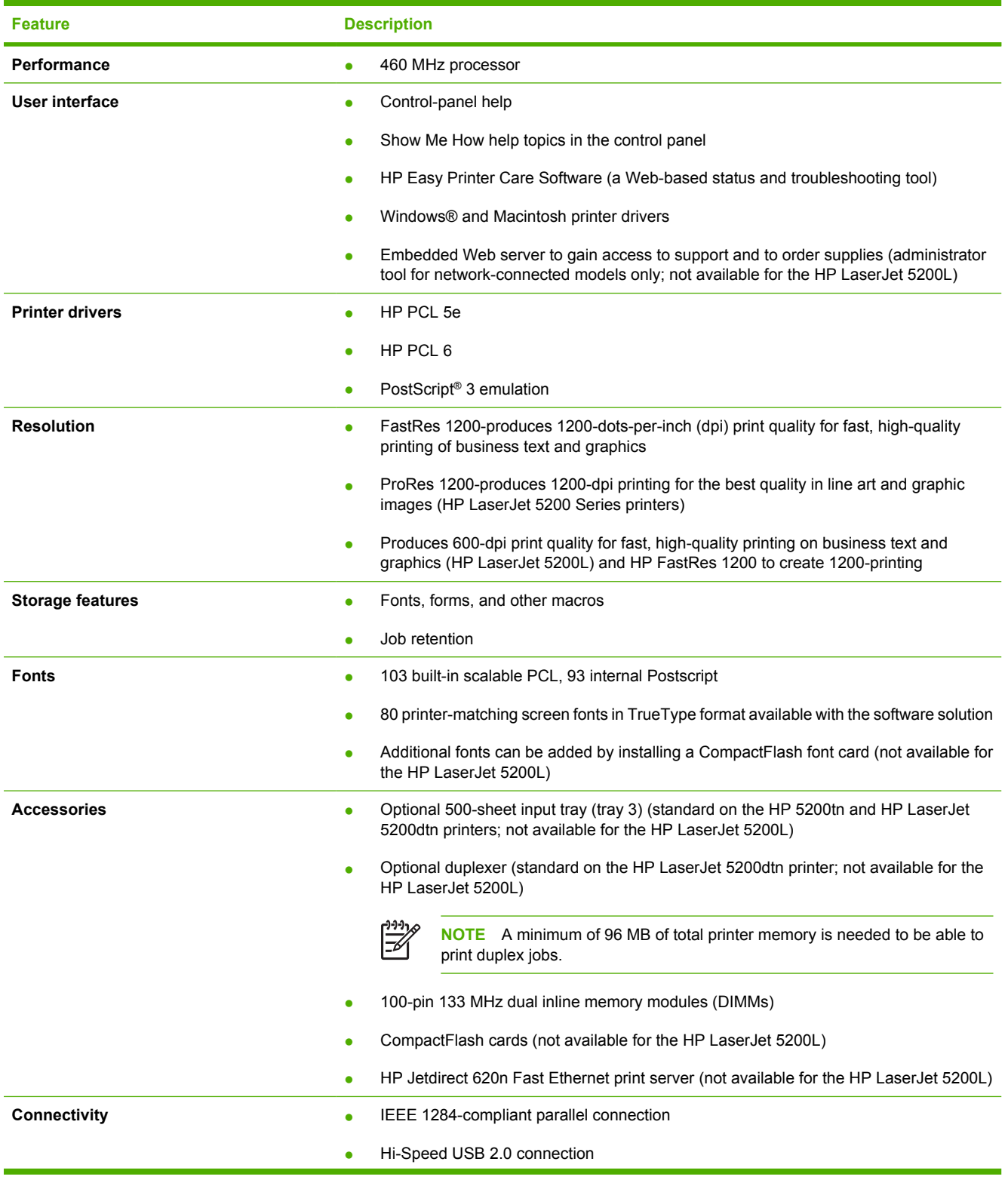

### **Table 1-3** Features (continued)

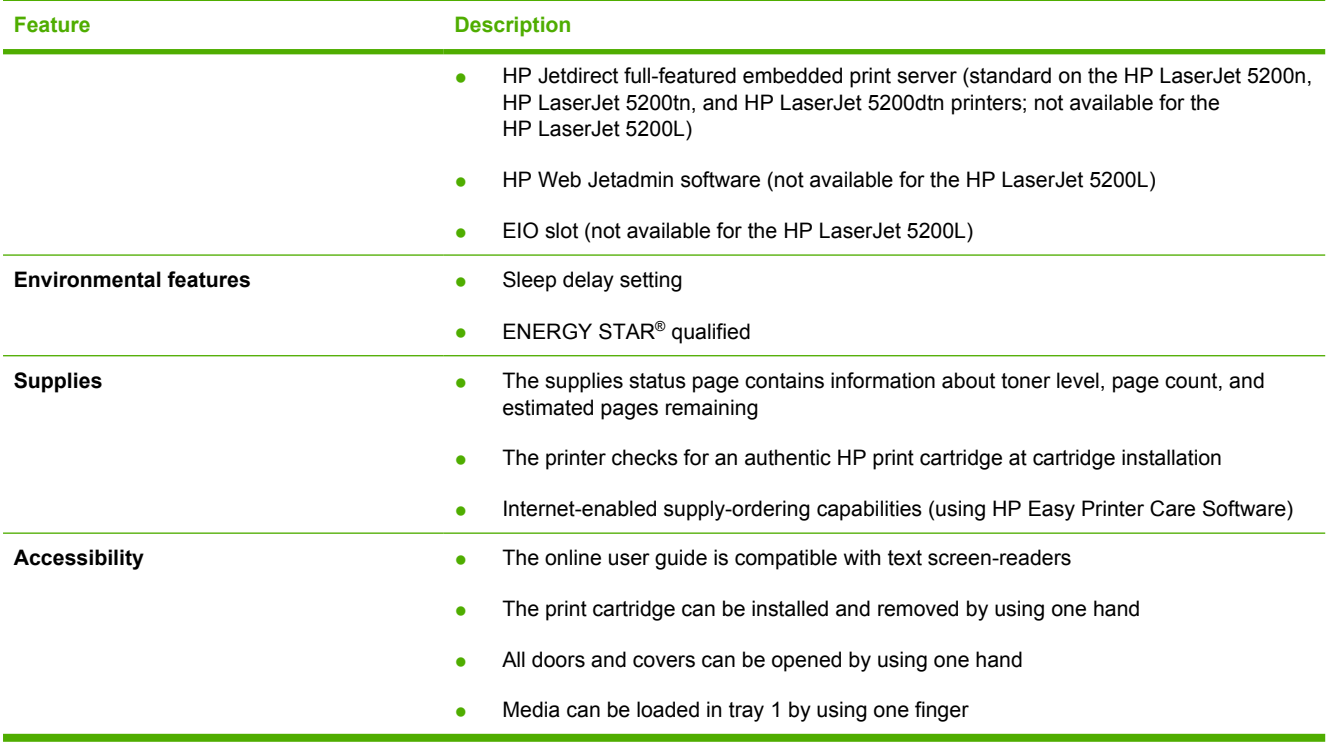

# <span id="page-25-0"></span>**Walkaround**

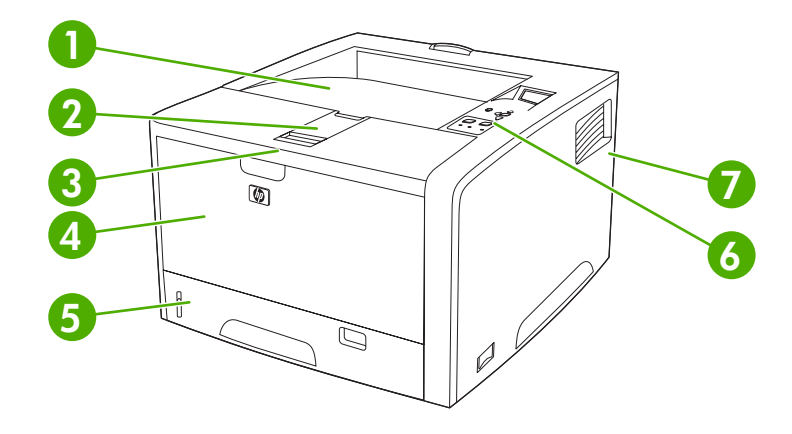

### **Figure 1-1** Front view

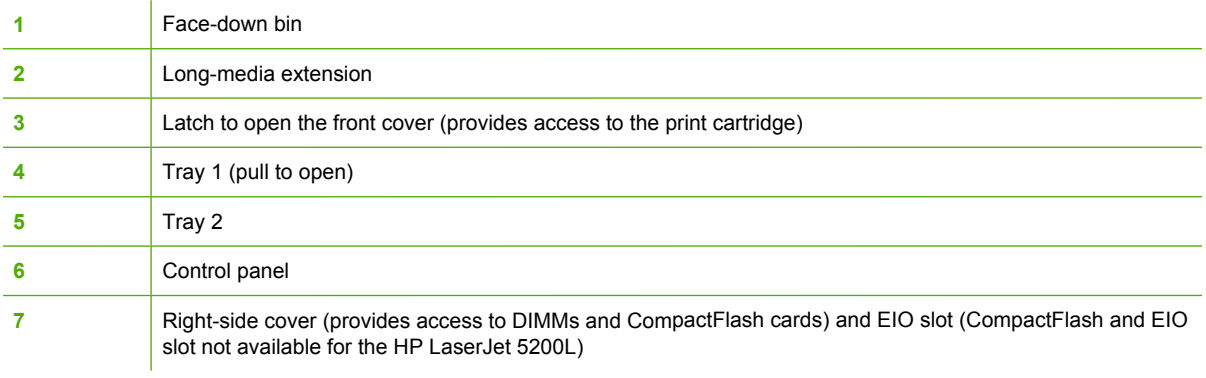

<span id="page-26-0"></span>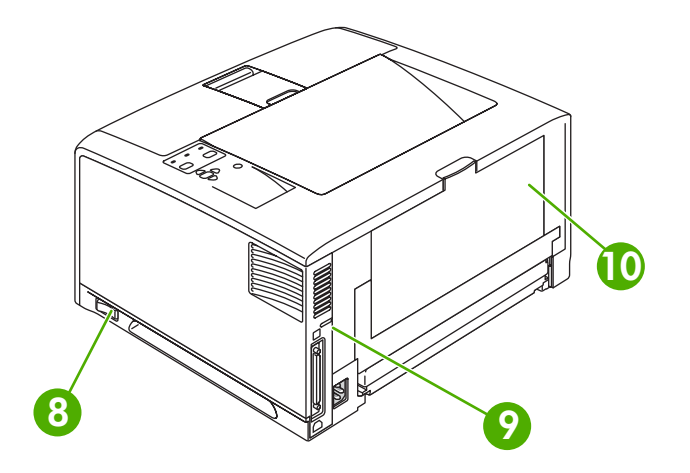

### **Figure 1-2** Back view

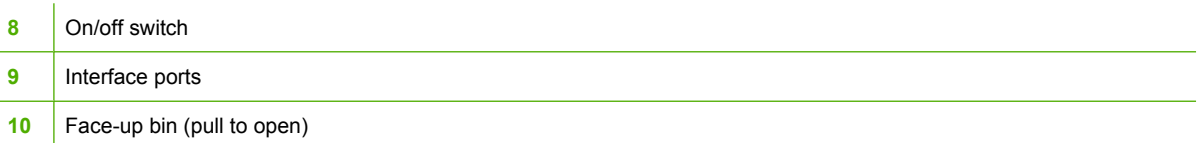

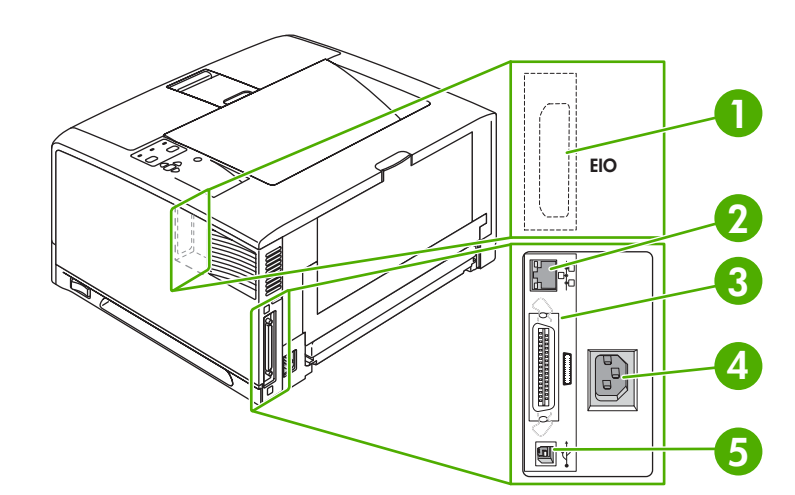

### **Figure 1-3** Interface ports

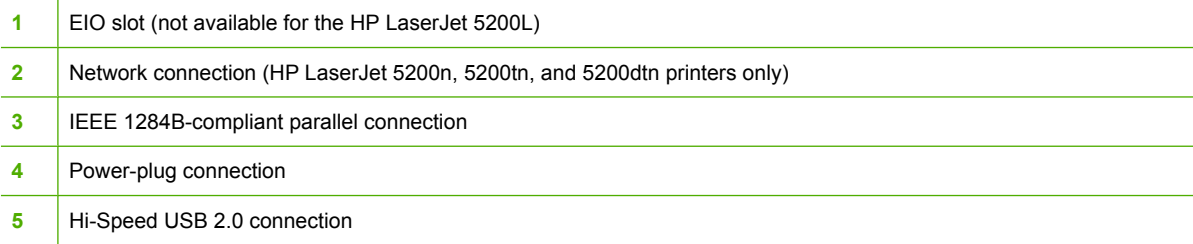

# <span id="page-27-0"></span>**Control-panel overview**

The control panel provides controls for printer functions and shows messages about the printer, print jobs, and supplies status.

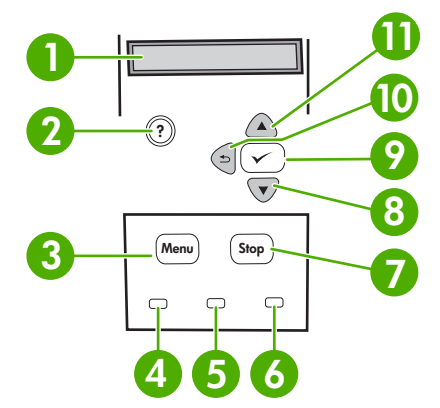

**Figure 1-4** Control panel buttons and lights

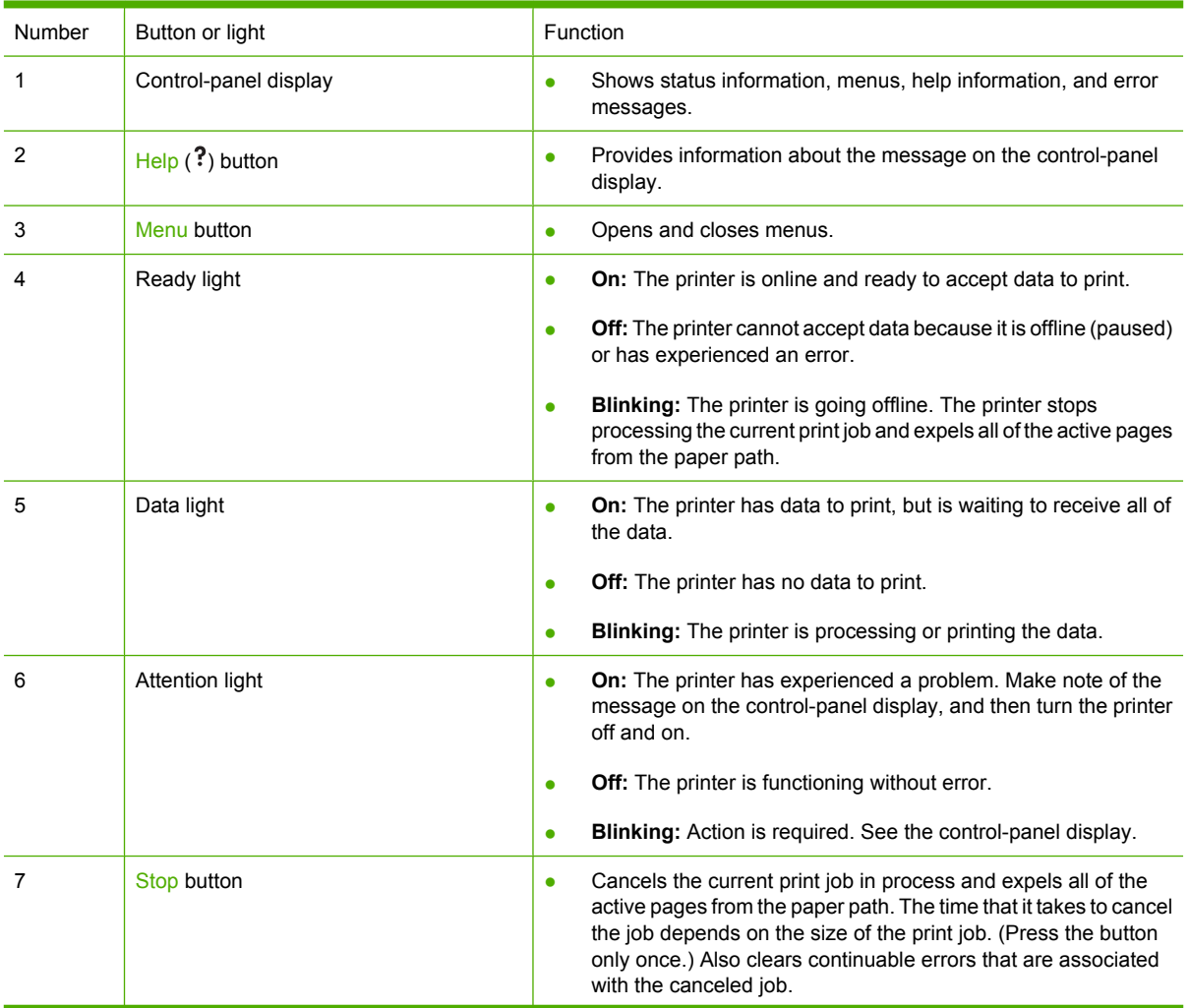

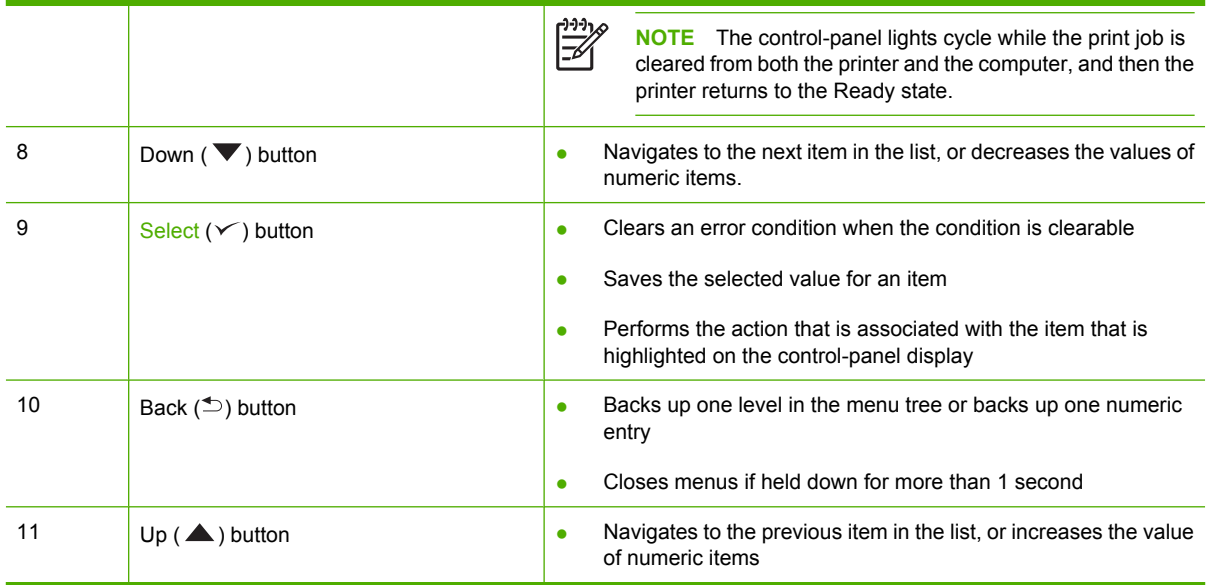

## <span id="page-29-0"></span>**Printer software**

The printing-system software is included with the printer. See the getting started guide for installation instructions.

The printing system includes software for end users and network administrators, and printer drivers for access to the printer features and communication with the computer.

17

**NOTE** For a list of printer drivers and updated HP printer software, go to [www.hp.com/go/](http://www.hp.com/go/lj5200_software) li5200\_software or www.hp.com/go/li5200L\_software.

## **Printer drivers**

Printer drivers allow you to gain access to the printer features and allow the computer to communicate with the printer (using a printer language). Check the installation notes and readme files on the printer CD for additional software and languages.

The HP LaserJet 5200 Series printers uses the PCL 5e, PCL 6, and PostScript 3 emulation printer description language (PDL) drivers.

- Use the PCL 6 printer driver for the best overall performance.
- Use the PCL 5 printer driver for general office printing.
- Use the PS driver for printing from PostScript-based programs, for compatibility with PostScript Level 3 needs, or for PS flash font support.

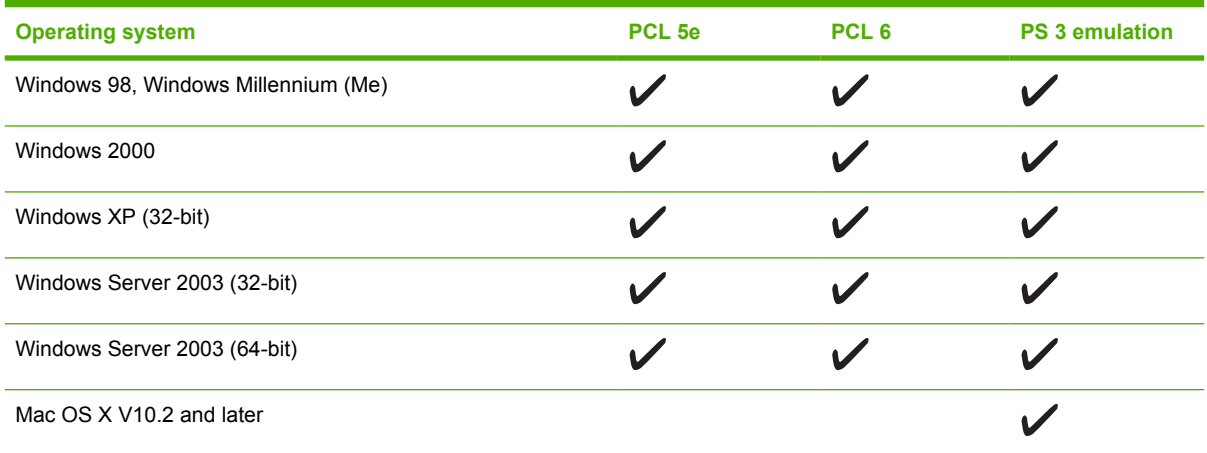

 $1$  Not all printer features are available from all drivers or operating systems.

<sup>2</sup> For Windows 2000 and Windows XP (32-bit and 64-bit), download the PCL 5 driver from [www.hp.com/go/lj5200\\_software](http://www.hp.com/go/lj5200_software) or [www.hp.com/go/lj5200L\\_software.](http://www.hp.com/go/lj5200L_software)

<sup>3</sup> For Windows XP (64-bit), download the PCL 6 driver from [www.hp.com/go/lj5200\\_software](http://www.hp.com/go/lj5200_software) or [www.hp.com/go/](http://www.hp.com/go/lj5200L_software) [lj5200L\\_software.](http://www.hp.com/go/lj5200L_software)

The printer drivers include online Help that has instructions for common printing tasks and also describes the buttons, checkboxes, and drop-down lists that are in the printer driver.

### **Driver Autoconfiguration**

The HP LaserJet PCL 6 and PCL 5e drivers for Windows and the PS drivers for Windows 2000 and Windows XP feature automatic discovery and driver configuration for printer accessories at the time of installation. Some accessories that the Driver Autoconfiguration supports are the duplexing unit, optional

<span id="page-30-0"></span>paper trays, and DIMMs. If the environment supports bidirectional communication, the installer presents Driver Autoconfiguration as an installable component by default for a typical installation and for a custom installation.

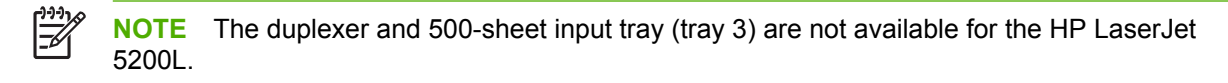

### **Update Now**

17

If you have modified the configuration of the HP LaserJet 5200 Series printer since installation, the driver can be automatically updated with the new configuration in environments that support bidirectional communication. Click the **Update Now** button to automatically reflect the new configuration in the driver.

**NOTE** The **Update Now** feature is not supported in environments where shared Windows 2000 or Windows XP clients are connected to Windows 2000 or Windows XP hosts.

### **HP Driver Preconfiguration**

HP Driver Preconfiguration is a software architecture and set of tools that you can use to customize and distribute HP software in managed corporate printing environments. Using HP Driver Preconfiguration, information technology (IT) administrators can preconfigure the printing and device defaults for HP printer drivers before installing the drivers in the network environment. For more information, see the *HP Driver Preconfiguration Support Guide*, which is available at [www.hp.com/support/lj5200](http://www.hp.com/support/lj5200).

## **Additional drivers**

The following drivers are not included on the CD, but are available from [www.hp.com/go/](http://www.hp.com/go/lj5200_software) [lj5200\\_software](http://www.hp.com/go/lj5200_software).

- UNIX<sup>®</sup> model scripts
- **Linux drivers**

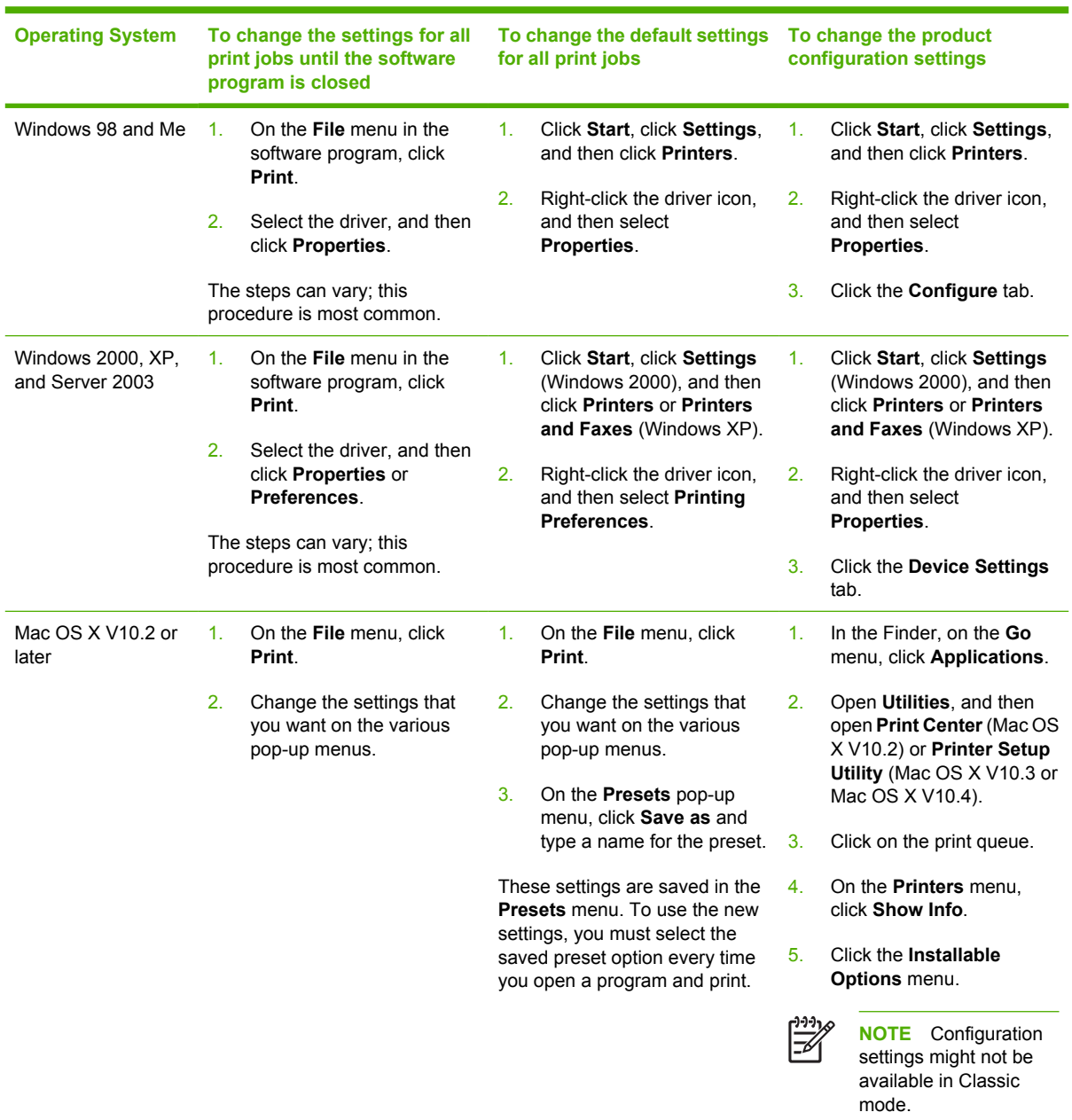

## <span id="page-31-0"></span>**Opening the printer drivers**

## **Software for Macintosh computers**

The HP installer provides PostScript Printer Description (PPD) files, Printer Dialog Extensions (PDEs), and the HP Printer Utility for use with Macintosh computers.

For network connections, use the embedded Web server (EWS) to configure the printer. See **Embedded** [Web server on page 15.](#page-34-0)

<span id="page-32-0"></span>The printing system software includes the following components:

#### **PostScript Printer Description (PPD) files**

The PPDs, in combination with the Apple PostScript printer drivers, provide access to printer features. Use the Apple PostScript printer driver that comes with the computer.

#### **HP Printer Utility**

Use the HP Printer Utility to set up printer features that are not available in the printer driver:

- Name the printer.
- Assign the printer to a zone on the network.
- Assign an internet protocol (IP) address to the printer.
- Download files and fonts.
- Configure the printer for IP or AppleTalk printing.

You can use the HP Printer Utility when your printer uses a universal serial bus (USB) cable or is connected to a TCP/IP-based network.

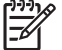

**NOTE** The HP Printer Utility is supported for Mac OS X V10.2 or later.

### **Installing Macintosh printing system software for networks**

- **1.** Connect the network cable between the HP Jetdirect print server and a network port.
- **2.** Insert the CD into the CD-ROM drive. If the CD does not run automatically, double-click the CD icon on the desktop.
- **3.** Double-click the **Installer** icon in the HP LaserJet Installer folder.
- **4.** Follow the instructions on the computer screen.
- **5.** On the computer hard drive, open **Applications**, open **Utilities**, and then open **Print Center** or **Printer Setup Utility**.

**NOTE** If you are using Mac OS X V10.3 or Mac OS X V10.4, then the **Printer Setup Utility** has replaced the **Print Center**.

- **6.** Click **Add Printer**.
- **7.** Select **Rendezvous** as the connection type.
- **8.** Select your printer from the list.
- **9.** Click **Add Printer**.
- **10.** Close the Print Center or the Printer Setup Utility.

#### **Installing Macintosh printing system software for direct connections (USB)**

**NOTE** Macintosh computers do *not* support parallel port connections.

<span id="page-33-0"></span>The Apple PostScript driver must be installed in order to use the PPD files. Use the Apple PostScript driver that came with your Macintosh computer.

- **1.** Connect a USB cable between the USB port on the printer and the USB port on the computer. Use a standard 2-meter (6.56-foot) USB cable.
- **2.** Insert the printer CD into the CD-ROM drive and run the installer. If the CD menu does not run automatically, double-click the CD icon on the desktop.
- **3.** Double-click the **Installer** icon in the HP LaserJet Installer folder.
- **4.** Follow the instructions on the computer screen.

USB queues are created automatically when the printer is attached to the computer. However, the queue will use a generic PPD if the installer has not been run before the USB cable is connected. Complete the following steps to change the queue PPD.

- **5.** Open the Print Center or Printer Setup Utility.
- **6.** Select the correct printer queue, and then click **Show Info** to open the **Printer Info** dialog box.
- **7.** In the pop-up menu, select **Printer Model**, and then, in the pop-up menu in which **Generic** is selected, select the correct PPD for the printer.
- **8.** Print a test page from any software program to make sure that the software is correctly installed.

If installation fails, reinstall the software. If this fails, see the installation notes or late-breaking readme files on the printer CD or the flyer that came in the printer box for help.

#### **To remove software from Macintosh operating systems**

To remove the software from a Macintosh computer, drag the PPD files to the trash can.

### **Software for networks**

For a summary of available HP network installation and configuration software solutions, see the *HP Jetdirect Embedded Print Server Administrator's Guide*. You can find this guide on the printer CD.

### **HP Web Jetadmin**

**NOTE** HP Web Jetadmin is not available for the HP LaserJet 5200L.

HP Web Jetadmin is a browser-based management tool for HP Jetdirect-connected printers within your intranet, and it should be installed only on the network administrator's computer.

To download a current version of HP Web Jetadmin and for the latest list of supported host systems, visit [www.hp.com/go/webjetadmin](http://www.hp.com/go/webjetadmin).

When installed on a host server, any client can gain access to HP Web Jetadmin by using a supported Web browser (such as Microsoft® Internet Explorer 4.*x* or Netscape Navigator 4.*x* or later) by navigating to the HP Web Jetadmin host.

#### **UNIX**

For HP-UX and Solaris networks, go to www.hp.com/support/net printing to download the HP Jetdirect printer installer for UNIX.

### <span id="page-34-0"></span>**Linux**

For information, go to [www.hp.com/go/linuxprinting](http://www.hp.com/go/linuxprinting).

## **Utilities**

The printer is equipped with several utilities that make it easy to monitor and manage the printer on a network.

### **HP Easy Printer Care Software**

The HP Easy Printer Care Software is a program that you can use for the following tasks:

- Checking the printer status
- Checking the supplies status
- Setting up alerts
- Viewing printer documentation
- Gaining access to troubleshooting and maintenance tools

You can view the HP Easy Printer Care Software when the printer is directly connected to your computer or when it is connected to a network. Perform a complete software installation in order to use the HP Easy Printer Care Software.

### **Embedded Web server**

**NOTE** An embedded Web server is not available for the HP LaserJet 5200L.

The printer is equipped with an embedded Web server, which provides access to information about printer and network activities. This information appears in a Web browser, such as Microsoft Internet Explorer or Netscape Navigator.

The embedded Web server resides on the printer. It is not loaded on a network server.

The embedded Web server provides an interface to the printer that anyone who has a networkconnected computer and a standard Web browser can use. No special software is installed or configured, but you must have a supported Web browser on your computer. To gain access to the embedded Web server, type the IP address for the printer in the address line of the browser. (To find the IP address, print a configuration page. For more information about printing a configuration page, see [Configuration pages on page 283.](#page-302-0)

For a complete explanation of the features and functionality of the embedded Web server, see [Using](#page-299-0) [the embedded Web server on page 280](#page-299-0).

### **Other components and utilities**

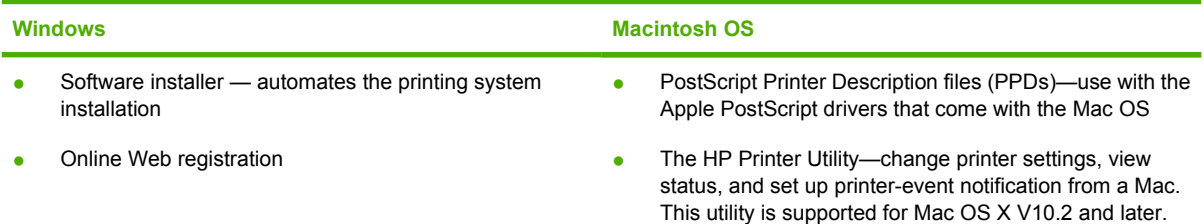

# <span id="page-35-0"></span>**Selecting print media**

This printer accepts a variety of media, such as cut-sheet paper, including up to 100% recycled fiber content paper; envelopes; labels; transparencies; and custom-size paper. Properties such as weight, composition, grain, and moisture content are important factors that affect printer performance and output quality. Paper that does not meet the guidelines that are outlined in this manual can cause the following problems:

- Poor print quality
- Increased jams
- Premature wear on the printer, requiring repair

**NOTE** Some paper might meet all of the guidelines in this manual and still not produce satisfactory results. This might be the result of improper handling, unacceptable temperature and humidity levels, or other variables over which Hewlett-Packard has no control. Before purchasing large quantities of media, make sure that it meets the requirements that are specified in this user guide and in the *HP LaserJet Printer Family Print Media Guide*, which is available for download at http://www.hp.com/support/lipaperguide. Always test paper before buying large quantities.

**CAUTION** Using media that does not meet HP specifications can cause problems for the printer, requiring repair. This repair is not covered by the HP warranty or service agreements.

### **Supported media sizes**

**NOTE** The 500-sheet input tray (tray 3) and duplexer are not available for the HP LaserJet 5200L.

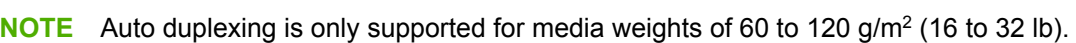

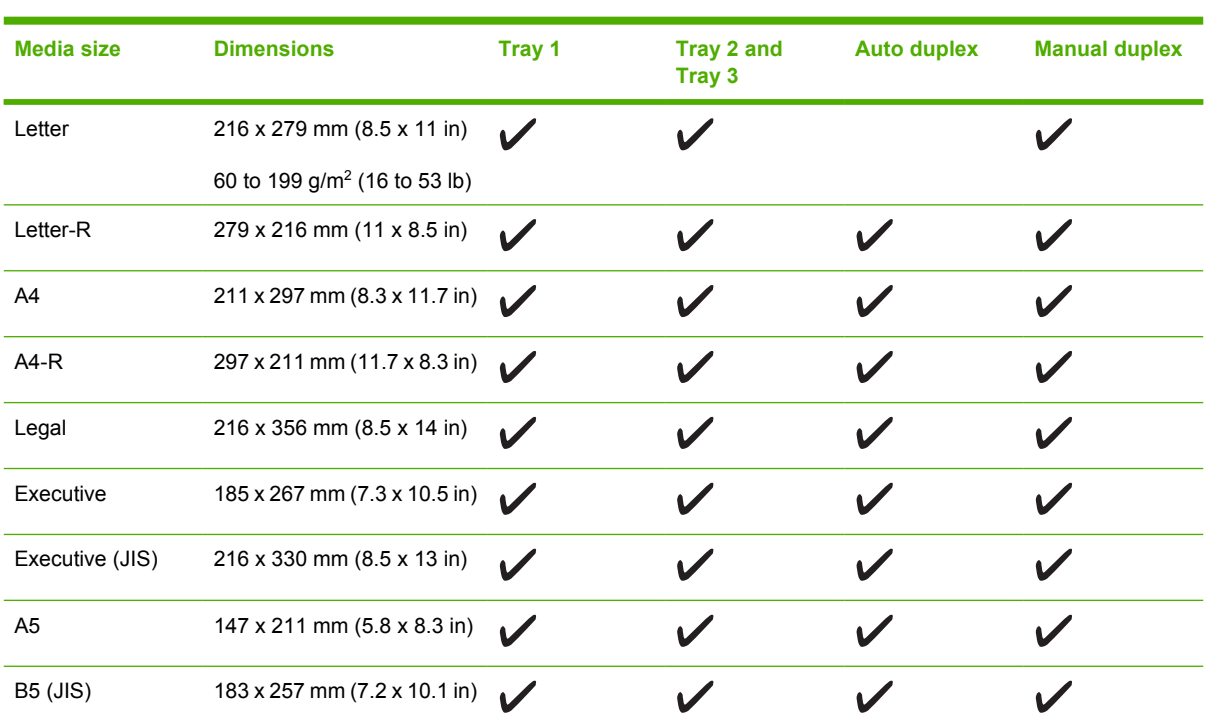
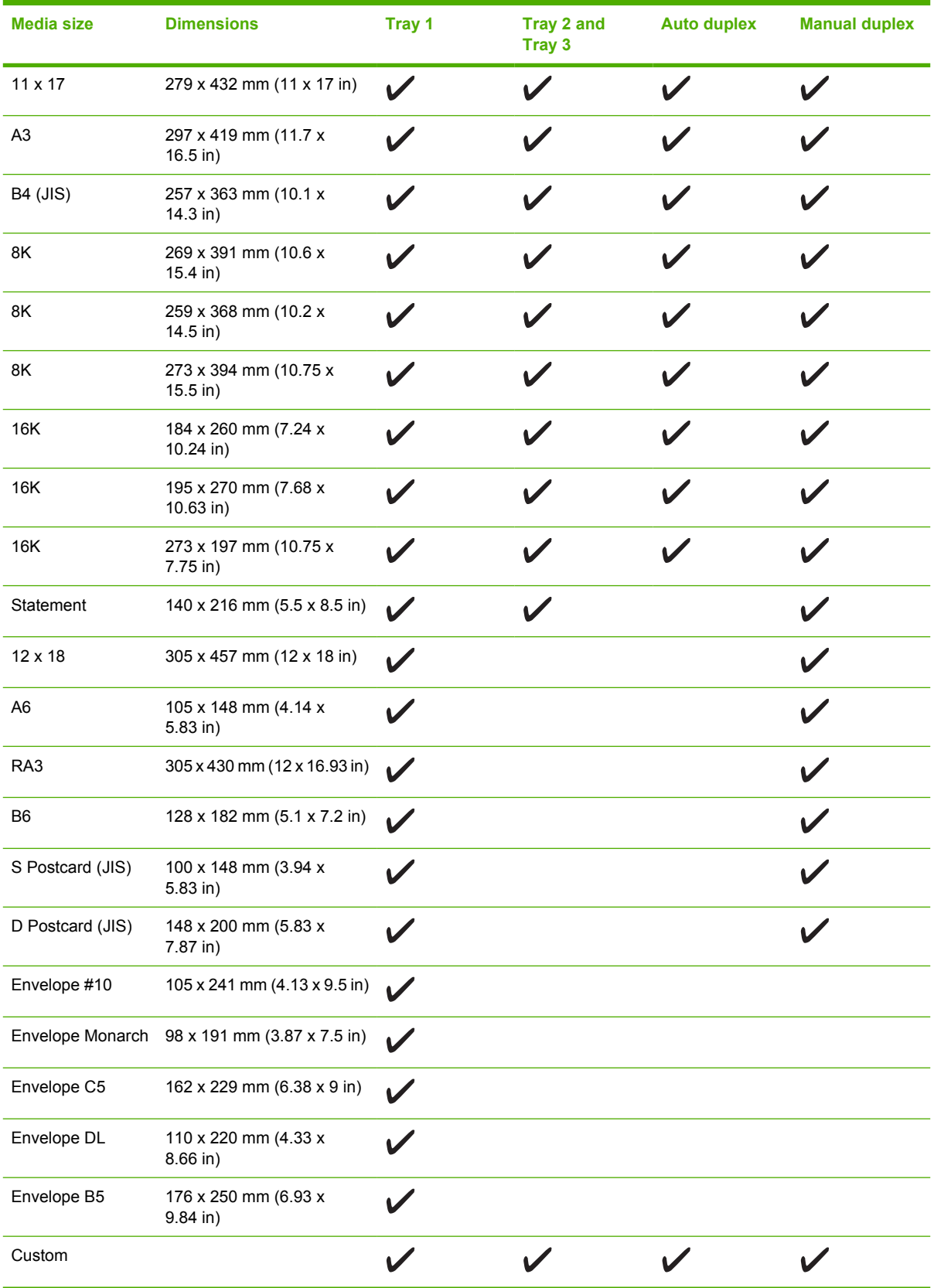

## **Supported media types**

**NOTE** The 500-sheet input tray (tray 3) and duplexer are not available for the HP LaserJet 5200L.

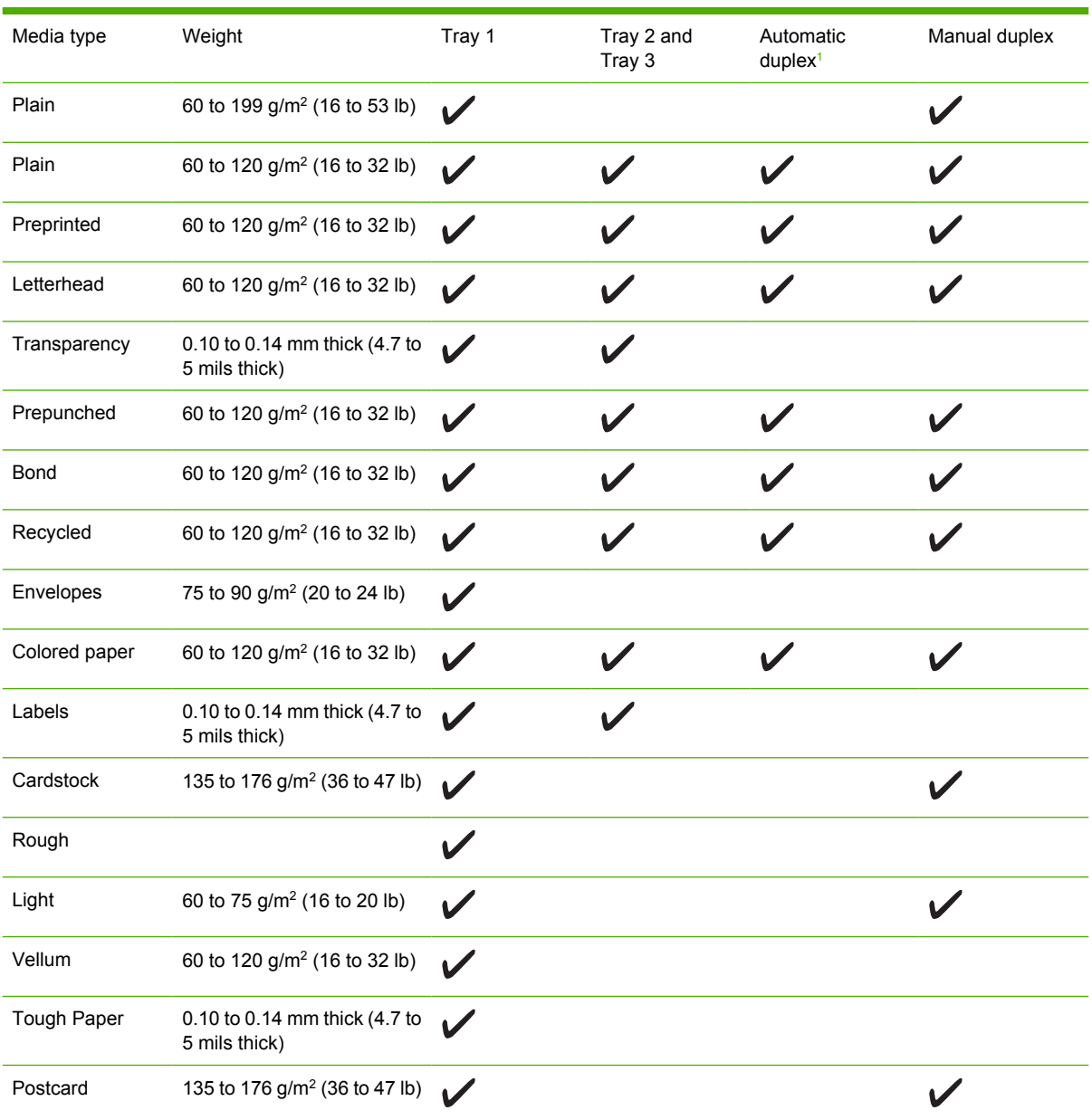

<sup>1</sup> Automatic two-sided printing (duplexing) requires an HP LaserJet printer that is equipped with the optional duplexer.

Ιā

# **2 Installation and configuration**

- [What is in the box](#page-39-0)
- [Identification](#page-40-0)
- [Site requirements](#page-41-0)
- [Input/Output \(I/O\) configuration](#page-42-0)
- [Installing printer memory](#page-49-0)
- [Installing CompactFlash cards](#page-54-0)
- [Checking CompactFlash installation](#page-58-0)
- [Enabling memory \(Windows only\)](#page-59-0)

## <span id="page-39-0"></span>**What is in the box**

The following items come in the box with the printer.

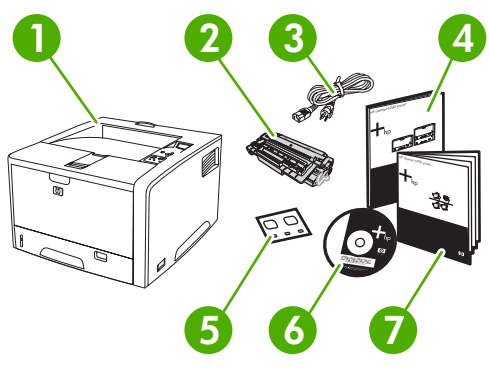

**Figure 2-1** What is in the shipping box

- 1. Printer
- 2. Print cartridge
- 3. Power cord
- 4. Getting started guide
- 5. Control-panel overlay
- 6. User guide and software on CD

## <span id="page-40-0"></span>**Identification**

The following section describes printer identification.

### **Model and serial numbers**

The model number and serial numbers are listed on the identification labels located on the back of the printer. The model number is alphanumeric, such as Q7543A for an HP LaserJet 5200 printer. The serial number contains information about the country/region of origin, the printer version, production code, and the production number of the printer. The following is a sample identification label.

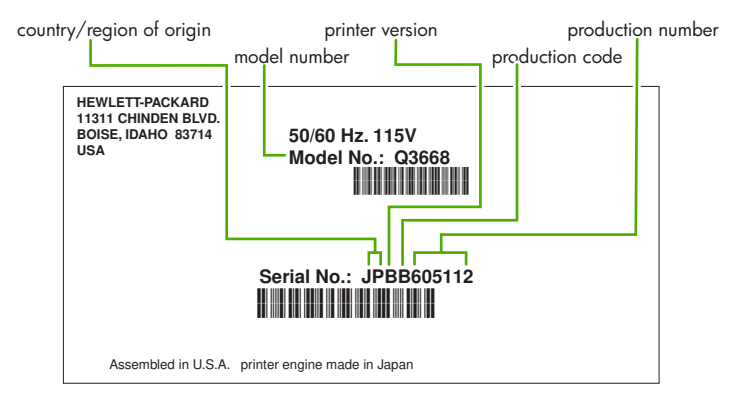

### **Figure 2-2** Model and serial numbers

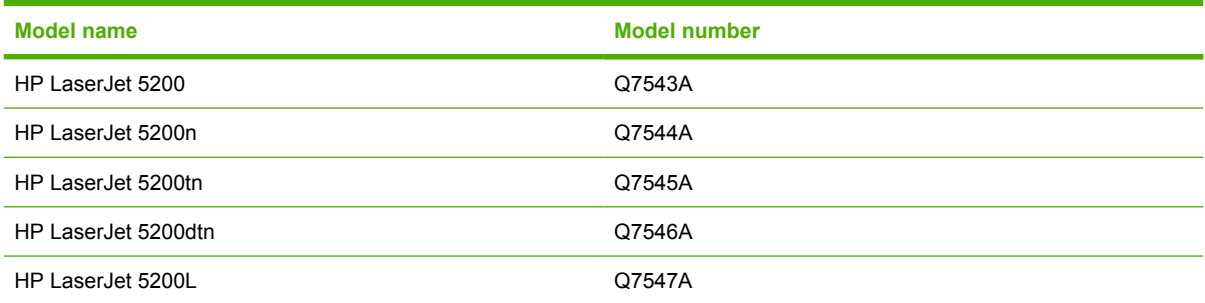

## <span id="page-41-0"></span>**Site requirements**

Select a sturdy, well-ventilated, dust-free area that is away from direct sunlight to position the printer. Allow enough space around the printer to open the doors and trays.

### **Physical specifications**

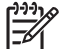

**NOTE** Printer weight does not include the print cartridge.

**Table 2-1** Physical dimensions for the HP LaserJet 5200 Series printers

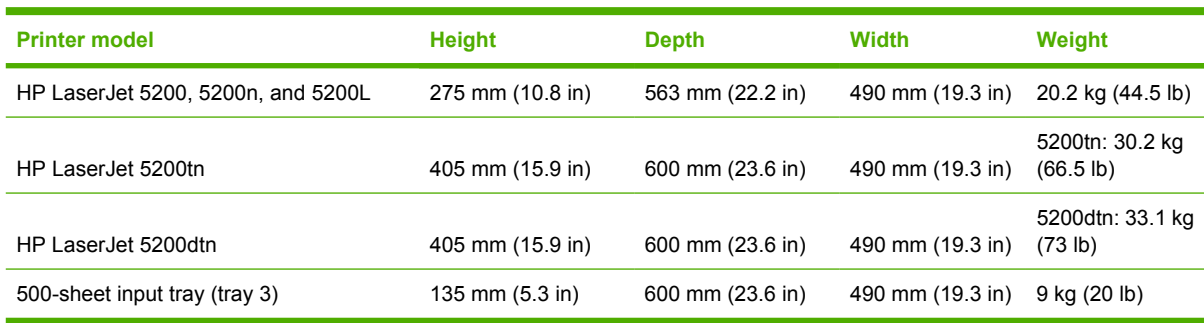

## **Space requirements**

The printer must have the following amount of space above and around it for proper access and ventilation.

- 1. 533 mm (21 in)
- 2. 1,060 mm (42 in)
- 3. 409 mm (15.9 in)

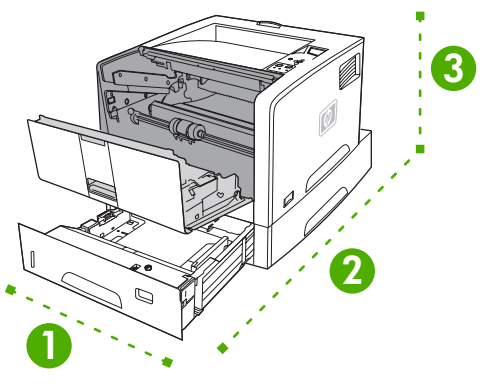

**Figure 2-3** Space requirements

## <span id="page-42-0"></span>**Input/Output (I/O) configuration**

This section describes how to configure certain network parameters on the printer:

- Parallel configuration
- USB configuration
- [Network configuration](#page-43-0)
- [Connecting to a network or a computer](#page-46-0)

### **Parallel configuration**

The printer supports network and parallel connections at the same time. A parallel connection is made by connecting the printer to the computer using a bidirectional parallel cable (IEEE-1284 compliant) with a connector plugged into the printer parallel port. The cable can be a maximum of 10 meters (30 feet) long.

When used to describe a parallel interface, the term bidirectional indicates that the printer is able to both receive data from the computer and send data to the computer through the parallel port. While the parallel interface provides backwards compatibility, a USB or network connection is recommended to optimize performance.

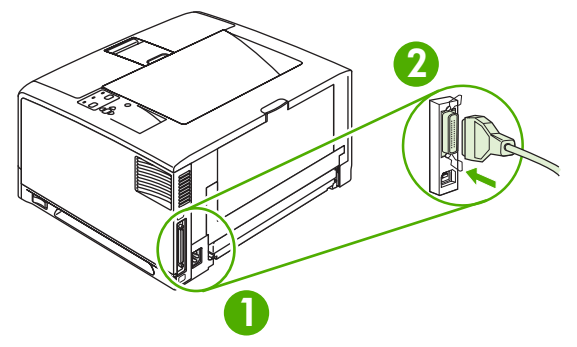

**Figure 2-4** Parallel configuration

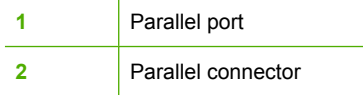

## **USB configuration**

The printer supports a Hi-Speed USB 2.0 port. The USB cable can be a maximum of 5 meters (16.4 feet) long.

### **Connecting the USB cable**

Plug the USB cable into the printer. Plug the other end of the USB cable into the computer.

<span id="page-43-0"></span>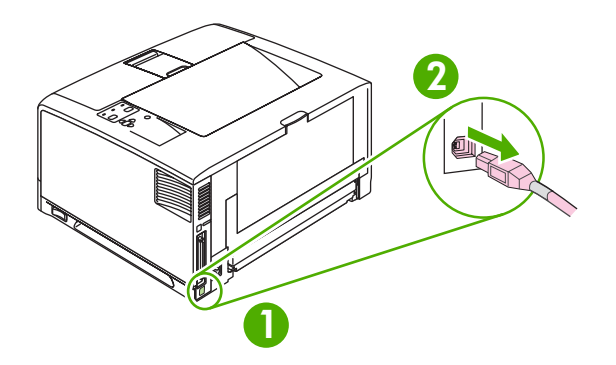

**Figure 2-5** Connecting the USB cable

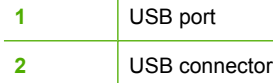

## **Network configuration**

**NOTE** Network configuration is not available for the HP LaserJet 5200L.

You might need to configure certain network parameters on the printer. You can configure these parameters from the printer control panel, the embedded Web server, or for most networks, from the HP Web Jetadmin software.

**NOTE** For more information about using the embedded Web server, see [Using the embedded](#page-299-0) [Web server on page 280.](#page-299-0)

For a complete list of supported networks and for instructions on configuring network parameters from software, see the *HP Jetdirect Embedded Print Server Administrator's Guide*. The guide comes with printers in which an HP Jetdirect embedded print server is installed.

### **Manually configuring TCP/IP parameters from the control panel**

Use manual configuration to set an IP address, subnet mask, and default gateway.

### **Setting an IP address**

- **1.** Press Menu.
- **2.** Press  $\blacktriangledown$  to highlight **CONFIGURE DEVICE**, and then press  $\blacktriangledown$ .
- **3.** Press  $\blacktriangledown$  to highlight **I/O**, and then press  $\blacktriangledown$ .
- **4.** Press  $\blacktriangledown$  to highlight **EMBEDDED JETDIRECT**, and then press  $\blacktriangledown$ .
- **5.** Press  $\blacktriangledown$  to highlight **TCP/IP**, and then press  $\blacktriangledown$ .
- **6.** Press  $\blacktriangledown$  to highlight **MANUAL SETTINGS**, and then press  $\blacktriangledown$ .
- **7.** Press  $\blacktriangledown$  to highlight **IP Address:**, and then press  $\blacktriangledown$ .
- **8.** Press the  $\triangle$  or  $\nabla$  arrow to increase or decrease the number for the first byte of the IP address.

**9.** Press  $\checkmark$  to move to the next set of numbers. (Press  $\hat{=}$  to move to the previous set of numbers.)

**NOTE** To cycle through the numbers more quickly, hold down the arrow button.

- **10.** Repeat steps 8 and 9 until the correct IP address is complete, and then press  $\checkmark$  to save the setting.
- **11.** Press Menu to return to the **Ready** state.

#### **Setting the subnet mask**

- **1.** Press Menu.
- **2.** Press  $\blacktriangledown$  to highlight **CONFIGURE DEVICE**, and then press  $\blacktriangledown$ .
- **3.** Press  $\blacktriangledown$  to highlight **I/O**, and then press  $\blacktriangledown$ .
- **4.** Press  $\blacktriangledown$  to highlight **EMBEDDED JETDIRECT**, and then press  $\blacktriangledown$ .
- **5.** Press  $\blacktriangledown$  to highlight **TCP/IP**, and then press  $\blacktriangledown$ .
- **6.** Press  $\blacktriangledown$  to highlight **MANUAL SETTINGS**, and then press  $\blacktriangledown$ .
- **7.** Press  $\blacktriangledown$  to highlight **SUBNET MASK**, and then press  $\blacktriangledown$ .
- **8.** Press the  $\triangle$  or  $\nabla$  arrow to increase or decrease the number for the first byte of the subnet mask.
- **9.** Press  $\checkmark$  to move to the next set of numbers. (Press  $\hat{z}$  to move to the previous set of numbers.)
- **10.** Repeat steps 8 and 9 until the correct subnet mask is complete, and then press  $\leq$  to save the subnet mask.
- **11.** Press Menu to return to the **Ready** state.

#### **Setting the default gateway**

- **1.** Press Menu.
- **2.** Press  $\blacktriangledown$  to highlight **CONFIGURE DEVICE**, and then press  $\blacktriangledown$ .
- **3.** Press  $\blacktriangledown$  to highlight **I/O**, and then press  $\blacktriangledown$ .
- **4.** Press  $\blacktriangledown$  to highlight **EMBEDDED JETDIRECT**, and then press  $\blacktriangledown$ .
- **5.** Press  $\blacktriangledown$  to highlight **TCP/IP**, and then press  $\blacktriangledown$ .
- **6.** Press  $\blacktriangledown$  to highlight **MANUAL SETTINGS**, and then press  $\blacktriangledown$ .
- **7.** Press  $\blacktriangledown$  to highlight **DEFAULT GATEWAY**, and then press  $\blacktriangledown$ .
- **8.** Press the  $\triangle$  or  $\blacktriangledown$  arrow to increase or decrease the number for the first byte of the default gateway.
- **9.** Press  $\checkmark$  to move to the next set of numbers. (Press  $\hat{z}$  to move to the previous set of numbers.)
- **10.** Repeat steps 8 and 9 until the correct default gateway is complete, and then press  $\leq$  to save the default gateway.
- **11.** Press Menu to return to the **Ready** state.

### **Disabling network protocols (optional)**

By factory default, all supported network protocols are enabled. Disabling unused protocols has the following benefits:

- **•** Decreases printer-generated network traffic
- **•** Prevents unauthorized users from printing to the printer
- **•** Provides only pertinent information on the configuration page
- Allows the printer control panel to display protocol-specific error and warning messages

#### **To enable or disable IPX/SPX**

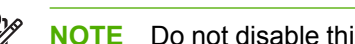

**NOTE** Do not disable this protocol when using systems that print to the printer using IPX/SPX.

- **1.** Press Menu.
- **2.** Press  $\blacktriangledown$  to highlight **CONFIGURE DEVICE**, and then press  $\blacktriangledown$ .
- **3.** Press  $\blacktriangledown$  to highlight **I/O**, and then press  $\blacktriangledown$ .
- **4.** Press  $\blacktriangledown$  to highlight **EMBEDDED JETDIRECT**, and then press  $\blacktriangledown$ .
- **5.** Press  $\blacktriangledown$  to highlight **IPX/SPX**, and then press  $\blacktriangledown$ .
- **6.** Press  $\blacktriangledown$  or  $\blacktriangle$  to select the desired option.
- **7.** Press  $\times$  to set the selected option.
- **8.** Press Menu to return to the **Ready** state.

#### **To enable or disable AppleTalk**

₽ **NOTE** Do *not* disable this protocol when using systems that print to the printer using AppleTalk.

- **1.** Press Menu.
- **2.** Press  $\blacktriangledown$  to highlight **CONFIGURE DEVICE**, and then press  $\blacktriangledown$ .
- **3.** Press  $\blacktriangledown$  to highlight **I/O**, and then press  $\blacktriangledown$ .
- **4.** Press  $\blacktriangledown$  to highlight **EMBEDDED JETDIRECT**, and then press  $\blacktriangledown$ .
- **5.** Press  $\blacktriangledown$  to highlight **APPLETALK**, and then press  $\blacktriangledown$ .
- **6.** Press  $\blacktriangledown$  or  $\blacktriangle$  to select the desired option.
- **7.** Press  $\times$  to set the selected option.
- **8.** Press Menu to return to the **Ready** state.

#### <span id="page-46-0"></span>**To disable DLC/LLC**

**NOTE** Do *not* disable this protocol when using systems that print to the printer using DLC/LLC.

- **1.** Press Menu.
- **2.** Press  $\blacktriangledown$  to highlight **CONFIGURE DEVICE**, and then press  $\blacktriangledown$ .
- **3.** Press  $\blacktriangledown$  to highlight **I/O**, and then press  $\blacktriangledown$ .
- **4.** Press  $\blacktriangledown$  to highlight **EMBEDDED JETDIRECT**, and then press  $\blacktriangledown$ .
- **5.** Press  $\blacktriangledown$  to highlight **DLC/LLC**, and then press  $\blacktriangledown$ .
- **6.** Press  $\blacktriangledown$  or  $\blacktriangle$  to select the desired option.
- **7.** Press  $\times$  to set the selected option.
- **8.** Press Menu to return to the **Ready** state.

### **Enhanced I/O (EIO) configuration**

**NOTE** EIO configuration is not available for the HP LaserJet 5200L.

**NOTE** If you are adding a print server to the base model, additional printer memory might be required (minimum of 64 MB).

The enhanced input/output (EIO) slot holds compatible accessory devices, such as the HP Jetdirect print server network cards or other devices. Plugging an EIO network card into the slot increases the number of network interfaces available to the printer.

#### **HP Jetdirect EIO print servers**

HP Jetdirect print servers (network cards) can be installed in EIO slots. These cards support multiple network protocols and operating systems. HP Jetdirect print servers facilitate network management by allowing you to connect a printer directly to your network at any location. HP Jetdirect print servers also support the Simple Network Management Protocol (SNMP), which provides network managers with remote printer management and troubleshooting through the HP Web Jetadmin software.

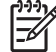

**NOTE** Configure the card either through the control panel, the printer installation software, or with HP Web Jetadmin software. See the HP Jetdirect print server documentation for more information.

### **Connecting to a network or a computer**

#### **To connect to a network**

- 1. Connect the network cable to the printer.
- 2. Find the IP address. On the control panel, press Menu. Select **INFORMATION**, and then select **PRINT CONFIGURATION**. The IP address is on the embedded Jetdirect page, under "TCP/IP".

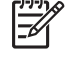

**NOTE** You might need to assign an IP address depending on the type of network that is installed.

- 3. Configure an IP address (if necessary). On the control panel, press Menu. Select **CONFIGURE DEVICE**, select **I/O**, and then select **EMBEDDED JETDIRECT**. Select **TCP/IP**, select **CONFIG METHOD**, select **MANUAL**, and then select **MANUAL SETTINGS**. Use the control-panel buttons to specify the IP address.
- 4. Prepare for software installation. Quit all of the programs (including terminate-and-stay resident [TSR], antivirus, and firewall programs) on the print server or on each computer that will use the printer.
- 5. Install the software. Insert the CD that came with the printer, and then click Install Printer on the welcome screen. (If the welcome screen does not appear, run SETUP.EXE from the root directory of the CD.)
- 6. Follow the onscreen instructions. When prompted, select Wired Networking. The installer shows available printers. Select the appropriate IP address.
- 7. On the Installation Type screen select Full Installation to install the most common drivers and software, select Basic Installation to install the minimum set of drivers and software (recommended), or select Custom Installation.

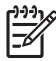

**NOTE** See the *HP Jetdirect Print Server Administrators Guide* for more information. You can find this guide on the printer CD.

#### **To use Windows with a direct connection (USB)/parallel**

1. Install the software from the CD before connecting the cable to the printer.

∣₩

**NOTE** If the **New Hardware Found** message appears, insert the CD, follow the onscreen instructions, and accept the default selections.

2. On the welcome screen, click **Install Printer**. The Setup Wizard appears.

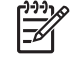

**NOTE** If the welcome screen does not appear, click **Start**, and then click **Run**. Type X:SETUP, replace X with the CD-ROM drive letter, and then click **OK**.

3. Follow the onscreen instructions. When prompted, connect a USB cable between the printer and the computer.

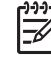

**NOTE** HP does not recommend using USB hubs. Use a USB cable that is no longer than 5 meters (16.4 feet).

- 4. Click **Finish**. If prompted, restart the computer.
- 5. Test the software installation. Print a page from any program to make sure that the software is correctly installed.

**NOTE** If the installation failed, reinstall the software.

#### **To connect to a Macintosh computer**

1. Connect a USB cable between the printer and the computer.

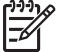

**NOTE** HP does not recommend using USB hubs. Use a USB cable that is no longer than 5 meters (16.4 feet).

- 2. Place the CD in the CD-ROM drive. For OS V9.1 to V9.2.*x*, go to step 3. For OS X, go to step 7.
- 3. Run the Installer and complete a custom install. Select all options, including **USB Components** (Classic). When prompted, restart the computer.
- 4. Run the Apple Desktop Printer Utility from HD/Applications/Utilities. Double-click **HP Printer (USB)**, and then click **OK**. Next to the **USB Printer Selection**, click **Change**.
- 5. Select the printer, and then click **OK**. Next to **Postscript Printer Description (PPD) File**, click **Auto Setup**, and then click **Create**. Save the printer setup.
- 6. On the desktop, highlight the printer. Click the **Printing** menu, and then click **Set Default Printer**. Go to step 10.
- 7. Run the Installer and complete an easy install.

 $\begin{bmatrix} \frac{3}{3} \\ \frac{-1}{3} \end{bmatrix}$ 

**NOTE** If OS X and OS V9.1 (Classic) to V9.2.*x* (Classic) are installed on the same computer, the installer shows both the Classic and the OS X installation options.

- 8. From HD/Applications/Utilities/Print Center, start the Print Center. If the printer appears in the **Printer List**, delete the printer. Click **Add**. On the next page, click the drop-down menu, and then select **USB**.
- 9. From the **Printer Model** drop-down list, select **HP**. Under **Model Name**, select the printer, and then click **Add**.
- 10. Test the software installation. Print a page from any program to make sure that the software is correctly installed.

**NOTE** If the installation failed, reinstall the software.

## <span id="page-49-0"></span>**Installing printer memory**

You might want to add more printer memory to the printer if you often print complex graphics, print PostScript (PS) documents, or use many downloaded fonts. Added memory also gives you more flexibility in supporting job-storage features, such as quick copying.

One DIMM slot and two CompactFlash slots (CompactFlash slots are not available for the HP LaserJet 5200L) are available for upgrading the printer with the following item:

- More printer memory—DIMMs are available in 32, 64, 128, 256, and 512 MB.
- CompactFlash font cards—Unlike standard printer memory, CompactFlash cards can be used to permanently store downloaded items, such as fonts and forms, even when the printer is off. These cards can also be used to enable the printer to print non-Roman characters.
- Other DIMM- and CompactFlash-based printer languages and printer options.

For ordering information, see [Accessories and supplies on page 312](#page-331-0).

**NOTE** Single inline memory modules (SIMMs) used in previous HP LaserJet printers are not compatible with the printer.

The printer also has one EIO slot for expanding the printer networking capabilities. The EIO slot can be used to upgrade the printer with an additional network connection, such as a wireless print server, network card, or a connectivity card for a serial or AppleTalk connection (not available for the HP LaserJet 5200L).

⊯

l−≾

**NOTE** Some HP LaserJet 5200 Series printers come with a network device already installed. The EIO slot may be used to provide networking capabilities in addition to those already built into the printer (not available for the HP LaserJet 5200L).

To find out how much memory is installed in the printer, or to find out what is installed in the EIO slots, print a configuration page. See [Configuration pages on page 283.](#page-302-0)

### **To install printer memory**

**CAUTION** Static electricity can damage DIMMs. When handling DIMMs, either wear an antistatic wrist strap or frequently touch the surface of the DIMM antistatic package, then touch bare metal on the printer.

The HP LaserJet 5200 Series printers come with one DIMM slot. If desired, you can replace a DIMM installed in the slot with a higher memory DIMM for all HP LaserJet 5200 Series printers.

If you have not already done so, print a configuration page to find out how much memory is installed in the printer before adding more memory. See [Configuration pages on page 283](#page-302-0).

**1.** After the configuration page has printed, turn the printer off and disconnect the power cord.

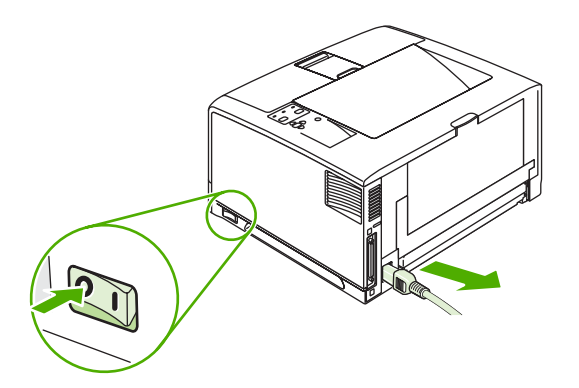

**2.** Disconnect all interface cables.

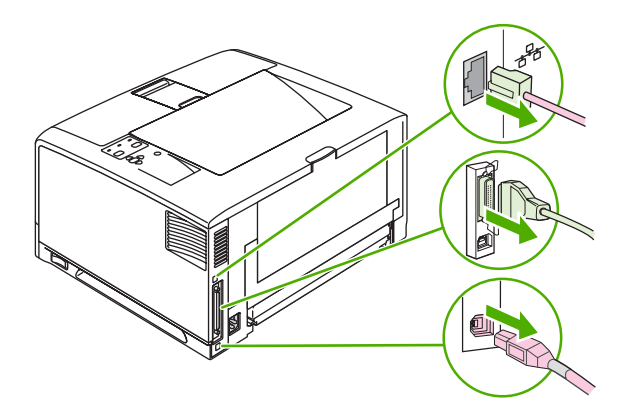

**3.** Remove the right side panel by sliding it toward the rear of the printer until the side slides from the printer.

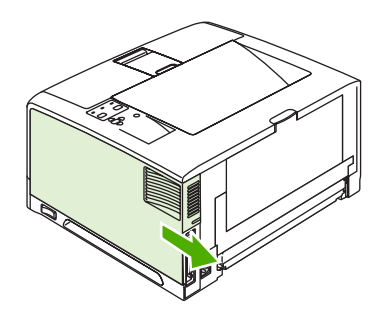

**4.** Open the access door by pulling on the metal tab.

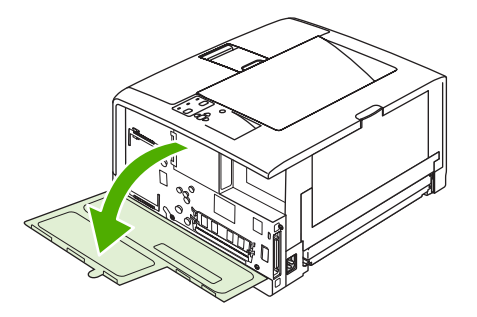

**5.** Remove the DIMM from the antistatic package.

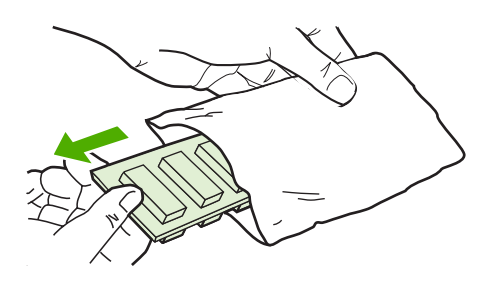

**CAUTION** To reduce the possibility of damage caused by static electricity, always wear an electrostatic discharge (ESD) wrist strap or touch the surface of the antistatic package before handling DIMMs.

**6.** Hold the DIMM by the edges, and align the notches on the DIMM with the DIMM slot. (Check that the locks on each side of the DIMM slot are open.)

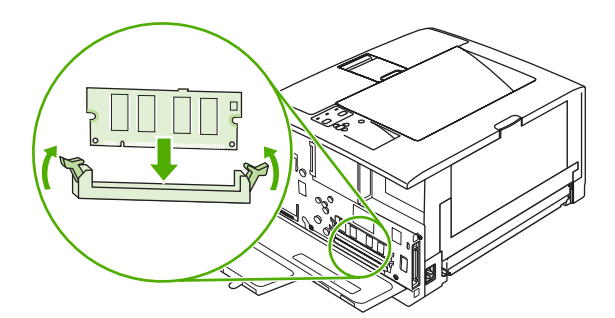

**7.** Press the DIMM straight into the slot, and press firmly. Make sure the locks on each side of the DIMM snap into place.

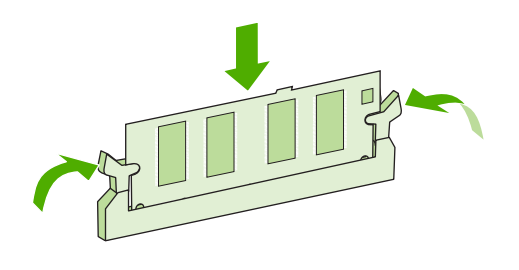

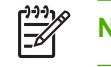

**NOTE** To remove a DIMM, first release the locks.

**8.** Close the access door, and press firmly until it snaps into place.

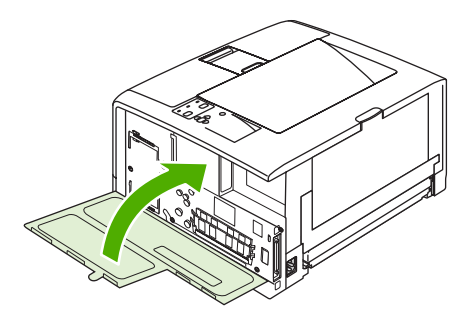

**9.** To replace the right side panel, line up the alignment arrows and slide the panel toward the front of the printer until it latches into place.

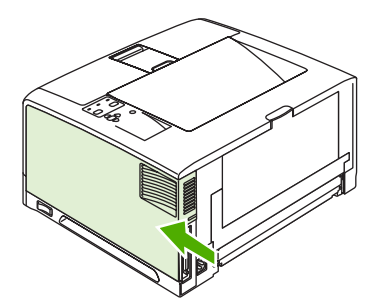

**10.** Reconnect the interface cable(s) and the power cord.

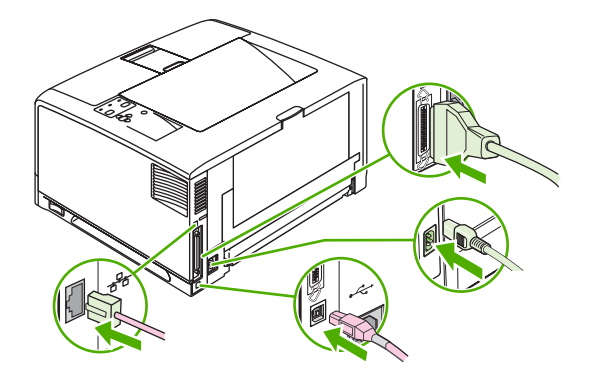

**11.** Turn the printer on.

### **Checking DIMM installation**

After installing the DIMM, make sure that the installation was successful.

#### **To verify that DIMMs are installed correctly**

- **1.** Turn the printer on. Check that the Ready light is illuminated after the printer has gone through the startup sequence. If an error message appears, a DIMM might have been incorrectly installed.
- **2.** Print a configuration page (see [Configuration pages on page 283\)](#page-302-0).
- **3.** Check the memory section on the configuration page and compare it to the configuration page that was printed before the memory installation. If the amount of memory has not increased, the DIMM might not be installed correctly, or the DIMM might be defective. Repeat the installation procedure. If necessary, install a different DIMM.

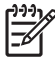

**NOTE** If you installed a printer language (personality), check the "Installed Personalities and Options" section on the configuration page. This area should list the new printer language.

## <span id="page-54-0"></span>**Installing CompactFlash cards**

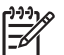

**NOTE** CompactFlash cards are not available for the HP LaserJet 5200L.

Up to two CompactFlash cards can be installed to add fonts to the printer.

#### **To install a CompactFlash card**

**1.** After the configuration page has printed, turn the printer off and disconnect the power cord.

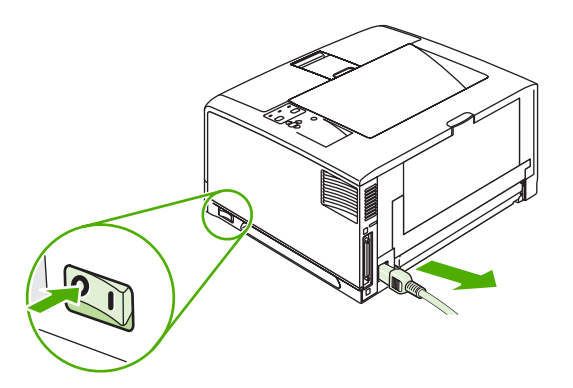

**2.** Disconnect all interface cables.

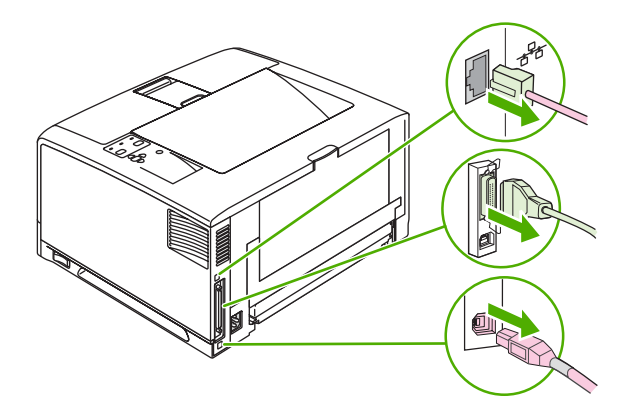

**3.** Remove the right side panel by sliding it towards the rear of the printer until the side slides from the printer.

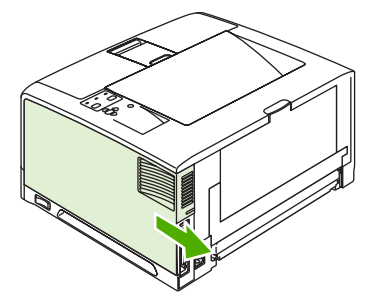

**4.** Open the access door by pulling on the metal tab.

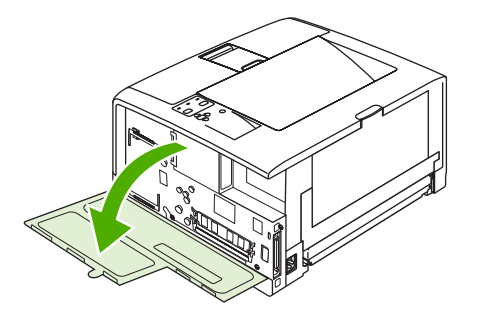

**5.** Remove the new CompactFlash card from its package.

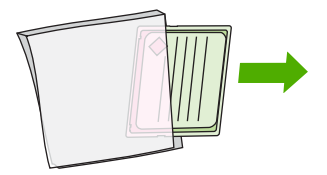

**6.** Hold the CompactFlash card by its edges and line up the grooves in the side of the card with the tabs in the CompactFlash card slot.

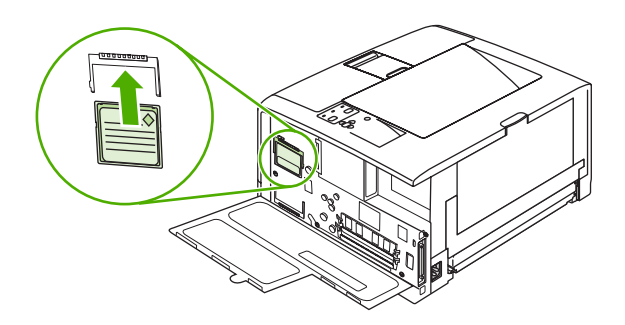

**7.** Slide the CompactFlash card into place.

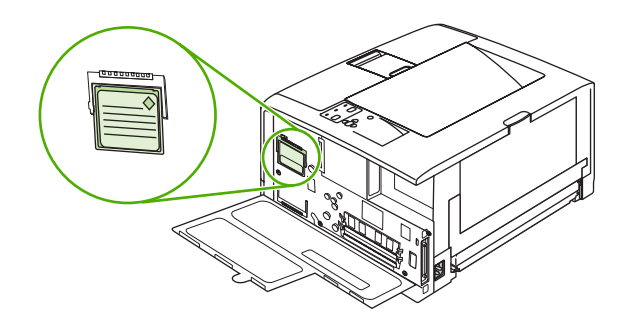

**8.** Close the access door, and press firmly until it snaps into place.

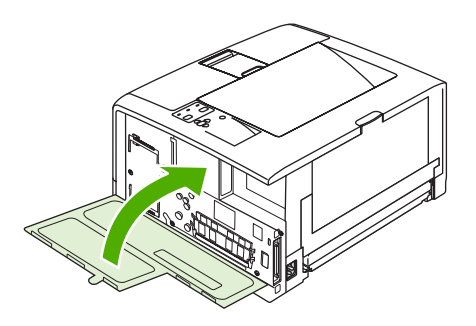

**9.** To replace the right side panel, line up the alignment arrows and slide the panel toward the front of the printer until it latches into place.

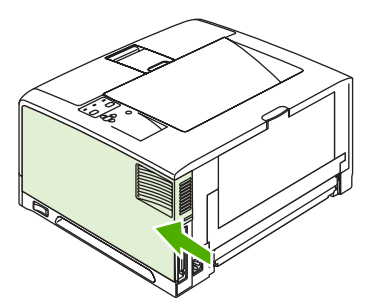

**10.** Reconnect the interface cable(s) and the power cord.

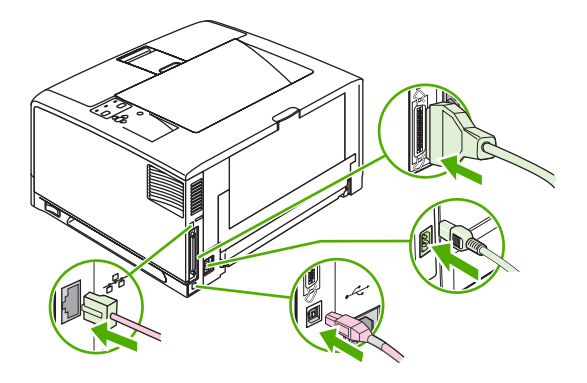

Use Device Storage Manager in HP Web Jetadmin to manage fonts. For more information, see the Help in HP Web Jetadmin.

## <span id="page-58-0"></span>**Checking CompactFlash installation**

After installing the CompactFlash card, make sure that the installation was successful.

#### **To verify that CompactFlash cards are installed correctly**

- **1.** Turn the printer on. Check that the Ready light is illuminated after the printer has gone through the startup sequence. If an error message appears, a CompactFlash card might have been incorrectly installed.
- **2.** Print a configuration page (see [Configuration pages on page 283\)](#page-302-0).
- **3.** Check the installed personalities and options section on the configuration page and compare it to the configuration page that was printed before to verify CompactFlash installation. If there is not any information on the installed CompactFlash card, repeat the installation procedure. If necessary, install a different CompactFlash card.

₩

**NOTE** If you installed a printer language (personality), check the "Installed Personalities and Options" section on the configuration page. This area should list the new printer language.

## <span id="page-59-0"></span>**Enabling memory (Windows only)**

- **1.** On the **Start** menu, point to **Settings**, and click **Printers** or **Printers and Faxes**.
- **2.** Select this printer and select **Properties**.
- **3.** On the **Configure** tab, click **More**.
- **4.** In the **Total Memory** field, type or select the total amount of memory that is now installed.
- **5.** Click **OK**.

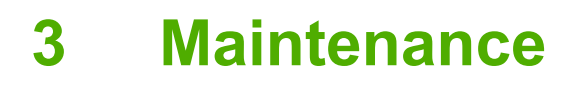

- [Managing supplies](#page-61-0)
- [Replacing supplies and parts](#page-63-0)
- [Cleaning the printer](#page-67-0)

## <span id="page-61-0"></span>**Managing supplies**

Using, storing, and monitoring the print cartridge can help ensure high-quality printer output.

### **Approximate print-cartridge replacement intervals**

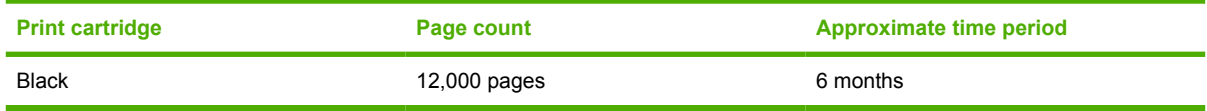

 $\frac{1}{1}$  Approximate life is based on 2,000 pages per month.

<sup>2</sup> Approximate average A4-/letter-size page count based on approximately 5% coverage.

To order supplies online, go to www.hp.com/support/lj5200 or www.hp.com/support/lj5200L.

### **Managing the print cartridge**

### **Print-cartridge life expectancy**

The average cartridge yield is 12,000 pages in accordance with ISO/IEC 19752. Actual cartridge yield depends on specific use.

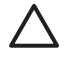

**CAUTION** Hewlett-Packard does not recommend full-time use of EconoMode. (If EconoMode is used consistently to print media with less than 5% toner coverage, the toner supply might outlast the mechanical parts in the print cartridge.)

### **Print-cartridge storage**

Do not remove the print cartridge from its package until you are ready to use it.

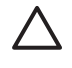

**CAUTION** To prevent damage to the print cartridge, do not expose it to light for more than a few minutes.

### **HP print cartridges**

When you use a genuine new HP print cartridge, you can obtain the following supplies information:

- Percentage of supplies remaining
- Estimated number of pages remaining
- Number of pages printed

### **HP policy on non-HP print cartridges**

Hewlett-Packard Company cannot recommend the use of non-HP print cartridges, either new or remanufactured. Because they are not HP products, HP cannot influence their design or control their quality.

**CAUTION** Any damage caused by a non-HP print cartridge is not covered under the HP warranty and service agreements.

To install a new HP print cartridge, see [Changing the print cartridge on page 44.](#page-63-0) To recycle the used cartridge, follow the instructions included with the new cartridge.

### **Print-cartridge authentication**

The printer automatically authenticates the print cartridge when it is inserted into the printer. During authentication, the printer will let you know whether a cartridge is a genuine HP print cartridge.

If the printer control-panel message states that this is not a genuine HP print cartridge and you believe you purchased an HP print cartridge, see HP fraud hotline and Web site on page 43.

### **HP fraud hotline and Web site**

Call the HP fraud hotline (1-877-219-3183, toll-free in North America) or go to [www.hp.com/go/](http://www.hp.com/go/anticounterfeit) [anticounterfeit](http://www.hp.com/go/anticounterfeit) when you install an HP print cartridge and the printer message says the cartridge is non-HP. HP will help determine if the product is genuine and take steps to resolve the problem.

Your print cartridge might not be a genuine HP print cartridge if you notice the following:

- You are experiencing a high number of problems with the print cartridge.
- The cartridge does not look like it usually does (for example, the orange pull tab is missing, or the packaging differs from HP packaging).

### **Checking supply levels**

You can check the toner-supply level by using the control panel, HP Web Jetadmin (not available for the HP LaserJet 5200L), or the embedded Web server (not available for the HP LaserJet 5200L).

### **To check supplies by using the control panel**

- 1. Press Menu.
- 2. Press  $\blacktriangledown$  to highlight **INFORMATION**, and then press  $\blacktriangledown$ .
- 3. Press  $\blacktriangledown$  to highlight **PRINT SUPPLIES STATUS**, and then press  $\blacktriangledown$ .

### **To check supplies by using HP Web Jetadmin**

- 1. In HP Web Jetadmin, select **PRINTER**, and then press  $\leq$ .
- 2. The supplies status page displays the print-cartridge information.

### **To check supplies using the embedded Web server**

- 1. In a Web browser, type the IP address for the printer home page.
- 2. On the left side of the computer screen, click **Supplies Status**. The supplies status page displays the print-cartridge information.

## <span id="page-63-0"></span>**Replacing supplies and parts**

Carefully follow the guidelines in this section when replacing printer supplies.

## **Supply replacement guidelines**

To facilitate the replacement of supplies, keep the following guidelines in mind when setting up the printer.

- Sufficient space is required above and in the front of the printer for removing supplies.
- The printer should be located on a flat, sturdy surface.

For instructions on installing supplies, see the installation guides provided with each supply item or see more information at www.hp.com/support/lj5200 or www.hp.com/support/lj5200L.

**CAUTION** Hewlett-Packard recommends the use of HP products in this printer. Use of non-HP products may cause problems requiring service that is not covered by the HP warranty or service agreements.

## **Life expectancy of consumable parts**

Deteriorated or damaged consumable parts might need to be replaced at least once before the warranty expires. Only replace parts that are faulty.

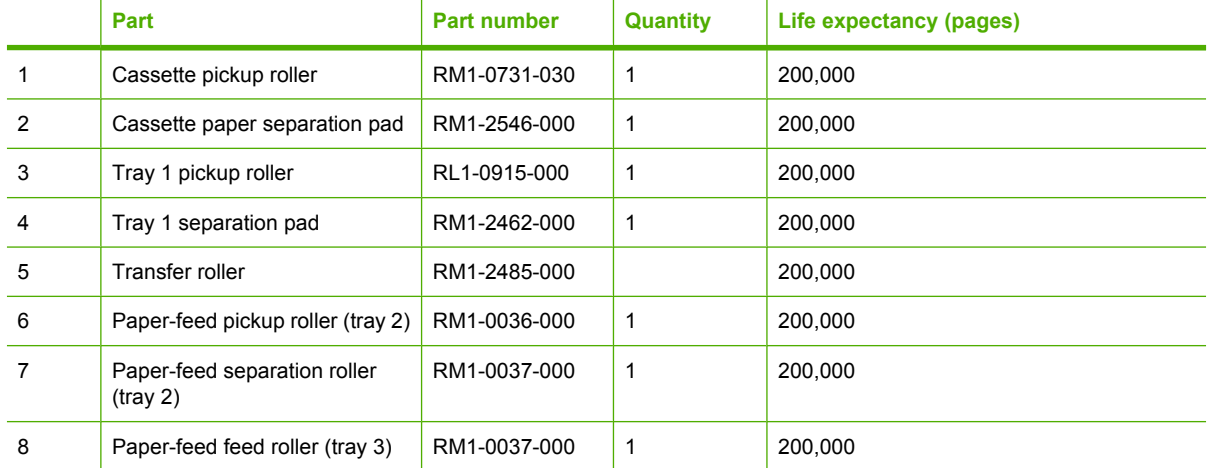

## **Changing the print cartridge**

When a print cartridge approaches the end of useful life, a message appears on the control panel recommending that you order a replacement. The printer can continue to print using the current print cartridge until a message appears instructing you to replace the cartridge.

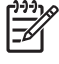

**NOTE** If toner gets on clothing, wipe it off with a dry cloth and wash the clothes in cold water. Hot water sets toner into fabric.

### **To change the print cartridge**

**1.** Open the front cover.

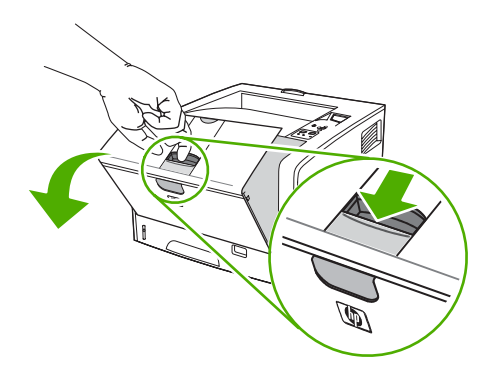

**2.** Remove the used print cartridge from the printer.

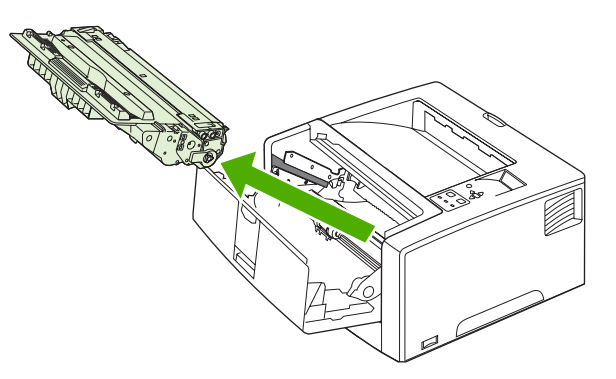

**3.** Remove the new print cartridge from the bag. Place the used print cartridge in the bag for recycling.

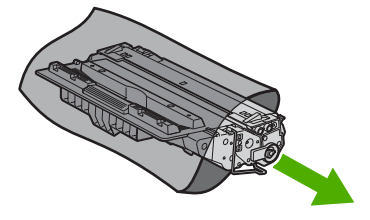

**4.** Grasp both sides of the print cartridge and distribute the toner by gently rocking the print cartridge.

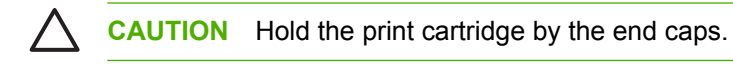

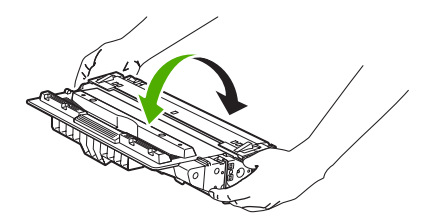

**5.** Remove the shipping tape from the new print cartridge. Discard the shipping tape according to local regulations.

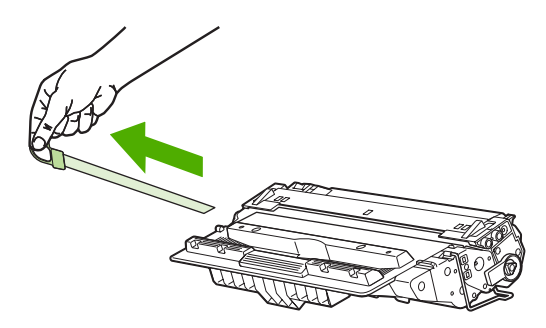

**6.** Align the print cartridge with the tracks inside the printer, and, using the handle, insert the print cartridge until it is firmly seated, and then close the front door.

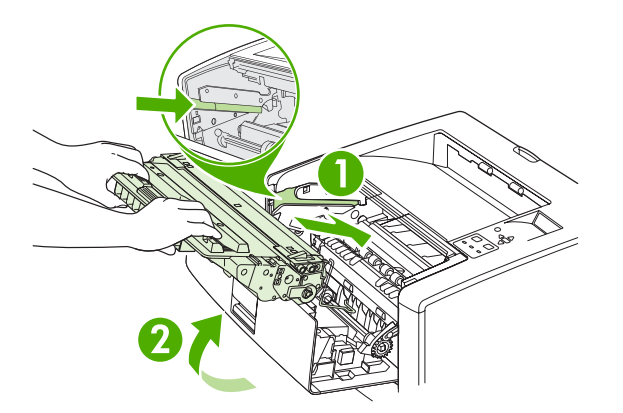

After a short time, the control panel should display **Ready**.

- **7.** Installation is complete. Place the used print cartridge in the box in which the new cartridge arrived. See the enclosed recycling guide for recycling instructions.
- **8.** If you are using a non-HP print cartridge, check the printer control panel for further instructions.

For additional help, go to www.hp.com/support/lj5200 or www.hp.com/support/lj5200L. For information about recycling used print cartridges, go to www.hp.com/go/recycle.

## <span id="page-67-0"></span>**Cleaning the printer**

During the printing process, paper, toner, and dust particles can accumulate inside the printer. Over time, this buildup can cause print-quality problems, such as toner specks or smearing (see [Troubleshooting print-quality problems on page 238\)](#page-257-0). This printer has a cleaning mode that can correct and prevent these types of problems.

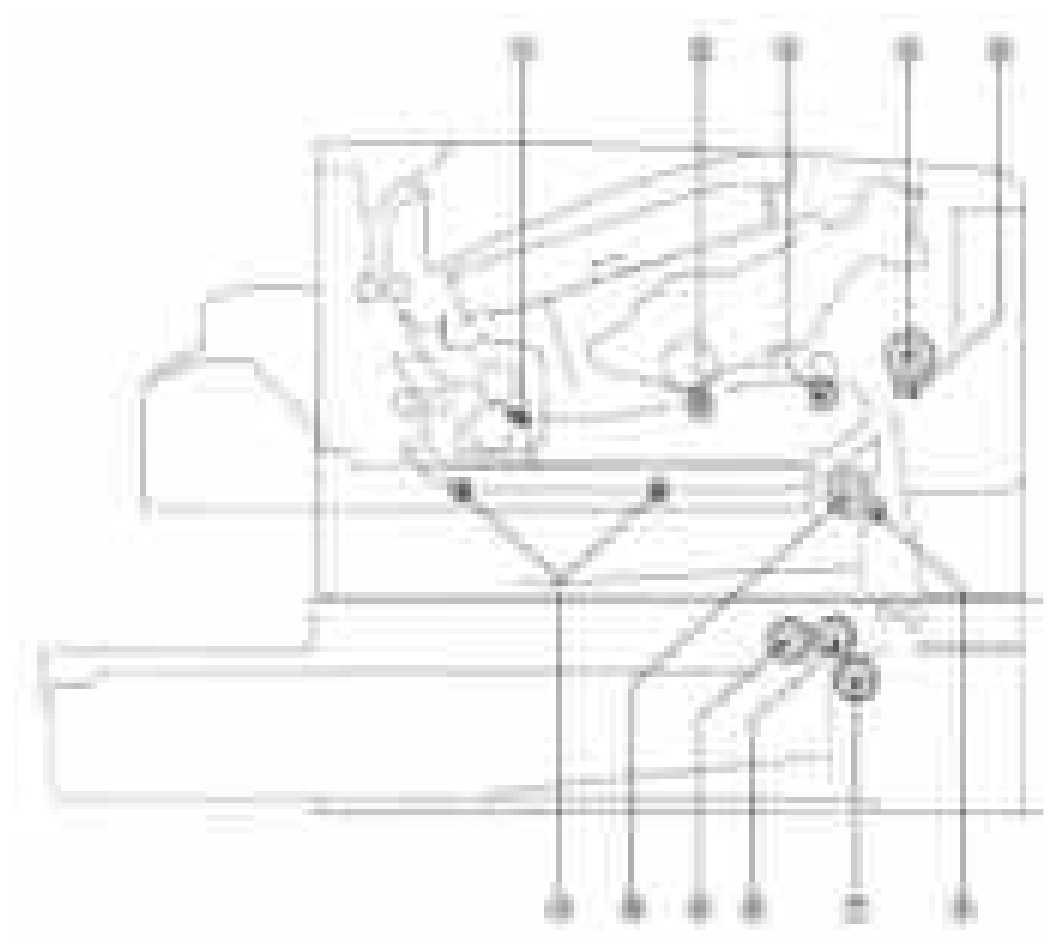

**Figure 3-1** Cleaning the printer

- 1. **Fuser unit inlet guide:** Wipe with a lint-free cloth.
- 2. **Transfer charging roller:** Do *not* touch or clean the transfer charging roller it is absolutely necessary. If you must clean the transfer charging roller, clean it with a dry-lint free cloth. Do *not* touch the roller and do *not* use water or solvent to clean it.
- 3. **Registration roller:** Wipe with a lint-free cloth.
- 4. **Tray 1 pickup roller:** Wipe with a lint-free cloth.
- 5. **Tray 1 separation pad:** Wipe the rubber part with a lint-free cloth.
- 6. **Tray 2 separation pad:** Wipe the rubber part with a lint-free cloth.
- 7. **Paper-feeder separation roller:** Wipe with a lint-free cloth.
- 8. **Paper-feeder feed roller:** Wipe with a lint-free cloth.
- 9. **Paper-feeder pickup roller:** Wipe with a lint-free cloth.
- 10. **Tray 2 pickup roller:** Wipe with a lint-free cloth.
- 11. **Duplexer feed rollers:** Wipe with a lint-free cloth.

### **Cleaning the printer manually**

Clean the outer surfaces with an HP Toner Cleaning Cloth or a water-dampened cloth.

/<u>|</u> **WARNING!** Before you begin these steps, turn the printer off and unplug all power cords to avoid shock hazard. Be careful when cleaning around the fuser area. It might be hot.

**CAUTION** To avoid permanent damage to the print cartridge, do not use ammonia-based cleaners on or around the printer. If toner gets on your clothes, wipe it off with a dry cloth and wash your clothes in cold water. Hot water sets toner into fabric.

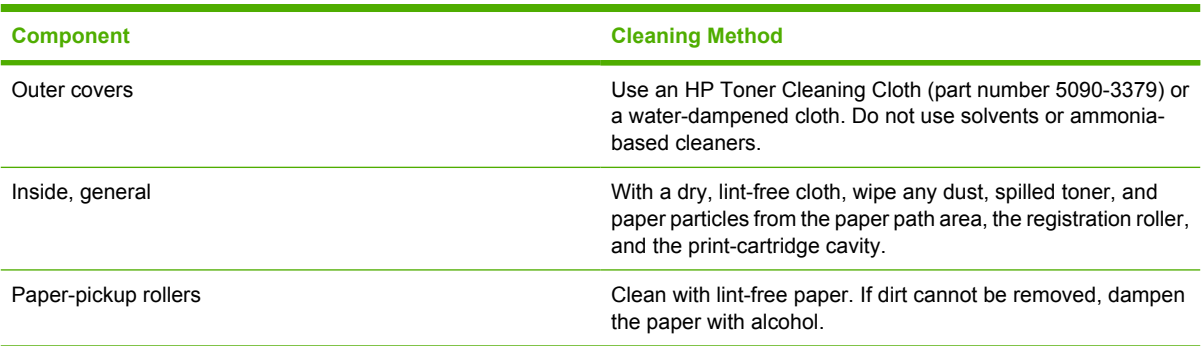

### **Cleaning the paper path using the printer control panel**

- **1.** Press Menu.
- **2.** Press  $\blacktriangledown$  to highlight **CONFIGURE DEVICE**, and then press  $\blacktriangledown$ .
- **3.** Press  $\blacktriangledown$  to highlight **PRINT QUALITY**, and then press  $\blacktriangledown$ .

**NOTE** If your printer has an automatic duplexer, go to step 7.

- **4.** Press  $\blacktriangledown$  to highlight **CREATE CLEANING PAGE**, and then press  $\blacktriangledown$ .
- **5.** Remove all paper from tray 1.
- **6.** Remove the cleaning page and load it face-down in tray 1.

**NOTE** If you are not in the menus, navigate to **PRINT QUALITY** by using the previous instructions.

**7.** At the printer control panel, press  $\blacktriangledown$  to highlight **PROCESS CLEANING PAGE**, and then press  $\checkmark$ .

## **Cleaning spilled toner**

Defective print cartridges can develop leaks. Also, after a jam has occurred, some toner might remain on the rollers and guides inside the printer. The pages that print immediately after the jam can pick up this toner. Use a vacuum that is designed for picking up fine particle.

### **Vacuum specifications**

Do not use a conventional vacuum designed for LaserJet printers or copiers to vacuum the printer or any spilled toner. The toner particles used in this product might be too fine for effective vacuuming and could result in damage to conventional vacuums.

You can use a vacuum specifically designed for cleaning if it can filter fine particles (5 microns in diameter).

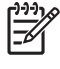

**NOTE** Dispose of waste toner in accordance with local requirements. Do not discharge toner particles into drains.

# **4 Theory of operation**

This chapter presents an overview of the major components of the HP LaserJet 5200 Series printers, and includes a detailed discussion of the image-formation system.

## **Engine control system**

The engine control system coordinates all printer functions and drives the other three systems.

The engine control system contains these components:

- DC controller PCA
- **•** High-voltage power supply PCA
- Low-voltage power supply unit

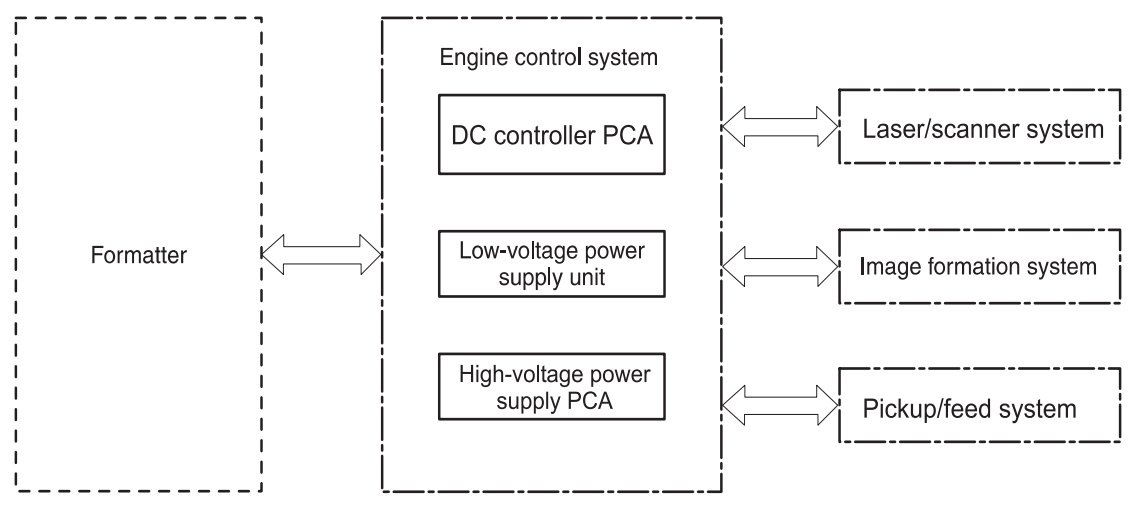

**Figure 4-1** Engine control system

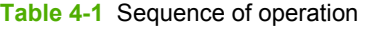

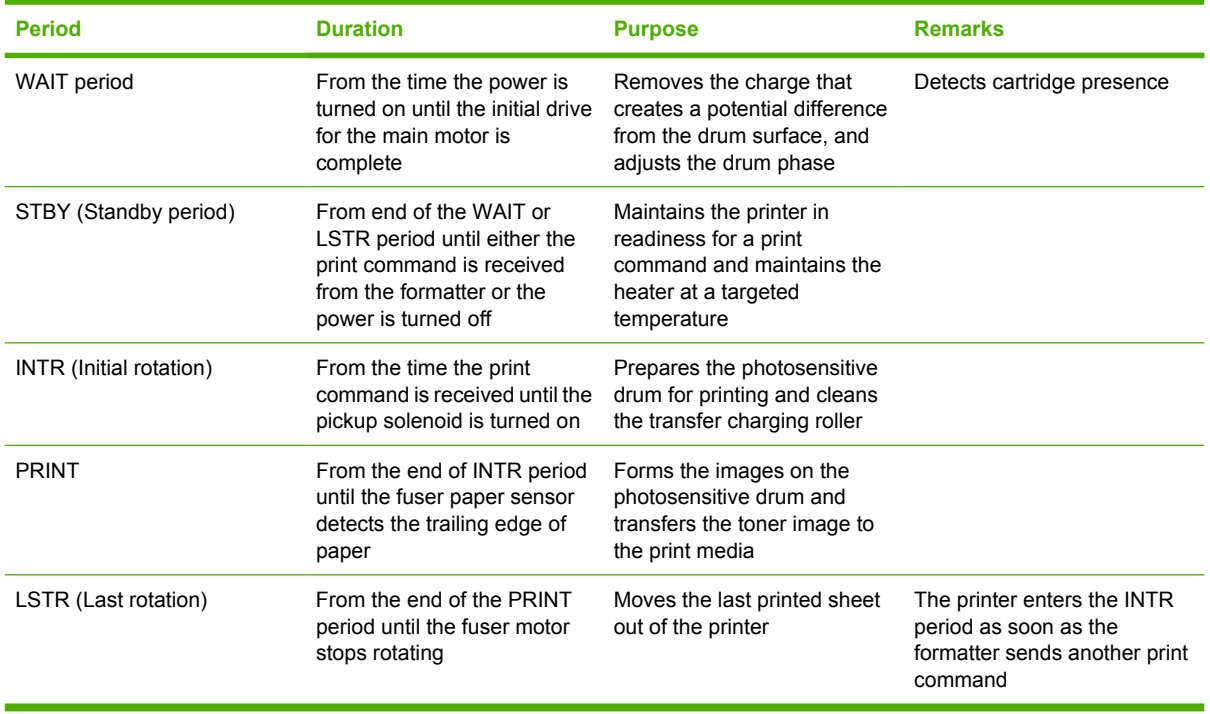
#### **Power-on sequence**

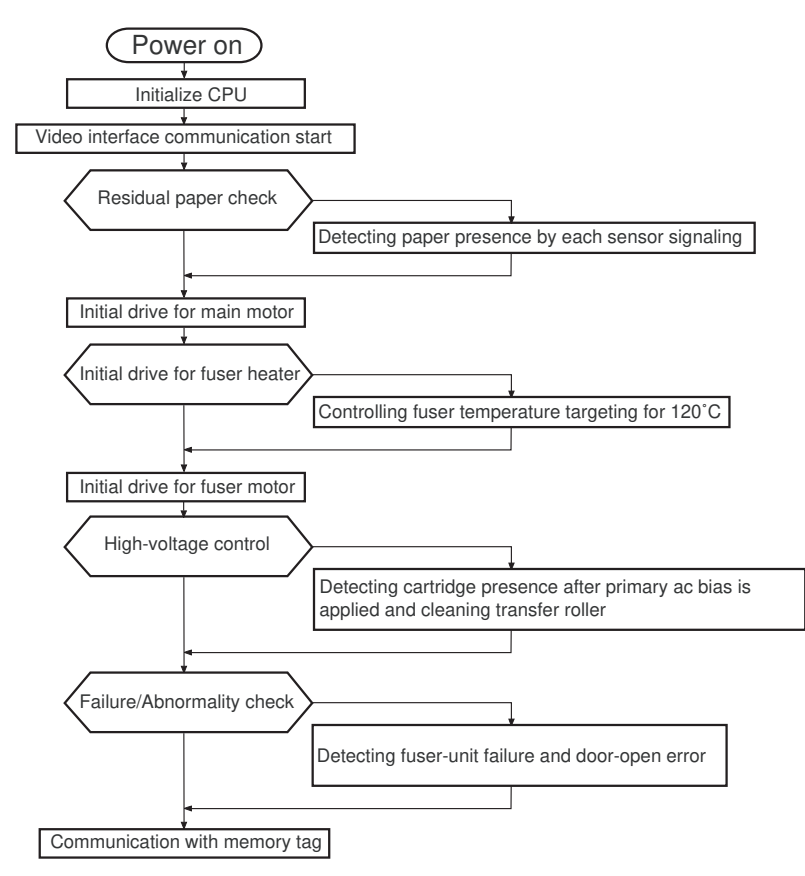

**Figure 4-2** Power-on sequence

# **Motors, fans, and solenoids**

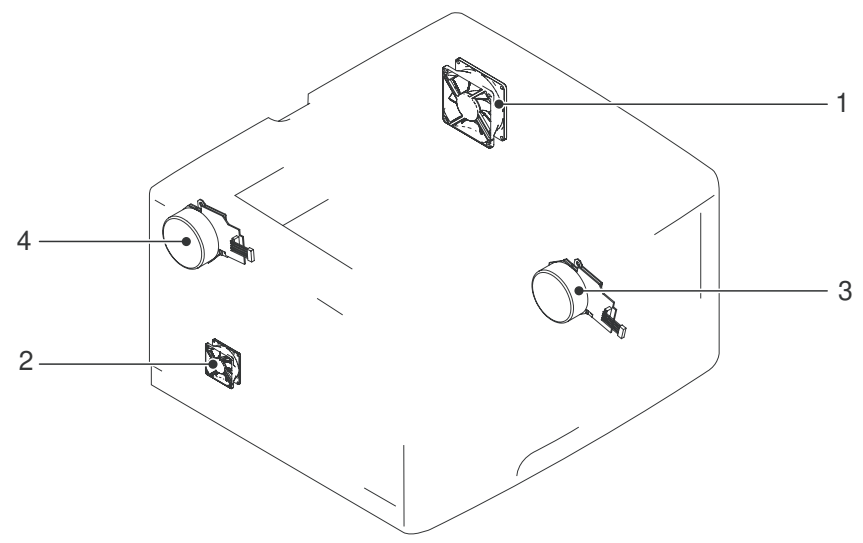

**Figure 4-3** Motors, fans, and solenoids (1 of 2)

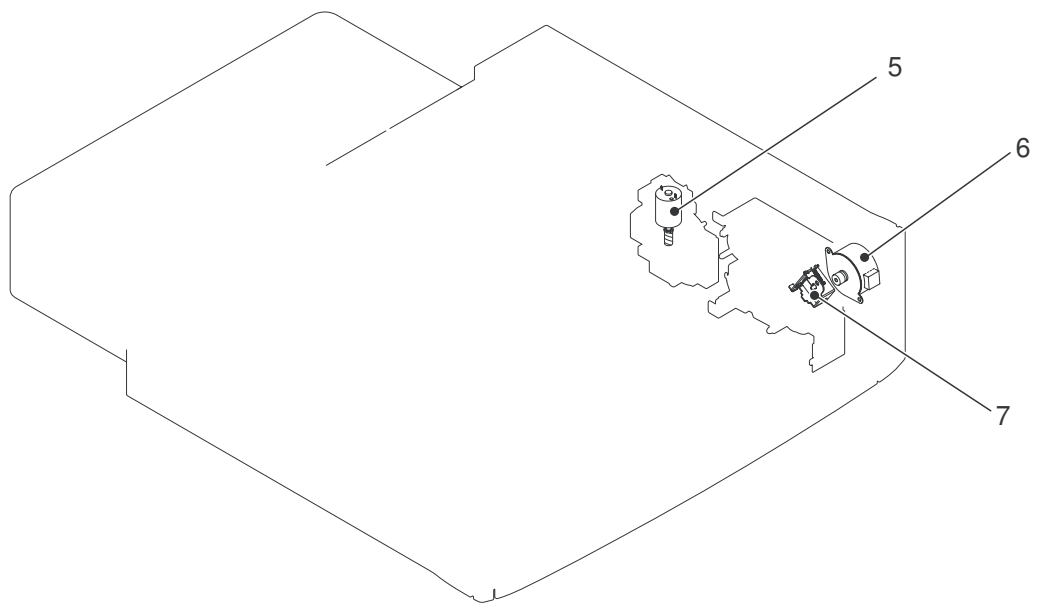

**Figure 4-4** Motors, fans, and solenoids (2 of 2)

- 1. Main fan (FM1)
- 2. Sub fan
- 3. Main motor
- 4. Fuser motor
- 5. Lifter motor
- 6. Paper-feeder pickup motor
- 7. Paper-feeder pickup solenoid

# **Laser/scanner system**

The formatter sends video signals to the DC controller, which controls the laser/scanner. When the laser/ scanner system receives those signals it converts them to latent images on the photosensitive drum.

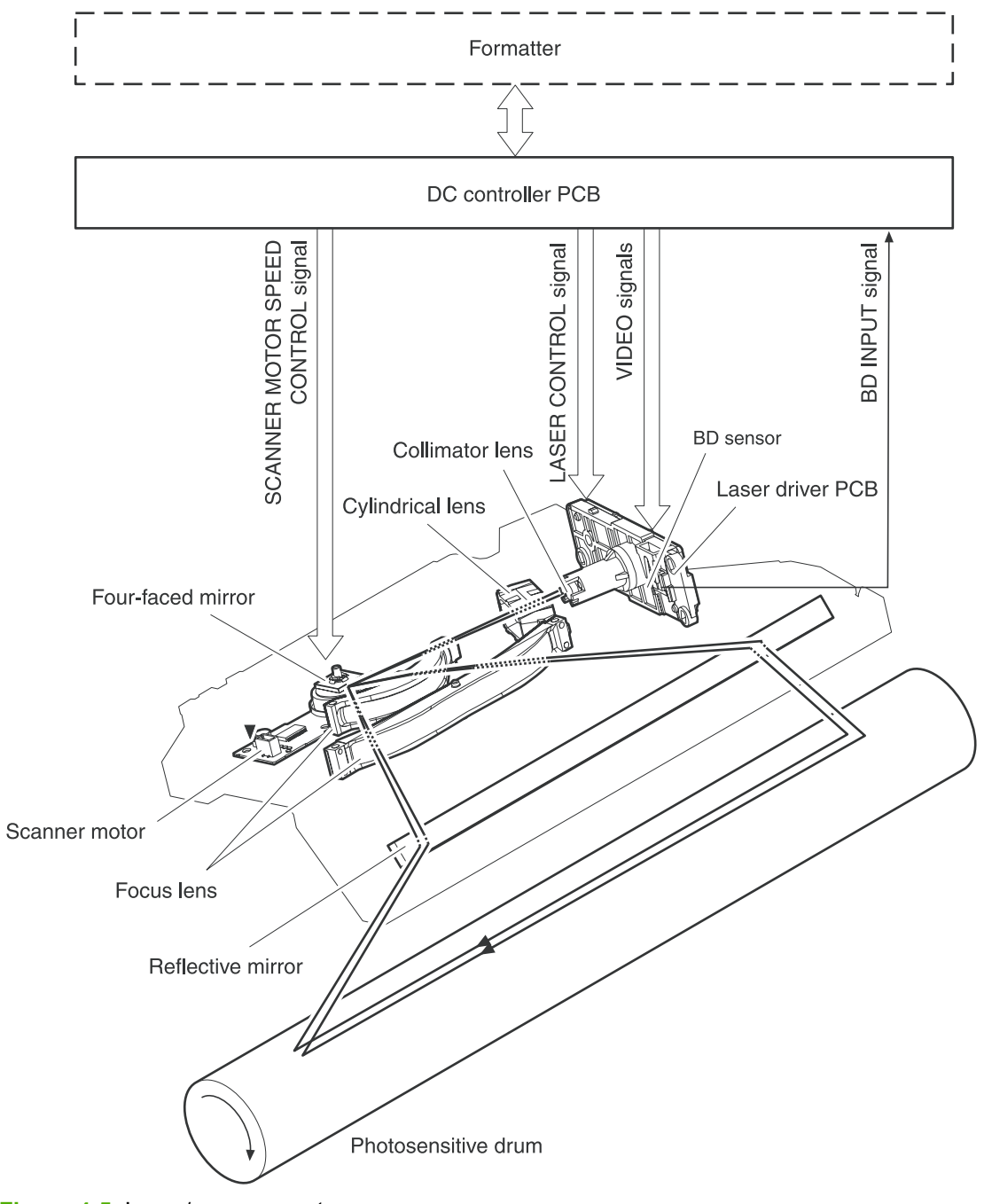

**Figure 4-5** Laser/scanner system

# **Pickup-and-feed-system**

The pickup-and-feed system consists of two pickup sources (tray 2, which is the cassette, and tray 1, the multipurpose tray) and two delivery destinations (face-down top bin and face-up rear bin).

The multipurpose paper sensor (SR3) detects paper in the multipurpose tray, and the cassette paper sensor (SR2) detects media in tray 2.

The DC controller controls the main motor, fuser motor, cassette pick-up solenoid, and multipurpose pickup solenoid.

The four sensors (top-of-page sensor, paper-loop sensor, fuser-delivery sensor, and bin paper-full sensor) on the paper-transport path detect the arrival and passage of media. If the media does not reach or pass each sensor within a specified period of time, the DC controller determines that a jam has occurred and alerts the formatter.

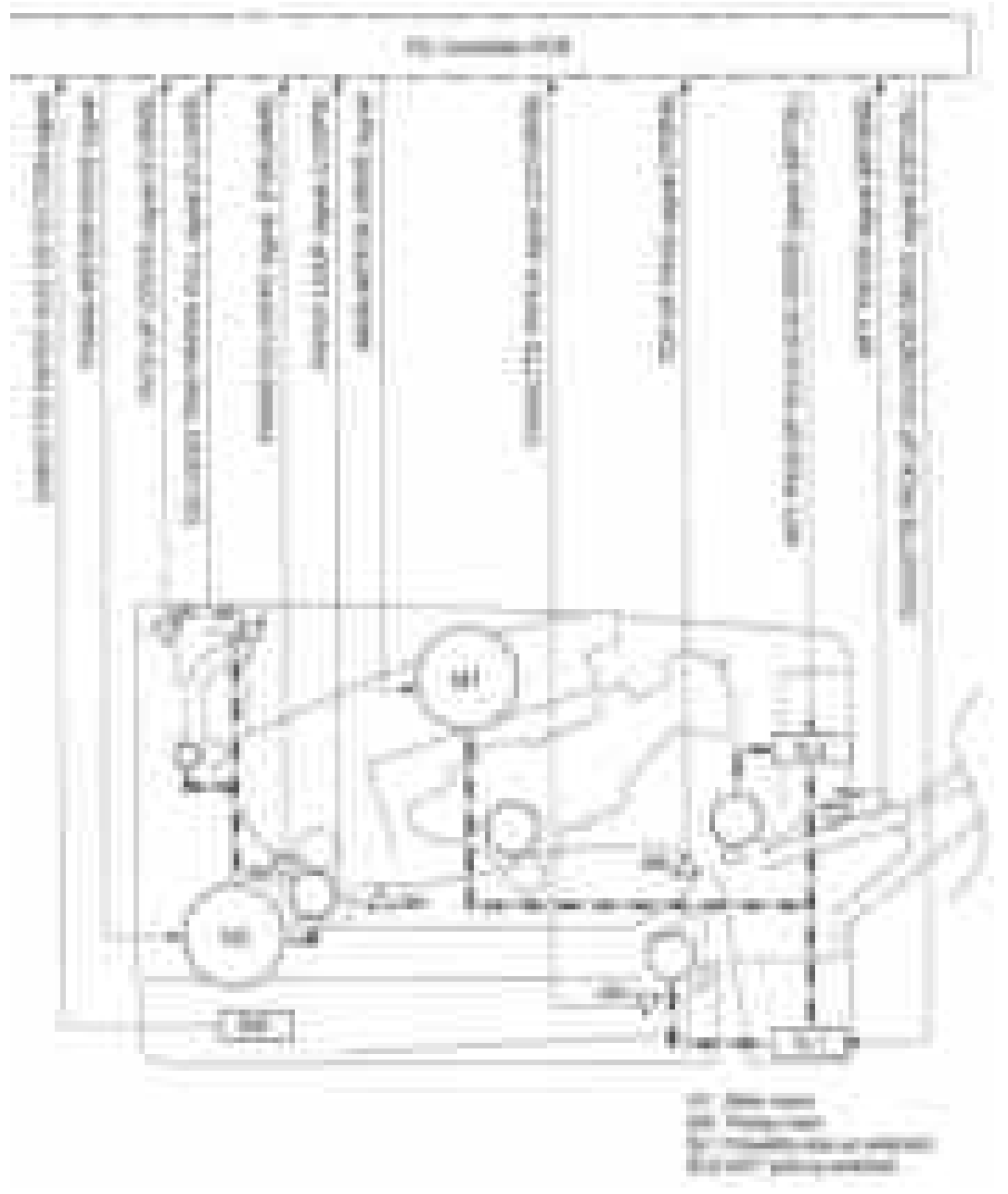

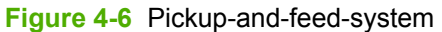

# **Cassette (tray 2) pickup mechanism**

When tray 2 is correctly installed, SW detects its presence. The cassette paper sensor (SR2) detects whether media is in the cassette, and the cassette media sensor detects the type of media. When tray 2 is correctly installed and contains the correct media type, the pickup operation begins.

- **1.** The DC controller receives a print command from the formatter, and then begins rotating the pickupand-feed motor (M1) at the correct speed for the media type.
- **2.** After the motor reaches the correct speed and the fuser reaches the correct temperature, the cassette pickup solenoid (SL1) turns on and the cassette pickup roller begins rotating.

**3.** The cassette lifting plate lifts the media stack, and the cassette pickup roller picks up one sheet. The separation pad prevents multi-feeds.

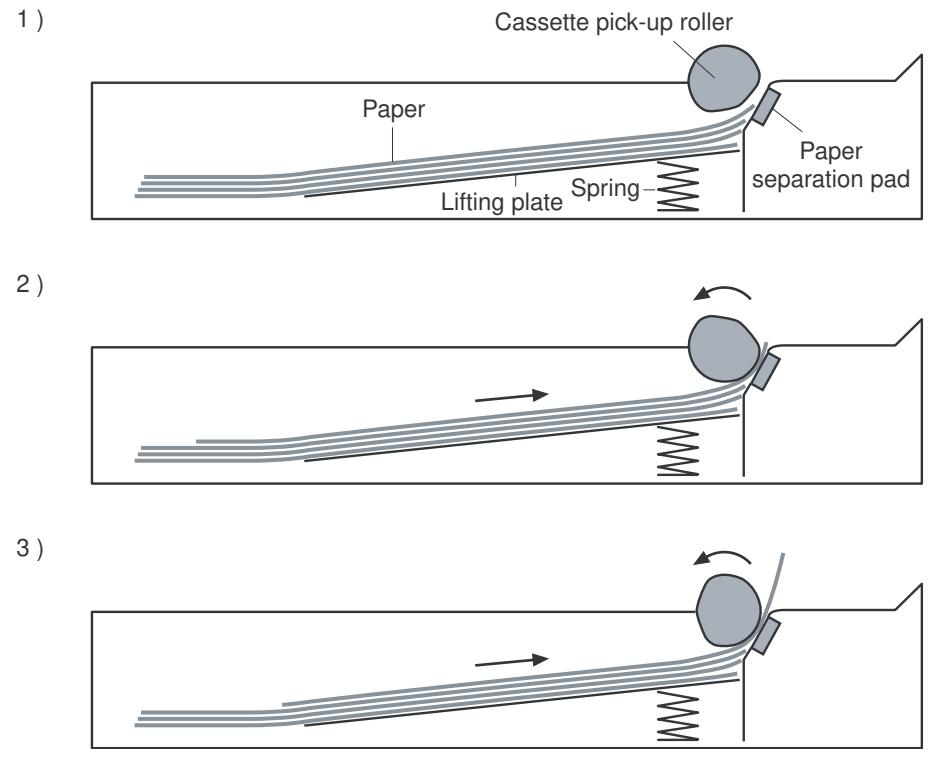

**Figure 4-7** Cassette (tray 2) pickup mechanism

#### **Multipurpose-tray (tray 1) pickup mechanism**

Tray 2 must be installed in order for tray 1, the multipurpose (MP) tray, to operate. The MP-tray paper sensor (SR3) detects whether media is present. When tray 1 is correctly installed and contains media, the MP-tray pickup operation begins.

- **1.** The DC controller receives a print command from the formatter and rotates the main motor (M1) at the correct speed for the media type.
- **2.** After the motor reaches the correct speed and the fuser is at the correct temperature, the MP pickup solenoid (SL2) turns on and the MP pickup roller rotates.
- **3.** The MP pickup roller picks up one sheet of media. The separation pad prevents multi-feeds.
- **4.** The MP tray media sensor detects the media type as the media enters the printer.

#### **Jam detection**

- 1. Cartridge sensor assembly
- 2. Paper and registration sensor covers
- 3. Cassette media sensor

A pick-up delay jam can occur during operation. The printer makes three attempts to pick up media from a tray. When the top-of-page sensor (SR5) does not detect the leading edge of a page within 4.5 seconds after the third attempt, the printing operation stops.

# **Image-formation system**

The image-formation system, which forms a toner image on media, consists of several interdependent systems:

- **•** Electrostatic latent-image-formation
- **•** Developing
- Transfer
- Fuser
- Drum cleaning

The printer includes one print cartridge that contains the toner that is used to create the image on the media.

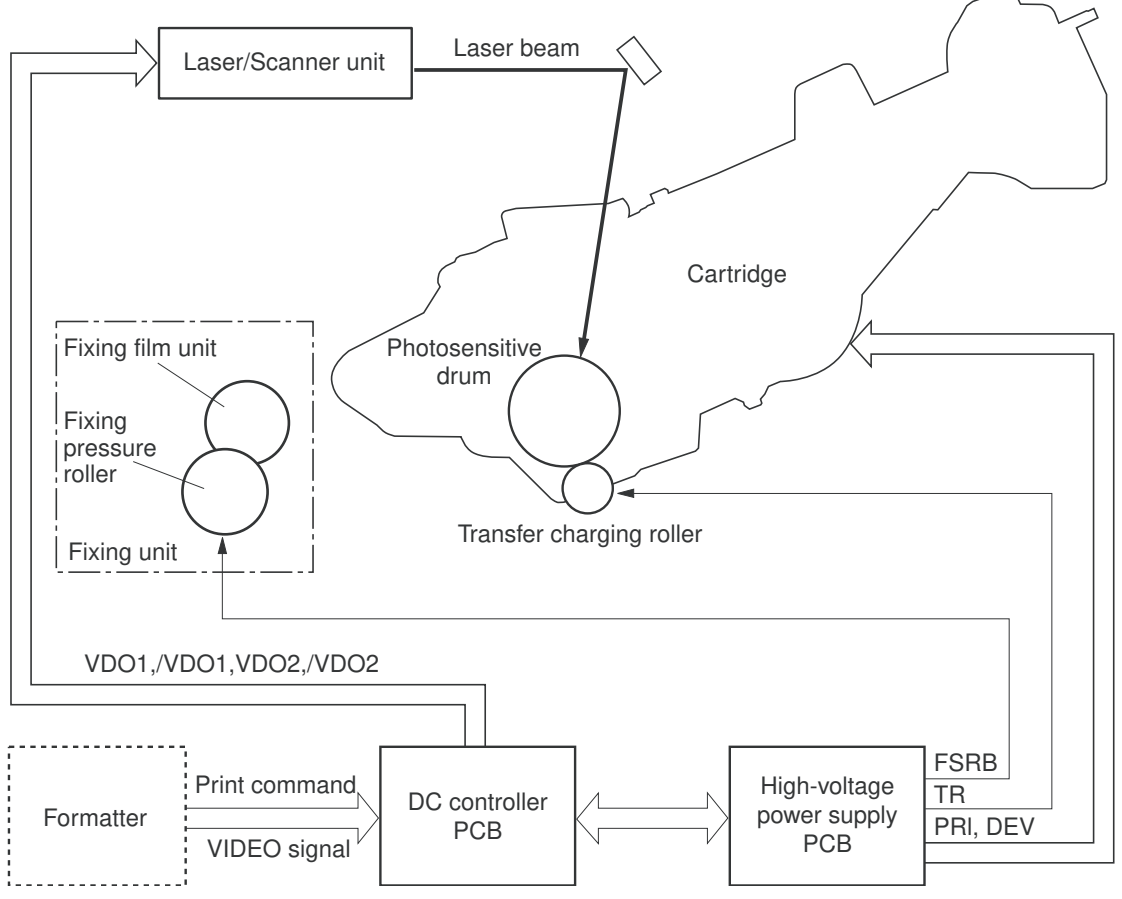

**Figure 4-8** Image-formation system

## **Image-formation process**

Laser printing requires the interaction of several different technologies, including electronics, optics, and electrographics, to produce a printed page. Each process functions independently and must be coordinated with the other processes. Image formation consists of the following four processes:

- **1.** Latent-image formation
- **2.** Developing
- **3.** Image transfer
- **4.** Fusing

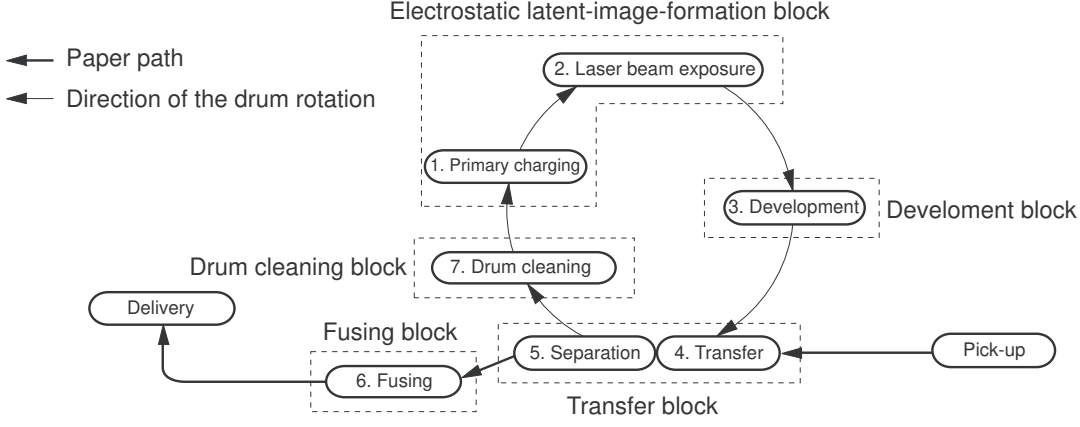

**Figure 4-9** Image-formation process

#### **Latent-image formation block**

During the two steps that comprise this block, a negative charge is applied to the photosensitive drum to form a latent image, which is invisible.

#### **Step 1: primary charging**

A high-voltage DC bias is applied to the primary charging roller, which is made of conductive rubber and is in contact with the drum surface. As the roller moves across the drum, it applies the negative charge.

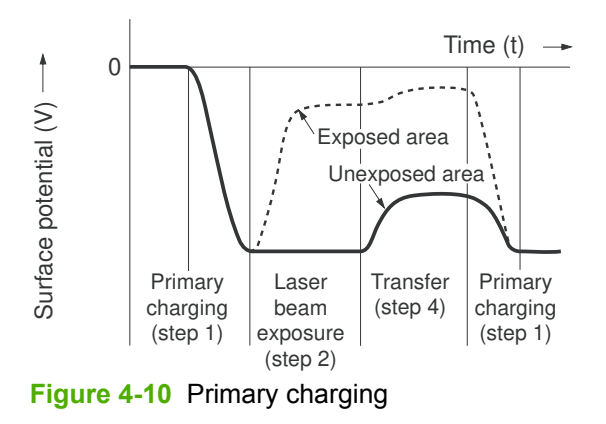

#### **Step 2: laser-beam exposure**

The laser beam scans the photosensitive drum to neutralize the negative charge on portions of the drum surface. An electrostatic latent image forms where the negative charge was neutralized.

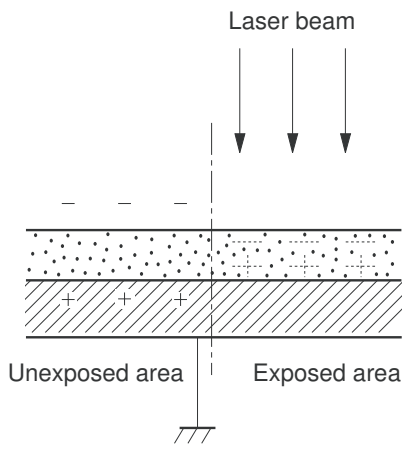

**Figure 4-11** Laser-beam exposure

## **Development block**

The developing cylinder comes in contact with the photosensitive drum and deposits toner on the electrostatic latent image.

#### **Step 3: developing**

Toner acquires a negative charge from the friction that occurs when the developing cylinder rotates against the developing blade. When the negatively charged toner comes in contact with the drum, it adheres to the electrostatic latent image, which becomes visible.

#### **Transfer block**

#### **Step 4: image transfer**

The positively charged media is transferred over the photosensitive drum. As the media passes between the transfer roller and the drum, the transfer roller applies a positively DC bias to the media. The positively charged media attracts the negatively charged toner from the drum surface.

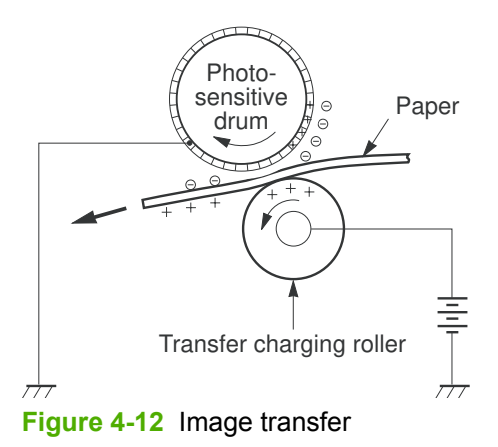

ENWW Image-formation system 61

#### **Step 5: separation from the drum**

The elasticity of the print media causes it to separate from the drum surface. The sheet continues travelling through the printer. The static charge eliminator reduces static discharge.

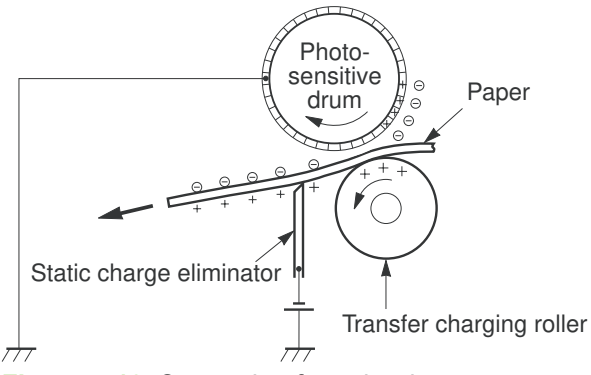

**Figure 4-13** Separation from the drum

# **Fixing block**

Until the fusing stage is complete, the image is not permanently affixed to the print media. The toner can be easily smudged until the heat and pressure of the fusing process fix the image to the sheet.

#### **Step 6: fusing**

The printer uses a ceramic heater to accomplish the on-demand fusing process. The heater has a low heat capacity, which results in a short warm-up period and yields energy savings.

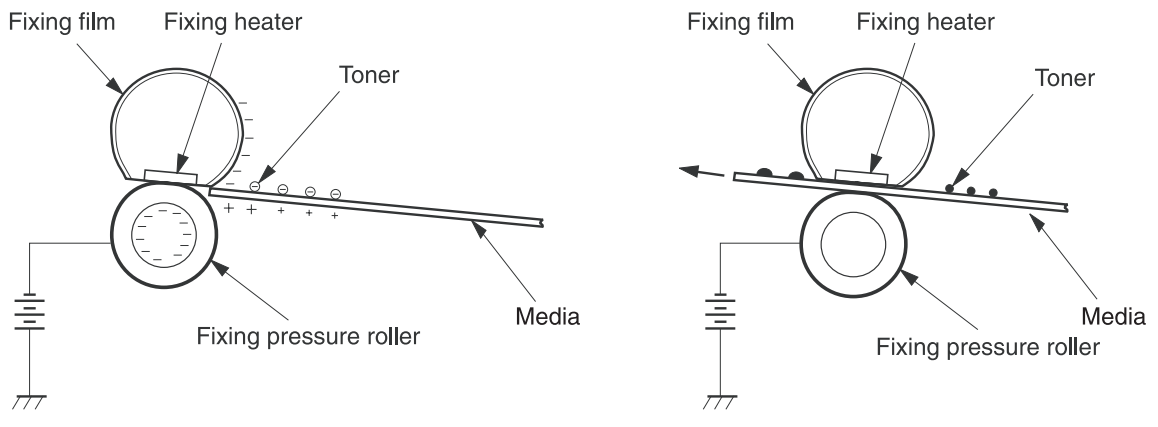

**Figure 4-14** Fusing

# **Drum-cleaning block**

Not all of the toner is removed from the photosensitive drum during the transfer stage. During the cleaning stage, the residual (waste) toner and residual electrical charge is cleared from the drum surface to prepare the surface for the next latent-image formation.

#### **Step 7: drum cleaning**

The cleaning blade scrapes the residual toner off the surface of the photosensitive drum and deposits it in the waste-toner container. The drum is now clear, and is ready for the next image-formation process.

# **Print cartridge**

This printer has one print cartridge that holds magnetic, single-component toner. In addition to the toner, the cartridge contains a developing cylinder, toner-feed roller, and stirrer. The developer motor rotates these parts so that the print cartridge can deposit toner to form a visible image on the photosensitive drum.

The print cartridge in this printer includes the photosensitive drum, the primary charging roller, and the developing roller. The cartridge performs these functions:

- Memory-tag control
- Developing-roller engagement and disengagement control

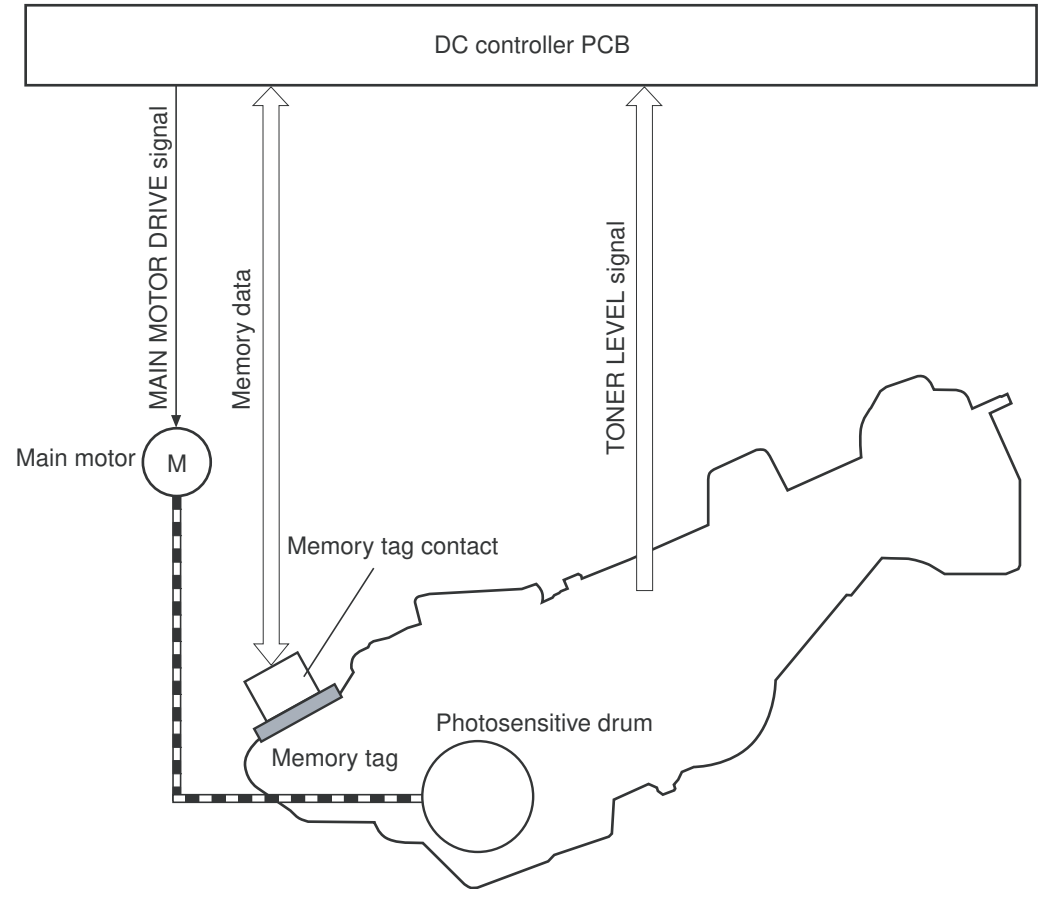

**Figure 4-15** Print cartridge

#### **Print-cartridge activation**

A memory tag is a nonvolatile memory that is built into the print cartridge. The DC controller reads and writes data that is stored in the memory tag. The DC controller reads data at the following times:

- When the power is turned on
- When someone closes the front cover
- When it receives a command from the formatter

The DC controller writes information at the following times:

- At a specified interval during printing
- When it receives a command from the formatter

When the read/write operation fails or the wrong data is read or written, the DC controller determines that an error has occurred and notifies the formatter of a cartridge-memory abnormality. Printing then stops.

# **5 Removal and replacement**

- [Removal and replacement strategy](#page-85-0)
- [Customer self-repair parts](#page-89-0)
- [External doors, covers, and panels](#page-105-0)
- [Internal assemblies](#page-129-0)
- [Printed circuit assemblies \(PCAs\)](#page-158-0)
- [Duplexer](#page-174-0)
- [500-sheet feeder](#page-188-0)

# <span id="page-85-0"></span>**Removal and replacement strategy**

#### **Introduction**

This chapter describes the removal and replacement of field-replaceable units (FRUs) only.

Replacing FRUs is generally the reverse of removal. Notes are included to provide directions for difficult or critical replacement procedures.

HP does not support repairing individual subassemblies or troubleshooting to the component level.

Never operate or service the printer with the protective cover removed from the laser/scanner assembly. The reflected beam, although invisible, can damage your eyes.

The sheet-metal parts can have sharp edges. Be careful when handling sheet-metal parts.

**CAUTION** Some parts are sensitive to electrostatic discharge (ESD). Look for the ESD reminder when removing printer parts. Always perform service work at an ESD-protected workstation or mat. If an ESD workstation or mat is not available, ground yourself by touching the sheet-metal chassis *before* touching an ESD-sensitive part.

Protect the ESD-sensitive parts by placing them in ESD pouches when they are out of the printer.

**CAUTION** Do not bend or fold the flat flexible cables (FFCs) during removal or installation.

**NOTE** To install a self-tapping screw, first turn it counterclockwise to align it with the existing thread pattern, and then carefully turn it clockwise to tighten. Do not overtighten. If a self-tapping screw-hole becomes stripped, repair the screw-hole or replace the affected assembly.

# **Required tools**

- #2 Phillips screwdriver with a magnetic tip and a 152-mm (6-inch) shaft length
- Small flatblade screwdriver
- Needle-nose pliers
- ESD strap (if one is available)
- **Penlight**

**CAUTION** Always use a Phillips screwdriver (callout 1). Do not use a pozidrive screwdriver (callout 2) or any motorized screwdriver. These can damage screws or screw threads.

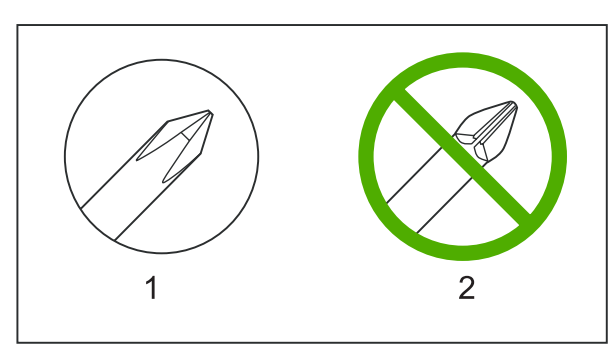

**Figure 5-1** Screwdrivers

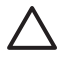

**CAUTION** Do *not* pull directly on the wires to disconnect them. *Always* pull on the plastic body of a connector to avoid damaging the connector wires.

## **Types of screws**

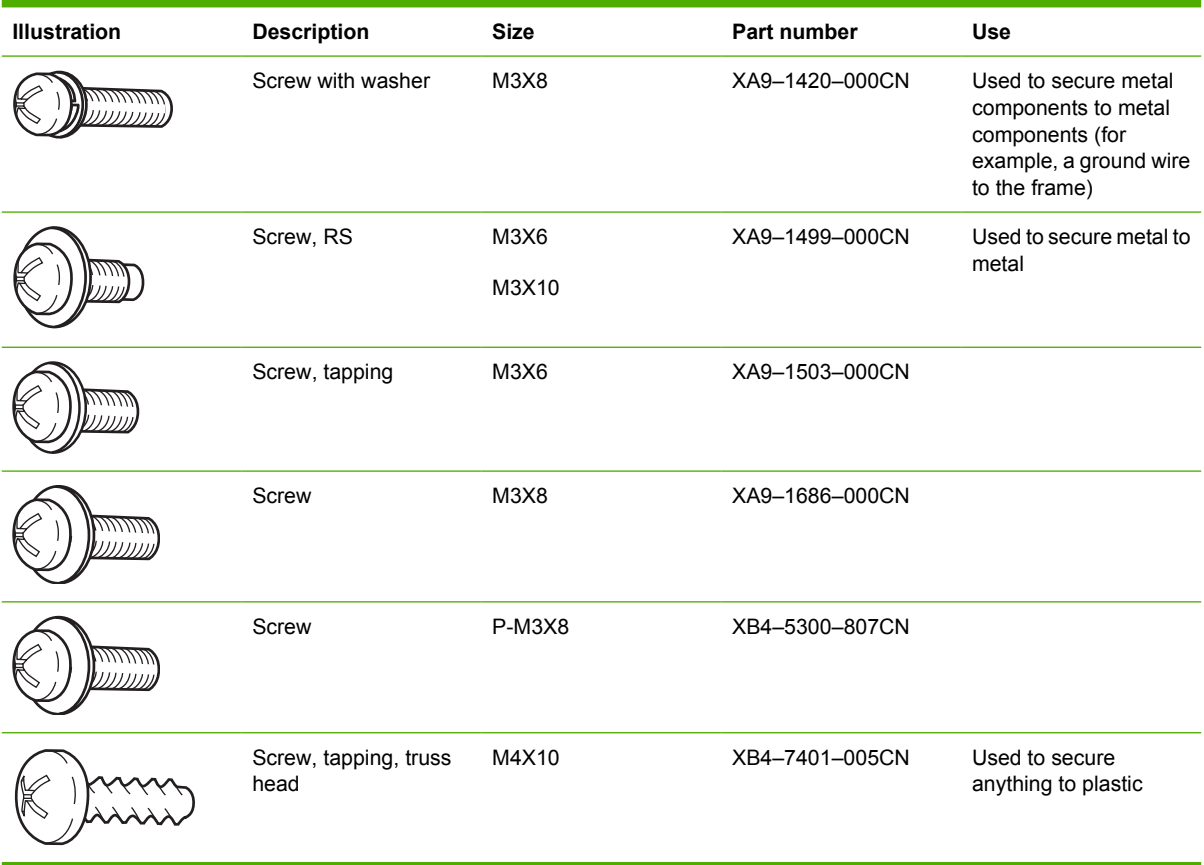

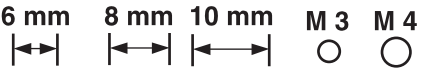

#### **Service approach**

Printer repair normally begins by using the printer internal diagnostics and the following two-step process:

- 1. Isolate the problem to the major system (for example, the network or server, or the printer).
- 2. Troubleshoot the problem by using the procedures in chapter 6.

After you locate a faulty part, the printer can usually be repaired at the assembly level by replacing FRUs. Some mechanical assemblies might need to be repaired at the subassembly level. Hewlett-Packard Company does not support replacement of components on the printed circuit assembles.

# **Before performing service**

- /N **WARNING!** Turn the printer off, wait 5 seconds, and then remove the power cord before attempting to service the printer. *If this warning is not followed, severe injury and damage to the device can result.*The power must be on for certain functional checks during troubleshooting. However, the power supply should be disconnected during parts removal.
- 1. Remove all media.
- 2. Place the product on an ESD mat (if available).
- 3. Remove the print cartridge.

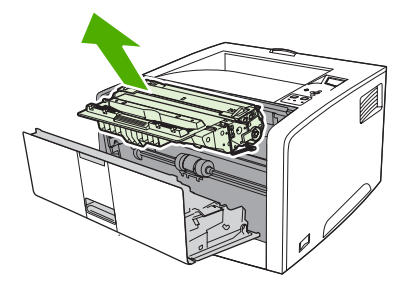

4. Remove tray 2.

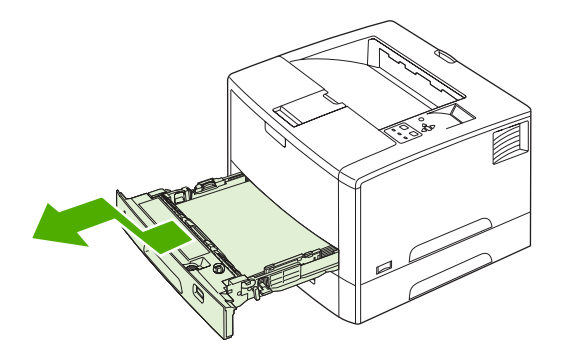

#### **After performing service**

- ●Return all media to the trays.
- **。** Plug in the power cable and turn on the printer.
- ●Reinstall the print cartridge.
- ●Reinstall tray 2.

#### **Parts removal order**

Use the following diagram to determine which parts must be removed before removing other parts.

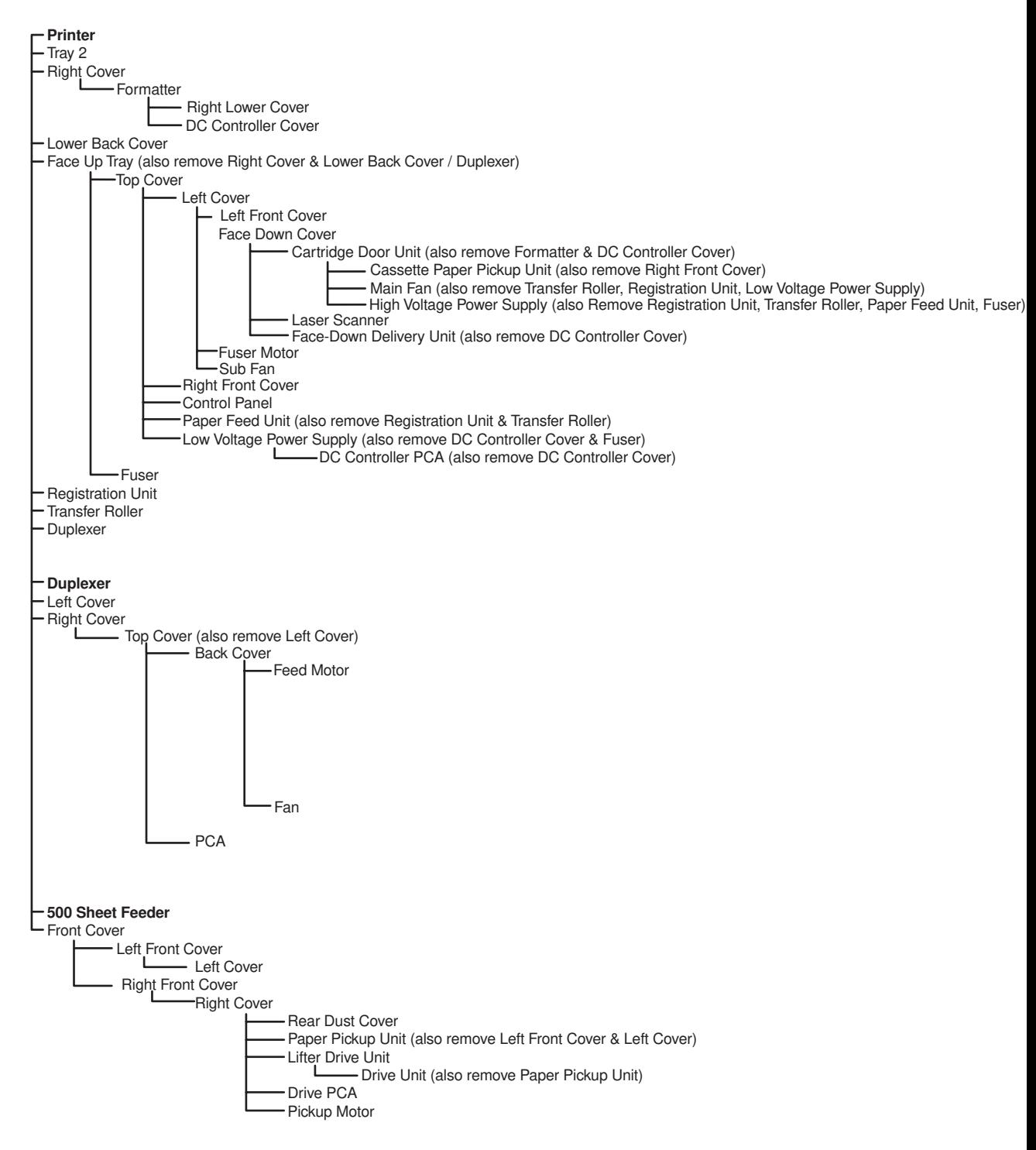

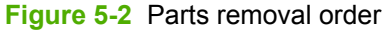

# <span id="page-89-0"></span>**Customer self-repair parts**

The user replaces print cartridges as they are depleted. Chapter 3 explains when to replace these supplies and provides instructions about replacing them. Additional instructions on other userreplaceable parts are provided in this section.

The printer tracks the amount of use on the customer-replaceable supplies by keeping a page count.

Swapping supplies between printers might cause a misrepresentation of supply life values and is not recommended.

# **Tray 1 pickup roller**

**1.** Open tray 1 (callout 1).

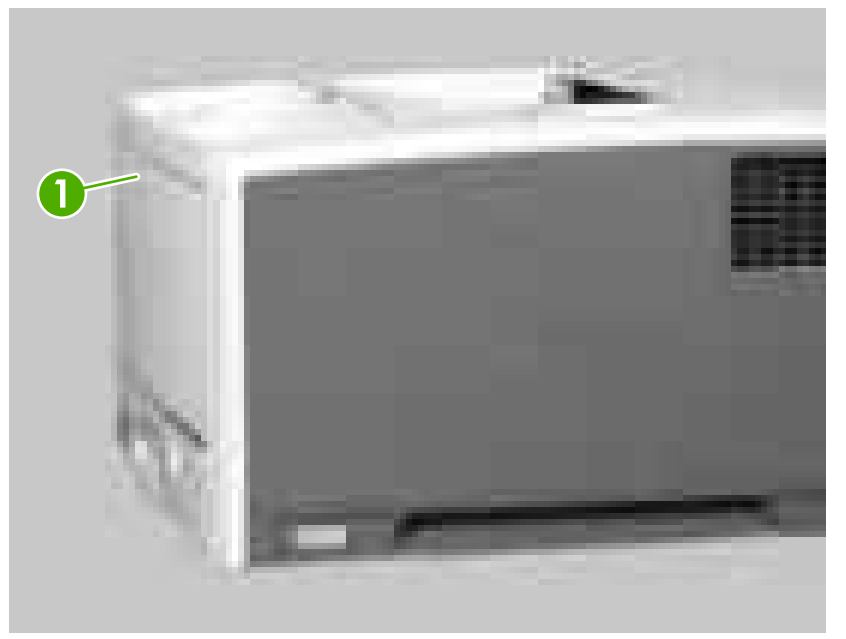

**Figure 5-3** Removing the tray 1 pickup roller (1 of 3)

**2.** Push out the two black tabs (callout 2) and remove the tray 1 pickup roller.

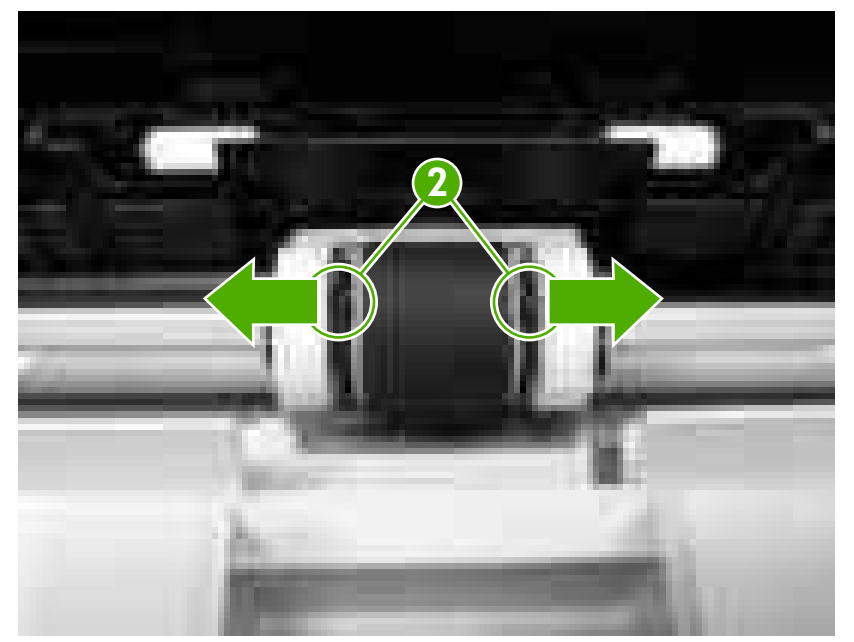

**Figure 5-4** Removing the tray 1 pickup roller (2 of 3)

**3.** Insert the new tray 1 pickup roller.

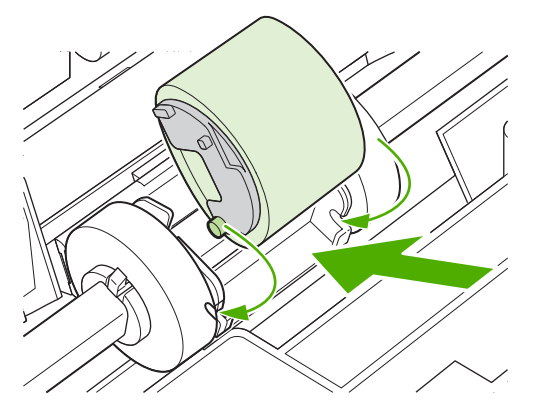

**Figure 5-5** Removing the tray 1 pickup roller (3 of 3)

# **Tray 2 pickup roller**

**1.** Remove tray 2.

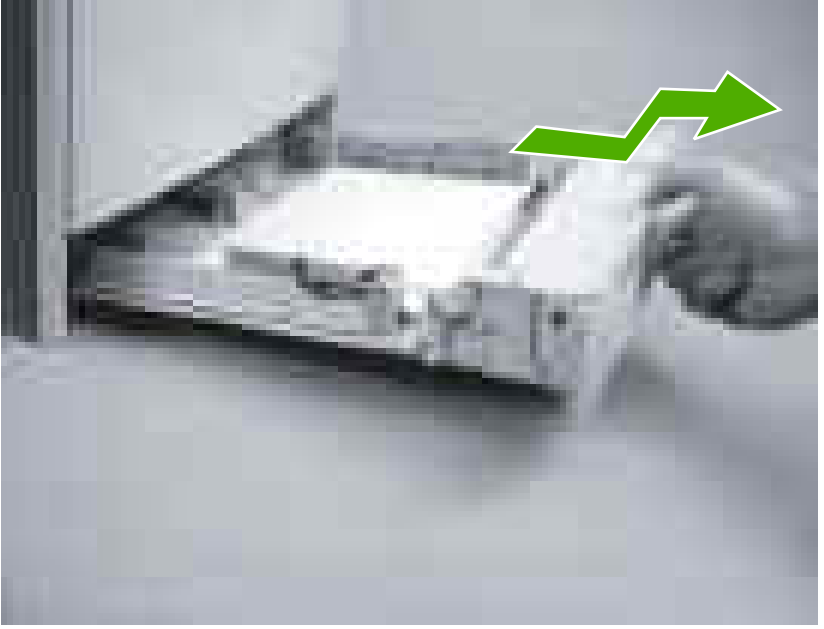

**Figure 5-6** Removing the tray 2 pickup roller (1 of 2)

- **2.** From the front of the printer, look up inside the printer to identify the roller.
- **3.** Squeeze the two blue tabs (callout 1) together, push to the left, and pull the roller down to remove it.

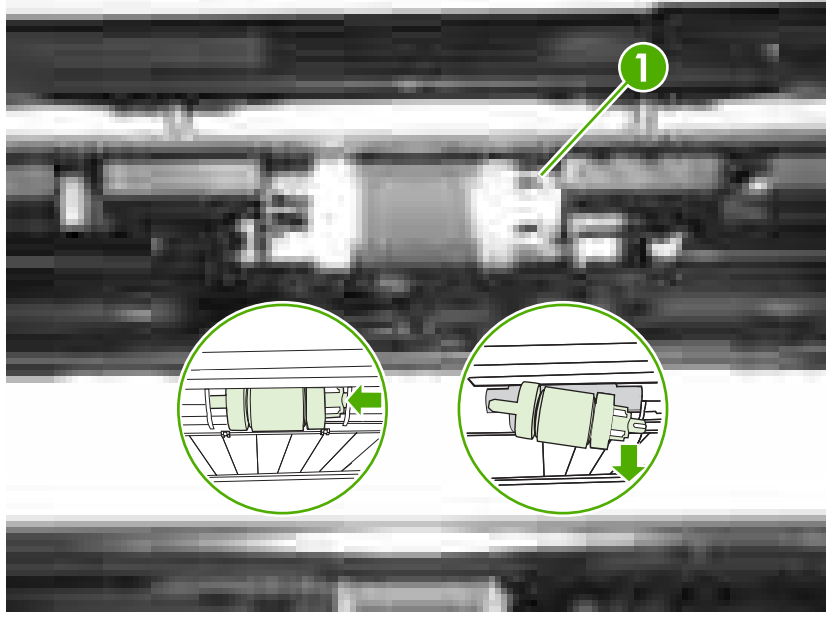

**Figure 5-7** Removing the tray 2 pickup roller (2 of 2)

# **Tray 2 separation pad**

**1.** Remove tray 2.

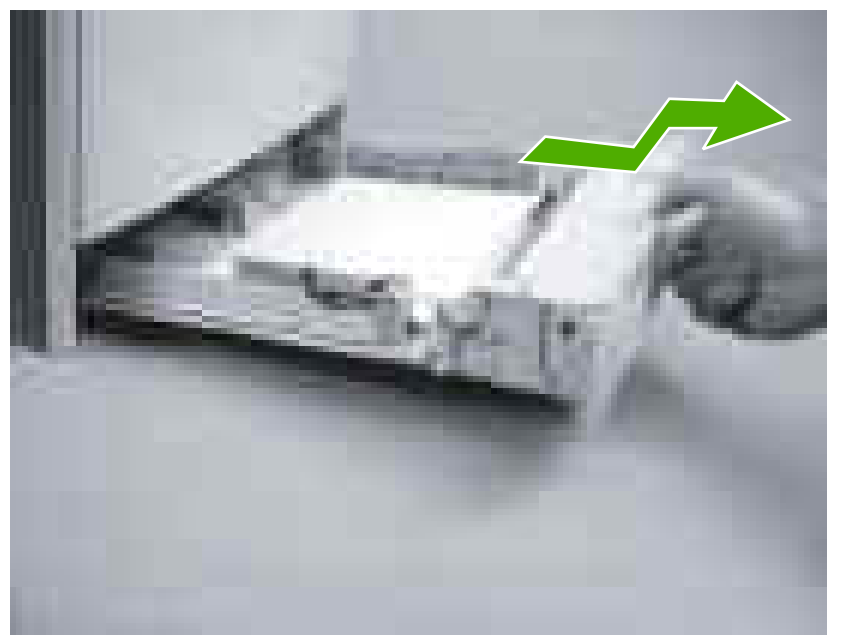

**Figure 5-8** Removing the tray 2 separation pad (1 of 3)

**2.** Remove two screws (callout 1).

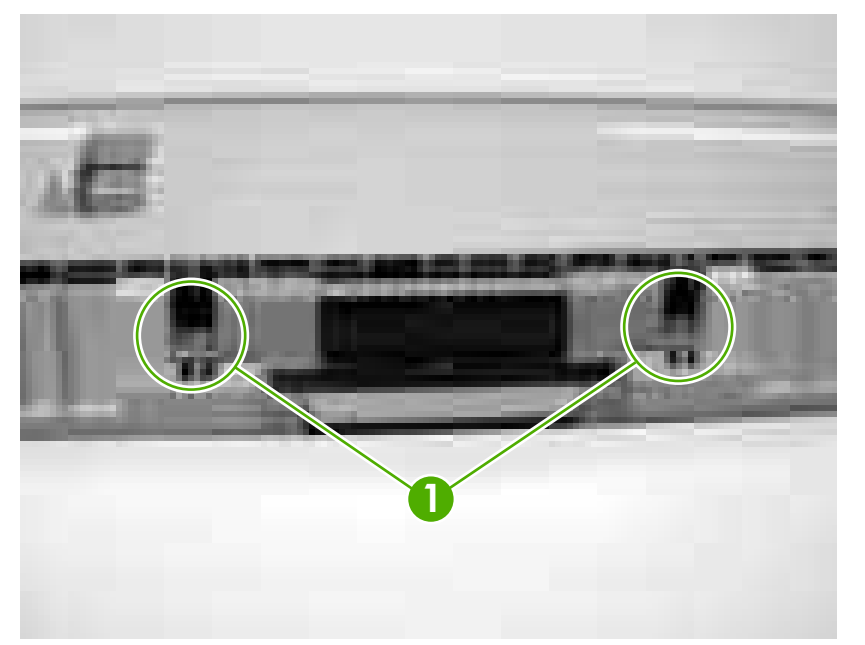

**Figure 5-9** Removing the tray 2 separation pad (2 of 3)

**3.** Lift up the separation pad (callout 2) to remove it.

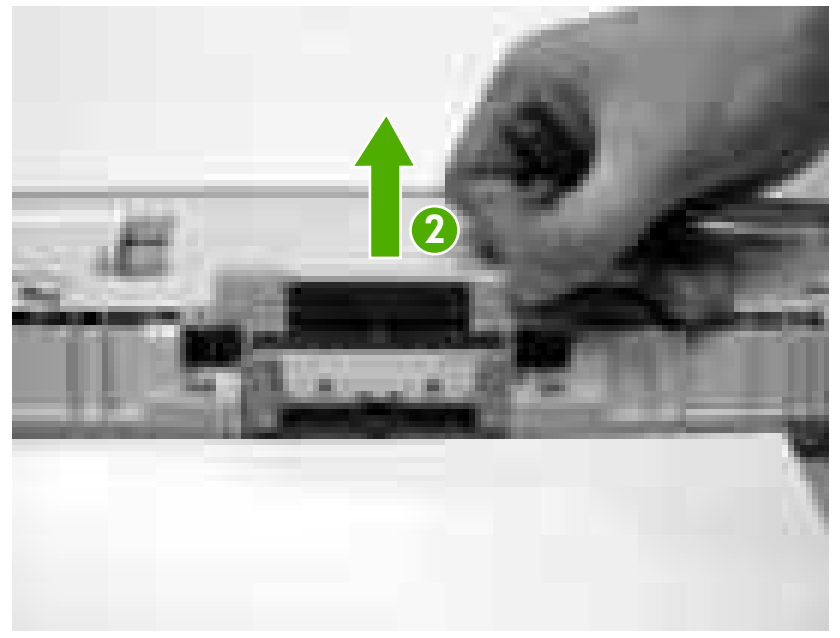

**Figure 5-10** Removing the tray 2 separation pad (3 of 3)

# **Tray 3 retard roller**

**1.** Remove tray 3.

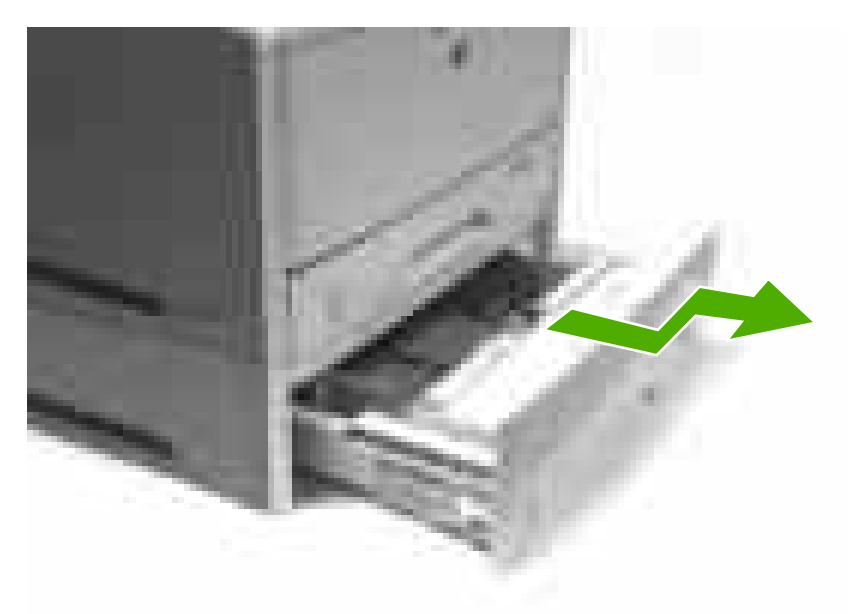

**Figure 5-11** Removing the tray 3 retard roller (1 of 2)

**2.** Remove the tray 3 retard roller (callout 1).

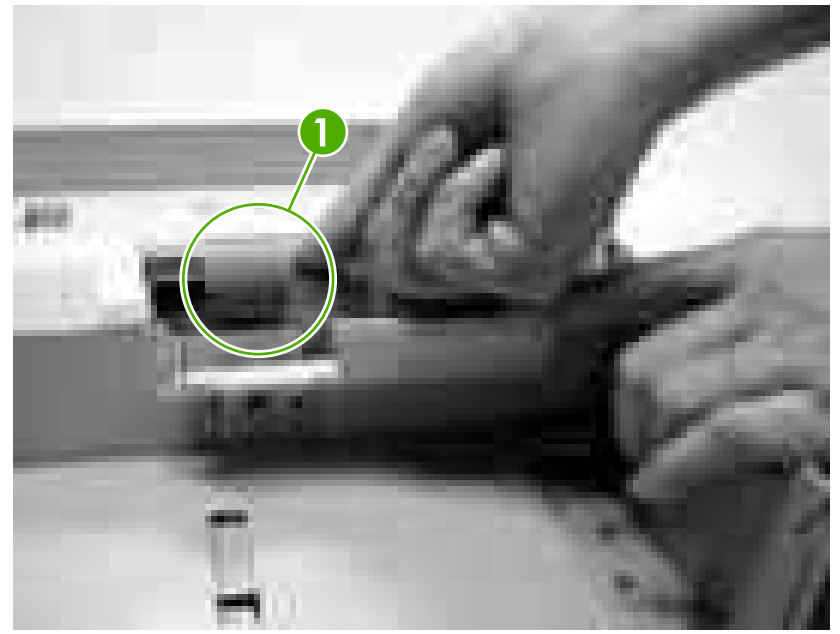

**Figure 5-12** Removing the tray 3 retard roller (2 of 2)

**3.** Insert the new tray 3 retard roller.

# **Tray 3 pickup and feed rollers**

**1.** Remove tray 3.

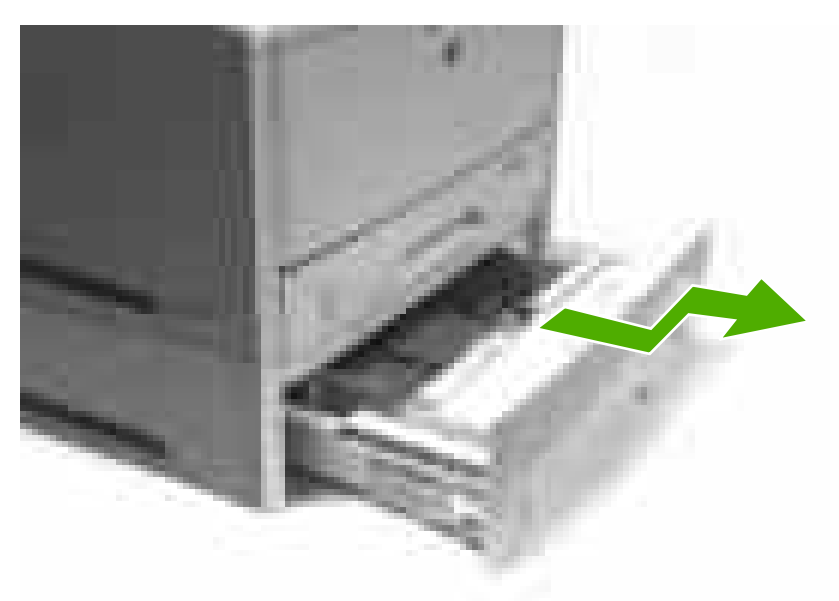

**Figure 5-13** Removing the tray 3 pickup and feed rollers (1 of 2)

- **2.** From the front of the printer, look up inside the printer to identify two rollers.
- **3.** Remove the blue pickup roller by squeezing the left side of the roller tab (callout 1) and slide it to the left to remove the pickup roller.

**4.** To remove the feed roller (callout 2), pinch the white tab and slide the feed roller to the left to remove it.

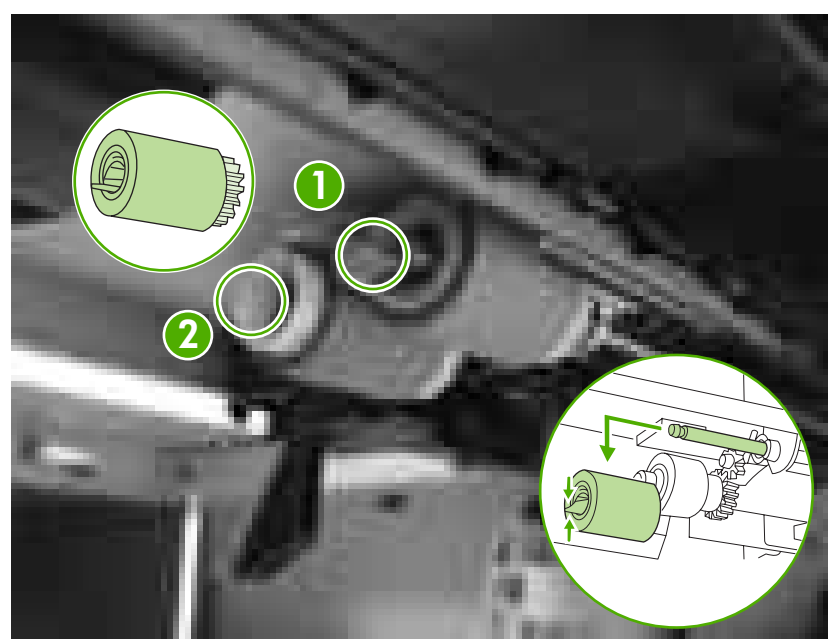

**Figure 5-14** Removing the tray 3 pickup and feed rollers (2 of 2)

#### **Formatter**

- **1.** Remove the right cover. See [Right cover on page 86.](#page-105-0)
- **2.** Remove three screws (callout 1).
- **3.** Slide the formatter (callout 2) toward the back of the printer and remove it.

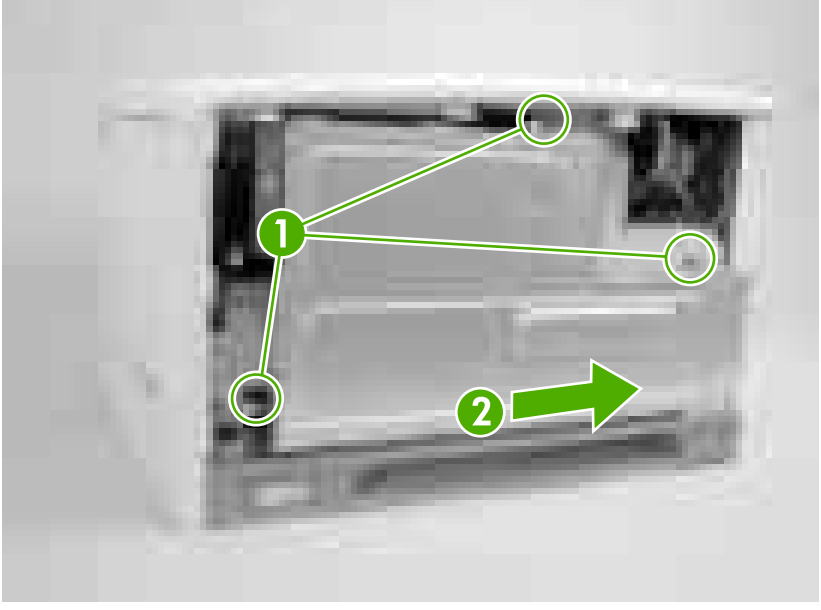

**Figure 5-15** Removing the formatter

## **CompactFlash cards**

**1.** After the configuration page has printed, turn the printer off and disconnect the power cord.

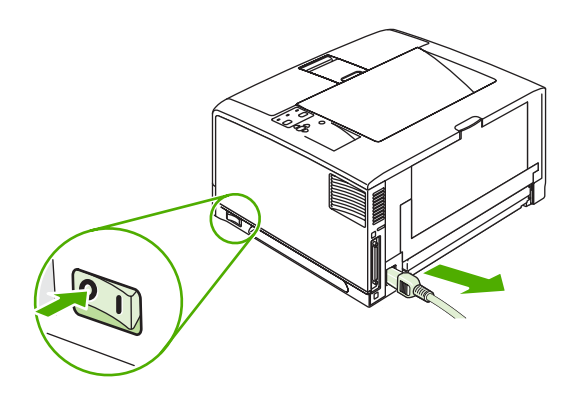

**Figure 5-16** Removing the CompactFlash cards (1 of 10)

**2.** Disconnect all interface cables.

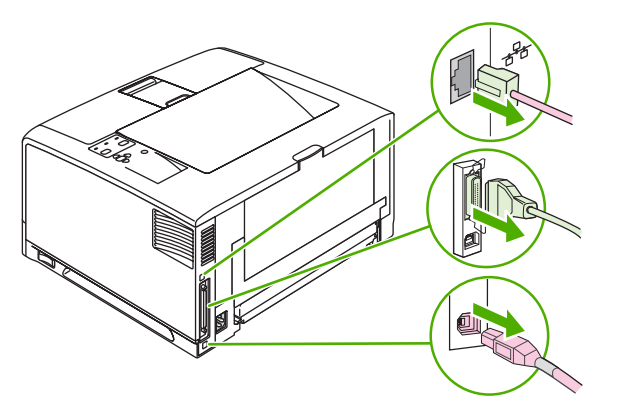

**Figure 5-17** Removing the CompactFlash cards (2 of 10)

**3.** Remove the right side panel by sliding it toward the rear of the printer until the side slides from the printer.

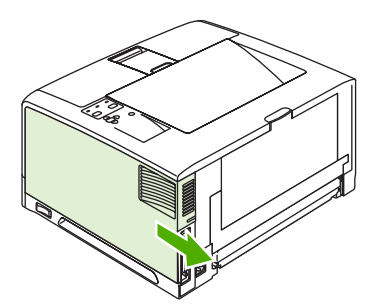

**Figure 5-18** Removing the CompactFlash cards (3 of 10)

**4.** Open the access door by pulling on the metal tab.

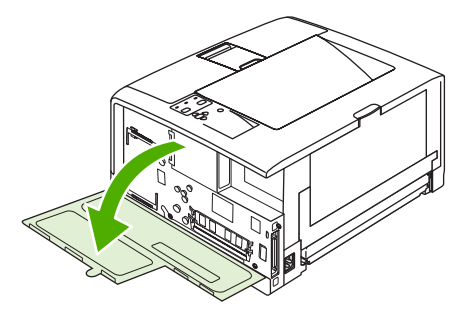

**Figure 5-19** Removing the CompactFlash cards (4 of 10)

**5.** Remove the new CompactFlash card from its package.

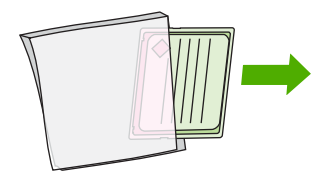

**Figure 5-20** Removing the CompactFlash cards (5 of 10)

**6.** Hold the CompactFlash card by its edges and line up the grooves in the side of the card with the tabs in the CompactFlash card slot.

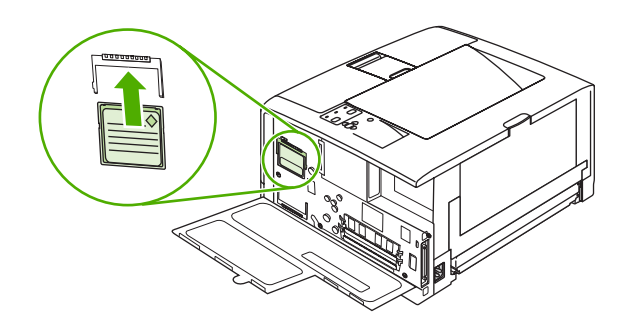

**Figure 5-21** Removing the CompactFlash cards (6 of 10)

**7.** Slide the CompactFlash card into place.

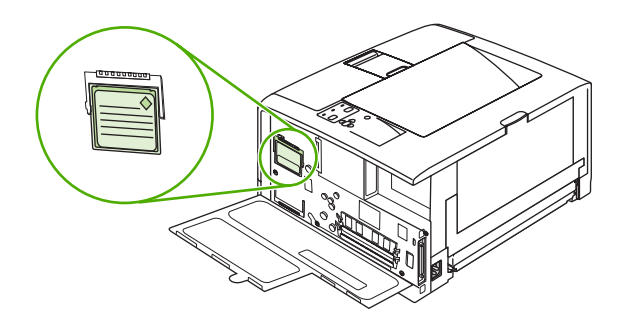

**Figure 5-22** Removing the CompactFlash cards (7 of 10)

**8.** Close the access door, and press firmly until it snaps into place.

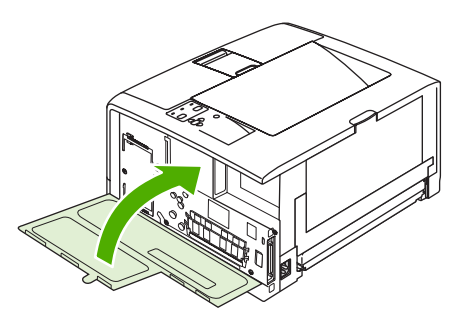

**Figure 5-23** Removing the CompactFlash cards (8 of 10)

**9.** To replace the right side panel, line up the alignment arrows and slide the panel toward the front of the printer until it latches into place.

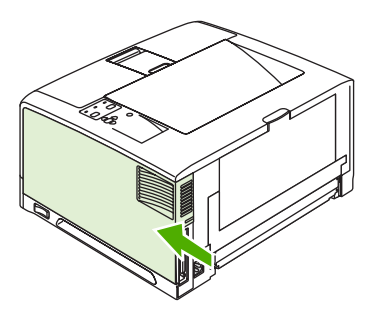

**Figure 5-24** Removing the CompactFlash cards (9 of 10)

**10.** Reconnect the interface cable(s) and the power cord.

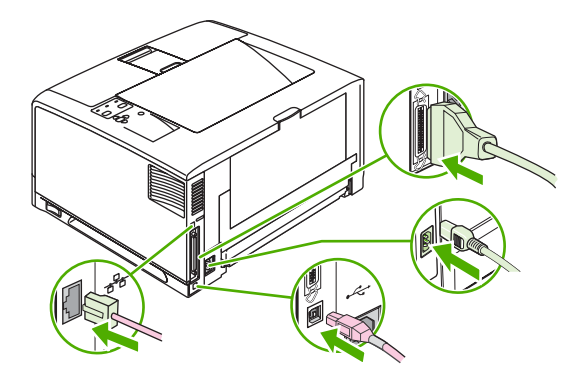

**Figure 5-25** Removing the CompactFlash cards (10 of 10)

Use Device Storage Manager in HP Web Jetadmin to manage fonts. For more information, see the Help in HP Web Jetadmin.

#### **DIMMs**

**1.** After the configuration page has printed, turn the printer off and disconnect the power cord.

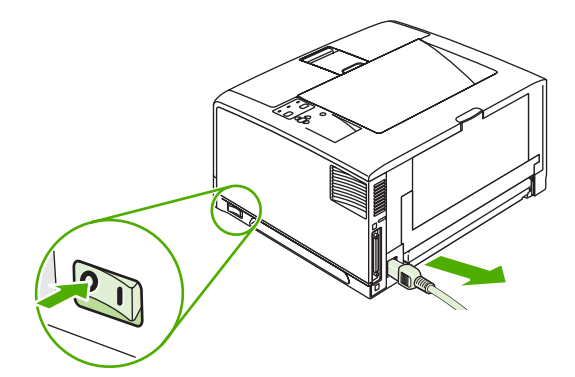

**Figure 5-26** Removing the DIMMs (1 of 12)

**2.** Disconnect all interface cables.

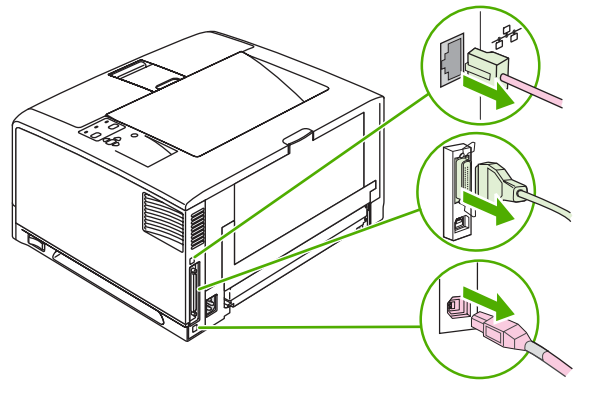

**Figure 5-27** Removing the DIMMs (2 of 12)

**3.** Remove the right side panel by sliding it toward the rear of the printer until the side slides from the printer.

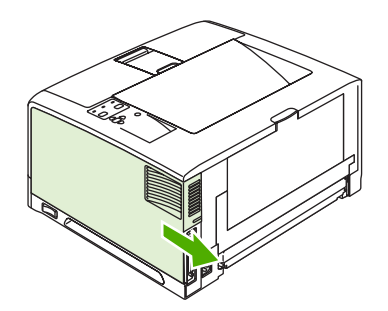

**Figure 5-28** Removing the DIMMs (3 of 12)

**4.** Open the access door by pulling on the metal tab.

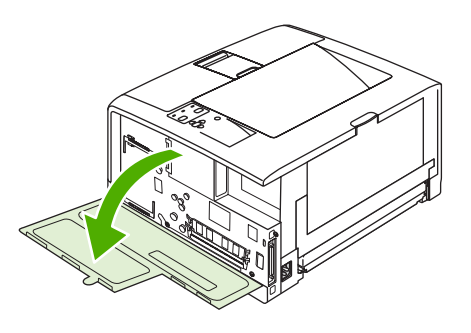

**Figure 5-29** Removing the DIMMs (4 of 12)

**5.** Remove the DIMM from the antistatic package.

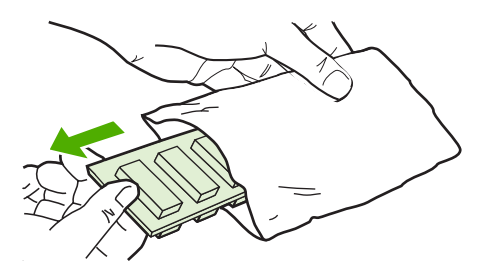

**Figure 5-30** Removing the DIMMs (5 of 12)

**CAUTION** To reduce the possibility of damage caused by static electricity, always wear an electrostatic discharge (ESD) wrist strap or touch the surface of the antistatic package before handling DIMMs.

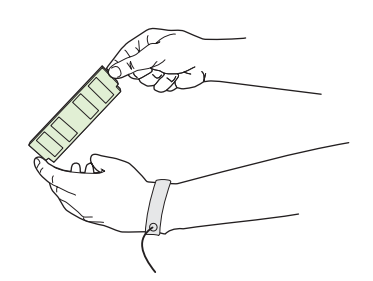

**Figure 5-31** Removing the DIMMs (6 of 12)

**6.** Hold the DIMM by the edges, and align the notches on the DIMM with the DIMM slot. (Check that the locks on each side of the DIMM slot are open.)

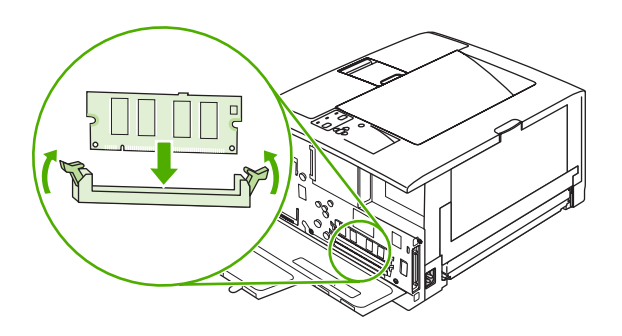

**Figure 5-32** Removing the DIMMs (7 of 12)

**7.** Press the DIMM straight into the slot, and press firmly. Make sure the locks on each side of the DIMM snap into place.

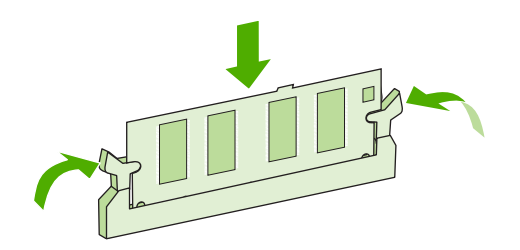

**Figure 5-33** Removing the DIMMs (8 of 12)

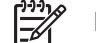

**NOTE** To remove a DIMM, first release the locks.

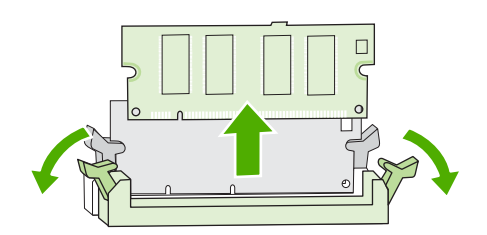

**Figure 5-34** Removing the DIMMs (9 of 12)

**8.** Close the access door, and press firmly until it snaps into place.

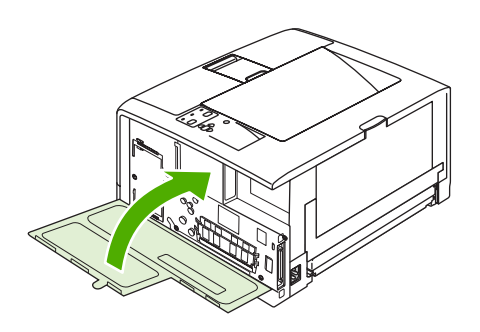

**Figure 5-35** Removing the DIMMs (10 of 12)

<span id="page-103-0"></span>**9.** To replace the right side panel, line up the alignment arrows and slide the panel toward the front of the printer until it latches into place.

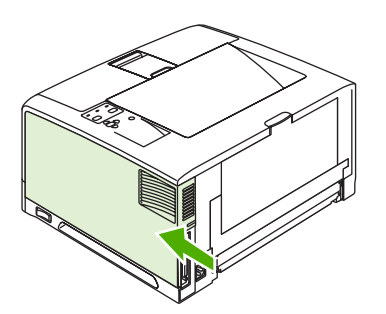

**Figure 5-36** Removing the DIMMs (11 of 12)

**10.** Reconnect the interface cable(s) and the power cord.

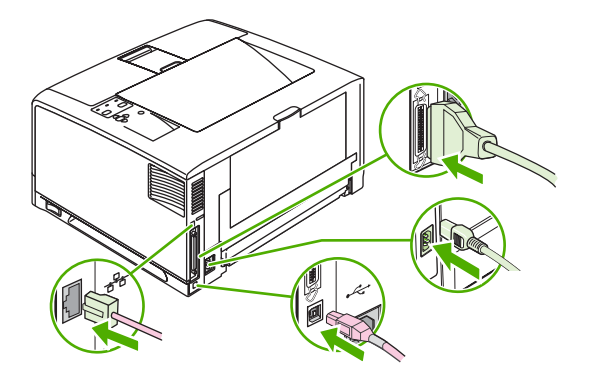

**Figure 5-37** Removing the DIMMs (12 of 12)

**11.** Turn the printer on.

#### **Control-panel overlay**

Some printer models are shipped without the control-panel overlay installed or you want to use a different label. Use this procedure to install a control-panel overlay for a language other than English.

- **1.** Remove the backing form the adhesive side of the label.
- **2.** Position the new label over the top of the control panel.

#### **Duplexer**

**NOTE** A minimum of an additional 64 MB is needed when adding a duplexer to the printer.

**1.** At the back of the printer, pull out the duplexer until it stops.

**2.** Lift up the duplexer and slightly pull it toward you to remove it.

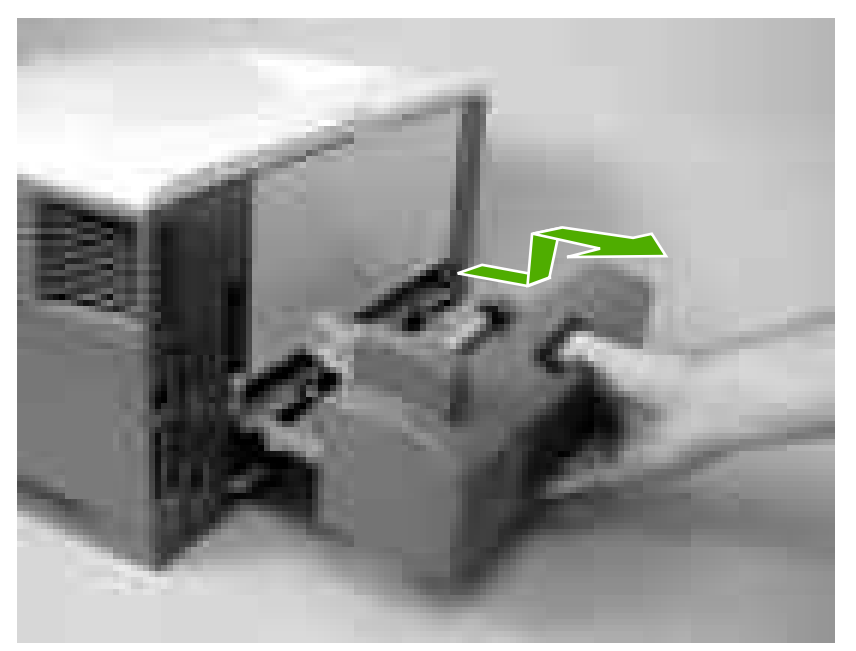

**Figure 5-38** Removing the duplexer

# <span id="page-105-0"></span>**External doors, covers, and panels**

## **Right cover**

Slide the right cover toward the back of the printer and remove it.

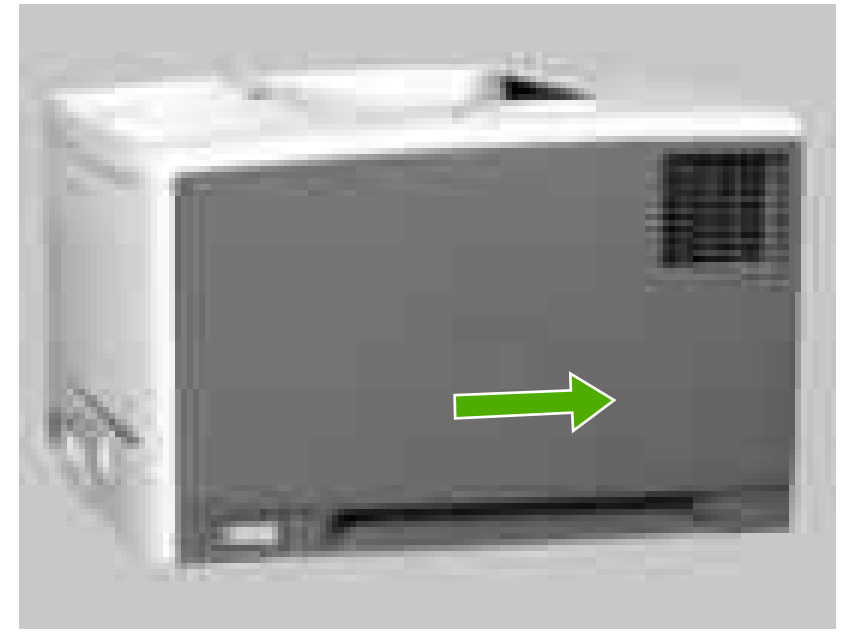

**Figure 5-39** Removing the right cover

#### **Lower back cover**

At the back of the printer, insert your finger into the hole and pull your finger toward you to remove the lower back cover.

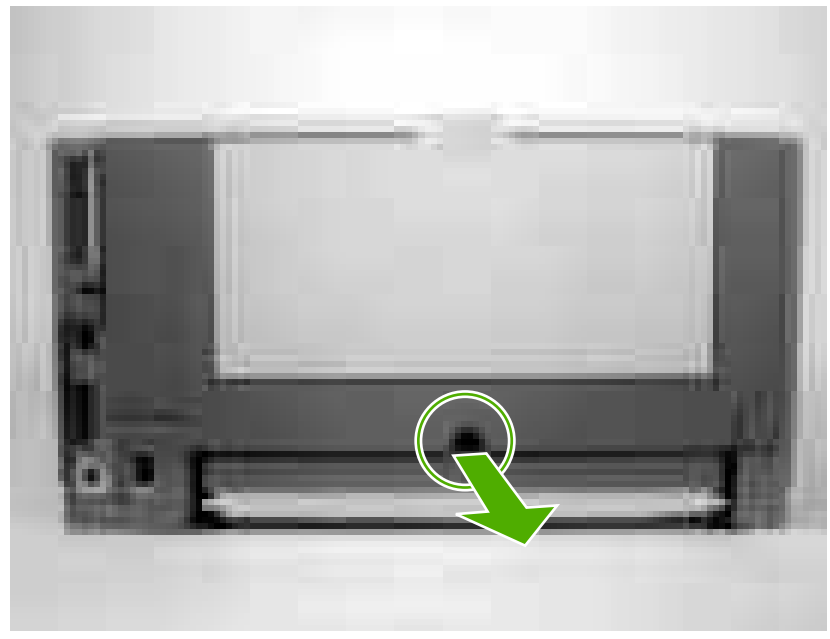

**Figure 5-40** Removing the lower back cover

# **Face-up bin**

**1.** Remove the duplexer (if installed). See [Duplexer on page 84.](#page-103-0)

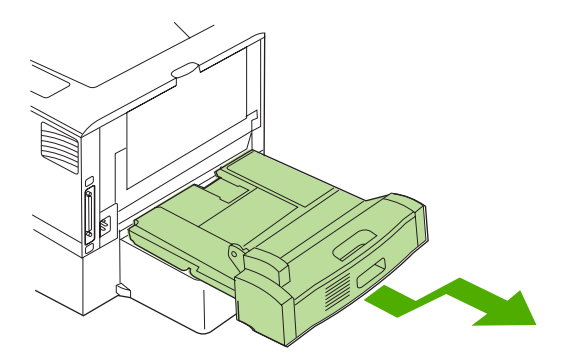

**Figure 5-41** Removing the face-up bin (1 of 4)

- **2.** Open the face-up bin.
- **3.** Release the fuser nip by pulling up on the black plastic section of the tray and pulling it toward the inside of the printer to release it.

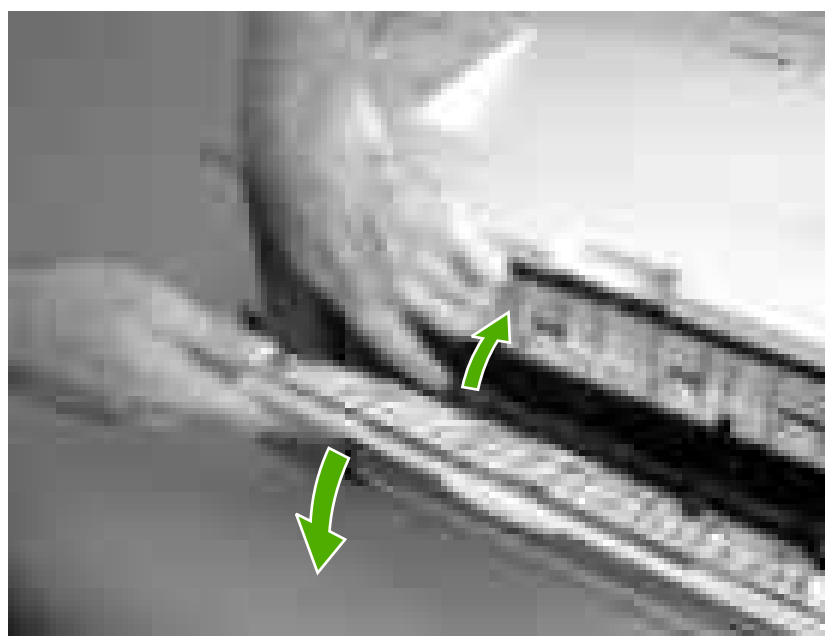

**Figure 5-42** Removing the face-up bin (2 of 4)

**4.** When the fuser nip is released, the face-up bin (callout 1) should release. Loosen two screws (callout 2) that are recessed in the printer.

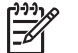

**NOTE** The two screws will not come out.

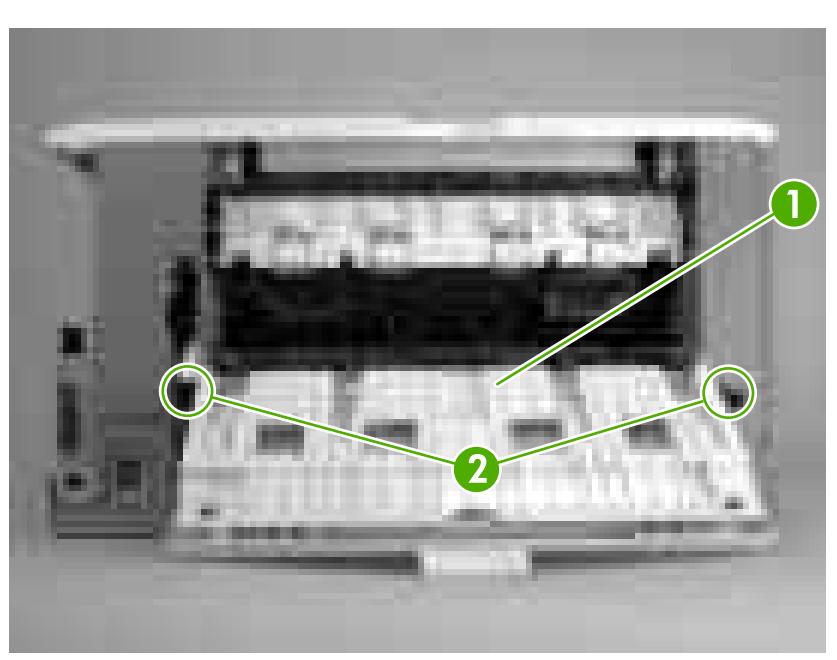

**Figure 5-43** Removing the face-up bin (3 of 4)

- **5.** Close the face-up bin.
- **6.** Gently pull the bottom of the face-up bin out, and then pull it up to remove it.

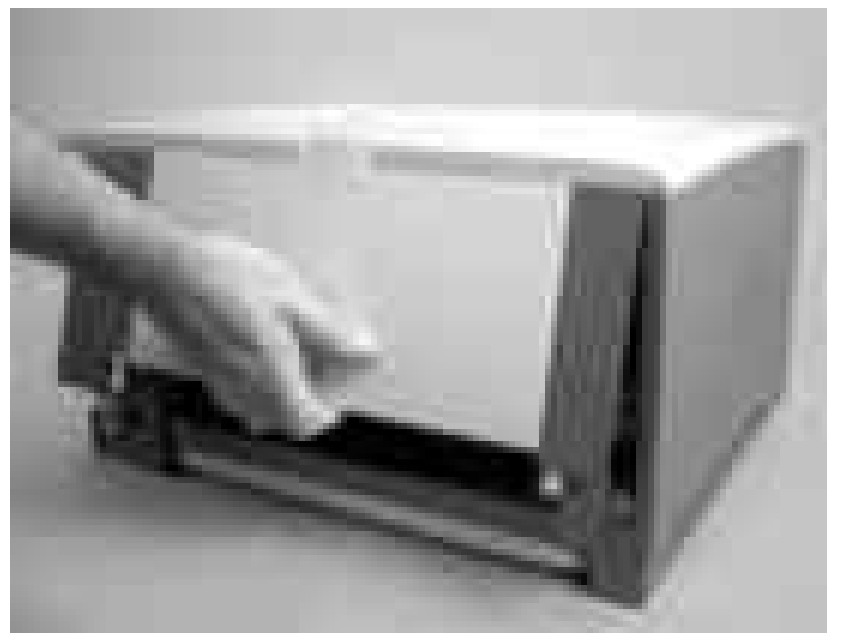

**Figure 5-44** Removing the face-up bin (4 of 4)
# <span id="page-108-0"></span>**Top cover**

- **1.** Remove the following components:
	- Right cover. See [Right cover on page 86](#page-105-0).
	- Lower back cover or duplexer. See [Lower back cover on page 86](#page-105-0) or [Duplexer on page 84.](#page-103-0)
	- Face-up bin. See [Face-up bin on page 87.](#page-106-0)
- **2.** Remove two screws (callout 1).

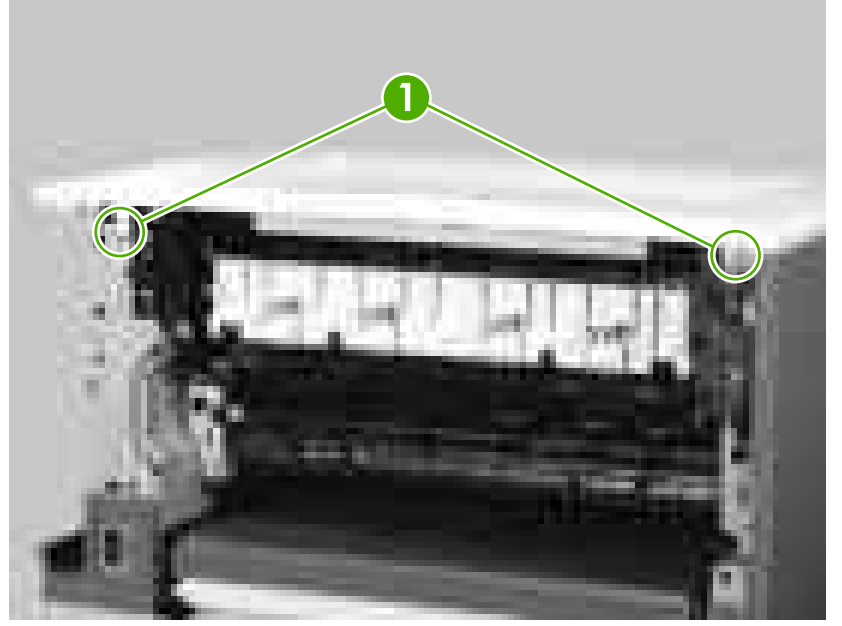

**Figure 5-45** Removing the top cover (1 of 5)

**3.** Open the print-cartridge door.

**4.** Remove two screws (callout 2) and release the tab (callout 3) in the center of the printer.

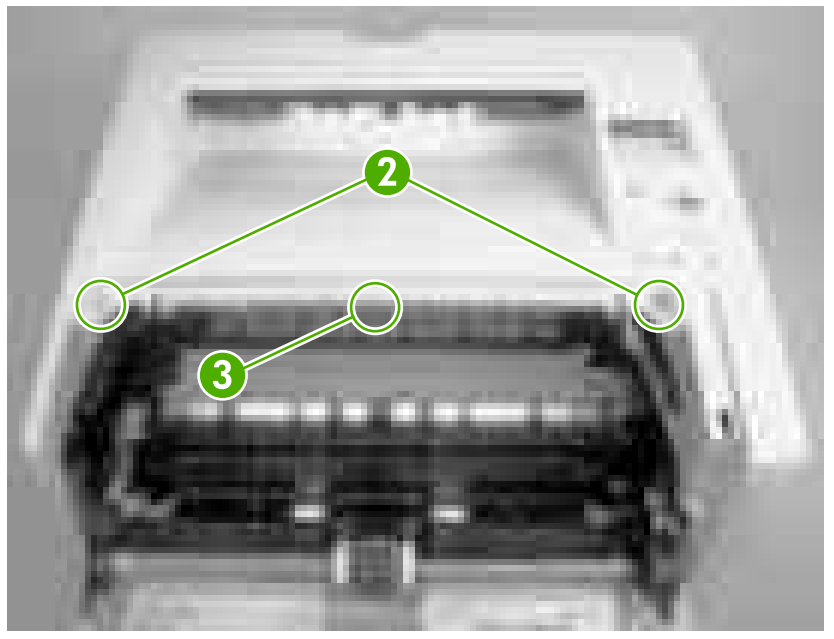

**Figure 5-46** Removing the top cover (2 of 5)

**5.** Unhook one claw (callout 4) on the right side of the printer.

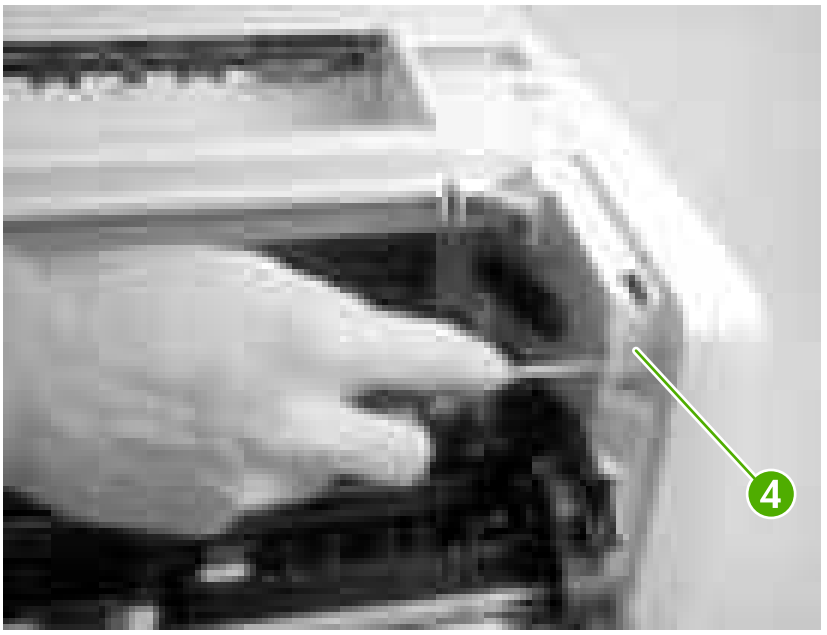

**Figure 5-47** Removing the top cover (3 of 5)

**6.** Hold up the top cover and release one alignment pin (callout 5) on the left side of the printer by pushing the pin to one side.

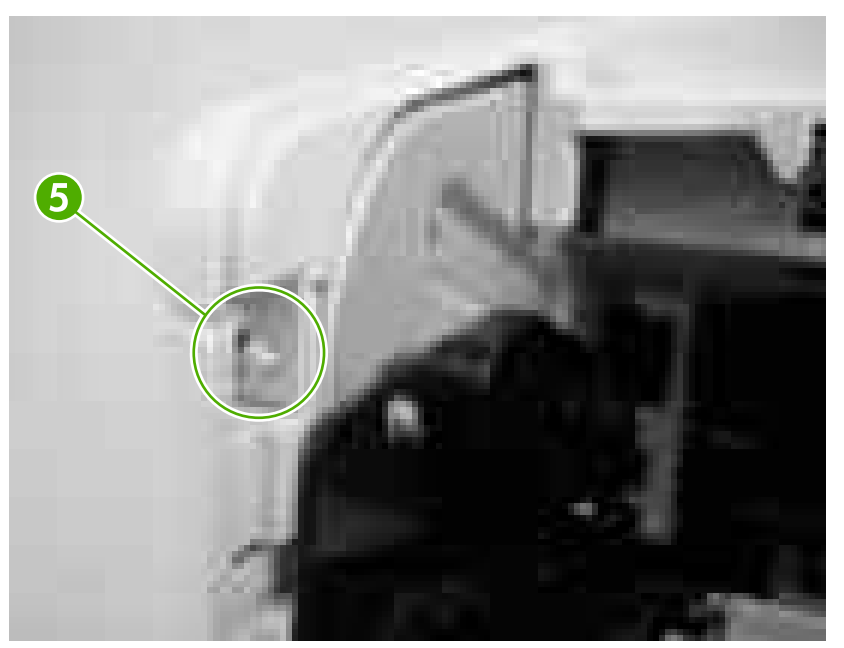

**Figure 5-48** Removing the top cover (4 of 5)

**7.** Gently lift up the left side of the top cover to disconnect one cable connector (callout 6) and release the cable from the guides (callout 7).

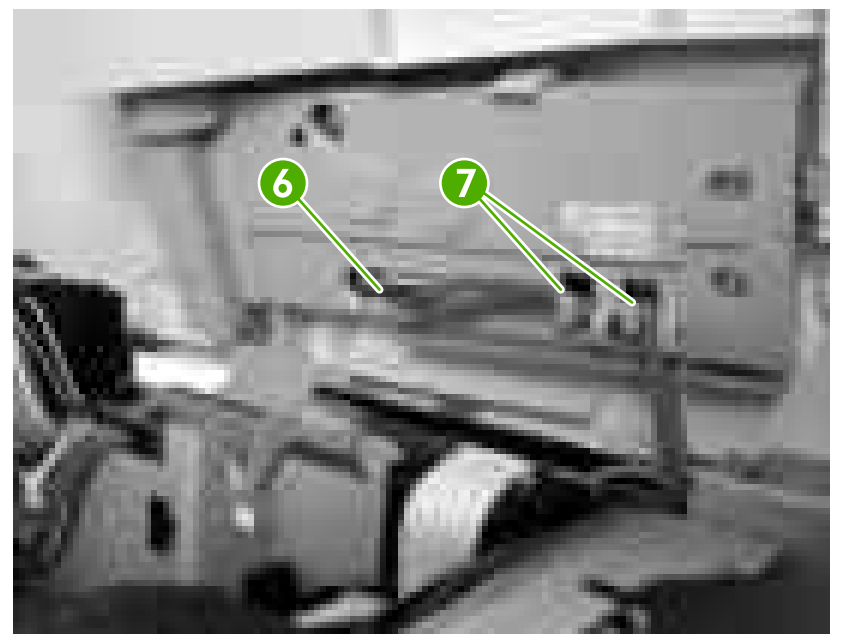

**Figure 5-49** Removing the top cover (5 of 5)

**8.** Remove the top cover.

# <span id="page-111-0"></span>**Left cover**

- **1.** Remove the following components:
	- Right cover. See [Right cover on page 86](#page-105-0).
	- Lower back cover or duplexer. See [Lower back cover on page 86](#page-105-0) or [Duplexer on page 84.](#page-103-0)
	- Face-up bin. See [Face-up bin on page 87.](#page-106-0)
	- Top cover. See [Top cover on page 89.](#page-108-0)

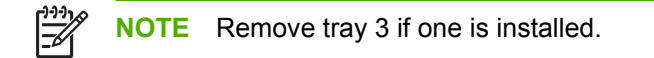

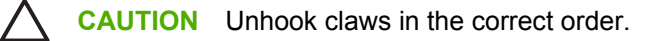

**2.** Unhook one claw (callout 1).

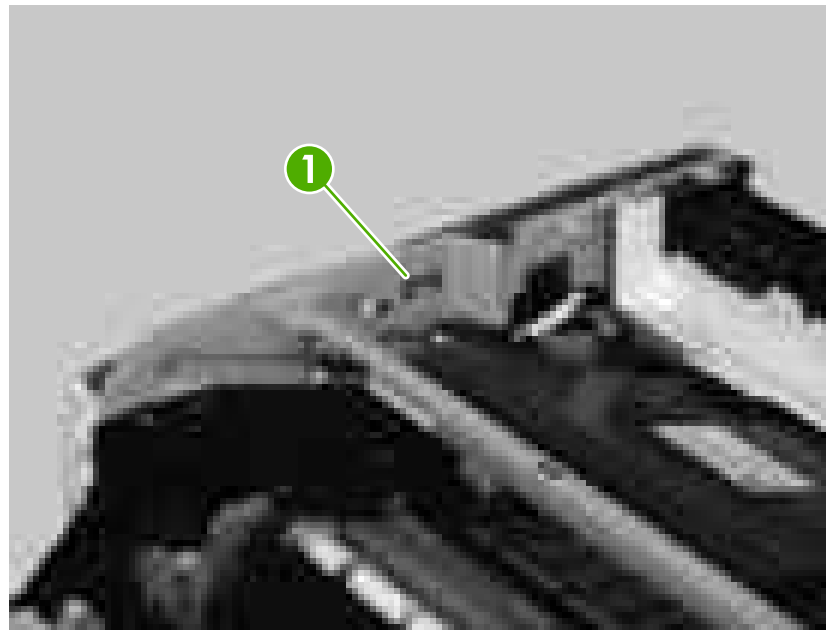

**Figure 5-50** Removing the left cover (1 of 5)

**3.** Unhook two more claws in the order shown in the following photos.

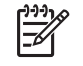

**NOTE** The tab in callout 4 is located in the lower left rear of the printer where tray 2 is normally installed.

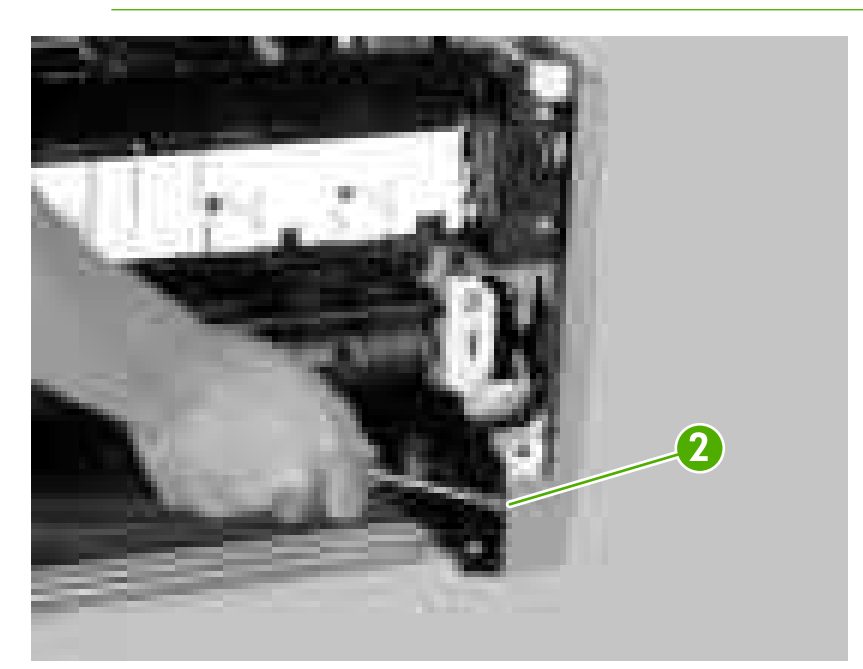

**Figure 5-51** Removing the left cover (2 of 5)

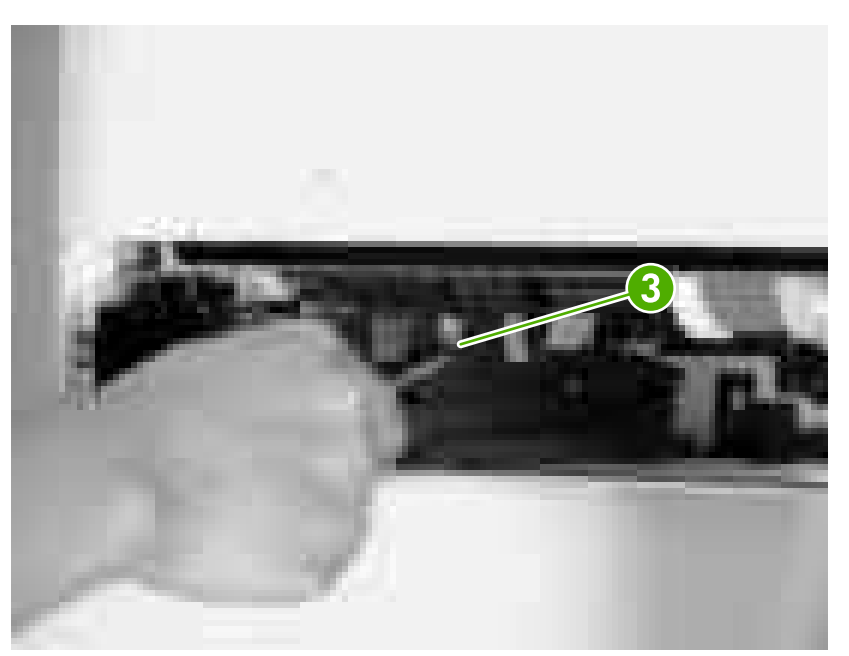

**Figure 5-52** Removing the left cover (3 of 5)

**4.** Move the printer to the edge of the table and release two claws in the order shown in the following photos.

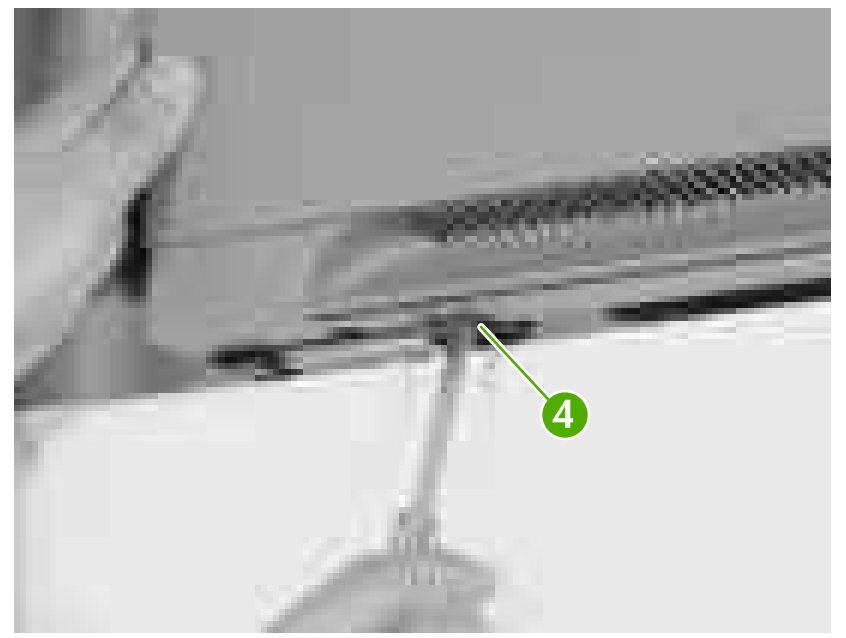

**Figure 5-53** Removing the left cover (4 of 5)

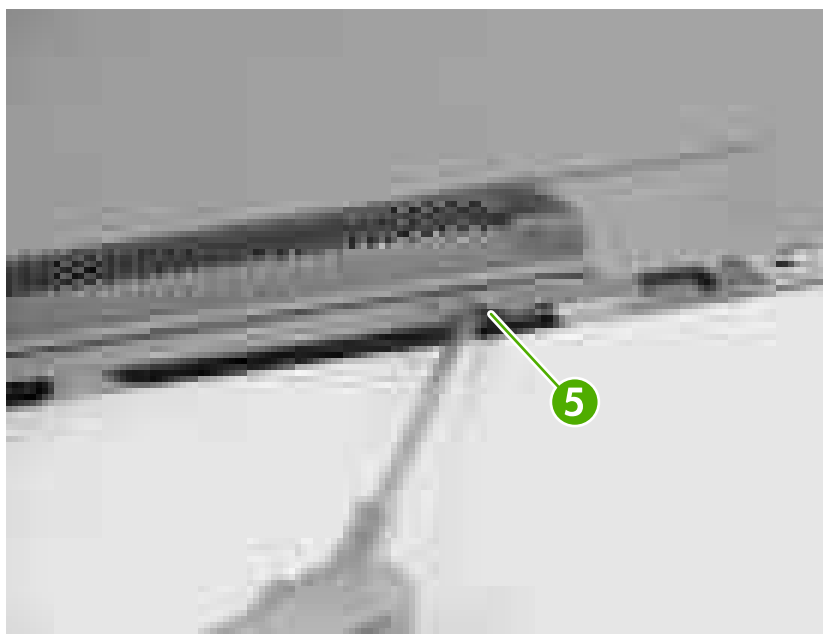

**Figure 5-54** Removing the left cover (5 of 5)

**5.** Remove the left cover.

### **Left front cover**

- **1.** Remove the following components:
	- Right cover. See [Right cover on page 86](#page-105-0).
	- Lower back cover or duplexer. See [Lower back cover on page 86](#page-105-0) or [Duplexer on page 84.](#page-103-0)
- <span id="page-114-0"></span>● Face-up bin. See **Face-up bin on page 87**.
- Top cover. See [Top cover on page 89.](#page-108-0)
- Left cover. See [Left cover on page 92.](#page-111-0)
- **2.** Open the print-cartridge door.
- **3.** Remove two screws (callout 1) and release three tabs (callout 2).
- **4.** Remove the left front cover (callout 3).

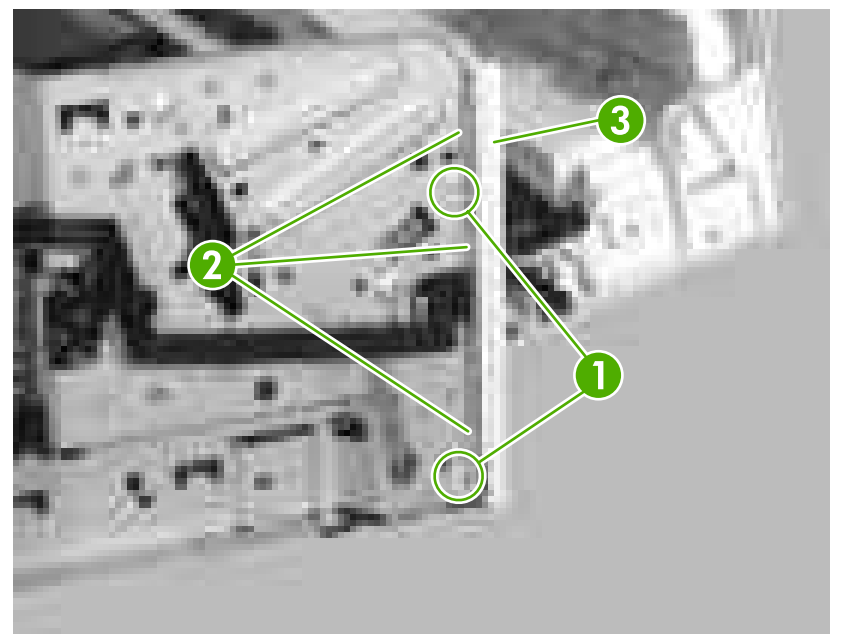

**Figure 5-55** Removing the left front cover

#### **Face-down cover**

- **1.** Remove the following components:
	- Right cover. See [Right cover on page 86](#page-105-0).
	- Lower back cover or duplexer. See [Lower back cover on page 86](#page-105-0) or [Duplexer on page 84.](#page-103-0)
	- Face-up bin. See [Face-up bin on page 87.](#page-106-0)
	- Top cover. See [Top cover on page 89.](#page-108-0)
- **2.** Unhook two claws (callout 1).

<span id="page-115-0"></span>**3.** Lift up the face-down cover (callout 2) and pull firmly to remove it.

**CAUTION** Make sure you do not damage the output delivery flag (callout 3).

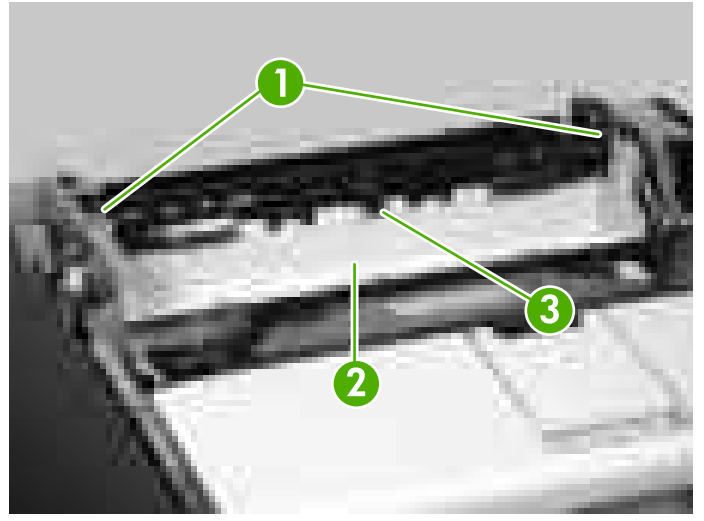

**Figure 5-56** Removing the face-down cover

# **Tray 2**

Pull out the cassette tray and lift up to remove it.

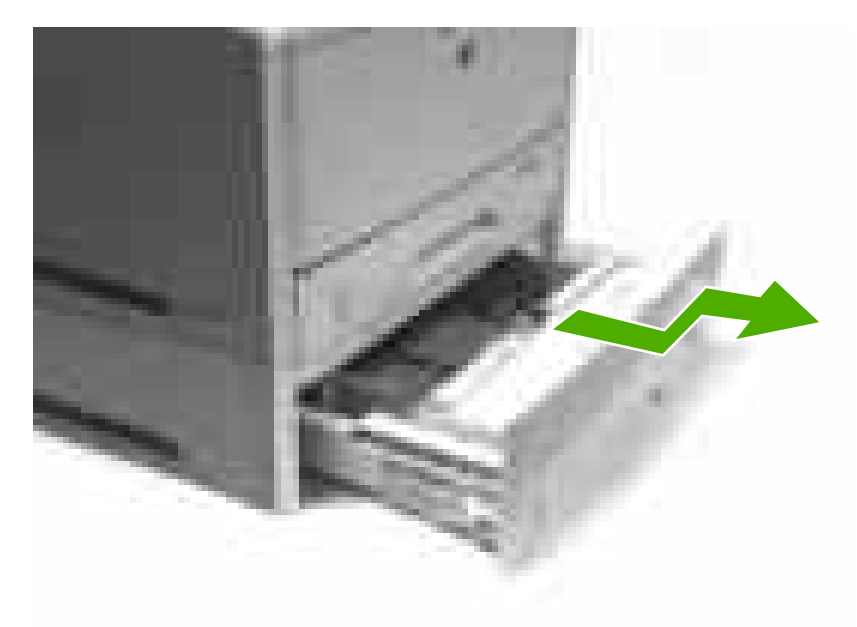

**Figure 5-57** Removing tray 2

### **Right front cover**

- **1.** Remove the following components:
	- Right cover. See [Right cover on page 86](#page-105-0).
	- Lower back cover or duplexer. See [Lower back cover on page 86](#page-105-0) or [Duplexer on page 84.](#page-103-0)
- <span id="page-116-0"></span>● Face-up bin. See [Face-up bin on page 87.](#page-106-0)
- Top cover. See [Top cover on page 89.](#page-108-0)
- **2.** Open the print-cartridge door.
- **3.** Move the printer toward the edge of the table and release one tab (callout 1).
- **4.** Slide the right front cover down (callout 2) to remove it.

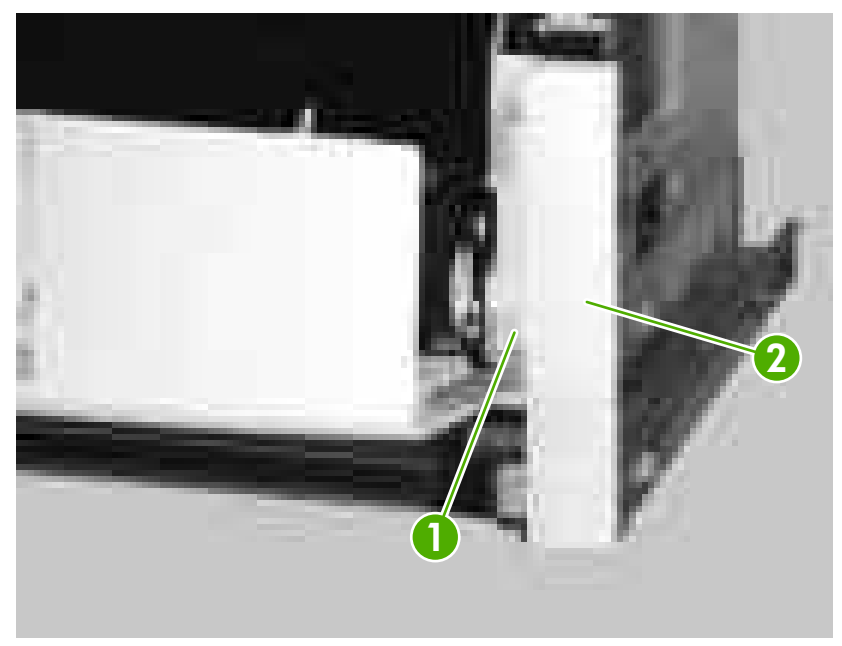

**Figure 5-58** Removing the right front cover

### **Right lower cover**

- **1.** Remove the following components:
	- Right cover. See [Right cover on page 86](#page-105-0).
	- Formatter. See [Formatter on page 76.](#page-95-0)

**2.** Remove one self-tapping screw (callout 1) and one other screw (callout 2).

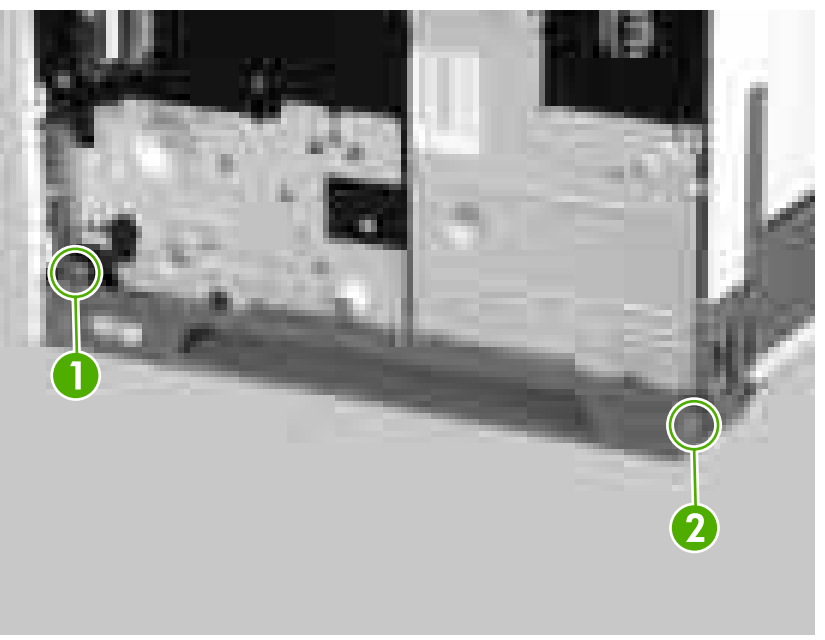

**Figure 5-59** Removing the right lower cover (1 of 4)

**3.** Move the printer toward the edge of the table and unhook two claws (callout 3) on the bottom of the printer.

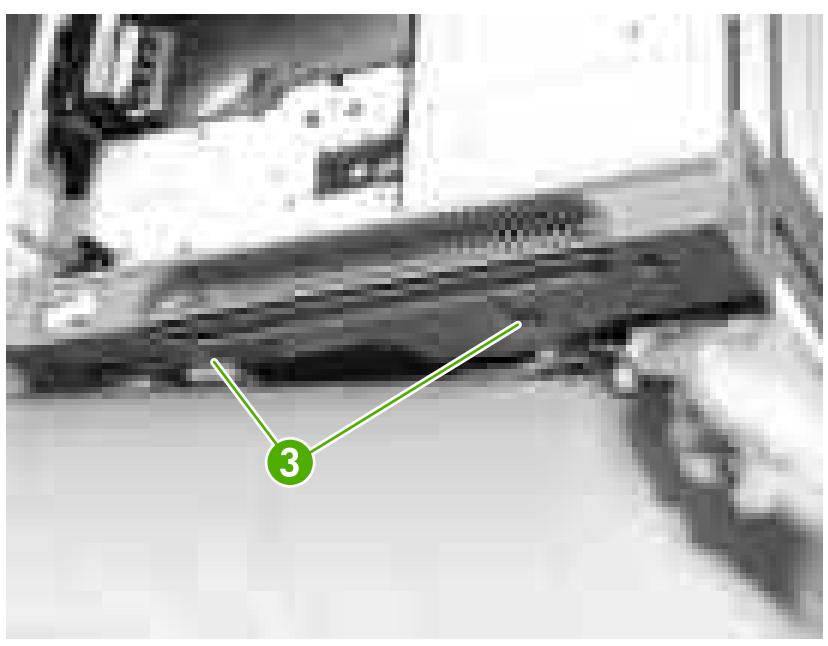

**Figure 5-60** Removing the right lower cover (2 of 4)

**4.** Pull the front of the right lower cover (callout 4) toward you. Lift up the power-switch rod (callout 5) and remove it.

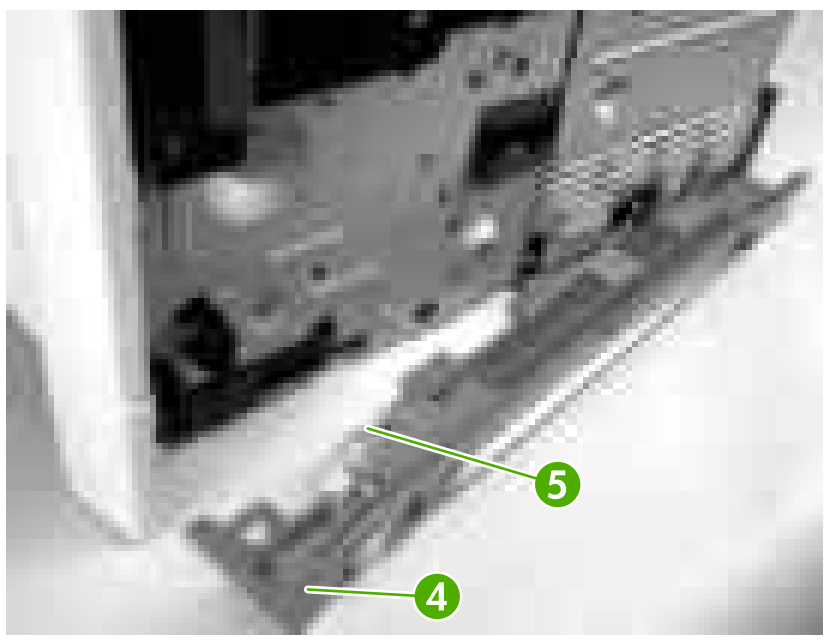

**Figure 5-61** Removing the right lower cover (3 of 4)

**5.** Unhook one claw (callout 6) and remove the right lower cover (callout 7).

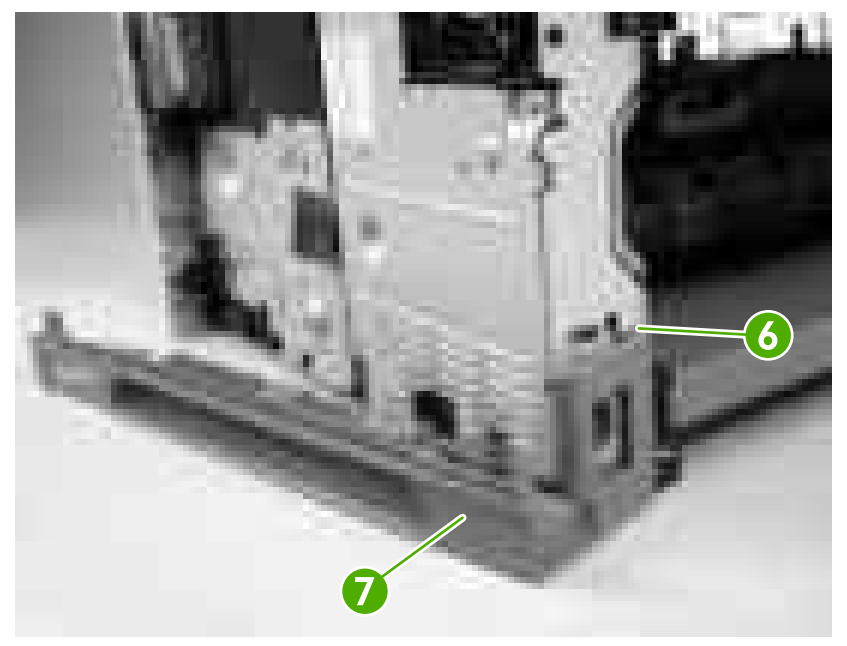

**Figure 5-62** Removing the right lower cover (4 of 4)

# <span id="page-119-0"></span>**DC controller cover**

- **1.** Remove the following components:
	- Right cover. See [Right cover on page 86](#page-105-0).
	- Formatter. See [Formatter on page 76.](#page-95-0)
- **2.** Remove one screw (callout 1) and one grounding plate (callout 2).
- **3.** Remove one screw (callout 3) and the DC controller cover (callout 4).

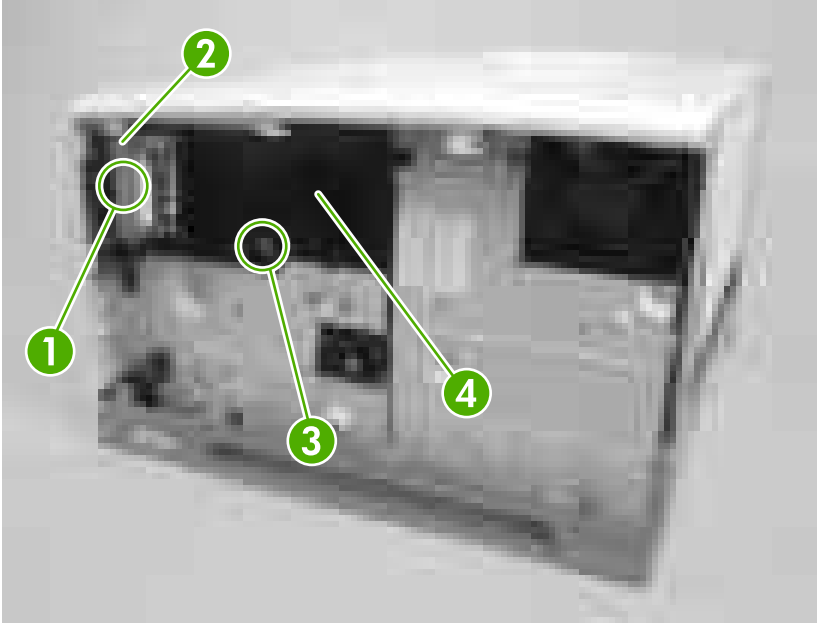

**Figure 5-63** Removing the DC controller cover

### **Cartridge door unit**

- **1.** Remove the following components:
	- Right cover. See [Right cover on page 86](#page-105-0).
	- Formatter. See [Formatter on page 76.](#page-95-0)
	- Lower back cover or duplexer. See [Lower back cover on page 86](#page-105-0) or [Duplexer on page 84.](#page-103-0)
	- Face-up bin. See [Face-up bin on page 87.](#page-106-0)
	- Top cover. See [Top cover on page 89.](#page-108-0)
	- Left cover. See [Left cover on page 92.](#page-111-0)
	- Right lower cover. See [Right lower cover on page 97](#page-116-0).
	- DC controller cover. See DC controller cover on page 100.

**2.** Disconnect two connectors (callout 1) on the DC controller.

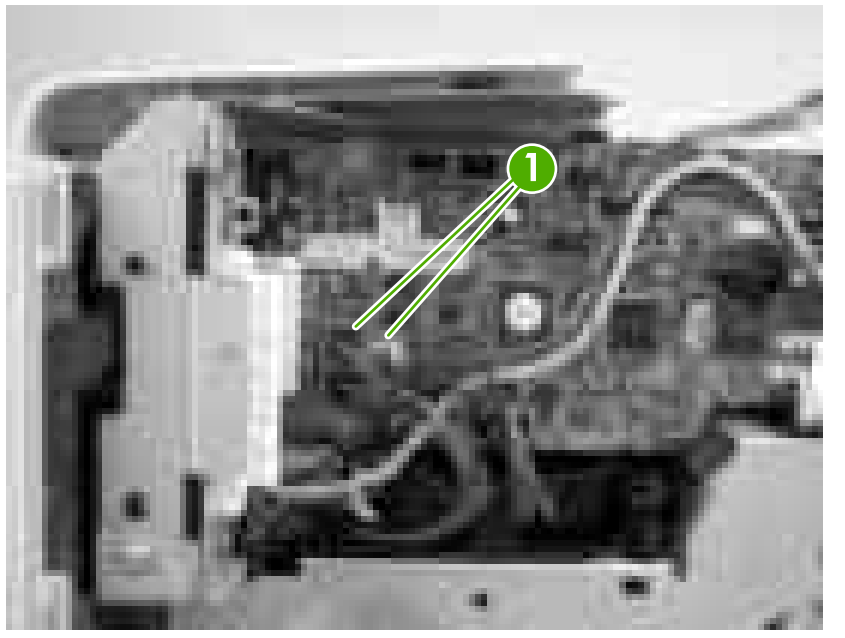

**Figure 5-64** Removing the cartridge door unit (1 of 14)

**3.** Open the cartridge door, remove two screws (callout 2), and remove the metal plate (callout 3).

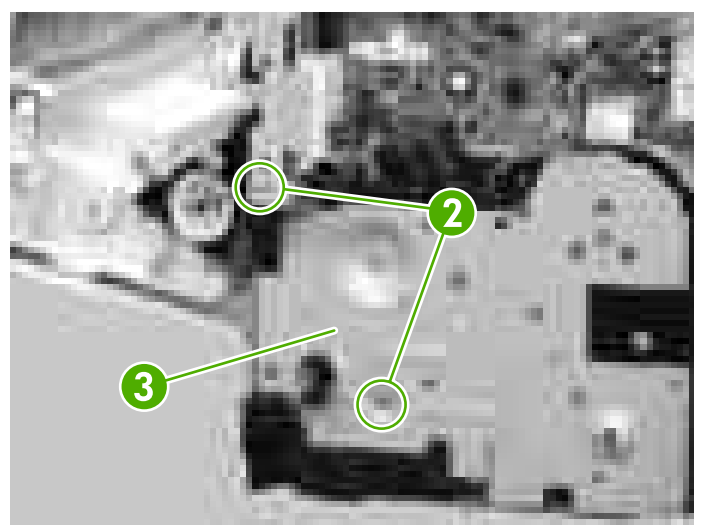

**Figure 5-65** Removing the cartridge door unit (2 of 14)

**4.** Release two cables (callout 4) from the cable guide (callout 5).

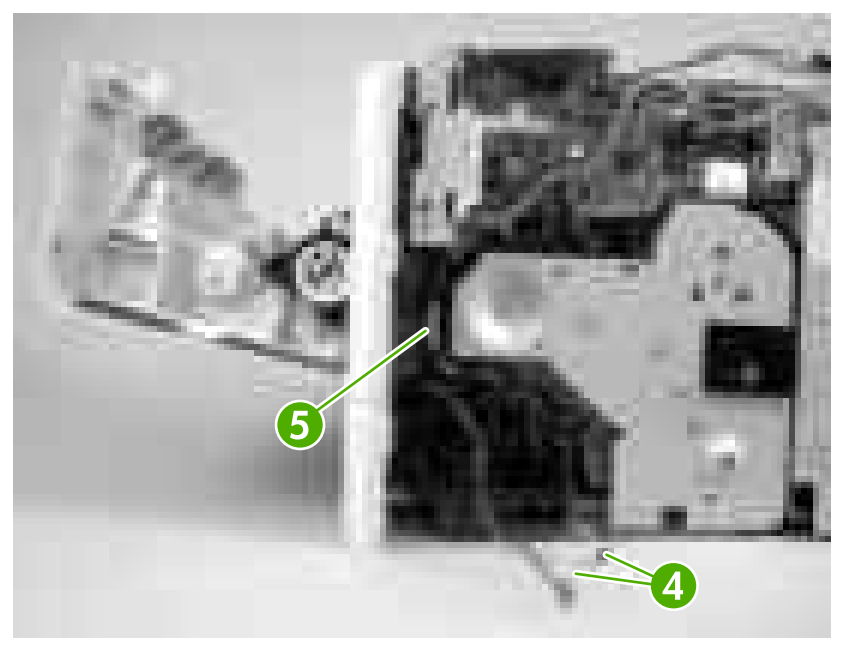

**Figure 5-66** Removing the cartridge door unit (3 of 14)

- **5.** On the left side of the printer, close the cartridge door and release one spring (callout 6).
- **6.** Use needle-nose pliers to unhook the claw (callout 7) on the plastic arm.

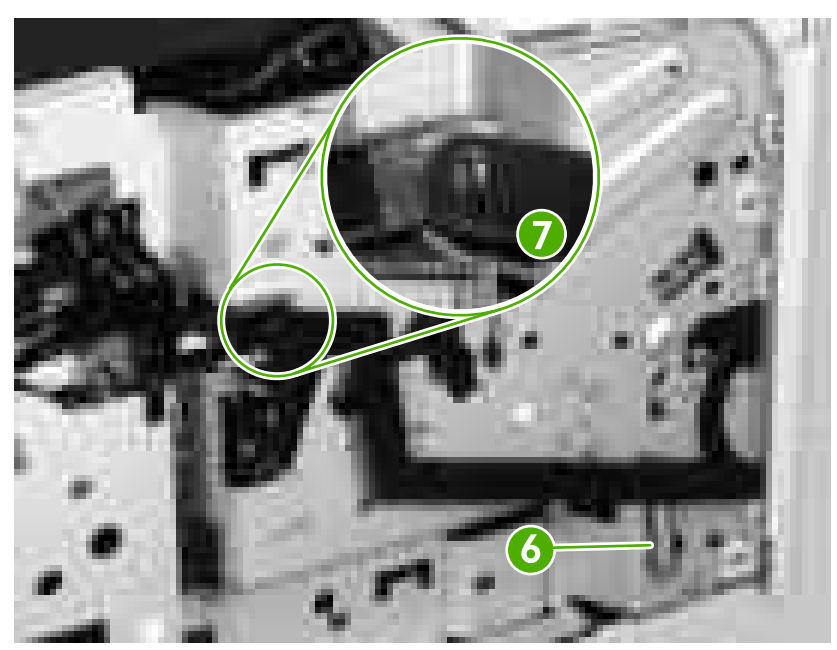

**Figure 5-67** Removing the cartridge door unit (4 of 14)

**7.** Open the cartridge door.

**8.** Rotate the plastic arm (callout 8) down to unhook the plastic arm from the claw (callout 9).

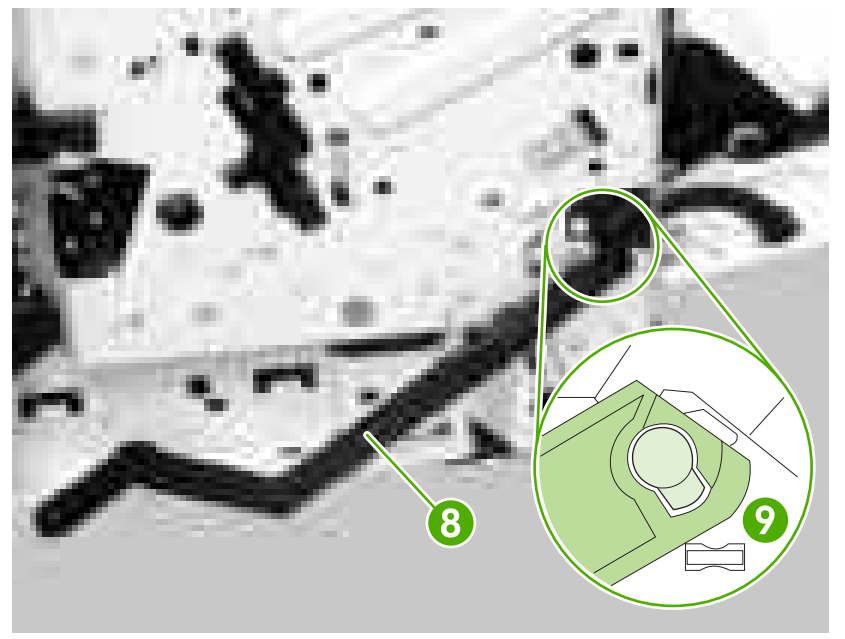

**Figure 5-68** Removing the cartridge door unit (5 of 14)

**9.** Remove one screw (callout 10), remove the guide (callout 11), and remove two screws (callout 12).

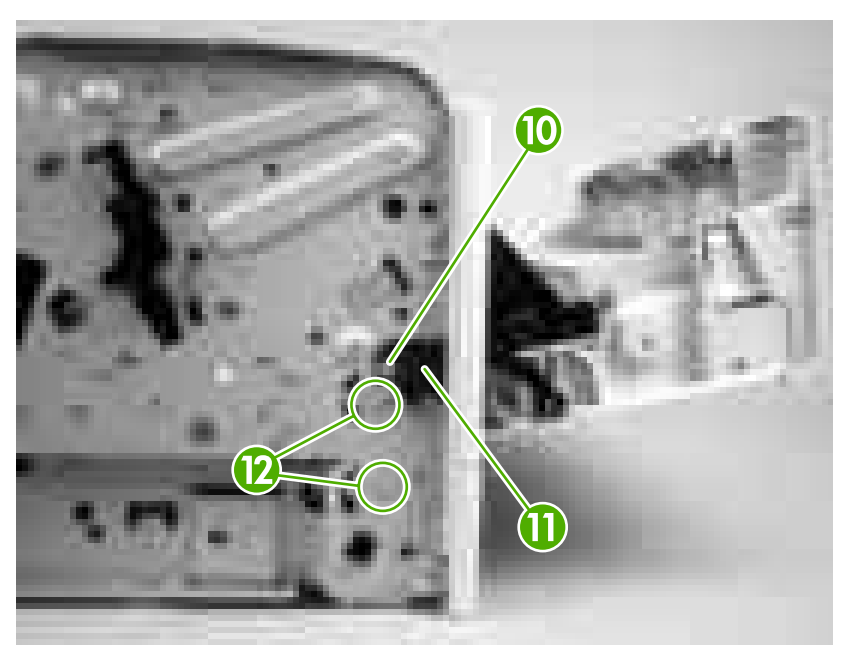

**Figure 5-69** Removing the cartridge door unit (6 of 14)

**10.** On the right side of the printer, use needle-nose pliers to squeeze two claws (callout 13). Push the claws toward the right side of the printer to release the gear cover.

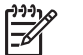

**NOTE** The gear cover is only released, not removed.

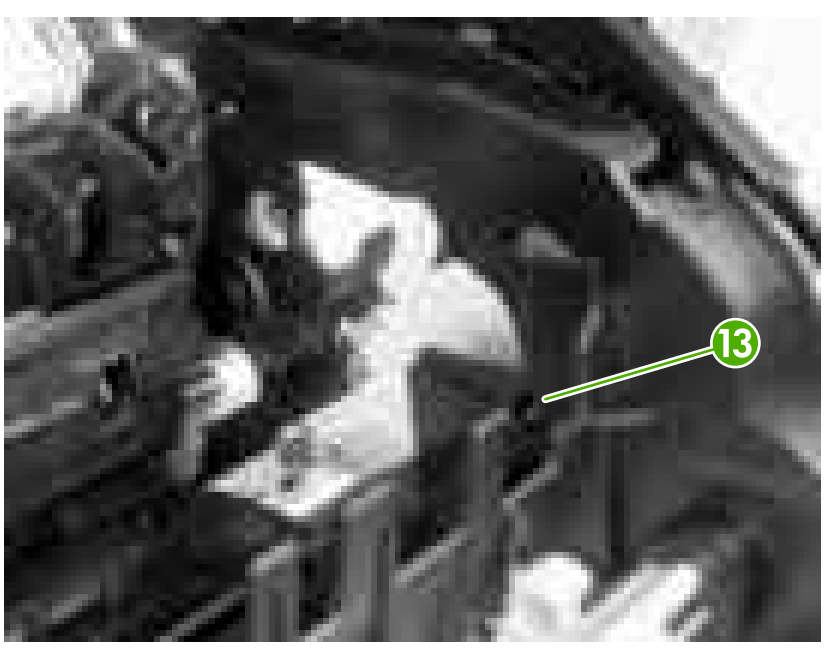

**Figure 5-70** Removing the cartridge door unit (7 of 14)

**11.** Use needle-nose pliers to squeeze two claws (callout 14) and remove the retainer (callout 15).

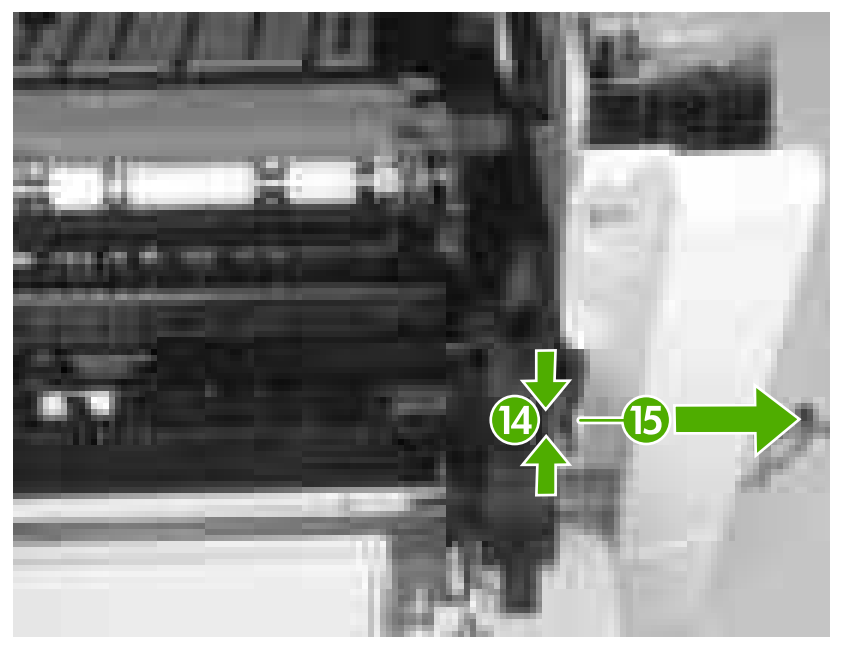

**Figure 5-71** Removing the cartridge door unit (8 of 14)

**CAUTION** The white lock is easy to break. Make sure you squeeze it before removing the retainer.

**12.** On the right side of the printer, release one lever (callout 16).

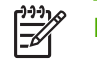

**NOTE** The lever is only released, not removed.

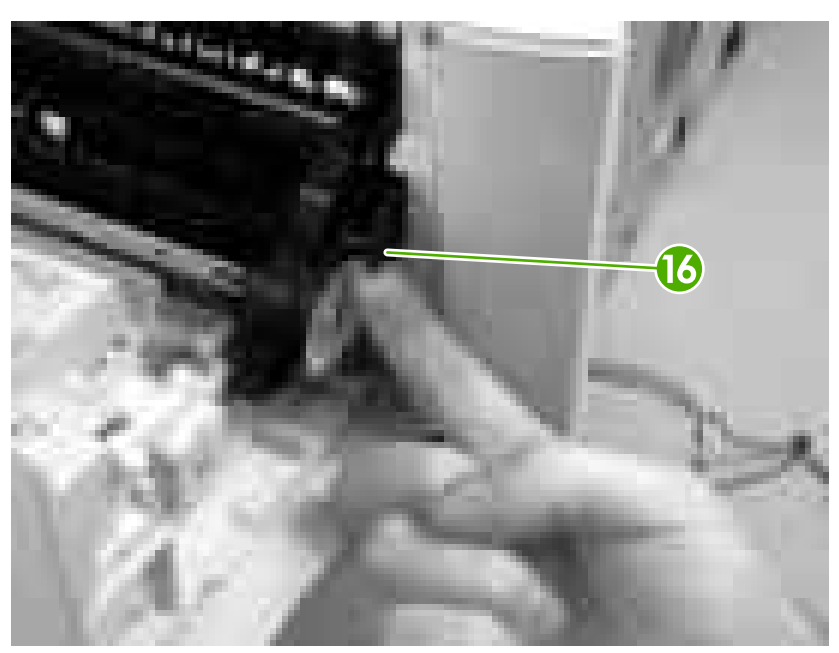

**Figure 5-72** Removing the cartridge door unit (9 of 14)

**13.** Remove two screws (callout 17).

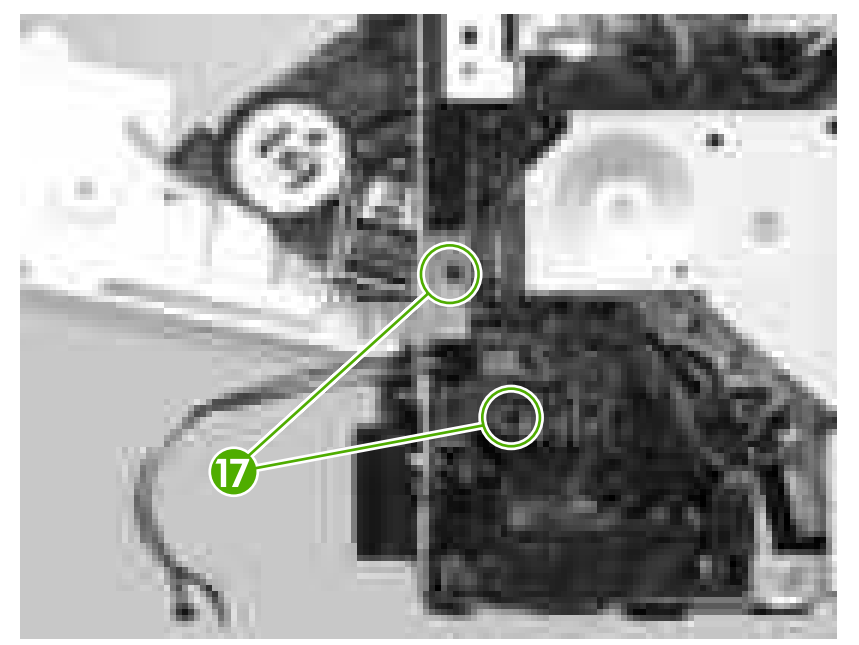

**Figure 5-73** Removing the cartridge door unit (10 of 14)

**14.** On the left side of the printer, use a flatblade screwdriver to release two projections (callout 18).

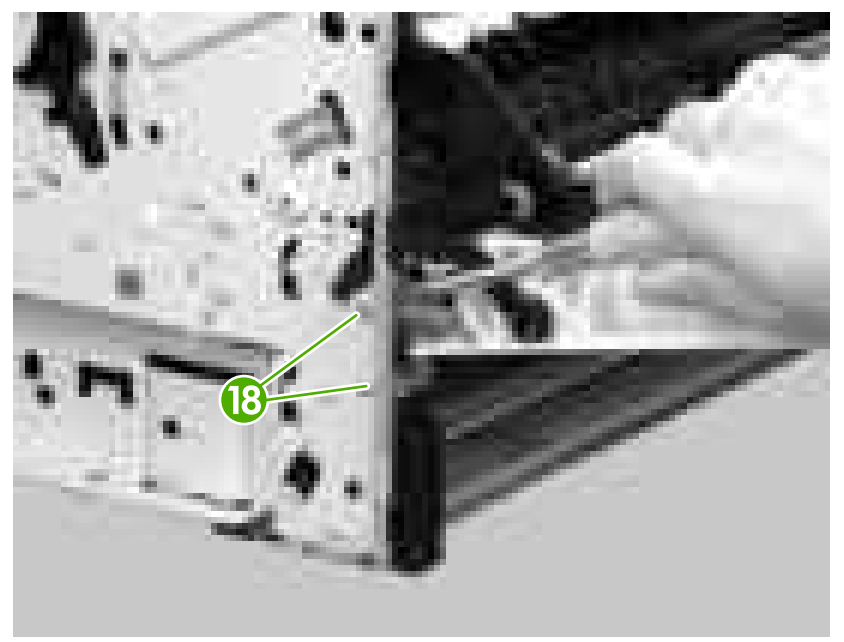

**Figure 5-74** Removing the cartridge door unit (11 of 14)

**15.** Pull the print-cartridge door out slightly and unhook the plastic arm (callout 19).

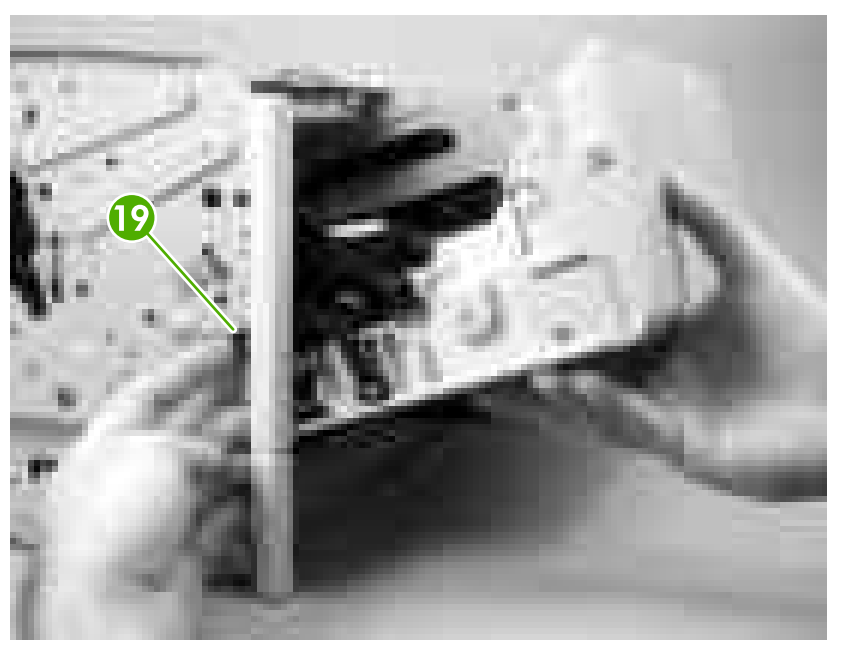

**Figure 5-75** Removing the cartridge door unit (12 of 14)

**16.** Slightly spread the right plate (callout 20) outward and carefully pull out the print-cartridge door assembly (callout 21).

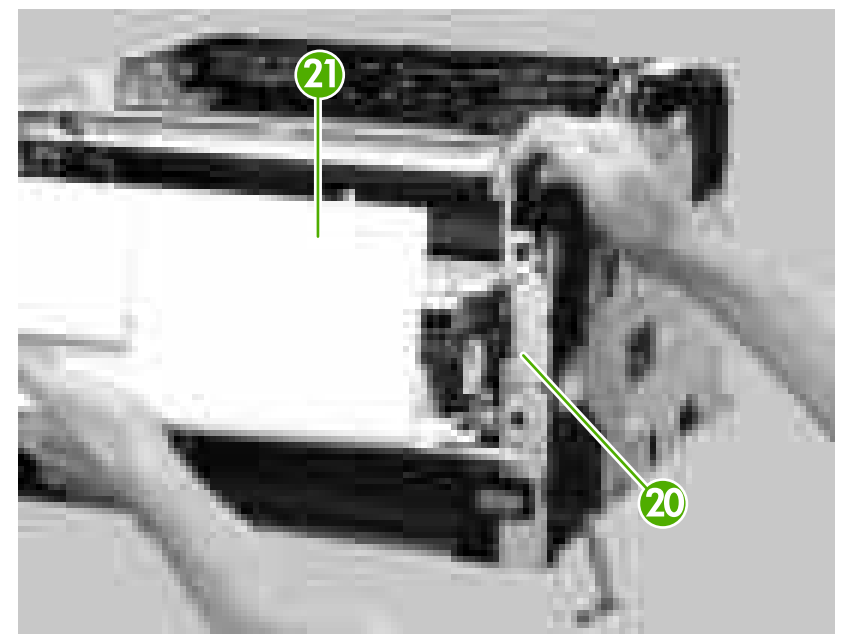

**Figure 5-76** Removing the cartridge door unit (13 of 14)

**CAUTION** Do not damage the wiring cables (callout 22) on the edge of the cable hole when removing the print-cartridge door assembly (callout 23).

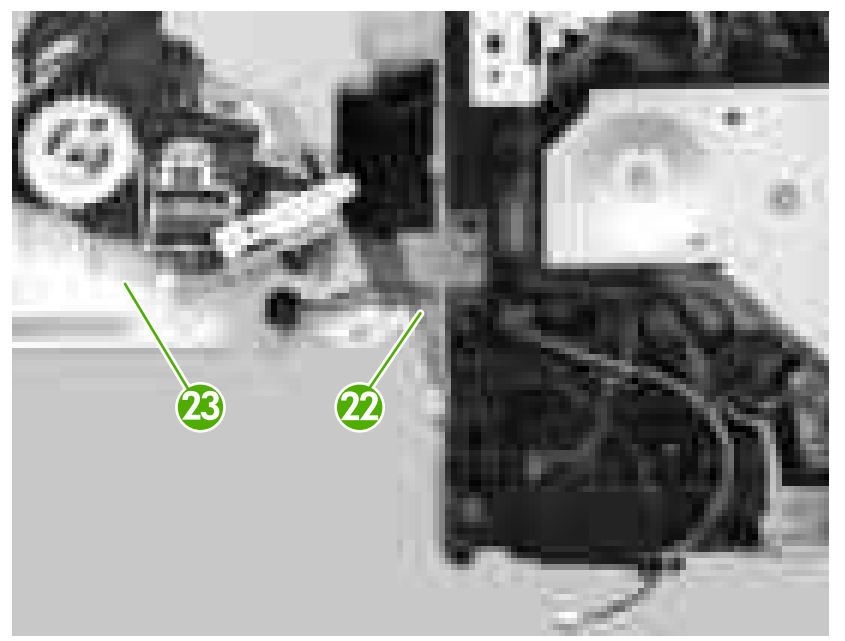

**Figure 5-77** Removing the cartridge door unit (14 of 14)

# **Control panel**

- **1.** Remove the following components:
	- Right cover. See [Right cover on page 86](#page-105-0).
	- Lower back cover or duplexer. See [Lower back cover on page 86](#page-105-0) or [Duplexer on page 84.](#page-103-0)
	- Face-up bin. See [Face-up bin on page 87.](#page-106-0)
	- Top cover. See [Top cover on page 89.](#page-108-0)
- **2.** Turn the top cover over.
- **3.** Remove three self-tapping screws (callout 1) and two other screws (callout 2).

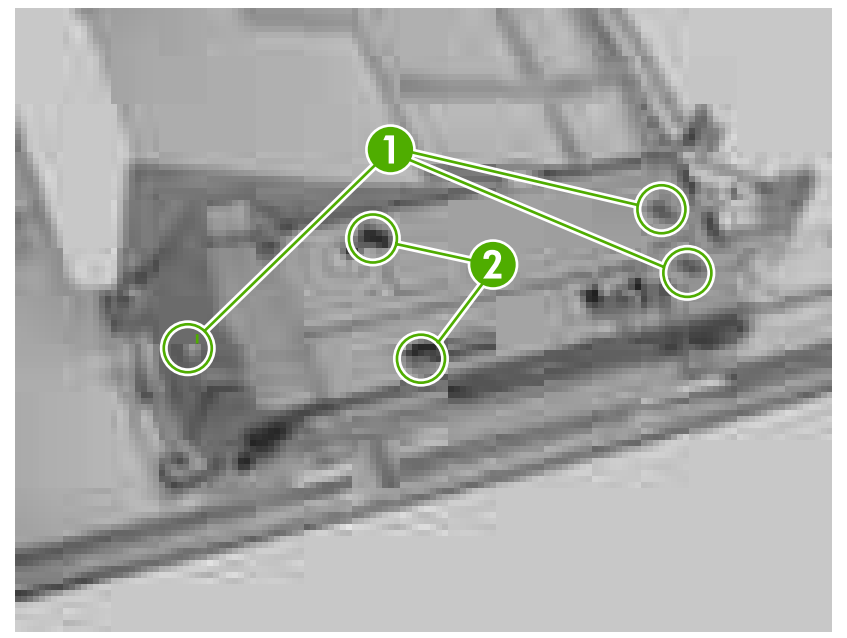

**Figure 5-78** Removing the control panel (1 of 2)

**4.** Unhook three claws (callout 3) and remove the control panel (callout 4).

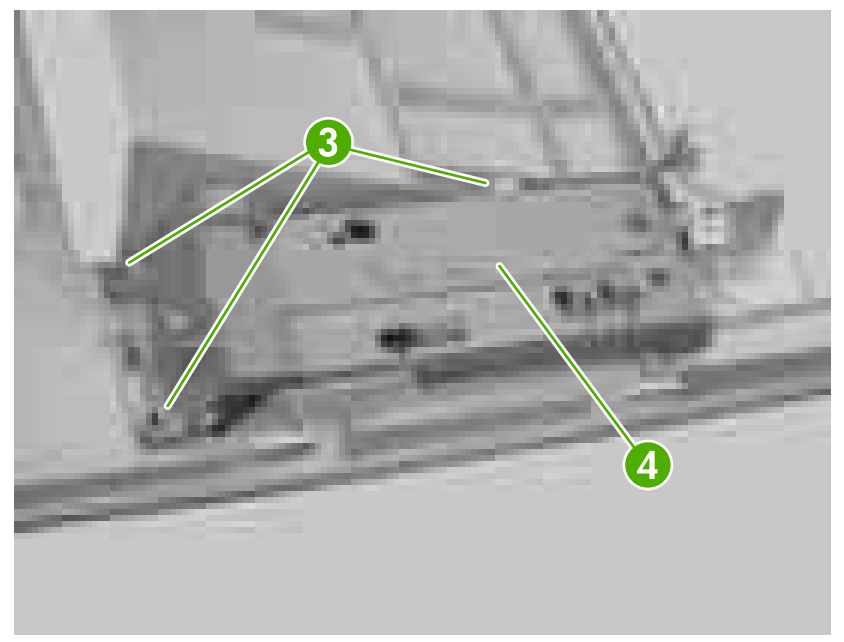

**Figure 5-79** Removing the control panel (2 of 2)

# **Internal assemblies**

### **Laser/scanner**

- **1.** Remove the following components:
	- Right cover. See [Right cover on page 86](#page-105-0).
	- Lower back cover or duplexer. See [Lower back cover on page 86](#page-105-0) or [Duplexer on page 84.](#page-103-0)
	- Face-up bin. See [Face-up bin on page 87.](#page-106-0)
	- Top cover. See [Top cover on page 89.](#page-108-0)
	- Face-down cover. See [Face-down cover on page 95](#page-114-0).
- **2.** Disconnect one flat flexible cable (callout 1).

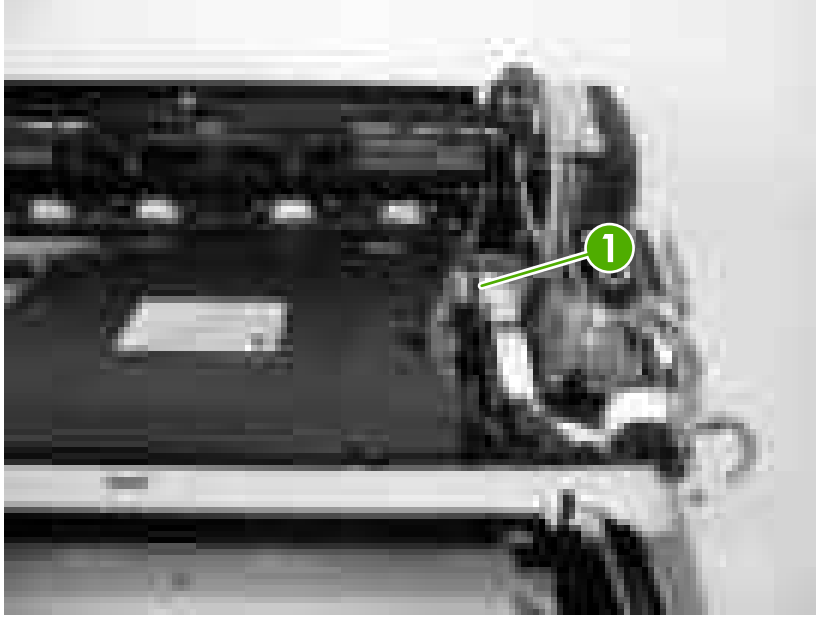

**Figure 5-80** Removing the laser/scanner (1 of 3)

**3.** Disconnect one connector (callout 2) and release it from the cable guide (callout 3).

**4.** Release the cable (callout 4) from the cable guides (callout 5).

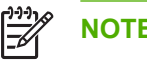

**NOTE** Do *not* disconnect the connector.

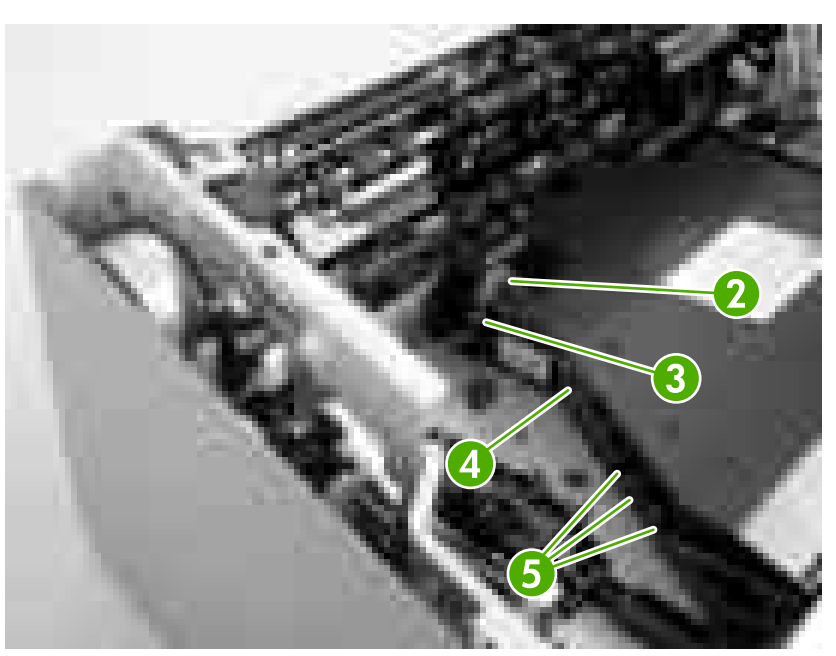

**Figure 5-81** Removing the laser/scanner (2 of 3)

**5.** Remove four screws (callout 6) and remove the laser/scanner (callout 7).

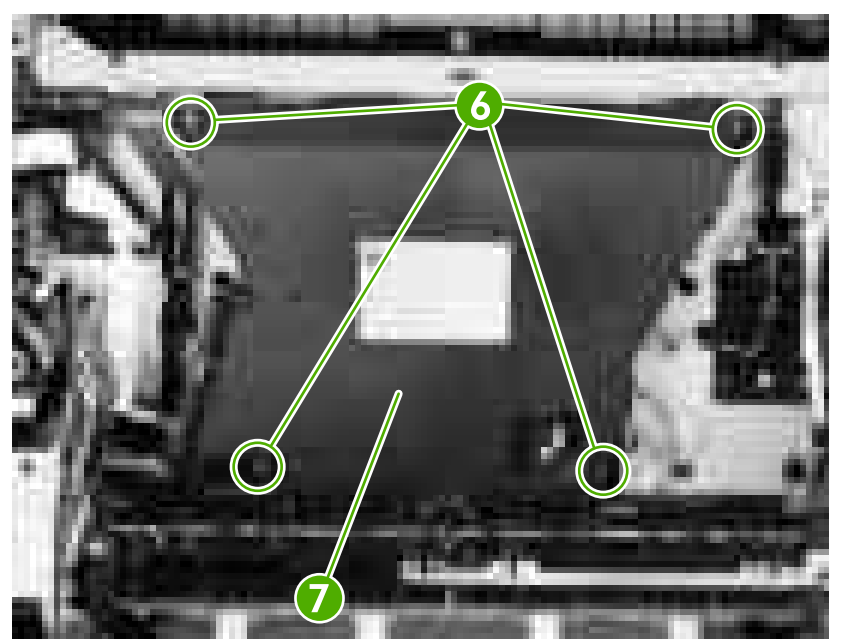

**Figure 5-82** Removing the laser/scanner (3 of 3)

### **Formatter**

- **1.** Remove the right cover. See **Right cover on page 86**.
- **2.** Remove three screws (callout 1).

<span id="page-131-0"></span>**3.** Slide the formatter (callout 2) toward the back of the printer and remove it.

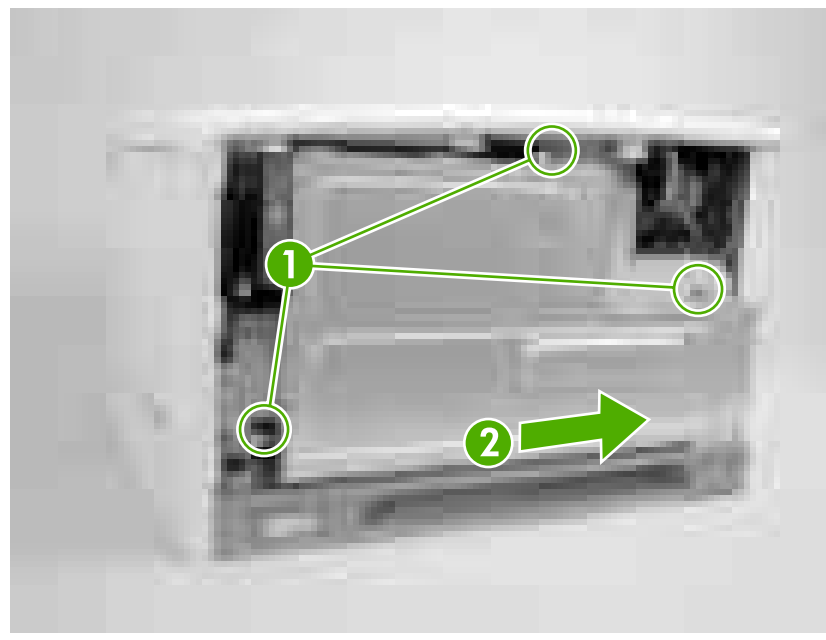

**Figure 5-83** Removing the formatter

#### **Fuser**

- **1.** Remove the following components:
	- Right cover. See [Right cover on page 86](#page-105-0).
	- Lower back cover or duplexer. See [Lower back cover on page 86](#page-105-0) or [Duplexer on page 84.](#page-103-0)
	- Face-up bin. See [Face-up bin on page 87.](#page-106-0)

**2.** Remove two screws (callout 1) and hold the middle of the fuser and pull it out of the printer to remove it (callout 2).

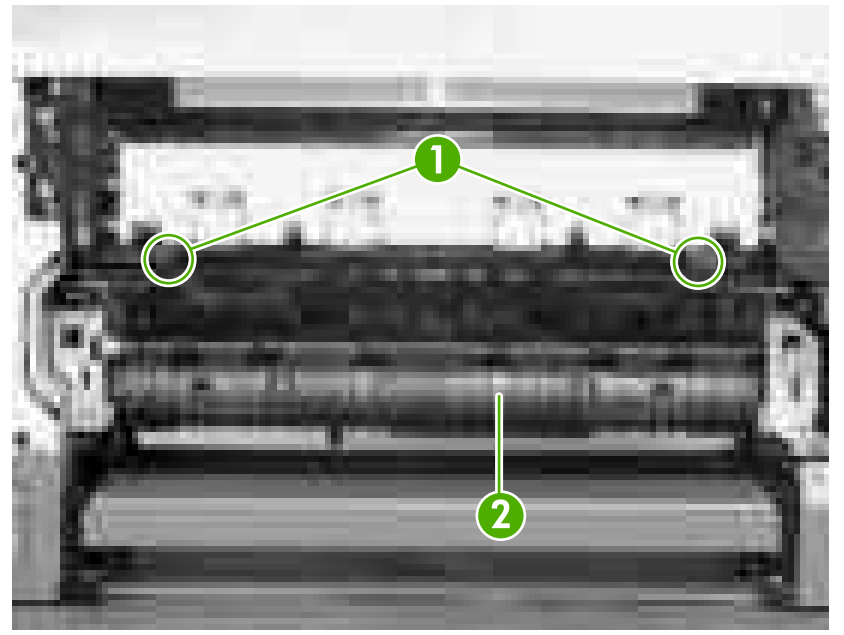

**Figure 5-84** Removing the fuser

### **Cassette-paper pickup unit**

- **1.** Remove the following components:
	- Right cover. See [Right cover on page 86](#page-105-0).
	- Formatter. See [Formatter on page 76.](#page-95-0)
	- Lower back cover or duplexer. See [Lower back cover on page 86](#page-105-0) or [Duplexer on page 84.](#page-103-0)
	- Face-up bin. See **[Face-up bin on page 87.](#page-106-0)**
	- Top cover. See [Top cover on page 89.](#page-108-0)
	- Left cover. See [Left cover on page 92.](#page-111-0)
	- **Cartridge door unit. See [Cartridge door unit on page 100](#page-119-0).**
	- Right front cover. See [Right front cover on page 96.](#page-115-0)
	- DC controller cover. See [DC controller cover on page 100.](#page-119-0)
	- Optional 500-sheet feeder (if installed).

**2.** Disconnect the five connectors (callout 1) on the DC controller PCA.

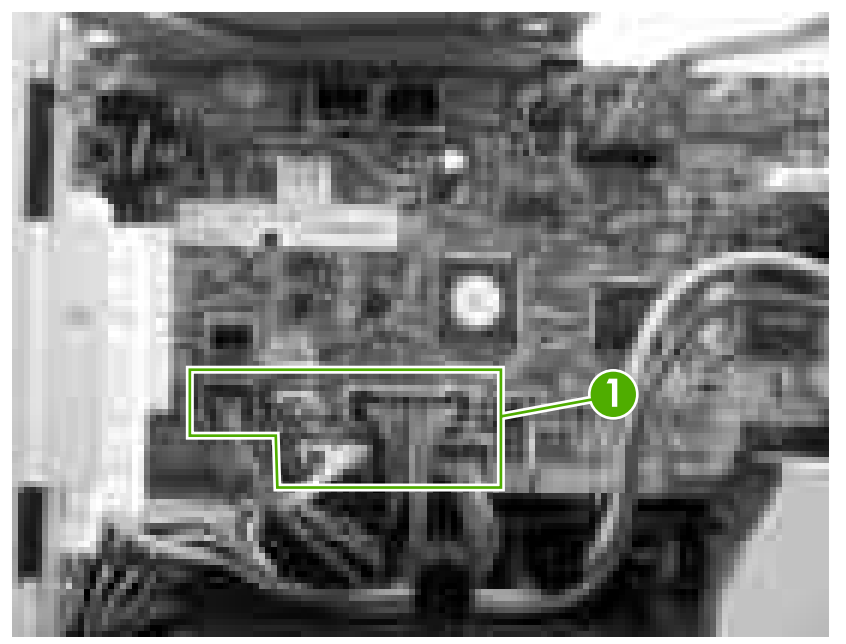

**Figure 5-85** Removing the cassette-paper pickup unit (1 of 8)

**3.** Release the wires from the cable guide (callout 2).

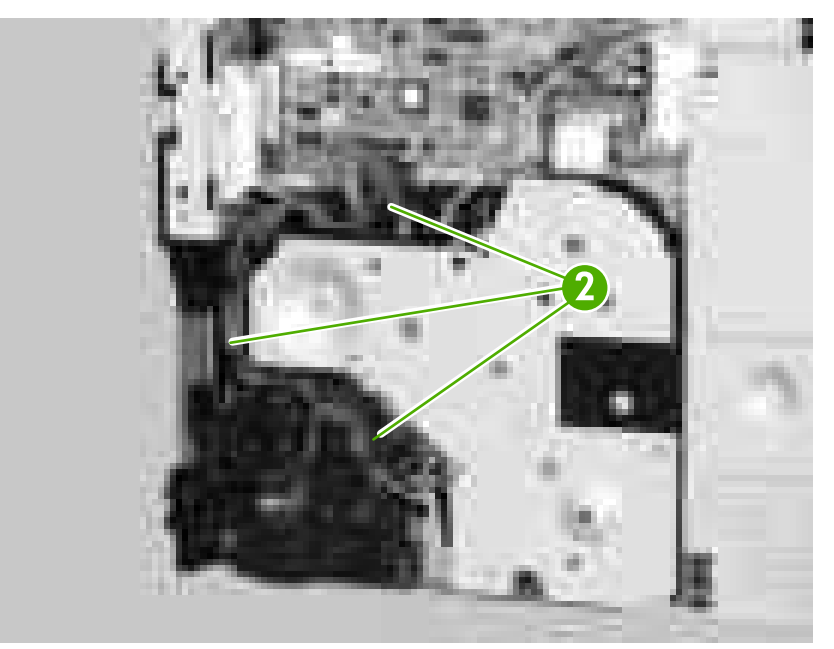

**Figure 5-86** Removing the cassette-paper pickup unit (2 of 8)

**4.** Remove four screws (callout 3).

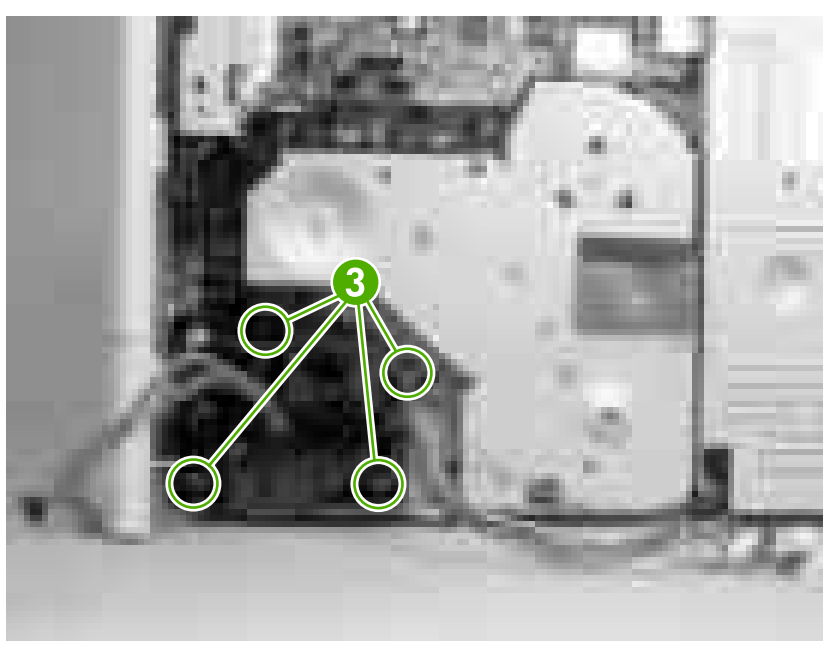

**Figure 5-87** Removing the cassette-paper pickup unit (3 of 8)

- **5.** Make sure to note the position of the cables as you remove them.
- **6.** Disconnect one connector (callout 4), and remove the cable-guide holder (callout 5) and the cables together.

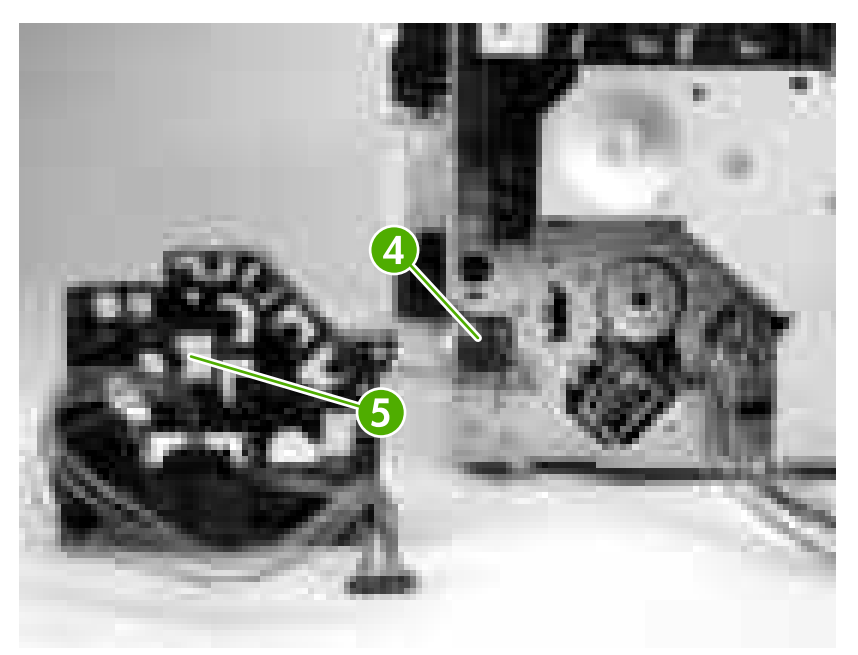

**Figure 5-88** Removing the cassette-paper pickup unit (4 of 8)

**7.** Unhook one claw (callout 6) and remove the gear cover (callout 7).

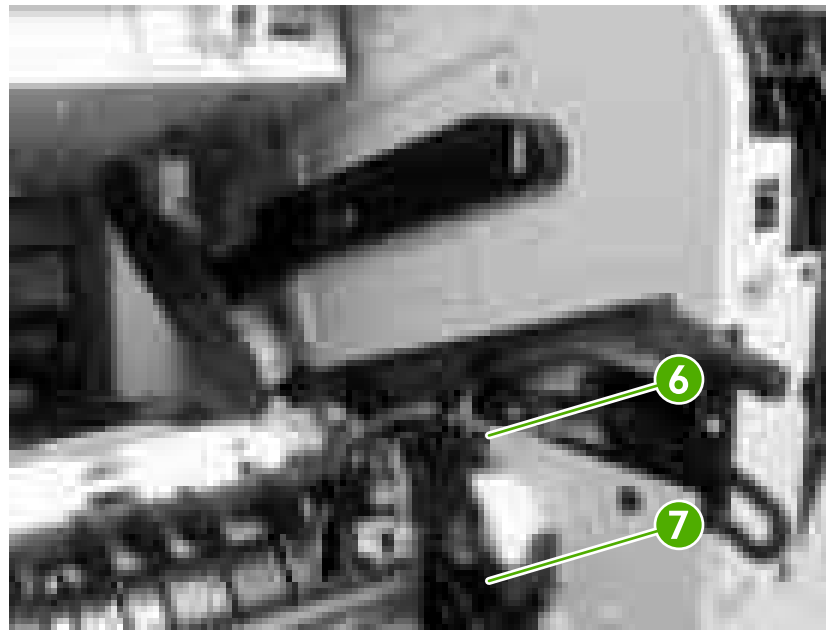

**Figure 5-89** Removing the cassette-paper pickup unit (5 of 8)

**8.** Use a flatblade screwdriver to unhook the snapping claw (callout 8). Push on the gear (callout 9) from inside the printer to remove it.

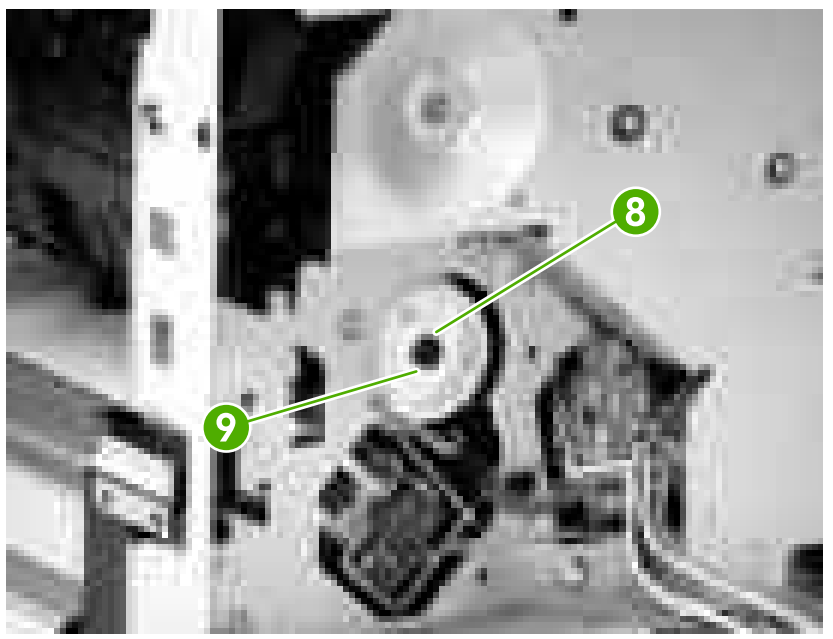

**Figure 5-90** Removing the cassette-paper pickup unit (6 of 8)

**9.** Remove four long screws (callout 10) and then remove the cassette paper-pickup unit (callout 11).

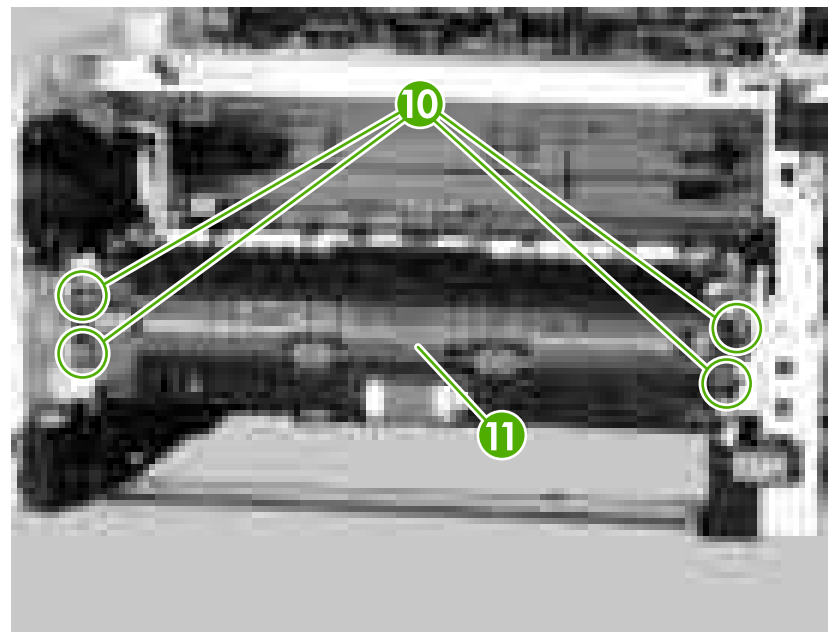

**Figure 5-91** Removing the cassette-paper pickup unit (7 of 8)

**10.** From inside the printer, release the cable (callout 12) from the guide (callout 13).

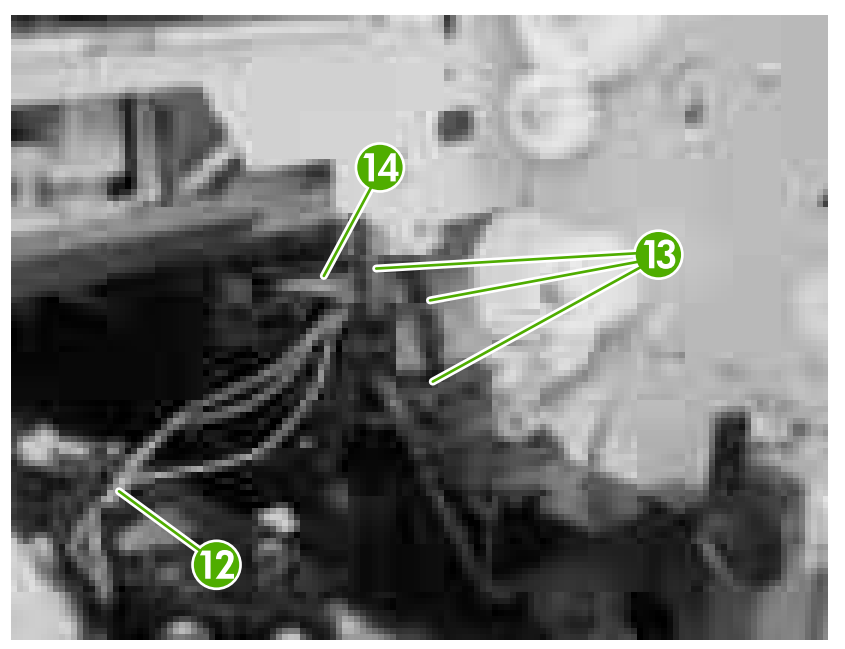

**Figure 5-92** Removing the cassette-paper pickup unit (8 of 8)

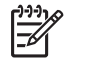

**NOTE** If it is difficult to remove the cable (callout 12), try disconnecting the connector (callout 14) when removing it.

# **Face-down delivery unit**

- **1.** Remove the following components:
	- Right cover. See [Right cover on page 86](#page-105-0).
	- Formatter. See [Formatter on page 76.](#page-95-0)
	- Lower back cover or duplexer. See [Lower back cover on page 86](#page-105-0) or [Duplexer on page 84.](#page-103-0)
	- Face-up bin. See [Face-up bin on page 87.](#page-106-0)
	- Fuser. See [Fuser on page 112.](#page-131-0)
	- Top cover. See [Top cover on page 89.](#page-108-0)
	- Face-down cover. See [Face-down cover on page 95](#page-114-0).
	- DC controller cover. See [DC controller cover on page 100.](#page-119-0)
- **2.** Release the tab (callout 1) and release the ferrite block (callout 2) from the plastic holder (callout 3).

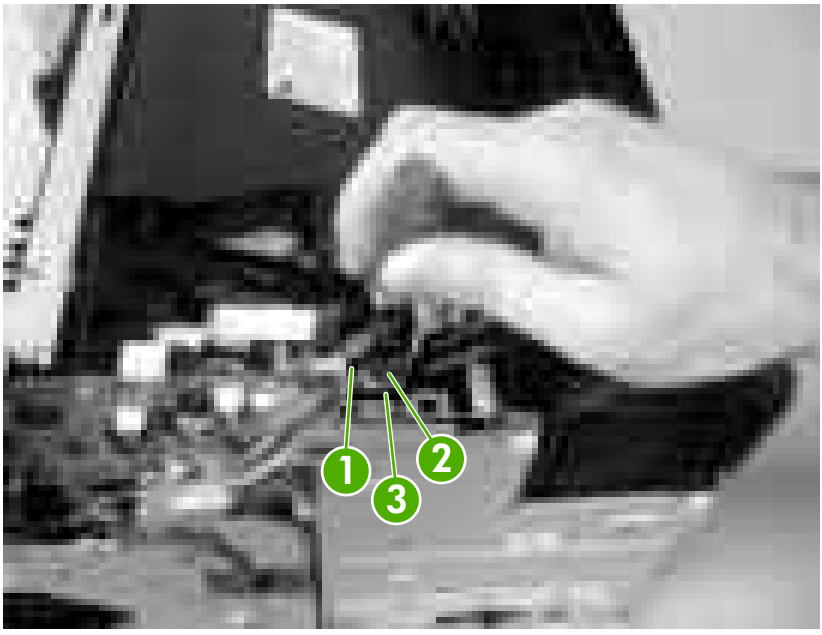

**Figure 5-93** Removing the face-down delivery unit (1 of 4)

**3.** Release the cables (callout 4) from the cable guides (callout 5) and disconnect two connectors (callout 6).

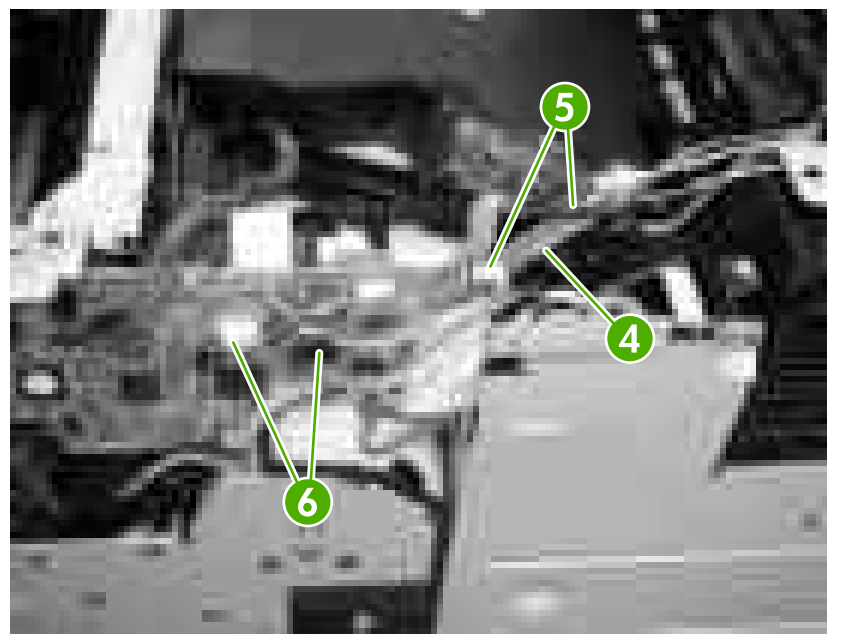

**Figure 5-94** Removing the face-down delivery unit (2 of 4)

**4.** Remove six screws (callout 7), and slide the face-down delivery unit (callout 8) toward you and remove it.

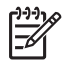

**NOTE** Be careful not to lose the flag on the right side of the face-down delivery unit. It is not secure.

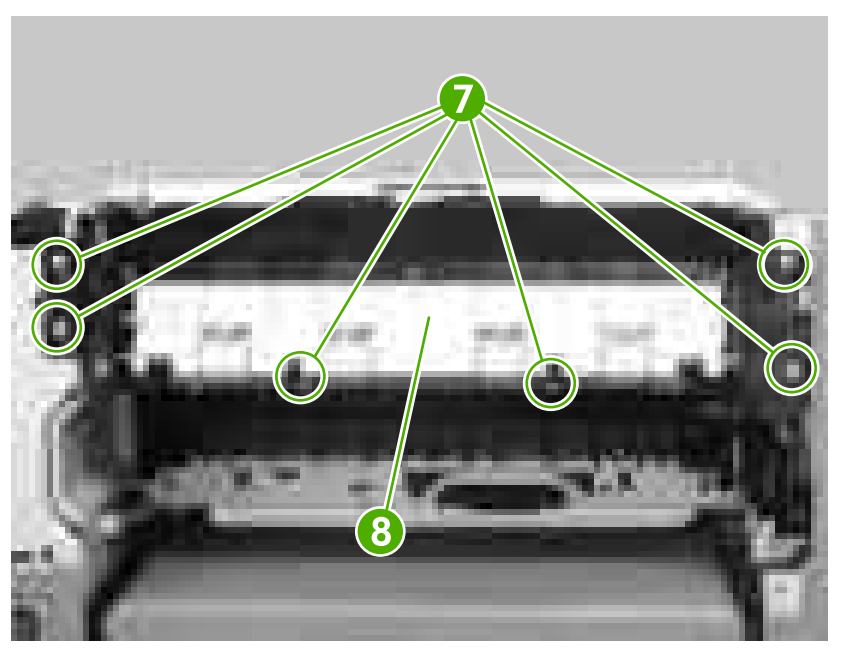

**Figure 5-95** Removing the face-down delivery unit (3 of 4)

**Hint** When you reinstall the face-down delivery unit, make sure that the ground connector touches the sheet metal.

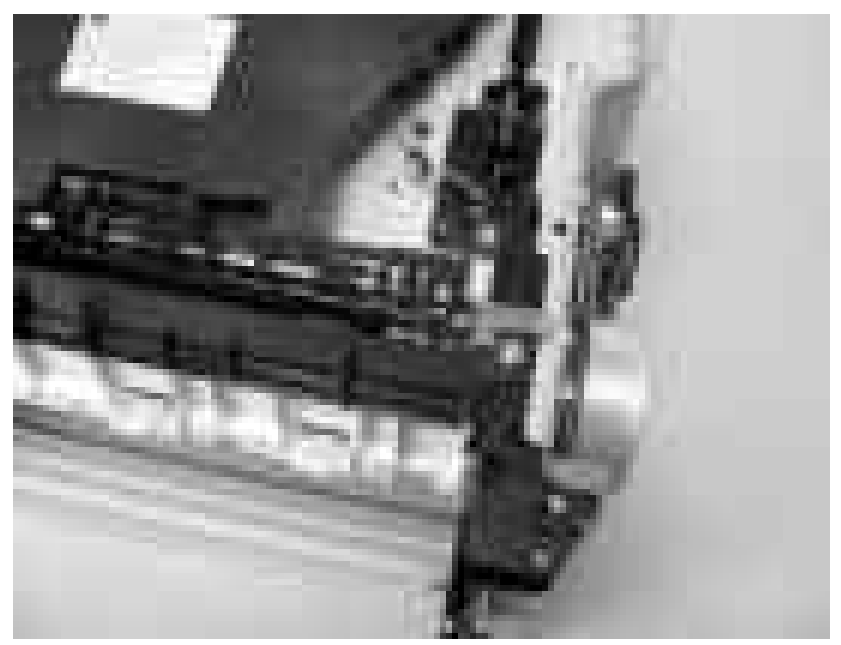

**Figure 5-96** Removing the face-down delivery unit (4 of 4)

### **Main motor**

- **1.** Remove the following components:
	- Right cover. See [Right cover on page 86](#page-105-0).
	- Formatter. See [Formatter on page 76.](#page-95-0)
	- Lower back cover or duplexer. See [Lower back cover on page 86](#page-105-0).
	- Face-up bin. See [Face-up bin on page 87](#page-106-0)
	- Right lower cover. See [Right lower cover on page 97](#page-116-0).
	- Top cover. See [Top cover on page 89.](#page-108-0)
	- DC controller cover. See [DC controller cover on page 100.](#page-119-0)
	- Low-voltage power supply. See [Low-voltage power supply PCA on page 151](#page-170-0).
	- DC controller PCA. See [DC controller on page 139.](#page-158-0)

**2.** Remove one screw (callout 1) and one plate (callout 2).

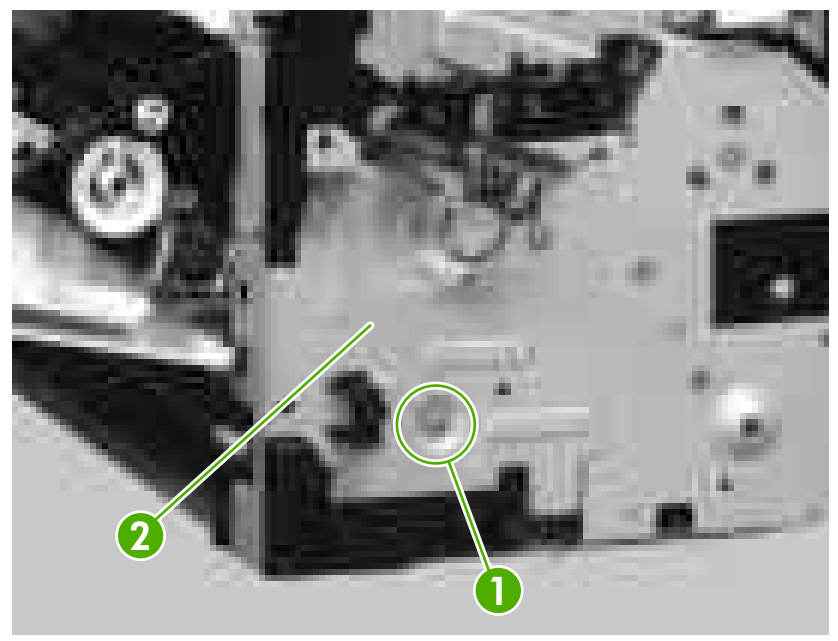

**Figure 5-97** Removing the main motor (1 of 9)

**3.** Release the cables (callout 3) from the cable guide (callout 4).

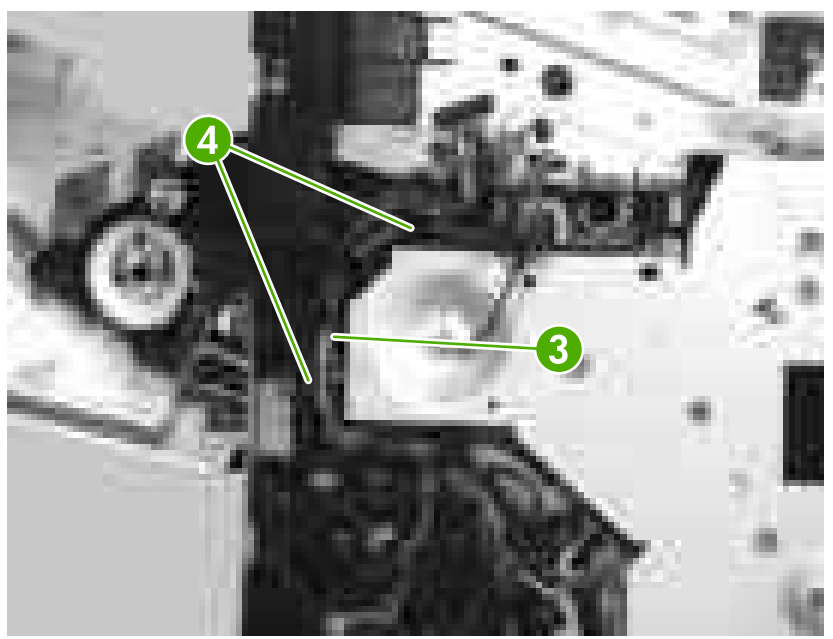

**Figure 5-98** Removing the main motor (2 of 9)

**4.** Unhook two claws (callout 5).

**5.** Use a flatblade screwdriver to remove the cable holder (callout 6).

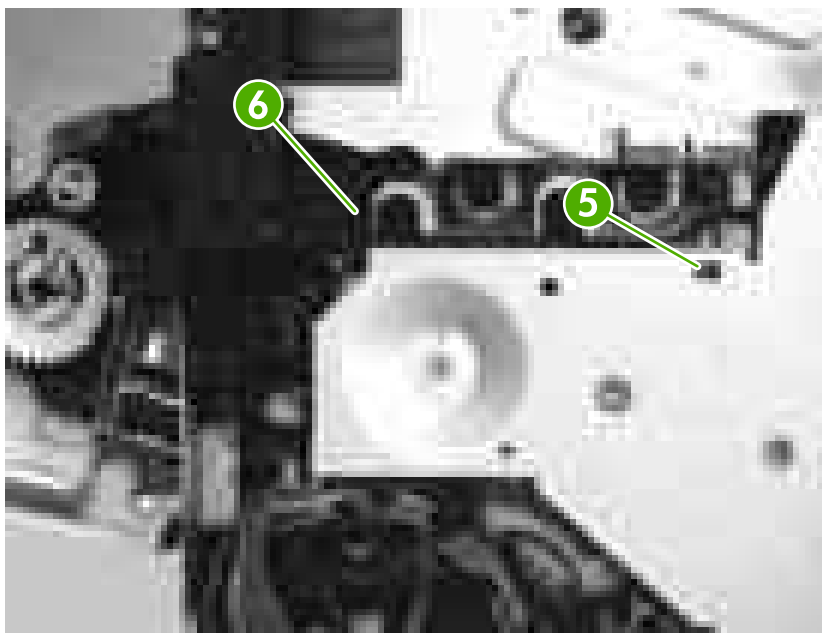

**Figure 5-99** Removing the main motor (3 of 9)

**6.** Unhook the spring (callout 7) from the plastic hook, and release the cables (callout 8) from the cable guide (callout 9).

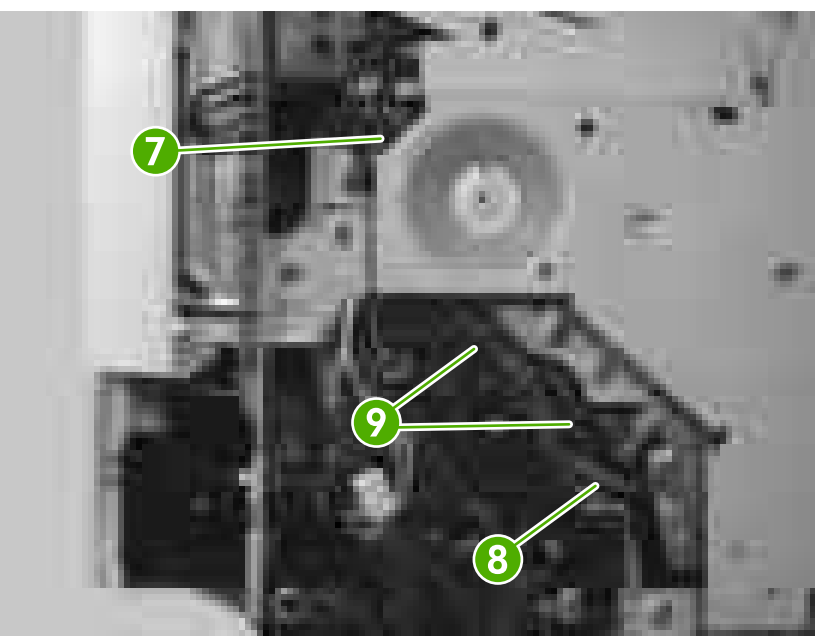

**Figure 5-100** Removing the main motor (4 of 9)

**7.** Remove five screws (callout 10) and the drive plate (callout 11).

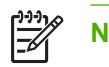

**NOTE** One screw is located under the black, plastic film (callout 12).

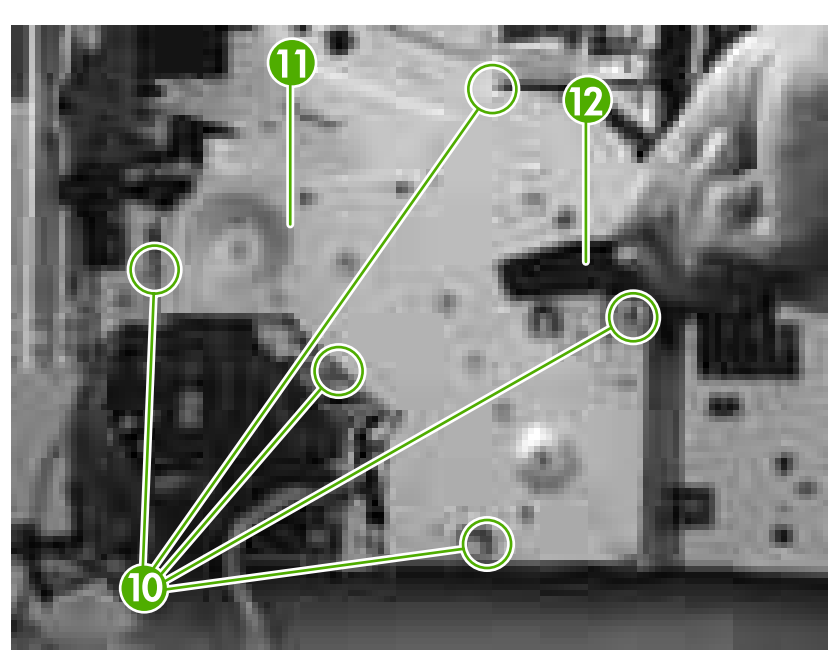

**Figure 5-101** Removing the main motor (5 of 9)

**NOTE** The spring (callout 13) might fall out when you remove the drive plate.

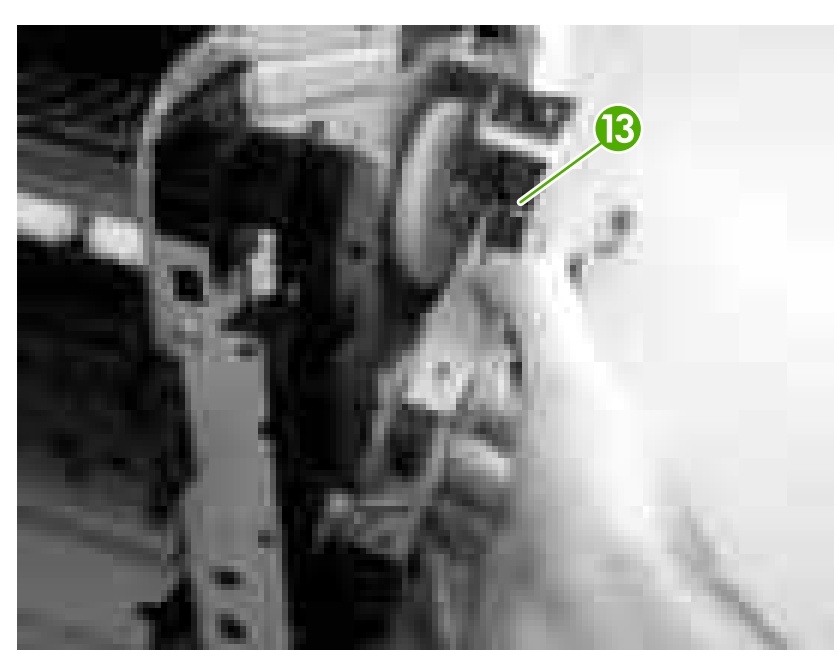

**Figure 5-102** Removing the main motor (6 of 9)

**8.** Remove three screws (callout 14) and the main motor (callout 15).

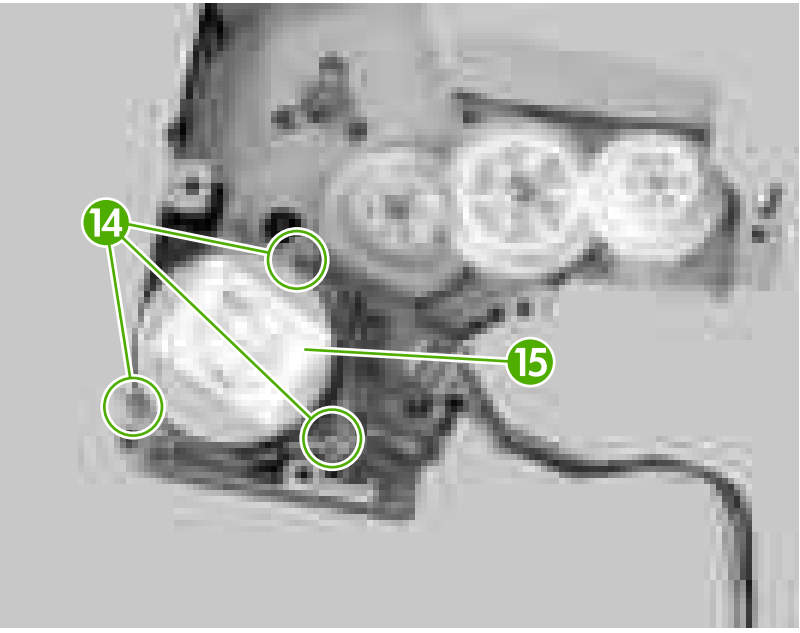

**Figure 5-103** Removing the main motor (7 of 9)

**Hint** Make sure to place the spring (callout 16) in the correct position when you reassemble the drive plate.

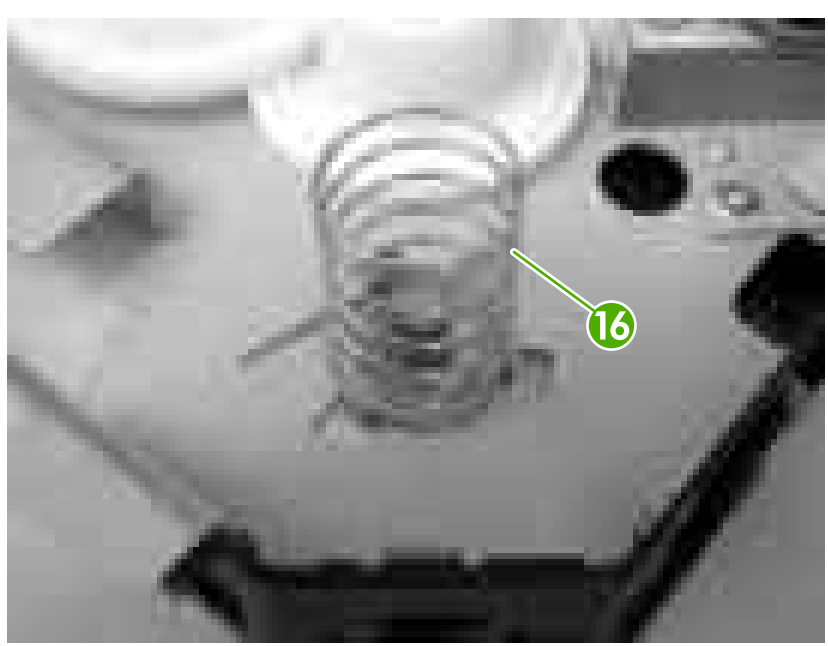

**Figure 5-104** Removing the main motor (8 of 9)

**Hint** When you reinstall the main motor, make sure to hold the spring (callout 17) in the correct position.
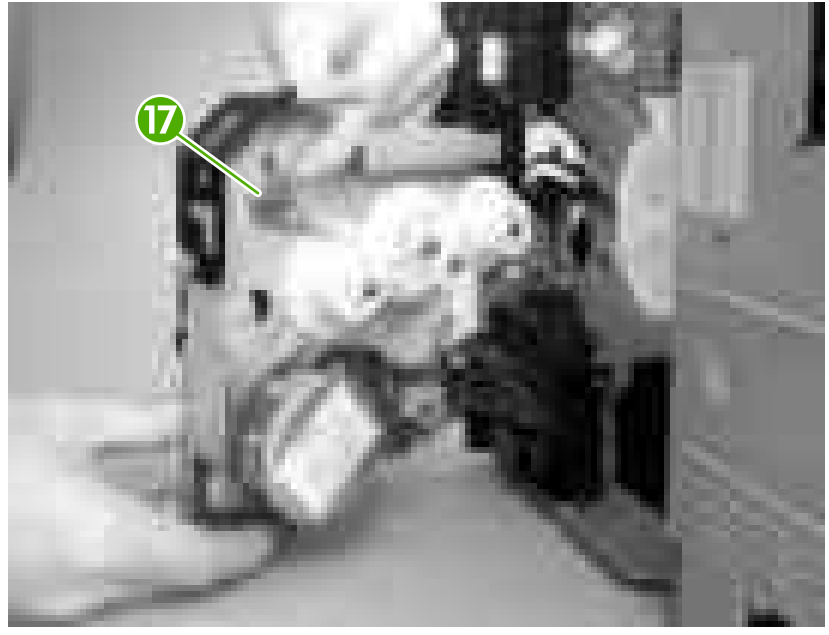

**Figure 5-105** Removing the main motor (9 of 9)

#### **Fuser motor**

- **1.** Remove the following components:
	- Right cover. See [Right cover on page 86](#page-105-0).
	- Lower back cover or duplexer. See [Lower back cover on page 86](#page-105-0) or [Duplexer on page 84.](#page-103-0)
	- Face-up bin. See [Face-up bin on page 87.](#page-106-0)
	- Top cover. See [Top cover on page 89.](#page-108-0)
	- Left cover. See [Left cover on page 92.](#page-111-0)
- **2.** Disconnect one connector (callout 1) and remove three screws (callout 2).

**3.** Remove the fuser motor (callout 3).

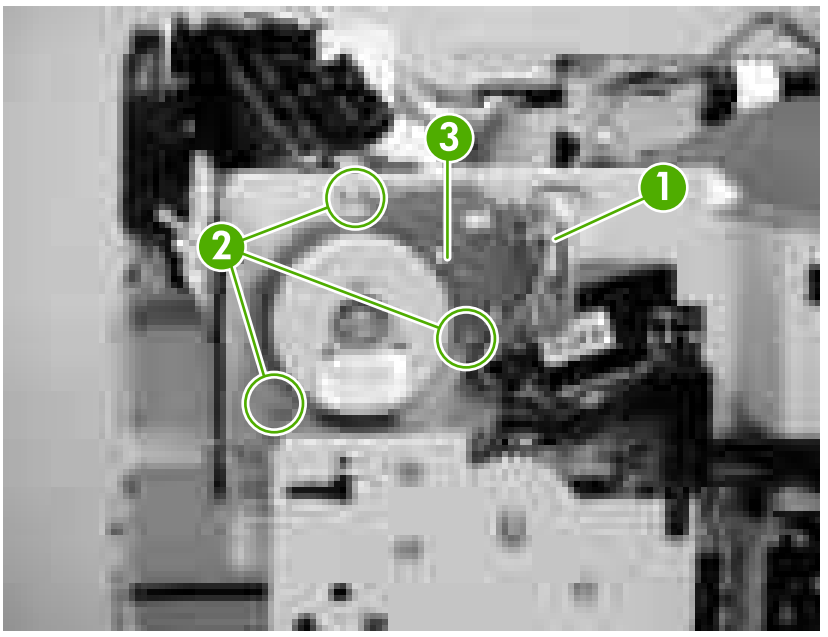

**Figure 5-106** Removing the fuser motor

#### **Main fan**

**NOTE** You do *not* need to remove the cartridge door unit to remove the main fan.

- **1.** Remove the following components:
	- Right cover. See [Right cover on page 86](#page-105-0).
	- Formatter. See [Formatter on page 76.](#page-95-0)
	- Lower back cover or duplexer. See [Lower back cover on page 86](#page-105-0) or [Duplexer on page 84.](#page-103-0)
	- Face-up bin. See [Face-up bin on page 87.](#page-106-0)
	- Top cover. See [Top cover on page 89.](#page-108-0)
	- Right lower cover. See [Right lower cover on page 97](#page-116-0).
	- Left cover. See [Left cover on page 92.](#page-111-0)
	- Transfer roller. See [Transfer roller on page 135.](#page-154-0)
	- Low-voltage power supply. See [Low-voltage power supply PCA on page 151](#page-170-0).

**2.** Release the tab (callout 1) and release the ferrite block (callout 2) from the plastic holder (callout 3).

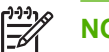

**NOTE** The low-voltage power supply *must* be removed when removing the main fan.

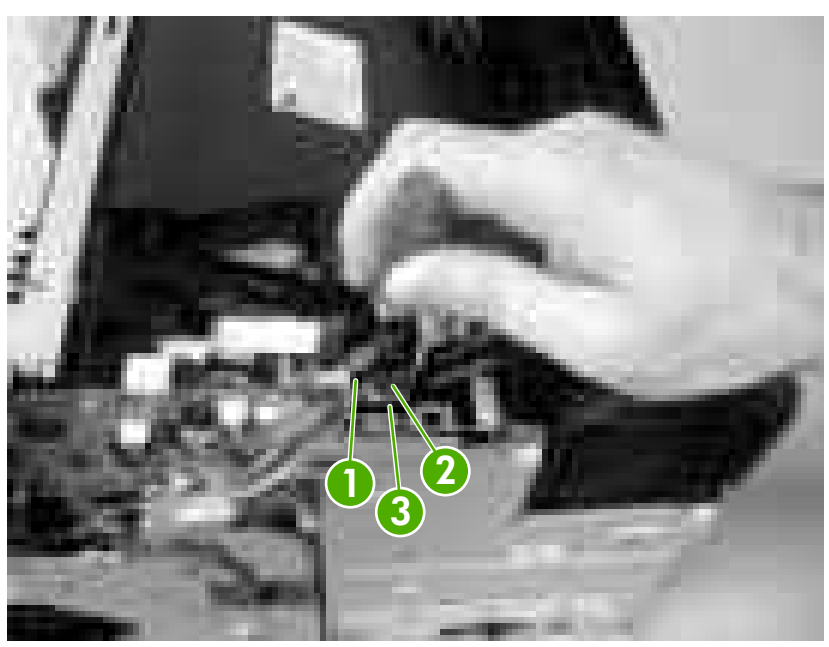

**Figure 5-107** Removing the main fan (1 of 5)

**3.** Release all of the cables (callout 4) from two cable guides (callout 5), and disconnect one connector (callout 6).

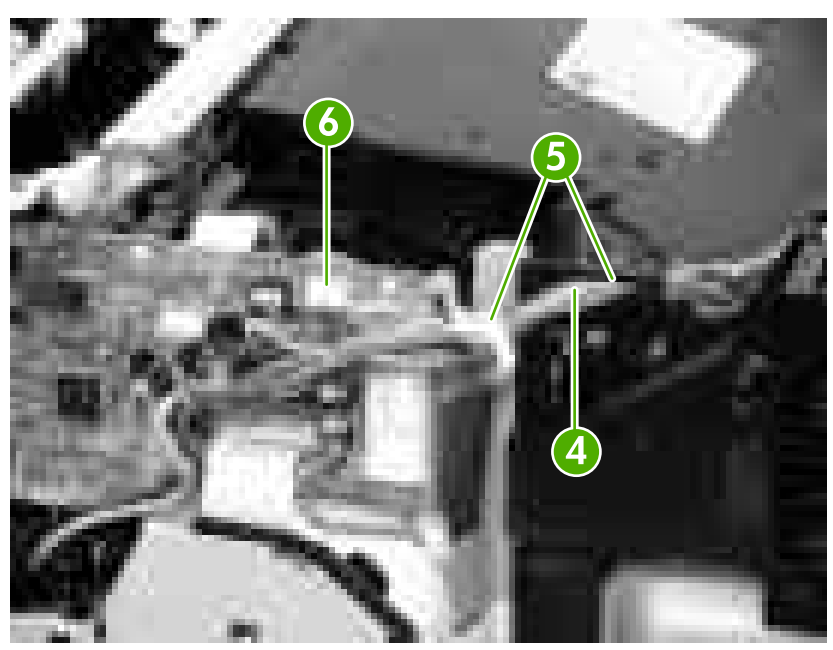

**Figure 5-108** Removing the main fan (2 of 5)

**4.** Using a flatblade screwdriver, unhook two claws (callout 7). Holding them together, remove the fan duct (callout 8) and the main fan (callout 9).

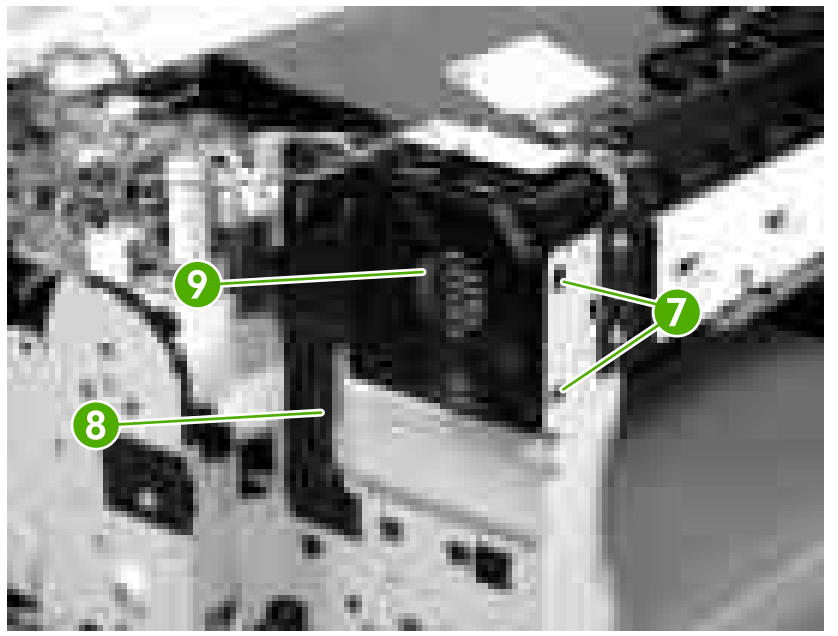

**Figure 5-109** Removing the main fan (3 of 5)

**5.** Release four bosses (callout 10) while pulling the main fan (callout 11) away from the fan duct (callout 12).

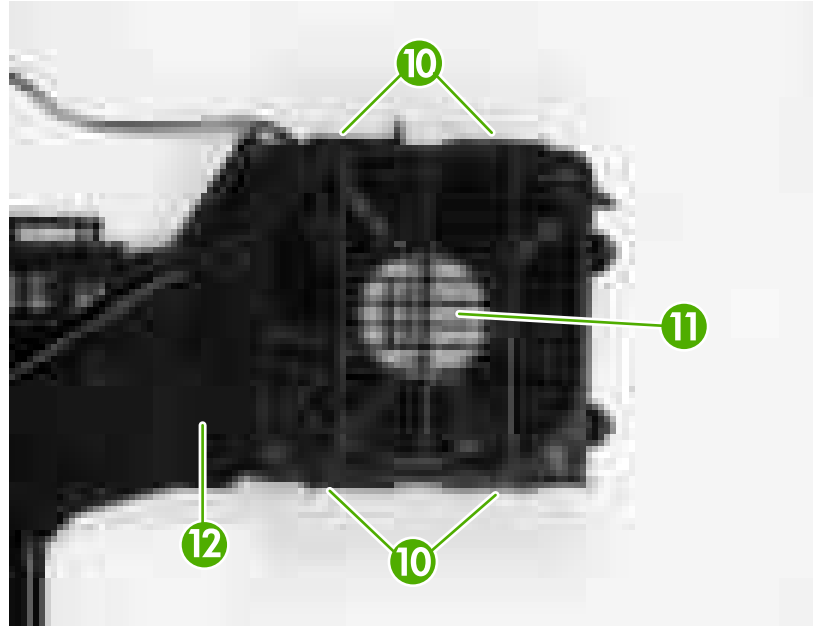

**Figure 5-110** Removing the main fan (4 of 5)

**6.** Remove the main fan from the fan duct.

**Hint** When you reinstall the main fan, make sure that the label (callout 13) on the main fan is facing toward the inside of the fan duct and that the two fan cables (callout 14) are routed correctly.

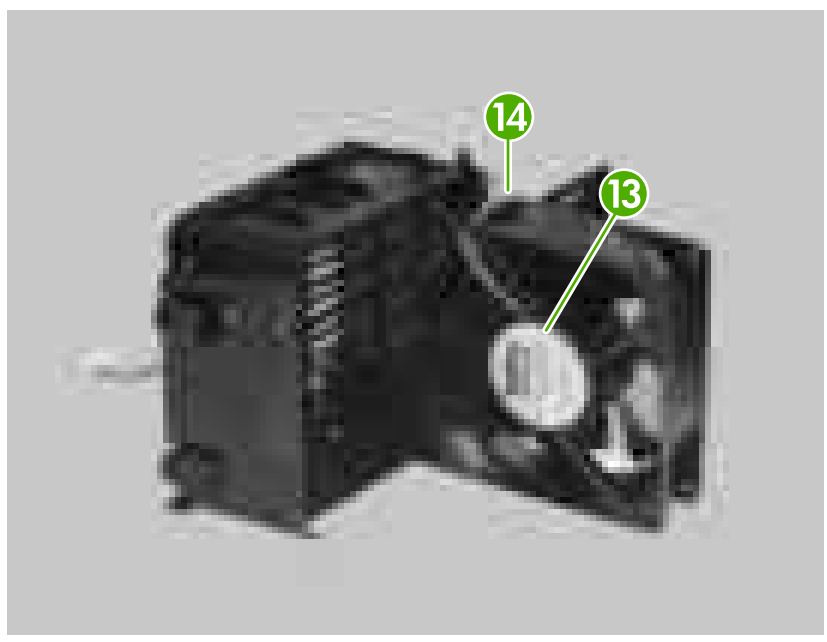

**Figure 5-111** Removing the main fan (5 of 5)

#### **Sub fan**

- **1.** Remove the following components:
	- Right cover. See [Right cover on page 86](#page-105-0).
	- Lower back cover or duplexer. See [Lower back cover on page 86](#page-105-0) or [Duplexer on page 84.](#page-103-0)
	- Face-up bin. See **[Face-up bin on page 87](#page-106-0)**
	- Top cover. See [Top cover on page 89.](#page-108-0)
	- Left cover. See [Left cover on page 92.](#page-111-0)
	- Fuser. See **Fuser on page 112**.
- **2.** On the left side of the printer, close the cartridge door and release one spring (callout 1).

**3.** Use needle-nose pliers to unhook the claw (callout 2) on the plastic arm.

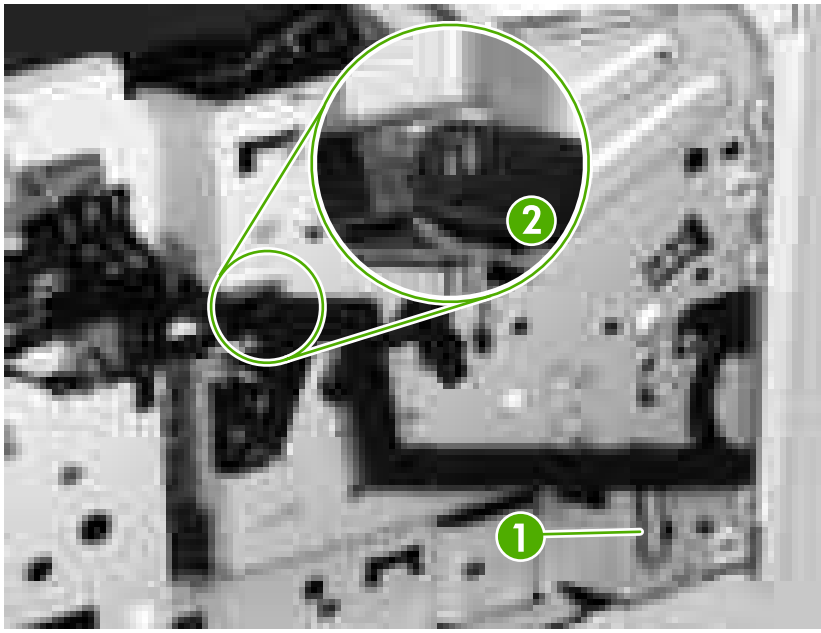

**Figure 5-112** Removing the sub fan (1 of 8)

- **4.** Open the cartridge door.
- **5.** Rotate the plastic arm (callout 3) down to unhook the plastic arm from the claw (callout 4).

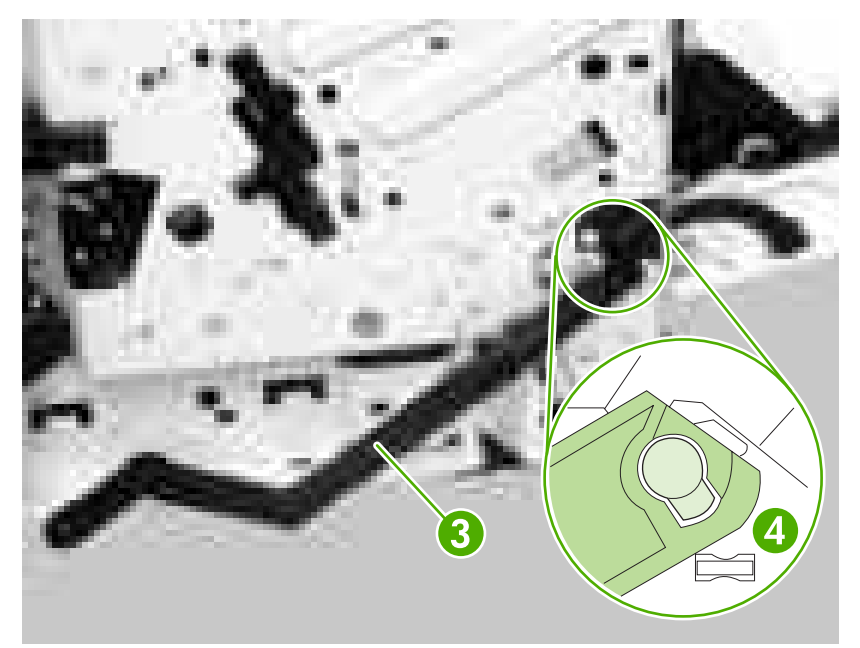

**Figure 5-113** Removing the sub fan (2 of 8)

**6.** Remove seven screws (callout 5) and then remove the fuser drive plate (callout 6)

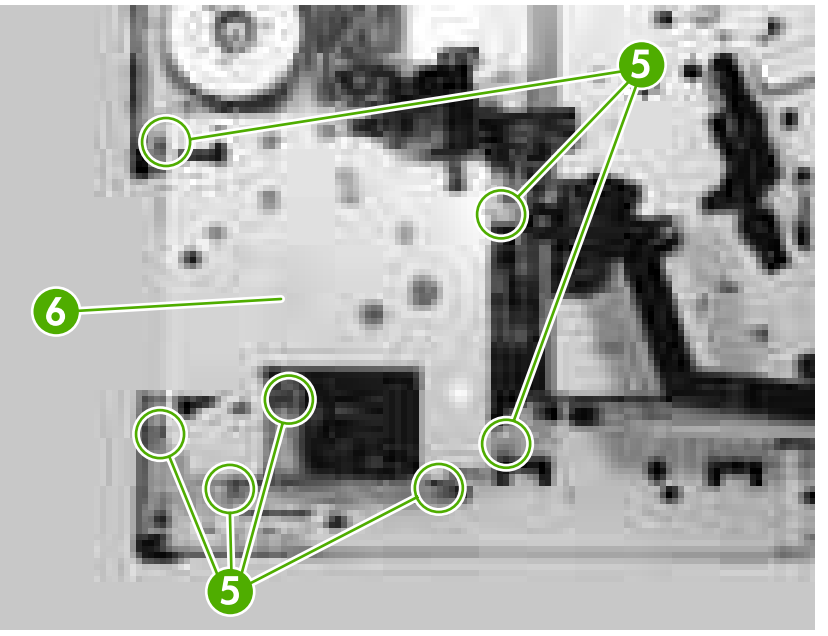

**Figure 5-114** Removing the sub fan (3 of 8)

**7.** Unhook one cable (callout 7) from the fan-duct guides (callout 8).

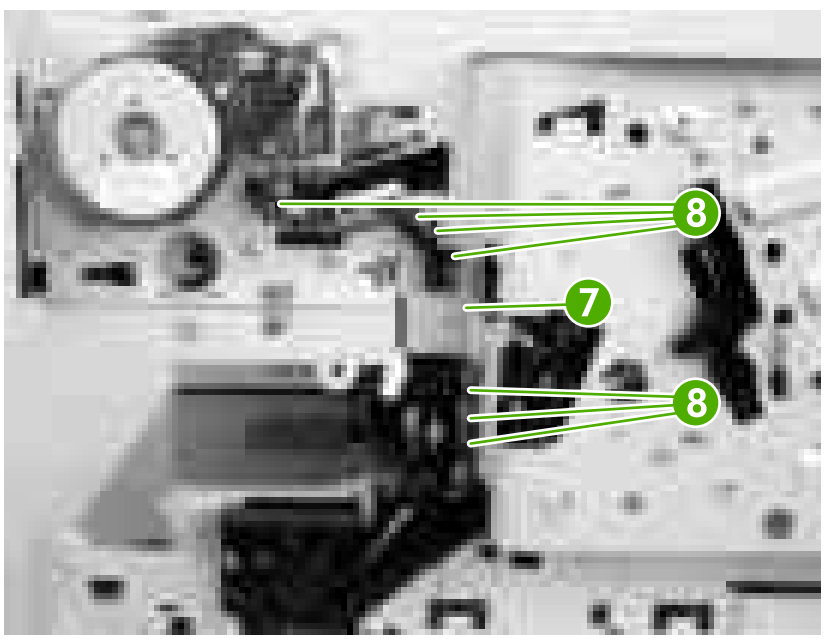

**Figure 5-115** Removing the sub fan (4 of 8)

**8.** Remove one screw (callout 9), and then hold the fan duct (callout 10) and the sub fan (callout 11) together as you remove them by sliding them slightly to the left.

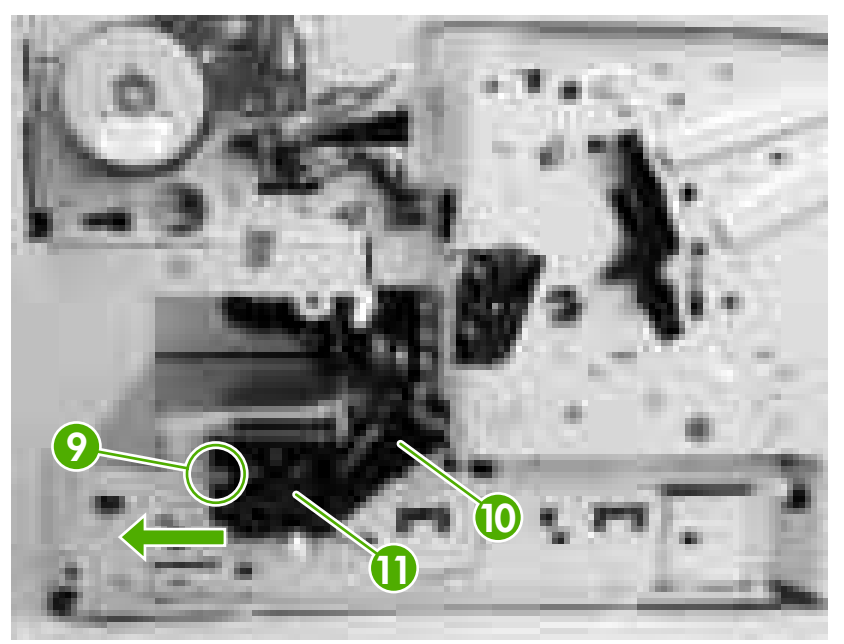

**Figure 5-116** Removing the sub fan (5 of 8)

- **9.** Push from the inside of the fan duct (callout 12) while releasing three bosses (callout 13).
- **10.** Remove the sub fan (callout 14) from the fan duct.

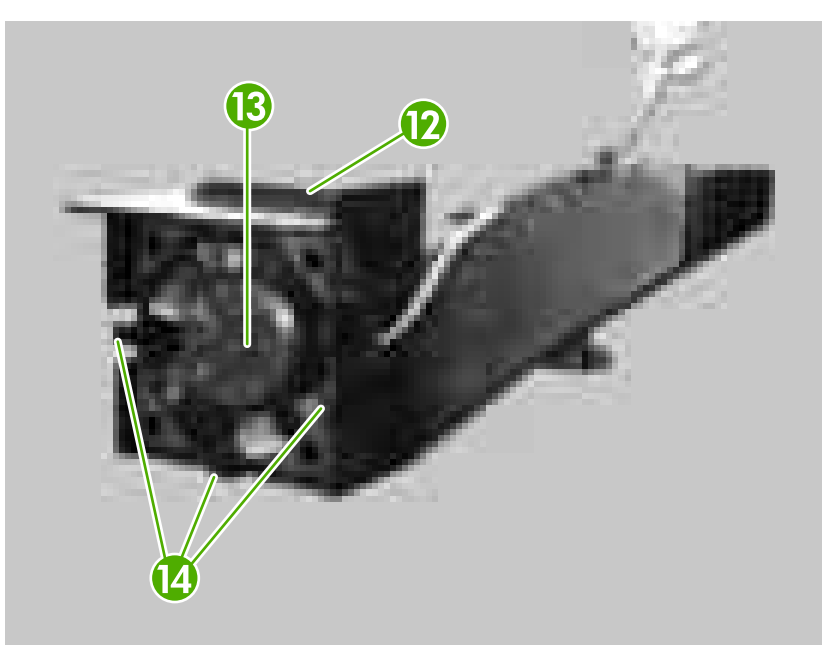

**Figure 5-117** Removing the sub fan (6 of 8)

**Hint** When you reinstall the sub fan, guide the cable (callout 15) through the cable guides (callout 16) while reassembling the fan and the fan-duct guide. Make sure that the label (callout 17) on the sub fan is facing the printer.

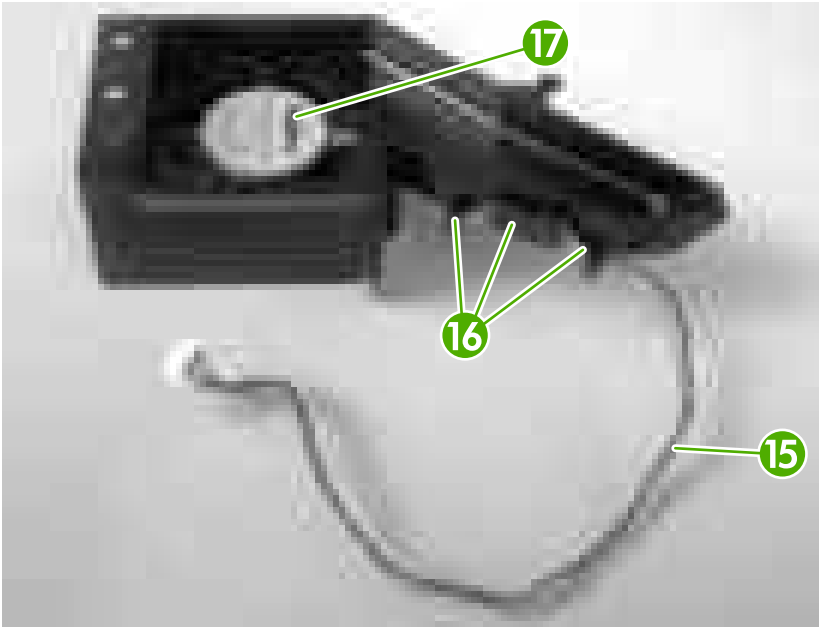

**Figure 5-118** Removing the sub fan (7 of 8)

÷ģ **Hint** When you reinstall the fuser drive plate, make sure that you insert the tab (callout 18) into the arm (callout 19).

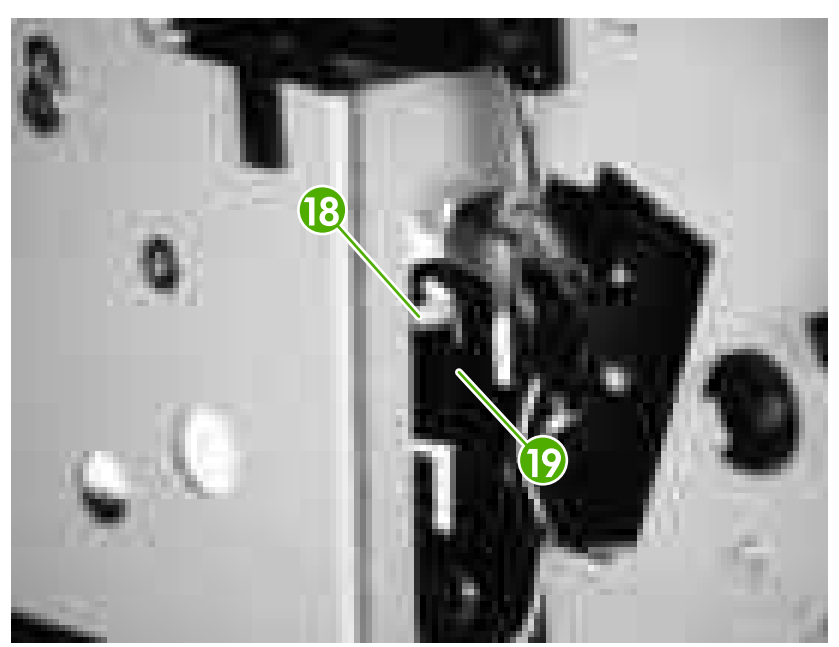

**Figure 5-119** Removing the sub fan (8 of 8)

## <span id="page-153-0"></span>**Registration unit**

- **1.** Remove the following components:
	- Right cover. See [Right cover on page 86](#page-105-0).
	- Lower back cover or duplexer. See [Lower back cover on page 86](#page-105-0) or [Duplexer on page 84.](#page-103-0)
	- Face-up bin. See [Face-up bin on page 87.](#page-106-0)
- **2.** Open the print-cartridge door.
- **3.** Unhook one claw (callout 1), and remove the guide (callout 2) and the gear cover (callout 3).

**Hint** Pop the guide and the gear cover from the top, and slide them toward you.

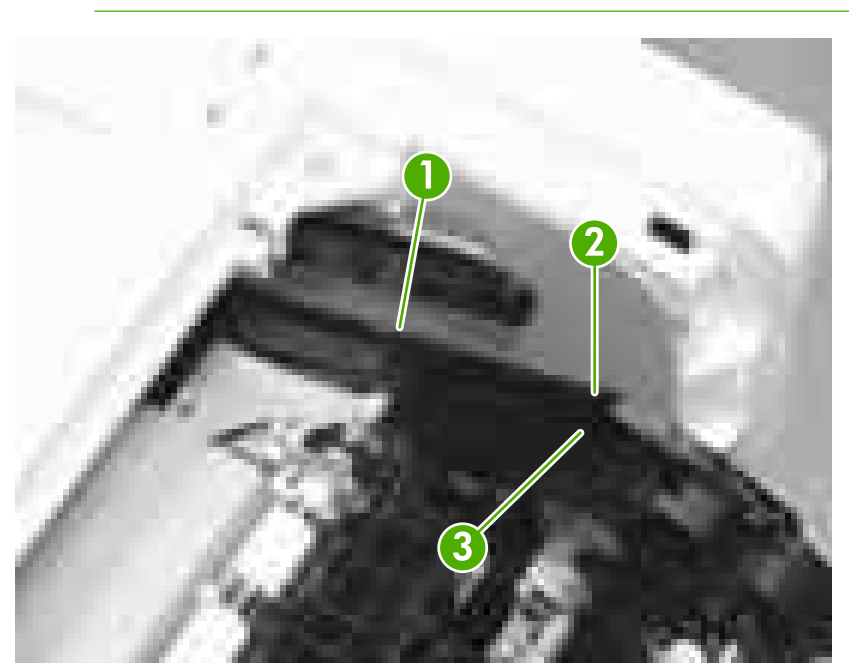

**Figure 5-120** Removing the registration unit (1 of 2)

**4.** Remove two screws (callout 4).

<span id="page-154-0"></span>**5.** Lift up the registration unit (callout 5) and remove it.

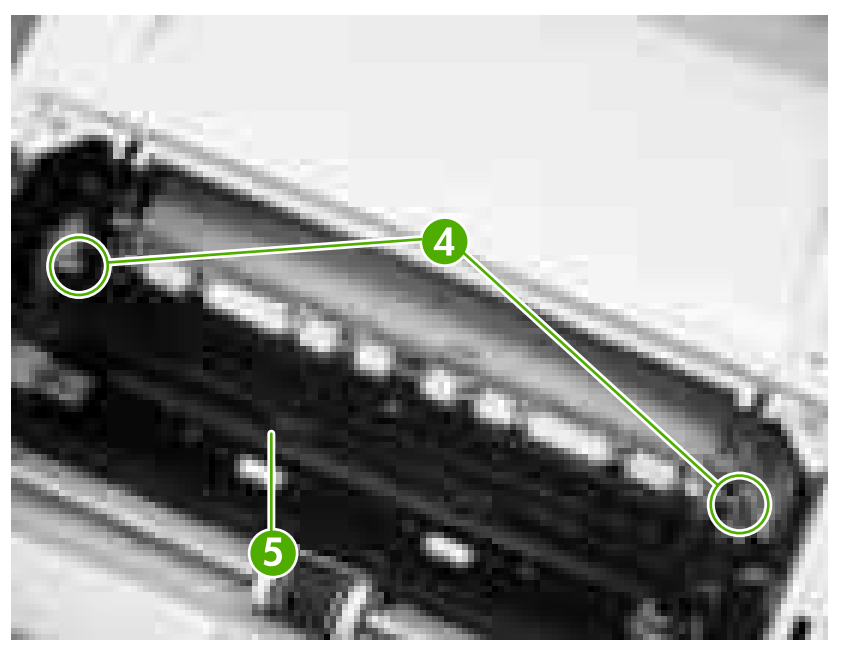

**Figure 5-121** Removing the registration unit (2 of 2)

 $\begin{bmatrix} \frac{333}{12} \\ \frac{-1}{2} \end{bmatrix}$ 

**NOTE** When you reinstall it, make sure that the metal tabs on the back, underneath side are seated correctly in the back of the registration unit.

## **Transfer roller**

**1.** Open the print-cartridge door.

**2.** Using a flatblade screwdriver, lift up the transfer roller (callout 1) on the left side of the printer and slide it to the left to remove it.

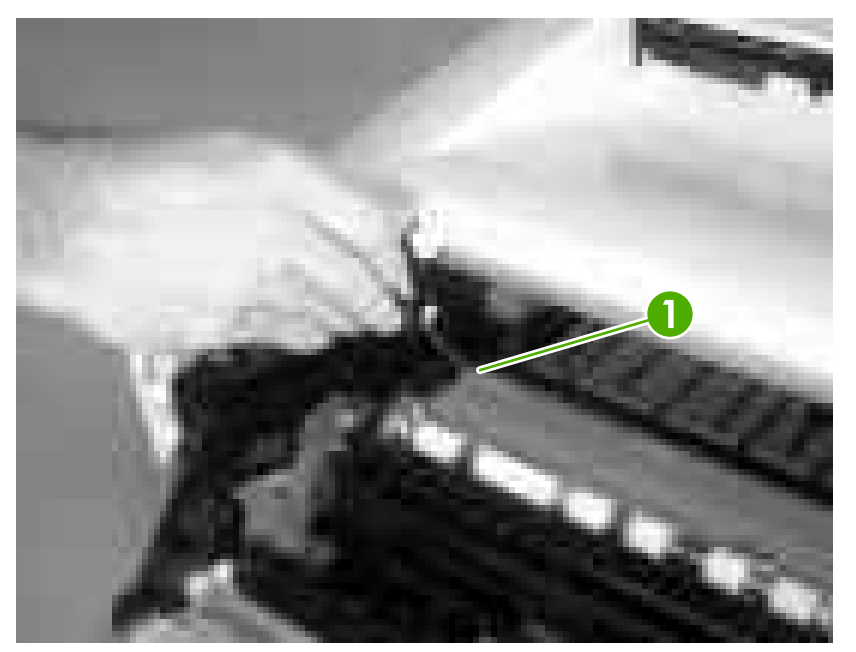

**Figure 5-122** Removing the transfer roller

₽

**NOTE** Do *not* touch the rubber sponge on the transfer roller.

**NOTE** When you reinstall it, install the transfer roller on the right side of the printer and then snap it into the left side of the printer.

#### **Paper-feed unit**

- **1.** Remove the following components:
	- Right cover. See [Right cover on page 86](#page-105-0).
	- Lower back cover or duplexer. See [Lower back cover on page 86](#page-105-0) or [Duplexer on page 84.](#page-103-0)
	- Face-up bin. [Face-up bin on page 87.](#page-106-0)
	- Top cover. See [Top cover on page 89.](#page-108-0)
	- Fuser. See [Fuser on page 112.](#page-131-0)
	- Transfer roller. See [Transfer roller on page 135.](#page-154-0)

**2.** Use a flatblade screwdriver to release the connector cover (callout 1). Put the point of the screwdriver at the indicated location (callout 2).

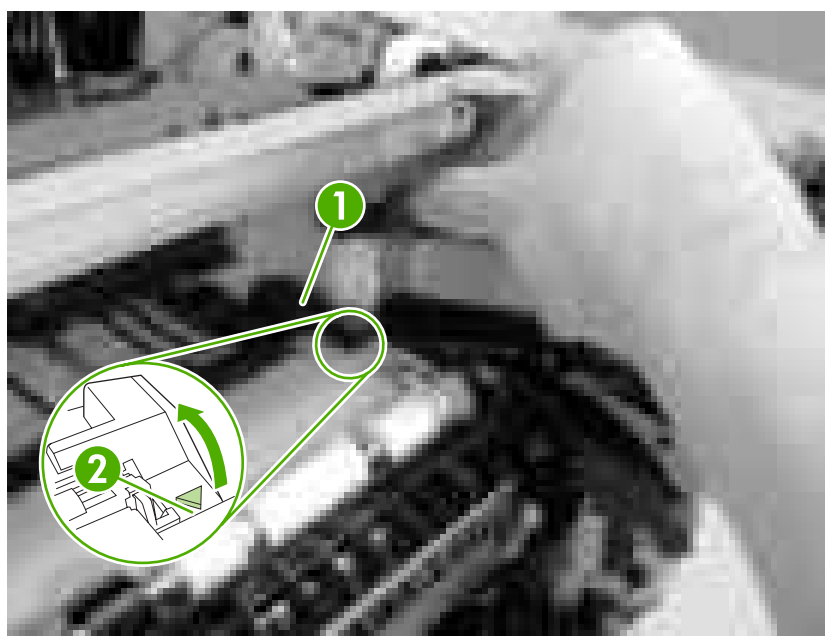

**Figure 5-123** Removing the paper-feed unit (1 of 4)

**3.** Remove the connector cover (callout 3).

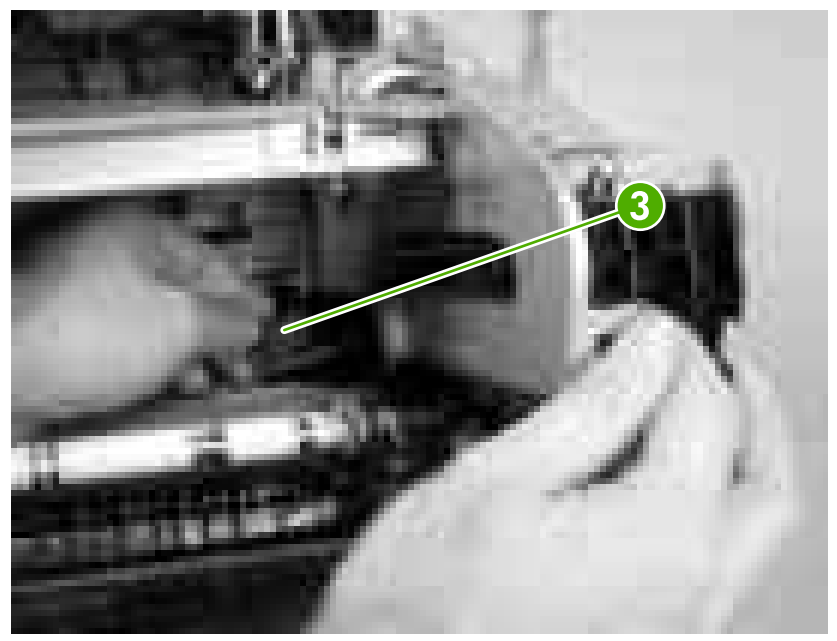

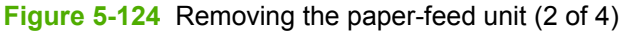

**4.** Remove the registration unit. See **Registration unit on page 134.** 

**5.** Unhook two claws (callout 4).

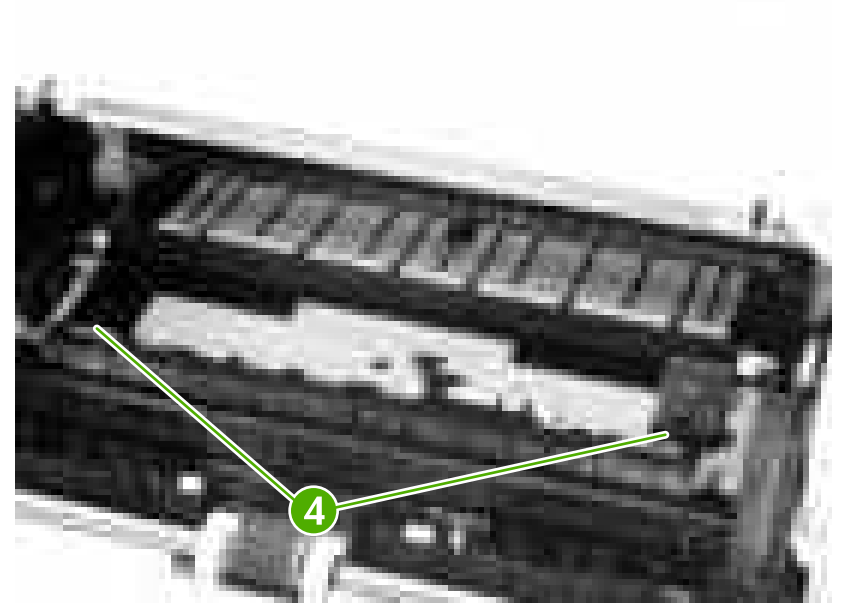

**Figure 5-125** Removing the paper-feed unit (3 of 4)

**6.** Push up and hold the fuser shutter (callout 5) while removing the paper-feed unit (callout 6).

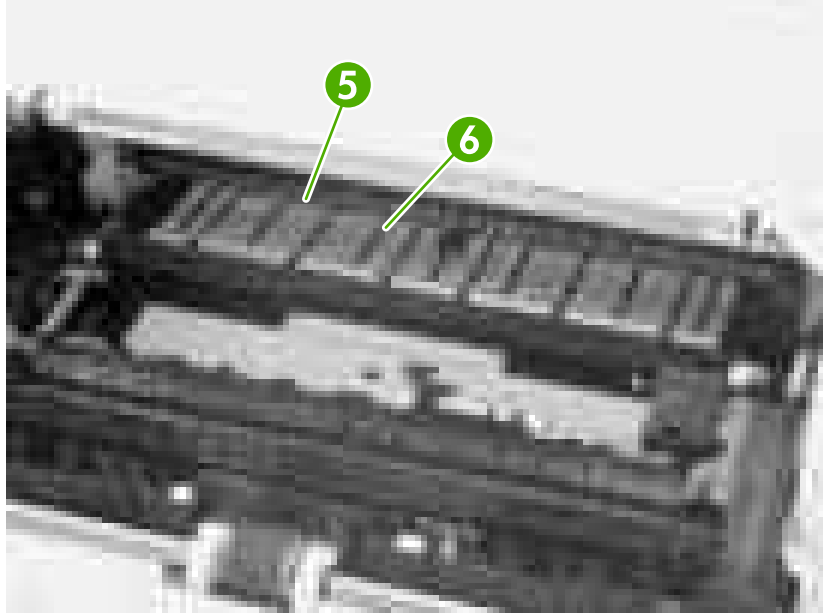

**Figure 5-126** Removing the paper-feed unit (4 of 4)

# **Printed circuit assemblies (PCAs)**

#### **DC controller**

- **1.** Remove the following components:
	- Right cover. See [Right cover on page 86](#page-105-0).
	- Formatter. See [Formatter on page 76.](#page-95-0)
	- Lower back cover or duplexer. See [Lower back cover on page 86](#page-105-0) or [Duplexer on page 84.](#page-103-0)
	- Face-up bin. See [Face-up bin on page 87.](#page-106-0)
	- Top cover. See [Top cover on page 89.](#page-108-0)
	- Right front cover. See [Right front cover on page 96.](#page-115-0)
	- DC controller cover. See [DC controller cover on page 100.](#page-119-0)
	- Low-voltage power supply. See [Low-voltage power supply PCA on page 151](#page-170-0).
- **2.** On the top of the printer, disconnect one flat flexible cable (callout 1) from the laser/scanner (callout 2).
- **3.** Use a flatblade screwdriver to release the ferrite block (callout 3) from the plastic holder (callout 4).

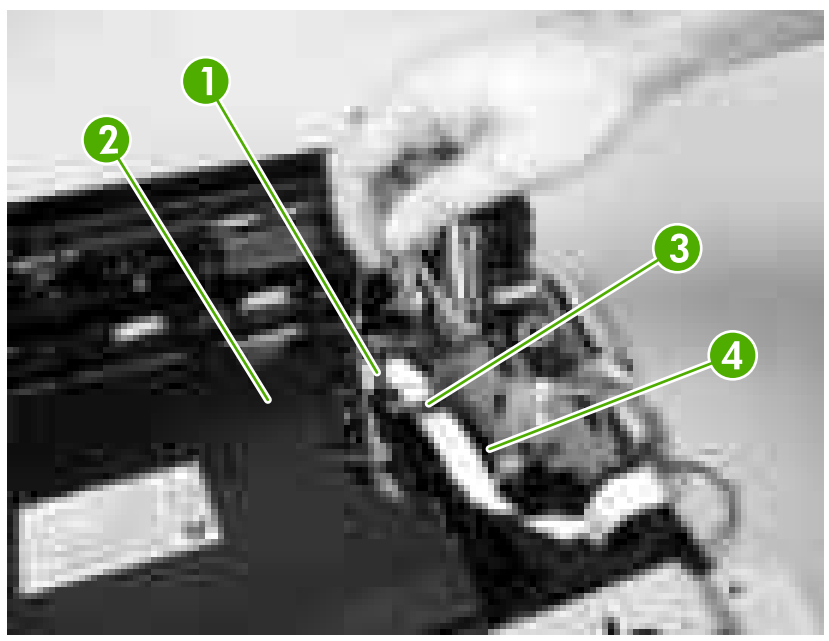

**Figure 5-127** Removing the DC controller (1 of 5)

**4.** Release one flat flexible cable (callout 5) from the cable guide (callout 6).

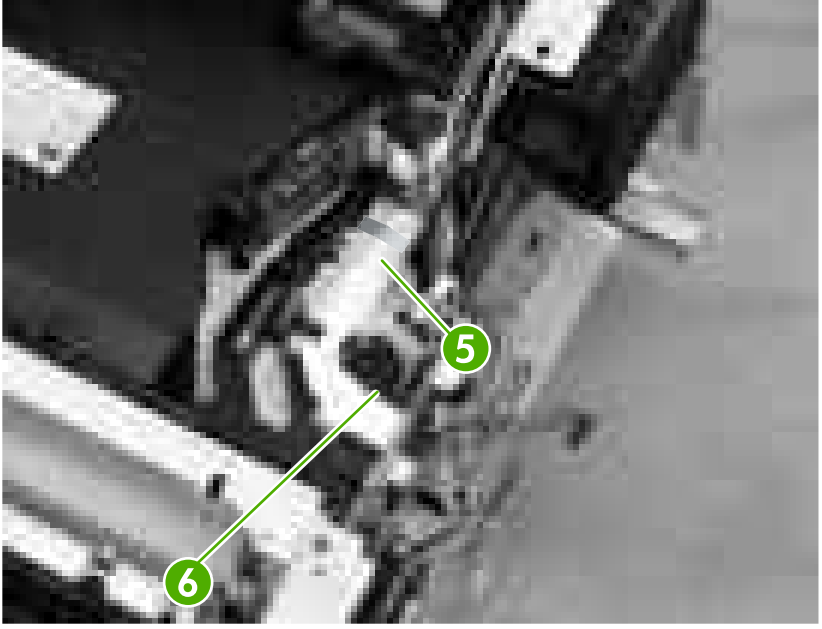

**Figure 5-128** Removing the DC controller (2 of 5)

**5.** Disconnect 15 connectors (callout 7) and two flat flexible cables (callout 8).

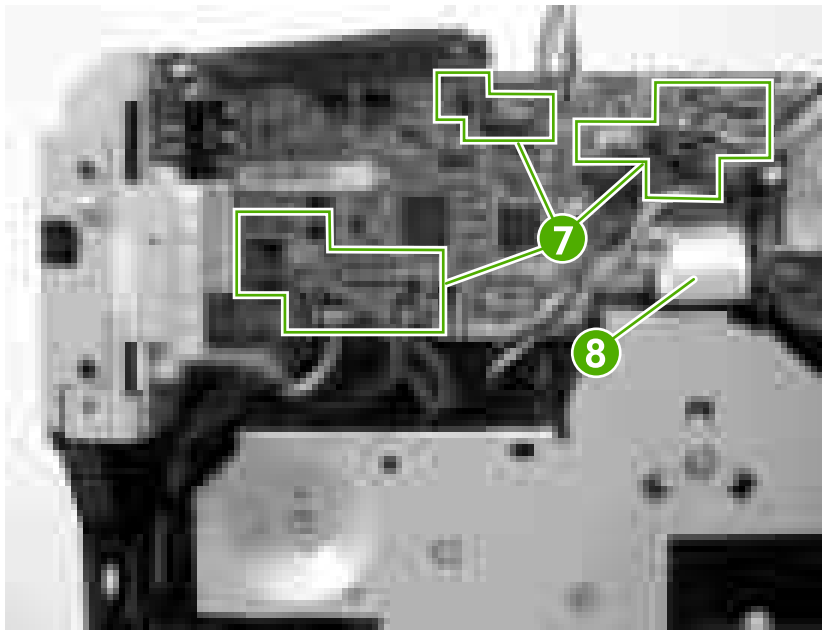

**Figure 5-129** Removing the DC controller (3 of 5)

**6.** Release the cables (callout 9) from the cable guide, and remove six screws (callout 10) and the plate (callout 11).

**NOTE** The screws indicated by the dotted circles are hidden.

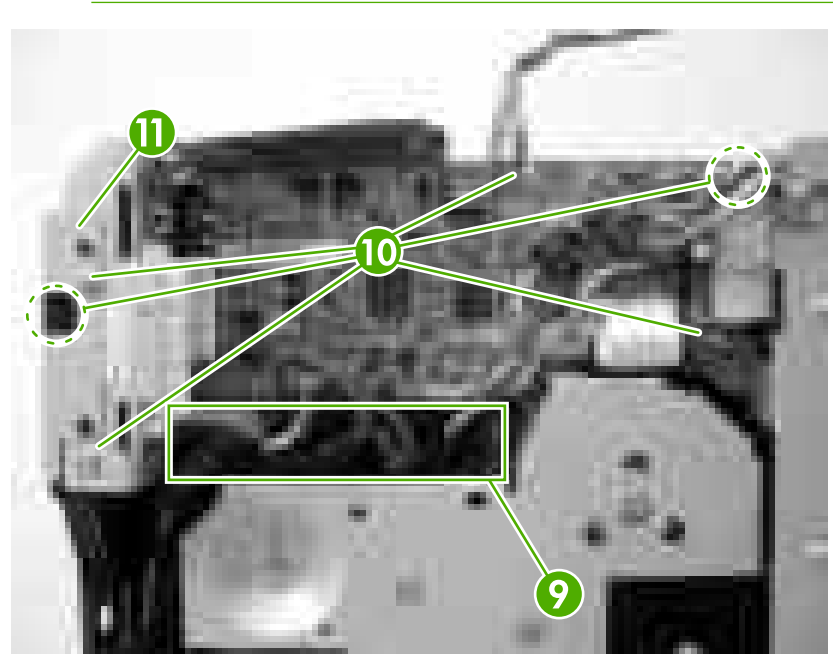

**Figure 5-130** Removing the DC controller (4 of 5)

**7.** Remove the DC controller (callout 12) by pulling it toward you from the right back side and then slide it toward the back of the printer.

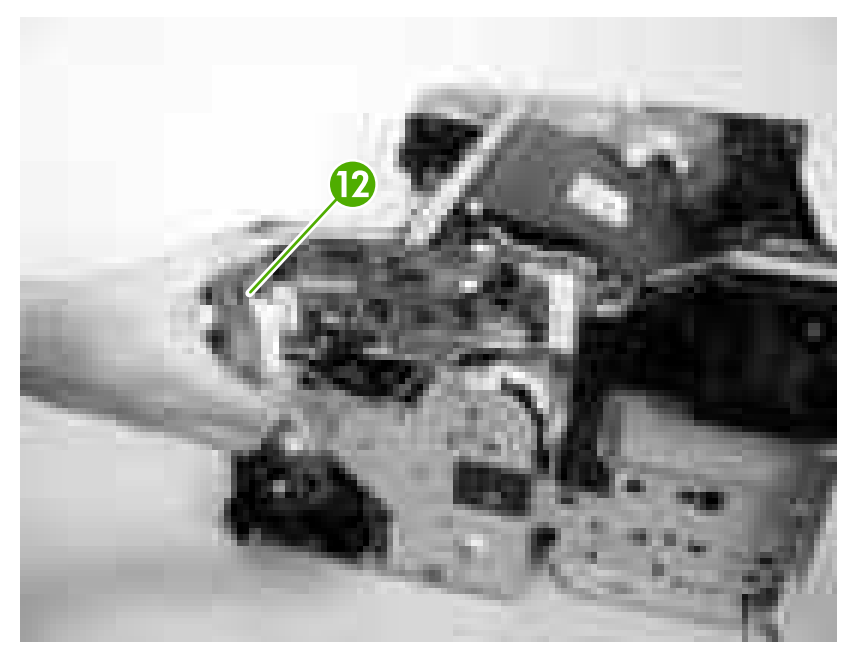

**Figure 5-131** Removing the DC controller (5 of 5)

#### **High-voltage power supply**

**NOTE** You do *not* need to remove the cartridge door unit to remove the high-voltage power supply, but you must remove the registration unit.

- **1.** Remove the following components:
	- Right cover. See [Right cover on page 86](#page-105-0).
	- Formatter. See [Formatter on page 76.](#page-95-0)
	- Lower back cover or duplexer. See [Lower back cover on page 86](#page-105-0) or [Duplexer on page 84.](#page-103-0)
	- Face-up bin. See [Face-up bin on page 87.](#page-106-0)
	- Top cover. See [Top cover on page 89.](#page-108-0)
	- Left cover. See [Left cover on page 92.](#page-111-0)
	- Transfer roller. See [Transfer roller on page 135.](#page-154-0)
	- Fuser. See [Fuser on page 112.](#page-131-0)
- **2.** Use a flatblade screwdriver to release the connector cover (callout 1). Put the point of the screwdriver at the indicated location (callout 2).

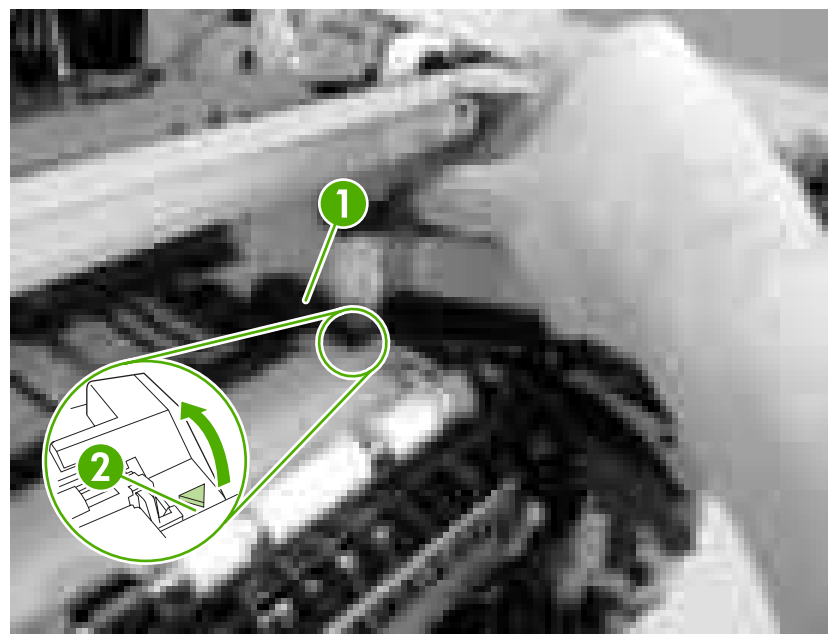

**Figure 5-132** Removing the high-voltage power supply (1 of 17)

**3.** Remove the connector cover (callout 3).

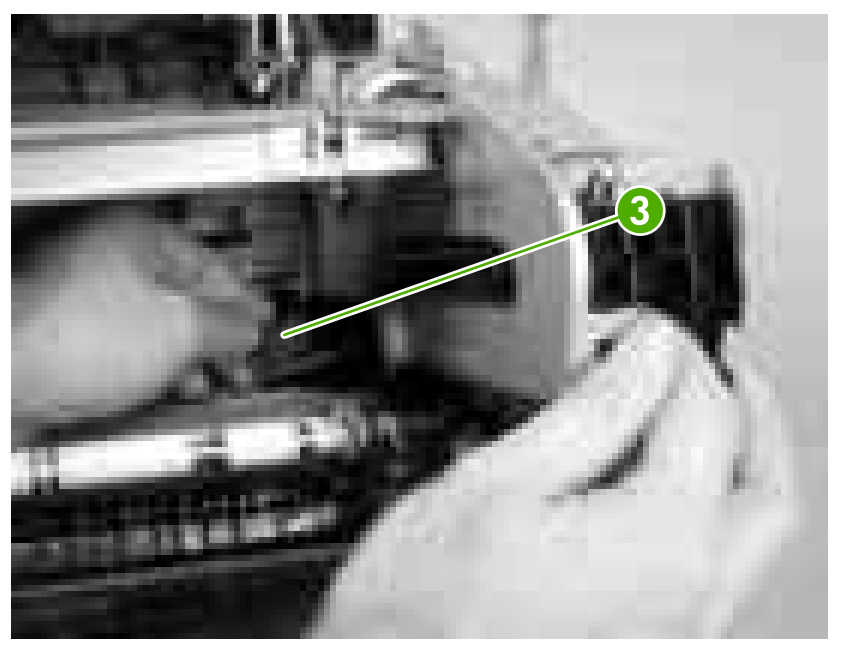

**Figure 5-133** Removing the high-voltage power supply (2 of 17)

**4.** Unhook two claws (callout 4) and remove the paper feed unit (callout 5).

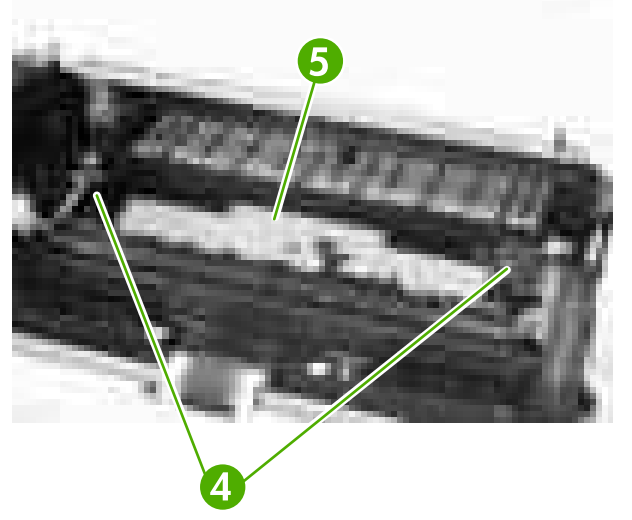

**Figure 5-134** Removing the high-voltage power supply (3 of 17)

**5.** Use a flatblade screwdriver to disconnect one connector (callout 6).

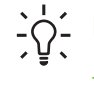

**Hint** It is easier to disconnect the connector with the paper guide removed.

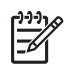

**NOTE** The connector release is on the left side of the connector. Push the connector release when disconnecting the connector.

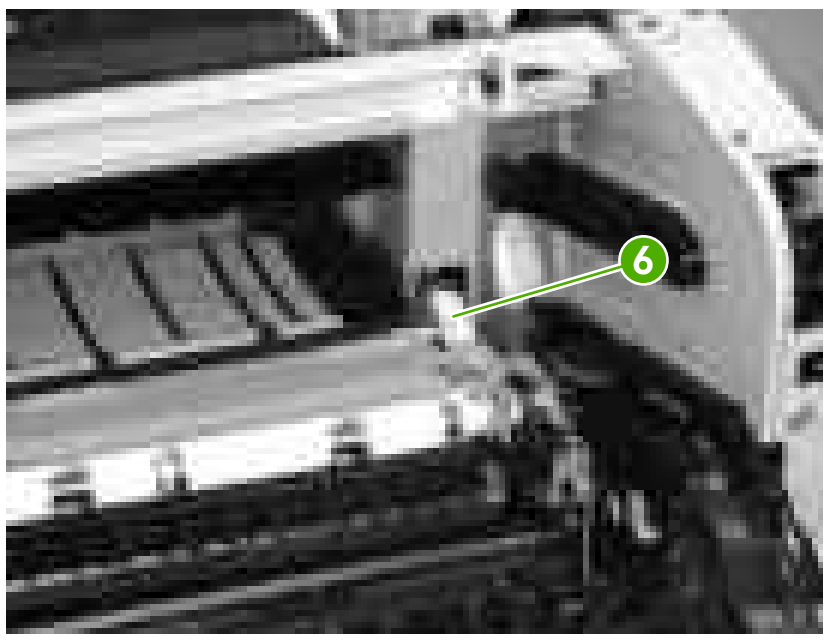

**Figure 5-135** Removing the high-voltage power supply (4 of 17)

**6.** At the back of the printer, pull the plastic cover toward you (callout 7) and unhook two springs (callout 8). Flex the plastic cover by pressing the two sides inward and remove it from the back of the printer.

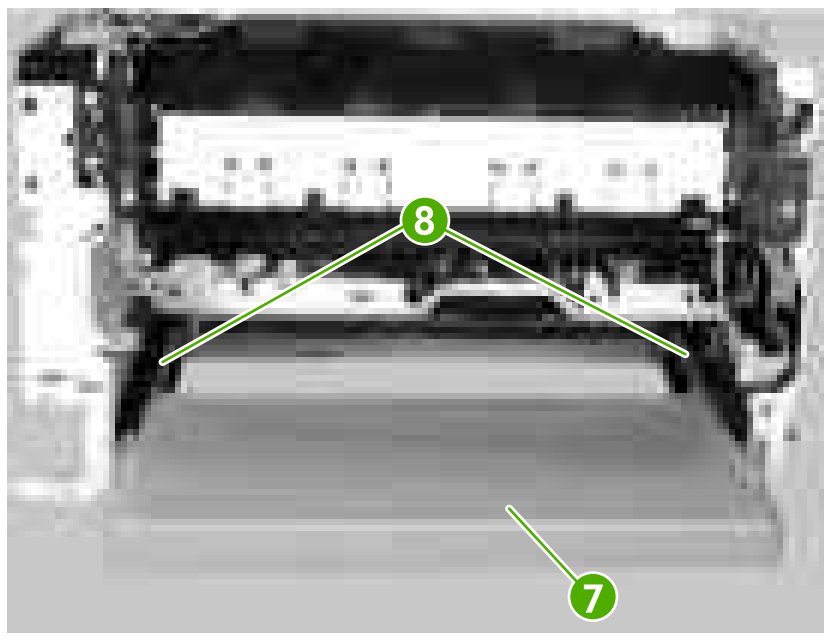

**Figure 5-136** Removing the high-voltage power supply (5 of 17)

- **7.** Remove the registration unit. See [Registration unit on page 134.](#page-153-0)
- **8.** From the back of the printer, unhook the front claw (callout 9) on the left side of the printer.

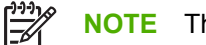

**NOTE** This claw is the one closest to you.

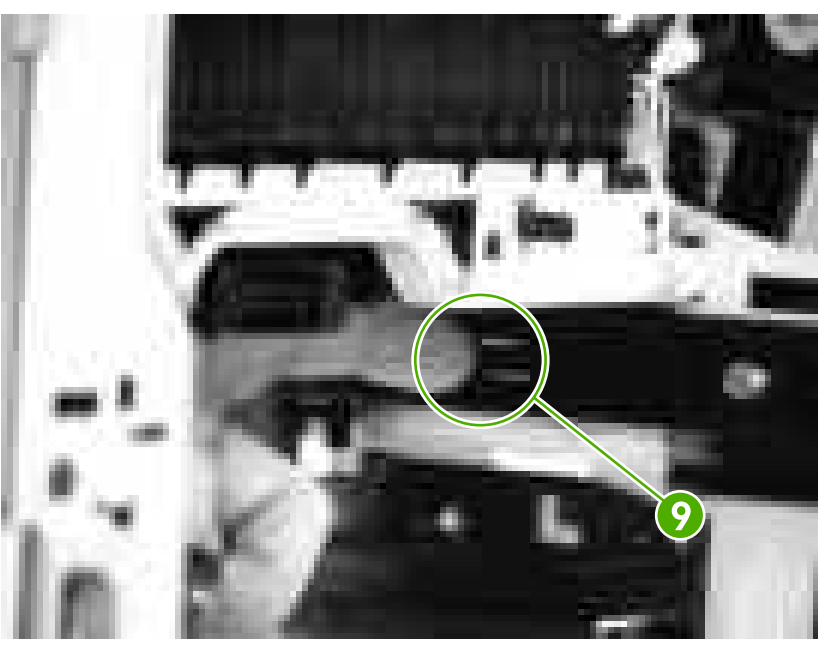

**Figure 5-137** Removing the high-voltage power supply (6 of 17)

**9.** Unhook the rear claw (callout 10).

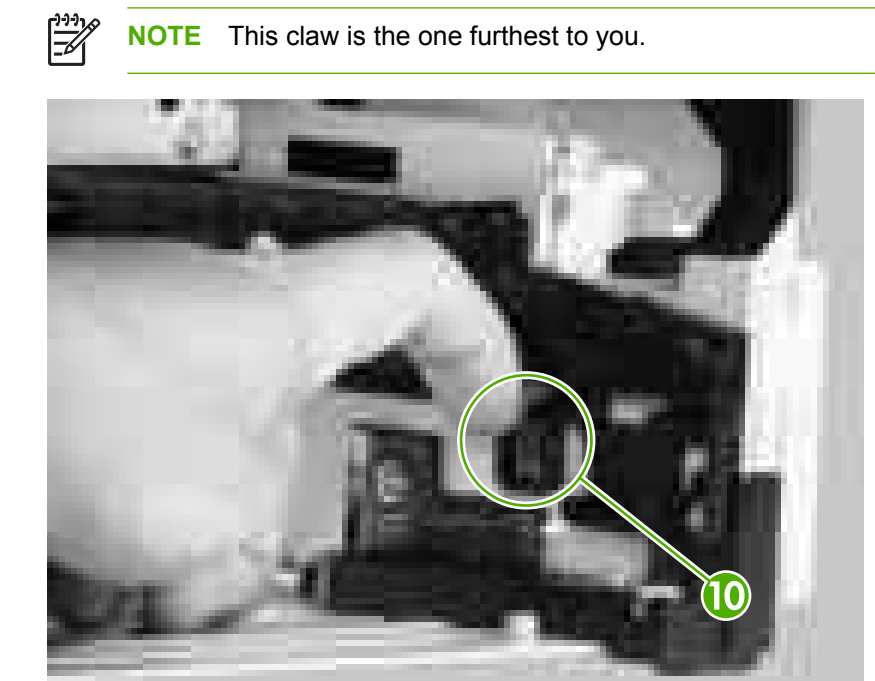

**Figure 5-138** Removing the high-voltage power supply (7 of 17)

**10.** From the back lower left of the printer, slightly turn the mounting guide (callout 11) upward and move it to the left to remove it.

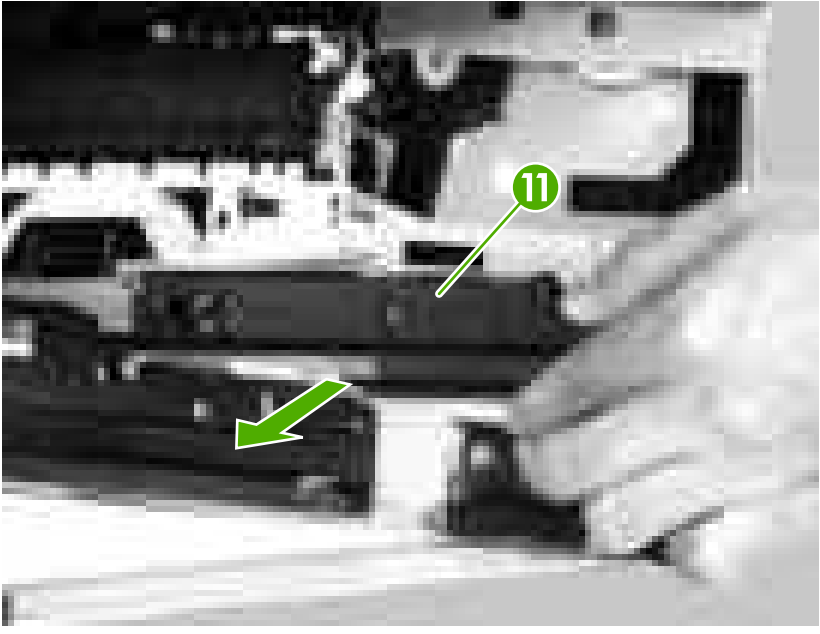

**Figure 5-139** Removing the high-voltage power supply (8 of 17)

**11.** Unhook two claws (callout 12) on the right side of the printer and remove the guide (callout 13).

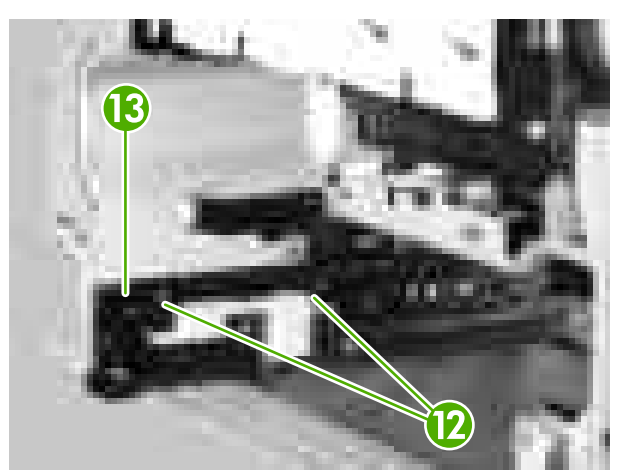

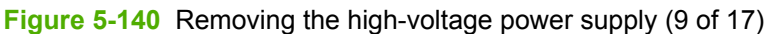

**Hint** When you reinstall, install the rear claw and then the front claw.  $\frac{1}{2} \dot{Q}$ 

**12.** Unhook two claws (callout 14) at the front of the printer, and remove the sensor flag (callout 15) and two bushings.

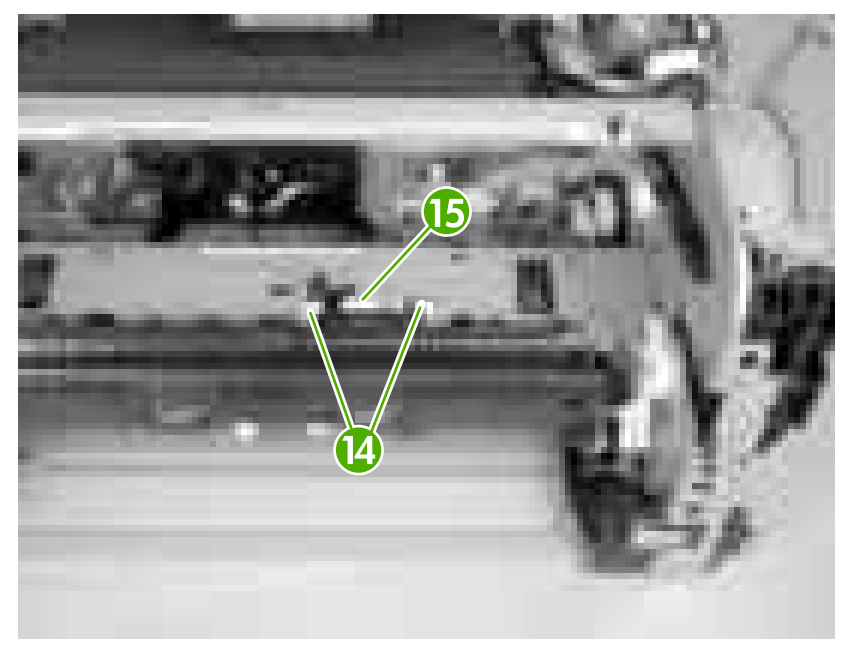

**Figure 5-141** Removing the high-voltage power supply (10 of 17)

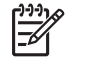

**NOTE** Before you reinstall the sensor flag, preset the sensor lever (callout 16), two bushings (callout 17), and one spring (callout 18).

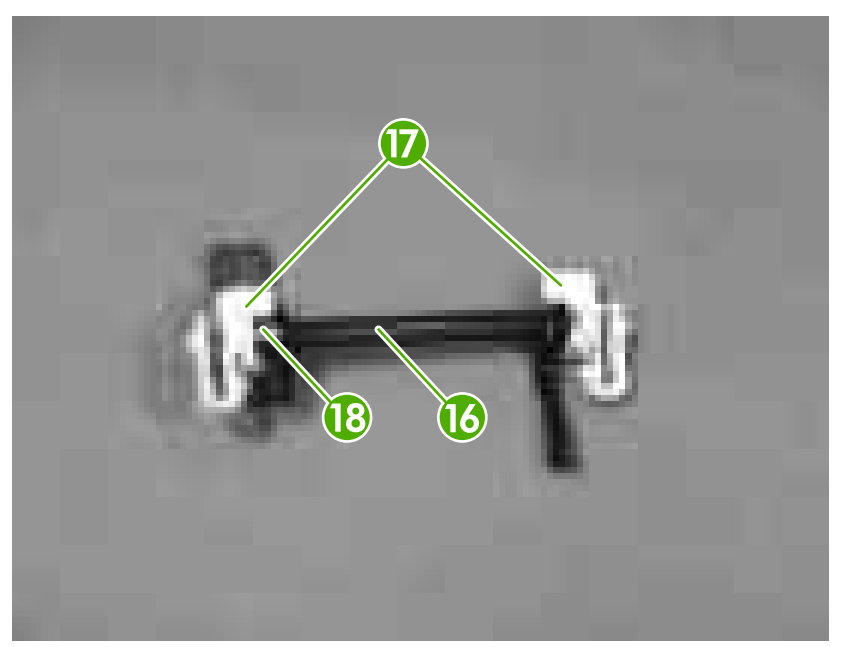

**Figure 5-142** Removing the high-voltage power supply (11 of 17)

**13.** Disconnect two flat flexible cables (callout 19) from the high-voltage power supply.

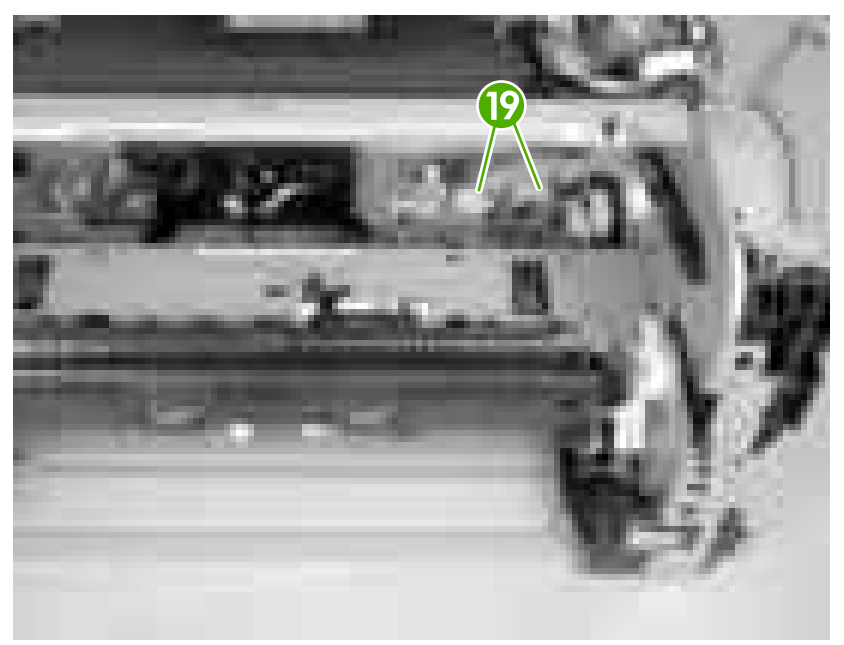

**Figure 5-143** Removing the high-voltage power supply (12 of 17)

**14.** Remove two screws (callout 20) at the top of the printer.

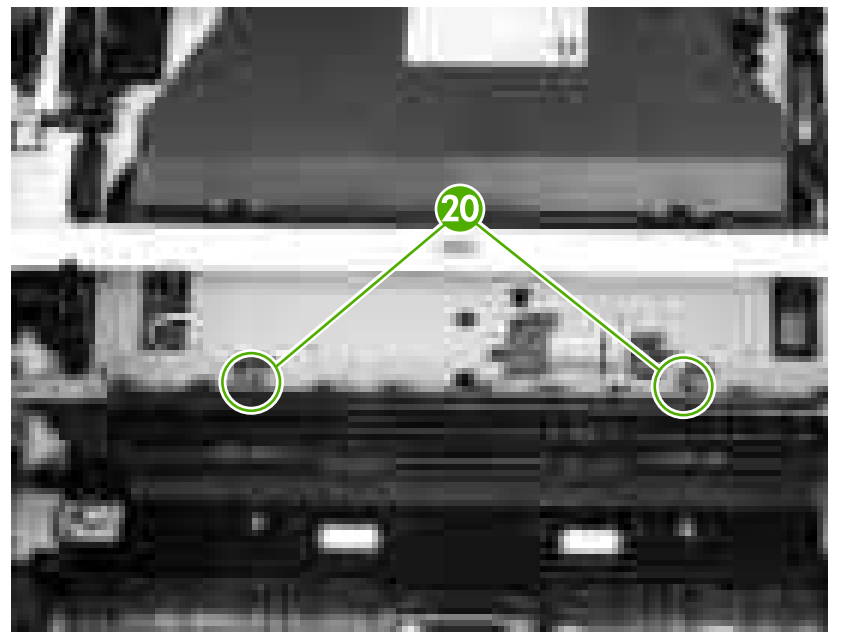

**Figure 5-144** Removing the high-voltage power supply (13 of 17)

**15.** Remove two screws (callout 21) at the back of the printer.

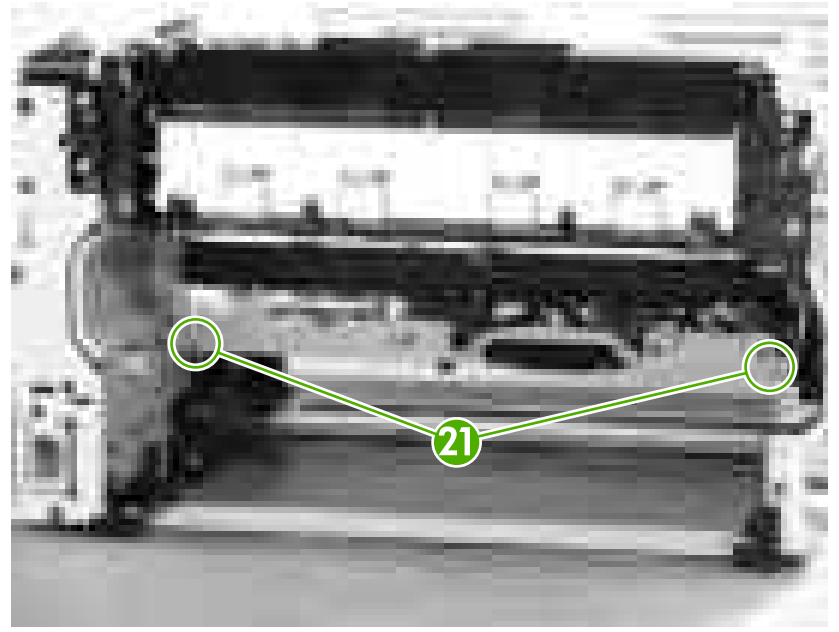

**Figure 5-145** Removing the high-voltage power supply (14 of 17)

**16.** Pull the high-voltage power supply (callout 22) toward you slightly and tilt it down to remove it.

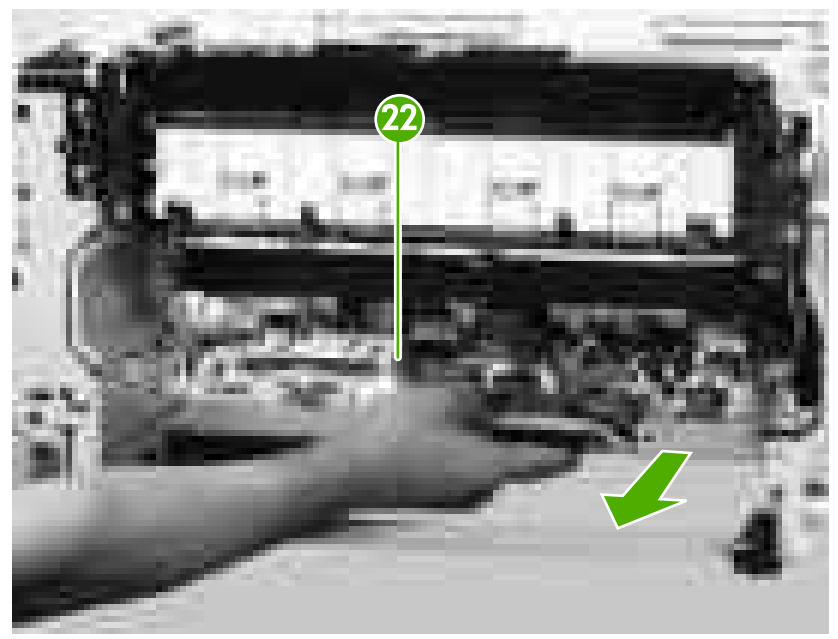

**Figure 5-146** Removing the high-voltage power supply (15 of 17)

**17.** Remove the sensor lever (callout 23) and the spring (callout 24) from the high-voltage power supply.

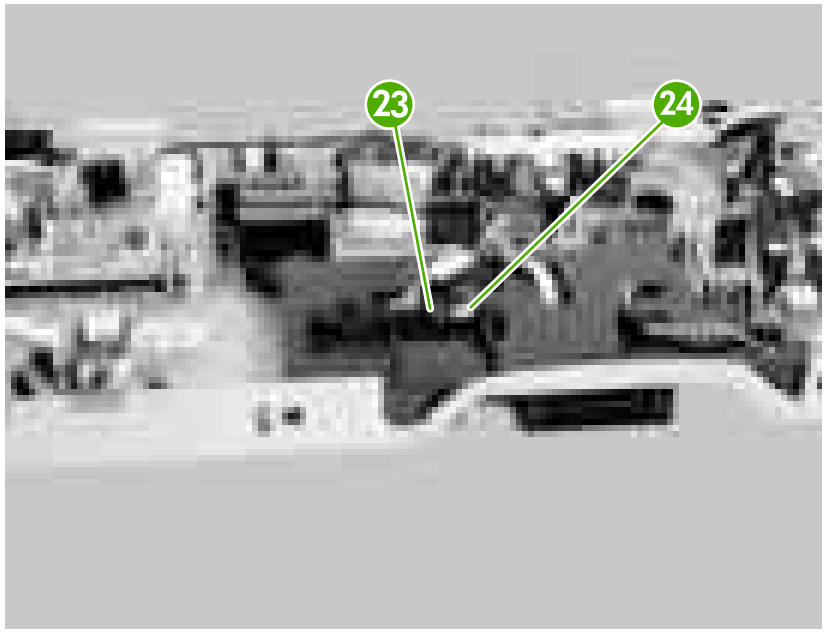

**Figure 5-147** Removing the high-voltage power supply (16 of 17)

**NOTE** When you reinstall the high-voltage power supply, make sure that the lever and the spring are seated correctly.

When you replace the high-voltage power supply, you need to remove the old sensor and install it on the replacement high-voltage power supply.

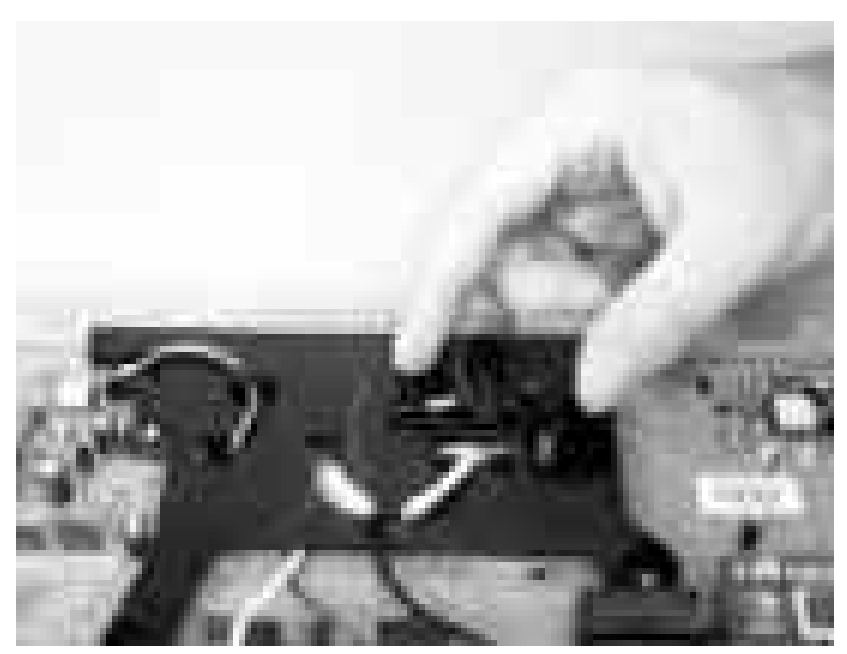

**Figure 5-148** Removing the high-voltage power supply (17 of 17)

₽

#### <span id="page-170-0"></span>**Low-voltage power supply PCA**

- **1.** Remove the following components:
	- Right cover. See [Right cover on page 86](#page-105-0).
	- Formatter. See [Formatter on page 76.](#page-95-0)
	- Face-up bin. See [Face-up bin on page 87.](#page-106-0)
	- Right lower cover. See [Right lower cover on page 97](#page-116-0).
	- Top cover. See [Top cover on page 89.](#page-108-0)
	- DC controller cover. See [DC controller cover on page 100.](#page-119-0)
- **2.** Use a flatblade screwdriver to release the connector cover (callout 1). Put the point of the screwdriver at the indicated location (callout 2).

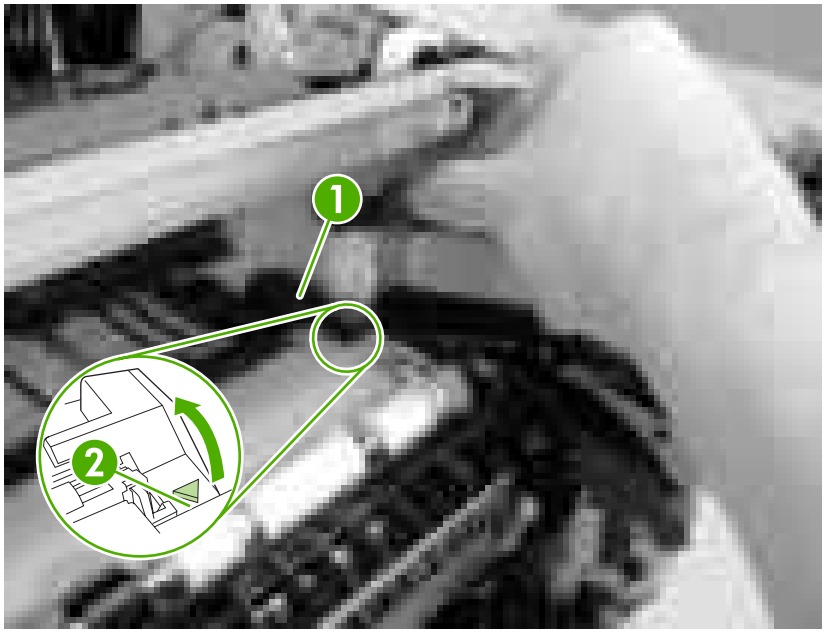

**Figure 5-149** Removing the low-voltage power supply PCA (1 of 6)

**3.** Remove the connector cover (callout 3).

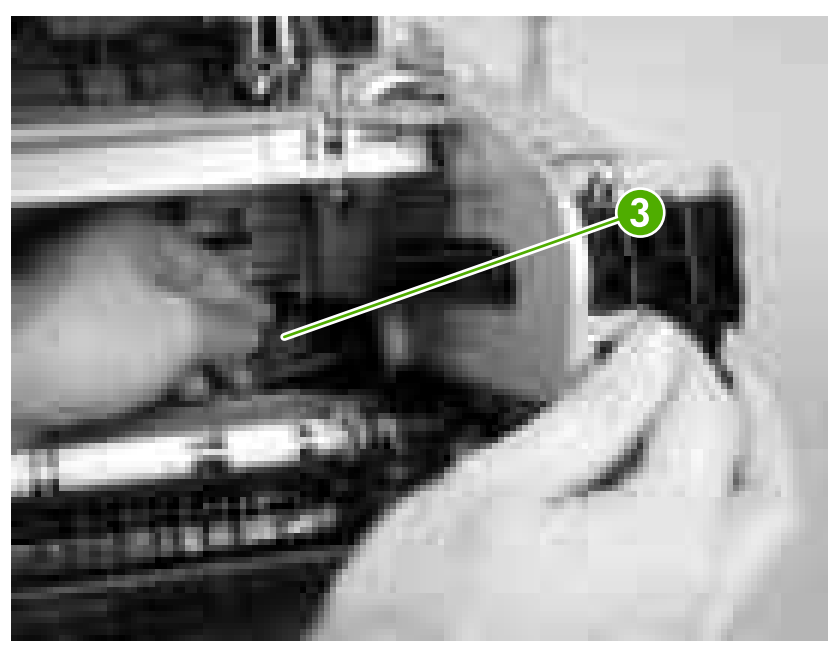

**Figure 5-150** Removing the low-voltage power supply PCA (2 of 6)

**4.** Use a flatblade screwdriver to disconnect one connector (callout 4).

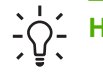

**Hint** It is easier to disconnect the connector with the paper guide removed.

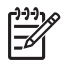

**NOTE** The connector release is on the left side of the connector. Push the connector release when disconnecting the connector.

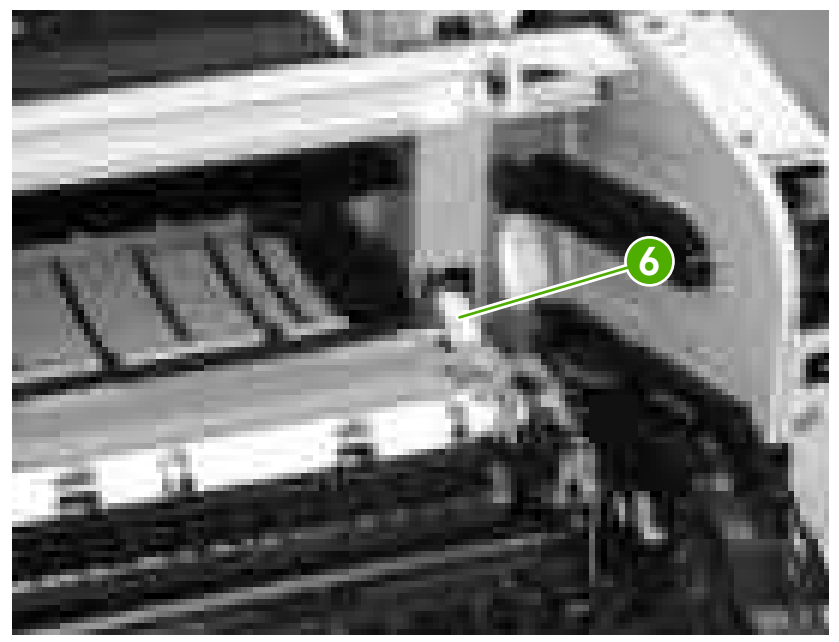

**Figure 5-151** Removing the low-voltage power supply PCA (3 of 6)

**5.** From the back of the printer, remove two black screws (callout 5) and remove one screw with a washer (callout 6).

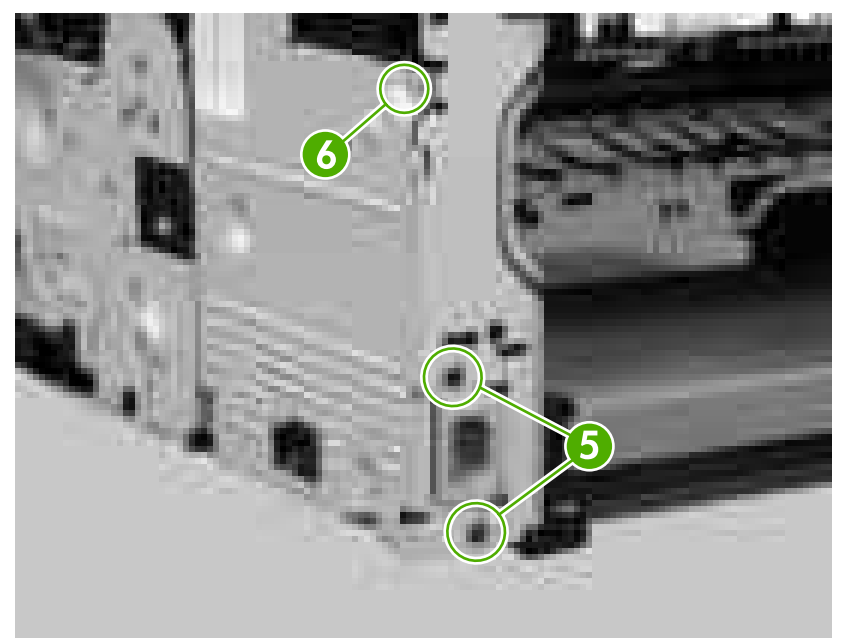

**Figure 5-152** Removing the low-voltage power supply PCA (4 of 6)

**6.** From the right side of the printer, remove two self-tapping screws (callout 7) and one additional screw (callout 8).

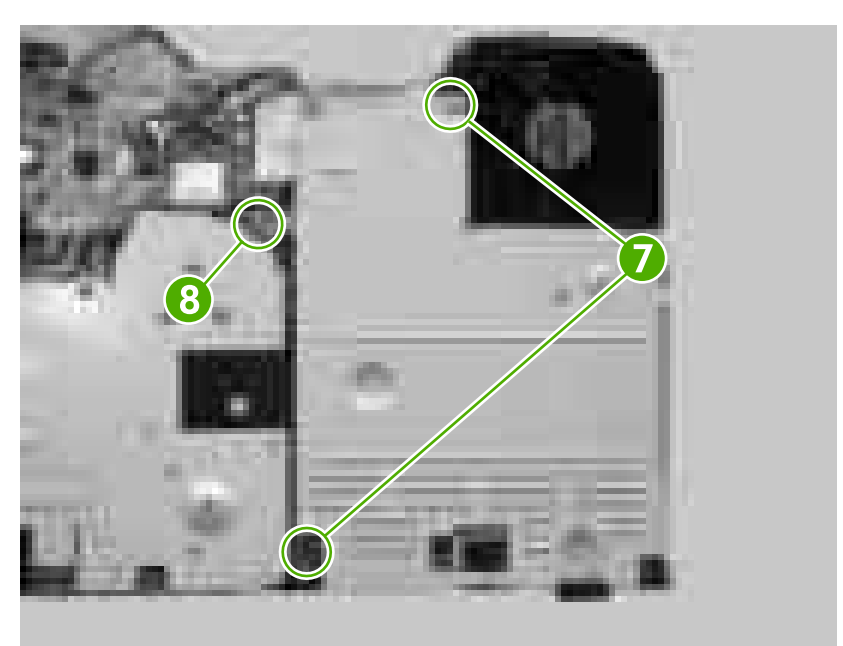

**Figure 5-153** Removing the low-voltage power supply PCA (5 of 6)

**7.** Disconnect two connectors (callout 9) and remove the low-voltage power supply (callout 10).

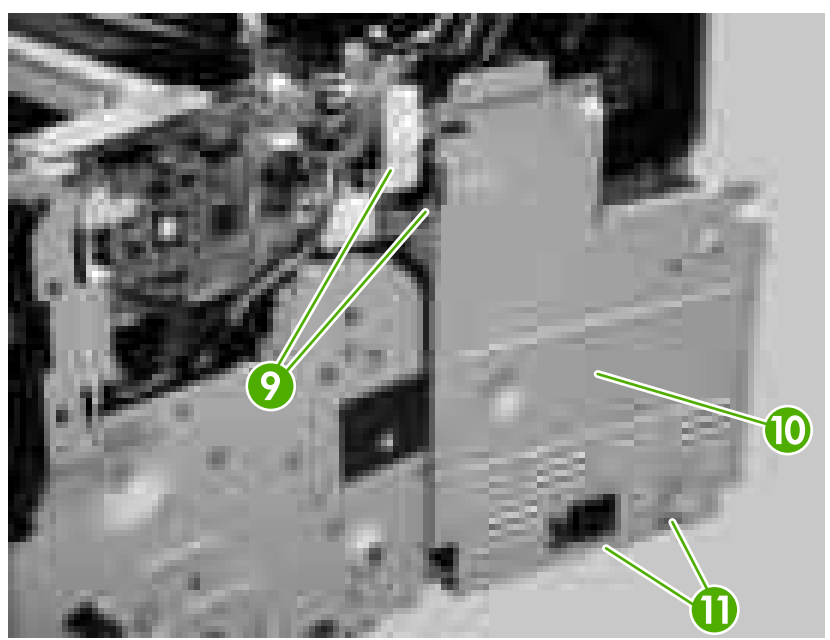

**Figure 5-154** Removing the low-voltage power supply PCA (6 of 6)

**Hint** Reinstalling might be difficult if the tabs (callout 11) on the bottom of the metal shield go bellow the frame.

# **Duplexer**

#### **Duplexer**

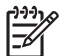

**NOTE** A minimum of an additional 64 MB is needed when adding a duplexer to the printer.

- **1.** At the back of the printer, pull out the duplexer until it stops.
- **2.** Lift up the duplexer and slightly pull it toward you to remove it.

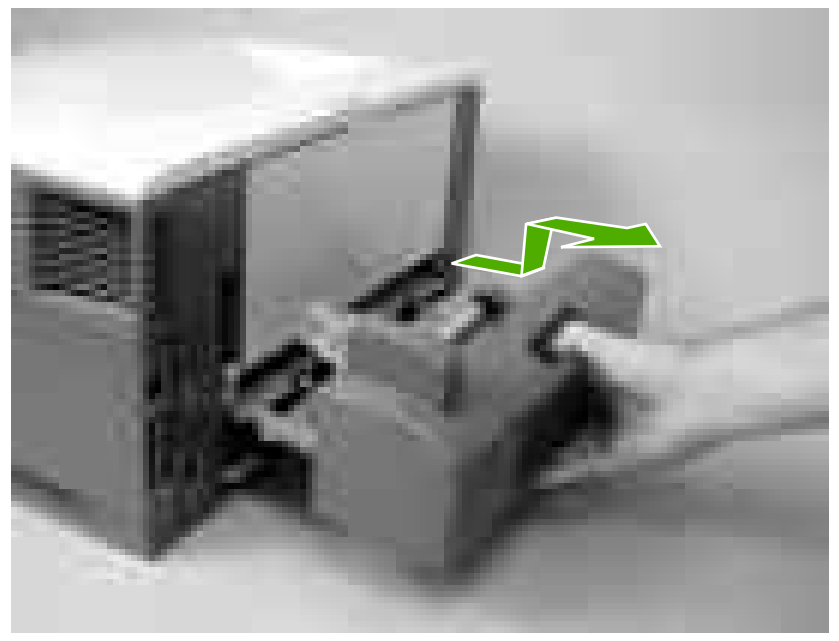

**Figure 5-155** Removing the duplexer

## <span id="page-175-0"></span>**Duplexer left cover**

**1.** Using a flatblade screwdriver, unhook two claws (callout 1) on the bottom of the duplexer.

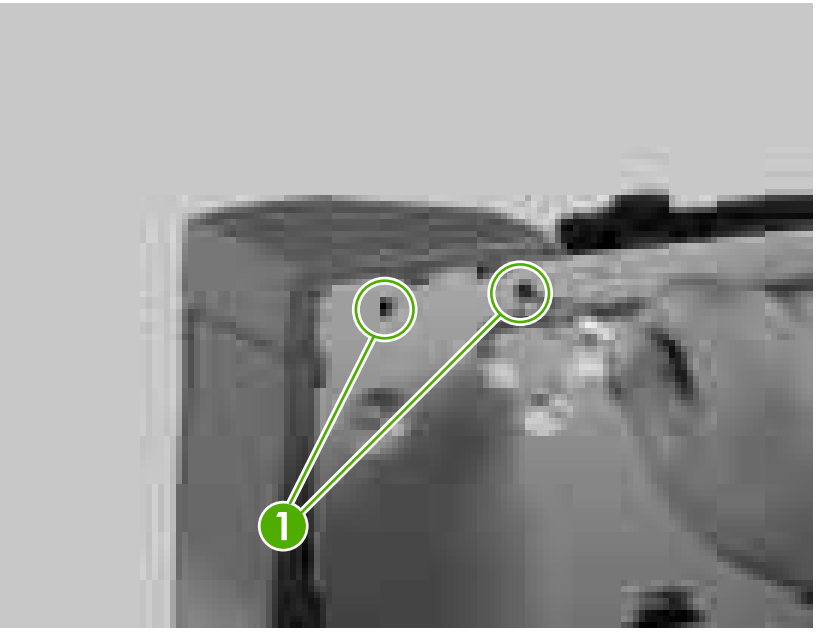

**Figure 5-156** Removing the duplexer left cover (1 of 2)

**2.** Remove the duplexer left cover (callout 2).

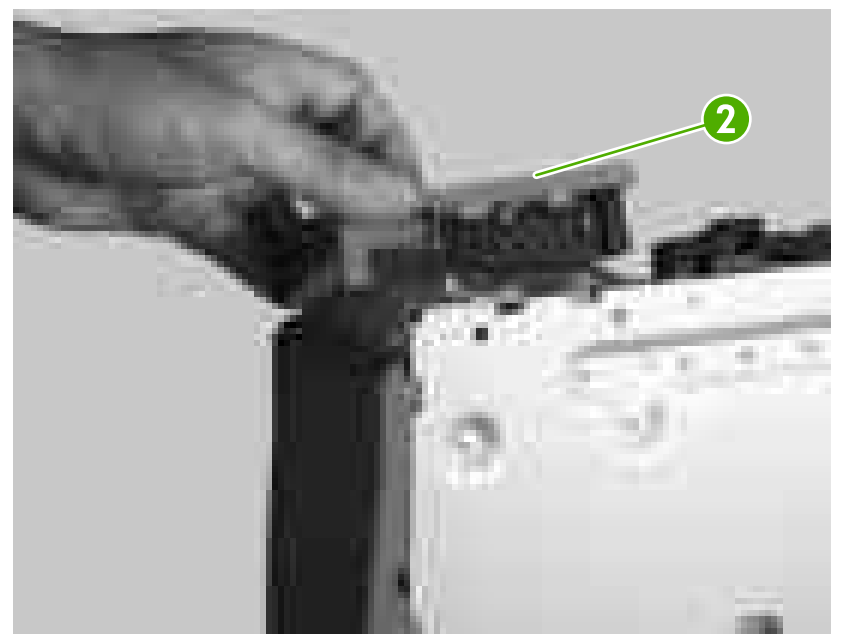

**Figure 5-157** Removing the duplexer left cover (2 of 2)

## <span id="page-176-0"></span>**Duplexer right cover**

**1.** Using a flatblade screwdriver, unhook one claw (callout 1) on the bottom of the duplexer.

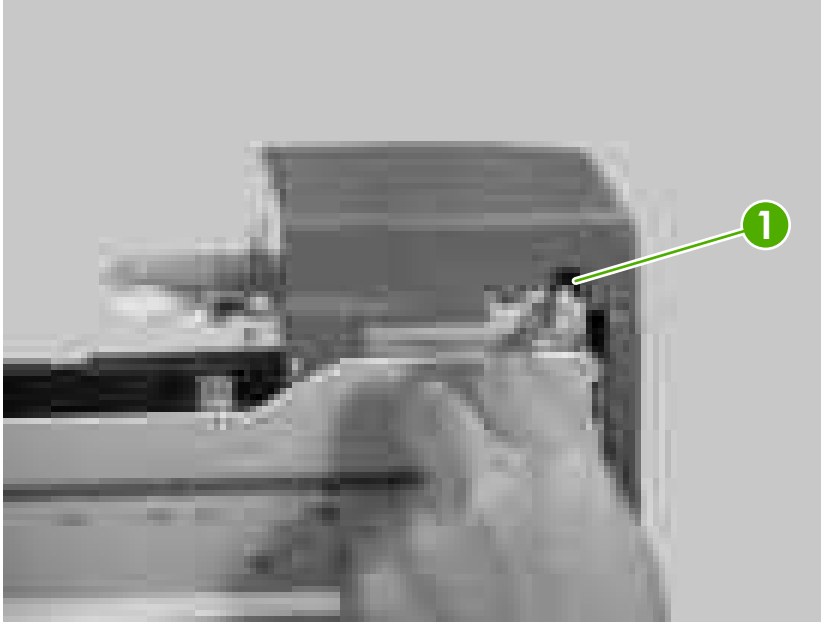

**Figure 5-158** Removing the duplexer right cover (1 of 2)

**2.** Unhook two claws (callout 2) and remove the duplexer right cover (callout 3).

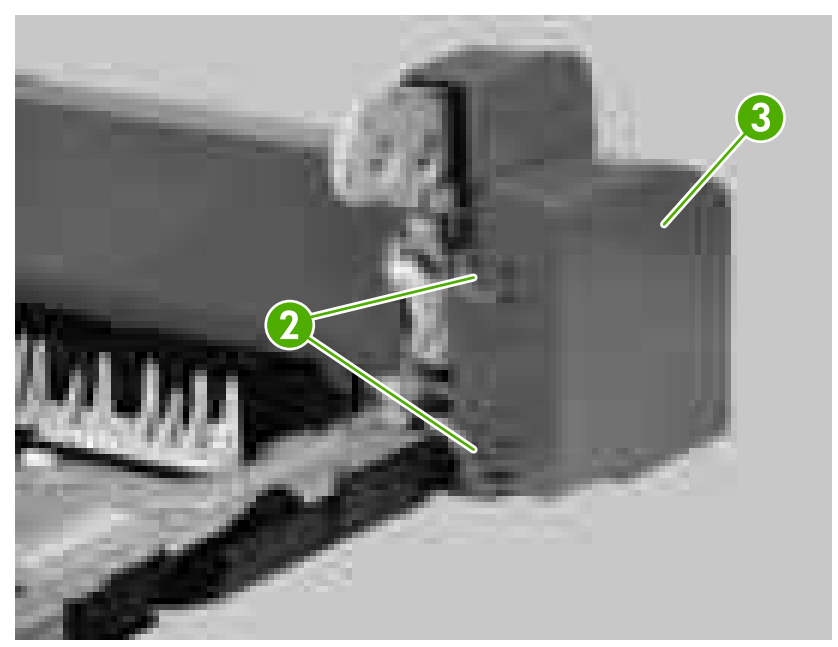

**Figure 5-159** Removing the duplexer right cover (2 of 2)

## <span id="page-177-0"></span>**Duplexer top cover**

- **1.** Remove the following components:
	- Duplexer left cover. See [Duplexer left cover on page 156](#page-175-0).
	- Duplexer right cover. See **[Duplexer right cover on page 157](#page-176-0)**.
- **2.** On the right side of the duplexer, remove one screw (callout 1).

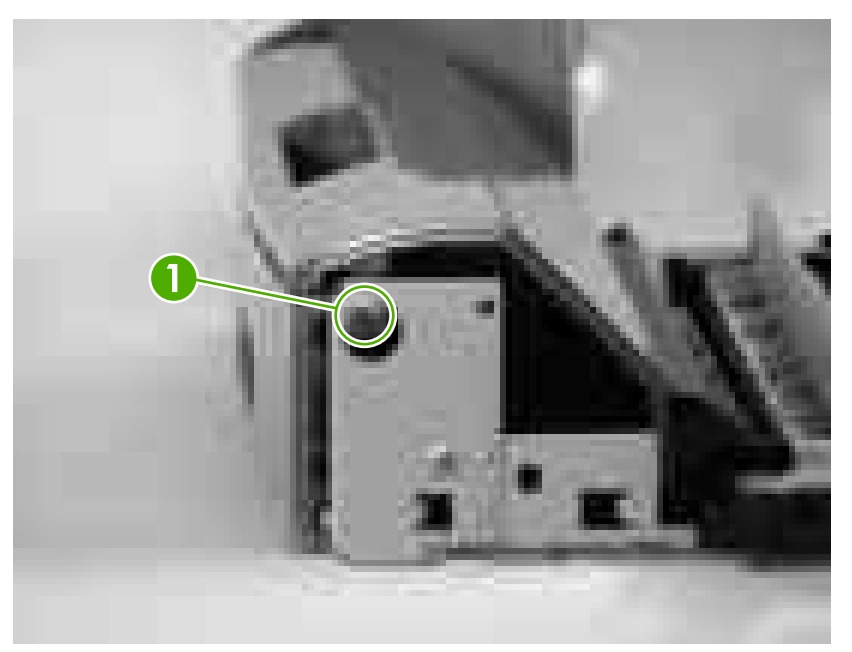

**Figure 5-160** Removing the duplexer top cover (1 of 3)

**3.** On the left side of the duplexer, unhook the tab (callout 2).

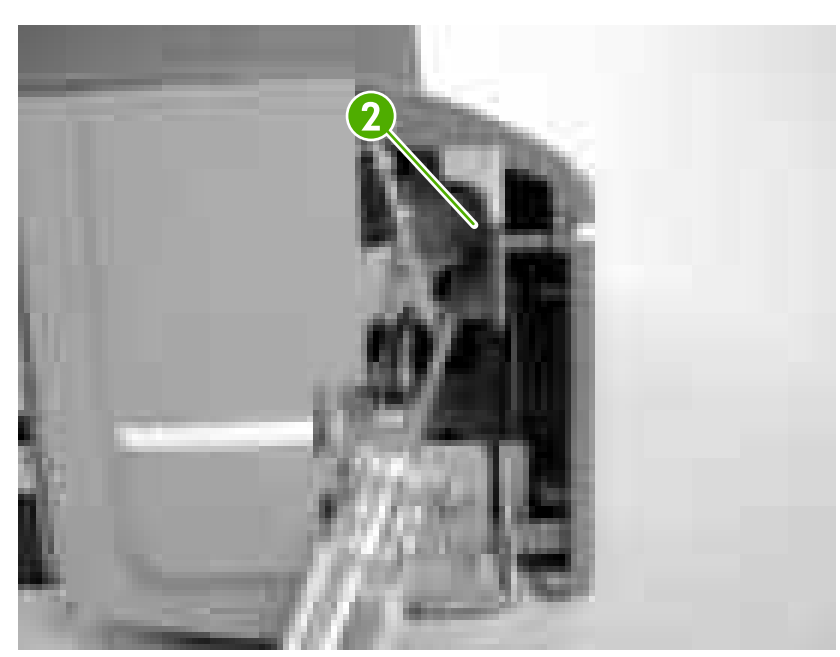

**Figure 5-161** Removing the duplexer top cover (2 of 3)

**4.** Remove the duplexer top cover (callout 3).

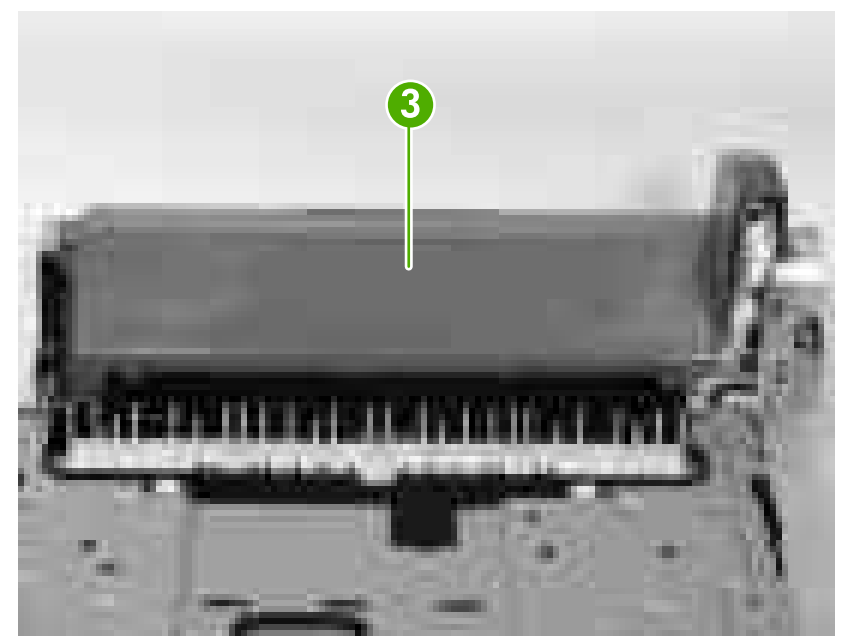

**Figure 5-162** Removing the duplexer top cover (3 of 3)

#### **Duplexer back cover**

- **1.** Remove the following components:
	- Duplexer right cover. See [Duplexer right cover on page 157](#page-176-0).
	- Duplexer left cover. See [Duplexer left cover on page 156](#page-175-0).
	- Duplexer top cover. See [Duplexer top cover on page 158](#page-177-0).

**2.** Unhook two claws (callout 1) on the right side of the duplexer.

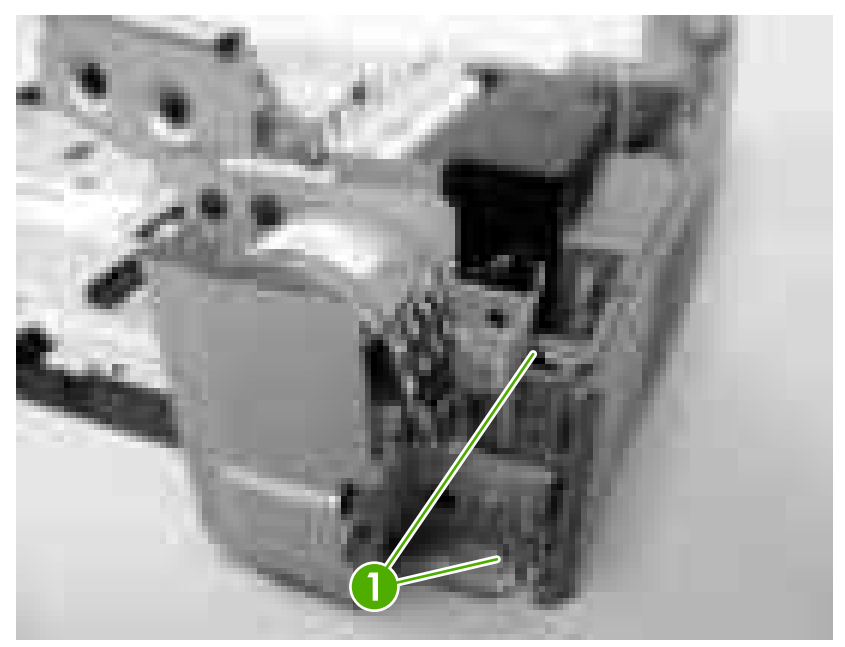

**Figure 5-163** Removing the duplexer back cover (1 of 2)

- **3.** Unhook three claws (callout 2) on the left side of the duplexer.
- **4.** Remove the duplexer back cover (callout 3).

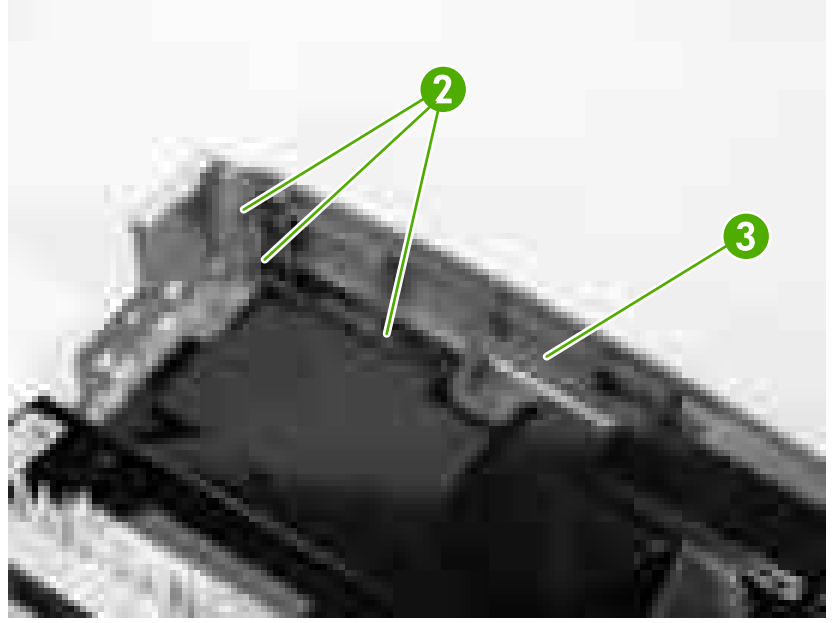

**Figure 5-164** Removing the duplexer back cover (2 of 2)
## **Duplexer feed motor**

- **1.** Remove the following components:
	- Duplexer right cover. See [Duplexer right cover on page 157](#page-176-0).
	- Duplexer left cover. See [Duplexer left cover on page 156](#page-175-0).
	- Duplexer top cover. See [Duplexer top cover on page 158](#page-177-0).
	- Duplexer back cover. See [Duplexer back cover on page 159.](#page-178-0)
- **2.** Remove two screws (callout 1) and one duct (callout 2).

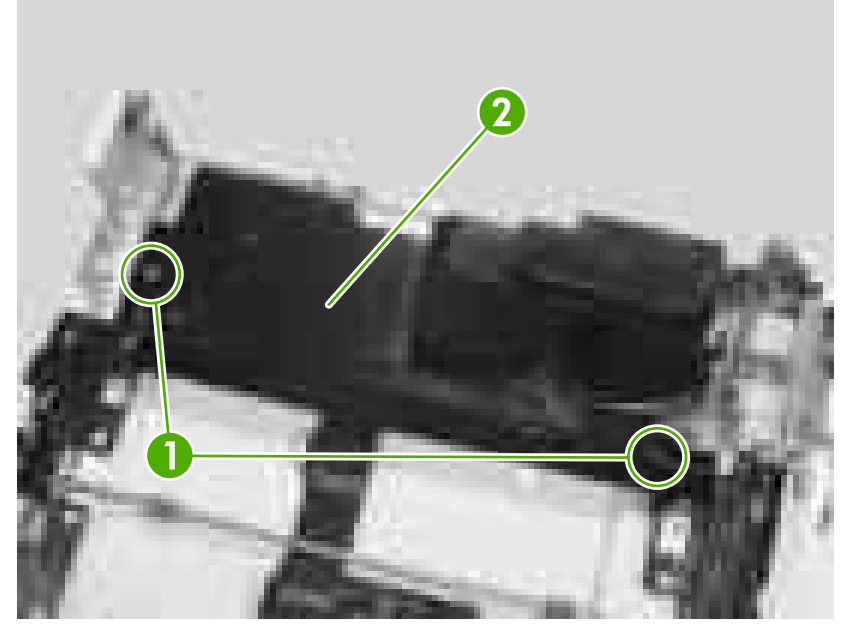

**Figure 5-165** Removing the duplexer feed motor (1 of 5)

**3.** Disconnect two connectors (callout 3) and release the cables (callout 4) from the cable guides (callout 5).

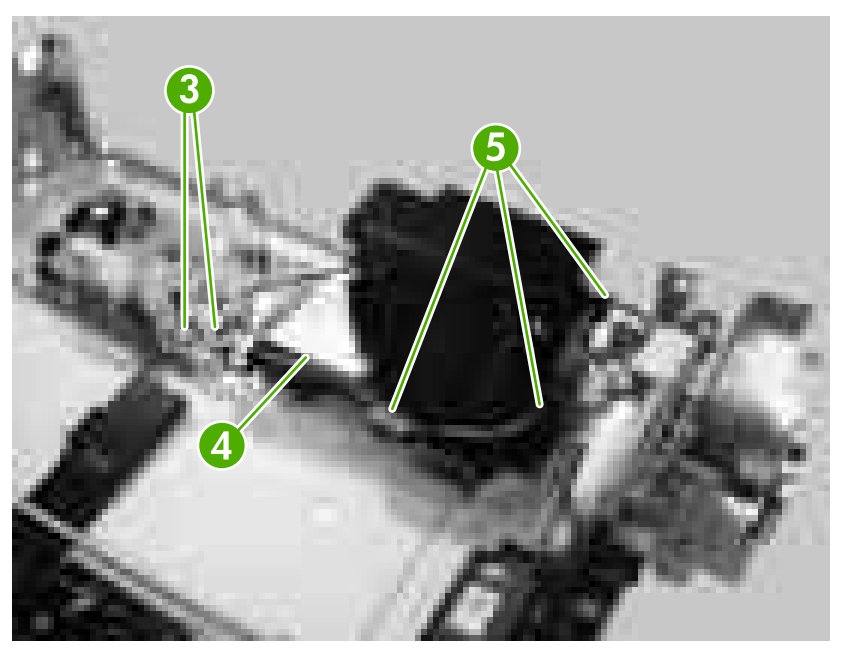

**Figure 5-166** Removing the duplexer feed motor (2 of 5)

**4.** Remove one screw (callout 6) and one metal plate (callout 7), and disconnect the cables (callout 8) from the two cable guides (callout 9).

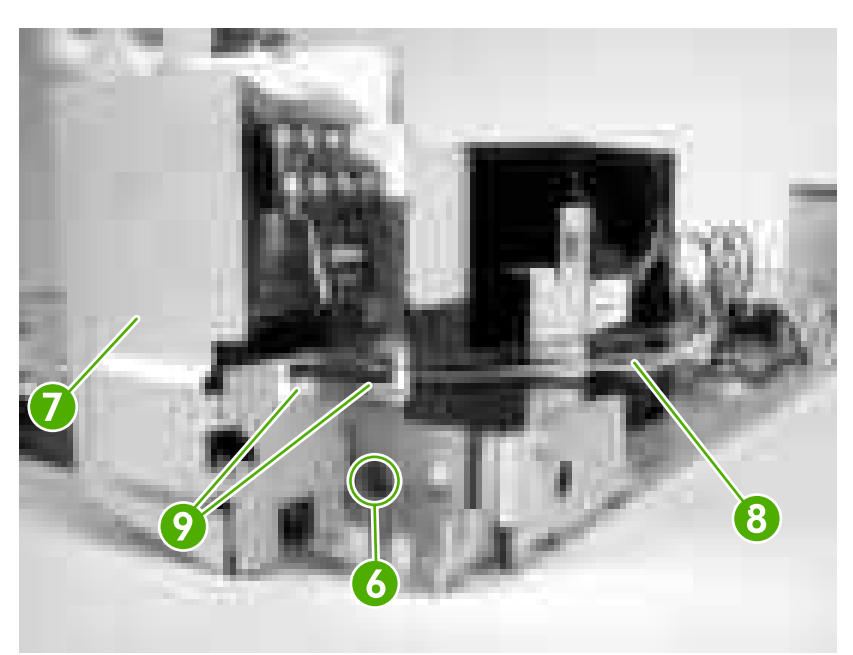

**Figure 5-167** Removing the duplexer feed motor (3 of 5)

**5.** Remove two screws (callout 10) and then remove the duplexer feed motor (callout 11).

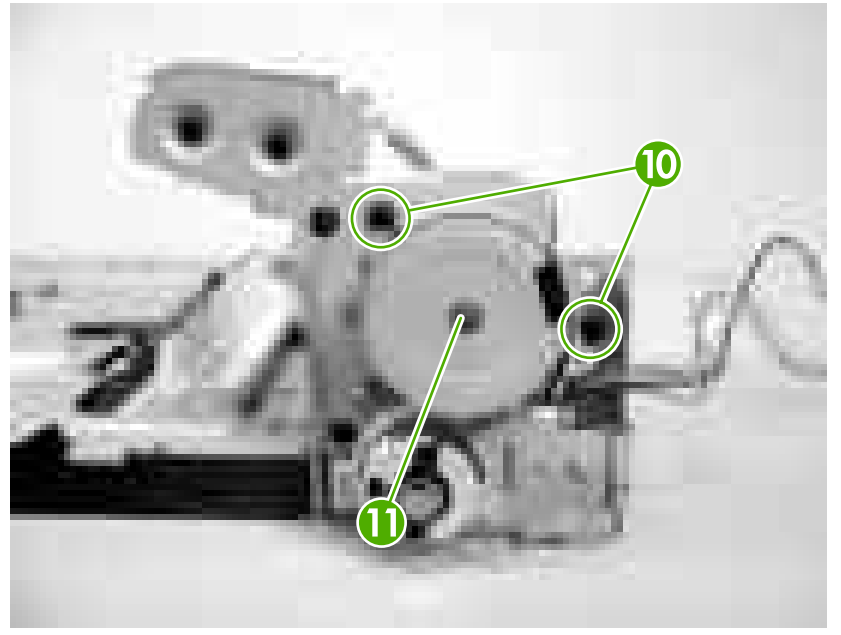

**Figure 5-168** Removing the duplexer feed motor (4 of 5)

**Hint** When reinstalling the duplexer feed motor, make sure you align the bottom latch correctly.

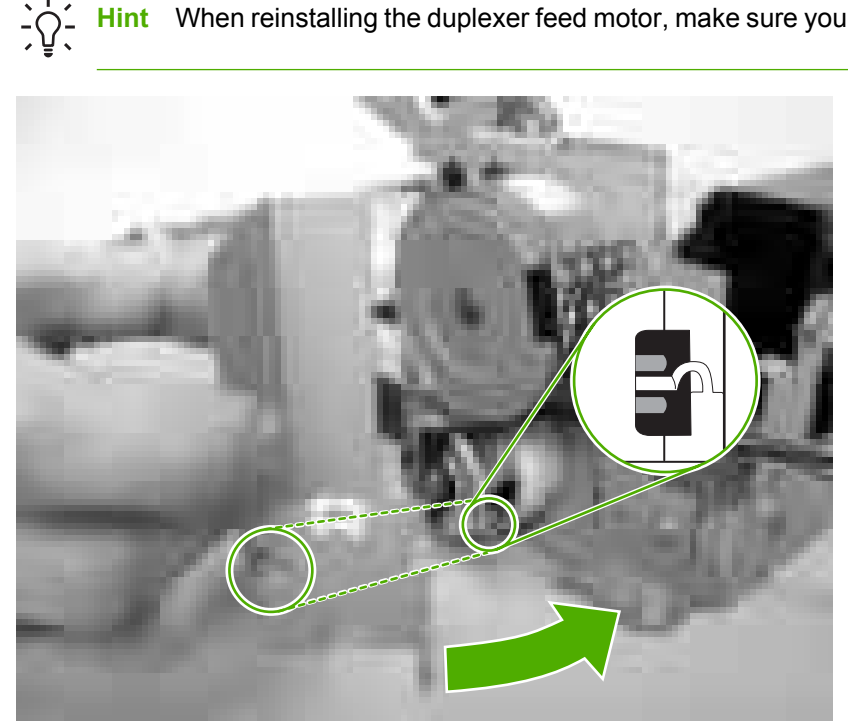

**Figure 5-169** Removing the duplexer feed motor (5 of 5)

## **Duplexer fan**

- **1.** Remove the following components:
	- Duplexer right cover. See [Duplexer right cover on page 157](#page-176-0).
	- Duplexer left cover. See **[Duplexer left cover on page 156](#page-175-0).**
	- Duplexer top cover. See **Duplexer top cover on page 158.**
	- Duplexer back cover. See [Duplexer back cover on page 159.](#page-178-0)
- **2.** Remove two screws (callout 1) and one duct (callout 2).

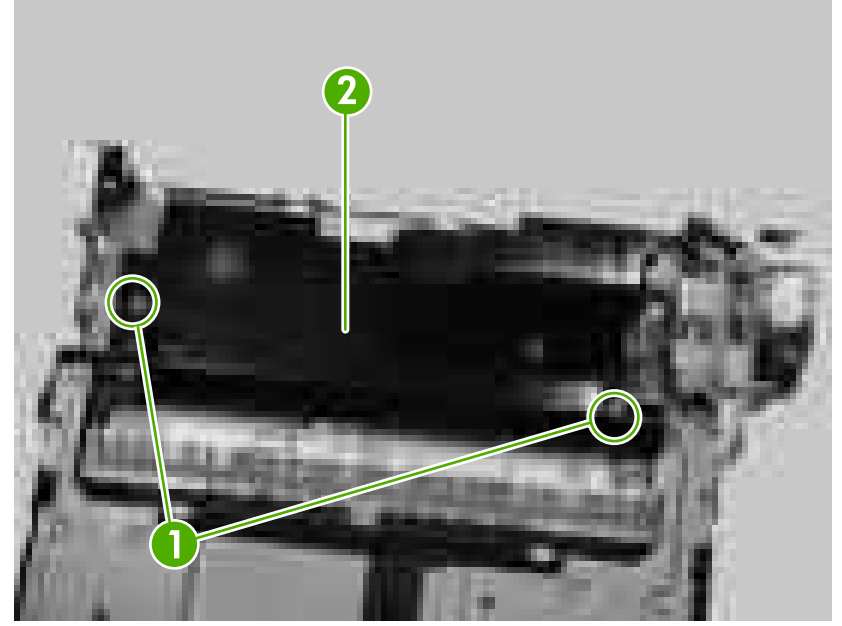

**Figure 5-170** Removing the duplexer fan (1 of 5)

**3.** Disconnect two connectors (callout 3) and release two cables (callout 4) from the cable guides (callout 5).

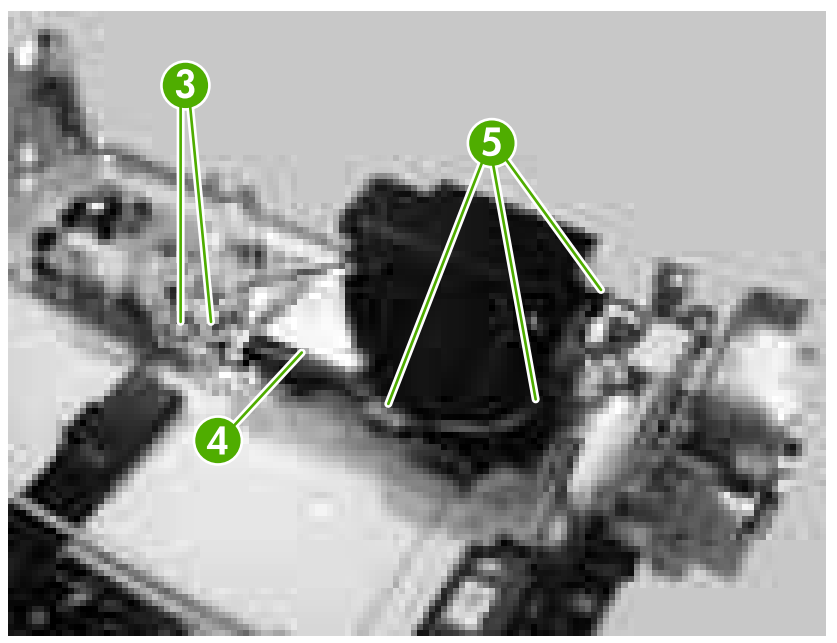

**Figure 5-171** Removing the duplexer fan (2 of 5)

**4.** Remove two screws (callout 6) and disconnect one connector (callout 7).

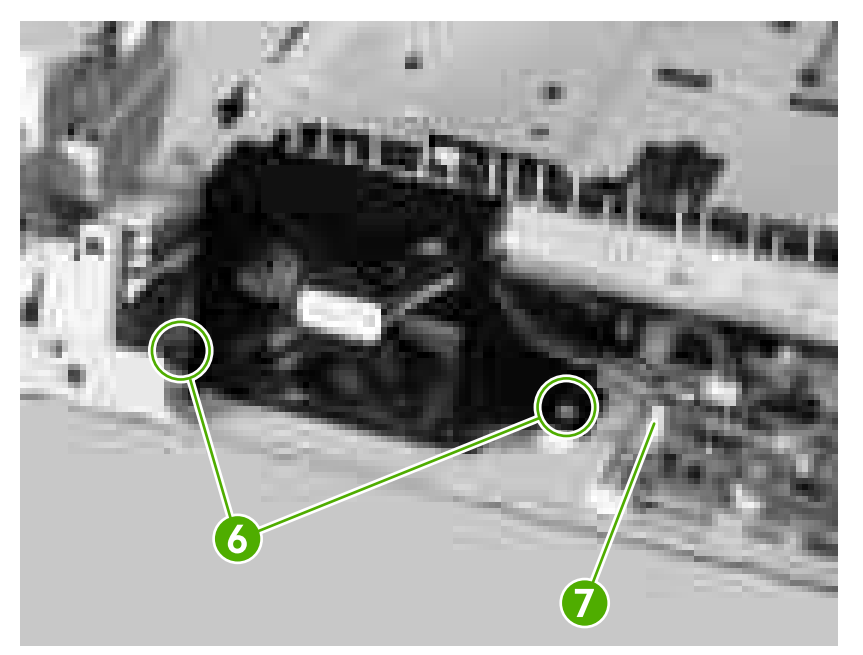

**Figure 5-172** Removing the duplexer fan (3 of 5)

**5.** Unhook four claws (callout 8) and then remove the duplexer fan (callout 9).

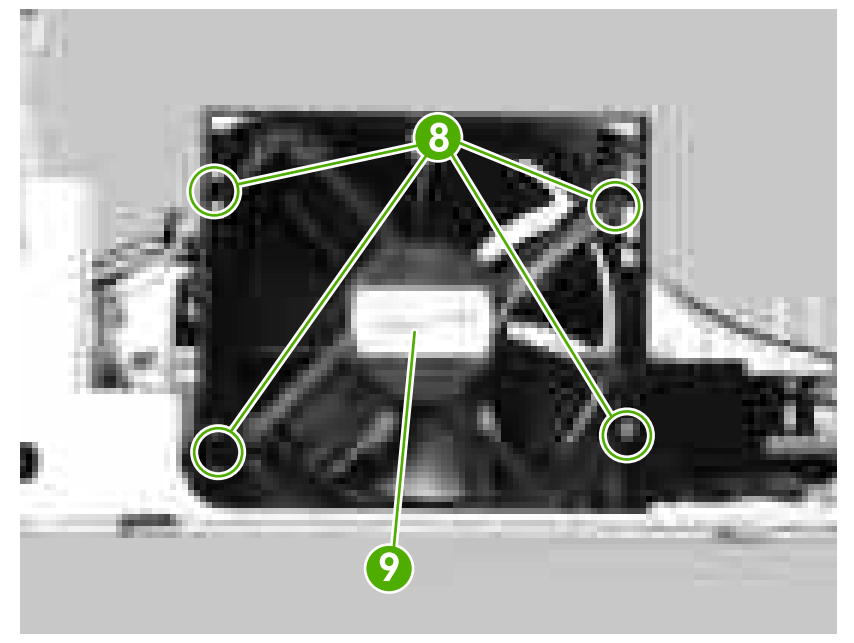

**Figure 5-173** Removing the duplexer fan (4 of 5)

**Hint** When you reinstall the duplexer fan, make sure that the fan is installed where the air flow is in the direction of the arrow (callout 10) and the fan cables (callout 11) are positioned correctly.

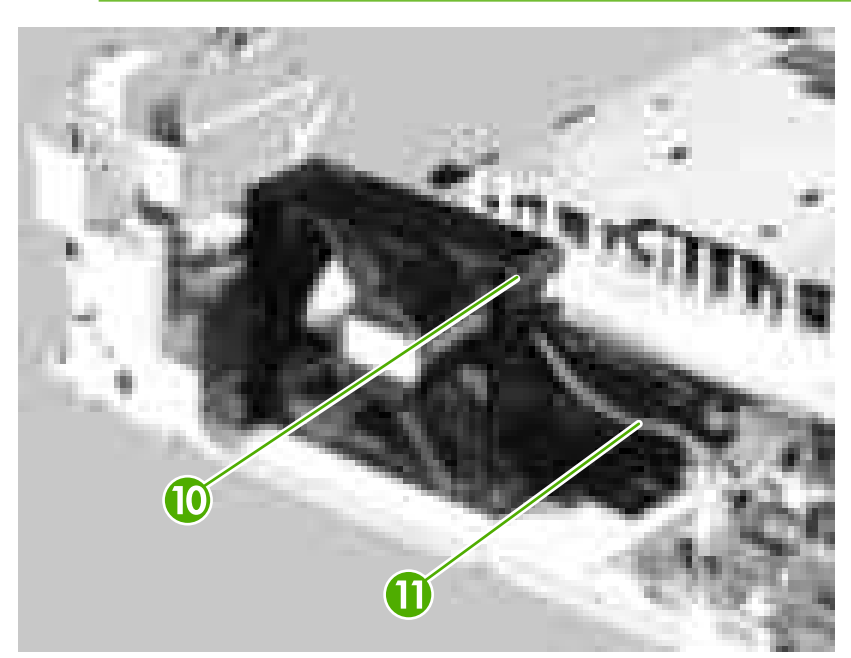

**Figure 5-174** Removing the duplexer fan (5 of 5)

## **Duplexer PCA**

- **1.** Remove the following components:
	- **•** Duplexer right cover. See **[Duplexer right cover on page 157](#page-176-0)**.
	- Duplexer left cover. See [Duplexer left cover on page 156](#page-175-0).
	- Duplexer top cover. See [Duplexer top cover on page 158](#page-177-0).
- **2.** Remove two screws (callout 1) and one duct (callout 2).

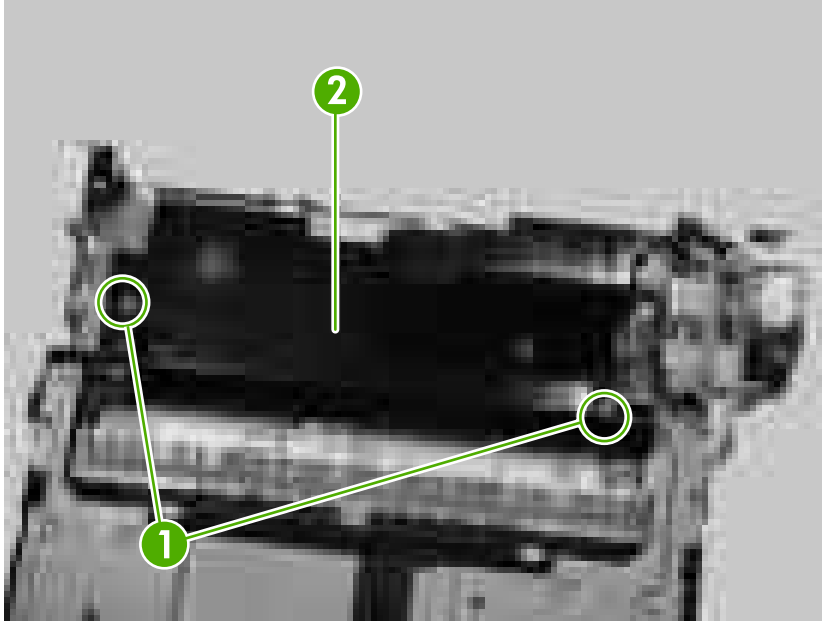

**Figure 5-175** Removing the duplexer PCA (1 of 3)

**3.** Disconnect six connectors (callout 3).

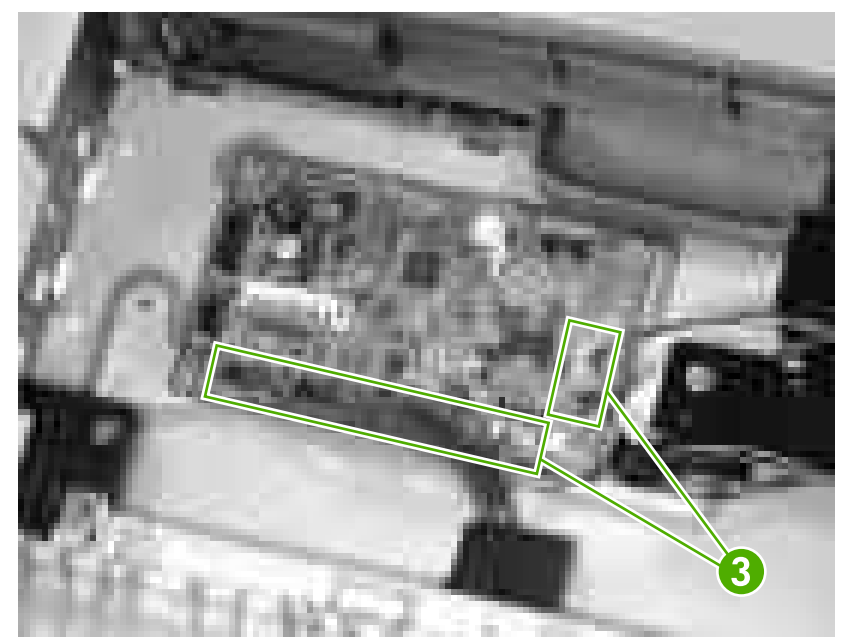

**Figure 5-176** Removing the duplexer PCA (2 of 3)

**4.** Remove four screws (callout 4) and remove the duplexer PCA (callout 5).

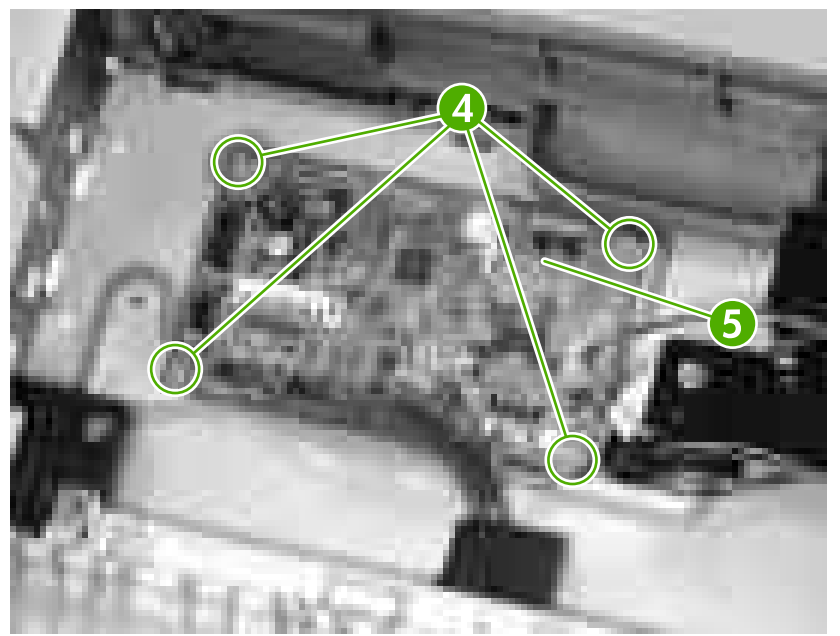

**Figure 5-177** Removing the duplexer PCA (3 of 3)

# <span id="page-188-0"></span>**500-sheet feeder**

#### **500-sheet feeder front cover**

- **1.** Remove the 500-sheet tray.
- **2.** Remove one screw (callout 1).

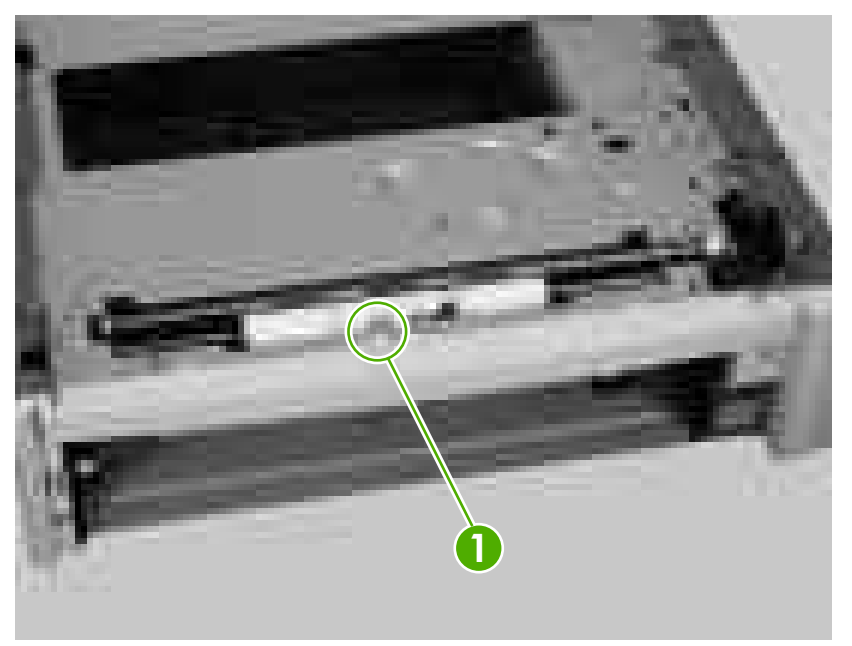

**Figure 5-178** Removing the 500-sheet feeder front cover (1 of 2)

**3.** Unhook two claws (callout 2) and remove the 500-sheet feeder front cover (callout 3).

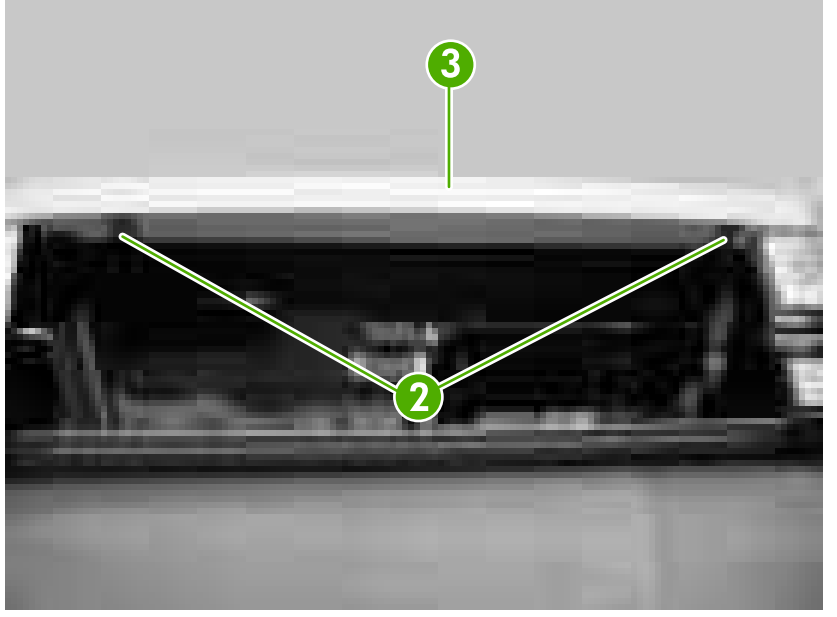

**Figure 5-179** Removing the 500-sheet feeder front cover (2 of 2)

#### <span id="page-189-0"></span>**500-sheet feeder left front cover**

- **1.** Remove the 500-sheet tray.
- **2.** Remove the front cover. See **[500-sheet feeder front cover on page 169](#page-188-0).**
- **3.** Slide the 500-sheet feeder to the edge of the table and unhook one claw (callout 1).
- **4.** Slide its left front cover (callout 2) down to remove it.

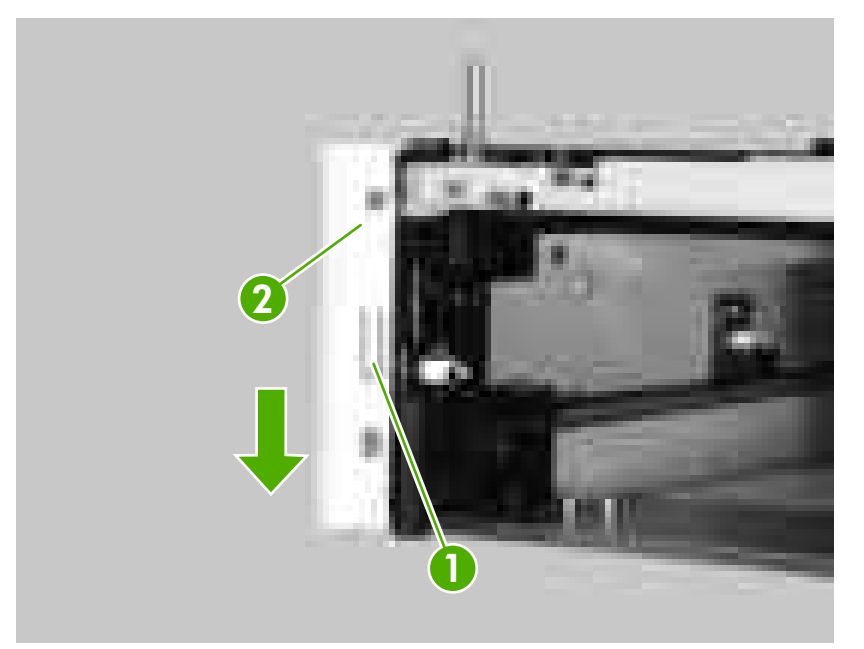

**Figure 5-180** Removing the 500-sheet feeder left front cover

#### **500-sheet feeder left cover**

- **1.** Remove the 500-sheet tray.
- **2.** Remove the following components:
	- 500-sheet feeder front cover. See [500-sheet feeder front cover on page 169.](#page-188-0)
	- 500-sheet feeder left front cover. See 500-sheet feeder left front cover on page 170.

**3.** Unhook three claws (callout 1) on top of the 500-sheet feeder.

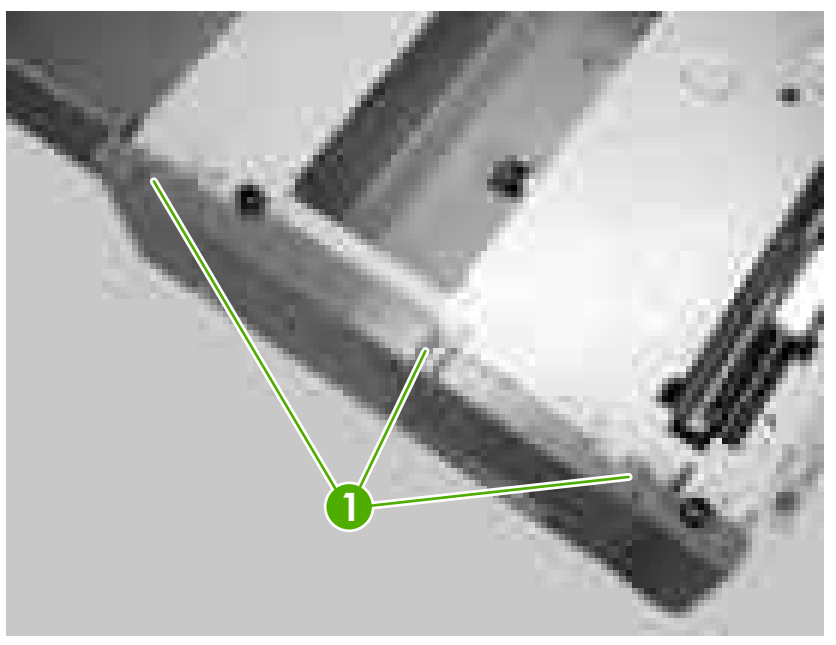

**Figure 5-181** Removing the 500-sheet feeder left cover (1 of 4)

**4.** Use a flatblade screwdriver to release the tab (callout 2) on the back of the cover.

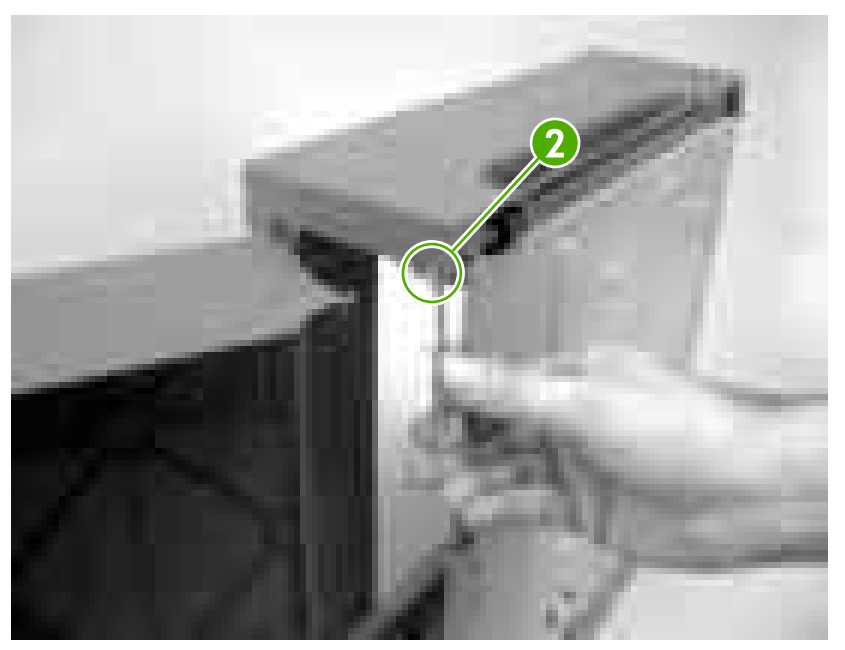

**Figure 5-182** Removing the 500-sheet feeder left cover (2 of 4)

<span id="page-191-0"></span>**5.** Slide the 500-sheet feeder to the edge of the table and unhook one claw (callout 3) on the bottom.

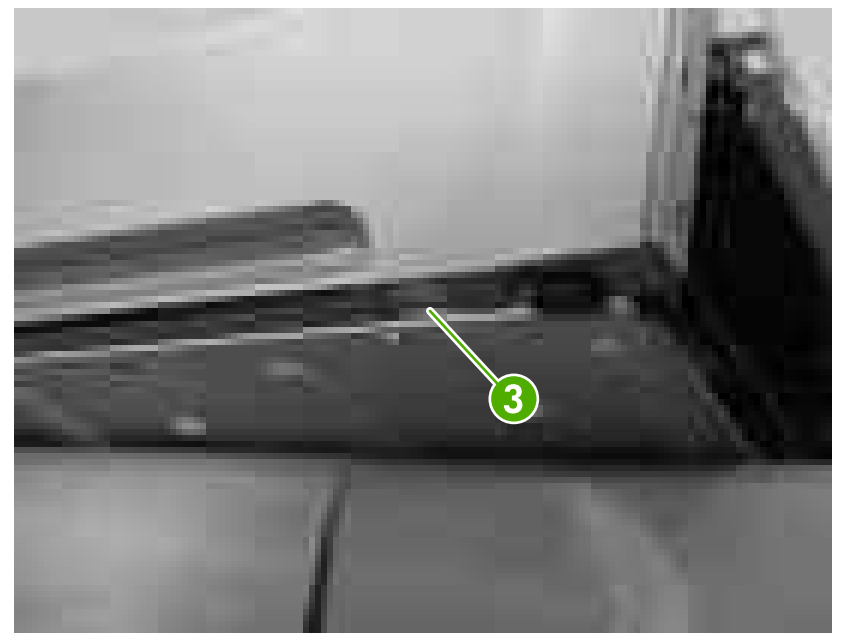

**Figure 5-183** Removing the 500-sheet feeder left cover (3 of 4)

**6.** Lift up the rear dust cover (callout 4) and remove the 500-sheet feeder left cover (callout 5).

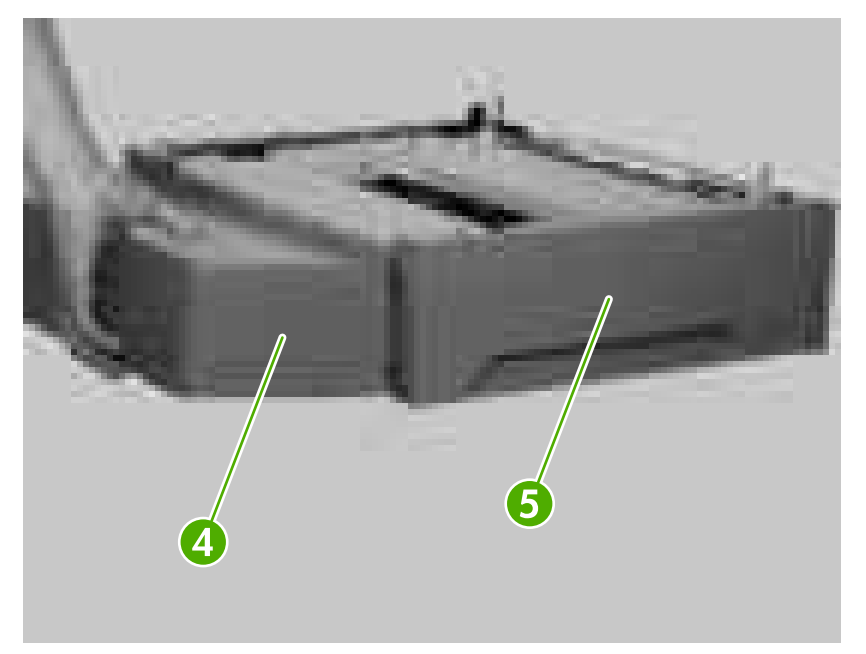

**Figure 5-184** Removing the 500-sheet feeder left cover (4 of 4)

#### **500-sheet feeder right front cover**

- **1.** Remove the 500-sheet tray.
- **2.** Remove the 500-sheet feeder front cover. See [500-sheet feeder front cover on page 169](#page-188-0).
- **3.** Slide the feeder to the edge of the table and unhook one claw (callout 1).

<span id="page-192-0"></span>**4.** Slide its right front cover (callout 2) down and remove it.

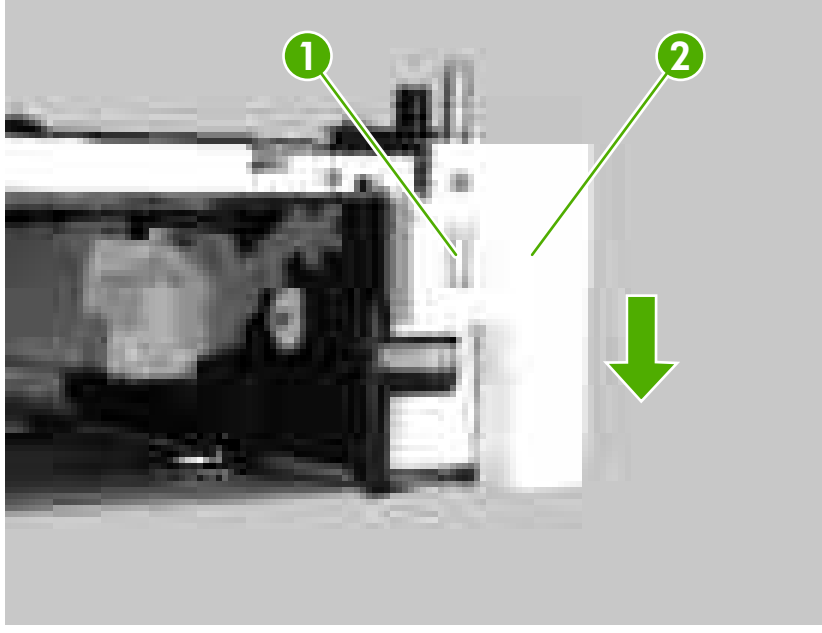

**Figure 5-185** Removing the 500-sheet feeder right front cover

#### **500-sheet feeder right cover**

ووم<br>مراجع **NOTE** The 500-sheet feeder right cover is difficult to remove.

- **1.** Remove the 500-sheet tray.
- **2.** Remove the following components:
	- 500-sheet feeder front cover. See [500-sheet feeder front cover on page 169.](#page-188-0)
	- 500-sheet feeder right front cover. See [500-sheet feeder right front cover on page 172](#page-191-0).

**3.** Unhook three claws (callout 1) on the bottom of the 500-sheet feeder.

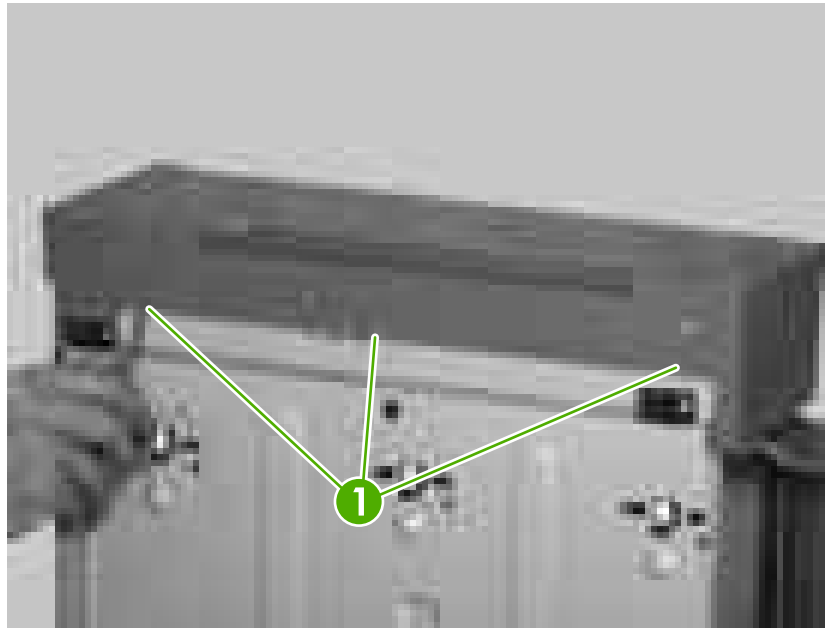

**Figure 5-186** Removing the 500-sheet feeder right cover (1 of 3)

**4.** Unhook four claws (callout 2).

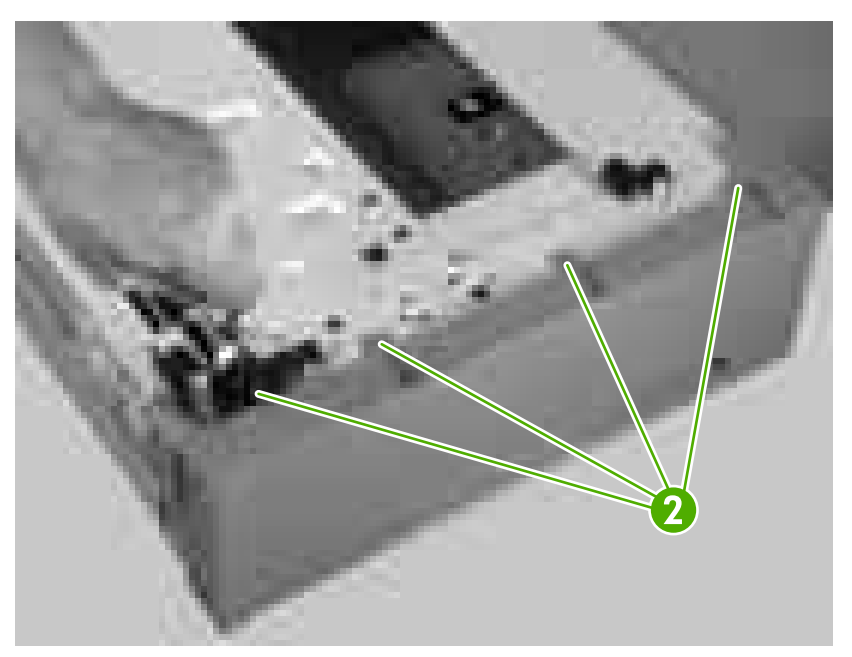

**Figure 5-187** Removing the 500-sheet feeder right cover (2 of 3)

**5.** Lift up the rear dust cover (callout 3) and remove the 500-sheet right cover (callout 4).

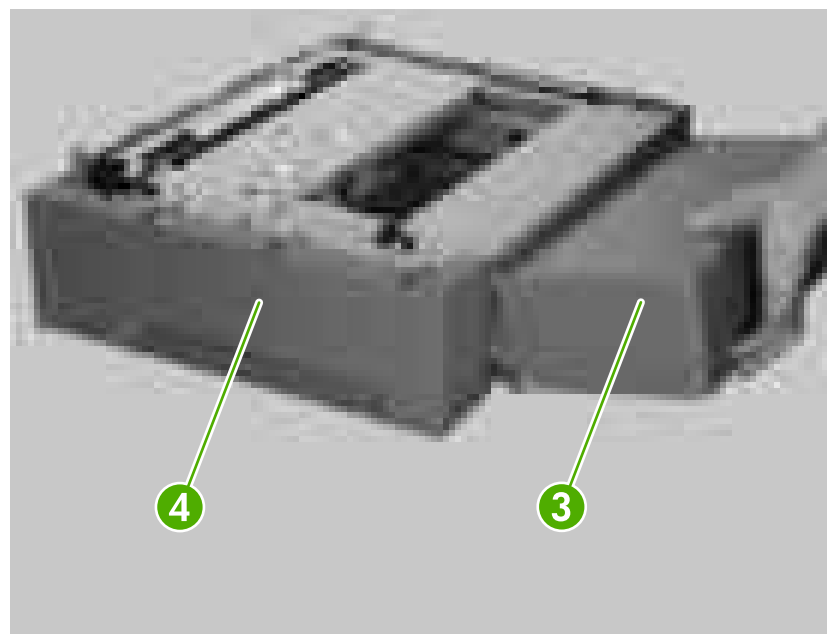

**Figure 5-188** Removing the 500-sheet feeder right cover (3 of 3)

#### **500-sheet feeder rear dust cover**

- **1.** Remove the 500-sheet tray.
- **2.** Remove the following components:
	- 500-sheet feeder front cover. See [500-sheet feeder front cover on page 169.](#page-188-0)
	- 500-sheet feeder right front cover. See [500-sheet feeder right front cover on page 172](#page-191-0).
	- 500-sheet feeder right cover. See [500-sheet feeder right cover on page 173.](#page-192-0)

<span id="page-195-0"></span>**3.** Lift up the rear dust cover (callout 1) and slide it in the direction that the arrow indicates.

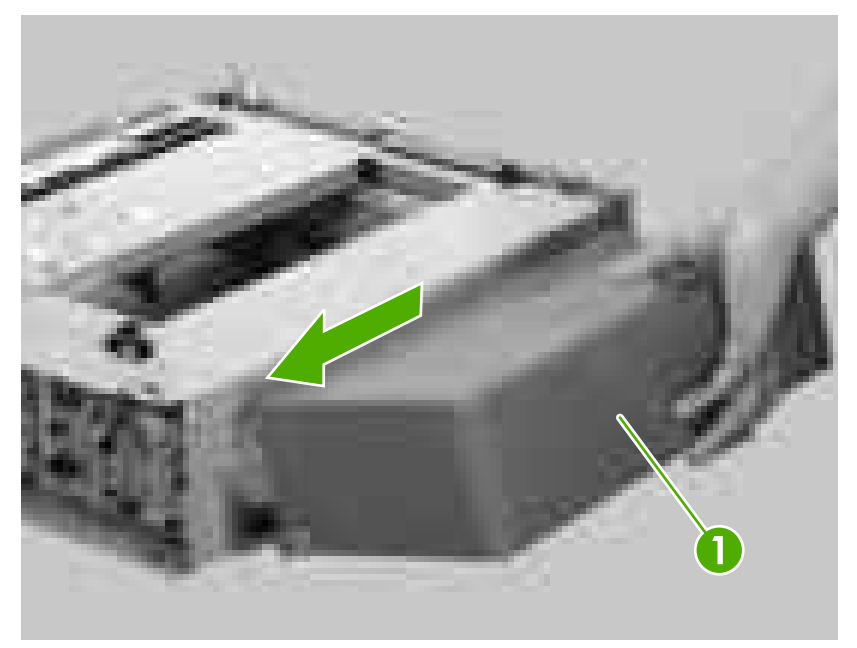

**Figure 5-189** Removing the 500-sheet feeder rear dust cover

#### **500-sheet feeder paper-pickup unit**

- **1.** Remove the 500-sheet tray.
- **2.** Remove the following components:
	- 500-sheet feeder front cover. See [500-sheet feeder front cover on page 169.](#page-188-0)
	- 500-sheet feeder right front cover. See [500-sheet feeder right front cover on page 172](#page-191-0).
	- 500-sheet feeder right cover. See [500-sheet feeder right cover on page 173.](#page-192-0)
	- 500-sheet feeder left front cover. See [500-sheet feeder left front cover on page 170](#page-189-0).
	- 500-sheet feeder left cover. See [500-sheet feeder left cover on page 170](#page-189-0).

**3.** Unhook one spring (callout 1) from the metal hook.

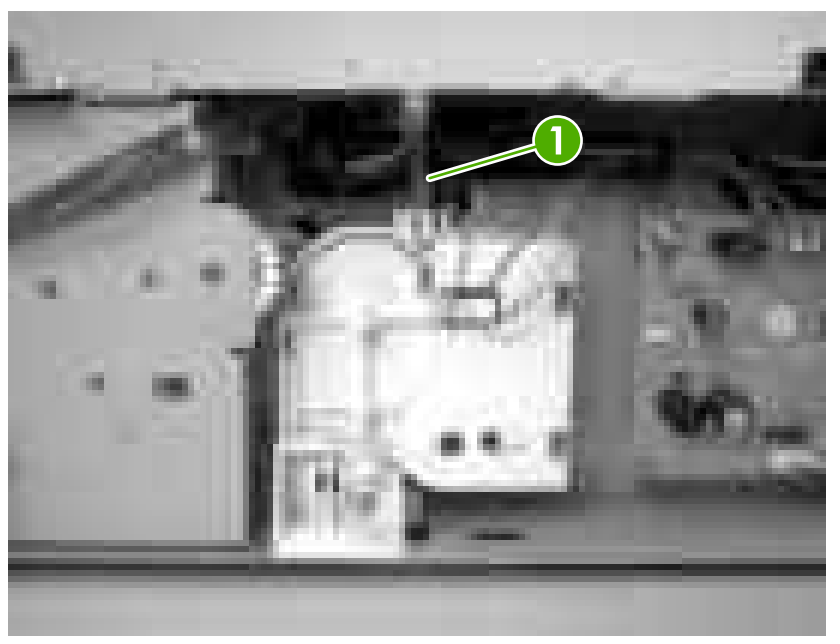

**Figure 5-190** Removing the 500-sheet feeder paper-pickup unit (1 of 6)

**4.** Disconnect three connectors (callout 2).

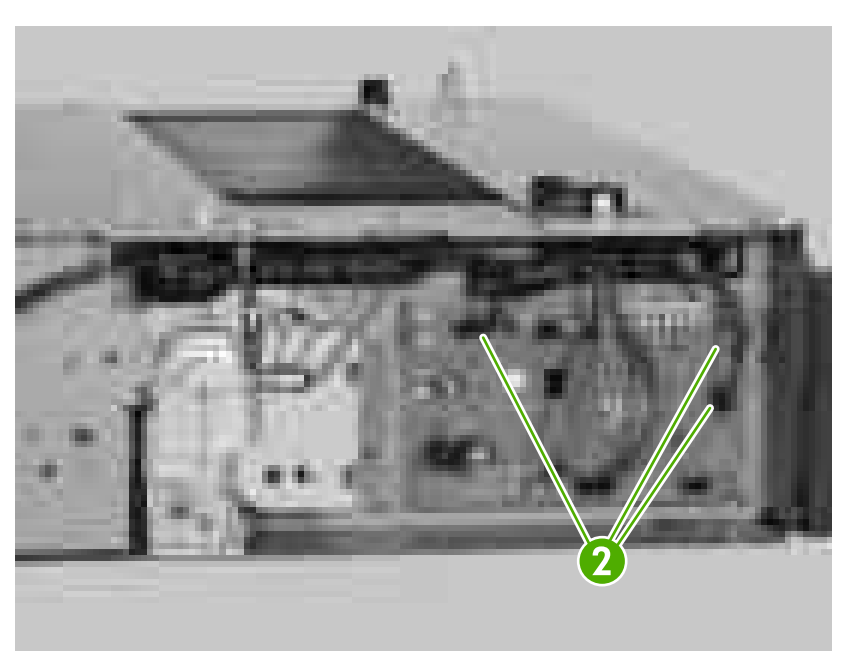

**Figure 5-191** Removing the 500-sheet feeder paper-pickup unit (2 of 6)

**5.** Release the cables (callout 3) from the cable guides (callout 4).

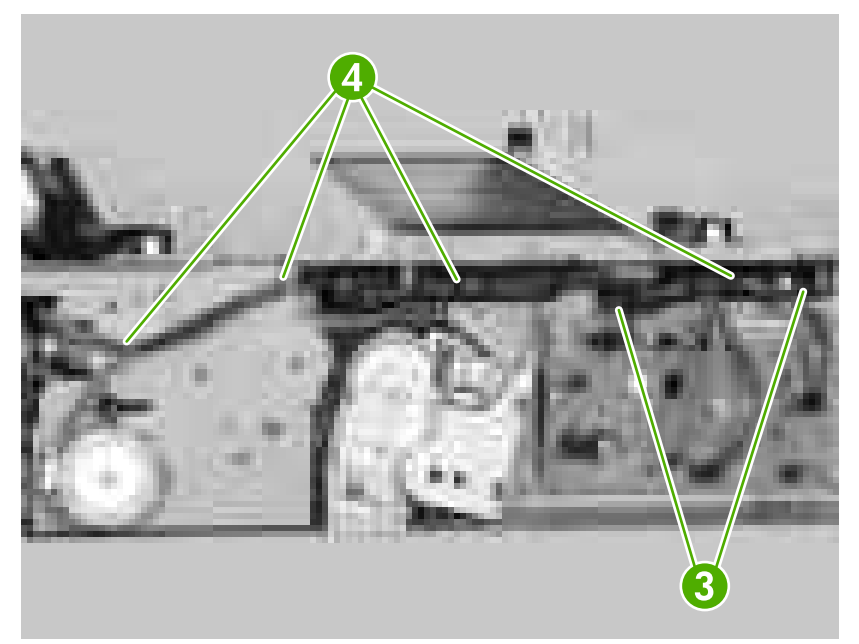

**Figure 5-192** Removing the 500-sheet feeder paper-pickup unit (3 of 6)

**6.** Remove one screw (callout 5) and the connector unit (callout 6).

**NOTE** Make sure that you do not lose the spring when you remove the connector unit.

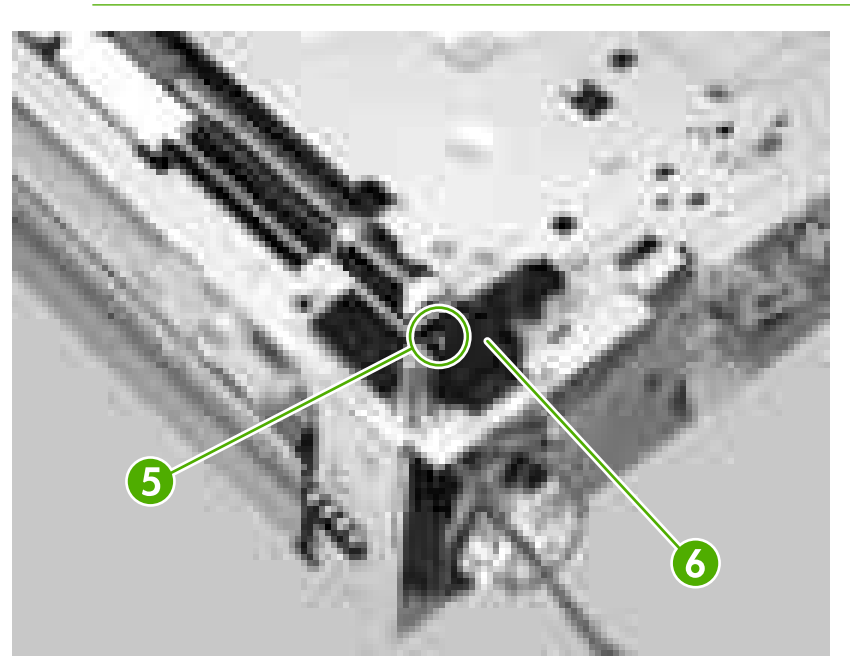

**Figure 5-193** Removing the 500-sheet feeder paper-pickup unit (4 of 6)

**7.** Remove 10 short screws (callout 7), one long screw (callout 8), and remove the 500-sheet feeder paper-pickup unit (callout 9).

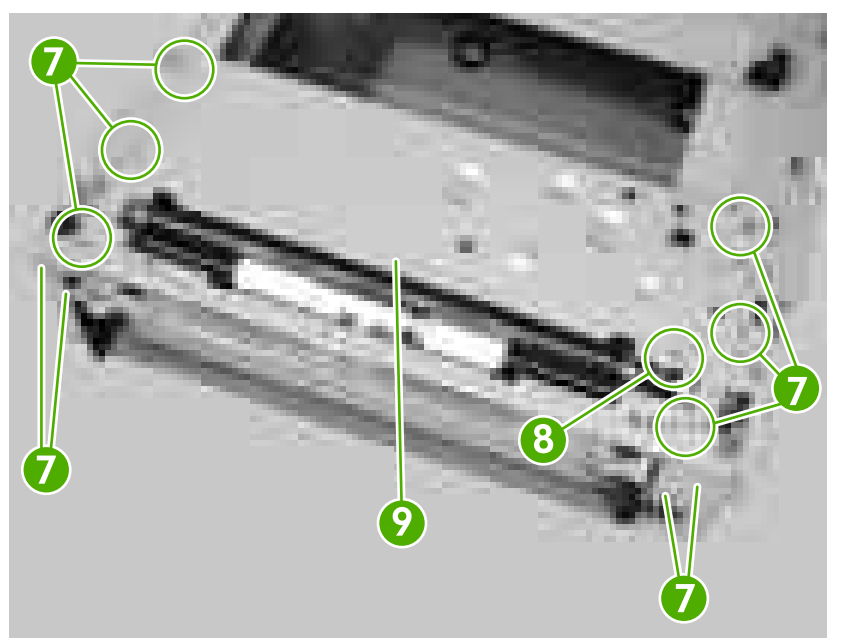

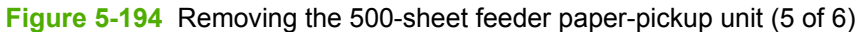

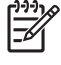

**NOTE** Do *not* touch the two pickup rollers (callout 10 and 11) when you remove the 500-sheet feeder paper-pickup unit (callout 12). Also, the spring (callout 13) can come off easily.

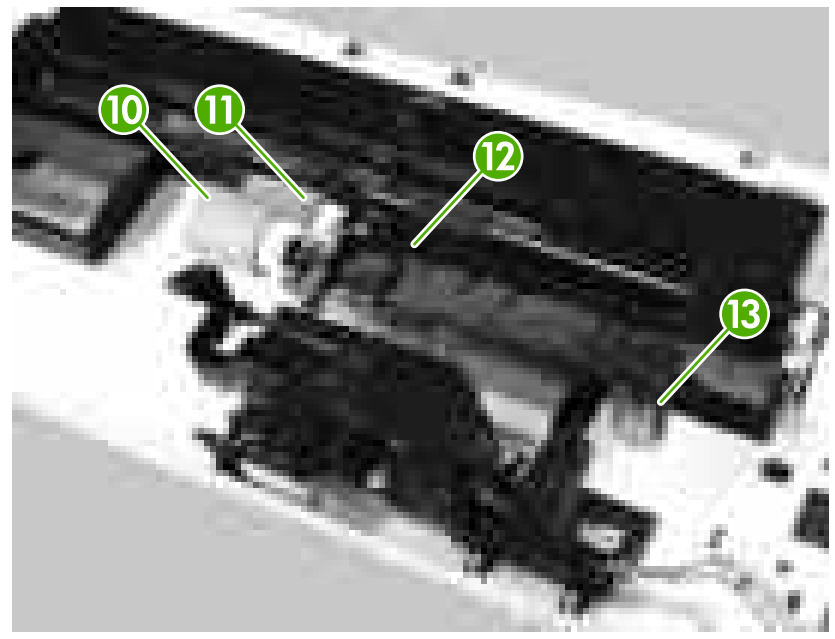

**Figure 5-195** Removing the 500-sheet feeder paper-pickup unit (6 of 6)

#### <span id="page-199-0"></span>**500-sheet feeder lifter drive unit**

- **1.** Remove the 500-sheet tray.
- **2.** Remove the following components:
	- 500-sheet feeder front cover. See [500-sheet feeder front cover on page 169.](#page-188-0)
	- 500-sheet feeder right front cover. See [500-sheet feeder right front cover on page 172](#page-191-0).
	- 500-sheet feeder right cover. See [500-sheet feeder right cover on page 173.](#page-192-0)
- **3.** Disconnect one connector (callout 1) and remove the cable from the cable guide (callout 2).

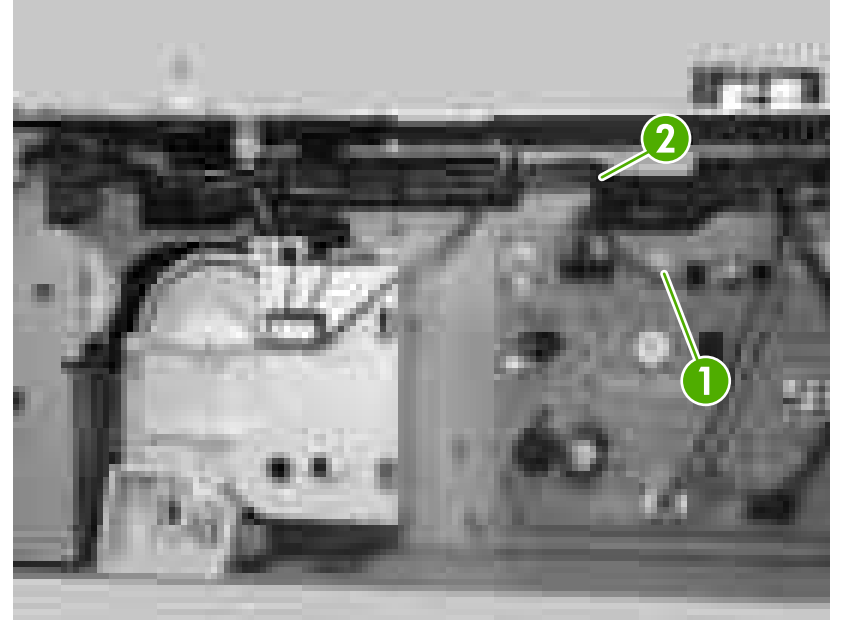

**Figure 5-196** Removing the 500-sheet feeder lifter drive unit (1 of 3)

**4.** Unhook one spring (callout 3) from the metal hook.

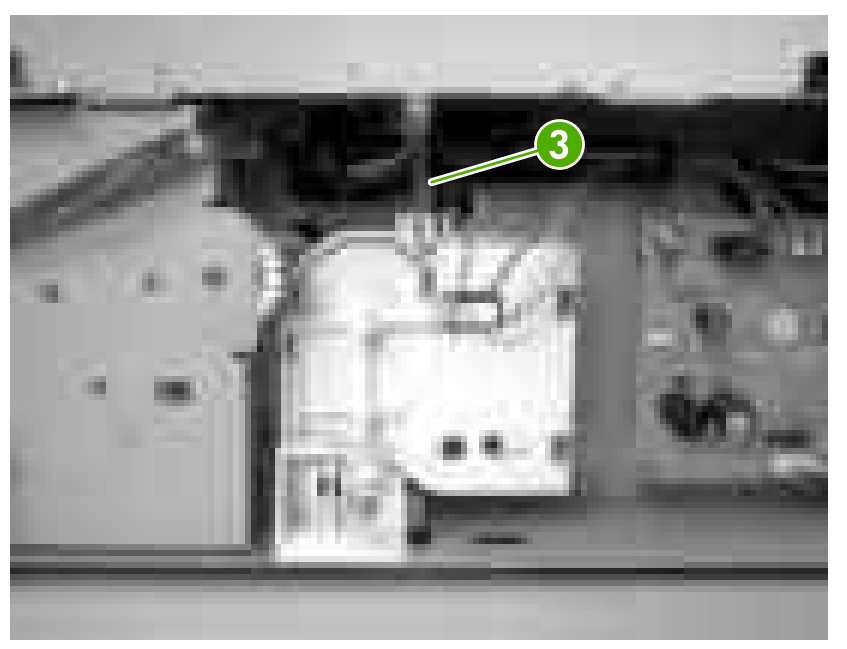

**Figure 5-197** Removing the 500-sheet feeder lifter drive unit (2 of 3)

- **5.** Remove one screw (callout 4) and one holder (callout 5).
- **6.** Remove the 500-sheet feeder lifter drive unit (callout 6).

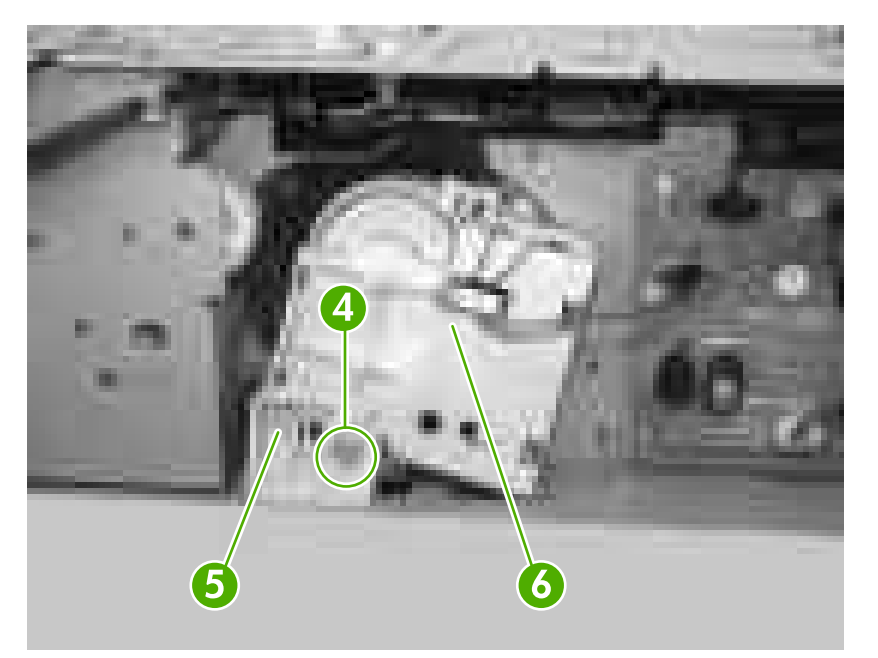

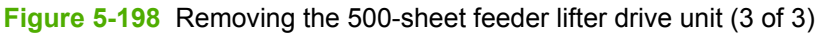

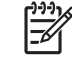

**NOTE** When you reinstall the unit, a lift motor error message (59.XX) appears on the controlpanel display if you do not reinstall the unit correctly.

## **500-sheet feeder drive unit**

**NOTE** Be careful not to lose the solenoid. It is loose.

- **1.** Remove the 500-sheet tray.
- **2.** Remove the following components:
	- 500-sheet feeder front cover. See [500-sheet feeder front cover on page 169.](#page-188-0)
	- 500-sheet feeder right front cover. See [500-sheet feeder right front cover on page 172](#page-191-0).
	- 500-sheet feeder right cover. See [500-sheet feeder right cover on page 173.](#page-192-0)
	- 500-sheet feeder paper pickup unit. See [500-sheet feeder paper-pickup unit on page 176](#page-195-0).
	- 500-sheet feeder lifter drive unit. See [500-sheet feeder lifter drive unit on page 180.](#page-199-0)
- **3.** Disconnect three connectors (callout 1).

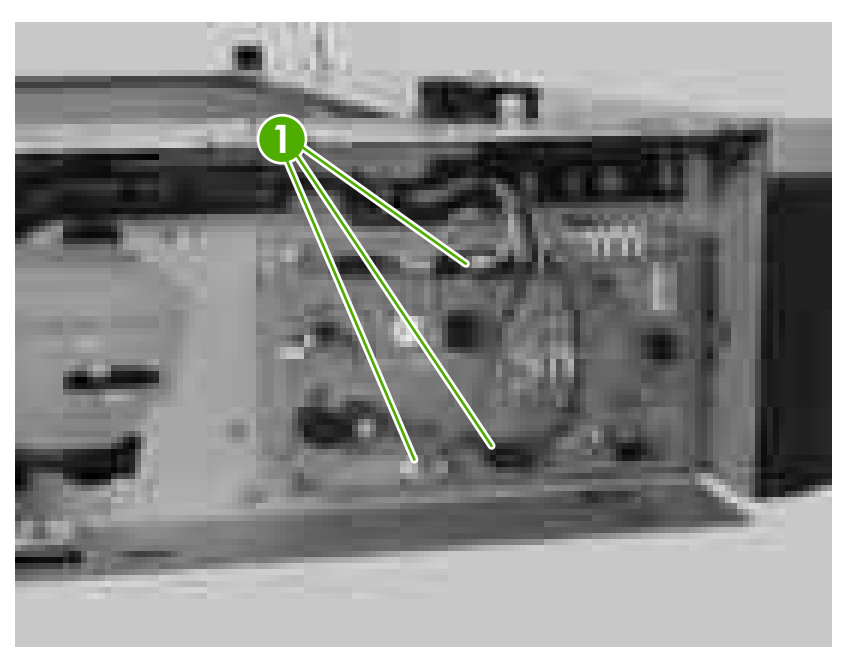

**Figure 5-199** Removing the 500-sheet feeder drive unit (1 of 7)

**4.** Unhook the cables (callout 2) from the cable guides (callout 3).

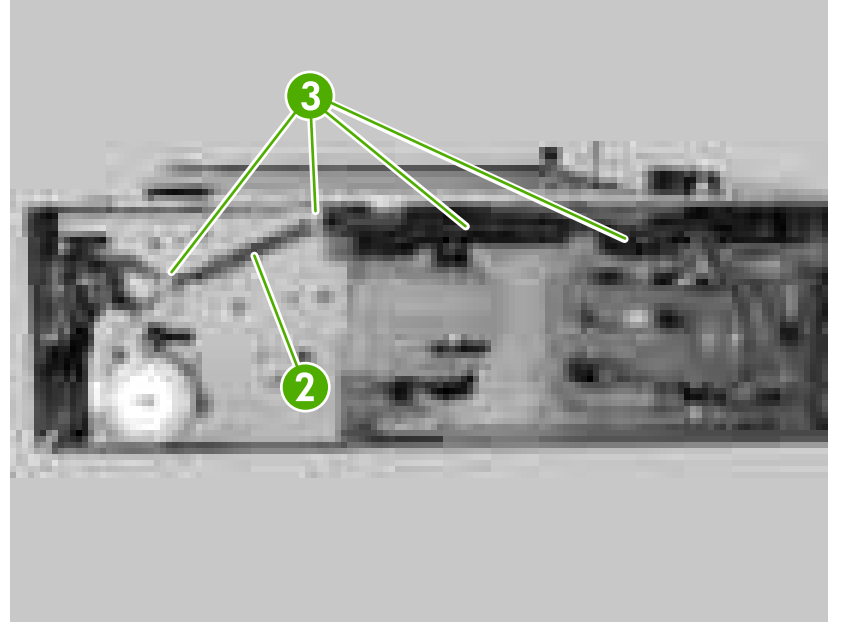

**Figure 5-200** Removing the 500-sheet feeder drive unit (2 of 7)

**5.** Remove two screws (callout 4) and remove the 500-sheet feeder paper-pickup motor (callout 5).

**Hint** When you reinstall the paper-pickup motor, make sure it is positioned correctly.  $\frac{1}{2}O^{-}$ 

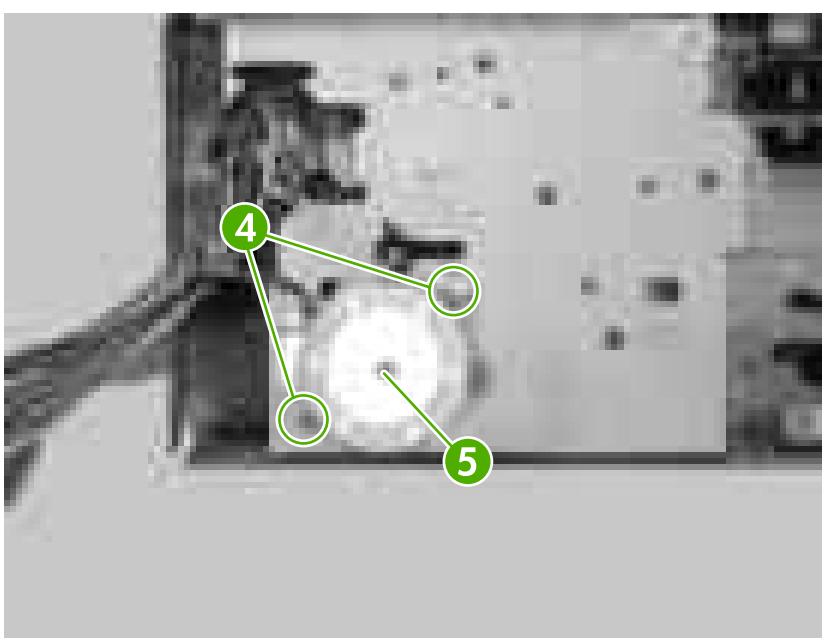

**Figure 5-201** Removing the 500-sheet feeder drive unit (3 of 7)

**6.** Unhook one claw (callout 6) and remove one gear (callout 7).

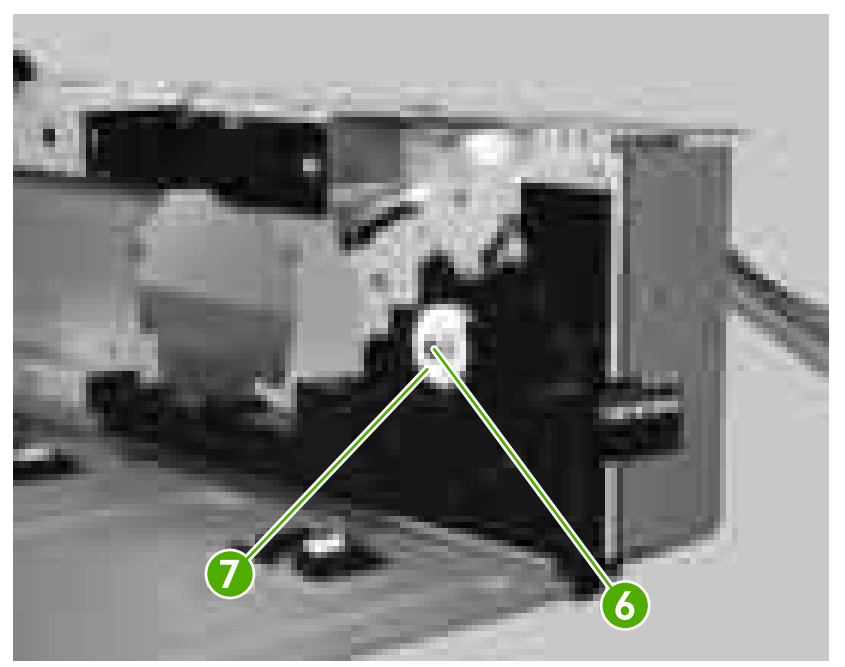

**Figure 5-202** Removing the 500-sheet feeder drive unit (4 of 7)

**7.** Remove one bushing (callout 8).

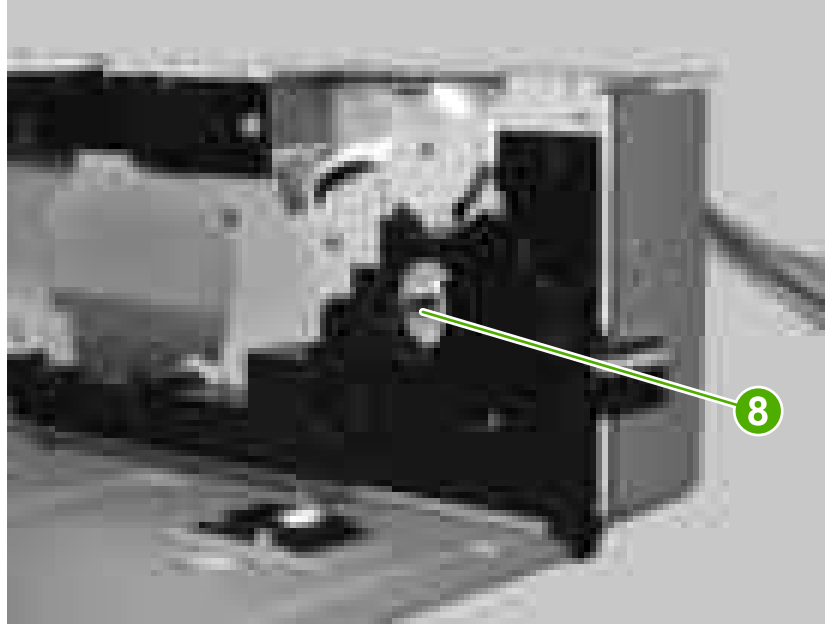

**Figure 5-203** Removing the 500-sheet feeder drive unit (5 of 7)

**8.** Remove four silver screws (callout 9), one black screw (callout 10), and then hold the 500-sheet feeder pickup solenoid (callout 11) and drive unit (callout 12) together while removing them.

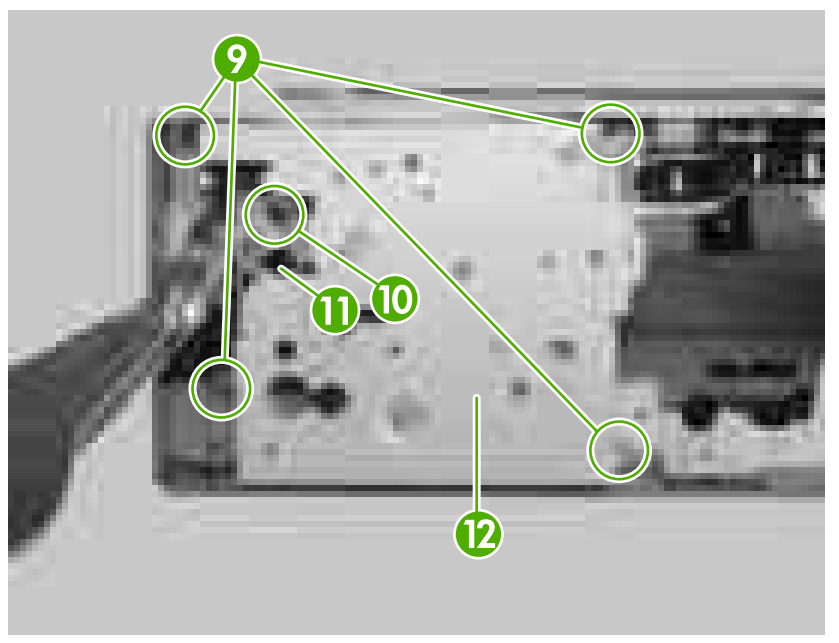

**Figure 5-204** Removing the 500-sheet feeder drive unit (6 of 7)

**9.** Remove the 500-sheet feeder pickup solenoid (callout 13) from the drive unit (callout 14).

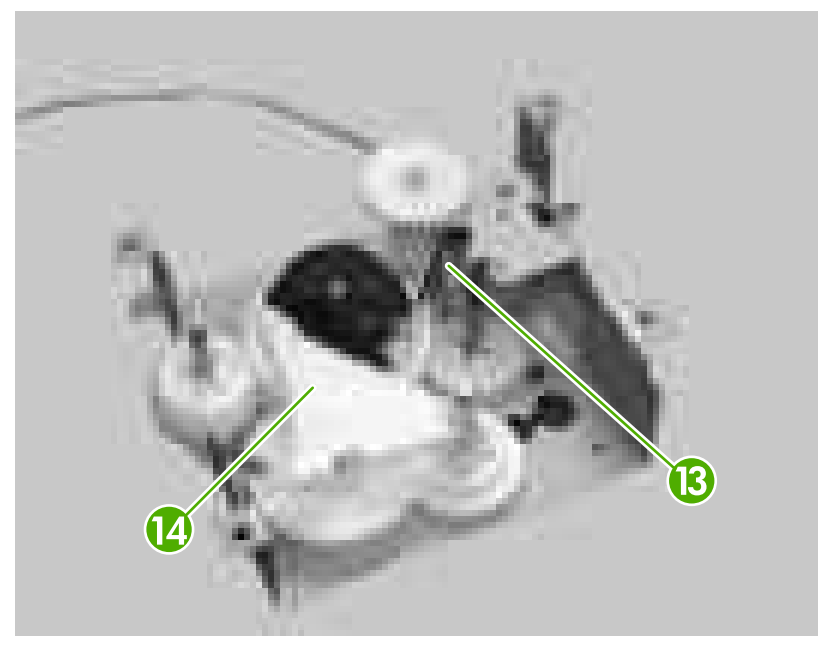

**Figure 5-205** Removing the 500-sheet feeder drive unit (7 of 7)

## **500-sheet feeder drive PCA**

- **1.** Remove the 500-sheet tray.
- **2.** Remove the following components:
	- 500-sheet feeder front cover. See [500-sheet feeder front cover on page 169.](#page-188-0)
	- 500-sheet feeder right front cover. See [500-sheet feeder right front cover on page 172](#page-191-0).
	- 500-sheet feeder right cover. See [500-sheet feeder right cover on page 173.](#page-192-0)
- **3.** Disconnect seven connectors (callout 1) and remove two screws (callout 2).
- **4.** Remove the 500-sheet feeder drive PCA (callout 3).

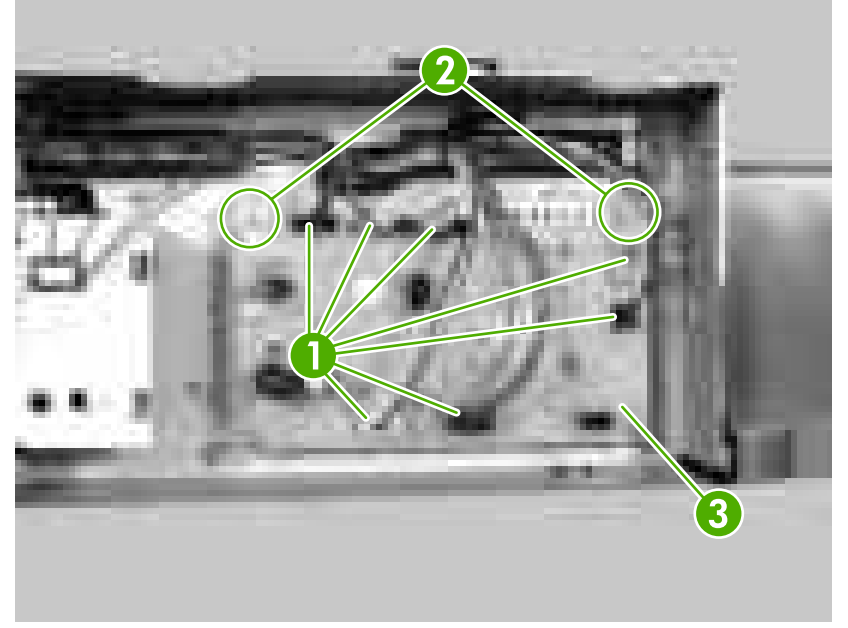

**Figure 5-206** Removing the 500-sheet feeder drive PCA

#### **500-sheet feeder pickup motor**

- **1.** Remove the 500-sheet tray.
- **2.** Remove the following components:
	- 500-sheet feeder front cover. See [500-sheet feeder front cover on page 169.](#page-188-0)
	- 500-sheet feeder right front cover. See [500-sheet feeder right front cover on page 172](#page-191-0).
	- 500-sheet feeder right cover. See [500-sheet feeder right cover on page 173.](#page-192-0)

**3.** Unhook one spring (callout 1) from the metal hook.

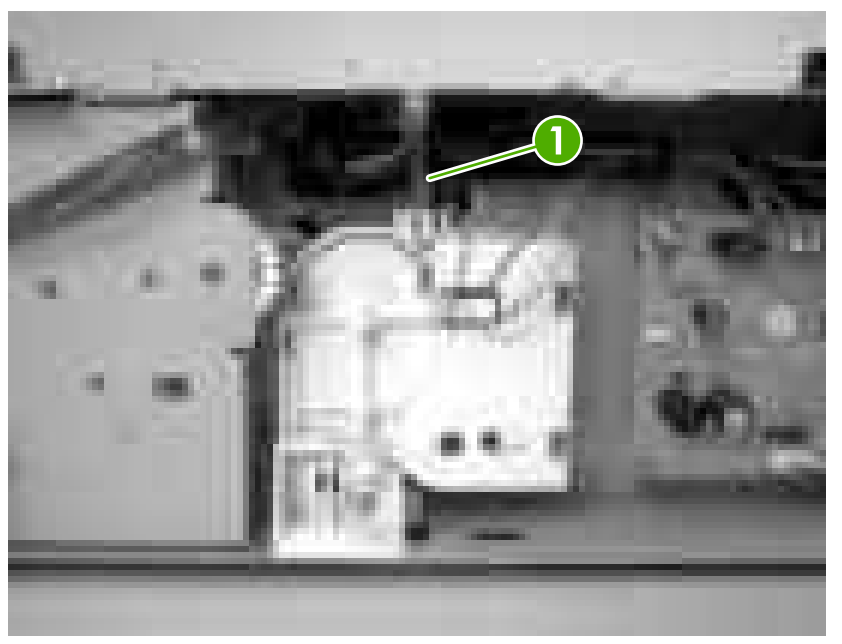

**Figure 5-207** Removing the 500-sheet feeder pickup motor (1 of 4)

**4.** Disconnect one connector (callout 2).

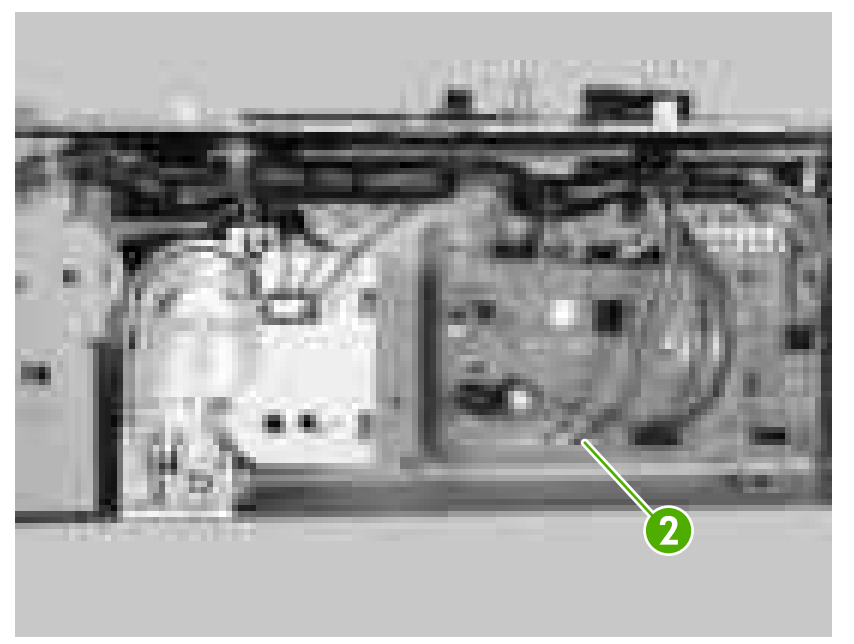

**Figure 5-208** Removing the 500-sheet feeder pickup motor (2 of 4)

**5.** Release the cable (callout 3) from the cable guides (callout 4).

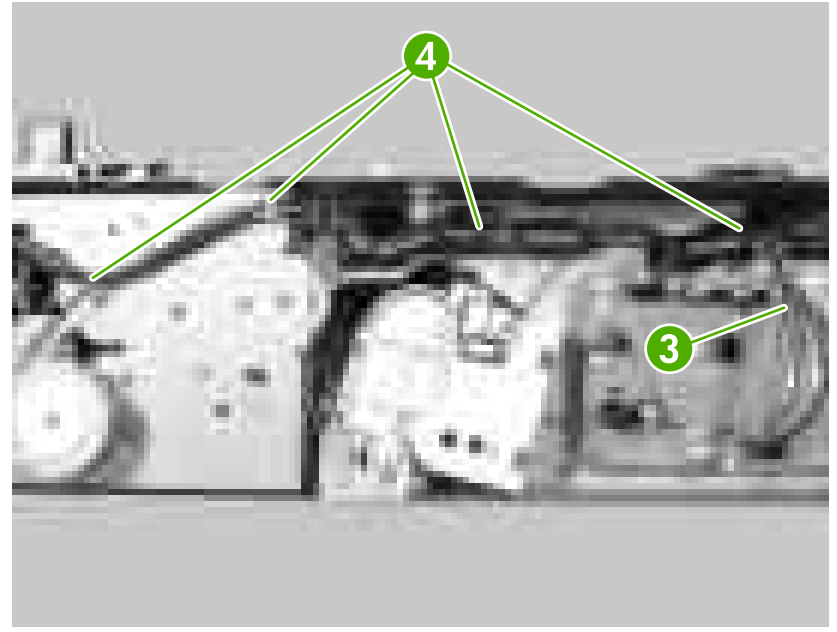

**Figure 5-209** Removing the 500-sheet feeder pickup motor (3 of 4)

**6.** Remove two screws (callout 5), and then remove the feeder pickup motor (callout 6).

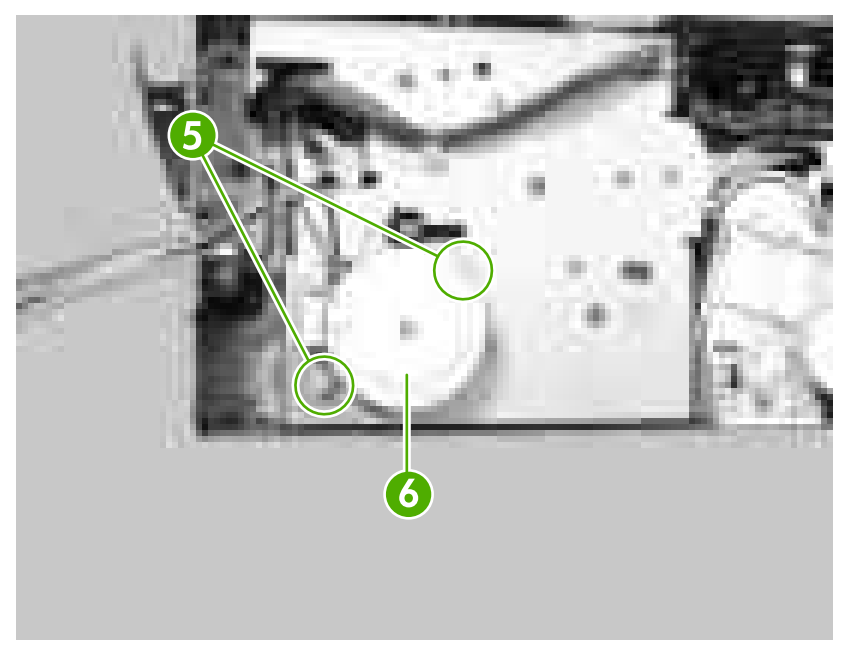

**Figure 5-210** Removing the 500-sheet feeder pickup motor (4 of 4)

# **6 Troubleshooting**

This troubleshooting information is organized to help you resolve printing problems. Choose the general topic or type of problem from this list.

- **•** [Introduction](#page-210-0)
- [Basic troubleshooting checklist](#page-211-0)
- [Troubleshooting flowchart](#page-212-0)
- [Solving general printing problems](#page-217-0)
- [Control-panel message types](#page-220-0)
- [Control-panel messages](#page-221-0)
- [Replacement-parts configuration](#page-239-0)
- [Guidelines for using paper](#page-240-0)
- [Printing special pages](#page-241-0)
- [Data collection](#page-242-0)
- [General paper-path troubleshooting](#page-243-0)
- [Common causes of jams](#page-245-0)
- [Jam locations](#page-246-0)
- [Clearing jams](#page-249-0)
- [Troubleshooting print-quality problems](#page-257-0)
- [Interface troubleshooting](#page-269-0)
- [Changing printer-control-panel configuration settings](#page-272-0)
- [Using the control-panel menus](#page-280-0)
- [Show Me How menu](#page-281-0)
- [Retrieve Job menu](#page-282-0)
- [Information menu](#page-283-0)
- [Paper Handling menu](#page-284-0)
- [Configure Device menu](#page-285-0)
- [Diagnostics menu](#page-296-0)
- [Service menu](#page-297-0)
- [Tools for troubleshooting](#page-298-0)
- [Diagnostics](#page-310-0)
- [Printer resets](#page-312-0)
- [Test pages](#page-317-0)
- [Troubleshooting network printing problems](#page-318-0)
- Troubleshooting common Windows problems
- [Troubleshooting common Macintosh problems](#page-320-0)
- [Troubleshooting Linux problems](#page-322-0)
- [Troubleshooting common PostScript problems](#page-323-0)

# <span id="page-210-0"></span>**Introduction**

The information in this troubleshooting chapter is presented with the assumption that the reader has a basic understanding of the laser-printing process. Explanations of each mechanical assembly, printer systems, and the basic theory of operation are provided in chapter 5. Do not perform any of these troubleshooting processes without fully understanding the function of each mechanism.

This chapter contains the following sections:

- **Troubleshooting process** includes a pre-troubleshooting checklist and a troubleshooting flowchart. These tools contain information about common printer errors that can inhibit proper operation or create print quality problems. These tools also include recommendations for solving the cause of the error.
- **Control-panel messages** explain each control panel-display message and suggest recommendations for clearing the cause of each message. When the printer message indicates a failure for which the root cause is not obvious, use the printer error troubleshooting section and the troubleshooting tools section in this chapter to solve the problem.
- **Formatter light** provides information about whether the formatter is working properly.
- **Replacement parts configuration** provides information about replacing printer parts, such as memory, compact flash, and the formatter.
- Paper path troubleshooting provides techniques to solve feed problems. Explanations are provided about print media checks, troubleshooting jams, and the differences between jams caused by media and those caused by the printer.
- **Paper transport troubleshooting** provides information on how to troubleshoot problems with media feeding incorrectly.
- **Image-formation troubleshooting** suggests methods for solving print quality problems.
- **Image defects** provide information on image defects and how to identify the root cause of the problem.
- **Interface troubleshooting** provides techniques for isolating communication problems to the printer hardware, printer configuration, network configuration, or software program.
- **Control panel troubleshooting** provides procedures for printing a menu map from the printer control panel. It also describes the control panel menus, the items within each menu, and the possible values for the menu items.
- **Troubleshooting tools** help isolate the cause of printer failures. This section includes explanations of the printer configuration page and the event log.
- **Diagnostics** provides instructions about how to gain access to and use the diagnostic tools that are incorporated into the printer.
- **Test pages** provides information on how to print test pages to determine if the engine and the formatter are functioning properly.
- **Engine resets** provides information on how to perform engine resets.

# <span id="page-211-0"></span>**Basic troubleshooting checklist**

If you are experiencing problems with the printer, use the following checklist to identify the cause of the problem:

- Is the printer connected to power?
- Is the printer on?
- Is the printer in the **Ready** state?
- Are all the necessary cables connected?
- Do any messages appear on the control panel?
- Are genuine HP supplies installed?
- Was a recently replaced print cartridge installed correctly, and was the pull-tab on the cartridge removed?

For additional information about installation and setup, see the printer getting started guide.

If you cannot find solutions to printer problems in this guide, go to [www.hp.com/support/lj5200](http://www.hp.com/support/lj5200).

#### **Factors that affect printer performance**

Several factors affect the time it takes to print a job:

- Maximum printer speed, measured in pages per minute (ppm)
- The use of special paper (such as transparencies, heavy paper, and custom-size paper)
- **•** Printer processing and download time
- The complexity and size of graphics
- The speed of the computer that you are using
- The USB connection
- The printer I/O configuration
- The amount of printer memory that is installed
- The network operating system and configuration (if applicable)
- Printer personality (PCL or PS)

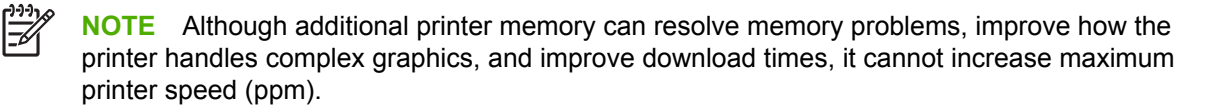

# <span id="page-212-0"></span>**Troubleshooting flowchart**

If the printer is not responding correctly, use the flowchart to determine the problem. If the printer does not pass a step, follow the corresponding troubleshooting suggestions.

**NOTE** Macintosh users: For more troubleshooting information, see **Troubleshooting common** [Macintosh problems on page 301.](#page-320-0)

#### **Step 1: Does READY appear on the control-panel display?**

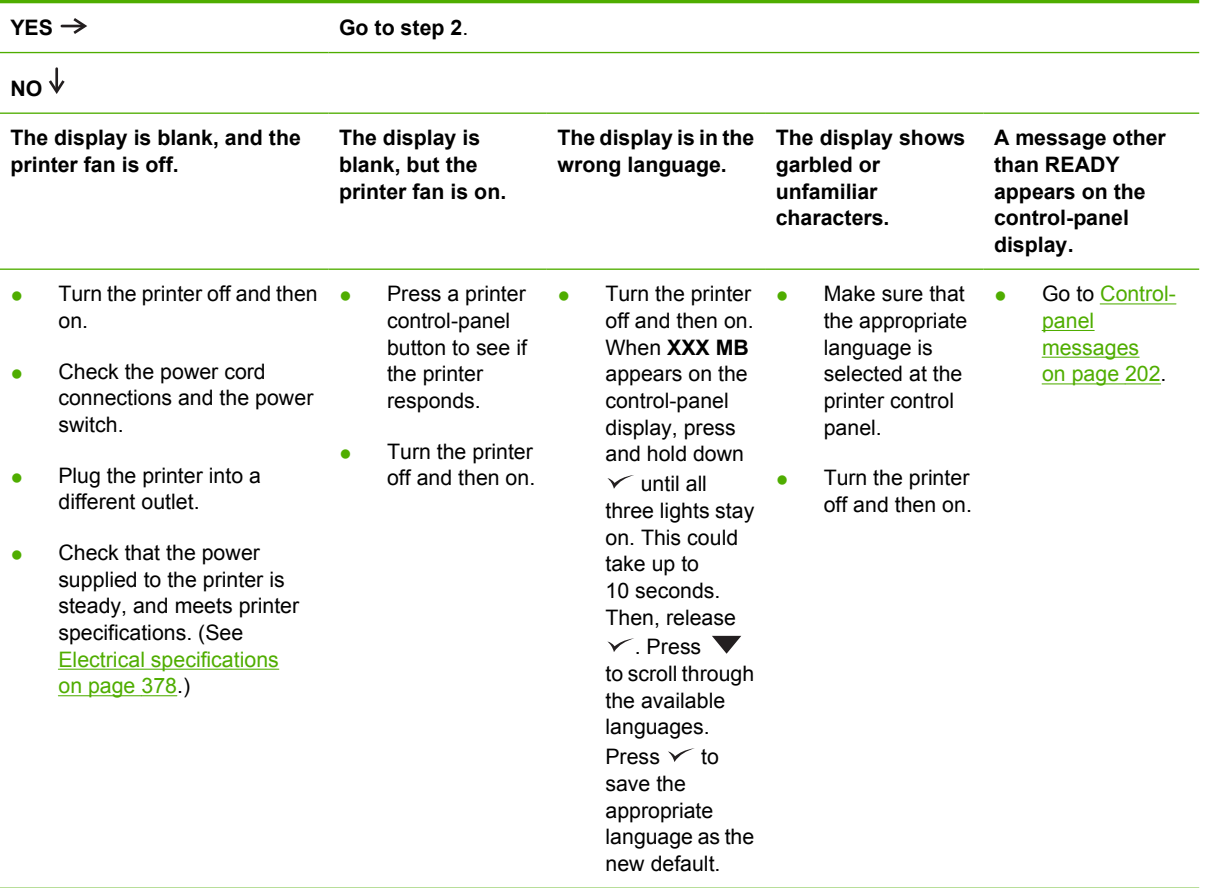

## **Step 2: Can you print a configuration page?**

(See [Configuration pages on page 283.](#page-302-0))

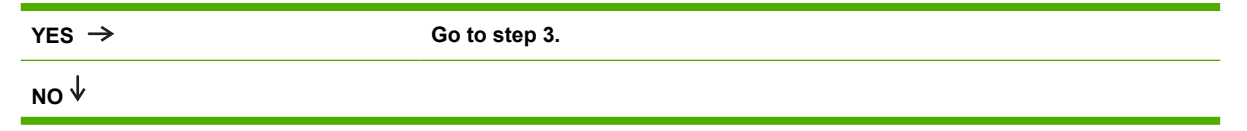

<sup>₽</sup> 

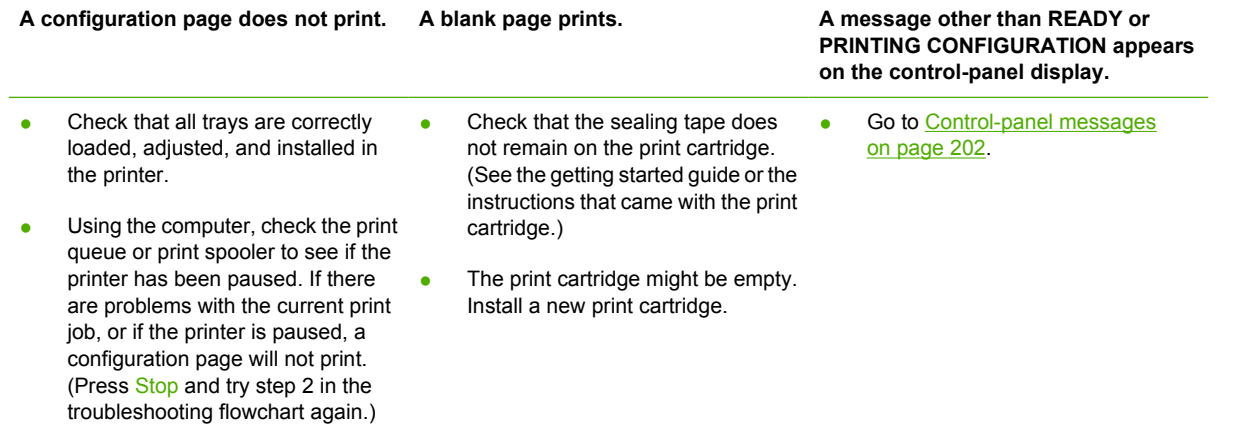

# **Step 3: Can you print from a program?**

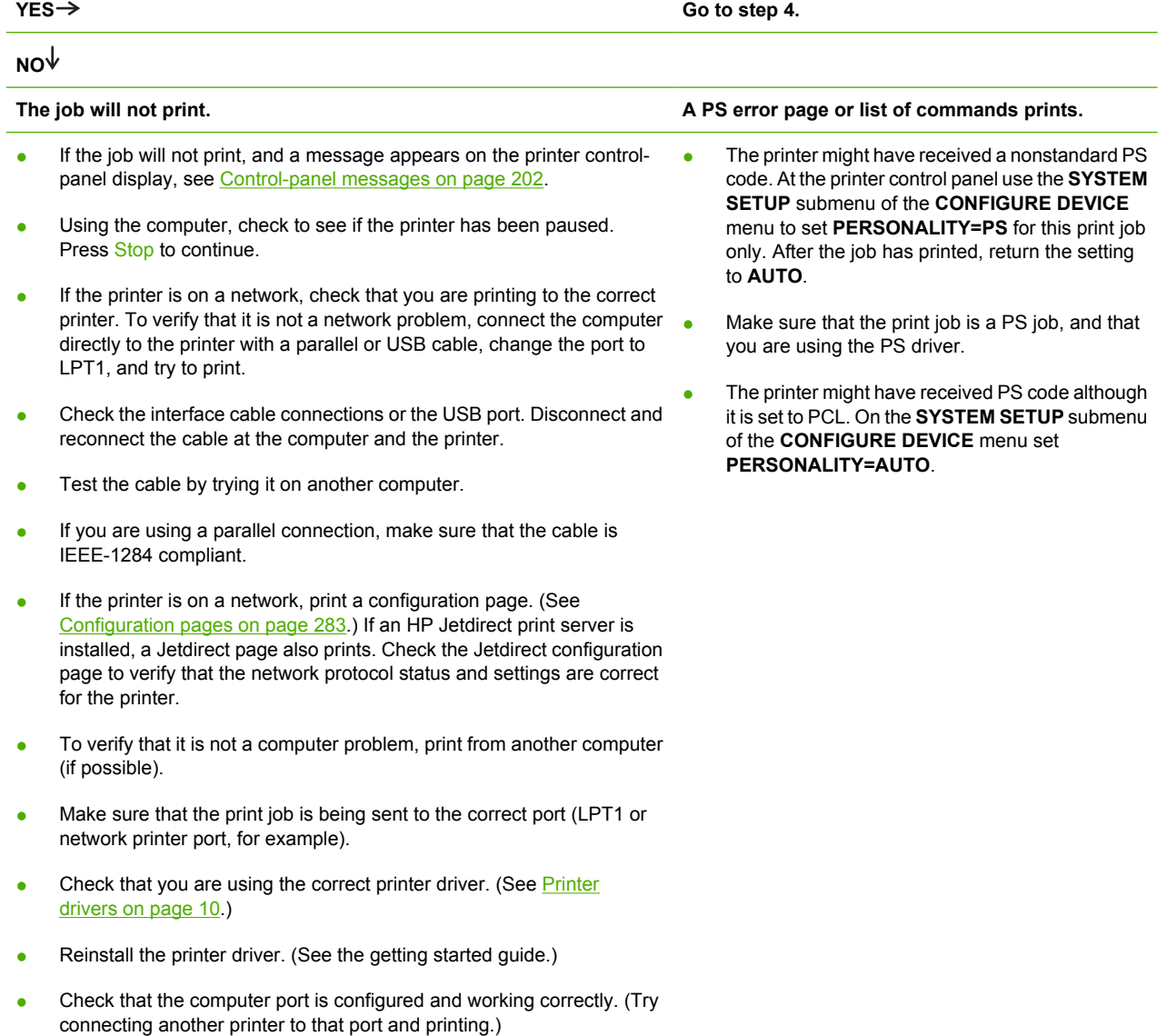

- If printing with the PS driver, on the **PRINTING** submenu (on the **CONFIGURE DEVICE** menu) at the printer control panel, set **PRINT PS ERRORS=ON**, and then print the job again. If an error page prints, see the instructions in the next column.
- At the printer control panel, use the **SYSTEM SETUP** submenu of the **CONFIGURE DEVICE** menu to set **PERSONALITY=AUTO**.
- You might be missing a printer message that could help you solve the problem. At the printer control panel, temporarily turn off the **CLEARABLE WARNINGS** and **AUTO CONTINUE** settings. On the **SYSTEM SETUP** submenu of the **CONFIGURE DEVICE** menu. Then, print the job again.

#### **Step 4: Does the job print as expected?**

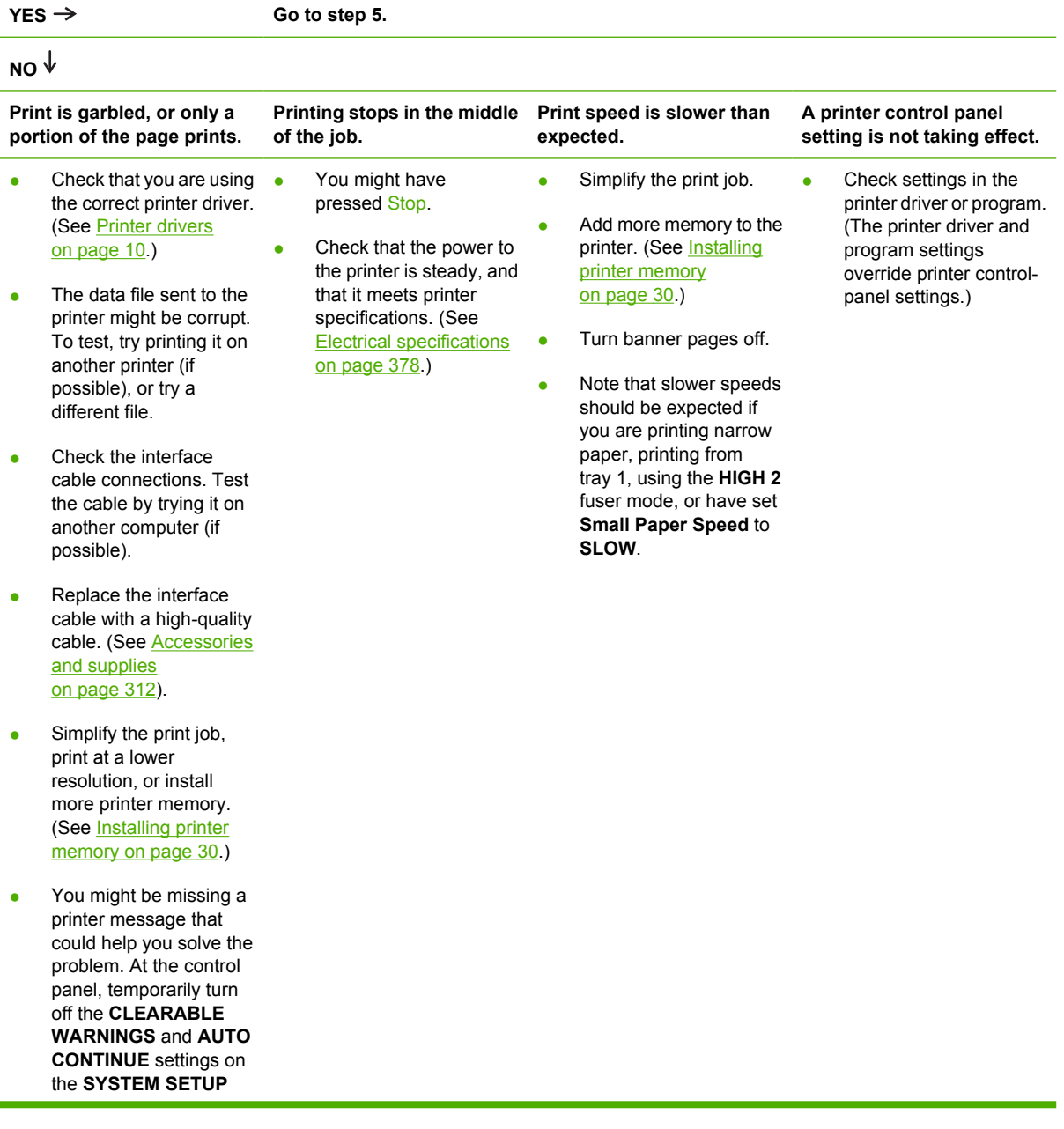

submenu of the **CONFIGURE DEVICE** menu. Then print the job again.

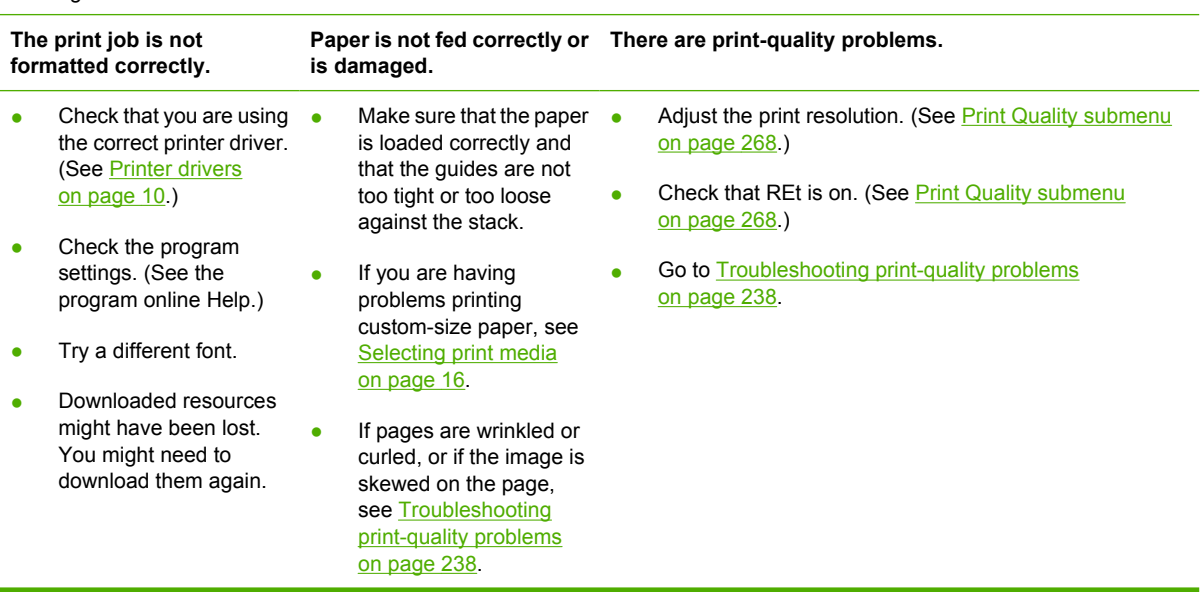

## **Step 5: Does the printer select the trays?**

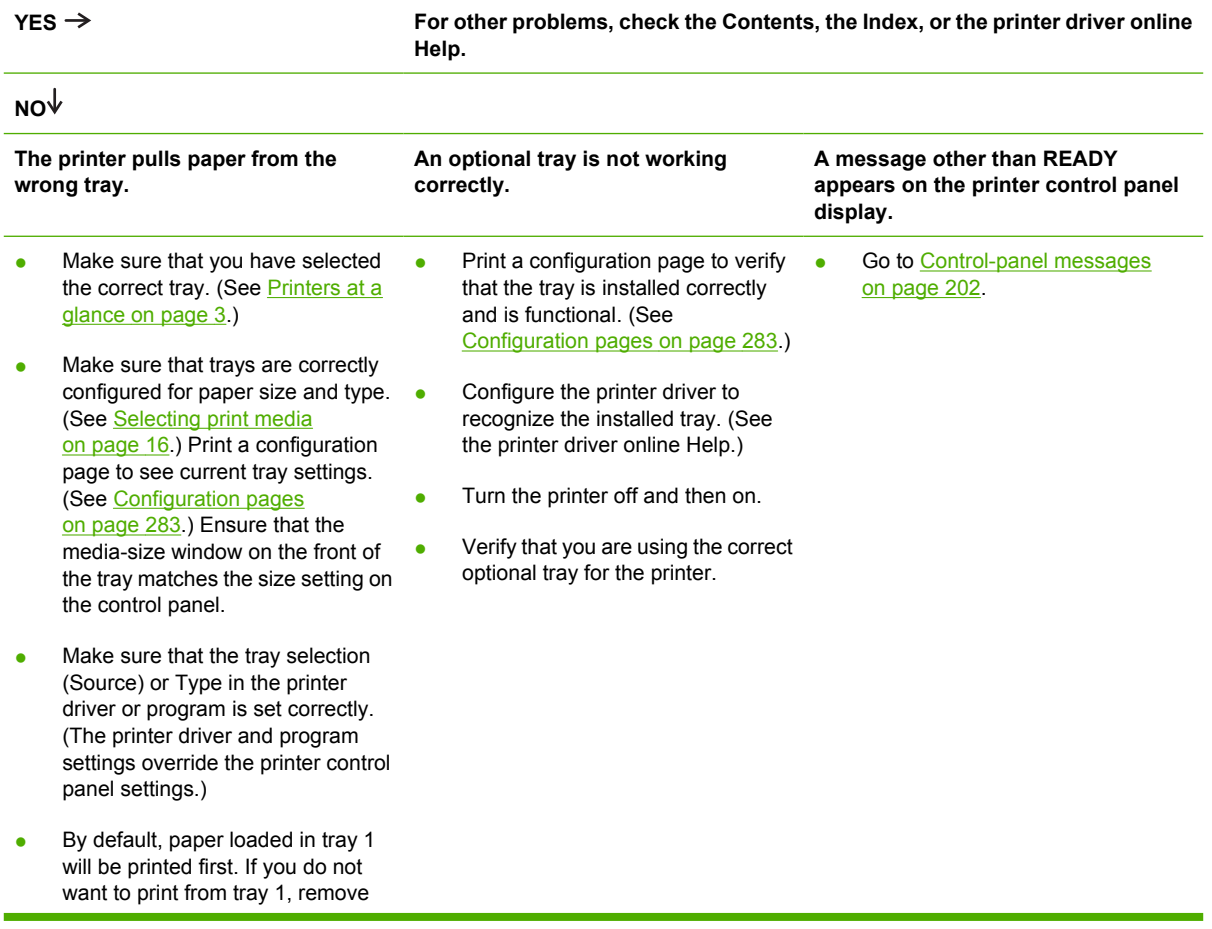
any paper loaded in the tray or change the **USE REQUESTED TRAY** setting. Change **TRAY 1 SIZE** and **TRAY 1 TYPE** to a setting other than **ANY**.

# **Solving general printing problems**

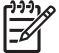

**NOTE** Tray 3 is not available for the HP LaserJet 5200L.

#### **Printer selects media from the wrong tray**

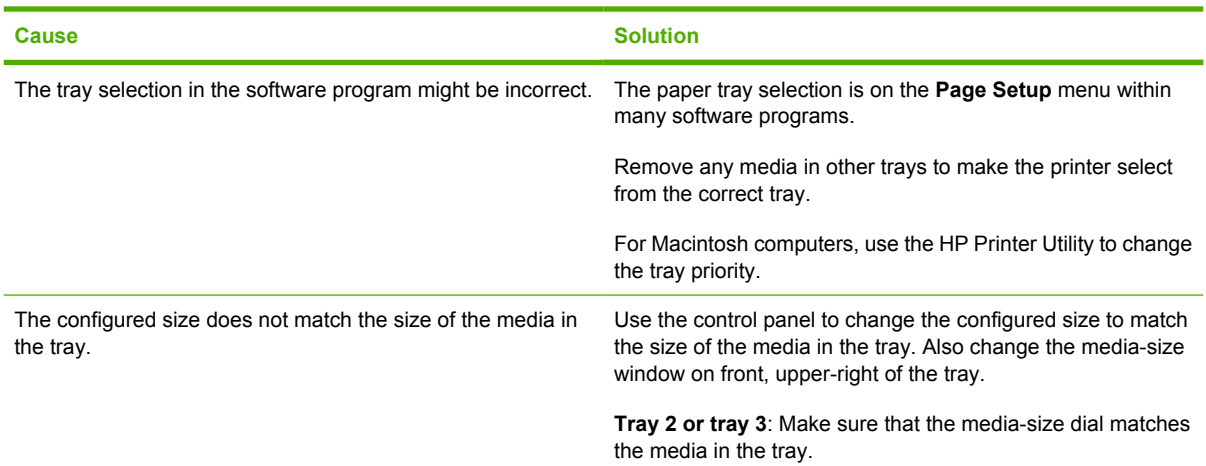

#### **Printer does not pull media from the tray**

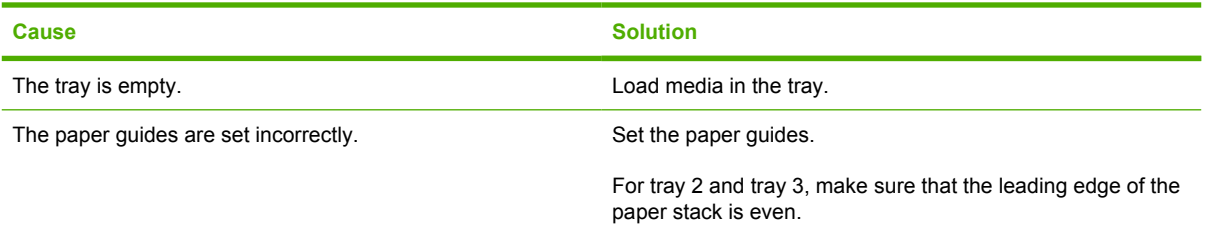

#### **Paper curls when it exits the printer**

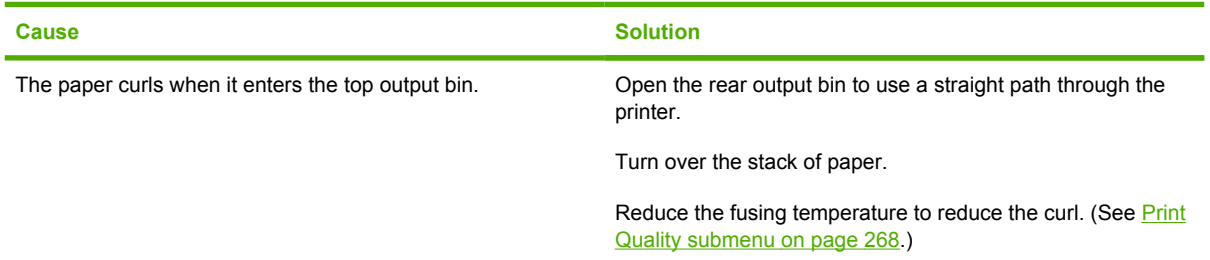

#### **First sheet of media jams in the print-cartridge area**

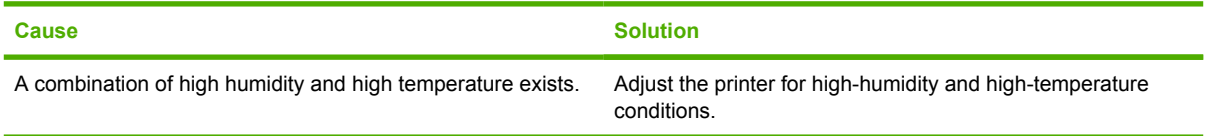

**Print job is extremely slow**

i.

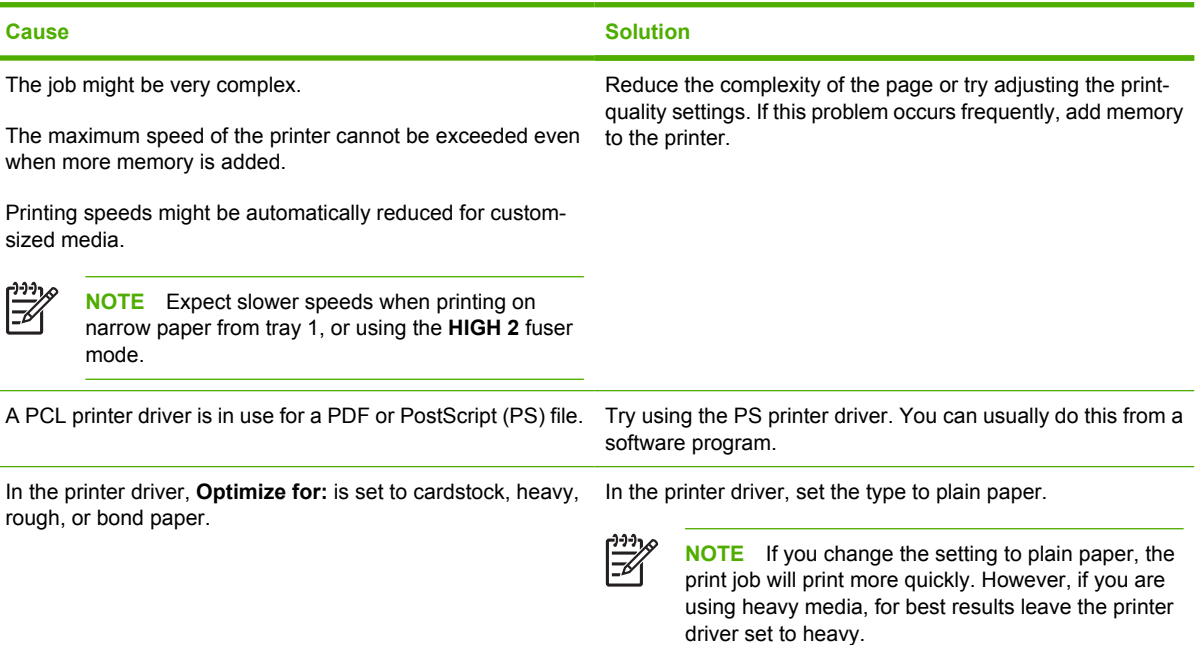

#### **Print job prints on both sides of the paper (duplexing not available for the HP LaserJet 5200L)**

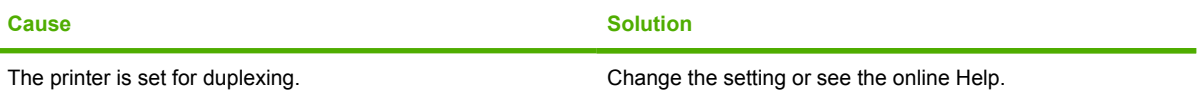

#### **Pages print, but are totally blank**

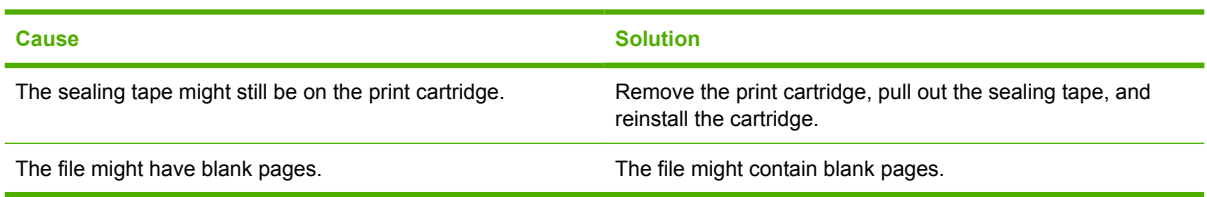

#### **The printer prints, but the text is wrong, garbled, or incomplete**

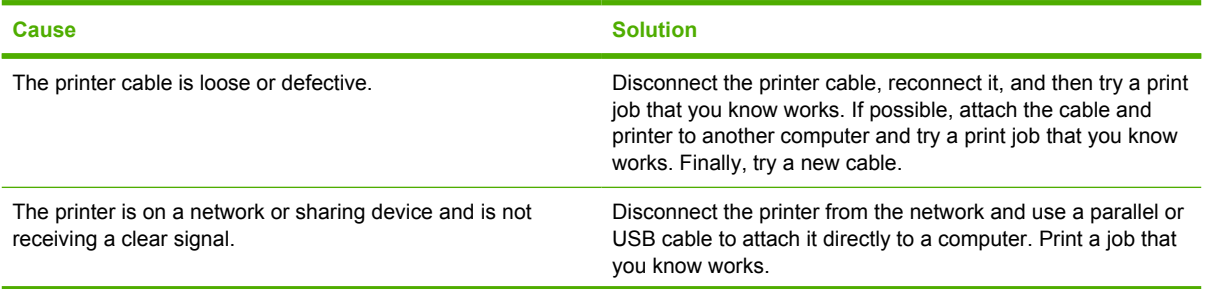

### **The printer prints, but the text is wrong, garbled, or incomplete**

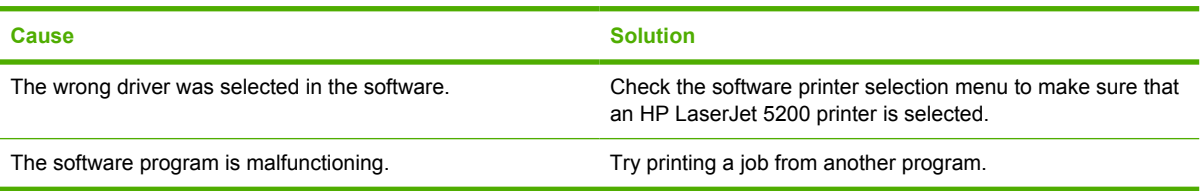

### **The printer does not respond when you select Print in the software**

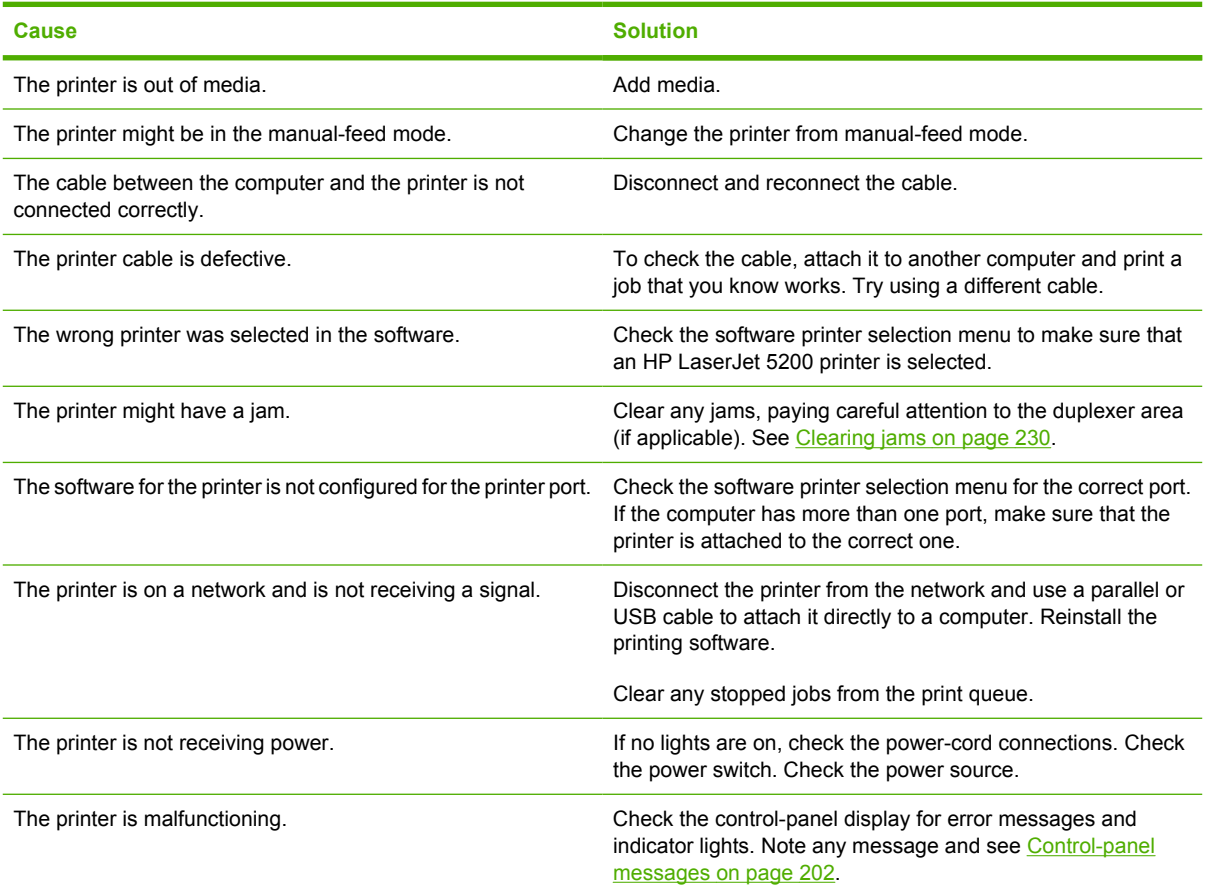

# **Control-panel message types**

Four types of control-panel messages indicate the status of or problems with the printer.

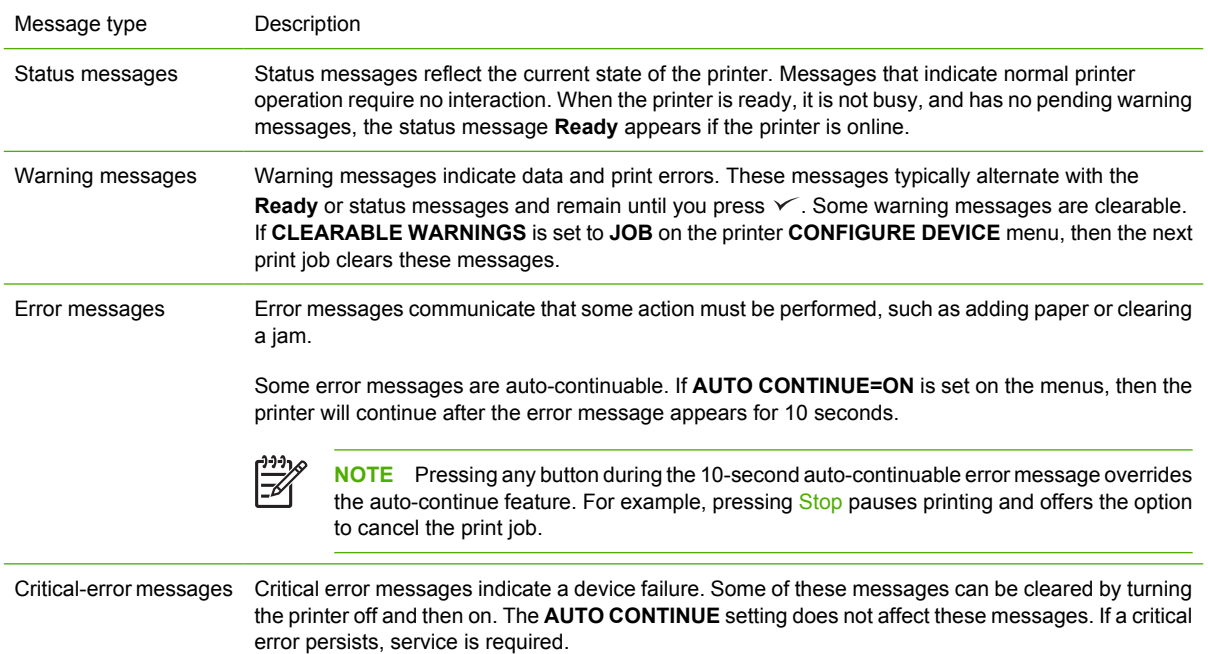

# <span id="page-221-0"></span>**Control-panel messages**

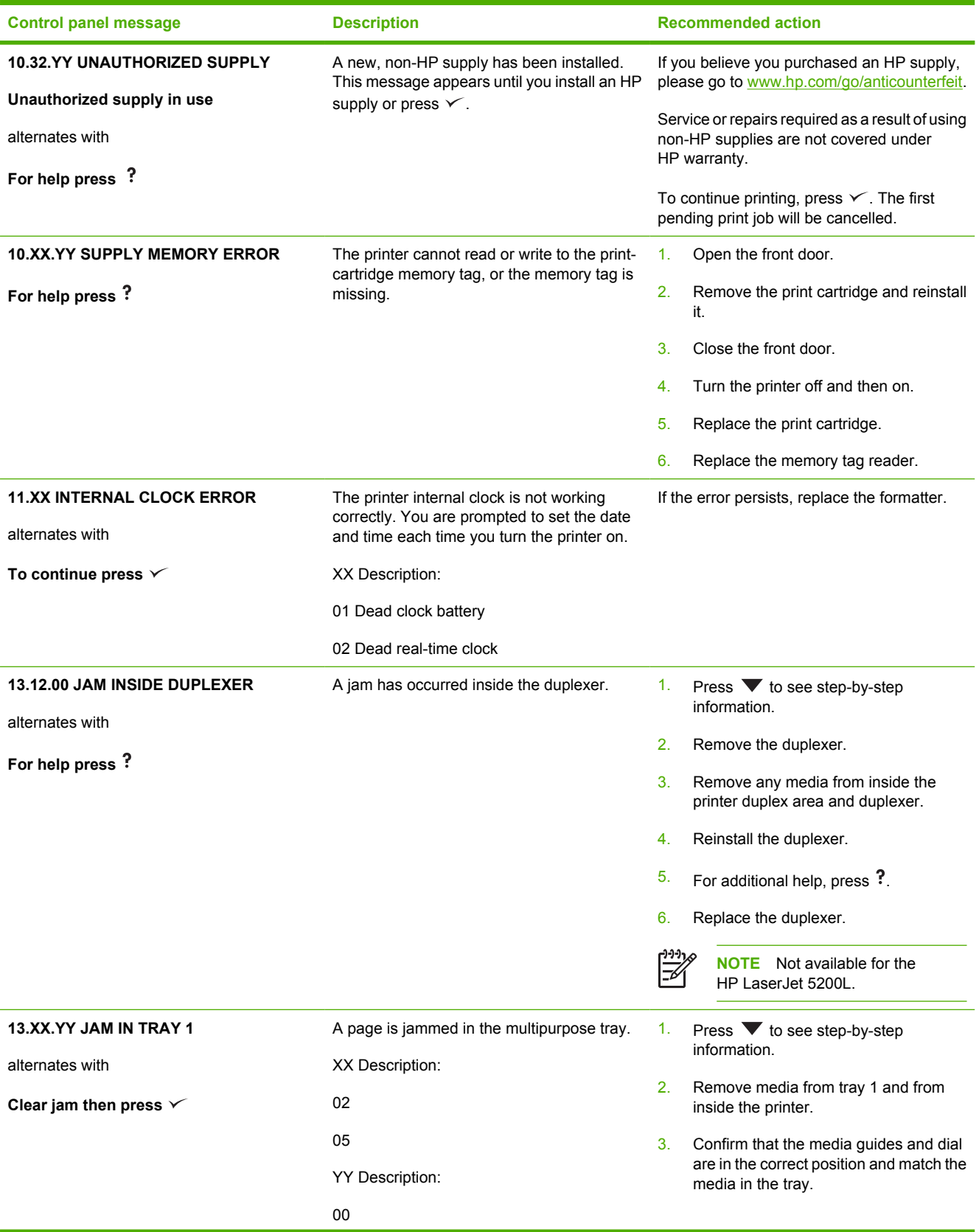

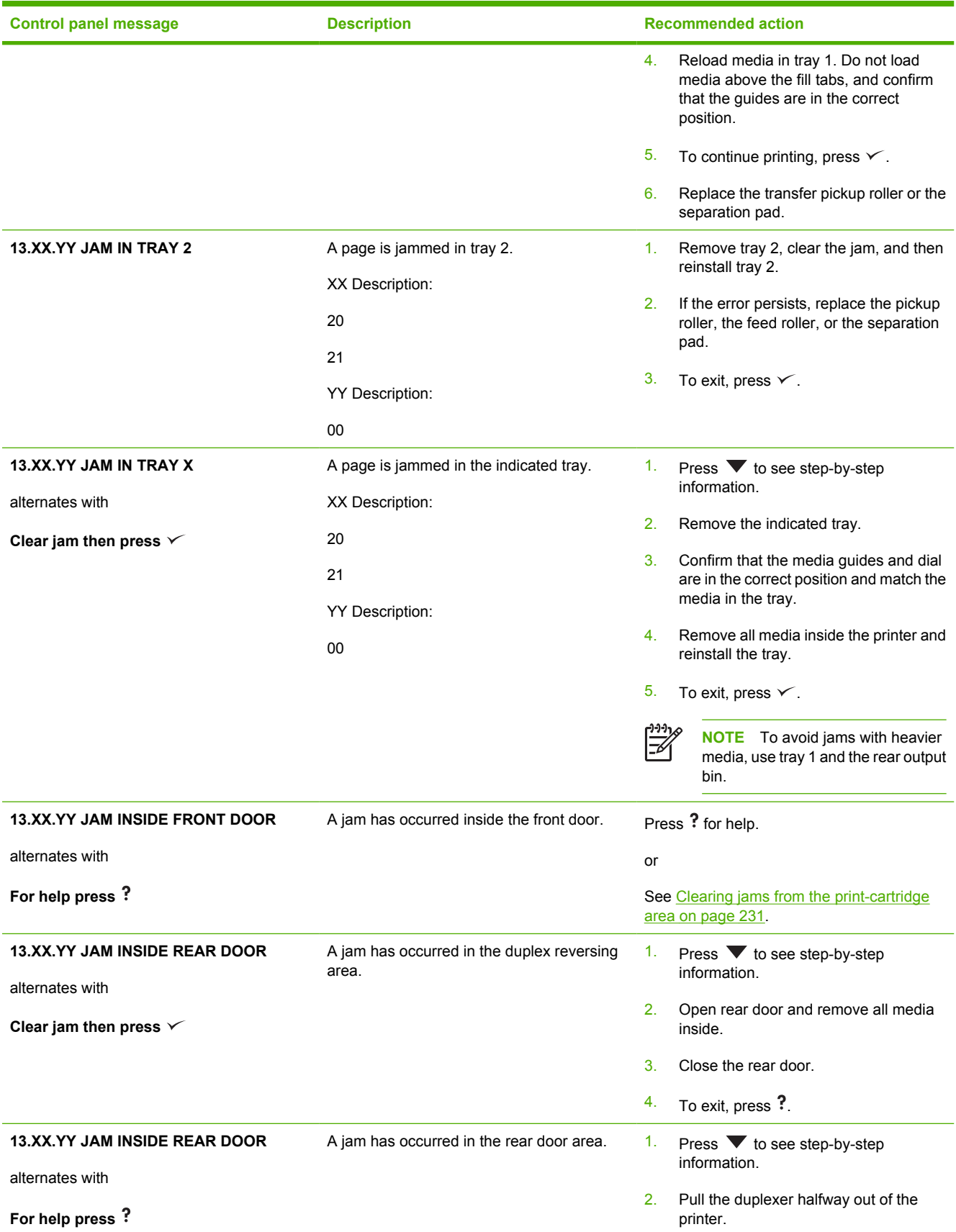

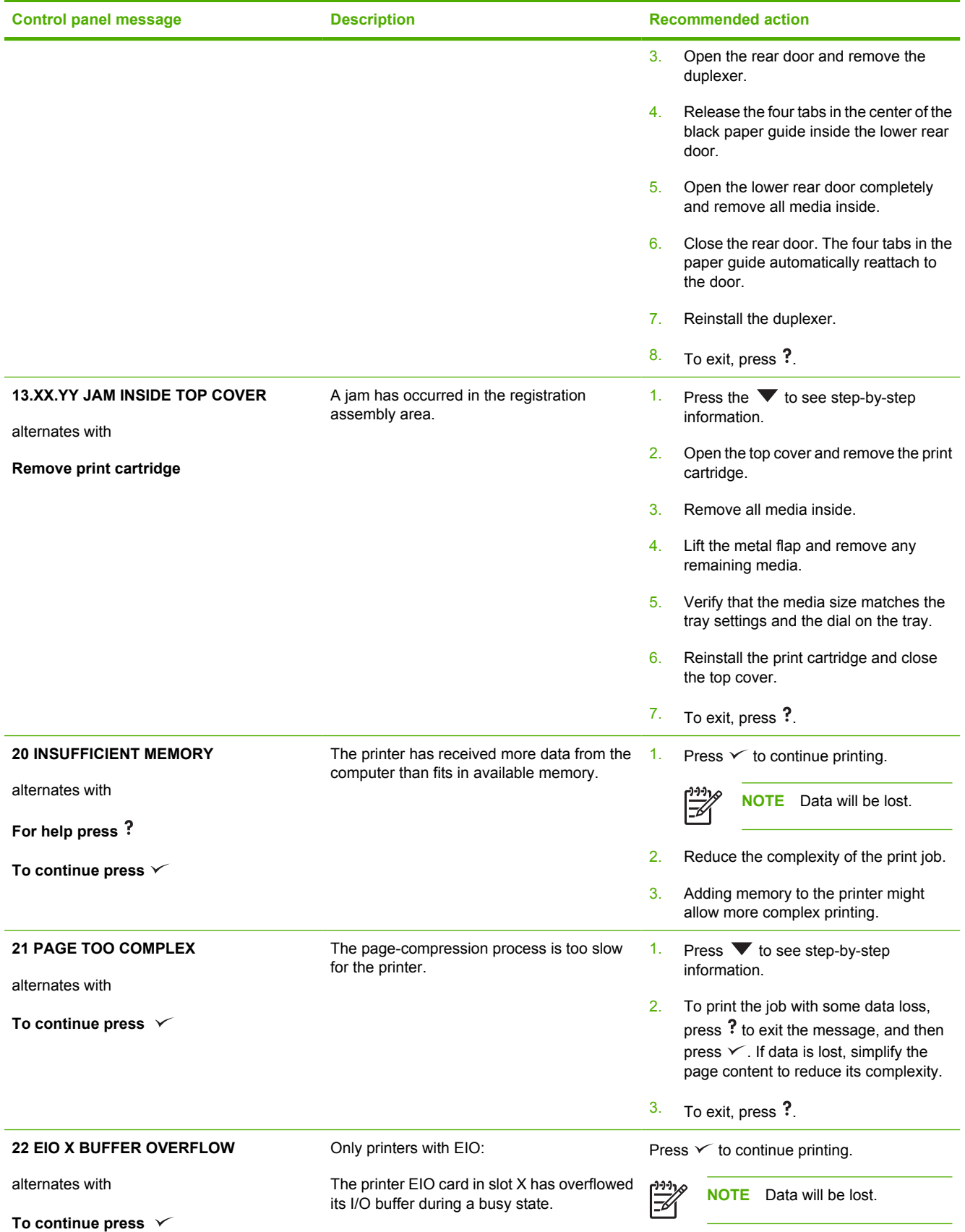

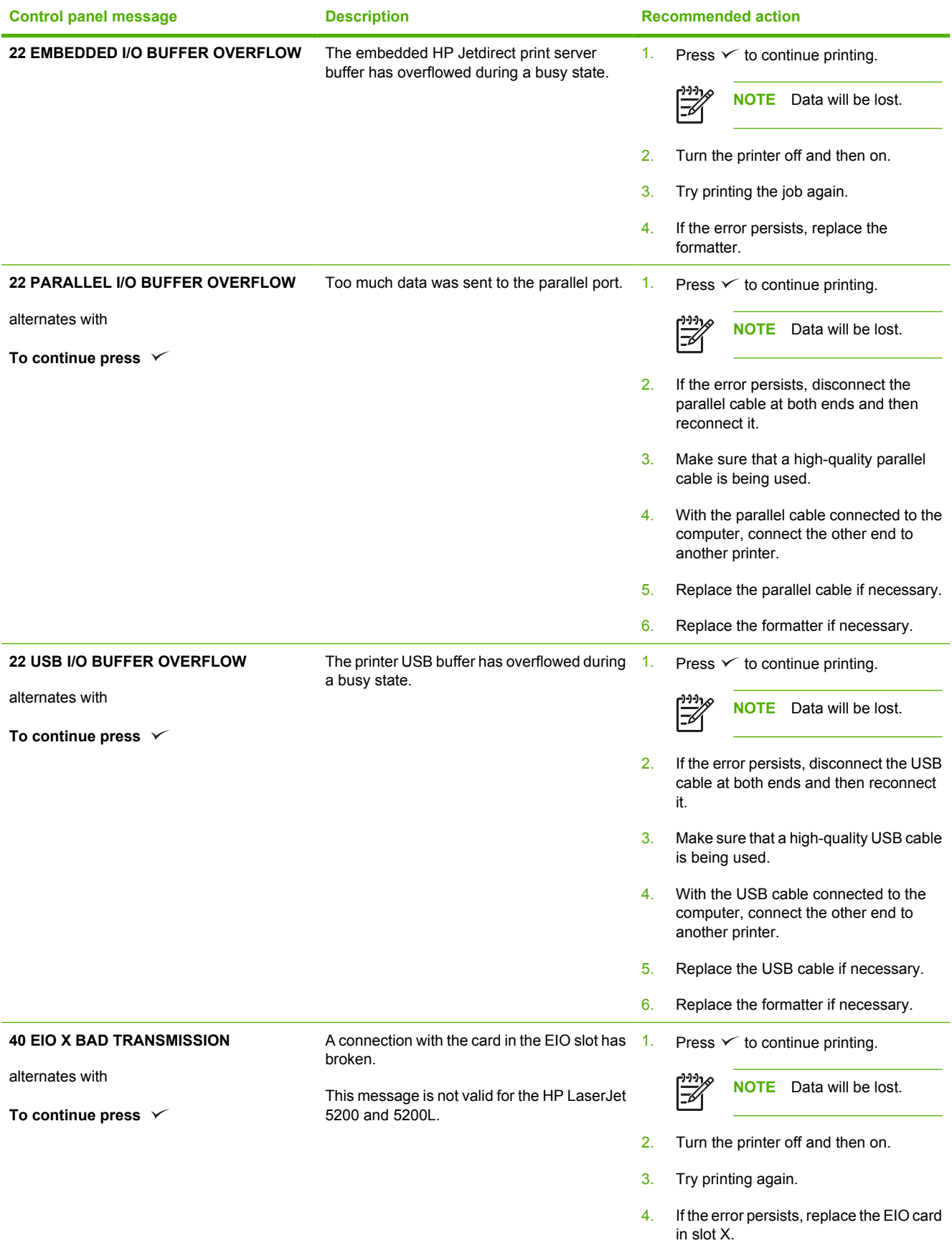

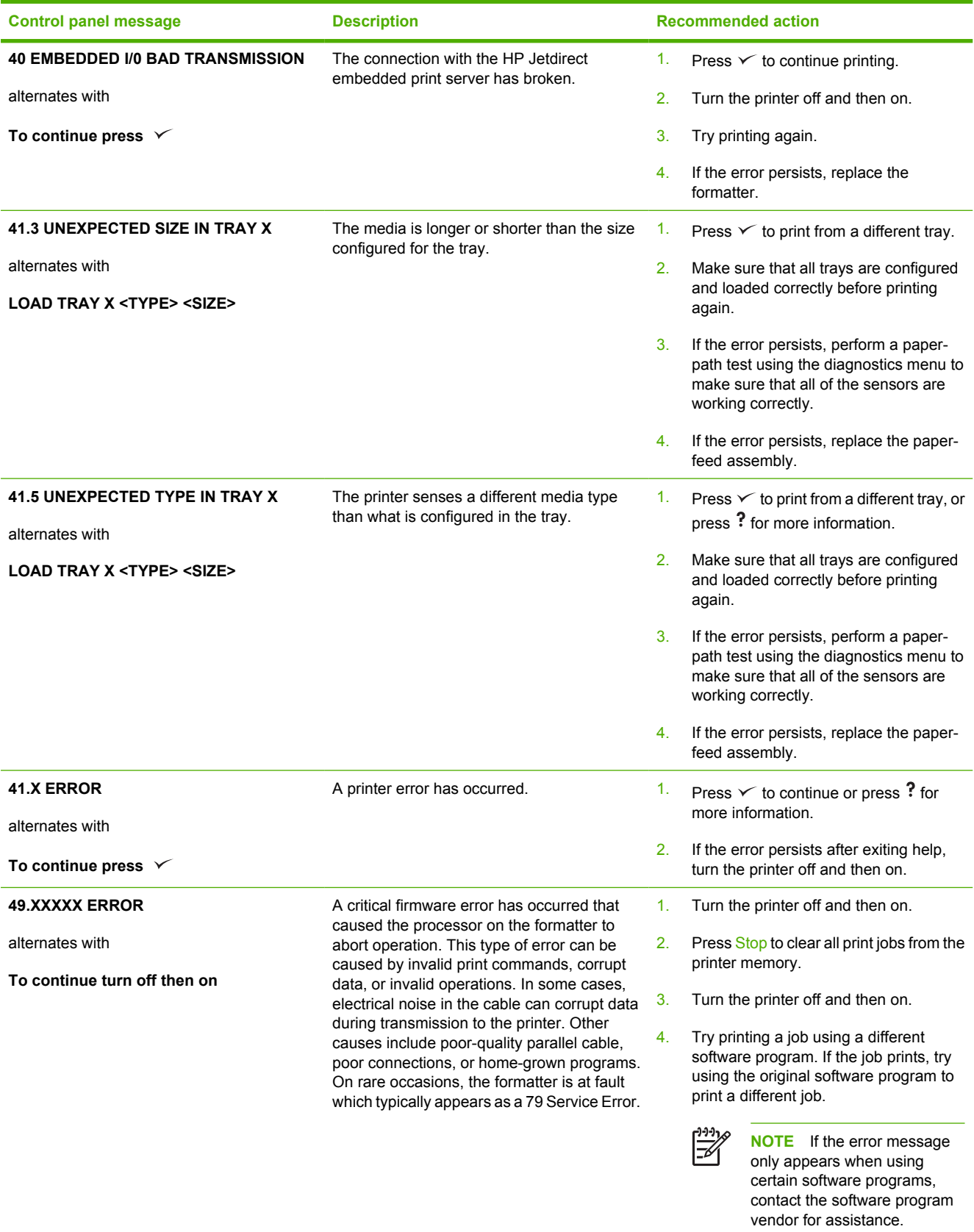

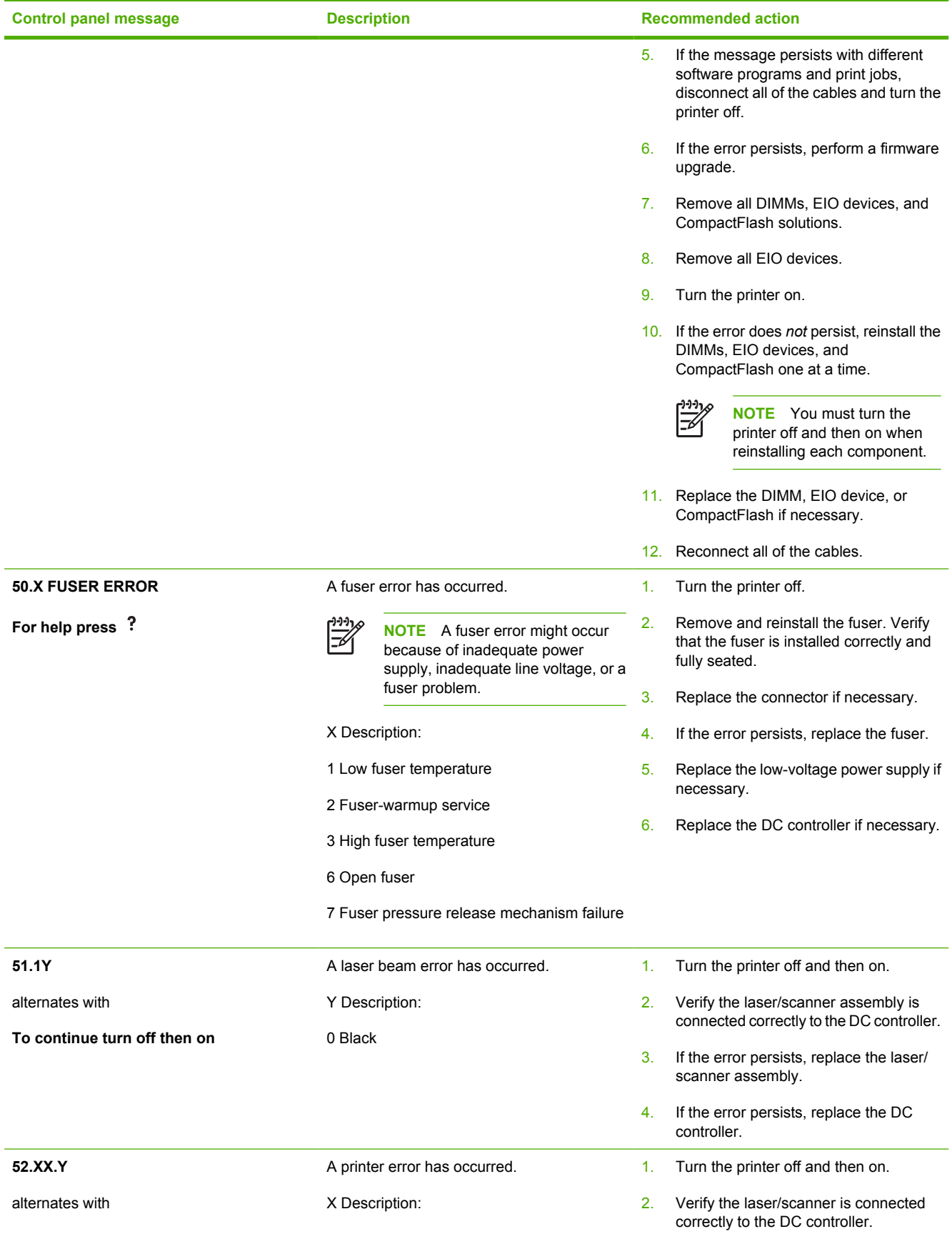

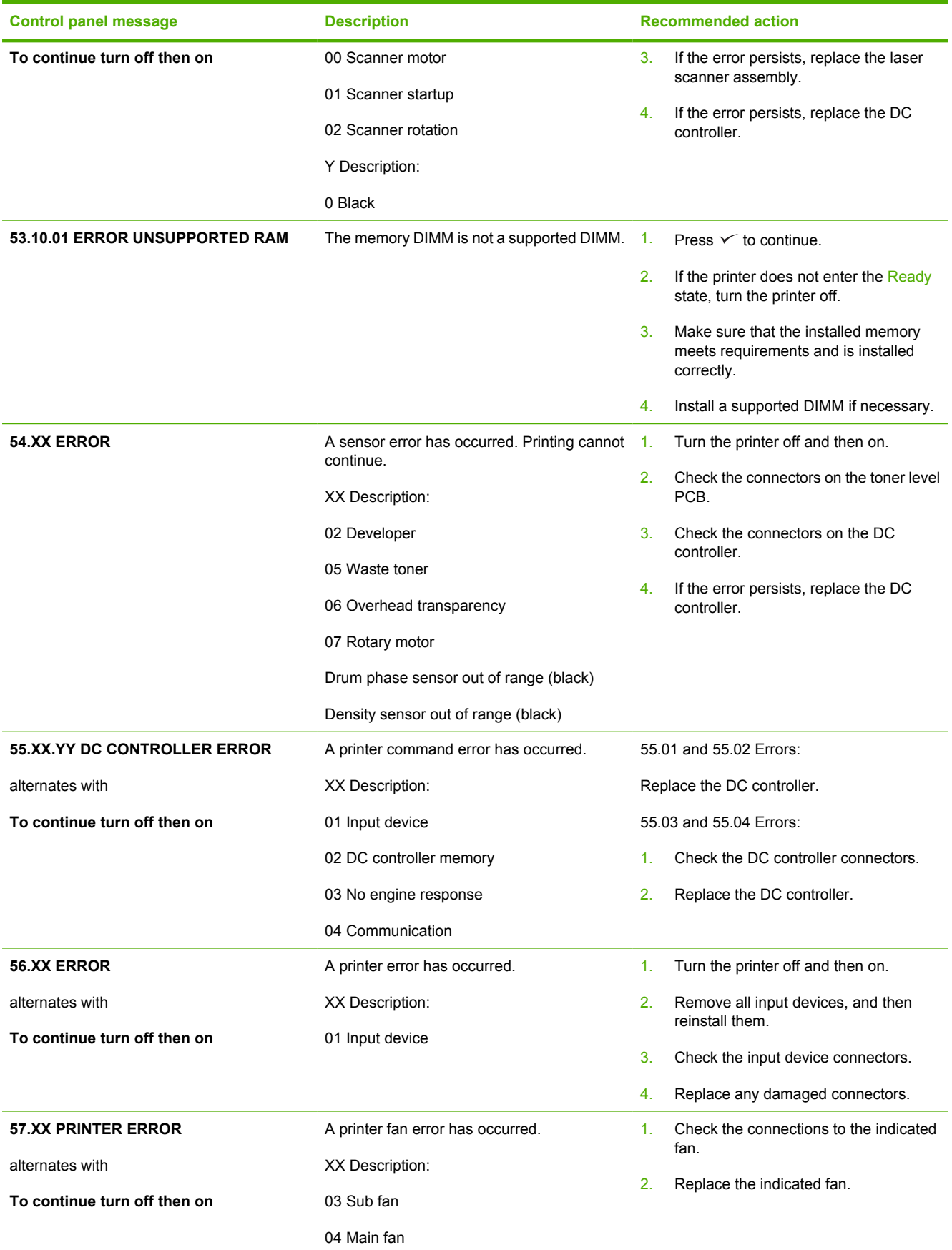

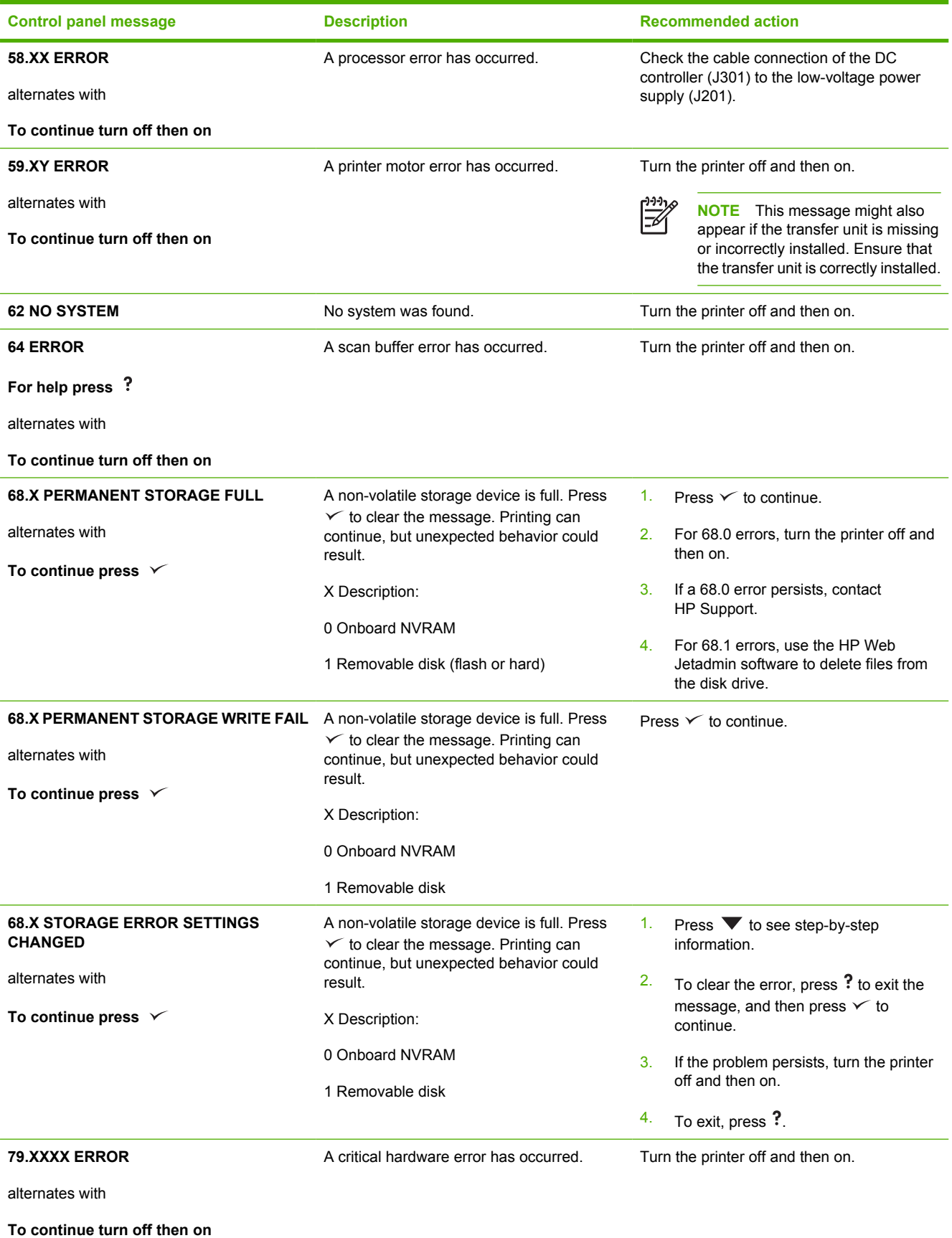

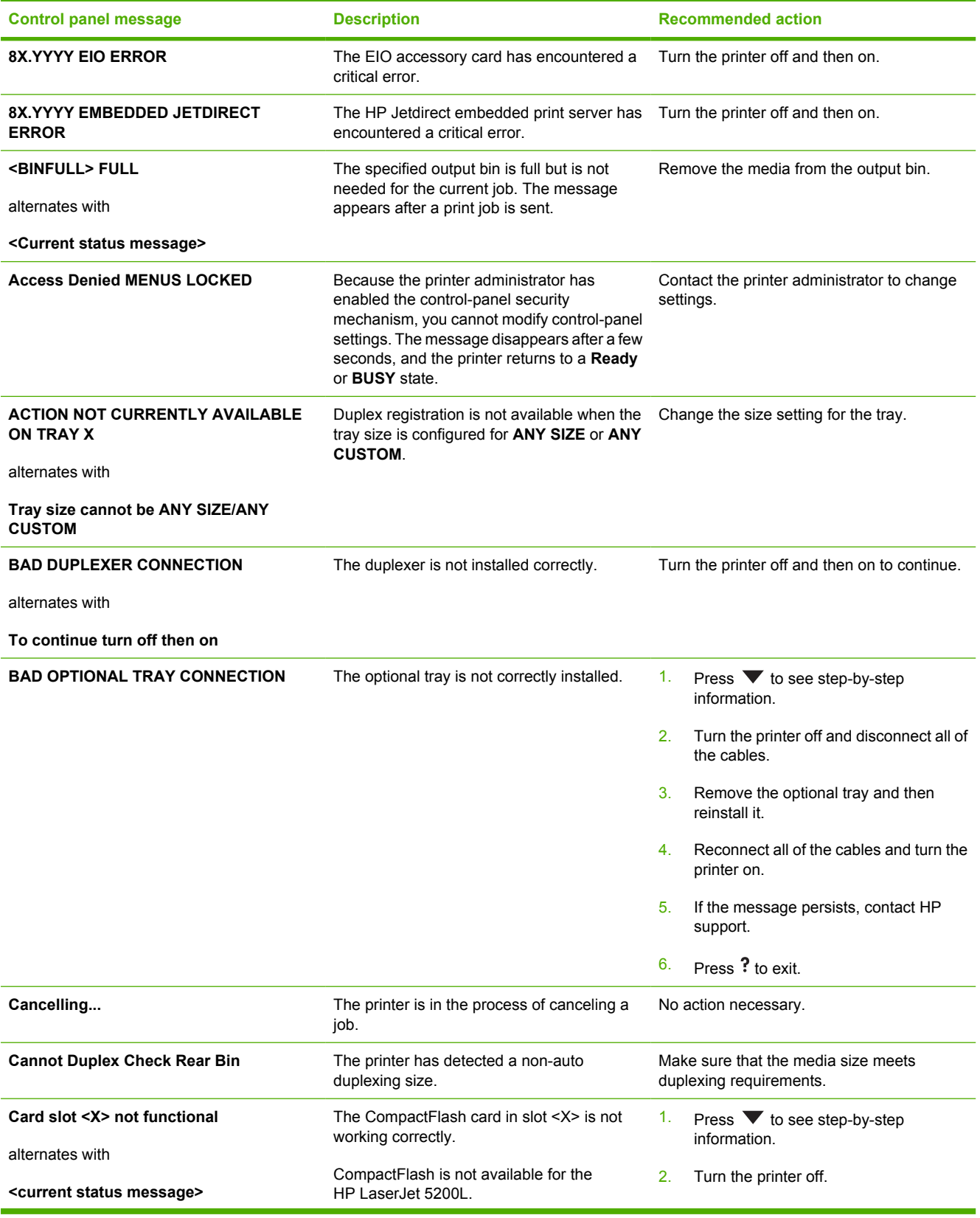

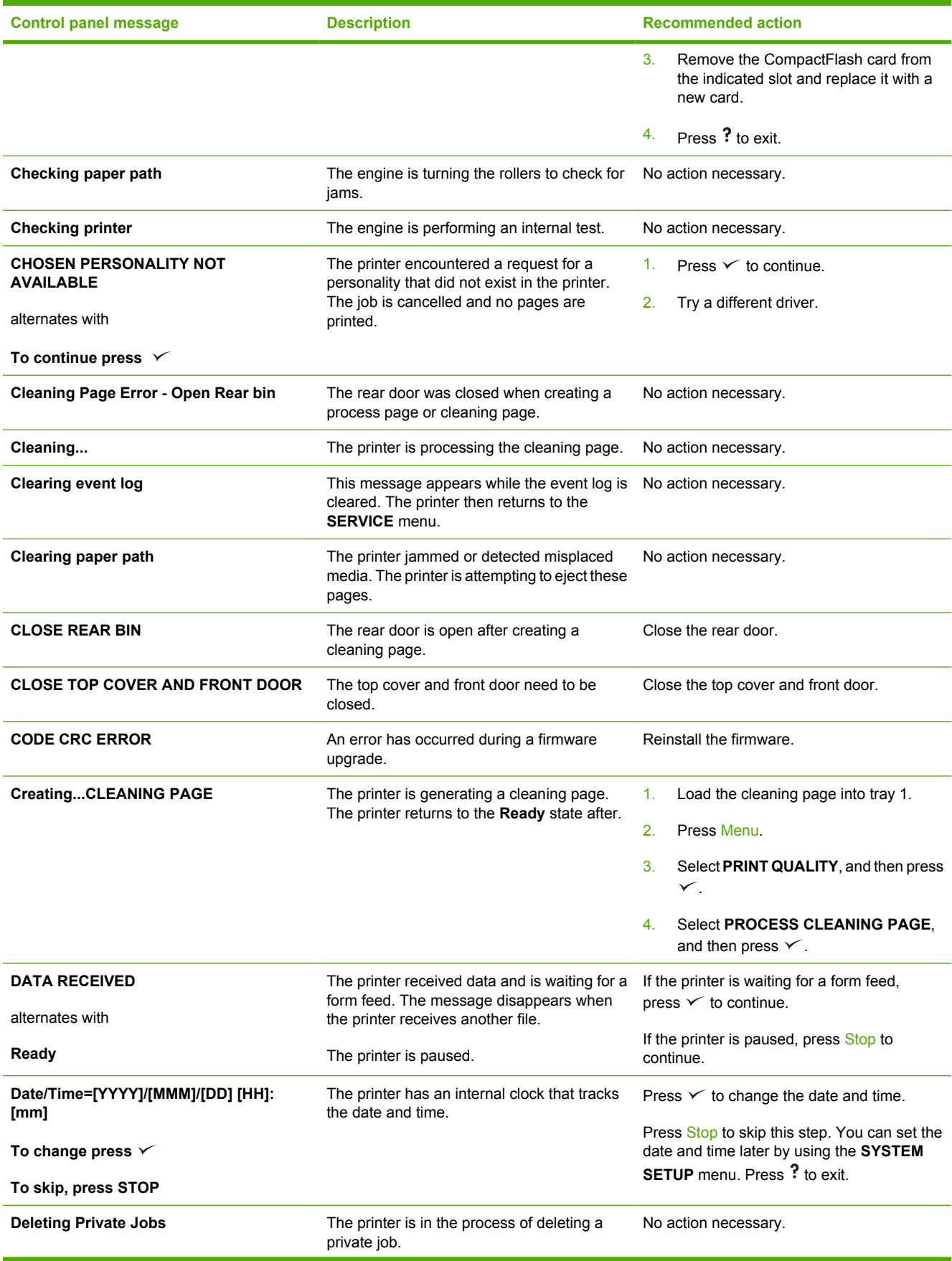

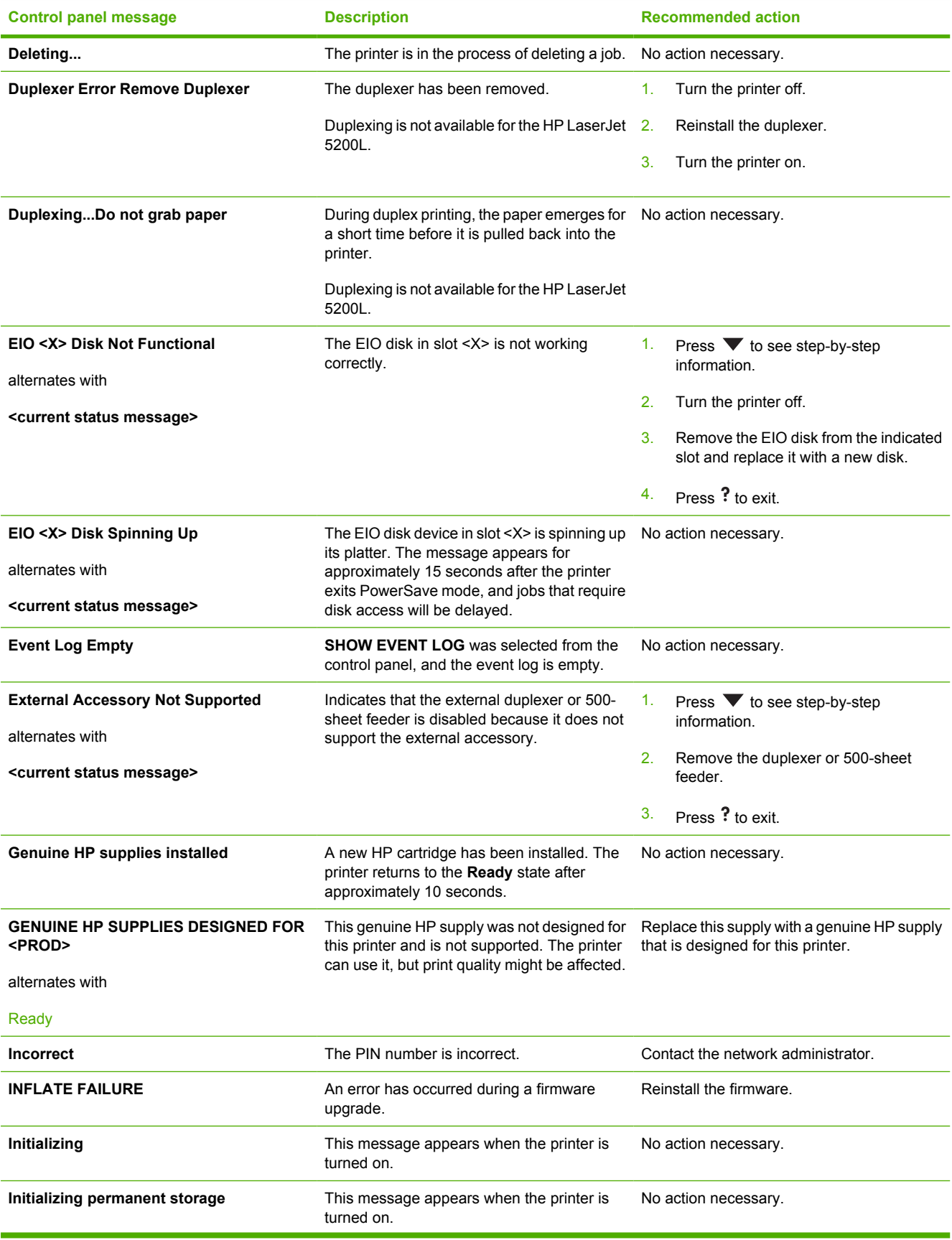

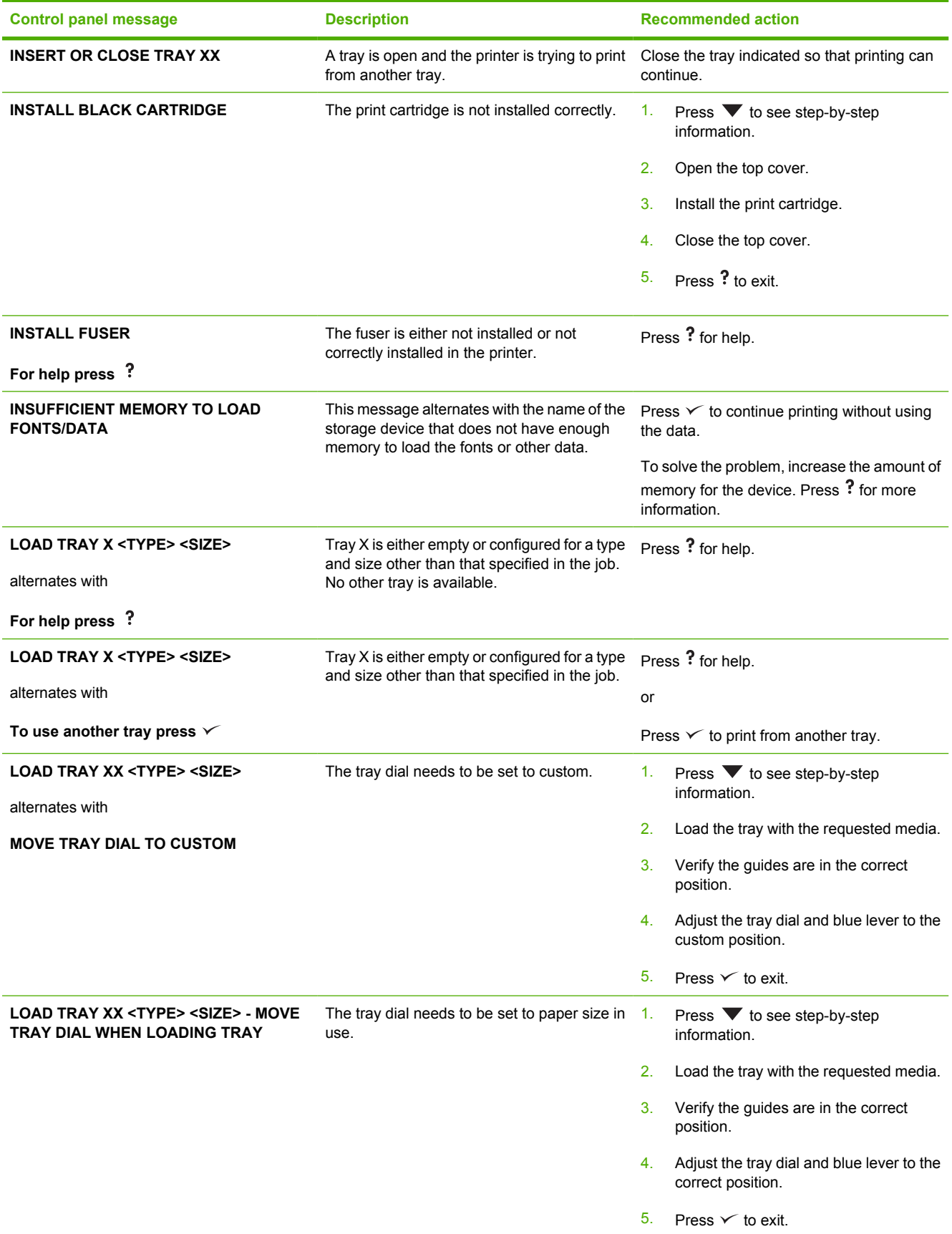

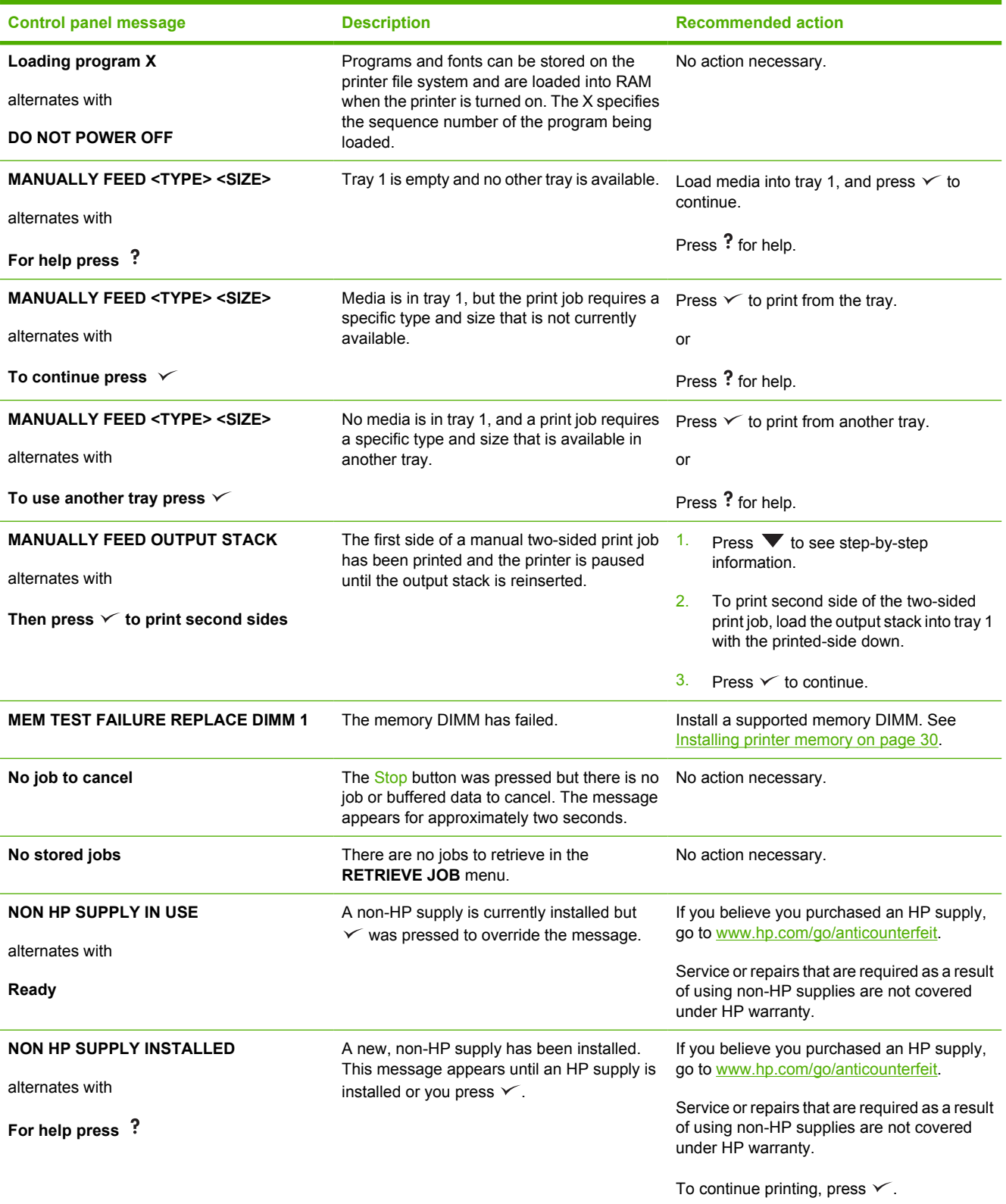

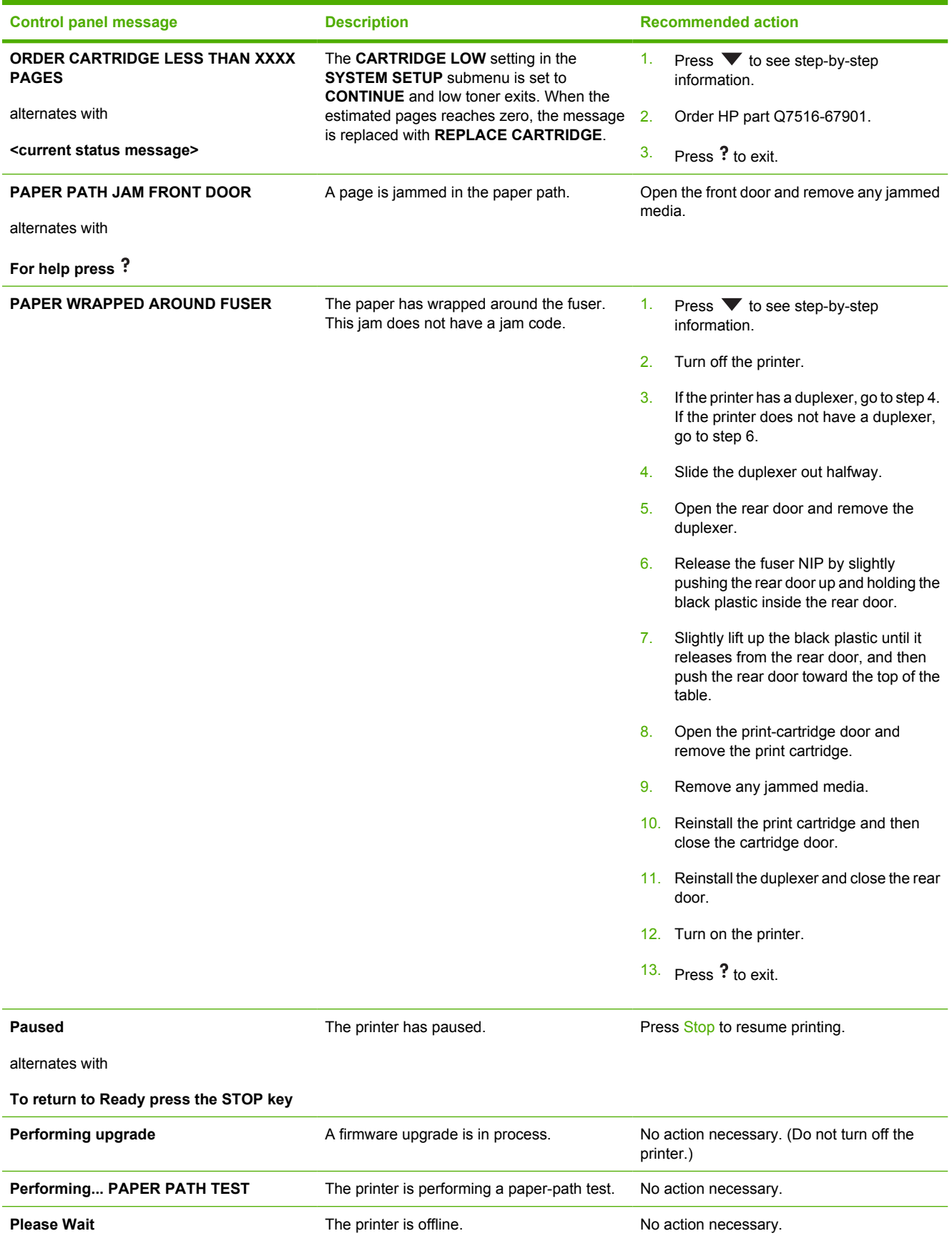

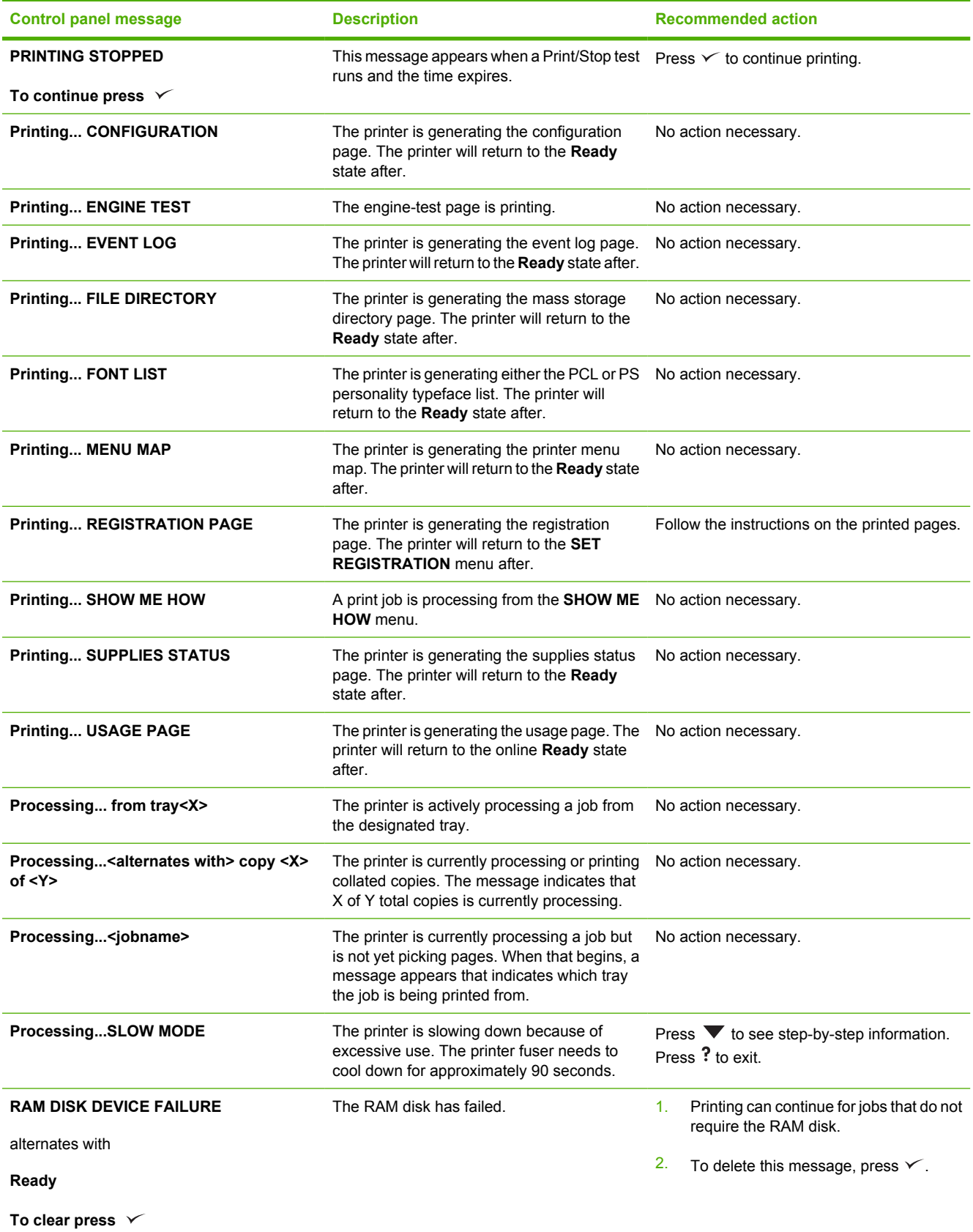

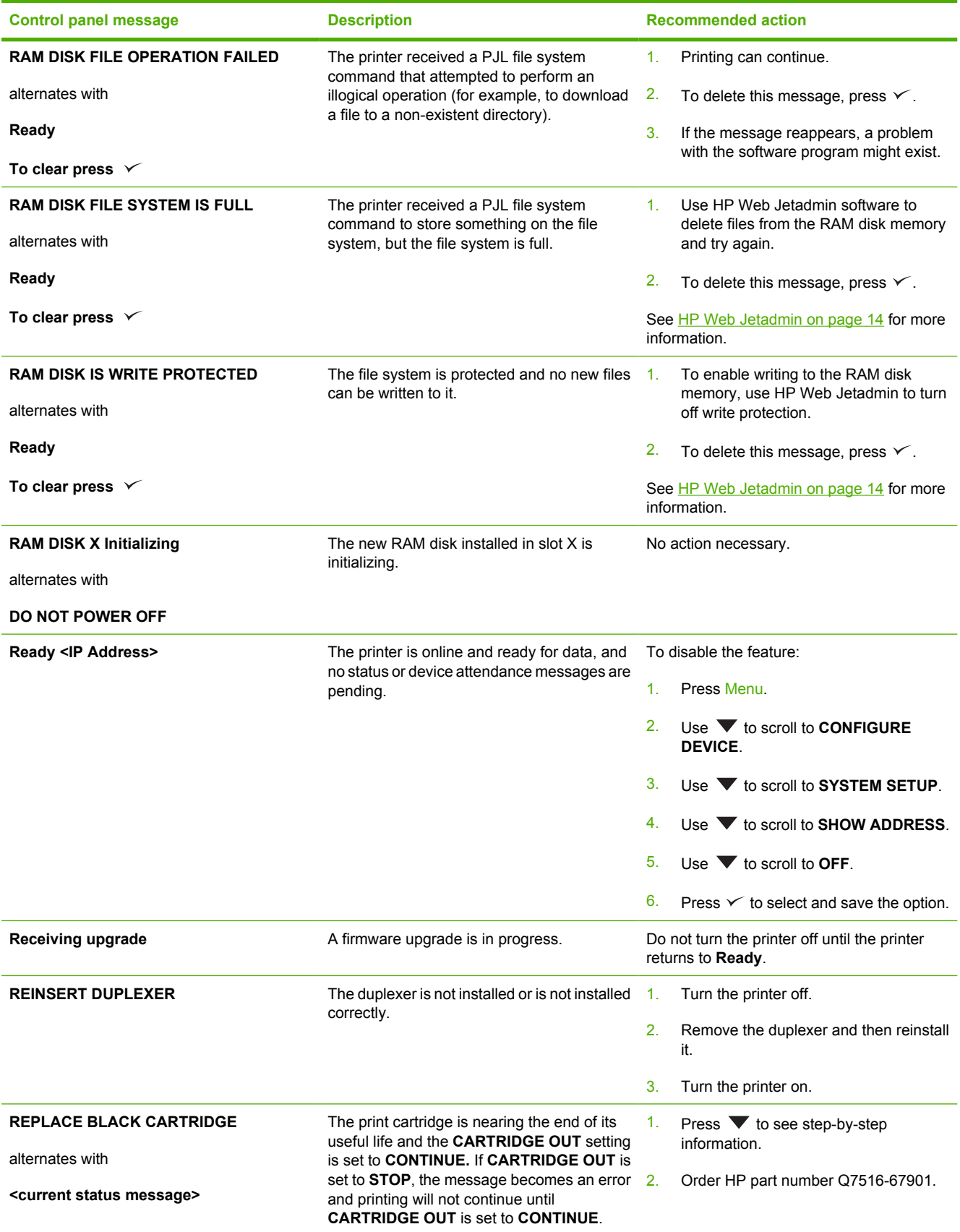

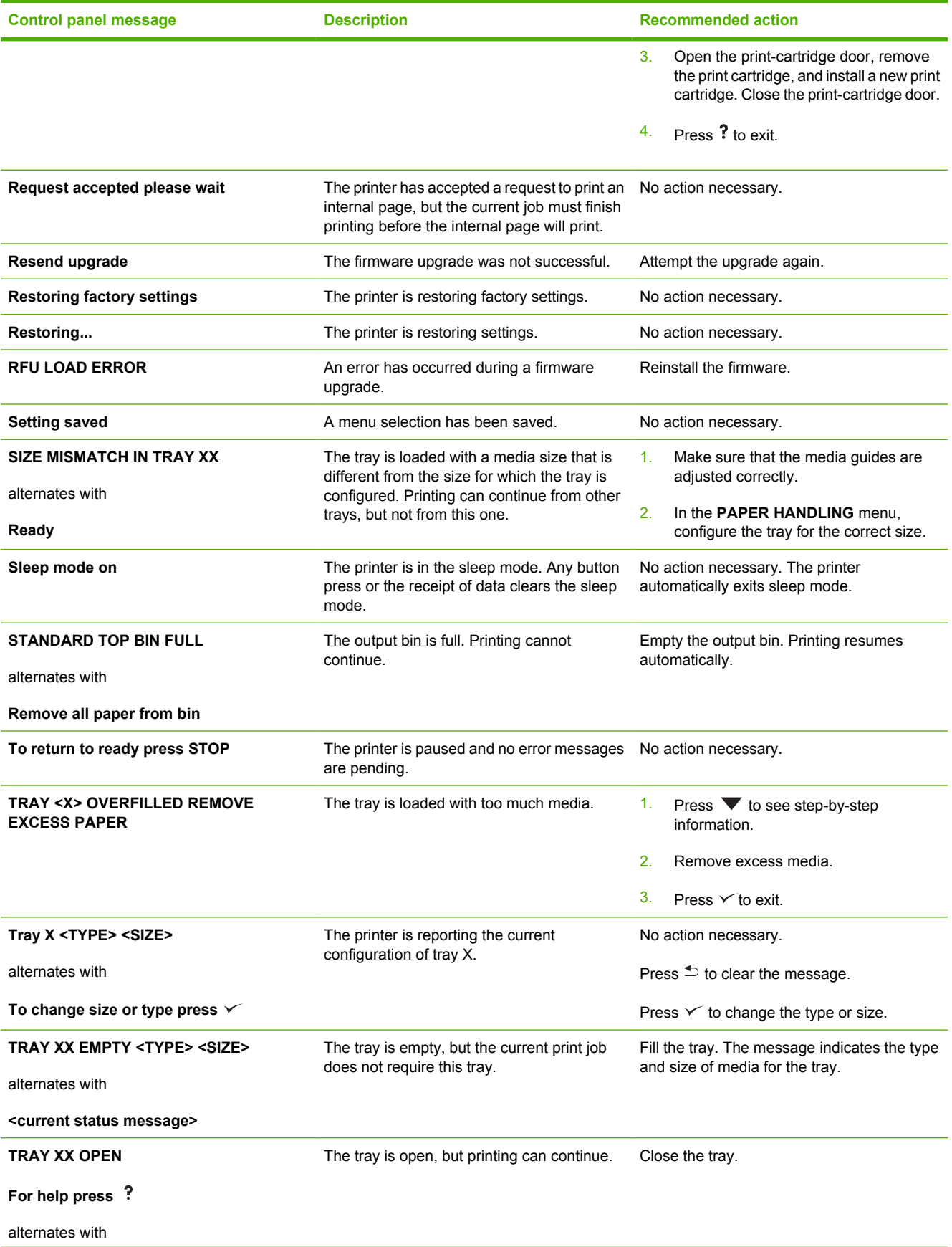

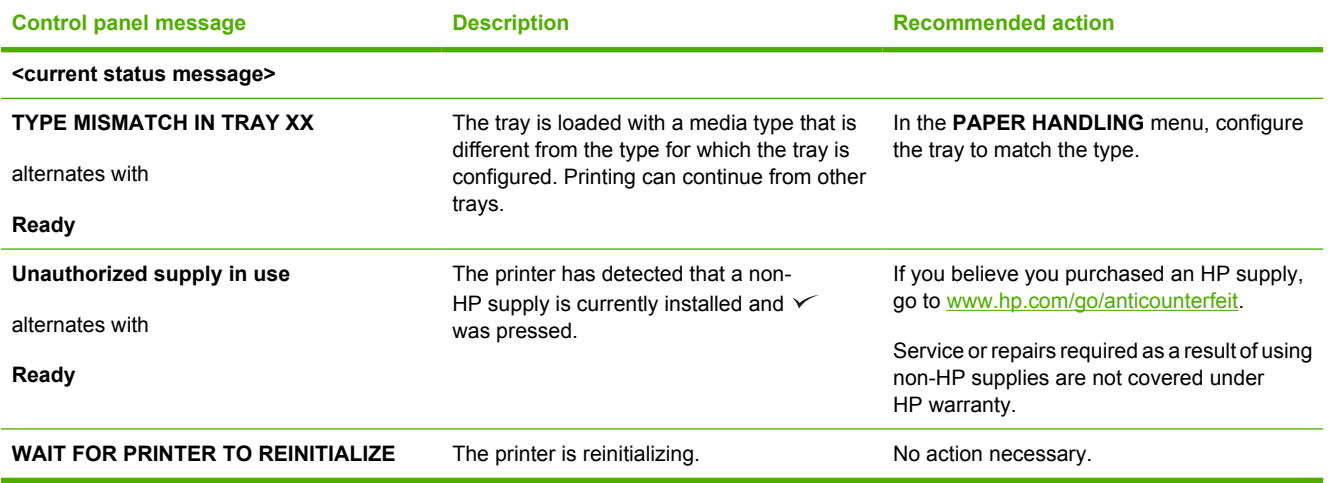

## **Replacement-parts configuration**

Perform the procedures in this section when these parts are replaced:

- Formatter and DC controller
- Formatter (new)
- DC controller (new or previously installed in another printer)

 $\mathbb{E}$ **NOTE** The HP LaserJet 5200 Series printers store printer configuration information in Nandflash. Always print a configuration page before and at least five minutes after installing these parts and turning the printer on to verify that the printer configuration information is restored from Nandflash memory to the NVRAM.

## **Formatter and DC controller**

**WARNING!** Do *not* replace the formatter and the DC controller at the same time. If the formatter and the DC controller must both be replaced, install a replacement formatter first.

If the formatter and the DC controller need to be replaced, install a replacement formatter first. After replacing the formatter, turn the printer on. When **READY** appears on the control-panel display, wait at least five minutes before using the printer so that the printer configuration information can be restored from DCC memory to the NVRAM or formatter.

Turn the printer off, replace the DC controller, and then turn on the printer. When **READY** appears on the control-panel display, wait at least five minutes before using the printer so that the printer configuration information can be restored from the formatter NVRAM to the DCC NVRAM.

## **Formatter (new)**

The HP LaserJet 5200 Series printers store printer configuration information in the NVRAM memory. After replacing the formatter, turn on the printer. When **READY** appears on the control-panel display, wait at least five minutes before using the printer so that the printer configuration information can be restored from the DCC NVRAM to the formatter NVRAM.

## **DC controller (new or previously installed in another printer)**

After replacing the DC controller, turn on the printer. When **READY** appears on the control-panel display, wait at least five minutes before using the printer so that the printer configuration information (such as pages counts and the serial number) can be restored from the formatter NVRAM to the DCC NVRAM.

### **Formatter**

The HP LaserJet 5200 Series printers store printer configuration information in the NVRAM memory. After replacing the formatter, turn on the printer. When **READY** appears on the control-panel display, wait at least five minutes before using the printer so that the printer configuration information can be restored from the formatter NVRAM memory to the CompactFlash.

If the CompactFlash also needs to be replaced, remove the formatter. After replacing the formatter, turn on the printer. When **Ready** appears on the control-panel display, wait at least five minutes before using the printer so that the printer configuration information can be restored from the formatter memory.

# **Guidelines for using paper**

For best results, make sure the paper is of good quality, and free of cuts, nicks, tears, spots, loose particles, dust, wrinkles, voids, and curled or bent edges.

If you are unsure what type of paper you are loading (such as bond or recycled), check the label on the package of paper.

For a complete list of supported media, see **Selecting print media on page 16**.

The following problems with paper cause print quality deviations, jamming, or even damage to the printer.

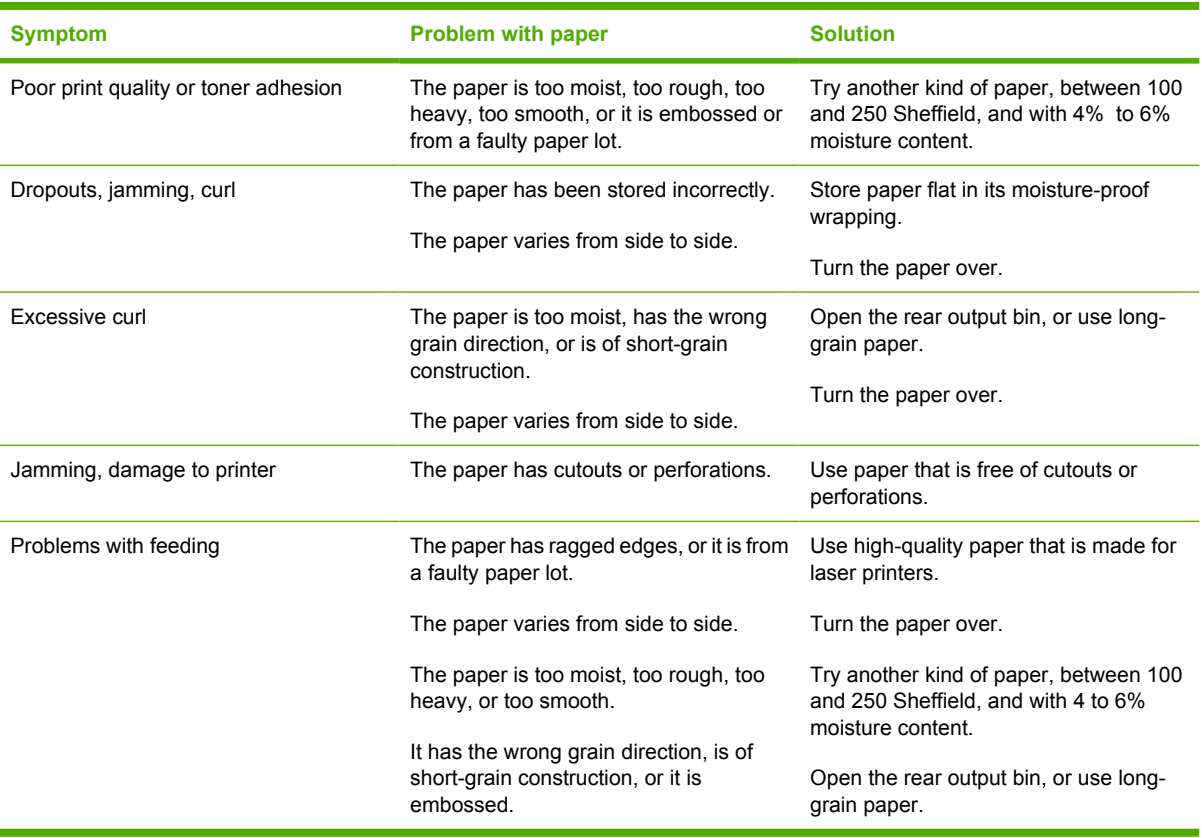

**NOTE** Do not use letterhead paper that is printed with low-temperature inks, such as those used in some types of thermography. Do not use raised or embossed letterhead. The printer uses heat and pressure to fuse toner to the paper. Make sure that any colored paper or preprinted forms use inks that are compatible with this fusing temperature (200°C, or 392°F, for 0.1 second).

**CAUTION** Failure to follow these guidelines could cause jams or damage to the printer.

# **Printing special pages**

Special pages within the memory of the printer can help you to diagnose and learn about problems with your printer.

### ● **Configuration page**

The configuration page lists many of the current settings and properties of the printer. For information about how to print the configuration page, see [Configuration pages on page 283.](#page-302-0) If you have an HP Jetdirect print server installed, a second page prints that lists all of the HP Jetdirect information.

### ● **Font list**

You can print a font list using the control panel (see [Print the PCL font list page on page 289](#page-308-0) or [Print the PS font list page on page 290](#page-309-0)) or, for Macintosh computers, the HP Printer Utility.

### ● **Supplies status page**

Use the supplies status page to obtain information about the print cartridge that is installed in the printer, the amount of life that remains in the print cartridge, and the number of pages and jobs that have been processed (see [Print the supplies status page on page 285](#page-304-0)).

### ● **Show Me How pages**

Use the **SHOW ME HOW** control-panel menu to print pages that contain self-help information about jams, loading trays, supported media types and sizes, and more help. See [Show Me How menu](#page-281-0) [on page 262.](#page-281-0)

# **Data collection**

To troubleshoot jams, gather the following information:

- The jam error code on the control-panel display
- The location of the leading edge of media in the paper path
- Was the media in the paper path or the tray when the jam occurred?
- Did the jam occur when the printer was turned on or when media was processing?
- Is the media damaged?
- Where did the damage to the media occur and where in the paper path did the media stop?
- Did the jam occur when using a certain tray?
- Did the jam occur when duplexing?
- **•** Is a particular type of media jamming?
- Are non-HP supplies in use?
- Is media stored correctly, trays overloaded, edges damaged when loading media, or media being reused?

## **General paper-path troubleshooting**

Use the following suggestions to isolate the cause of a problem. After identifying the cause, use the tables for a recommended solution.

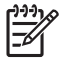

**NOTE** Use the paper-path test in the **DIAGNOSTICS** menu to print pages when troubleshooting.

- View or print the event log to determine if a particular jam error occurs more often than others. Try to identify a pattern.
- Use the event log to determine the frequency of a particular jam. If a jam occurs repeatedly at approximately the same page count, consider it a single jam that the customer tried to clear.
- Try printing to all available trays to determine if the problem is isolated to one tray.
- Print the job in simplex and duplex modes to determine if the problem occurs in a particular mode.
- Try printing on media from an unopened ream that has been stored correctly. If a jam does not occur, the customer's media might be causing the problem.
- If the jam occurs after the printer is turned on, check the paper path for small, torn pieces of media. Also, check for broken sensors and flags, and check for loose or defective connections.
- If the media is torn, folded, or wrinkled, check the paper path for items that could be causing the damage.
- Replace any non-HP supplies with genuine HP supplies.
- If necessary, tell the customer about proper media storage, correct loading technique, and printer operation. Make sure that the customer knows not to grab media in the output bin during duplex printing.

## **Paper-path checklist**

- Make sure that the media is loaded correctly, and that all of the length and width quides are set correctly.
- Clean the printer. Toner and media dust in the paper path can inhibit the free movement of media through the printer and can block the sensors.
- Use the paper-path test in the **DIAGNOSTICS** menu to vary the input selections of the printer to determine if the problem is associated with a particular area of the printer.
- Check the condition of the pickup rollers and separation pads. Worn rollers or separation pads can cause multifeeds. Bent separation tabs (on the front corners of the input trays) can cause misfeeds and multifeeds. Replace the tray if necessary.
- Defective paper-tray switches can cause jams by communicating the wrong paper size to the formatter.
- Check that the paper path is clear when cleaning the printer and clearing jams. Scraps of media in the paper path can cause intermittent jams. Also, remove the fuser and carefully check it for debris from jams.

## **Jams in tray 1**

The following table describes the causes of and solutions for jams in tray 1.

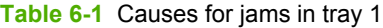

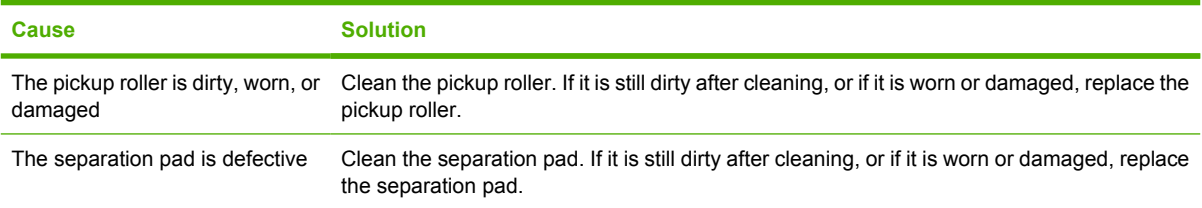

## **Jams in tray 2 or the optional 500-sheet feeder**

The following table describes the causes of and solutions for jams in tray 2 and the optional 500-sheet feeder.

**Table 6-2** Causes for jams in tray 2 or the optional 500-sheet feeder

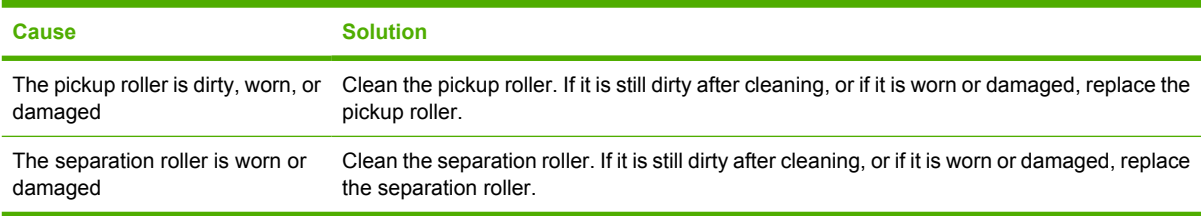

# **Common causes of jams**

**The printer is jammed.**

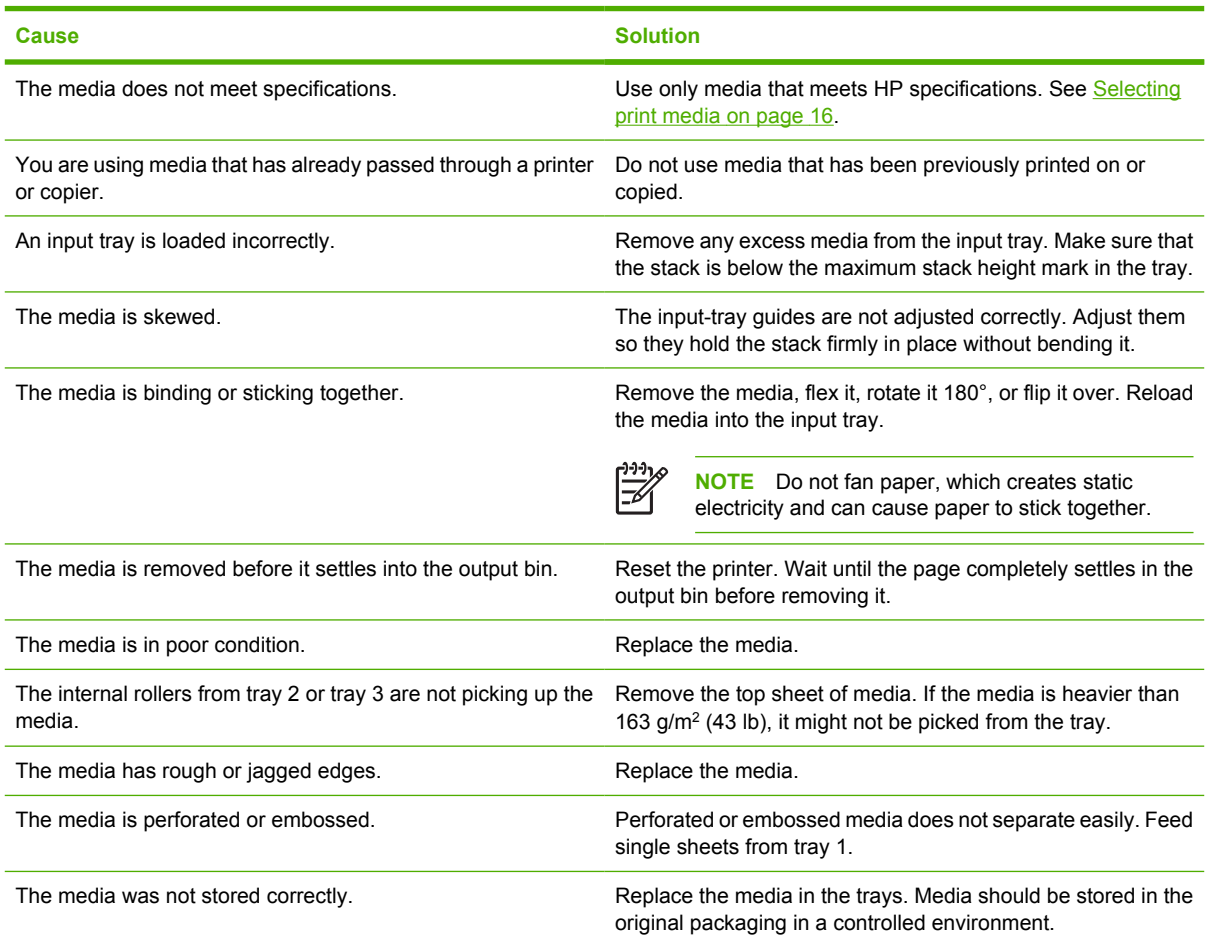

# **Jam locations**

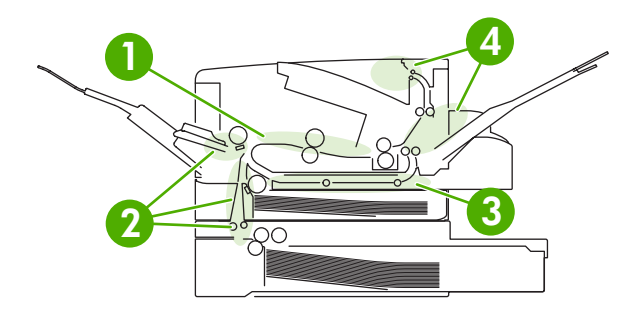

**Figure 6-1** Jam locations (1 of 2)

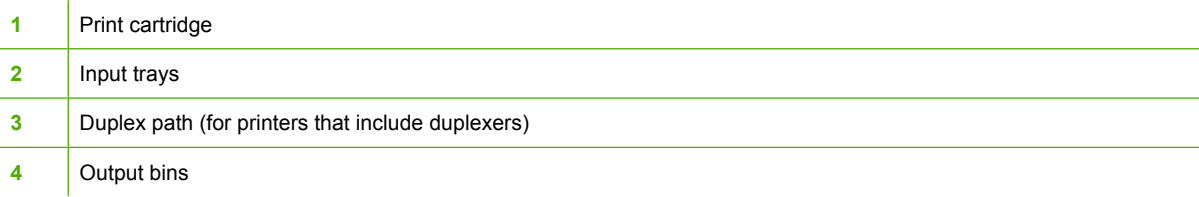

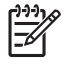

**NOTE** Automatic duplexing is not available for the HP LaserJet 5200L.

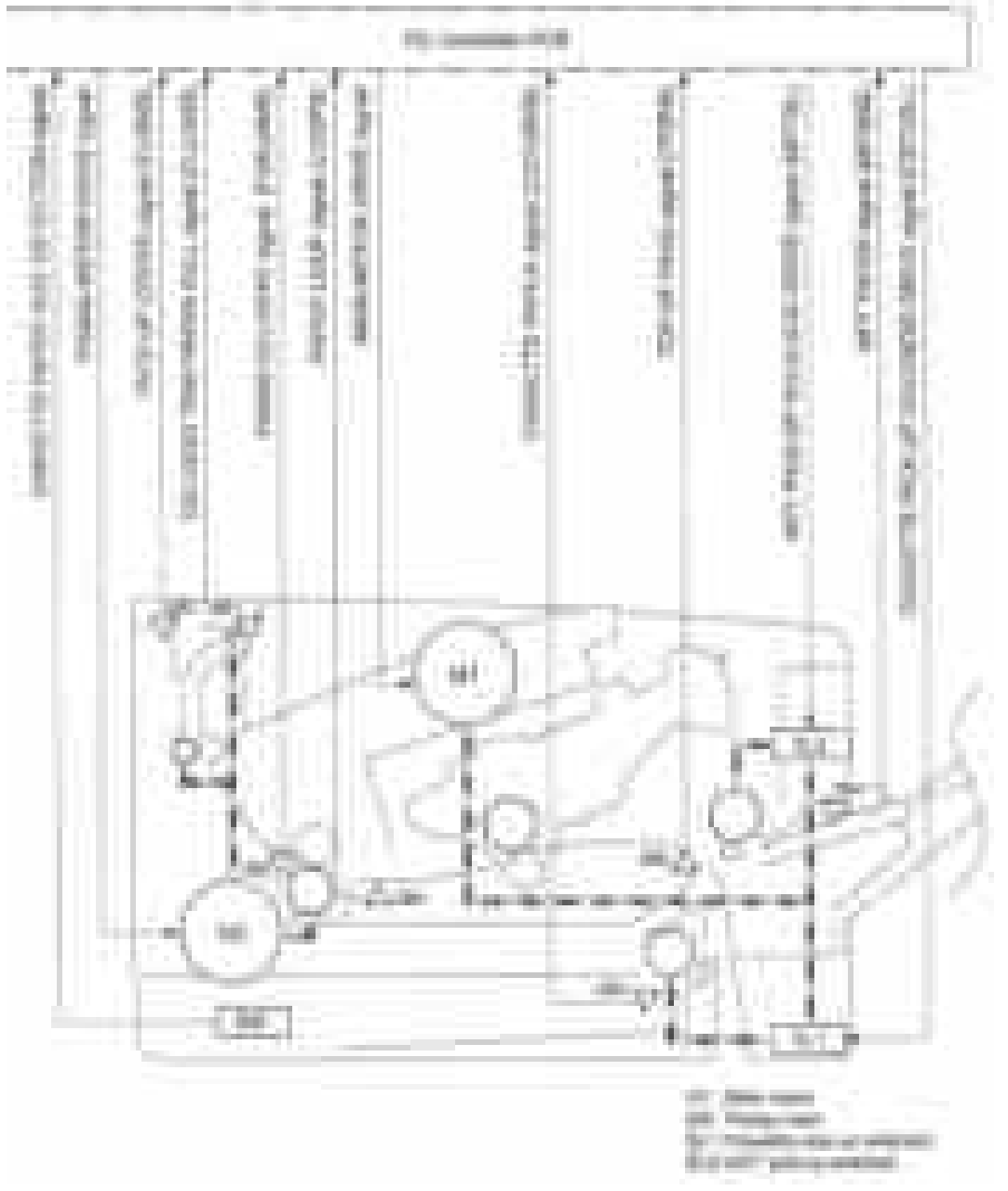

### **Figure 6-2** Jam locations (2 of 2)

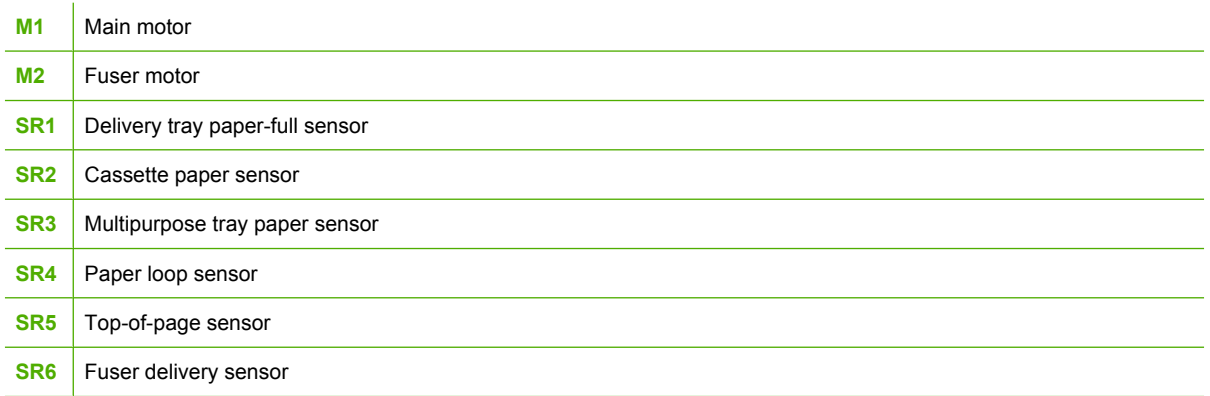

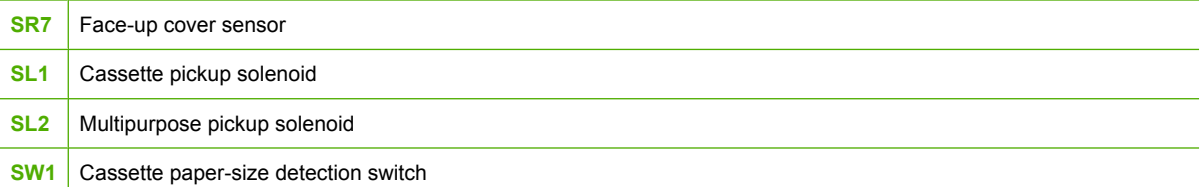

### **Jam recovery**

Use this option to configure the printer response to jams, including how the printer handles the pages involved. **AUTO** is the default value.

- AUTO: The printer automatically turns jam recovery on when sufficient memory is available.
- **ON:** The printer reprints any page that is involved in a jam. Additional memory is allocated to store the last few pages that were printed, and this might cause overall printer performance to suffer.
- **OFF**: The printer does not reprint any page that was involved in a jam. Because no memory is used to store the most recent pages, overall printer performance might be optimized.

### **To set the jam-recovery response**

- **1.** Press Menu.
- **2.** Press  $\blacktriangledown$  to highlight **CONFIGURE DEVICE**, and then press  $\blacktriangledown$ .
- **3.** Press  $\blacktriangledown$  to highlight **SYSTEM SETUP**, and then press  $\blacktriangledown$ .
- **4.** Press  $\blacktriangledown$  to highlight **JAM RECOVERY**, and then press  $\blacktriangledown$ .
- **5.** Press  $\triangle$  or  $\nabla$  to select the appropriate setting, and then press  $\checkmark$ .
- **6.** Press Menu to exit the menu.

# <span id="page-249-0"></span>**Clearing jams**

When clearing jams, be very careful not to tear the media. Small pieces of media that remain in the printer can cause additional jams.

The **SHOW ME HOW** control-panel menu includes a page that shows how to clear jams. See **Show Me** [How menu on page 262](#page-281-0).

### **Clearing jams from the input-tray areas**

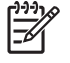

**NOTE** To remove media from the tray 1 area, slowly pull the media out of the printer. For all other trays, complete the following procedure.

**1.** Slide the tray out and remove any damaged paper from it.

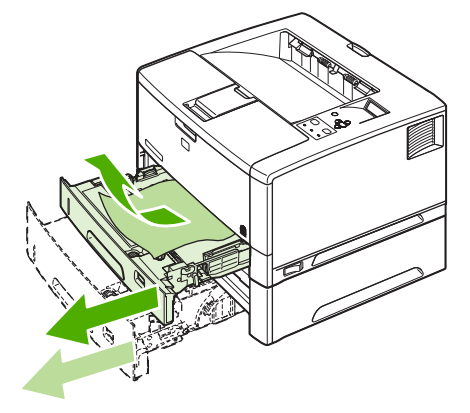

**Figure 6-3** Clearing jams from the input-tray areas (1 of 3)

**2.** If the edge of the paper is visible in the feed area, slowly pull it down and out. If the paper is not visible, look in the top-cover area.

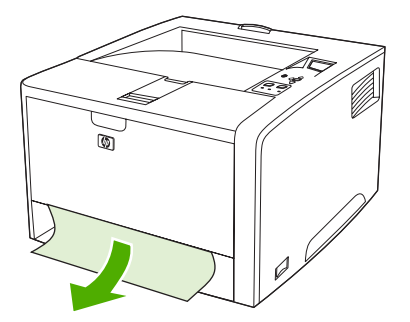

**Figure 6-4** Clearing jams from the input-tray areas (2 of 3)

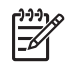

**NOTE** Do not force the paper. If it is stuck in a tray, try removing it through the tray above (if applicable) or through the top-cover area.

<span id="page-250-0"></span>**3.** Before replacing the tray, make sure that the paper is flat in the tray at all four corners and below the tabs on the guides.

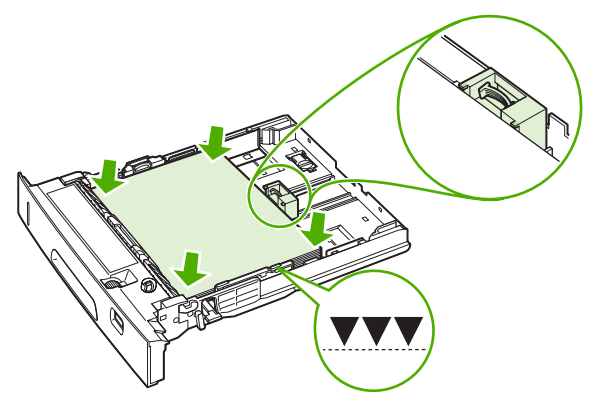

**Figure 6-5** Clearing jams from the input-tray areas (3 of 3)

**4.** Open and close the top cover to clear the jam message.

If a jam message persists, media is still in the printer. Look for media in other locations.

## **Clearing jams from the print-cartridge area**

**1.** Open the top cover and remove the print cartridge.

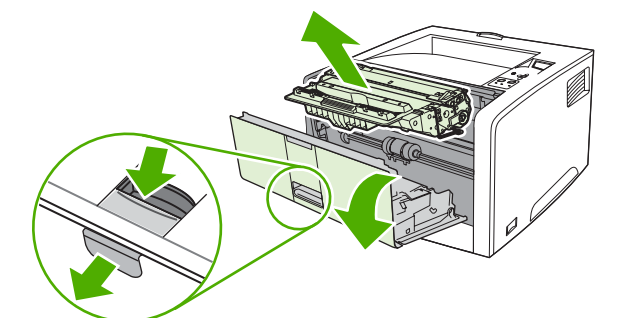

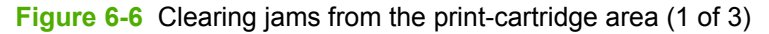

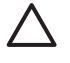

**CAUTION** To prevent damage to the print cartridge, do not expose it to light for more than a few minutes.

**2.** Slowly pull the media out of the printer. Be careful to not tear it.

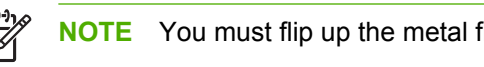

**NOTE** You must flip up the metal flap before pulling the media out of the printer.

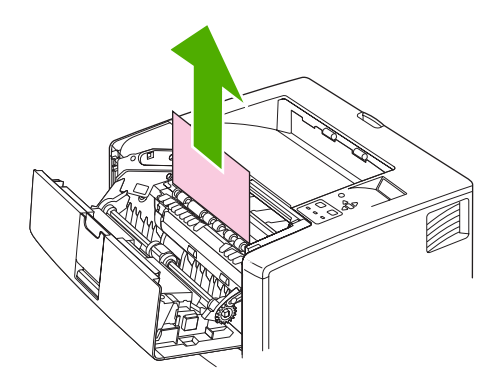

**Figure 6-7** Clearing jams from the print-cartridge area (2 of 3)

**CAUTION** Avoid spilling loose toner. Use a dry, lint-free cloth, to clean any toner that falls into the printer. Loose toner in the printer, it might cause temporary print-quality problems. The paper path should clear after a few pages are printed. If toner gets on your clothing, wipe it off with a dry cloth and wash clothing in cold water. Hot water sets toner into fabric.

**3.** Replace the print cartridge and close the top cover.

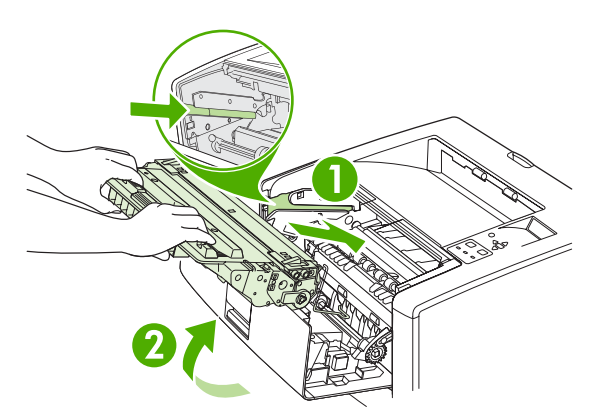

**Figure 6-8** Clearing jams from the print-cartridge area (3 of 3)

If a jam message persists, media is still in the printer. Look for media in other locations.
# **Clearing jams from the output-bin areas**

**NOTE** If most of the media is still inside the printer, remove it through the rear door.

**1.** Open the rear door.

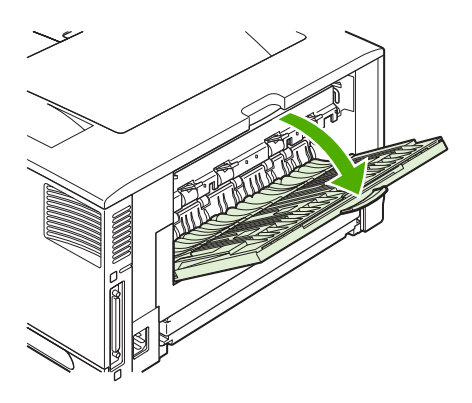

**Figure 6-9** Clearing jams from the output-bin areas (1 of 4)

**2.** Slightly lift up the rear door, and then lift up on the middle portion of the black assembly on the inside of the door to release the clips. Let the rear door drop open.

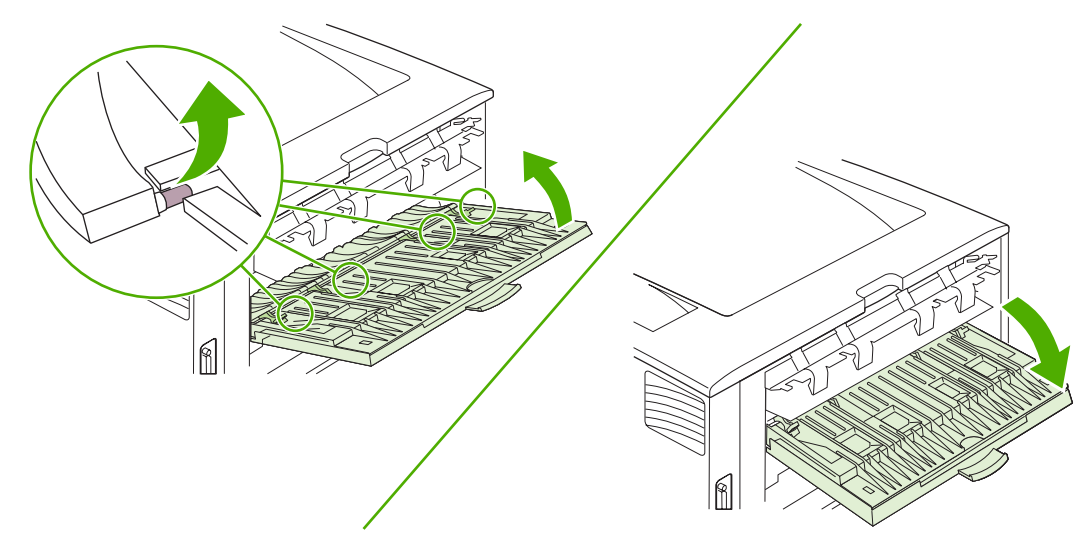

**Figure 6-10** Clearing jams from the output-bin areas (2 of 4)

**3.** Grasp both sides of the media, and slowly pull the media out. Be careful not to spill loose toner on yourself or into the printer.

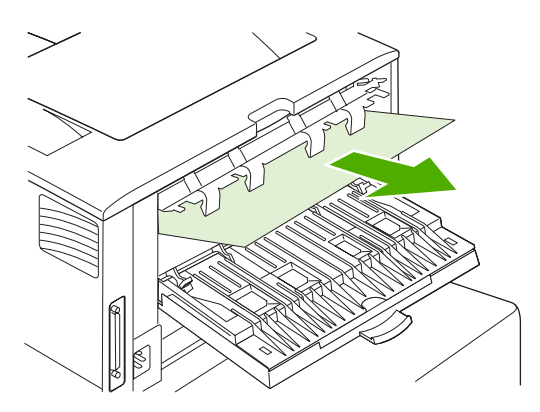

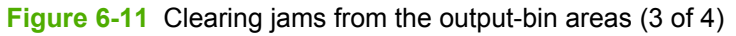

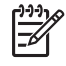

**NOTE** If media is difficult to remove, open top cover and removing the print cartridge to release pressure on the media.

**4.** Close the rear door. The clips automatically return to their original positions.

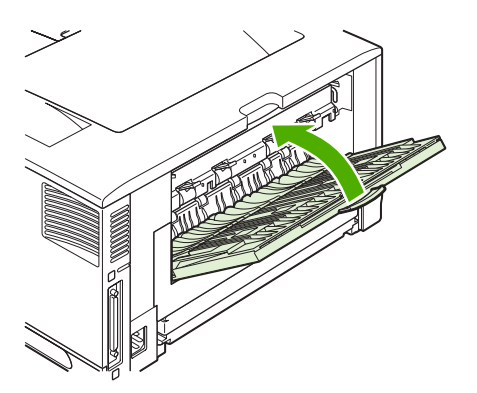

**Figure 6-12** Clearing jams from the output-bin areas (4 of 4)

**5.** Open and close the top cover to clear the jam message.

If a jam message persists, media is still in the printer. Look for media in other locations.

# **Clearing jams from the optional duplexer**

**1.** Remove the duplexer from the rear of the printer.

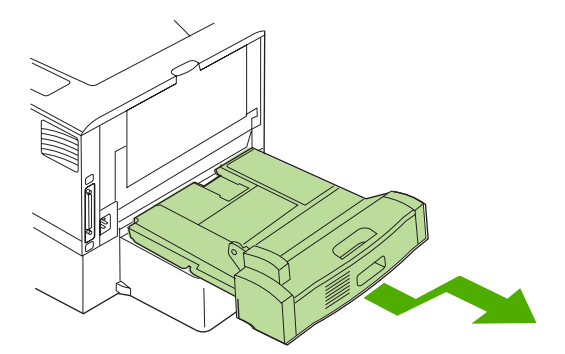

**Figure 6-13** Clearing jams from the optional duplexer (1 of 4)

**2.** Look inside the printer duplex area and remove any media.

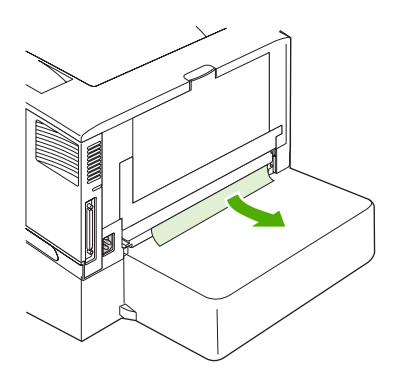

**Figure 6-14** Clearing jams from the optional duplexer (2 of 4)

**3.** Remove any media from the duplexer.

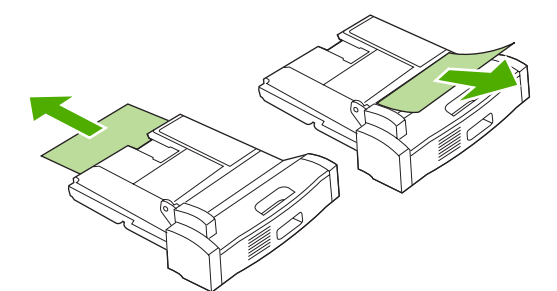

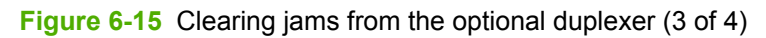

**4.** Reinstall the duplexer.

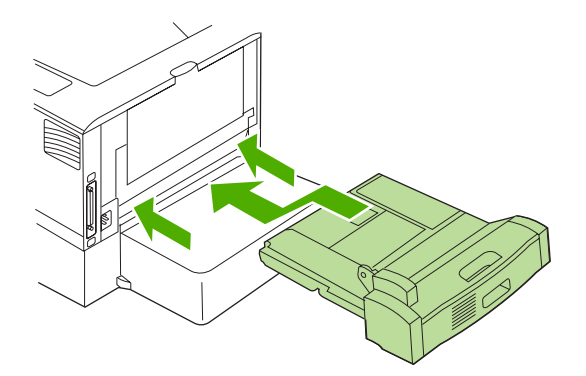

**Figure 6-16** Clearing jams from the optional duplexer (4 of 4)

**NOTE** To prevent jams, make sure that all tray covers are in place.

# **Solving repeated jams**

If jams occur frequently, try the following actions:

- Check all the jam locations. A piece of media might be stuck somewhere in the printer.
- Check that media is correctly loaded in the trays, that the trays are correctly adjusted for the loaded media size, and that the trays are not overfilled.
- Check that all trays and paper-handling accessories are completely inserted into the printer and closed. If a tray is open during a print job, a jam might occur.
- Check that all covers and doors are closed. If a cover or door is open during a print job, a jam might occur.
- Try printing to a different output bin.
- The sheets might be sticking together. Try bending the stack to separate each sheet. Do not fan the stack.
- If you are printing from tray 1, try feeding fewer sheets of media at a time.
- If you are printing small sizes such as index cards, make sure that the media is oriented correctly in the tray.
- Turn over the media stack in the tray. Also, try rotating the stack 180°.
- Try rotating media to feed through the printer from a different orientation.
- Check the media quality. Do not use damaged or irregular media.
- Use only media that meets HP specifications. See [Selecting print media on page 16](#page-35-0).
- Do not use media that has already been used in a printer or copier. Do not print on both sides of envelopes, transparencies, vellum, or labels.
- Do not use media with staples or media that has had the staple removed. Staples can damage the printer and can void warranty.

- Make sure that the power supplied to the printer is steady and meets printer specifications. See [Electrical specifications on page 378.](#page-397-0)
- **Clean the printer. See [Cleaning the printer on page 48](#page-67-0).**
- Perform routine printer maintenance. See the support flyer that was included with the printer, or see **Maintenance on page 41**.

# **Troubleshooting print-quality problems**

This section helps you define print-quality problems and what to do to correct them. To prevent problems, make sure that the printer is correctly maintained, use print media that meets HP specifications, or run a cleaning page.

## **Print-quality problems associated with media**

Some print-quality problems arise from the use of inappropriate media.

- Use media that meets HP specifications. See [Selecting print media on page 16](#page-35-0).
- The surface of the media is too smooth. Use media that meets HP specifications. See [Selecting](#page-35-0) [print media on page 16](#page-35-0).
- The moisture content is uneven, too high, or too low. Use media from a different source or from an unopened ream.
- Some areas of the media reject toner. Use media from a different source or from an unopened ream.
- Avoid letterhead printed on rough media. Use a smoother, xerographic media.
- **•** If the media is excessively rough, use a smoother, xerographic media.
- **•** If the driver setting is incorrect, change the media type setting.
- If the media that you are using is too heavy for the media type setting, then the toner might not fuse to the media.

## **Print-quality problems associated with the environment**

If the printer is operating in excessively humid or dry conditions, then verify that the printing environment is within specifications. See the printer getting started guide for operating-environment specifications.

## **Print-quality problems associated with jams**

Make sure that all sheets are cleared from the paper path.

- **•** If the printer recently jammed, print two to three pages to clean the printer.
- **•** If the sheets do not pass through the fuser and cause image defects on subsequent documents, print three pages to clean the printer. If the problem persists, print and process a cleaning page.

## **Image-defect examples**

Use the examples in the following table to define print-quality problem, and then see the corresponding reference pages to troubleshoot. These examples identify the most common print-quality problems.

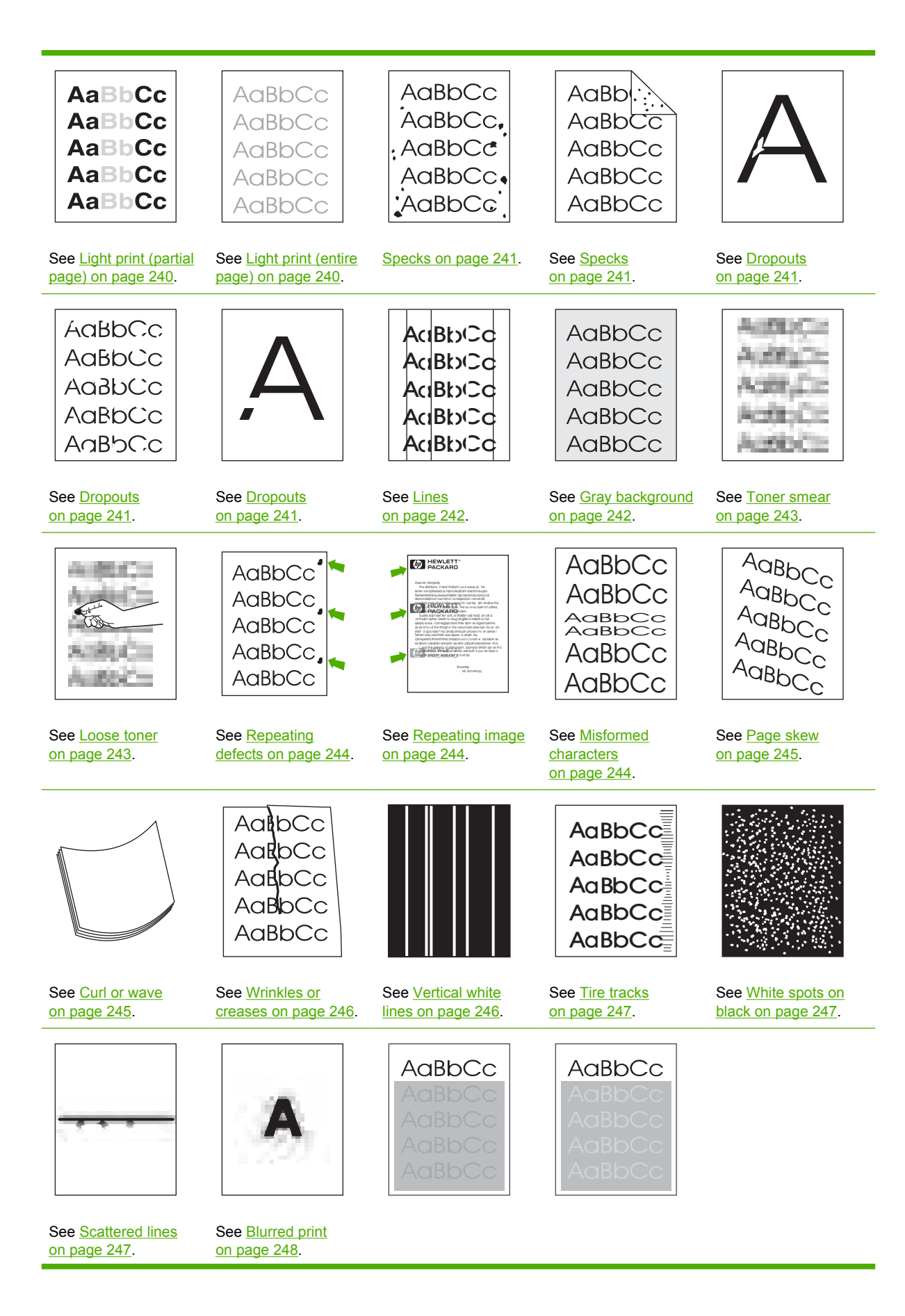

See **Random** image [repetition on page 248](#page-267-0) (dark). See **Random** image [repetition on page 248](#page-267-0) (light).

<span id="page-259-0"></span>

**NOTE** These examples depict letter-size media that has passed through the printer short-edgefirst.

# **Light print (partial page)**

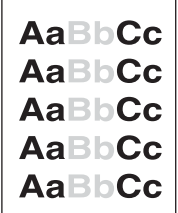

- **1.** Make sure that the print cartridge is fully installed.
- **2.** The toner level in the print cartridge might be low. Replace the print cartridge.
- **3.** The media might not meet HP specifications (for example, the media is too moist or too rough). See [Selecting print media on page 16.](#page-35-0)

# **Light print (entire page)**

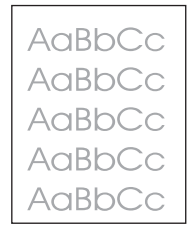

- **1.** Make sure that the print cartridge is fully installed.
- **2.** Make sure that the **ECONOMODE** setting is turned off at the control panel and in the printer driver.
- **3.** Open the **CONFIGURE DEVICE** menu at the printer control panel. Open the **PRINT QUALITY** submenu and increase the **TONER DENSITY** setting. See [Print Quality submenu on page 268.](#page-287-0)
- **4.** Try using a different type of media.
- **5.** The print cartridge might be almost empty. Replace the print cartridge.

# <span id="page-260-0"></span>**Specks**

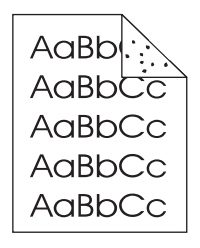

Specks might appear on a page after a jam has been cleared.

- **1.** Print a few more pages to see if the problem corrects itself.
- **2.** Clean the inside of the printer and run a cleaning page to clean the fuser. (See [Cleaning the paper](#page-68-0) [path using the printer control panel on page 49.](#page-68-0))
- **3.** Try using a different type of media.
- **4.** Check the print cartridge for leaks. If the print cartridge is leaking, replace it.

## **Dropouts**

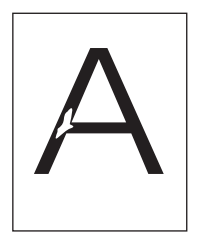

- **1.** Make sure that the environmental specifications for the printer are being met. (See [Operating](#page-400-0)[environment specifications on page 381](#page-400-0).)
- **2.** If the media is rough, and the toner easily rubs off, open the **CONFIGURE DEVICE** menu at the printer control panel. Open the **PRINT QUALITY** submenu, select **FUSER MODES**, and then select the media type you are using. Change the setting to **HIGH1** or **HIGH2**, which helps the toner fuse more completely onto the media. (See **[Print Quality submenu on page 268.](#page-287-0))**
- **3.** Try using a smoother media.

## <span id="page-261-0"></span>**Lines**

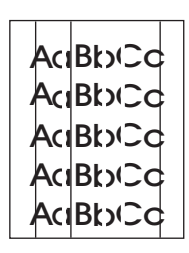

- **1.** Print a few more pages to see if the problem corrects itself.
- **2.** Clean the inside of the printer and run a cleaning page to clean the fuser. (See [Cleaning the paper](#page-68-0) [path using the printer control panel on page 49.](#page-68-0))
- **3.** Replace the print cartridge.

## **Gray background**

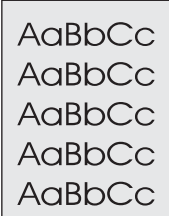

- **1.** Do not use media that has already been run through the printer.
- **2.** Try using a different type of media.
- **3.** Print a few more pages to see if the problem corrects itself.
- **4.** Turn over the stack in the tray. Also, try rotating the stack 180°.
- **5.** Open the **CONFIGURE DEVICE** menu at the printer control panel. On the **PRINT QUALITY** submenu, increase the **TONER DENSITY** setting. See **Print Quality submenu on page 268**.
- **6.** Make sure that the environmental specifications for the printer are being met. (See [Operating](#page-400-0)[environment specifications on page 381](#page-400-0).)
- **7.** Replace the print cartridge.

## <span id="page-262-0"></span>**Toner smear**

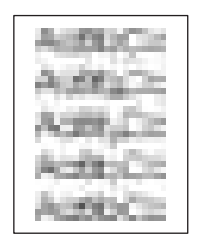

- **1.** Print a few more pages to see if the problem corrects itself.
- **2.** Try using a different type of media.
- **3.** Make sure that the environmental specifications for the printer are being met. (See [Operating](#page-400-0)[environment specifications on page 381](#page-400-0).)
- **4.** Clean the inside of the printer and run a cleaning page to clean the fuser. (See [Cleaning the paper](#page-68-0) [path using the printer control panel on page 49.](#page-68-0))
- **5.** Replace the print cartridge.

Also see Loose toner on page 243.

## **Loose toner**

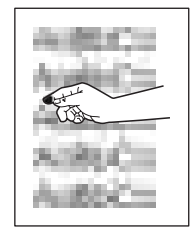

Loose toner, in this context, is defined as toner that can be rubbed off the page.

- **1.** If media is heavy or rough, open the **CONFIGURE DEVICE** menu at the printer control panel. On the **PRINT QUALITY** submenu, select **FUSER MODES**, and then select the media type you are using. Change the setting to **HIGH1** or **HIGH2**, which helps the toner fuse more completely onto the media. (See [Print Quality submenu on page 268](#page-287-0).) Set the type of media for the tray you are using. (See [Selecting print media on page 16.](#page-35-0))
- **2.** If you have observed a rougher texture on one side of the media, try printing on the smoother side.
- **3.** Make sure that the environmental specifications for the printer are being met. (See [Operating](#page-400-0)[environment specifications on page 381](#page-400-0).)
- **4.** Make sure that type and quality of the media meet HP specifications. (See [Selecting print media](#page-35-0) [on page 16](#page-35-0).)

# <span id="page-263-0"></span>**Repeating defects**

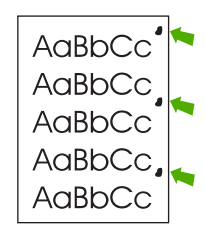

- **1.** Print a few more pages to see if the problem corrects itself.
- **2.** If the distance between defects is 44 mm (1.7 in), 58 mm (2.3 in), or 94 mm (3.7 in), the print cartridge might need to be replaced.
- **3.** Clean the inside of the printer and run a cleaning page to clean the fuser. (See [Cleaning the paper](#page-68-0) [path using the printer control panel on page 49.](#page-68-0))

Also see Repeating image on page 244.

# **Repeating image**

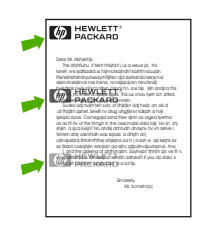

This type of defect might occur when using preprinted forms or a large quantity of narrow media.

- **1.** Print a few more pages to see if the problem corrects itself.
- **2.** Make sure that type and quality of the media meet HP specifications. (See [Selecting print media](#page-35-0) [on page 16](#page-35-0).)
- **3.** If the distance between defects is 44 mm (1.7 in), 58 mm (2.3 in), or 94 mm (3.7 in), the print cartridge might need to be replaced.

## **Misformed characters**

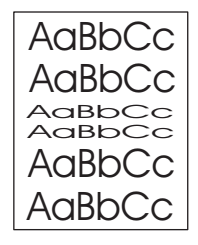

- **1.** Print a few more pages to see if the problem corrects itself.
- **2.** Make sure that the environmental specifications for the printer are being met. (See [Operating](#page-400-0)[environment specifications on page 381](#page-400-0).)

## <span id="page-264-0"></span>**Page skew**

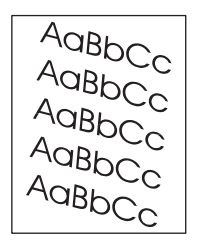

- **1.** Print a few more pages to see if the problem corrects itself.
- **2.** Verify that no torn pieces of media are inside the printer.
- **3.** Make sure that media is loaded correctly and that all adjustments have been made.
- **4.** Make sure that the guides in the tray are not too tight or too loose against the media.
- **5.** Turn over the stack in the tray. Also, try rotating the stack 180°.
- **6.** Make sure that the type and quality of the media meet HP specifications. (See [Selecting print](#page-35-0) [media on page 16](#page-35-0).)
- **7.** Make sure that the environmental specifications for the printer are being met. (See [Operating](#page-400-0)[environment specifications on page 381](#page-400-0).)

## **Curl or wave**

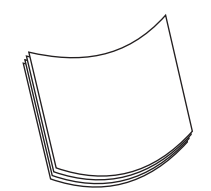

- **1.** Turn over the stack in the tray. Also, try rotating the stack 180°.
- **2.** Make sure that the type and quality of the media meet HP specifications. (See [Selecting print](#page-35-0) [media on page 16](#page-35-0).)
- **3.** Make sure that the environmental specifications for the printer are being met. (See [Operating](#page-400-0)[environment specifications on page 381](#page-400-0).)
- **4.** Try printing to a different output bin.
- **5.** If media is lightweight and smooth, open the **CONFIGURE DEVICE** menu at the printer control panel. On the **PRINT QUALITY** submenu, select **FUSER MODES**, and then select the media type you are using. Change the setting to **LOW**, which helps reduce the heat in the fusing process. (See [Print Quality submenu on page 268.](#page-287-0)) Set the type of media for the tray you are using.

## <span id="page-265-0"></span>**Wrinkles or creases**

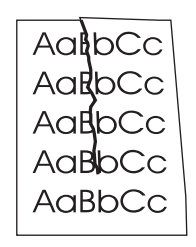

- **1.** Print a few more pages to see if the problem corrects itself.
- **2.** Make sure that the environmental specifications for the printer are being met. (See [Operating](#page-400-0)[environment specifications on page 381](#page-400-0).)
- **3.** Turn over the stack in the tray. Also, try rotating the stack 180°.
- **4.** Make sure that media is loaded correctly and all adjustments have been made.
- **5.** Make sure that the type and quality of the media meet HP specifications. (See [Selecting print](#page-35-0) [media on page 16](#page-35-0).)
- **6.** If envelopes are creasing, try storing envelopes so that they lie flat.

If these actions do not improve wrinkles or creases, change the fuser mode from **NORMAL** to **LOW1**:

- 1. Press Menu.
- 2. Use  $\blacktriangledown$  to highlight **CONFIGURE DEVICE**, and then press  $\blacktriangledown$ .
- 3. Use  $\blacktriangledown$  to highlight **PRINT QUALITY**, and then press  $\blacktriangledown$ .
- 4. Use  $\blacktriangledown$  to highlight **FUSER MODES**, and then press  $\blacktriangledown$ .
- 5. Use  $\blacktriangledown$  to highlight **LOW1**, and then press  $\blacktriangledown$ .

## **Vertical white lines**

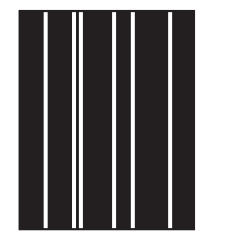

- **1.** Print a few more pages to see if the problem corrects itself.
- **2.** Make sure that the type and quality of the media meet HP specifications. (See [Selecting print](#page-35-0) [media on page 16](#page-35-0).)
- **3.** Replace the print cartridge.

## <span id="page-266-0"></span>**Tire tracks**

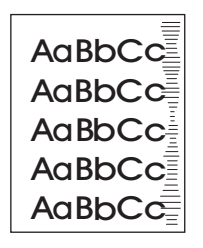

This defect typically occurs when the print cartridge has far exceeded its rated life. This can happen if you print a very large quantity of pages that have little toner coverage.

- **1.** Replace the print cartridge.
- **2.** Reduce the number of pages that print with very low toner coverage.

## **White spots on black**

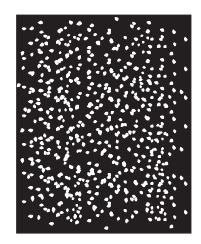

- **1.** Print a few more pages to see if the problem corrects itself.
- **2.** Make sure that the type and quality of the media meet HP specifications. (See [Selecting print](#page-35-0) [media on page 16](#page-35-0).)
- **3.** Make sure that the environmental specifications for the printer are being met. (See [Operating](#page-400-0)[environment specifications on page 381](#page-400-0).)
- **4.** Replace the print cartridge.

## **Scattered lines**

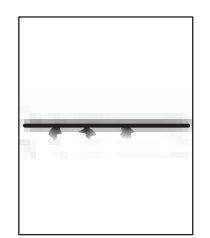

- **1.** Make sure that the type and quality of the media meet HP specifications. (See [Selecting print](#page-35-0) [media on page 16](#page-35-0).)
- **2.** Make sure that the environmental specifications for the printer are being met. (See [Operating](#page-400-0)[environment specifications on page 381](#page-400-0).)
- **3.** Turn over the stack in the tray. Also, try rotating the stack 180°.
- <span id="page-267-0"></span>**4.** Open the **CONFIGURE DEVICE** menu at the printer control panel. Open the **PRINT QUALITY** submenu and change the**TONER DENSITY** setting. (See [Print Quality submenu on page 268](#page-287-0).)
- **5.** Open the **CONFIGURE DEVICE** menu at the printer control panel. On the **PRINT QUALITY** submenu, open **OPTIMIZE** and set **LINE DETAIL=ON**.

## **Blurred print**

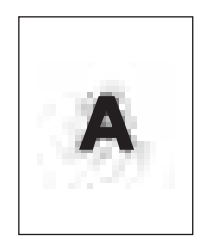

- **1.** Make sure that the type and quality of the media you are using meet HP specifications. (See [Selecting print media on page 16](#page-35-0).)
- **2.** Make sure that the environmental specifications for the printer are being met. (See [Operating](#page-400-0)[environment specifications on page 381](#page-400-0).)
- **3.** Turn over the stack in the tray. Also, try rotating the stack 180°.
- **4.** Do not use media that already has been run through the printer.
- **5.** Decrease the toner density. Open the **CONFIGURE DEVICE** menu at the printer control panel. Open the **PRINT QUALITY** submenu and change the **TONER DENSITY** setting. (See [Print Quality](#page-287-0) [submenu on page 268.](#page-287-0))
- **6.** Open the **CONFIGURE DEVICE** menu at the printer control panel. On the **PRINT QUALITY** submenu, open **OPTIMIZE** and set **HIGH TRANSFER=ON**. (See [Print Quality submenu](#page-287-0) [on page 268.](#page-287-0))

## **Random image repetition**

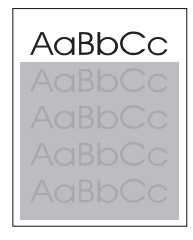

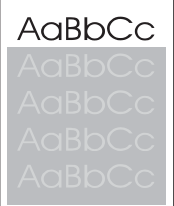

If an image that appears at the top of the page (in solid black) repeats farther down the page (in a gray field), the toner might not have been completely erased from the last job.

- Change the tone (darkness) of the field that the repeated image appears in.
- Change the order in which the images are printed. For example, have the lighter image at the top of the page, and the darker image farther down the page.
- From your software program, rotate the whole page 180° to print the lighter image first.
- **•** If the defect occurs later in a print job, turn the printer off for 10 minutes, and then turn it on to restart the print job.

# **Interface troubleshooting**

## **Communication checks**

**NOTE** Communication problems are normally the customer's responsibility. Time spent attempting to resolve these problems might not be covered by the Hewlett-Packard Company warranty. Refer the customer to the network administrator for assistance in troubleshooting network problems.

If the printer is not connected to an MS-DOS-based host, see the following table.

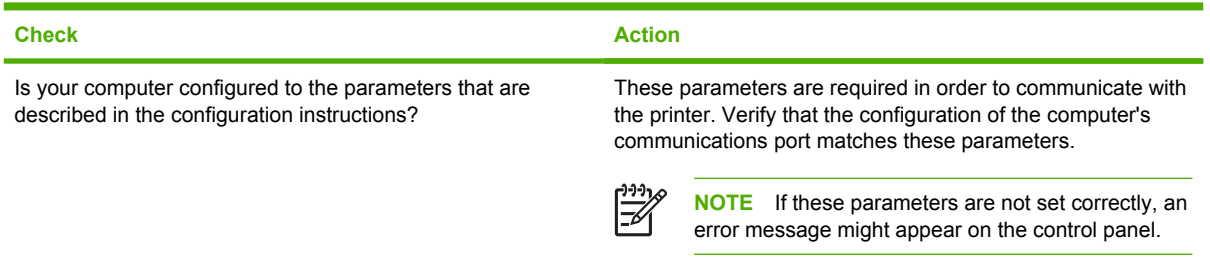

# **AUTOEXEC.BAT standard configurations**

#### **Parallel MS-DOS commands**

Ensure that the AUTOEXEC.BAT file contains the following statements for parallel interface communications:

MODE LPT1: ,,P

For MS-DOS version 4.0 and above:

MODE LPT1: ,,B

17

**NOTE** This example assumes that you are using parallel printer port LPT1. If you are using LPT2 or LPT3, replace LPT1 in the example with the appropriate printer port.

# **Printer Job Language (PJL) commands**

See the HP Printer Job Language Technical Reference Manual for a complete description of PJL commands. This manual is available with the HP PCL/PJL reference set on CD-ROM (part number 5021-0337).

## **@PJL [Enter]**

This command enables the specified printer language. If the printer does not receive this command, it enables the default language. This ensures the correct operation for programs that do not support PJL. The command syntax is:

@PJL [Enter] LANGUAGE = {PCL/PostScript} [<CR>] <LF>

### **UEL**

This command (also referred to as the universal exit language command) terminates the current printer language and returns control to PJL. It performs the following actions:

- Prints all data that was received before this command.
- Performs a reset: <esc>E in PCL, <cntrl>D in PostScript.
- Turns control over to PJL.

This command is also a valid HP-GL/2 terminator.

The UEL command must be immediately followed by the "@PJL" command prefix. Characters or control codes other than @PJL (such as <CR> or <LF>) enable the default language and process the print job in that language. All jobs must begin and end with the UEL command. In addition to starting PJL, the UEL command creates the same effect as the <esc>E command. However, the <esc>E command should always be included to ensure backward compatibility.

#### **@PJL COMMENT**

This command designates the current line as a comment, which is ignored. The command syntax is:

```
@PJL COMMENT <words>[<CR>] <LF>
```
#### **@PJL INFO CONFIG**

This command solicits a response to describe the installed options and allows the printer to configure the installed options automatically to meet the program requirements.

#### **@PJL INFO ID**

This command identifies the printer type to the host for reference when selecting printer drivers for automatic installation. The command syntax is:

@PJL INFO ID <CR><LF>

### **@PJL INFO USTATUS**

This command queries the state of unsolicited JOB status. PAGE and TIMED status are not supported. The command syntax is:

@PJL INFO USTATUS <CR><CF>

#### **@PJL INFO PAGECOUNT**

This command returns the number of pages that have been printed by the engine.

#### **@PJL JOB**

This command informs the printer of the start of a PJL job and synchronizes the job-status information. The printer counts print jobs, including nested jobs, incrementing the job counter for the @PJL JOB command and decrementing it for @PJL EOJ.

The printer accepts the NAME= parameter and returns the name string in the unsolicited JOB start status message (if the unsolicited job status is enabled). The printer transmits the unsolicited JOB status message to every I/O channel that has enabled this function. The following is the message format:

@PJL USTATUS JOB <CR><LF>START<CR><LF>[NAME=<job name><CR><LF>]<FF>

The printer resets the nested job counter whenever it switches the source to a different I/O channel. This prevents a corrupt job on one channel from disrupting the activities on another channel.

### **@PJL EOJ**

This command identifies the end of a print job and is a hint for the I/O switching algorithm. The printer counts nested jobs and recognizes job boundaries when the counter decrements to zero. The printer ignores isolated EOJ commands. Each EOJ must be preceded by a JOB command.

## **@PJL ECHO**

This printer supports the ECHO command, which transmits its parameters over the I/O channel to the host that issued the command.

### **@PJL USTATUS JOB=ON/OFF**

This command enables or disables the JOB status for the I/O channel that delivers the command.

## **@PJL USTATUSOFF**

This command disables the unsolicited JOB status for the I/O channel that delivered the command. For this printer, it duplicates the function of @PJL USTATUS JOB=OFF, AND @PJL USTATUS DEVICE=OFF.

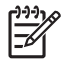

**NOTE** All commands that this printer's PJL command set does not support are returned with the message @PJL xxxx<CR><LF>?<CR><LF>.

# **Changing printer-control-panel configuration settings**

By using the printer control panel, you can make changes to general printer-configuration default settings such as tray size and type, sleep delay, printer personality (language), and jam recovery.

The printer-control-panel settings can also be changed from a computer by using the setting page of the embedded Web server (not available for the HP LaserJet 5200L). The computer shows the same information that the control panel shows. For more information, see [Using the embedded Web server](#page-299-0) [on page 280.](#page-299-0)

**CAUTION** Configuration settings seldom need to be changed. Hewlett-Packard Company recommends that only the system administrator change configuration settings.

## **Changing control-panel settings**

For a complete list of menu items and possible values, see [Control-panel messages on page 202](#page-221-0). Certain menu options appear only if the associated tray or accessory is installed. For example, the **EIO** menu appears only if an EIO card is installed.

#### **To change a control-panel setting**

- **1.** Press Menu.
- **2.** Use  $\triangle$  or  $\nabla$  to scroll to the menu that you want, and then press  $\vee$ .
- **3.** Some menus might have several submenus. Use  $\triangle$  or  $\blacktriangledown$  to scroll to the submenu item that you want, and then press  $\sim$ .
- **4.** Use  $\triangle$  or  $\nabla$  to scroll to the setting, and then press  $\vee$ .
- **5.** Use  $\triangle$  or  $\nabla$  to change the setting. Some settings change rapidly if  $\triangle$  or  $\nabla$  is held down.
- **6.** Press  $\checkmark$  to save the setting. An asterisk (\*) appears next to the selection on the display, indicating that it is now the default.
- **7.** Press Menu to exit the menu.

**NOTE** Printer-driver settings override control-panel settings. Software program settings M override both printer-driver settings and control-panel settings. If you cannot gain access to a menu or item, it is either not an option for the printer or you have not turned on the associated higher-level option. See your network administrator if a function has been locked (**Access denied menus locked** appears on the printer control-panel display).

### **Show address**

This item determines whether the printer IP address appears on the display with the **Ready** message.

#### **To show the IP address**

- **1.** Press Menu.
- **2.** Press  $\blacktriangledown$  to highlight **CONFIGURE DEVICE**, and then press  $\blacktriangledown$ .
- **3.** Press  $\blacktriangledown$  to highlight **SYSTEM SETUP**, and then press  $\blacktriangledown$ .
- **4.** Press  $\blacktriangledown$  to highlight **SHOW ADDRESS**, and then press  $\blacktriangledown$ .
- **5.** Press  $\triangle$  or  $\nabla$  to select the desired option, and then press  $\angle$ .
- **6.** Press Menu to exit the menu.

## **Tray-behavior options**

Four user-defined options are available for tray behavior:

- **USE REQUESTED TRAY.** Selecting **EXCLUSIVELY** ensures that the printer does not automatically select another tray when you indicate that a specific tray should be used. Selecting **FIRST** allows the printer to pull from a second tray if the specified tray is empty. **EXCLUSIVELY** is the default setting.
- **MANUALLY FEED PROMPT**. If you select **ALWAYS** (the default value), the system always shows a prompt before pulling from the multipurpose tray. If you select **UNLESS LOADED**, the system displays the prompt only if the multipurpose tray is empty.
- **PS DEFER MEDIA**. This setting affects how non-HP PostScript drivers behave with the printer. You do not need to change this setting if you use the drivers that HP supplies. If set to **ENABLED**, non-HP PostScript drivers use the same HP tray selection method as the HP drivers. If set to **DISABLED**, some non-HP PostScript drivers use the PostScript tray selection method instead of the HP method.
- **SIZE/TYPE PROMPT**. Use this item to control whether the tray configuration message and its corresponding prompts are shown whenever a tray is opened and closed. These prompts instruct you to change the type or size if the tray is configured for a different type or size than is loaded in the tray.

#### **To set Use Requested Tray**

- **1.** Press Menu.
- **2.** Press  $\blacktriangledown$  to highlight **CONFIGURE DEVICE**, and then press  $\blacktriangledown$ .
- **3.** Press  $\blacktriangledown$  to highlight **SYSTEM SETUP**, and then press  $\blacktriangledown$ .
- **4.** Press  $\blacktriangledown$  to highlight **TRAY BEHAVIOR**, and then press  $\blacktriangledown$ .
- **5.** Press  $\times$  to select USE REQUESTED TRAY.
- **6.** Press  $\triangle$  or  $\nabla$  to select **EXCLUSIVELY** or **FIRST**, and then press  $\checkmark$ .
- **7.** Press Menu to exit the menu.

#### **To set Manually Feed Prompt**

- **1.** Press Menu.
- **2.** Press  $\blacktriangledown$  to highlight **CONFIGURE DEVICE**, and then press  $\blacktriangledown$ .
- **3.** Press  $\blacktriangledown$  to highlight **SYSTEM SETUP**, and then press  $\blacktriangledown$ .
- **4.** Press  $\blacktriangledown$  to highlight **TRAY BEHAVIOR**, and then press  $\blacktriangledown$ .
- **5.** Press  $\blacktriangledown$  to highlight **MANUALLY FEED PROMPT**, and then press  $\blacktriangledown$ .
- **6.** Press  $\triangle$  or  $\nabla$  to select **ALWAYS** or **UNLESS LOADED**, and then press  $\sim$ .
- **7.** Press Menu to exit the menu.

#### **To set the printer default for PS Defer Media**

- **1.** Press Menu.
- **2.** Press  $\blacktriangledown$  to highlight **CONFIGURE DEVICE**, and then press  $\blacktriangledown$ .
- **3.** Press  $\blacktriangledown$  to highlight **SYSTEM SETUP**, and then press  $\blacktriangledown$ .
- **4.** Press  $\blacktriangledown$  to highlight **TRAY BEHAVIOR**, and then press  $\blacktriangledown$ .
- **5.** Press  $\times$  to select **PS DEFER MEDIA**.
- **6.** Press  $\triangle$  or  $\nabla$  to select **ENABLED** or **DISABLED**, and then press  $\sim$ .
- **7.** Press Menu to exit the menu.

#### **To set size/type prompt**

- **1.** Press Menu.
- **2.** Press  $\blacktriangledown$  to highlight **CONFIGURE DEVICE**, and then press  $\blacktriangledown$ .
- **3.** Press  $\blacktriangledown$  to highlight **SYSTEM SETUP**, and then press  $\blacktriangledown$ .
- **4.** Press  $\blacktriangledown$  to highlight **TRAY BEHAVIOR**, and then press  $\blacktriangledown$ .
- **5.** Press  $\times$  to select **SIZE/TYPE PROMPT**.
- **6.** Press  $\triangle$  or  $\nabla$  to select **DISPLAY** or **DO NOT DISPLAY**, and then press  $\vee$ .
- **7.** Press Menu to exit the menu.

## **Sleep Delay**

The adjustable Sleep Delay feature reduces power consumption when the printer has been inactive for an extended period. Use this menu item to set the length of time before the printer goes into Sleep mode. The default setting is **60 MINUTES**.

**NOTE** The printer control-panel display dims when the printer is in Sleep mode. Sleep mode does not affect printer warm-up time unless the printer was in Sleep mode for more than 8 hours.

#### **To set the Sleep Delay**

- **1.** Press Menu.
- **2.** Press  $\blacktriangledown$  to highlight **CONFIGURE DEVICE**, and then press  $\blacktriangledown$ .
- **3.** Press  $\blacktriangledown$  to highlight **SYSTEM SETUP**, and then press  $\blacktriangledown$ .
- **4.** Press  $\blacktriangledown$  to highlight **SLEEP DELAY**, and then press  $\blacktriangledown$ .
- **5.** Press  $\triangle$  or  $\nabla$  to select the appropriate time period, and then press  $\vee$ .
- **6.** Press Menu to exit the menu.

#### **To turn the Sleep mode on or off**

- **1.** Press Menu.
- **2.** Press  $\blacktriangledown$  to highlight **CONFIGURE DEVICE**, and then press  $\blacktriangledown$ .
- **3.** Press  $\blacktriangledown$  to highlight **RESETS**, and then press  $\blacktriangledown$ .
- **4.** Press  $\blacktriangledown$  to highlight **SLEEP MODE**, and then press  $\blacktriangledown$ .
- **5.** Press  $\triangle$  or  $\nabla$  to select **ON** or **OFF**, and then press  $\vee$ .
- **6.** Press Menu to exit the menu.

### **Personality**

This printer features automatic personality (printer-language) switching.

- **AUTO:** Configures the printer to automatically detect the type of print job and configure its personality to accommodate that job.
- **PCL:** Configures the printer to use Printer Control Language.
- **PS: Configures the printer to use PostScript emulation.**

#### **To set the personality**

- **1.** Press Menu.
- **2.** Press  $\blacktriangledown$  to highlight **CONFIGURE DEVICE**, and then press  $\blacktriangledown$ .
- **3.** Press  $\blacktriangledown$  to highlight **SYSTEM SETUP**, and then press  $\blacktriangledown$ .
- **4.** Press  $\blacktriangledown$  to highlight **PERSONALITY**, and then press  $\blacktriangledown$ .
- **5.** Press  $\triangle$  or  $\blacktriangledown$  to select the appropriate personality, and then press  $\blacktriangledown$ .
- **6.** Press Menu to exit the menu.

### **Clearable warnings**

Use this feature to determine the display time of control-panel clearable warnings by selecting **ON** or **JOB**. The default value is **JOB**.

- **ON**: Clearable warnings appear until you press  $\leq$ .
- **JOB**: Clearable warnings appear until the end of the job for which they were generated.

#### **To set the clearable warnings**

- **1.** Press Menu.
- **2.** Press  $\blacktriangledown$  to highlight **CONFIGURE DEVICE**, and then press  $\blacktriangledown$ .
- **3.** Press  $\blacktriangledown$  to highlight **SYSTEM SETUP**, and then press  $\blacktriangledown$ .
- **4.** Press  $\blacktriangledown$  to highlight **CLEARABLE WARNINGS**, and then press  $\blacktriangledown$ .
- **5.** Press  $\triangle$  or  $\nabla$  to select the appropriate setting, and then press  $\checkmark$ .
- **6.** Press Menu to exit the menu.

# **Auto continue**

You can determine printer behavior when the system generates an auto-continuable error. **ON** is the default setting.

- Select ON if you want an error message to appear for 10 seconds before the printer automatically continues to print.
- Select **OFF** to pause printing any time an error message appears and until you press  $\vee$ .

#### **To set auto continue**

- **1.** Press Menu.
- **2.** Press  $\blacktriangledown$  to highlight **CONFIGURE DEVICE**, and then press  $\blacktriangledown$ .
- **3.** Press  $\blacktriangledown$  to highlight **SYSTEM SETUP**, and then press  $\blacktriangledown$ .
- **4.** Press  $\blacktriangledown$  to highlight **AUTO CONTINUE**, and then press  $\blacktriangledown$ .
- **5.** Press  $\triangle$  or  $\nabla$  to select the appropriate setting, and then press  $\checkmark$ .
- **6.** Press Menu to exit the menu.

## **Cartridge low**

The printer has two options for reporting that print-cartridge life is low: **CONTINUE** is the default value.

- Select **CONTINUE** to allow the printer to continue printing while a warning appears and until the print cartridge is replaced.
- Select **STOP** if you want the printer to pause printing until you replace the used print cartridge or press  $\lt$ , which allows the printer to print while the warning appears.

#### **To set supplies-low reporting**

- **1.** Press Menu.
- **2.** Press  $\blacktriangledown$  to highlight **CONFIGURE DEVICE**, and then press  $\blacktriangledown$ .
- **3.** Press  $\blacktriangledown$  to highlight **SYSTEM SETUP**, and then press  $\blacktriangledown$ .
- **4.** Press  $\blacktriangledown$  to highlight **CARTRIDGE LOW**, and then press  $\blacktriangledown$ .
- **5.** Press  $\triangle$  or  $\nabla$  to select the appropriate setting, and then press  $\checkmark$ .
- **6.** Press Menu to exit the menu.

### **Cartridge-out response**

The printer has two options for this menu item.

- Select **CONTINUE** to allow the printer to continue printing. A REPLACE CARTRIDGE warning message appears until the print cartridge is replaced. Printing in this mode can continue only for a specific number of pages. After that, the printer stops printing until you replace the empty print cartridge. This is the default setting.
- Select **STOP** if you want the printer to stop printing until the empty print cartridge is replaced.

#### **To set the cartridge-out response**

- **1.** Press Menu.
- **2.** Press  $\blacktriangledown$  to highlight **CONFIGURE DEVICE**, and then press  $\blacktriangledown$ .
- **3.** Press  $\blacktriangledown$  to highlight **SYSTEM SETUP**, and then press  $\blacktriangledown$ .
- **4.** Press  $\blacktriangledown$  to highlight **CARTRIDGE OUT**, and then press  $\blacktriangledown$ .
- **5.** Press  $\triangle$  or  $\nabla$  to select the appropriate setting, and then press  $\vee$ .
- **6.** Press Menu to exit the menu.

### **Jam recovery**

Use this option to configure the printer response to jams, including how the printer handles the pages involved. **AUTO** is the default value.

- **AUTO:** The printer automatically turns jam recovery on when sufficient memory is available.
- **ON:** The printer reprints any page that is involved in a jam. Additional memory is allocated to store the last few pages that were printed, and this might cause overall printer performance to suffer.
- **OFF:** The printer does not reprint any page that was involved in a jam. Because no memory is used to store the most recent pages, overall printer performance might be optimized.

#### **To set the jam-recovery response**

- **1.** Press Menu.
- **2.** Press  $\blacktriangledown$  to highlight **CONFIGURE DEVICE**, and then press  $\blacktriangledown$ .
- **3.** Press  $\blacktriangledown$  to highlight **SYSTEM SETUP**, and then press  $\blacktriangledown$ .
- **4.** Press  $\blacktriangledown$  to highlight **JAM RECOVERY**, and then press  $\blacktriangledown$ .
- **5.** Press  $\triangle$  or  $\nabla$  to select the appropriate setting, and then press  $\checkmark$ .
- **6.** Press Menu to exit the menu.

## **RAM disk**

This option determines how the RAM disk feature is configured. This option is available only if the printer has at least 8 MB of free memory. The default is **AUTO**.

- **AUTO:** The printer determines the optimal RAM disk size based on the amount of available memory.
- **OFF:** The RAM disk is disabled, but a minimal RAM disk is still active (sufficient to scan one page).

#### **To set the RAM disk**

- **1.** Press Menu.
- **2.** Press  $\blacktriangledown$  to highlight **CONFIGURE DEVICE**, and then press  $\blacktriangledown$ .
- **3.** Press  $\blacktriangledown$  to highlight **SYSTEM SETUP**, and then press  $\blacktriangledown$ .
- **4.** Press  $\blacktriangledown$  to highlight **RAM DISK**, and then press  $\blacktriangledown$ .
- **5.** Press  $\triangle$  or  $\nabla$  to select the appropriate setting, and then press  $\checkmark$ .
- **6.** Press Menu to exit the menu.

## **Language**

If **LANGUAGE** appears in English on the control panel, use the following procedure. Otherwise, turn the printer off and then on again. When the memory starts counting, press and hold  $\vee$ . When all three control panel lights are lit, release  $\checkmark$  and use the following procedure to set the language.

#### **Selecting the language during initial installation**

When **LANGUAGE** appears on the control-panel display in the default language, press  $\blacktriangledown$  to highlight the preferred language, and then press  $\vee$ .

#### **Changing the language after the initial configuration**

After the initial installation, you can change the control-panel display language from the control panel.

- **1.** Press Menu.
- **2.** Use  $\blacktriangledown$  to highlight **CONFIGURE DEVICE**, and then press  $\blacktriangledown$ .
- **3.** Use  $\blacktriangledown$  to highlight **SYSTEM SETUP**, and then press  $\blacktriangledown$ .
- **4.** Use  $\blacktriangledown$  to highlight **LANGUAGE**, and then press  $\blacktriangledown$ .
- **5.** Use  $\blacktriangledown$  or  $\blacktriangle$  to highlight the appropriate language, and then press  $\blacktriangledown$ .
- **6.** Press Menu to exit the menu.

## **Fuser modes**

Customers usually use the fuser mode mapped by default to the **TYPE** that they choose, but a **TYPE** can be remapped to a different fuser mode.

All of the fuser modes can improve performance, but they can also decrease print speed and produce scatter print-quality and transfer print-quality defects.

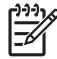

**NOTE** The required fuser mode is dictated more by media surface than media weight. As the fuser temperature increases, more heat is generated and produces improved fusing.

#### **Table 6-3** Fuser modes

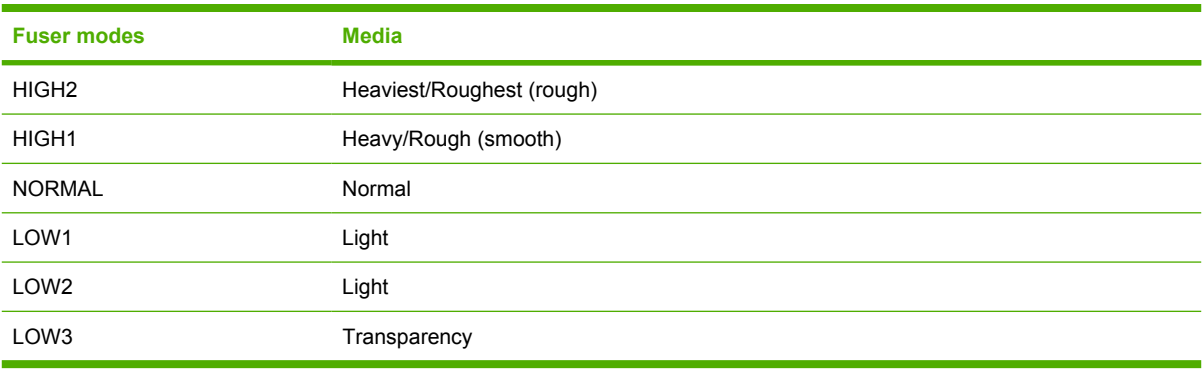

#### **Table 6-4** Optimize modes

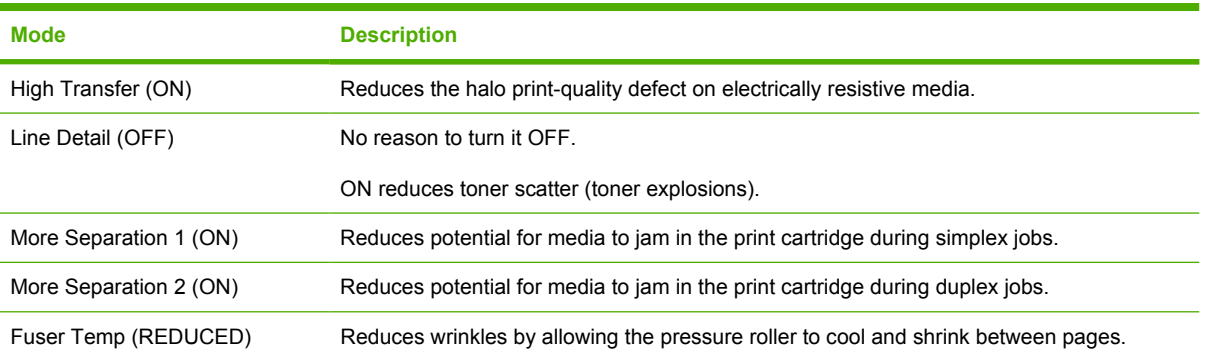

# **Using the control-panel menus**

To gain access to the control-panel menus, complete the following steps.

## **To use the menus**

- **1.** Press Menu to open the menus.
- **2.** Press  $\triangle$  or  $\nabla$  to navigate the listings.
- **3.** Press  $\times$  to select the appropriate option.
- **4.** Press  $\leq$  to return to the previous level.
- **5.** Press Menu to exit the menu.
- **6.** Press ? to see additional information about a menu.

The following are the main menus.

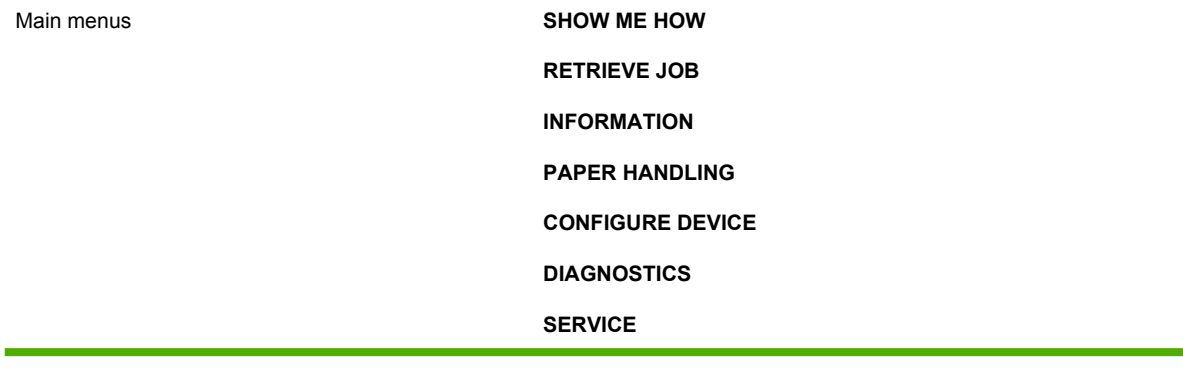

# **Show Me How menu**

Each choice in the **SHOW ME HOW** menu prints a page that provides more information.

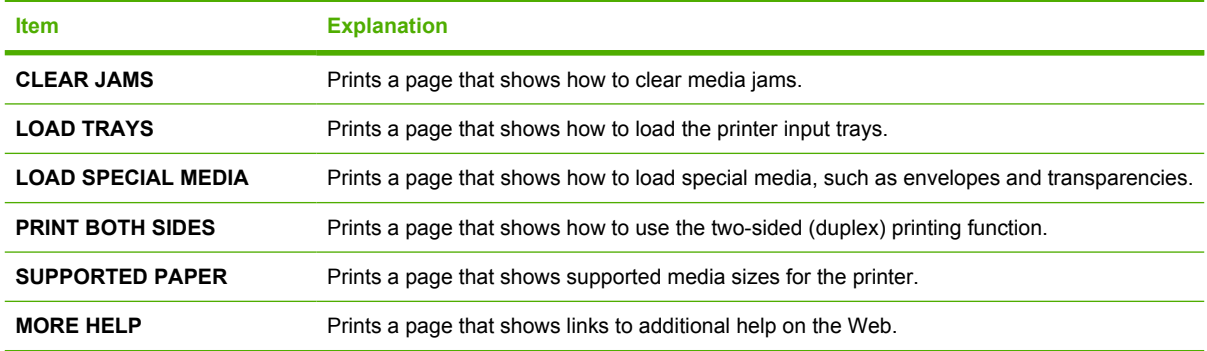

# **Retrieve Job menu**

 $\mathbb{R}^2$ 

This menu provides a list of the stored jobs in the printer and access to all the job storage features. You can print or delete these jobs at the printer control panel.

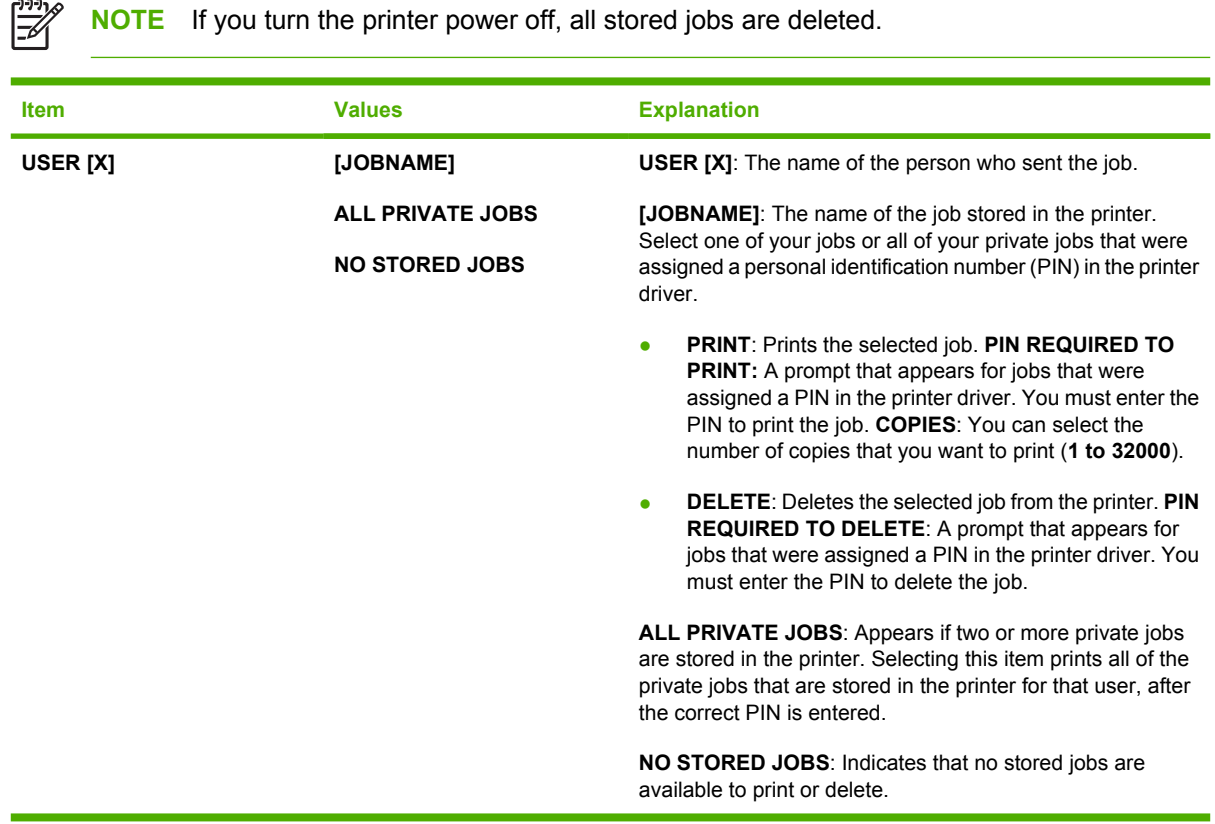

# **Information menu**

The **INFORMATION** menu contains printer information pages that give details about the printer and its configuration. Scroll to the information page that you want, and then press  $\swarrow$ .

For more information about any of the printer information pages, see [Tools for troubleshooting](#page-298-0) [on page 279.](#page-298-0)

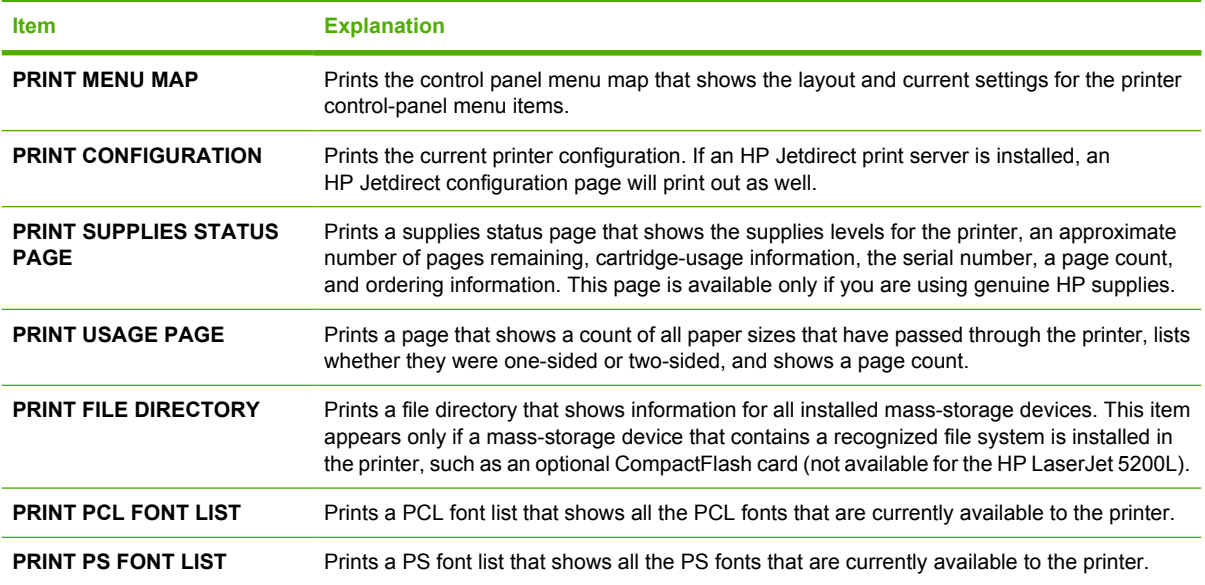

# **Paper Handling menu**

If paper-handling settings are correctly configured at the printer control panel, you can print by selecting the type and size of media in the program or the printer driver. For more information about supported media types and sizes, see [Selecting print media on page 16.](#page-35-0)

Some items on this menu (such as duplex and manual feed) are available in the program or the printer driver (if the appropriate driver is installed). Program and printer-driver settings override control-panel settings. For more information, see **Printer drivers on page 10**.

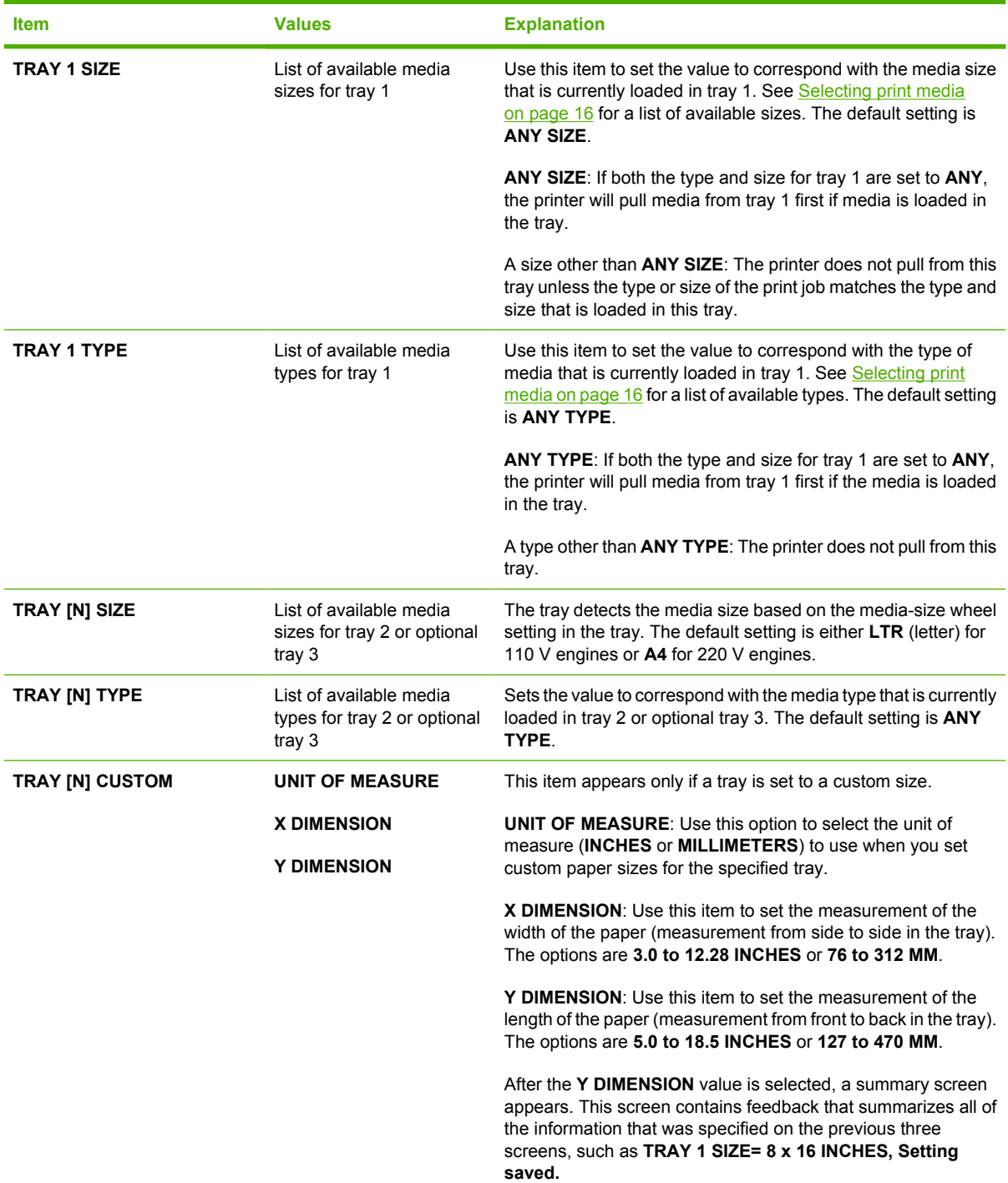

# **Configure Device menu**

This menu contains administrative functions. The **CONFIGURE DEVICE** menu allows the user to change the default printing settings, adjust the print quality, and change the system configuration and I/O options.

## **Printing submenu**

Some items on this menu are available in the program or printer driver (if the appropriate driver is installed). Program and printer-driver settings override control-panel settings. In general, it is better to change these settings in the printer driver, if applicable.

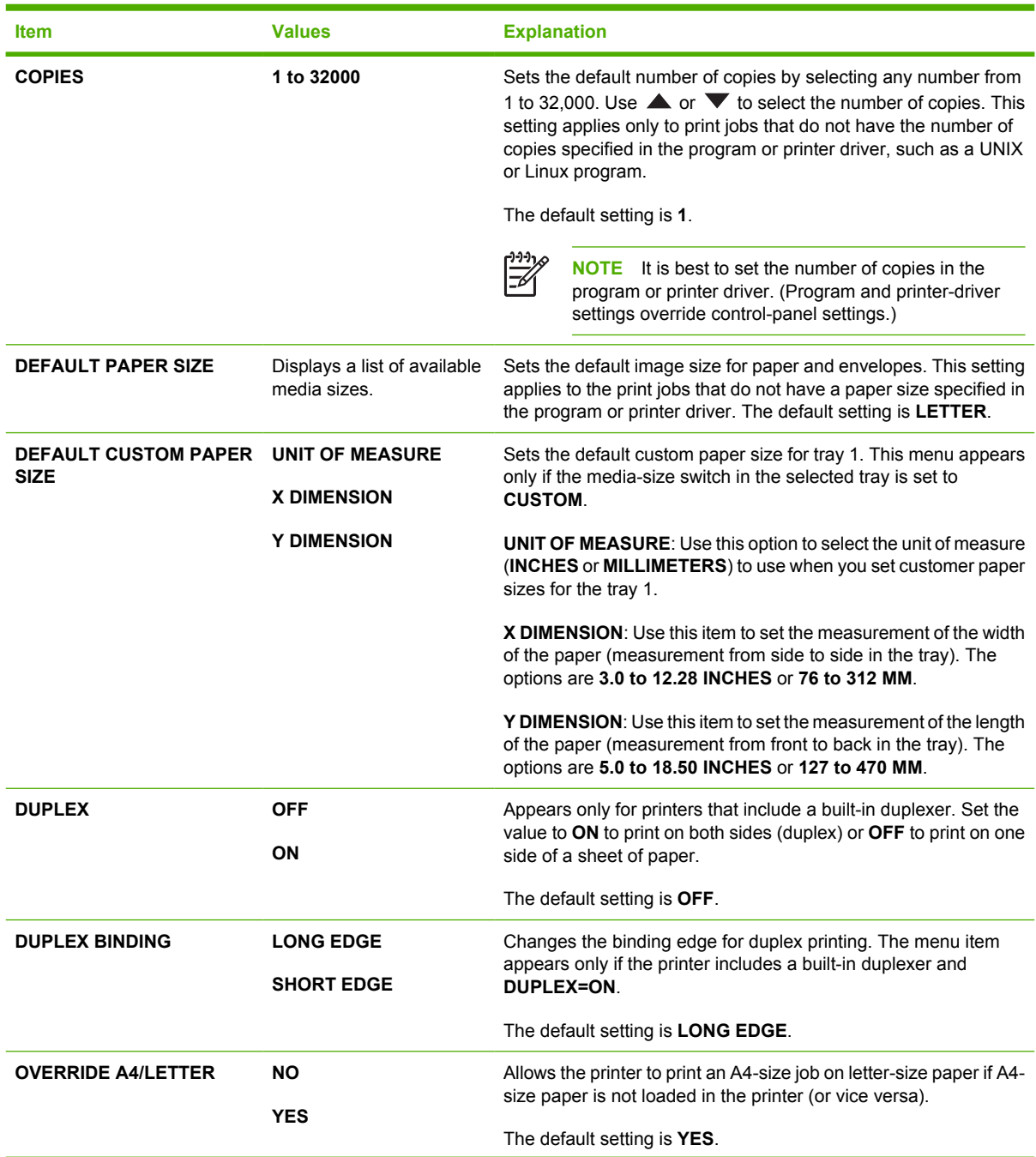

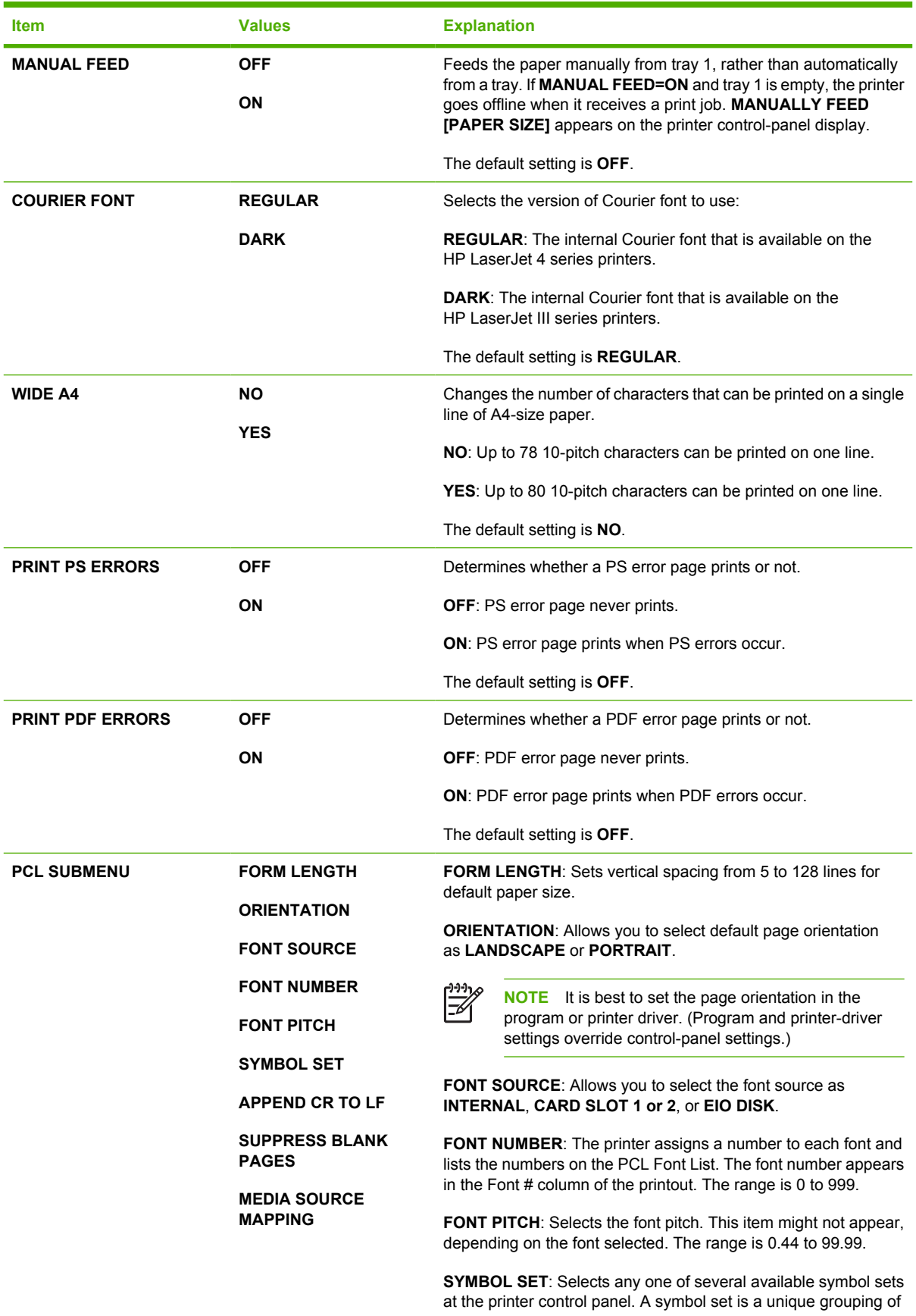

<span id="page-287-0"></span>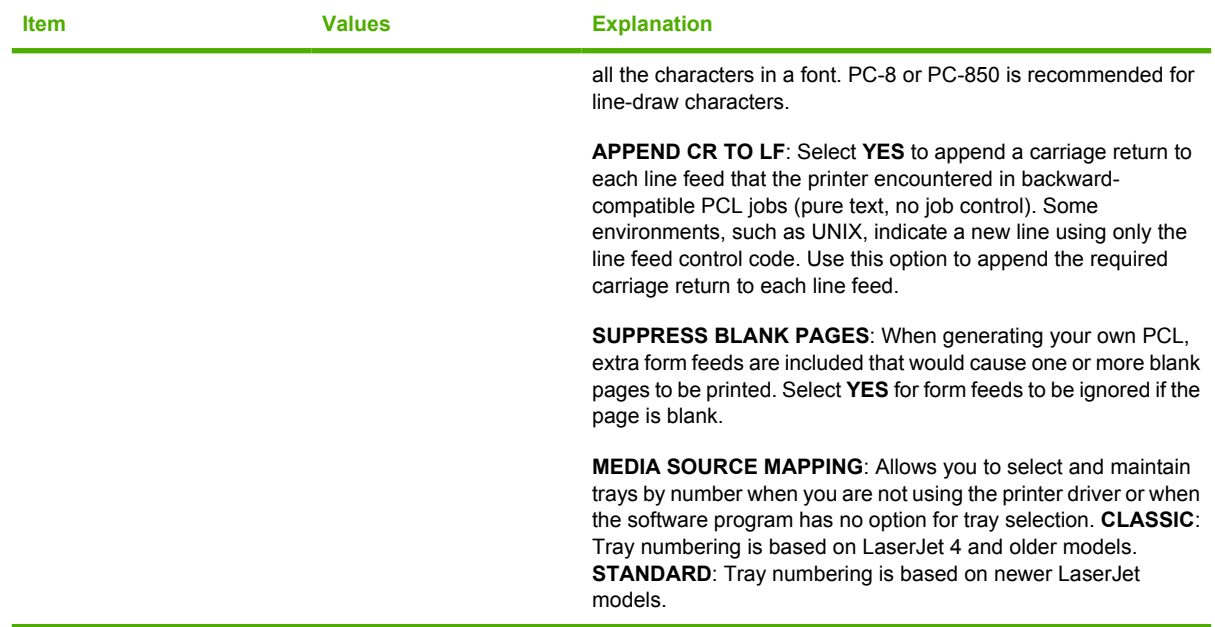

# **Print Quality submenu**

Some items on this menu are available in the program or printer driver (if the appropriate driver is installed). Program and printer-driver settings override control-panel settings. For more information, see [Printer drivers on page 10.](#page-29-0) In general, it is best to change these settings in the printer driver, if applicable.

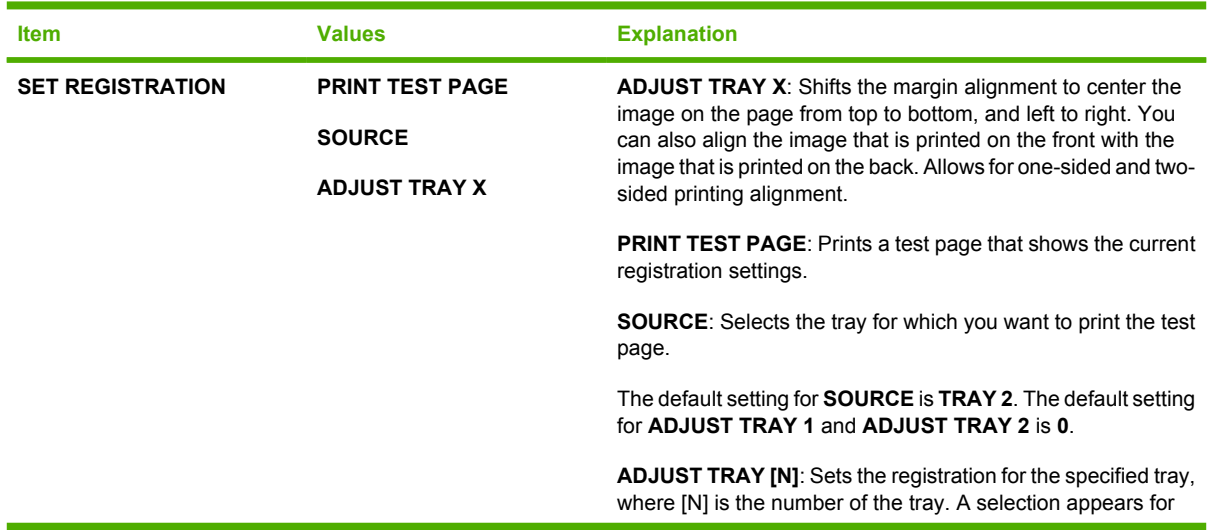
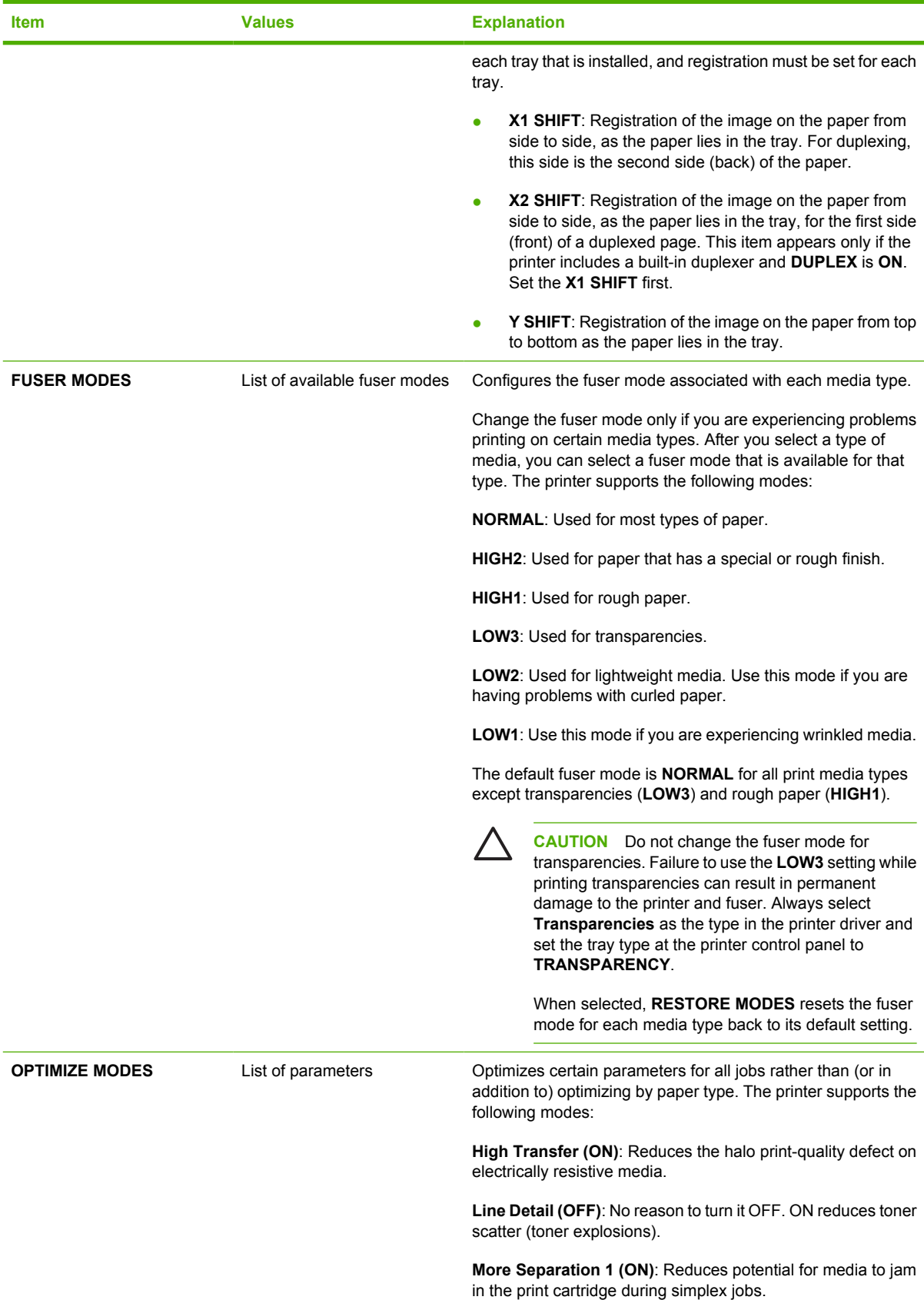

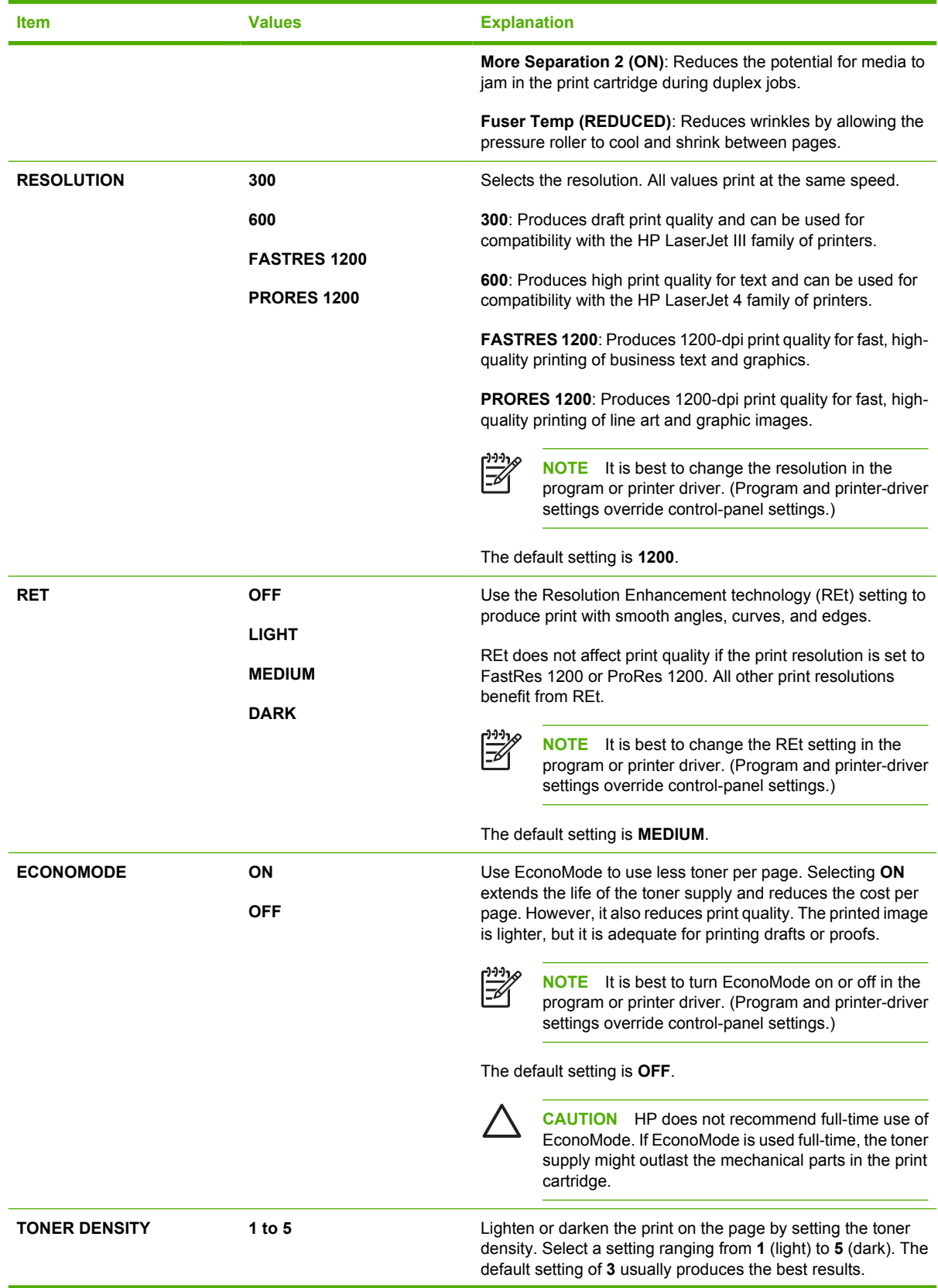

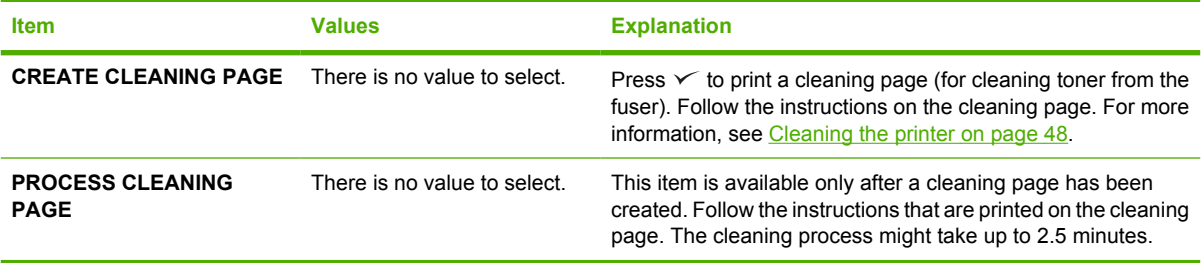

# **System Setup submenu**

Items on this menu affect printer behavior. Configure the printer according to the customer's needs.

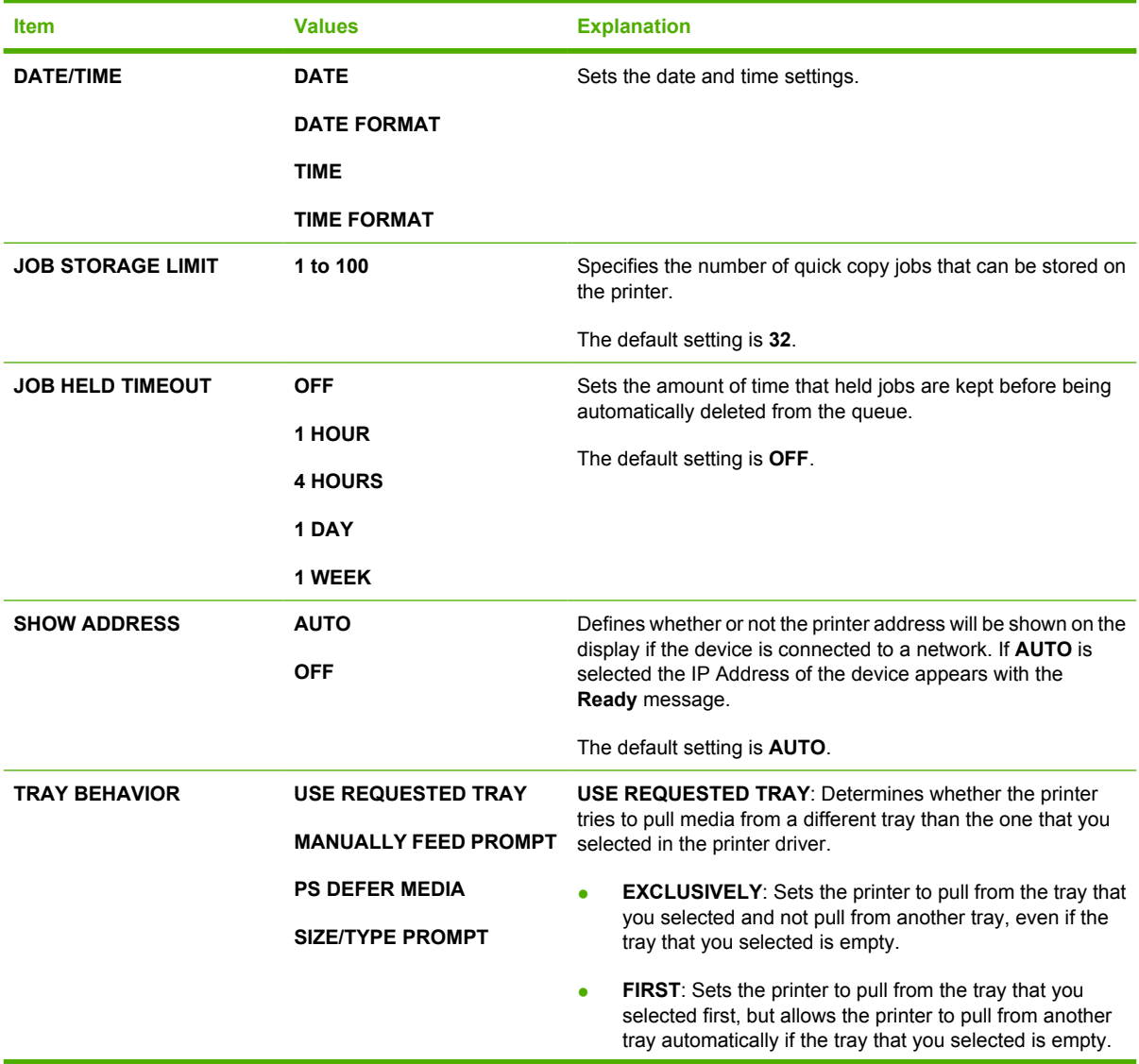

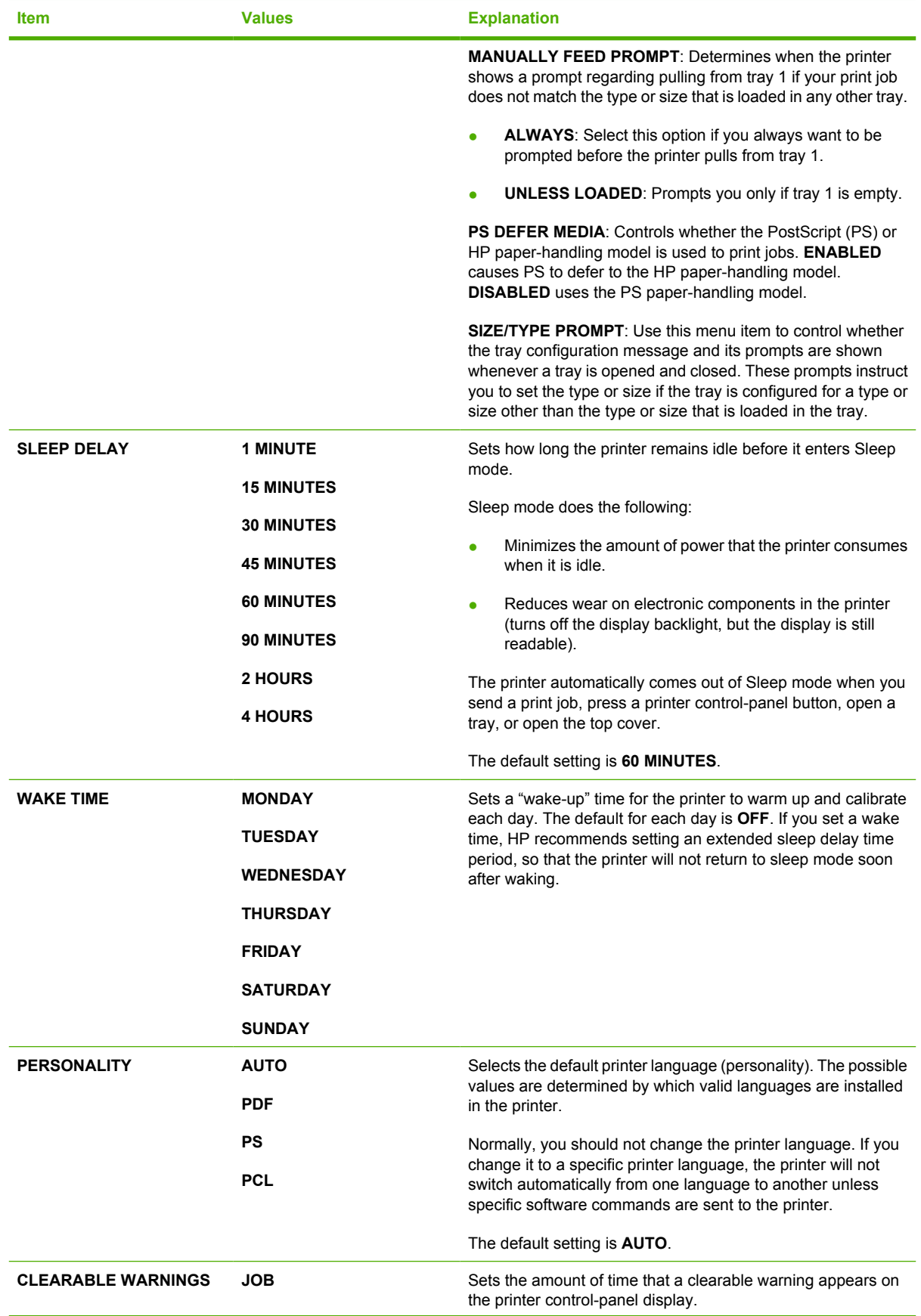

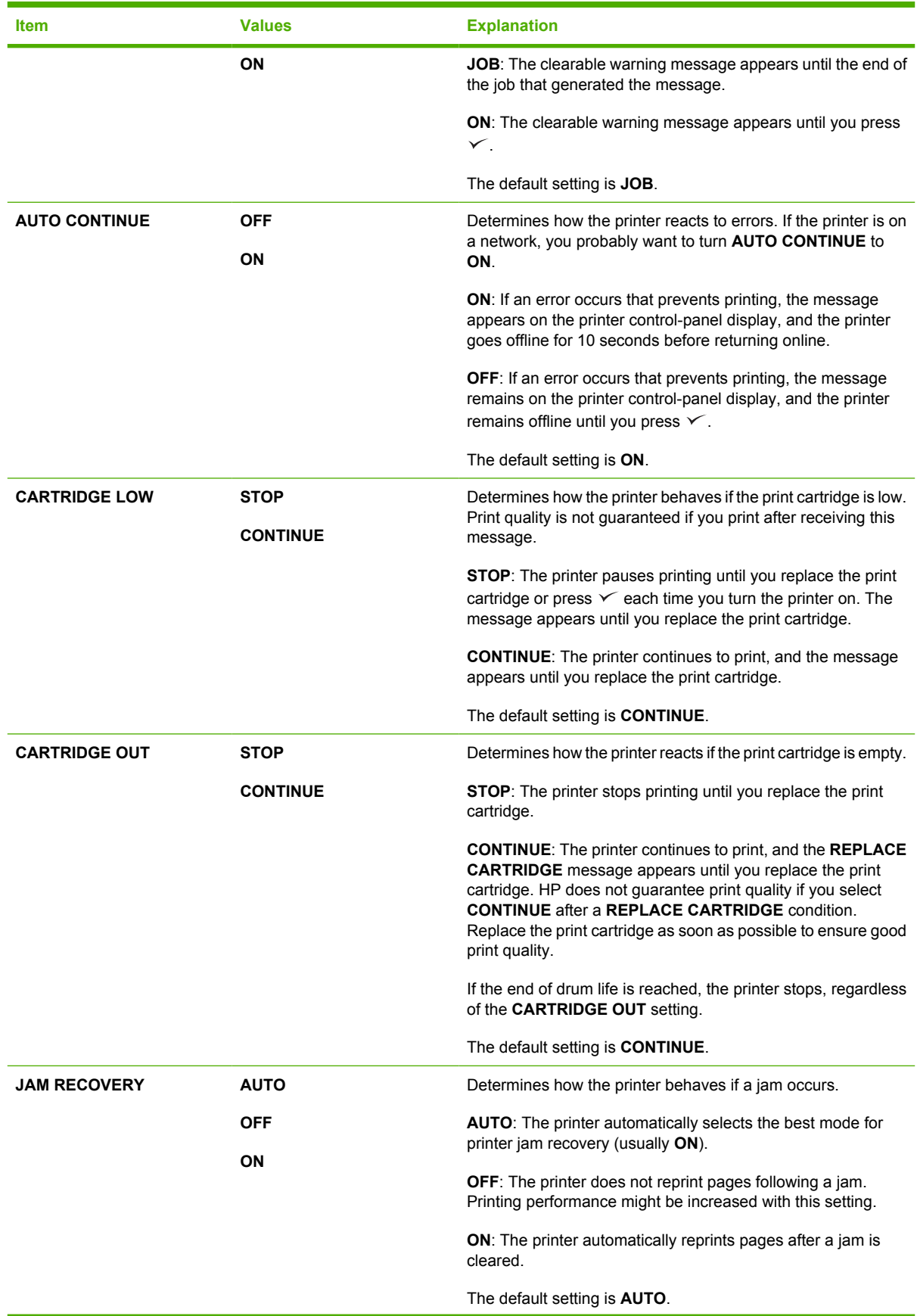

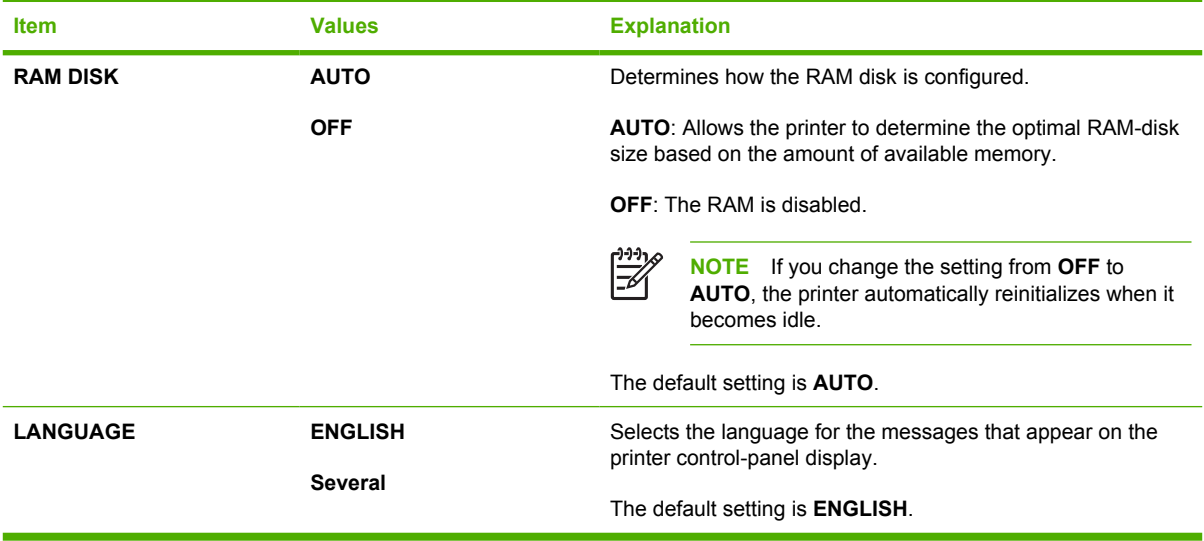

## **I/O submenu**

Items on the I/O (input/output) menu affect the communication between the printer and the computer. If the printer contains an HP Jetdirect print server, you can configure basic networking parameters by using the submenu. These and other parameters can also be configured through HP Web Jetadmin (see [HP Web Jetadmin on page 14\)](#page-33-0) or other network configuration tools, such as the embedded Web server (see [Using the embedded Web server on page 280](#page-299-0)).

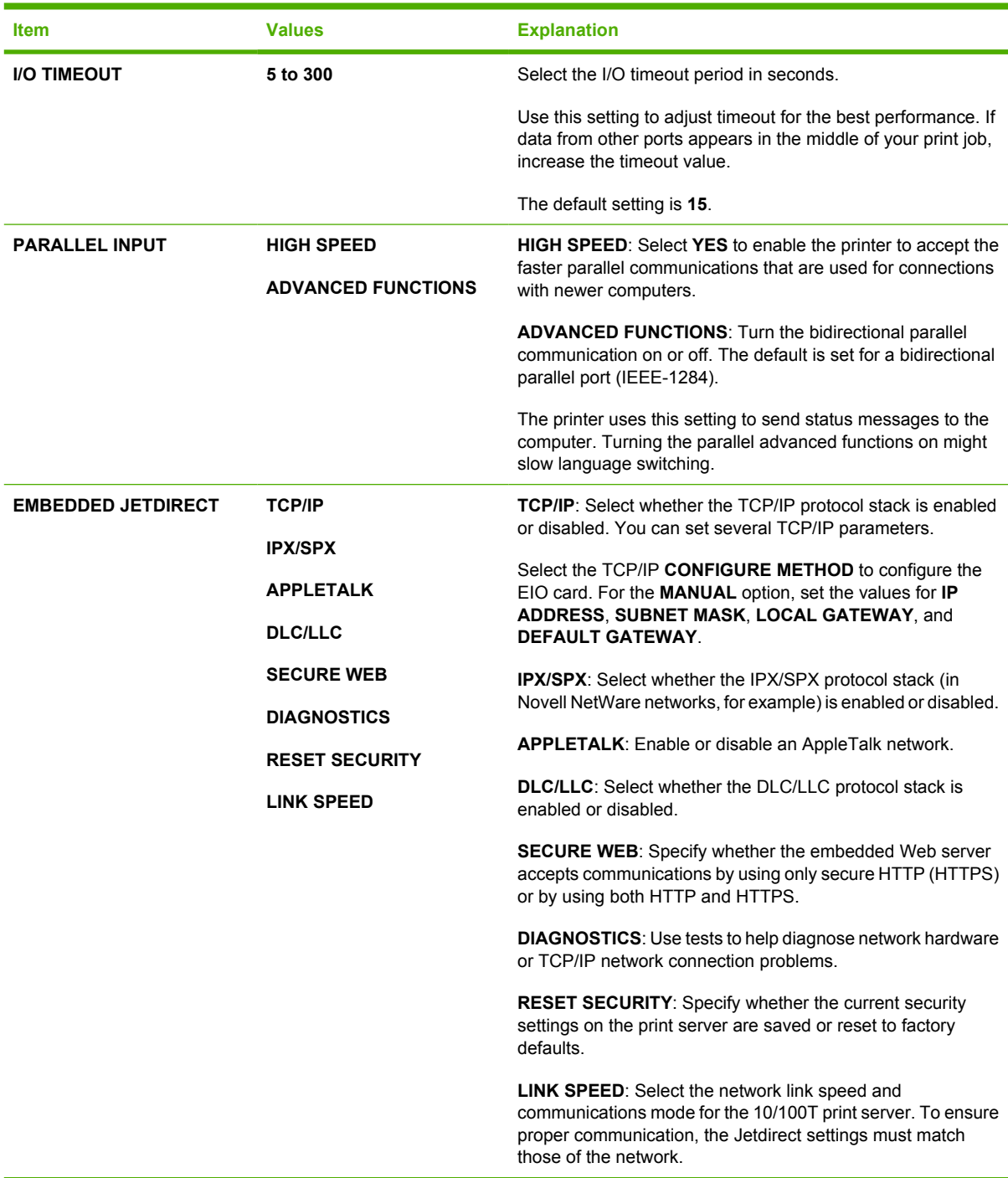

## **Resets submenu**

Items on the Resets submenu relate to returning settings to the defaults and changing settings such as Sleep mode.

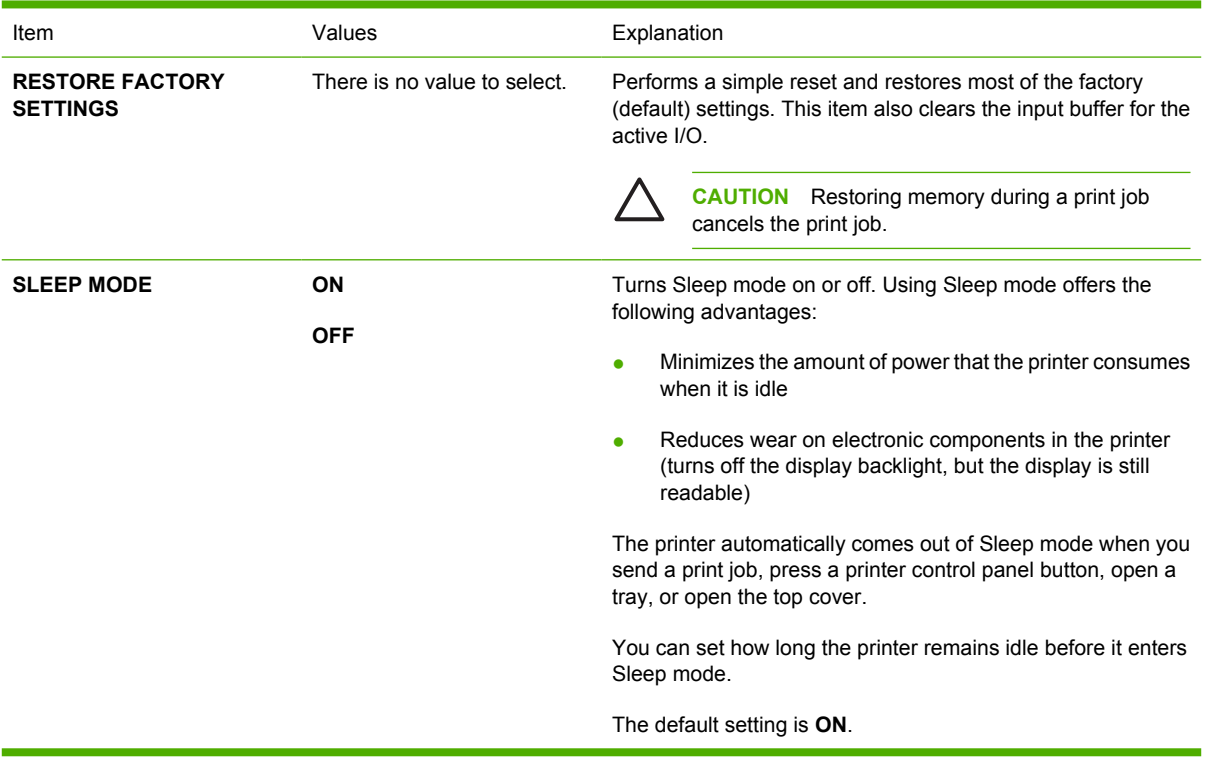

# **Diagnostics menu**

Administrators can use this submenu to isolate parts and to troubleshoot jam and print-quality issues.

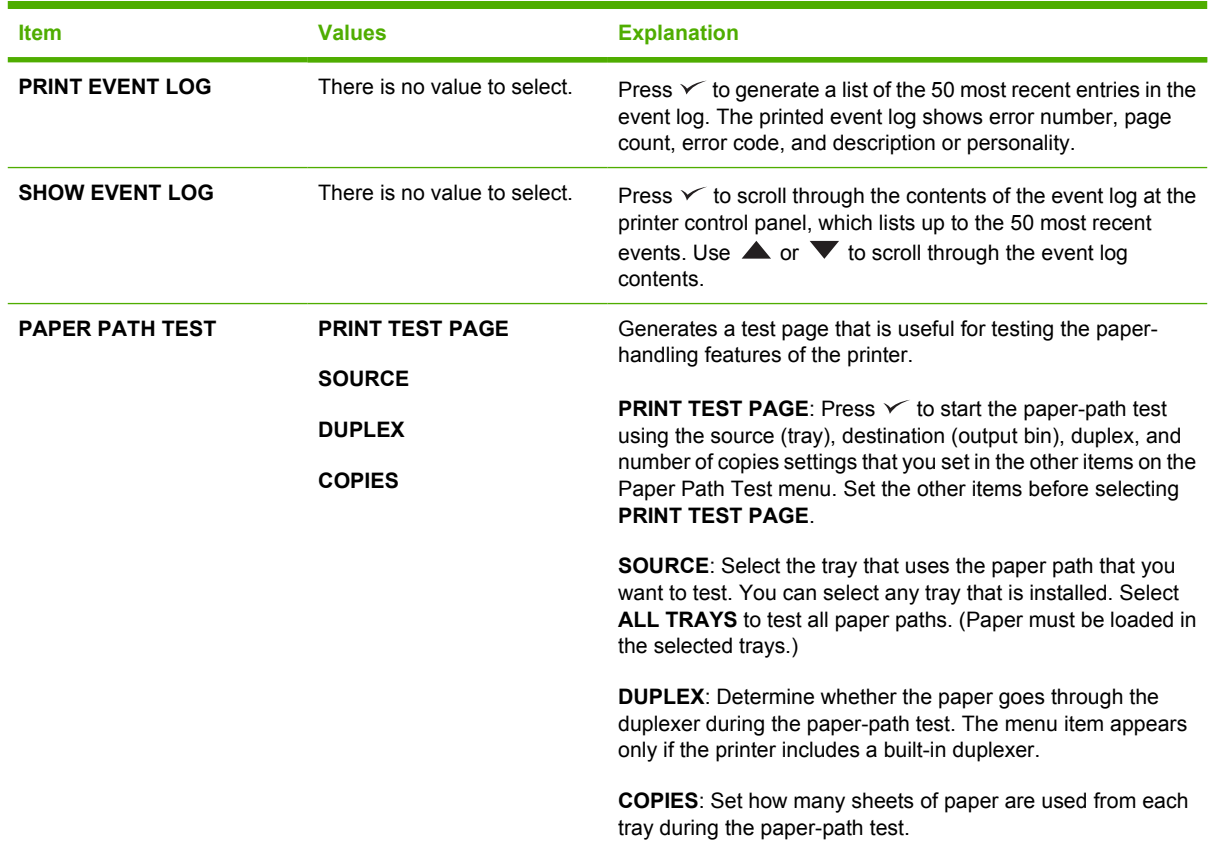

# **Service menu**

The **SERVICE** menu is locked and requires a PIN for access. This menu is intended for use by authorized service personnel. See [Service menu \(service PIN codes\) on page 296](#page-315-0) for additional information about accessing and using this menu.

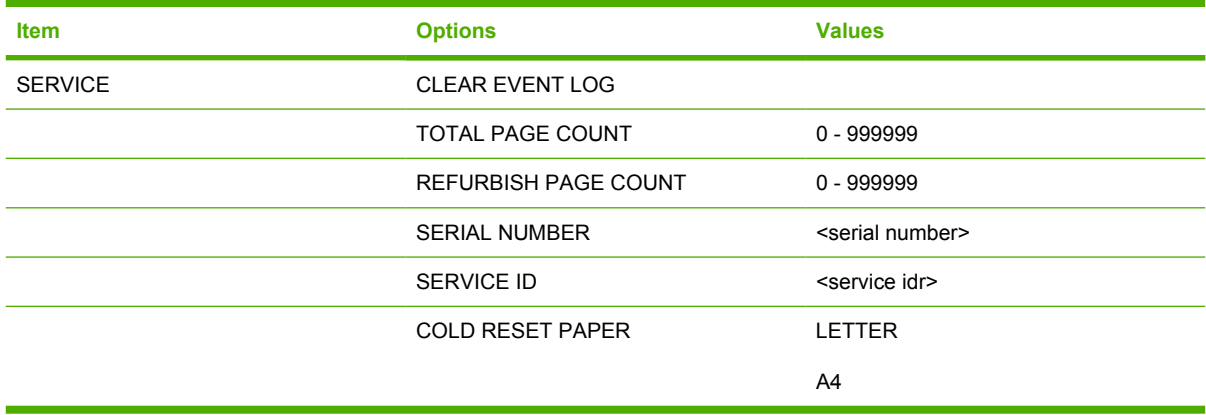

# **Tools for troubleshooting**

## **Using the configuration page**

The message **Printing... CONFIGURATION** appears on the control panel until the printer finishes printing the configuration page. The printer returns to the Ready state after printing the configuration page.

 $\frac{1}{100}$ 

**NOTE** If the printer is configured with EIO cards (for example, an HP Jetdirect Internal Print Server) or an optional hard-disk drive, an additional configuration page will print that provides information about those devices.

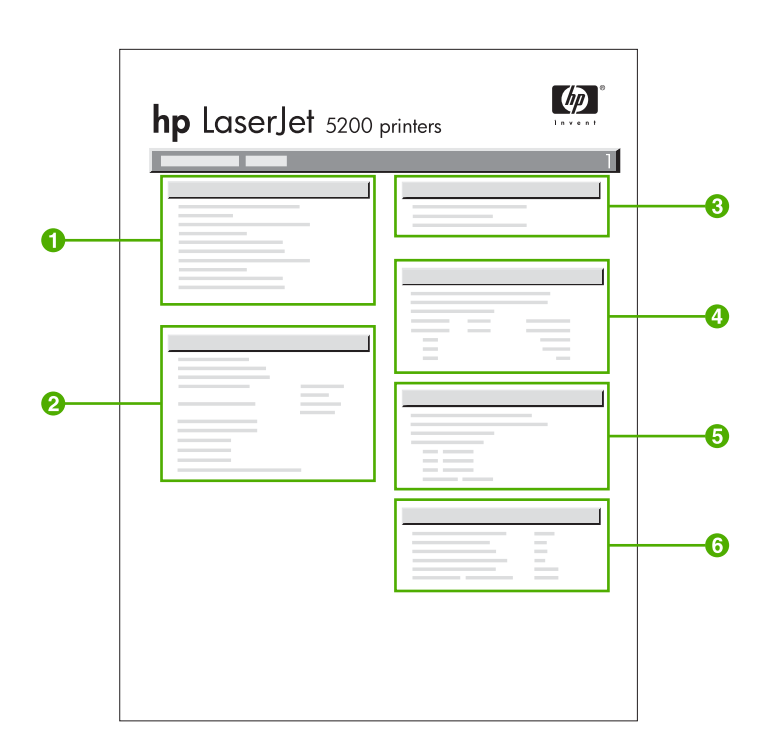

### **Figure 6-17** Configuration page

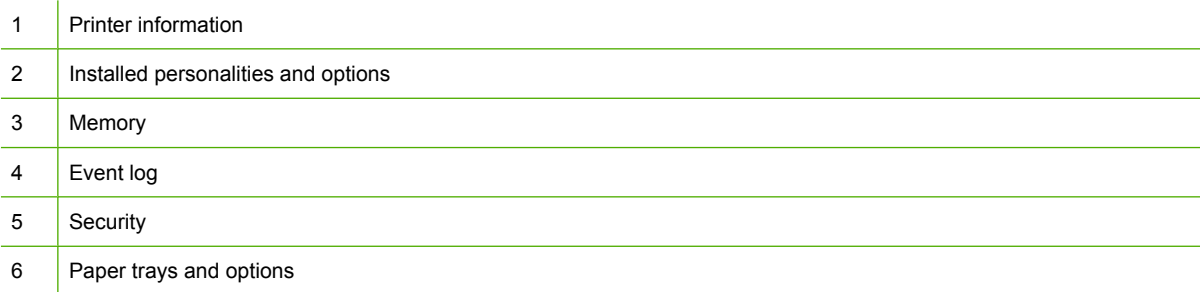

<span id="page-299-0"></span>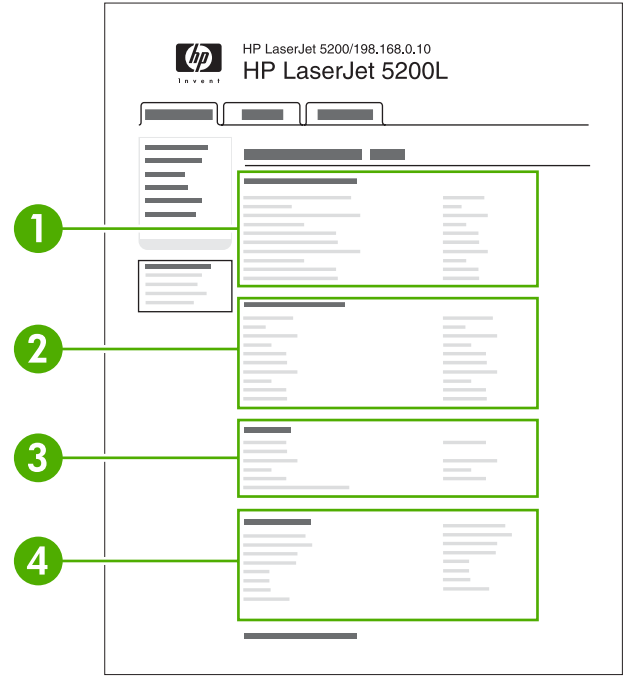

#### **Figure 6-18** Embedded Web Server page

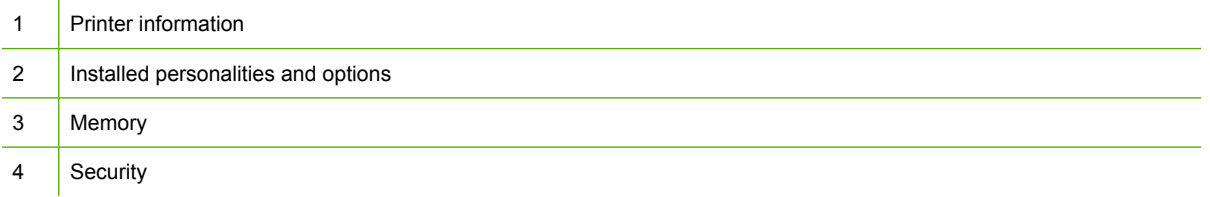

## **Using the embedded Web server**

When the printer is directly connected to a computer, the embedded Web server is supported for Windows 98 and later. When the printer is connected to the network, the embedded Web server is automatically available. You can access the embedded Web server from Windows 98 and later, or through the Apple Safari browser.

Use the embedded Web server to view printer and network status and to manage printing functions from your computer instead of from the printer control panel. Below are examples of what you can do using the embedded Web server:

- View printer control status information.
- Set the type of paper loaded in each tray.
- **•** Determine the remaining life on all supplies and order new ones.
- View and change tray configurations.
- View and change the printer control panel menu configuration.
- View and print internal pages.
- Receive notification of printer and supplies events.
- View and change network configuration.

To use the embedded Web server, you must have Microsoft Internet Explorer 6.0 or later, or Netscape Navigator 6.2 or later. The embedded Web server works when the printer is connected to an IP-based network. The embedded Web server does not support IPX-based printer connections. You do not have to have Internet access to open and use the embedded Web server. For more information about the HP embedded Web server, see the *HP Embedded Web Server User Guide*. You can find this guide on the CD-ROM included with the printer.

### **Accessing the embedded Web server**

In a supported Web browser on your computer, type the IP address for the printer. (To find the IP address, print a configuration page. For more information about printing a configuration page, see [Configuration pages on page 283.](#page-302-0)

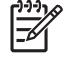

**NOTE** Once you open the URL, you can bookmark it so that you can return to it quickly in the future.

- **1.** The embedded Web server has three tabs that contain settings and information about the printer: the **Information** tab, the **Settings** tab, and the **Networking** tab. Click the tab that you want to view.
- **2.** See the following sections for more information about each tab.

#### **Information tab**

The Information pages group consists of the following pages.

- **Device Status**. This page displays the printer status and shows the life remaining of HP supplies, with 0% representing that a supply is empty. The page also shows the type and size of print media set for each tray. To change the default settings, click **Change Settings**.
- **Configuration page**. This page shows the information found on the printer configuration page.
- **Supplies Status**. This page shows the life remaining of HP supplies, with 0% representing that a supply is empty. This page also provides supplies part numbers. To order new supplies, click **Order Supplies** in the **Other Links** area on the left side of the window. To visit any Web site, you must have Internet access.
- **Event log.** This page shows a list of all printer events and errors.
- **Usage page**. This page shows a summary of the number of pages the printer has printed, grouped by size and type.
- **Device Information**. This page also shows the printer network name, address, and model information. To change these entries, click **Device Information** on the **Settings** tab.
- **Control panel**. This page shows an image of the text currently displaying on the printer's controlpanel display.

#### **Settings tab**

This tab allows you to configure the printer from your computer. The **Settings** tab can be password protected. If this printer is networked, always consult with the printer administrator before changing settings on this tab.

The **Settings** tab contains the following pages.

- **Configure Device**. Configure all printer settings from this page. This page contains the traditional menus found on printers using a control panel display. These menus include **Information**, **Paper Handling**, and **Configure Device**.
- **Alerts**. Network only. Set up to receive e-mail alerts for various printer and supplies events. Alerts may also be sent to a URL.
- **E-mail**. Network only. Used in conjunction with the Alerts page to set up incoming and outgoing email, as well as to set e-mail alerts.
- **Security**. Set a password that must be entered to gain access to the **Settings** and **Networking** tabs. Enable and disable certain features of the embedded Web server.
- **Other Links**. Add or customize a link to another Web site. This link is displayed in the Other Links area on all embedded Web server pages. These permanent links always display in the **Other Links** area: **HP Instant Support™**, **Order Supplies**, and **Product Support**.
- **Device Information**. Name the printer and assign an asset number to it. Enter the name and email address for the primary contact who will receive information about the printer.
- **Language**. Determine the language in which to display the embedded Web server information.
- **Time Services**. Configure the printer's time settings.

#### **Setting the real-time clock**

Use the real-time clock feature to set the date and time settings. The date and time information is attached to stored print jobs, so that you can identify the most recent versions of stored print jobs.

When setting the clock, you can set the date format, date, time format, and time.

### **Networking tabs**

This tab allows the network administrator to control network-related settings for the printer when it is connected to an IP-based network. This tab will *not* display if the printer is directly connected to a computer, or if the printer is connected to a network using anything other than an HP Jetdirect print server.

Click Help on the Networking tab pages for more information on network settings.

### **Other links**

This section contains links that connect you to the Internet to order supplies or obtain product support. You must have Internet access to use any of these links. If you use a dial-up connection and did not connect when you first opened the embedded Web server, you must connect before you can visit these Web sites. Connecting might require that you close the embedded Web server and reopen it.

- **HP Instant Support™**. Connects you to the HP Web site to help you find solutions. This service analyzes your printer error log and configuration information to provide diagnostic and support information specific to your printer.
- **Order Supplies**. Click this link to connect to the HP Web site and order genuine HP supplies, such as print cartridges and paper.
- **Product Support**. Connects to the support site for the HP LaserJet 5200 printer. Then, you can search for help regarding general topics.

# <span id="page-302-0"></span>**Configuration pages**

Depending on the model, up to two pages print when you select **PRINT CONFIGURATION**. In addition to the main configuration page, an embedded Jetdirect configuration page prints.

### **Configuration page**

Use the configuration page to view current printer settings, to help troubleshoot printer problems, or to verify installation of optional accessories, such as memory (DIMMs), paper trays, and printer languages.

- **1.** Press  $\times$  to open the menus.
- **2.** Press  $\blacktriangledown$  to highlight **INFORMATION**, and then press  $\blacktriangledown$ .
- **3.** Press  $\blacktriangledown$  to highlight **PRINT CONFIGURATION**, and then press  $\blacktriangledown$ .

### **HP embedded Jetdirect page**

The HP embedded Jetdirect page contains the following information:

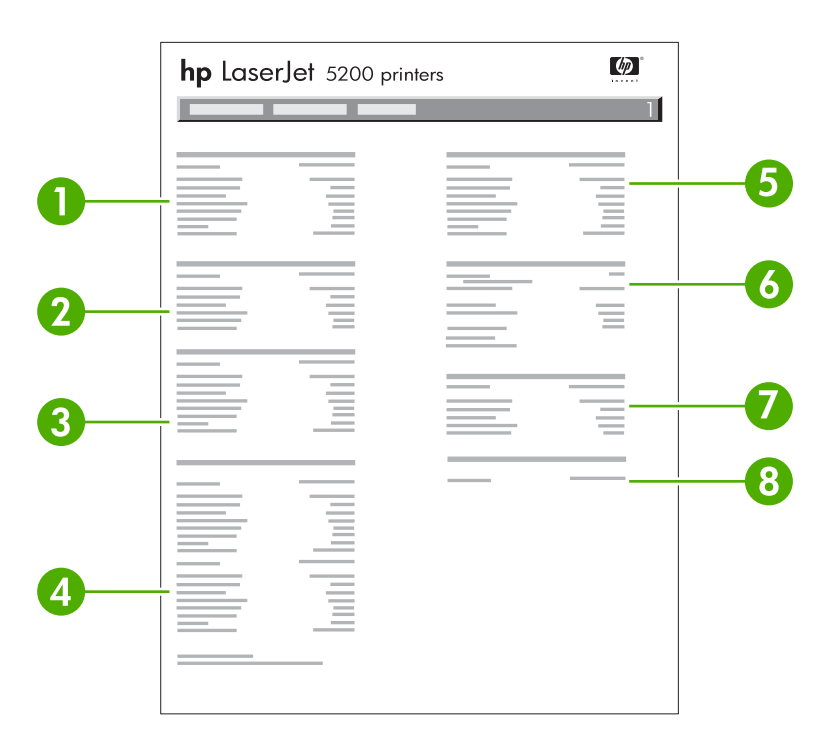

#### **Figure 6-19** Jetdirect page

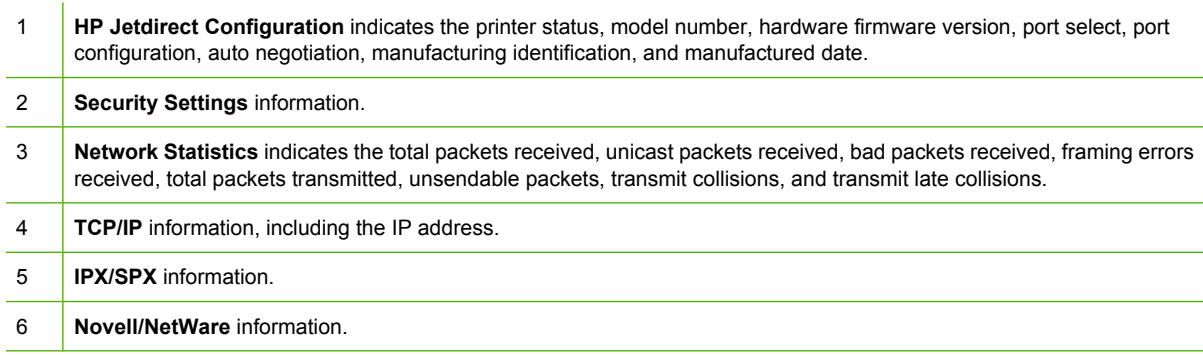

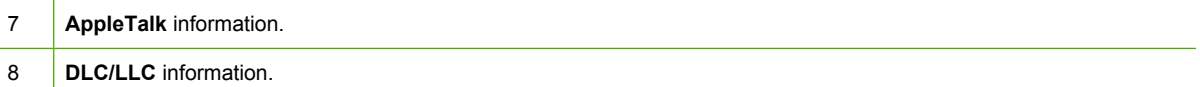

Always make sure the status line under the HP Jetdirect configuration lines indicates "I/O Card Ready".

## **Paper-handling configuration page**

The paper handling configuration page contains information on the bins and trays.

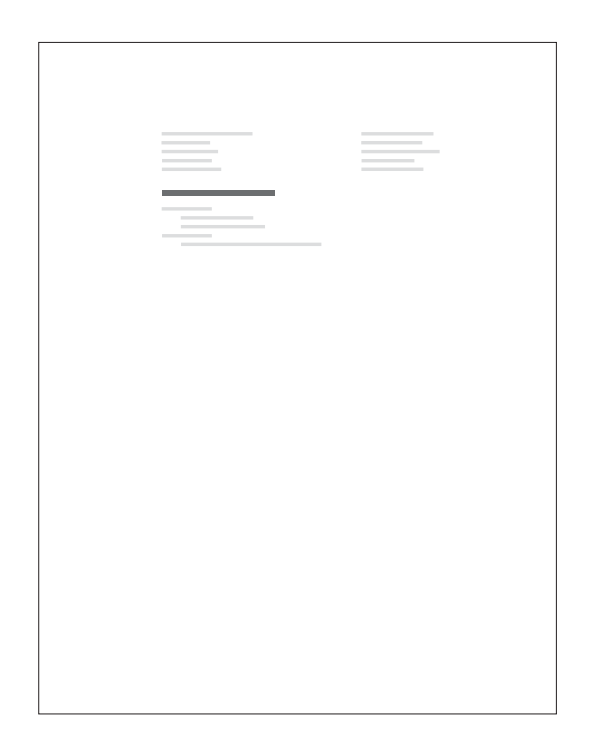

**Figure 6-20** Paper-handling configuration page

### **Finding important information on the configuration page**

Certain information, such as the firmware date codes, the IP address, and the e-mail gateways, is especially helpful while servicing the printer. This information is on the various configuration pages.

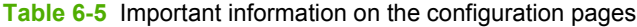

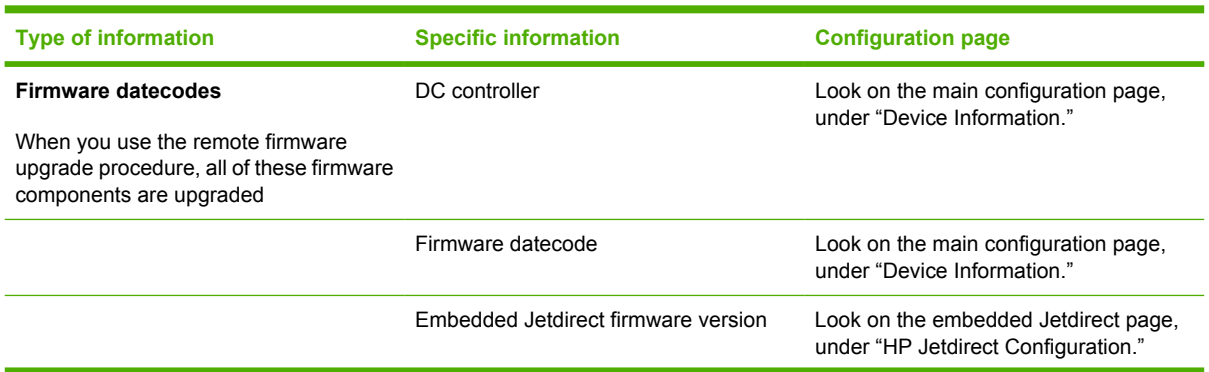

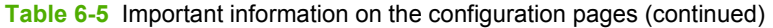

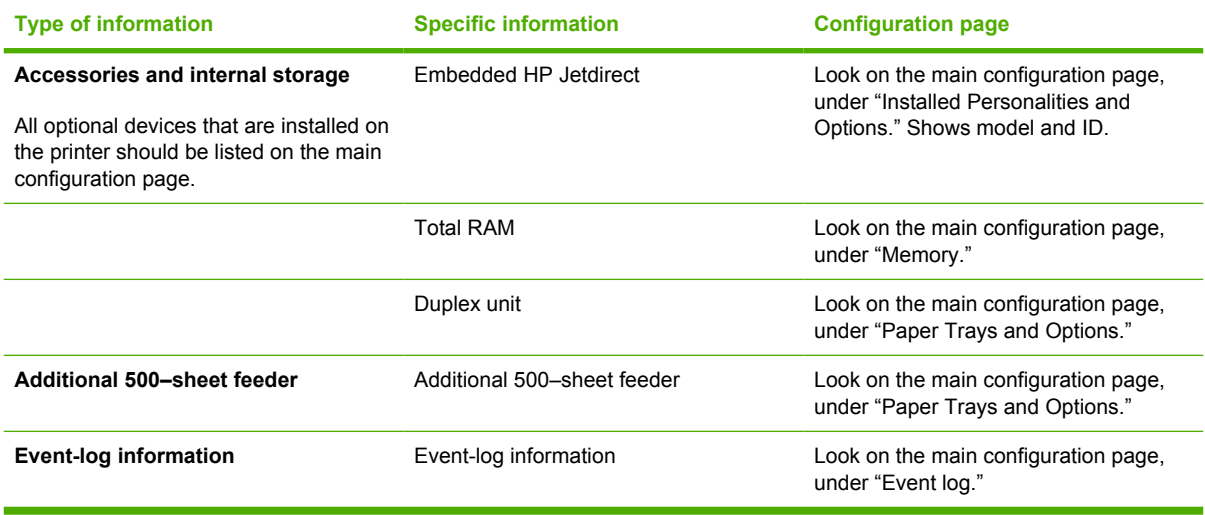

## **Print the supplies status page**

The supplies status page illustrates the remaining life for the print cartridge.

To print the supplies status page:

- **1.** Press  $\times$  to open the menus.
- **2.** Press  $\blacktriangledown$  to highlight **INFORMATION**, and then press  $\blacktriangledown$ .
- **3.** Press  $\blacktriangledown$  to highlight **PRINT SUPPLIES STATUS PAGE**, and then press  $\blacktriangledown$ .

The message **Printing... SUPPLIES STATUS** displays on the control panel until the printer finishes printing the supplies status page. The printer returns to the Ready state after printing the supplies status page.

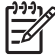

**NOTE** If you are using non-HP supplies, the supplies status page will not show the remaining life for the supplies.

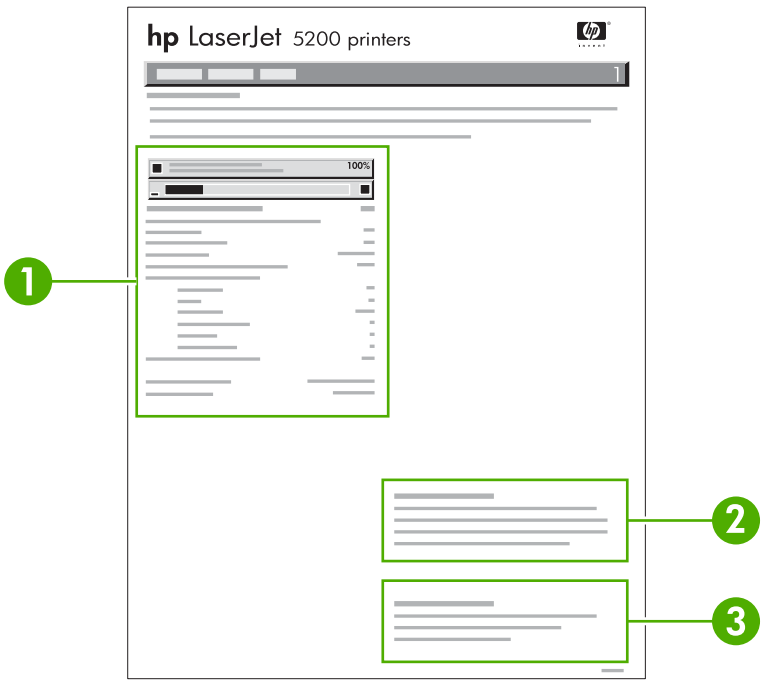

#### **Figure 6-21** Supplies status page

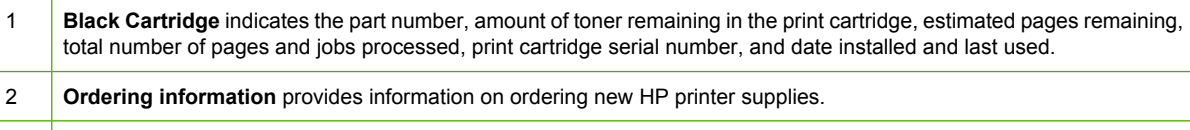

3 **Return & Recycling** provides information on recycling HP printer supplies.

## **Print the usage page**

The usage page lists a page count for each size of media that has passed through the printer. This page count includes the number of pages that were printed on one side, the number that were printed on two sides (duplexed), and totals of the two printing methods for each media size. It also lists the average percentage of page coverage.

- **1.** Press  $\times$  to open the menus.
- **2.** Press  $\blacktriangledown$  to highlight **INFORMATION**, and then press  $\blacktriangledown$ .
- **3.** Press  $\blacktriangledown$  to highlight **PRINT USAGE PAGE**, and then press  $\blacktriangledown$ .

The message **Printing... USAGE PAGE** displays on the control panel until the printer finishes printing the usage page. The printer returns to the Ready state after printing the usage page.

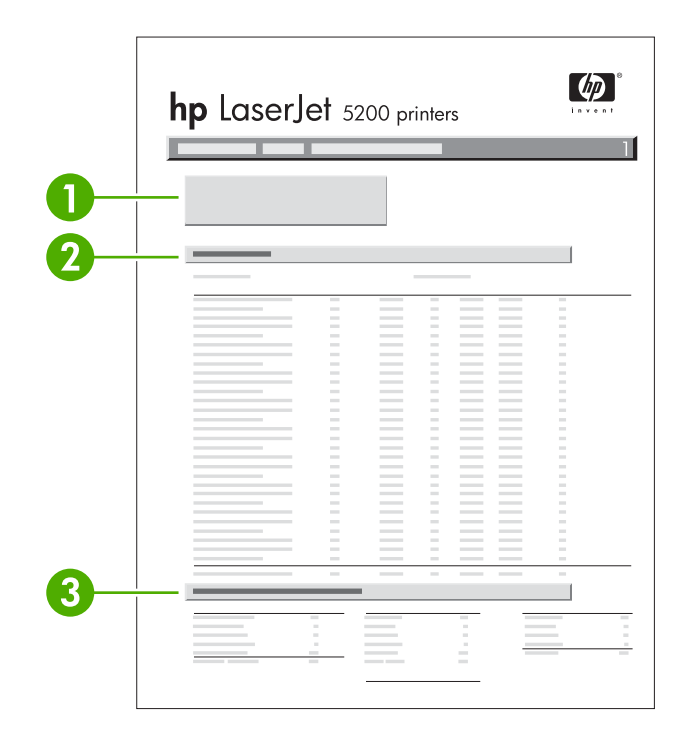

**Figure 6-22** Usage page (1 of 2)

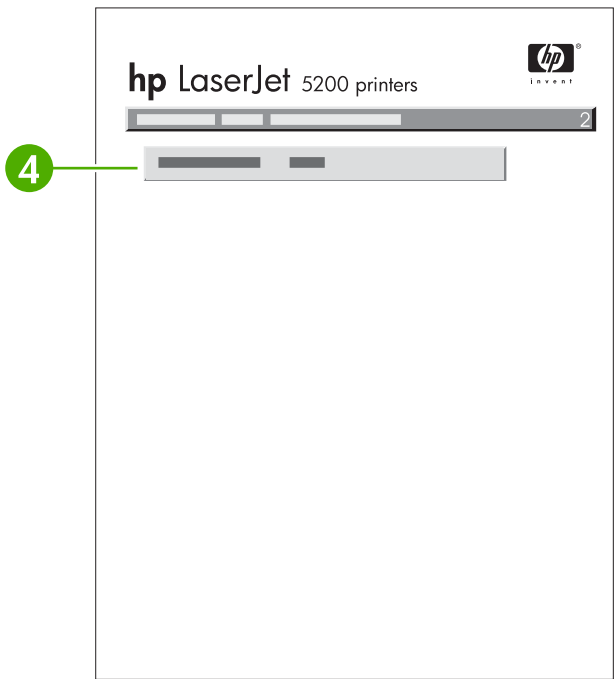

## **Figure 6-23** Usage page (2 of 2)

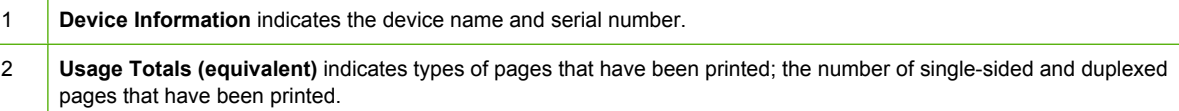

- Units: equivalent number of letter or A4 pages
- Total is calculated by multiplying the mono units and units from simplex, multiplying the mono units and units from duplex, and adding the results together. These totals are added to the totals of the other page sizes to provide the total printer usage.
- 3 **Print Modes and Paper Path Usage (actual)** shows the number of pages that have been printed with each printer mode and the number of pages that have been printed from each input tray and to each output bin.
- 4 **Coverage information**

## **Print the file directory page**

The file directory page contains information for all files stored in memory.

- **1.** Press  $\checkmark$  to open the menus.
- **2.** Press  $\blacktriangledown$  to highlight **INFORMATION**, and then press  $\blacktriangledown$ .
- **3.** Press  $\blacktriangledown$  to highlight **PRINT FILE DIRECTORY**, and then press  $\blacktriangledown$ .

The message **Printing... FILE DIRECTORY** displays on the control panel until the printer finishes printing the file directory page. The printer returns to the Ready state after printing the file directory page.

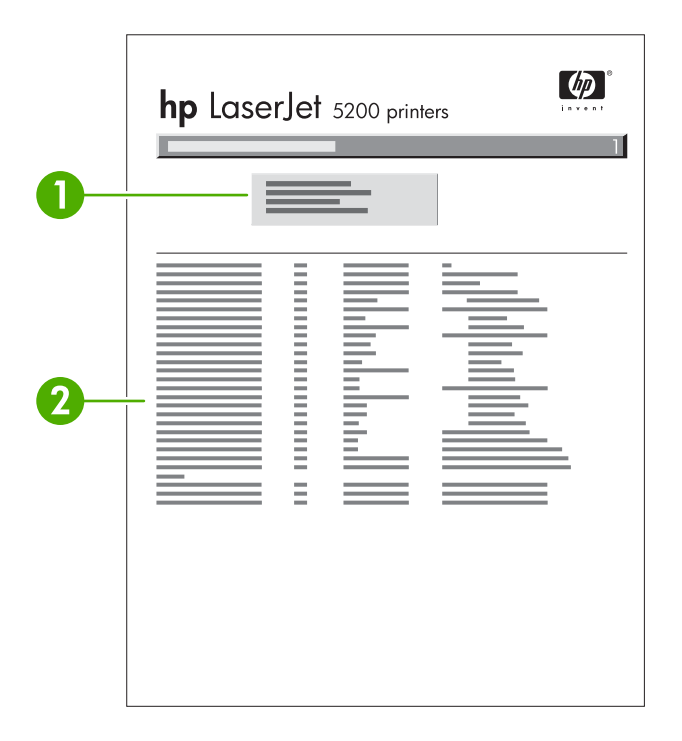

#### **Figure 6-24** File directory page

- 1 Memory capacity
- 2 List of files

## **Print the PCL font list page**

The PCL font list page lists the PCL fonts that are available on the printer.

- **1.** Press  $\times$  to open the menus.
- **2.** Press  $\blacktriangledown$  to highlight **INFORMATION**, and then press  $\blacktriangledown$ .
- **3.** Press  $\blacktriangledown$  to highlight **PRINT PCL FONT LIST**, and then press  $\blacktriangledown$ .

The message **Printing... FONT LIST** displays on the control panel until the printer finishes printing the font list page. The printer returns to the Ready state after printing the font list page.

| HP Lasora<br>5200 primary<br>m<br><b>Contract Contract</b><br>m<br>an sa sa tao<br><b>COLLECT</b> |                                                       |                                                         |                                    |
|---------------------------------------------------------------------------------------------------|-------------------------------------------------------|---------------------------------------------------------|------------------------------------|
| <b>The Co</b>                                                                                     |                                                       |                                                         |                                    |
|                                                                                                   |                                                       |                                                         |                                    |
|                                                                                                   | d Auss                                                |                                                         |                                    |
| <b>CONTRACTOR</b>                                                                                 | <b>Modelment</b>                                      | <b>CONTRACTOR</b>                                       | THE R. P. LEWIS CO., LANSING MICH. |
|                                                                                                   | __                                                    |                                                         |                                    |
| Little States.<br>٠                                                                               |                                                       | a a                                                     |                                    |
| 141 Florid Rub                                                                                    |                                                       |                                                         |                                    |
| н<br>Cheese must                                                                                  |                                                       |                                                         |                                    |
| 141 Stevens Bit<br>m.<br>t.<br>List Chevrolet                                                     | <b>STATE</b>                                          |                                                         |                                    |
| THE THERMAN ROOM                                                                                  | m.                                                    |                                                         |                                    |
|                                                                                                   | and the<br><b>COLL</b>                                |                                                         |                                    |
| <b>Company State In</b>                                                                           |                                                       |                                                         | ال ہے                              |
|                                                                                                   |                                                       |                                                         | . .                                |
| m                                                                                                 |                                                       |                                                         |                                    |
|                                                                                                   |                                                       |                                                         | Green Ltd.                         |
| . .                                                                                               |                                                       |                                                         |                                    |
| 68                                                                                                |                                                       |                                                         |                                    |
|                                                                                                   |                                                       |                                                         | a.                                 |
|                                                                                                   |                                                       |                                                         | - 81                               |
|                                                                                                   |                                                       |                                                         | ш                                  |
|                                                                                                   |                                                       |                                                         |                                    |
|                                                                                                   |                                                       |                                                         |                                    |
|                                                                                                   | and the                                               |                                                         | . .                                |
|                                                                                                   | <br>                                                  |                                                         | a.<br>a.                           |
| - 18                                                                                              | <b>COLOR</b>                                          |                                                         |                                    |
|                                                                                                   | and .                                                 |                                                         | . .<br><b>MAG</b>                  |
|                                                                                                   | <b>STATISTICS</b>                                     | a ka                                                    | a di s                             |
|                                                                                                   | <b>COLOR</b>                                          |                                                         | m                                  |
|                                                                                                   | and a                                                 | <b>COR</b>                                              | ×                                  |
| <b>Thomas Co</b>                                                                                  |                                                       |                                                         | - 81                               |
|                                                                                                   |                                                       |                                                         | m.                                 |
| .                                                                                                 |                                                       |                                                         |                                    |
| m                                                                                                 | <b>Harlow Theat Hotel</b><br><b><i>CONTRACTOR</i></b> | <b>Manufacturer (1995)</b> (1995) (1995)<br><b>COLL</b> |                                    |

**Figure 6-25** PCL font list page

## **Print the PS font list page**

The PS font list page lists the PS fonts (emulated PostScript) that are available on the printer.

- **1.** Press  $\times$  to open the menus.
- **2.** Press  $\blacktriangledown$  to highlight **INFORMATION**, and then press  $\blacktriangledown$ .
- **3.** Press  $\blacktriangledown$  to highlight **PRINT PS FONT LIST**, and then press  $\blacktriangledown$ .

The message **Printing... FONT LIST** displays on the control panel until the printer finishes printing the font list page. The printer returns to the Ready state after printing the font list page.

| HP LaserJet 1201 (cross<br>t.<br>n ment<br><b>The Common</b>                                                                                 |                                                            |                                                                                                    |  |
|----------------------------------------------------------------------------------------------------|------------------------------------------------------------|----------------------------------------------------------------------------------------------------|--|
| <b>CONTRACTOR</b><br>Aberta Palace 11<br><b>Australia</b><br>a client dealer<br>age of                                                       | <b>Brookly residents and the con-</b><br>alline they<br>m. | <b>CONSULTING</b><br><b>Thermometer</b><br><b>Contractor</b>                                                 |  |
| <b>STATISTICS</b><br><b>COMMERCIAL</b><br>and community<br><b>BE RANGED ROOM !!</b>                                                          | <b>SHELL</b><br><b>CONTRACTOR</b>                          | <b>Jackson</b><br>company and in<br><b>Statistics</b><br>come of<br><b>COLLEGE AND</b><br><b>COLLEGE AND</b> |  |
| <b>WE Want</b><br>$\sim$<br>(PC Runnings Runnings) -<br>companies.<br><b>Skalinga ago term</b><br><b><i><i><u>RESPONSIBILITY</u></i></i></b> | <b>LOWER</b>                                               | come in<br><b>Service</b> 10<br>concentration<br>parents of                                                  |  |
| - And Andrew<br>the filter cloud as<br><b>DOM: Contractor</b>                                                                                |                                                            | <b>CONTRACTOR</b><br><b>Change</b><br>÷                                                                      |  |
| . .<br>as and<br>General Bobb (Street)                                                                                                    | <b>ANTIFICIAL</b>                                          | <b>START BANK</b><br><b>COMMERCIAL</b><br><b>CONTRACT</b>                                                    |  |
|                                                                                                    | <b>CONTRACTOR</b><br>in a<br>m                             |                                                                                                    |  |

**Figure 6-26** PS font list page

# **Diagnostics**

Two LEDs on the formatter indicate that the printer is functioning correctly.

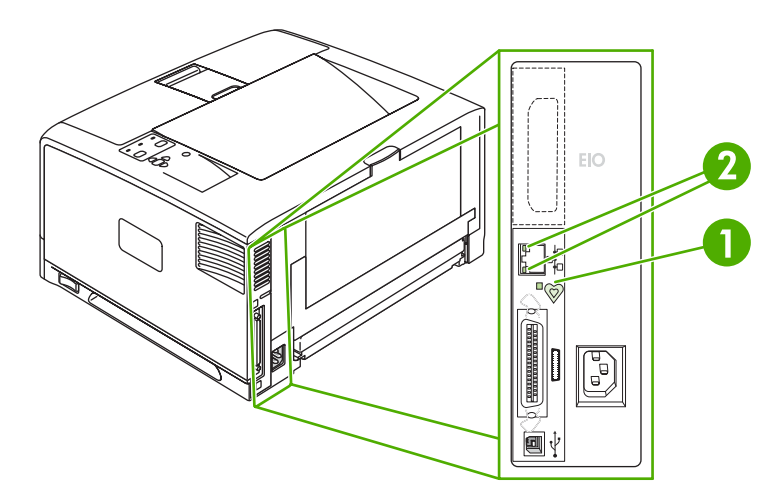

#### **Figure 6-27** Formatter lights

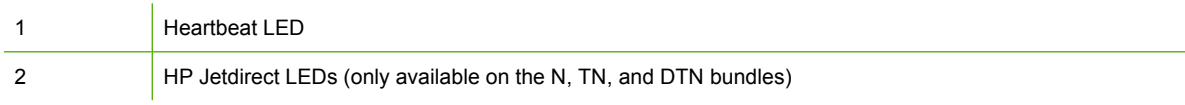

**NOTE** An EIO slot is not available for the HP LaserJet 5200L.

## **Embedded HP Jetdirect LEDs**

**NOTE** Embedded HP Jetdirect LEDs are not available for the 5200 or 5200L models.

The embedded HP Jetdirect print server has two LEDs. The yellow LED indicates network activity, and the green LED indicates the link status. A blinking yellow LED indicates network traffic. If the green LED is off, a link has failed.

For link failures, check all of the network cable connections. In addition, you can try to manually configure the link settings on the embedded print server by using the printer control panel menus.

- **1.** Press Menu to enter the menus.
- **2.** Press  $\blacktriangledown$  to highlight **CONFIGURE DEVICE**, and then press  $\blacktriangledown$ .
- **3.** Press  $\blacktriangledown$  to highlight **I/O**, and then press  $\blacktriangledown$ .
- **4.** Press  $\blacktriangledown$  to highlight **EMBEDDED JETDIRECT MENU**, and then press  $\blacktriangledown$ .
- **5.** Press  $\blacktriangledown$  to highlight **LINK SPEED**, and then press  $\blacktriangledown$ .
- **6.** Select the appropriate link speed.

# **Heartbeat LED**

The heartbeat LED indicates that the formatter is functioning correctly. While the printer is initializing after you turn it on, the LED blinks rapidly, and then turns off. When the printer has finished the initialization sequence, the heartbeat LED pulses on and off.

# **Printer resets**

The following sections describe the type of printer resets and power-on models.

## **Cold reset**

A cold reset unlocks menus that have been previously locked and sets all control panel menu items (including EIO settings) back to the factory defaults. However, it does not clear the values in the **SERVICE** menu (such as the serial number and page counts).

**NOTE** Before performing a cold reset, print a menu map and a configuration page. Use the information on the configuration page to reset any customer-set printer configuration values that the cold reset procedure changes.

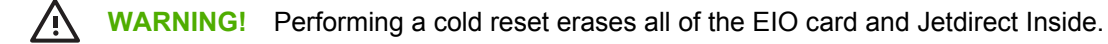

### **To perform a cold reset**

- **1.** Turn the printer off.
- **2.** Turn the printer on. When the printer begins its memory count, press and hold down  $\checkmark$  until all three printer control-panel lights flash once and then remain on. This might take up to 10 seconds.
- **3.** Release  $\checkmark$ .
- **4.** After **SELECT LANGUAGE** appears on the control-panel display, press **A** or **V** until **COLD RESET** is highlighted.
- **5.** Press  $\checkmark$ . The printer performs a cold reset and then continues its power-on sequence.
- **6.** Check all I/O settings and reset any customer-set printer configuration values.

## **NVRAM initialization**

**CAUTION** Initializing the NVRAM resets the event log, the page counts, the EIO card, and Jetdirect Inside. Initializing the NVRAM also resets the service menu values to factory defaults. Use the **SERVICE** menu to restore the page count. Also, reconfigure any computers that print to this printer so that the computers can recognize the printer. Initialize the NVRAM only when absolutely necessary. In most situations, use a cold reset rather than a NVRAM initialization to reset printer settings, because the values in the **SERVICE** menu are retained after a cold reset.

**CAUTION** Never perform a full NVRAM initialization because a significant amount of data will be lost on the formatter. Lost information will include the serial number, model number (cannot be restored), firmware code (cannot be restored), page count, and EIO and Jetdirect inside configuration information.

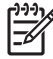

**NOTE** Before performing a NVRAM initialization, print a menu map and a configuration page (see [Configuration pages on page 283](#page-302-0)). Use the information on the configuration page to reset any customer-set printer configuration values that the NVRAM initialization procedure changes. Take special note of the total page count and the serial number.

### **To initialize NVRAM**

- **1.** Remove any installed accessories (such as the EIO card).
- **2.** Turn the printer off.
- **3.** Turn the printer on. When the printer begins its memory count, press and hold down  $\blacktriangledown$  until all three printer control-panel lights flash once and then remain on. This might take up to 10 seconds.
- 4. Press  $\blacktriangledown$ .
- **5.** Press  $\checkmark$ . The control-panel display should show **NVRAM INIT**.
- **6.** Press  $\le$ . The printer initializes NVRAM and then continues its power-on sequence.

## **Perform the self test**

- **1.** Turn the printer off.
- **2.** Turn the printer on. When the printer begins its memory count, press and hold  $\vee$  until all three printer control-panel lights flash once and then remain on. This might take up to 10 seconds.
- **3.** Press ▲ or ▼ until **SELF TEST** is highlighted.
- **4.** Press  $\le$ . The printer continues the power-on sequence and begins to continuously print configuration pages.
- **5.** Press the Stop button to exit the self test.

## **Save + Restore**

When you exchange the formatter and the DC controller, it is important that they are *not* replaced at the same time. The HP LaserJet 5200 Series printer has a Save and Restore feature which saves the printer settings in NVRAM on the formatter and DC controller. These printer settings include not only printer identity (for example, model, printer name, serial number, and Jetdirect Inside), but also custom printer settings that the user has established. When the printer is turned on after either a new formatter or a new DC controller is installed, it recognizes that the new formatter or DC controller does not have the saved NVRAM settings. The printer then writes to the NVRAM on the new formatter or DC controller. Avoid these two repair mistakes when servicing the formatter or the DC controller on any HP LaserJet 5200 Series printer:

- Do *not* replace the formatter and DC controller at the same time. If the formatter and the DC controller are replaced at the same time (the old parts removed and the new parts immediately installed), the NVRAM is blank. You then have to call HP and escalate to HP Advanced Technical Services (ATS) in order to reset the printer. In some cases, such as Jetdirect Inside, the information is not recoverable.
- If a previously used DC controller is installed (one that was previously installed in another printer, even if only for one power cycle), the printer compares the NVRAM on the DC controller (which contains other printer settings) to the NVRAM on the formatter (which contains the current printer settings), but the Save + Restore feature will not work as intended. In some cases, such as for changes to Jetdirect Inside, the information is not recoverable.

To prevent a printer downgrade situation:

- Do *not* reuse a DC controller that has been installed in another printer even if that DC controller was only used for one power cycle. If a DC controller has been installed in a printer and the printer was turned on, the DC controller is considered used.
- Do *not* replace the formatter and the DC controller at the same time.

#### **Replacing the formatter and the DC controller**

**CAUTION** Follow the steps exactly in the order they are presented when you replace the formatter and the DC controller on the same printer. Failure to follow these steps correctly might result in additional service or printer replacement.

- **1.** Print a configuration page. See [Configuration pages on page 283.](#page-302-0)
- **2.** Turn the printer off.
- **3.** Remove the formatter and install the new formatter.
- **4.** Turn the printer on and wait five minutes after reaching the Ready state.

**NOTE** A five-minute wait time is required at certain points in the parts replacement process to allow the NVRAM settings to be written.

- **5.** Turn the printer off.
- **6.** Remove the DC controller and install the new DC controller.
- **7.** Turn the printer on and wait five minutes after reaching the Ready state.

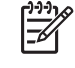

ਵਿੰ

**NOTE** A five-minute wait time is required at certain points in the parts replacement process to allow the NVRAM settings to be written.

**8.** Print a configuration page and, if possible, verify the settings against the original settings on a recent configuration page. See [Configuration pages on page 283.](#page-302-0) Specifically, verify the printer series and bundle (such as 5200n, 5200dtn) and the printer serial number. If the printer configuration settings differ from the settings that existed before the parts were replaced, the printer settings need to be reset. This can be done with help from HP ATS.

#### **Replacing the formatter only**

- **1.** Print a configuration page. [Configuration pages on page 283](#page-302-0).
- **2.** Turn the printer off.
- **3.** Remove the formatter and install the new formatter.

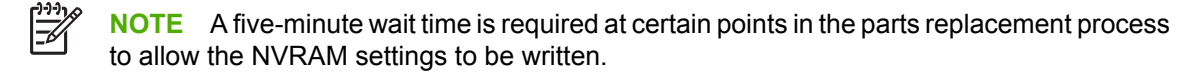

**4.** Print a configuration page and, if possible, verify the settings against the original settings on a recent configuration page. See [Configuration pages on page 283.](#page-302-0) Specifically, verify the printer series and bundle (such as 5200n, 5200dtn) and the printer serial number. If the printer configuration settings differ from the settings that existed before the parts were replaced, the printer settings will need to be reset. This can be done with help from HP ATS.

### <span id="page-315-0"></span>**Replacing the DC controller only**

- **1.** Print a configuration page. See [Configuration pages on page 283.](#page-302-0)
- **2.** Turn the printer off.

 $\mathbb{R}$ 

**3.** Remove the DC controller and install the new DC controller.

**NOTE** A five-minute wait time is required at certain points in the parts replacement process to allow the NVRAM settings to be written.

**4.** Print a configuration page and, if possible, verify the settings against the original settings on a recent configuration page. See [Configuration pages on page 283.](#page-302-0) Specifically, verify the printer series and bundle (such as 5200n, 5200dtn) and the printer serial number. If the printer configuration settings differ from the settings that existed before the parts were replaced, the printer settings will need to be reset. This can be done with help from HP ATS.

## **Service menu (service PIN codes)**

Authorized HP service technicians can use this menu to gain access to printer settings that are reserved for service personnel. The service menu is protected by use of a personal identification number (PIN). When you select **SERVICE** from the list of menus, you are prompted to type an 8-digit PIN code.

**NOTE** The printer automatically exits the service menu after about one minute if no menu items are selected or changed.

Use the PIN code associated with the HP LaserJet 5200 Series model:

- HP LaserJet 5200L: 05520006 (25 ppm)
- HP LaserJet 5200, 5200n, 5200tn, and 5200dtn: 05520006 (35 ppm)
- **1.** Press  $\checkmark$  to open the menus. Use  $\blacktriangle$  or  $\blacktriangledown$  to scroll to **SERVICE**, and then press  $\checkmark$ .
- **2.** Press  $\triangle$  or  $\nabla$  until the first digit of the PIN code appears. Press  $\vee$  to save the digit. Repeat this selection procedure until you have typed the entire 8-digit PIN code. You can use  $\pm$  to return to a PIN digit. When the last digit is saved, the service submenu appears on the control-panel display.
- **3.** Use  $\triangle$  or  $\blacktriangledown$  to scroll to the service menu item that you want, and then press  $\blacktriangledown$ .
- **Clear event log**. Select this item to clear (reset to zero) the internal event log.
- **Total page count**. Select this item to set the total number of pages that have been printed to-date. (Typically this is only required when a new formatter is installed.)
- **Refurbish page count**. Select this item only if the printer has recently been refurbished (equivalent in performance to new condition).
- **Serial number**. Select this item to update the serial number if you replace the formatter.
- **Service ID.** Use this item to determine if the printer is still under warranty.
- **Cold reset paper**. Select this item to reset the default paper size when you replace the formatter or restore factory settings. When you replace a formatter or restore factory settings in a country/ region that uses A4 as the standard paper size, use this item to reset the default paper size to A4. (Letter and A4 are the only cold-reset values available.)

## **Service ID**

This information appears on the configuration page and eliminates the need for customers to keep paper receipts for proof of warranty. The Service ID contains a born-on-date, which is set when the printer is first used by the customer through either the on-board clock (set to GMT at the factory) or through a time server on the customer's network (if available).

## **Restoring the Service ID**

If you replace the formatter, the date is lost. Use this menu item to reset the value to the date that the printer was first used. The date format is YYDDD. Use the following procedure to calculate the date.

- **1.** To calculate YY, subtract 1990 from the calendar year. For instance, if the printer was first used in 2002, calculate YY as follows: 2002 - 1990 = 12 (YY = 12).
- **2.** Subtract 1 from 10 (October is the tenth month of the year): 10 1 = 9.

 $-$ or-

Multiply 9 by 30: 9 x 30 = 270

-or-

Add 17 to 270: 270 + 17 = 287 (DDD = 287)

### **Converting the Service ID to an actual date**

You can use the printer Service ID number to determine if the printer is still under warranty. Use the following procedure to convert the Service ID into the installation date.

- **1.** Add 1990 to YY to determine the actual year that the printer was installed.
- **2.** Divide DDD by 30 and add 1 to the remainder. The total is the month.
- **3.** The remainder from the calculation in step 2 is the day of the month.

Using the Service ID 12287 as an example, the following is the date conversion:

- $12 + 1990 = 2002$ , so the year is 2002.
- 287 divided by 30 = 9 with a remainder of 17. Add 1 to 9 to get 10 so the month is October.
- The remainder (from the above calculation) is 17, so that is the day of the month.
- The complete date is 17-October-2002.

**NOTE** A 6-day grace period is built into the date system.

# **Test pages**

Printing test pages helps determine if the printer engine and formatter are functioning.

## **Engine-test page**

Print an engine test page to make sure that the printer is functioning. Remove the right cover and then use a small, pointed, non-metallic object to depress the test-page switch on the right side of the printer.

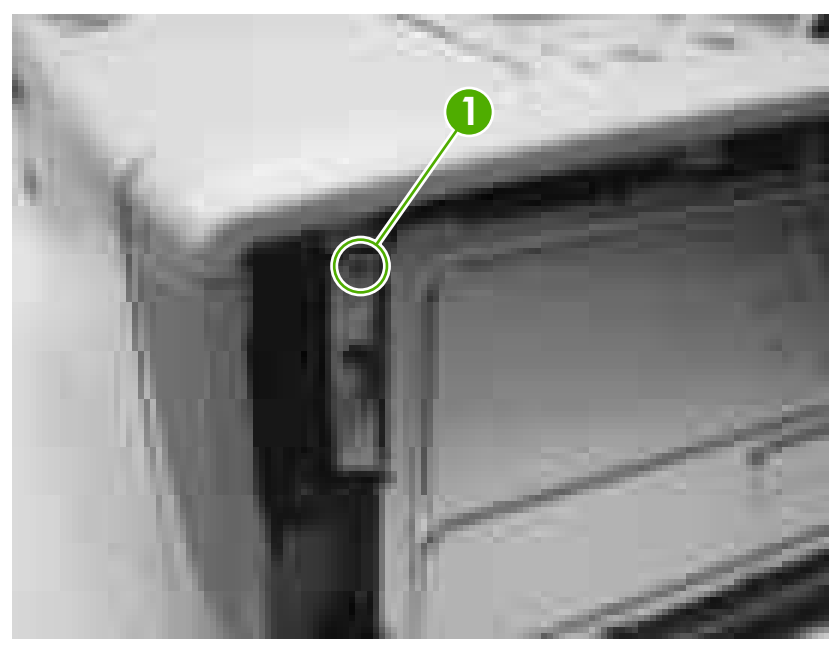

**Figure 6-28** Engine-test page switch

The engine-test page should have a series of vertical lines. The test page prints from the last tray that you used to print unless the printer has been turned off and then turned on again since the most recent print job. If the printer has been turned off and then on again since the most recent print job, the page prints from tray 2. The printer continuously prints test pages as long as the test-page switch is depressed. The printer will not print a test page if the printer is in Sleep mode.

**NOTE** A damaged formatter might interfere with the engine test. If the engine-test page does not print, try removing the formatter and performing the engine test again. If the engine test is successful, the problem is in the formatter, the control panel, or the cable that connects the formatter to the control panel.

## **Formatter-test page**

Print a configuration page to make sure that the formatter is functioning.

- **1.** Press  $\times$  to open the menus.
- **2.** Press  $\blacktriangledown$  to highlight **INFORMATION**, and then press  $\blacktriangledown$ .
- **3.** Press  $\blacktriangledown$  to highlight **PRINT CONFIGURATION**, and then press  $\blacktriangledown$ .

# **Troubleshooting network printing problems**

**NOTE** HP recommends that you use the printer CD to install and set up the printer on a network.

- Print a configuration page (see [Configuration pages on page 283\)](#page-302-0). If an HP Jetdirect print server is installed, printing a configuration page also prints a second page that shows the network settings and status.
- See the *HP Jetdirect Embedded Print Server Administrator's Guide* on the printer CD for help and for more information about the Jetdirect configuration page. To open the guide, run the CD, click **Printer Documentation**, click **HP Jetdirect Guide**, and then click **Troubleshooting the HP Jetdirect Print Server**.
- Try printing the job from another computer.
- To verify that a printer works with a computer, use a parallel or USB cable to connect it directly to a computer. You will have to reinstall the printing software. Print a document from a program that has printed correctly in the past. If this works, a problem with the network might exist.
- Contact the network administrator for assistance.

# **Troubleshooting common Windows problems**

#### **Error message:**

**"Error Writing to LPT***x***" in Windows 9***x***.**

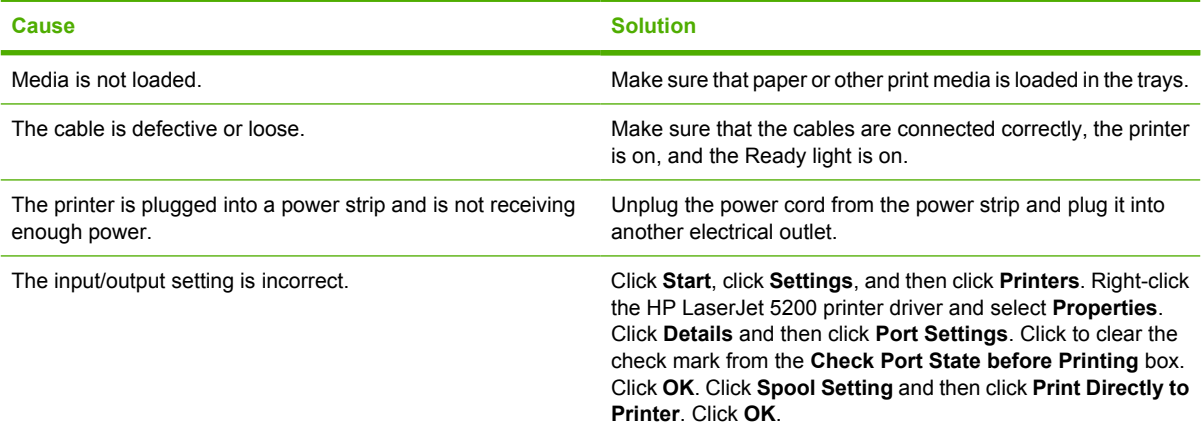

#### **Error message:**

**"General Protection FaultException OE"**

**"Spool32"**

#### **"Illegal Operation"**

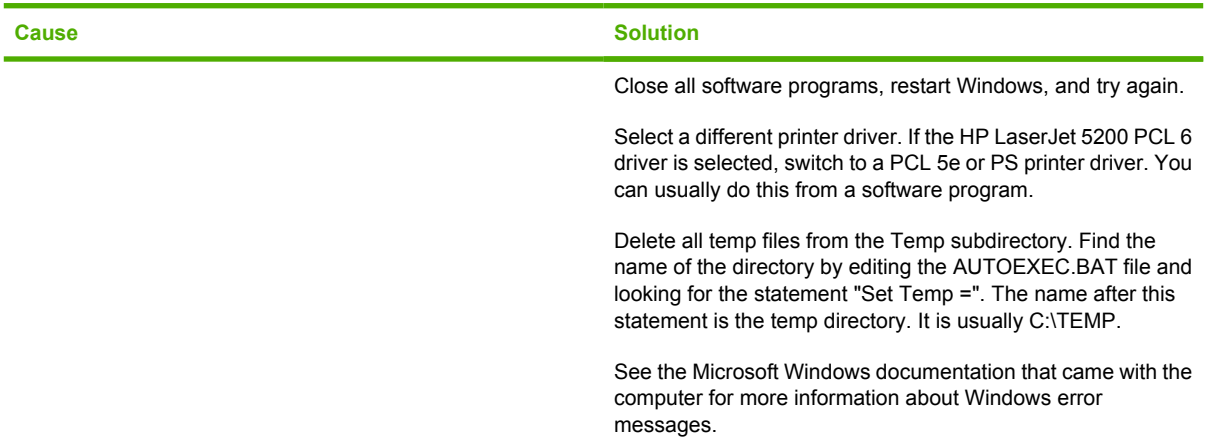

# **Troubleshooting common Macintosh problems**

In addition to the problems that are listed in [Solving general printing problems on page 198,](#page-217-0) this section lists problems that can occur when using a Mac computer.

**NOTE** Setup for USB and IP printing is performed through the Desktop Printer Utility. The printer will *not* appear in the Chooser.

#### **The printer driver is not listed in Print Center.**

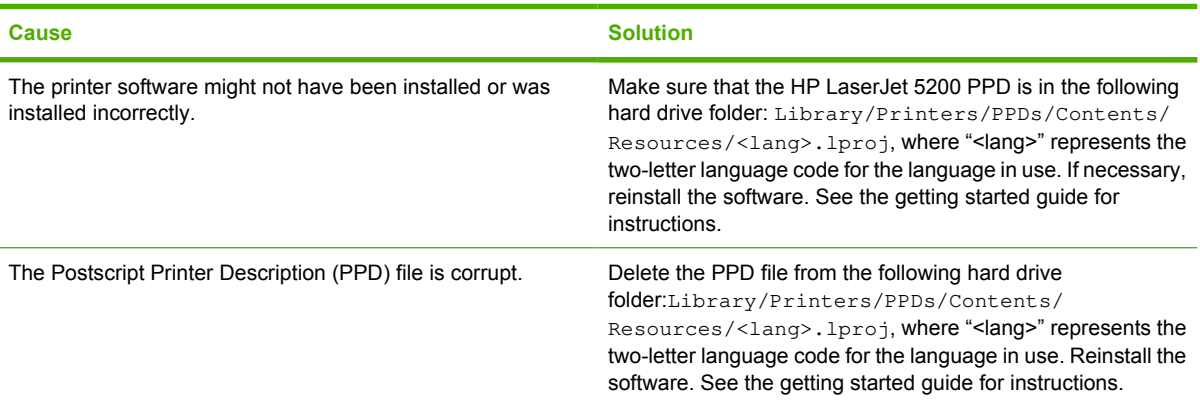

#### **The printer name, IP address, or Rendezvous host name does not appear in the printer list box in the print center.**

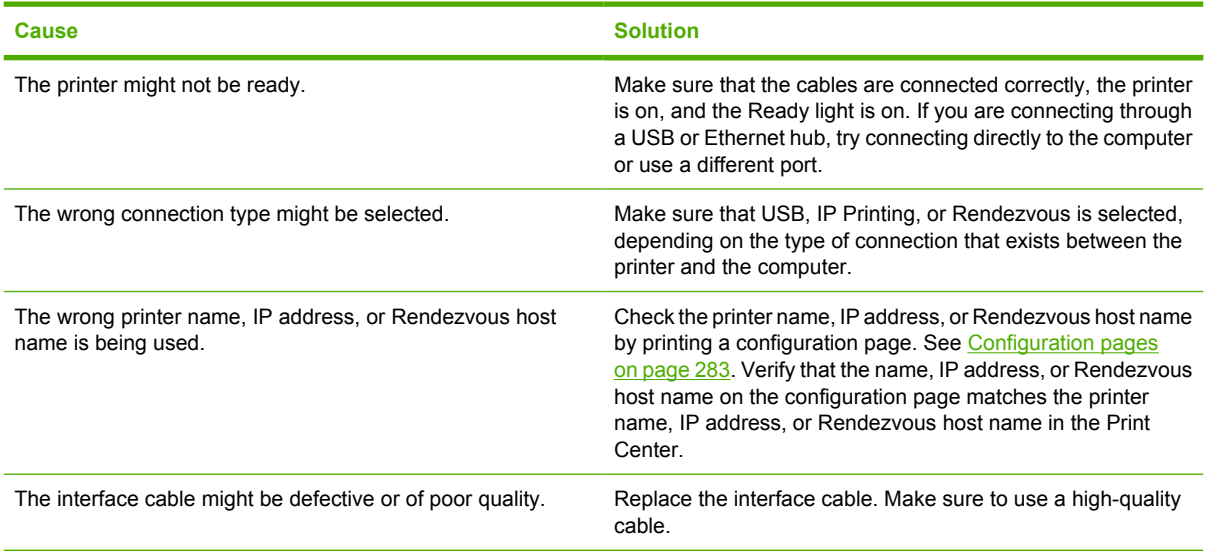

#### **The printer driver does not automatically set up your selected printer in Print Center.**

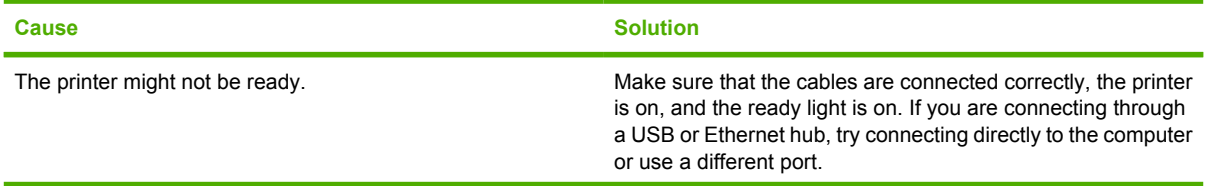

序

**The printer driver does not automatically set up your selected printer in Print Center.**

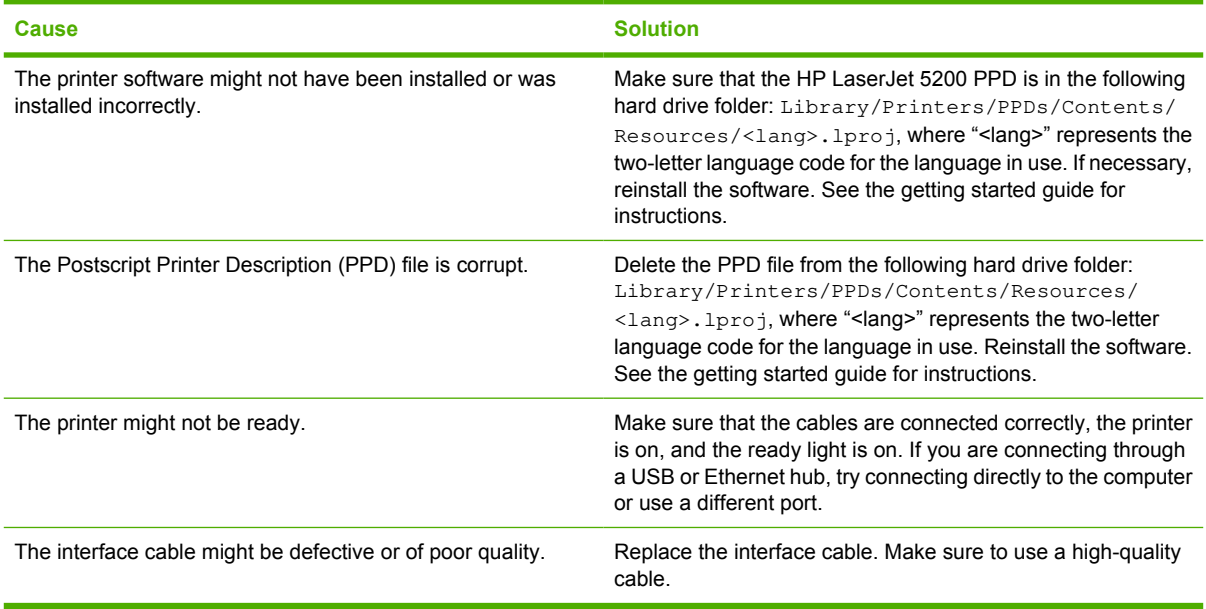

#### **A print job was not sent to the printer that you wanted.**

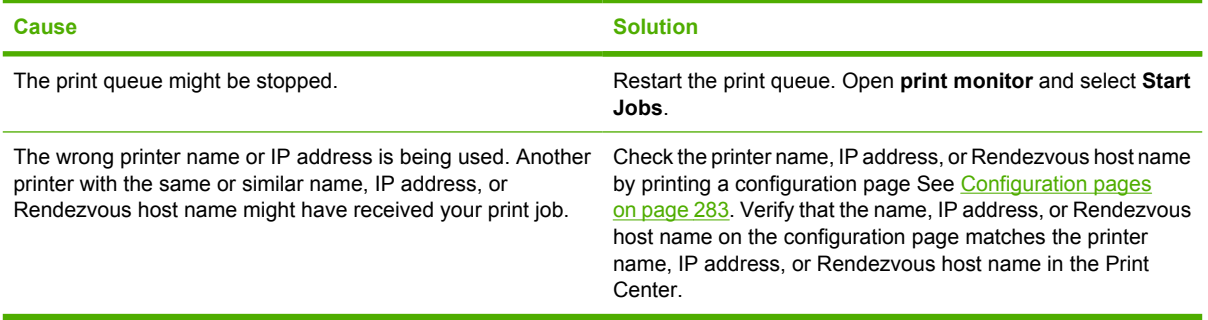

#### **An encapsulated PostScript (EPS) file does not print with the correct fonts.**

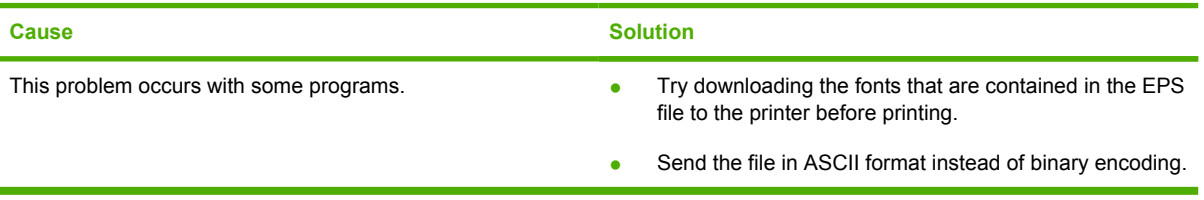

#### **You are unable to print from a third-party USB card.**

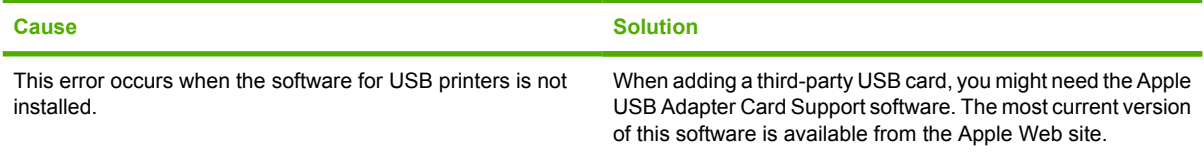

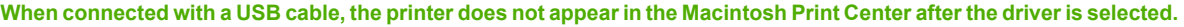

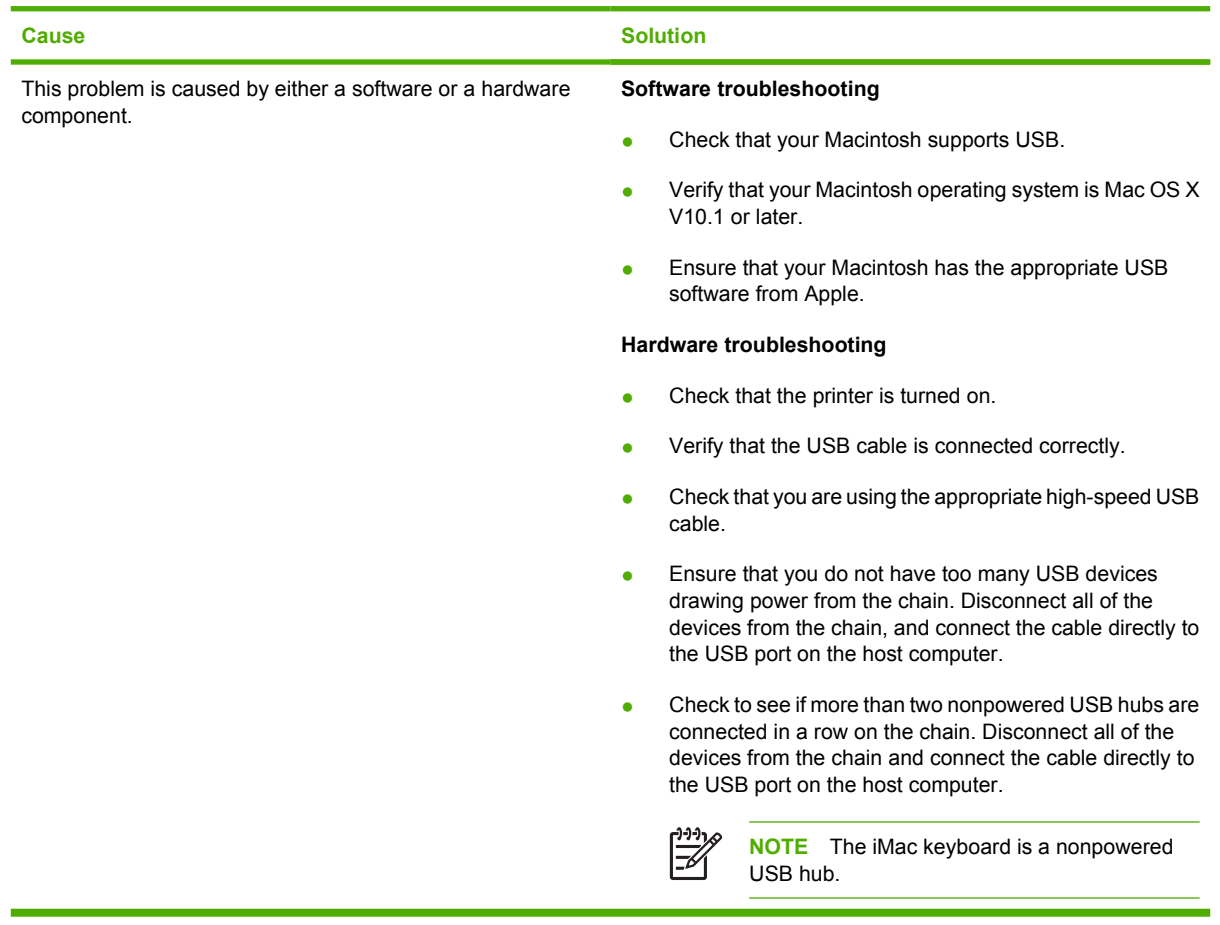

# **Troubleshooting Linux problems**

For information about Linux problem solving, go to the HP Linux support Web site: [hp.sourceforge.net/](http://hp.sourceforge.net/).

# **Troubleshooting common PostScript problems**

The following situations are specific to the PostScript (PS) language and might occur when several printer languages are being used. Check the control-panel display for messages that might help resolve problems.

**NOTE** To receive a printed or screen message when PS errors occur, open the **Print Options** dialog box and click the selection next to the PS Errors section that you want.

# **General problems**

 $\frac{1}{2}$ 

**The job prints in Courier (the printer default typeface) instead of the typeface that you requested.**

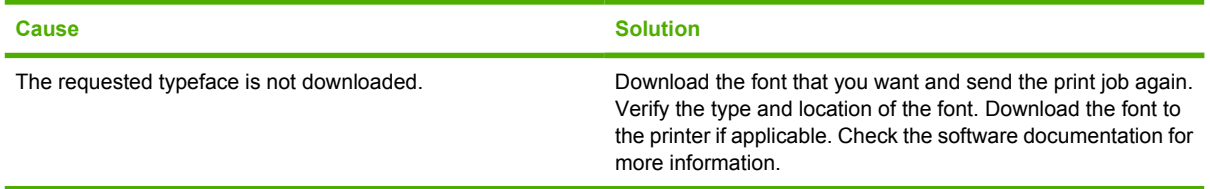

#### **A legal page prints with clipped margins.**

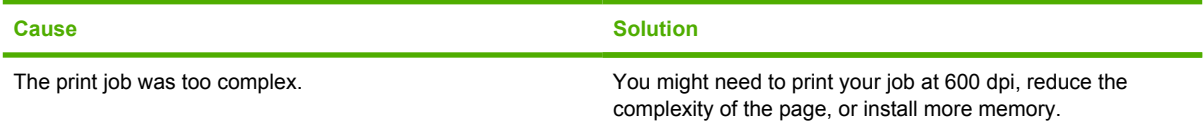

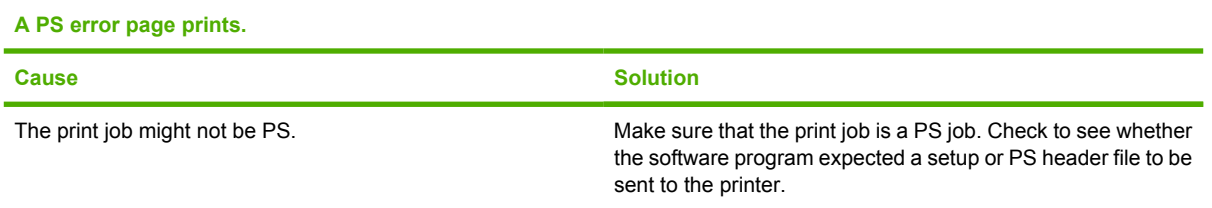
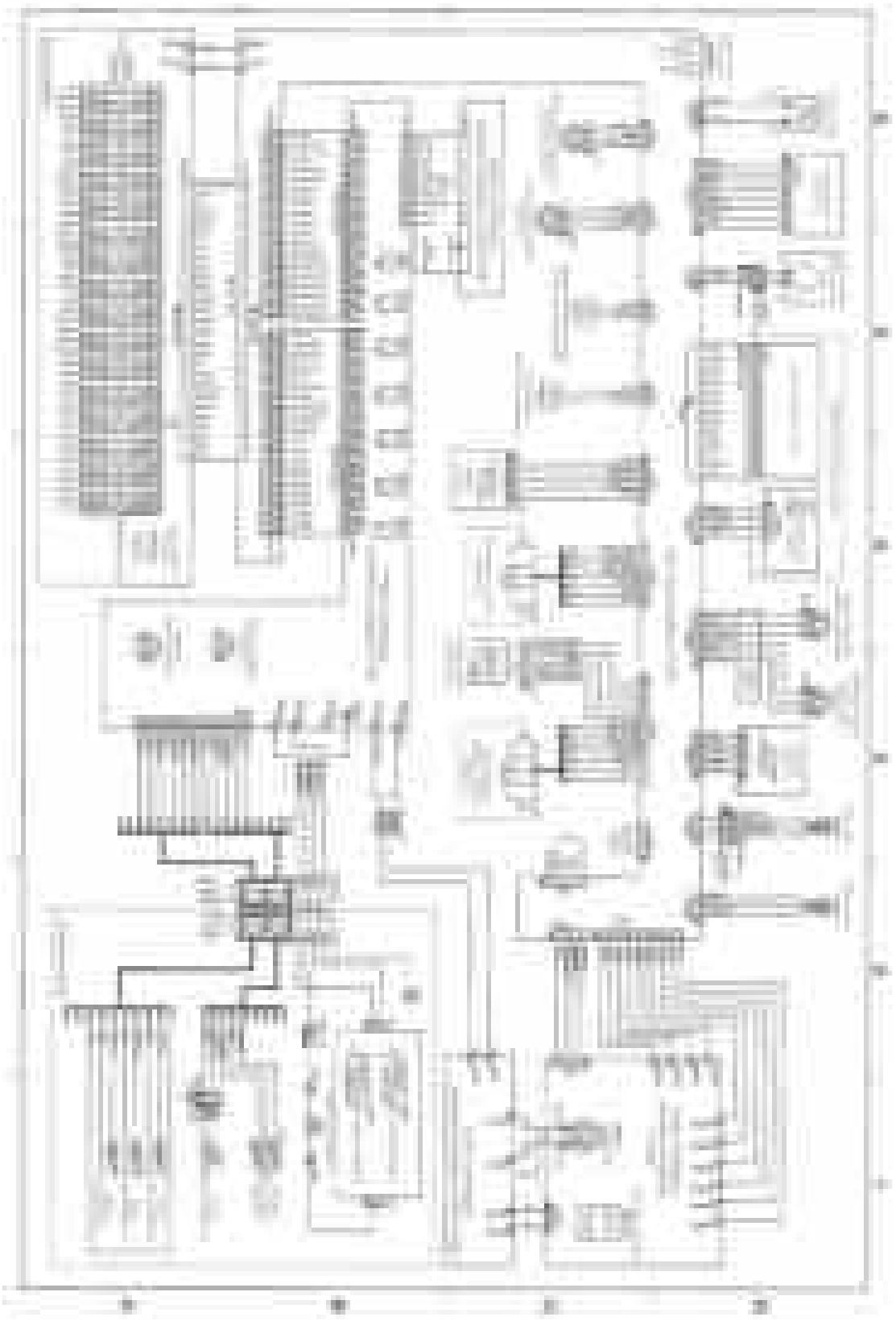

**Figure 6-29** Circuit diagram (1 of 3)

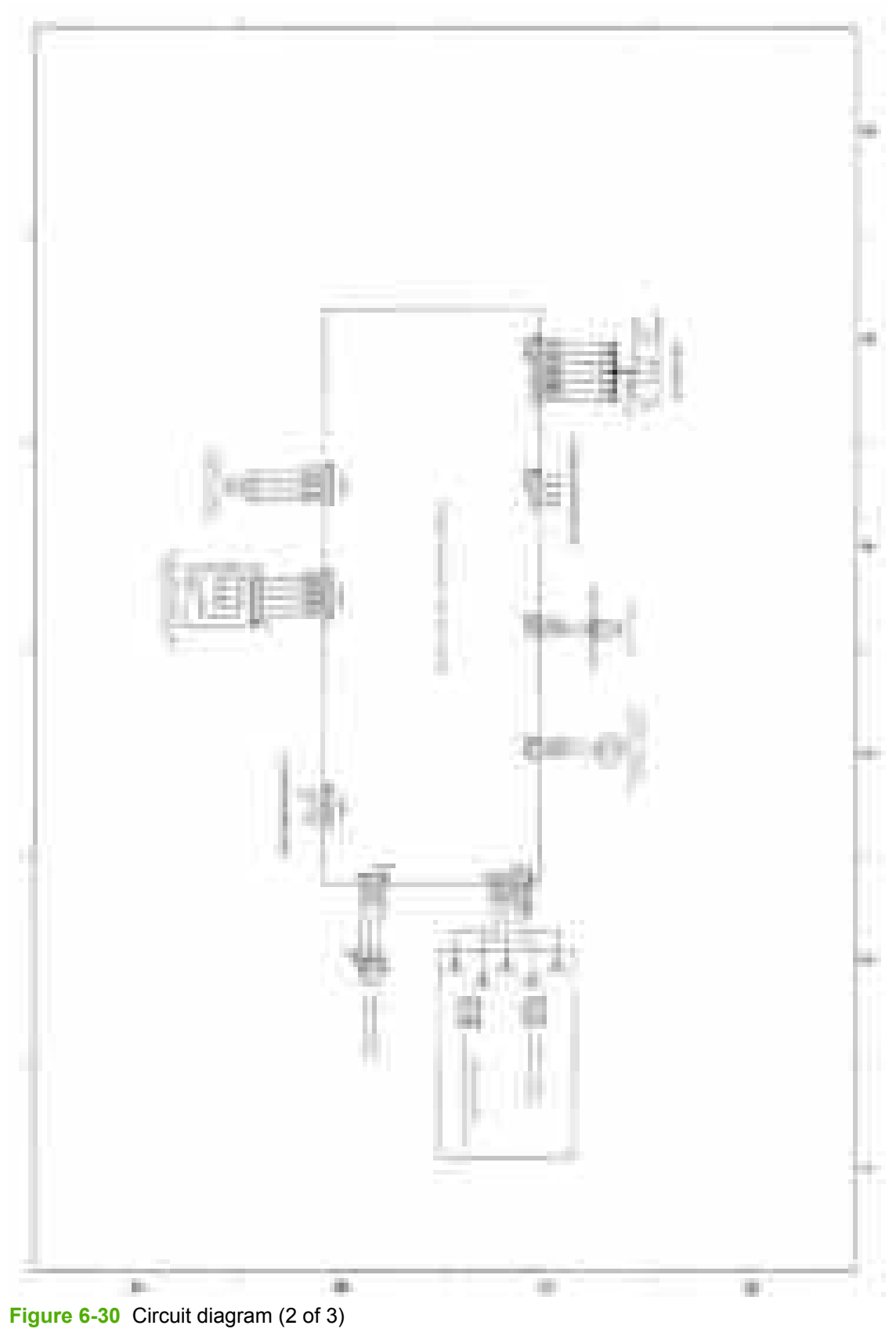

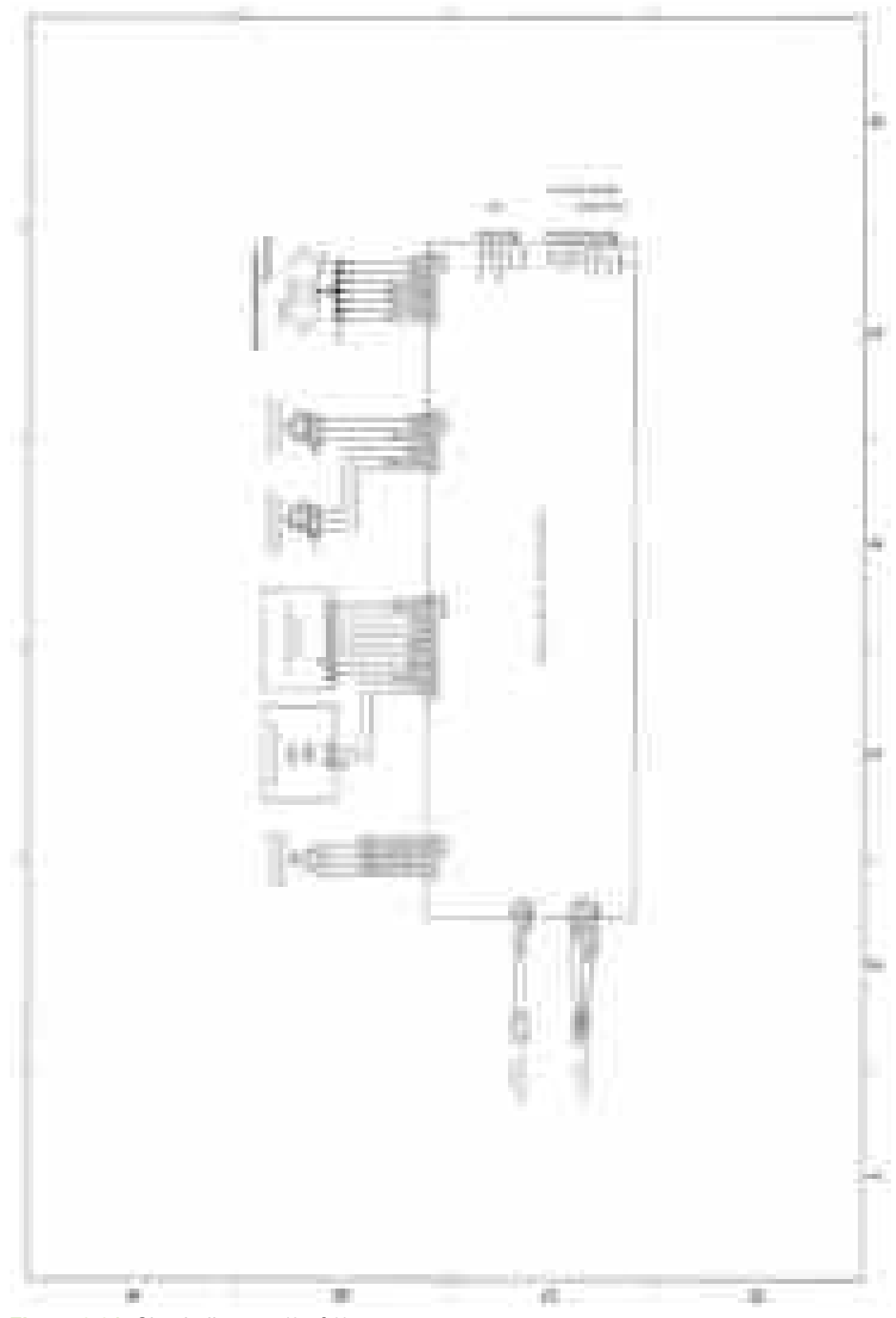

**Figure 6-31** Circuit diagram (3 of 3)

# **7 Parts and diagrams**

This section describes Web resources for ordering parts, and for technical support and resources for ordering related documentation and software.

## **Parts**

Order replacement parts from the following Web sites:

- [www.hp.com/ssg/parts/direct\\_order.html](http://www.hp.com/ssg/parts/direct_order.html)
- HP Parts Store: [www.hp.com/buy/parts](http://www.hp.com/buy/parts)
- Partsurfer: [www.partsurfer.hp.com](http://partsurfer.hp.com)
- HP Parts Portal: [www.hp.com/go/HPparts](http://www.hp.com/go/HPparts)

## **How to use the parts lists and diagrams**

The figures in this chapter show the major subassemblies in the printer and their component parts. A parts list table follows each exploded-view assembly diagram. Each table lists the item number, the associated part number, and the description of each part. If a part is not listed in the table, then it is not a field replacement unit (FRU).

**CAUTION** Be sure to order the correct part. When looking for part numbers for electrical components, pay careful attention to the voltage that is listed in the description column to ensure that the part number selected is for the correct printer model.

**NOTE** In this manual, the abbreviation "PCA" stands for "printed circuit board assembly." Components described as a PCA might consist of a single circuit board or a circuit board plus other parts, such as cables and sensors.

### **Types of screws**

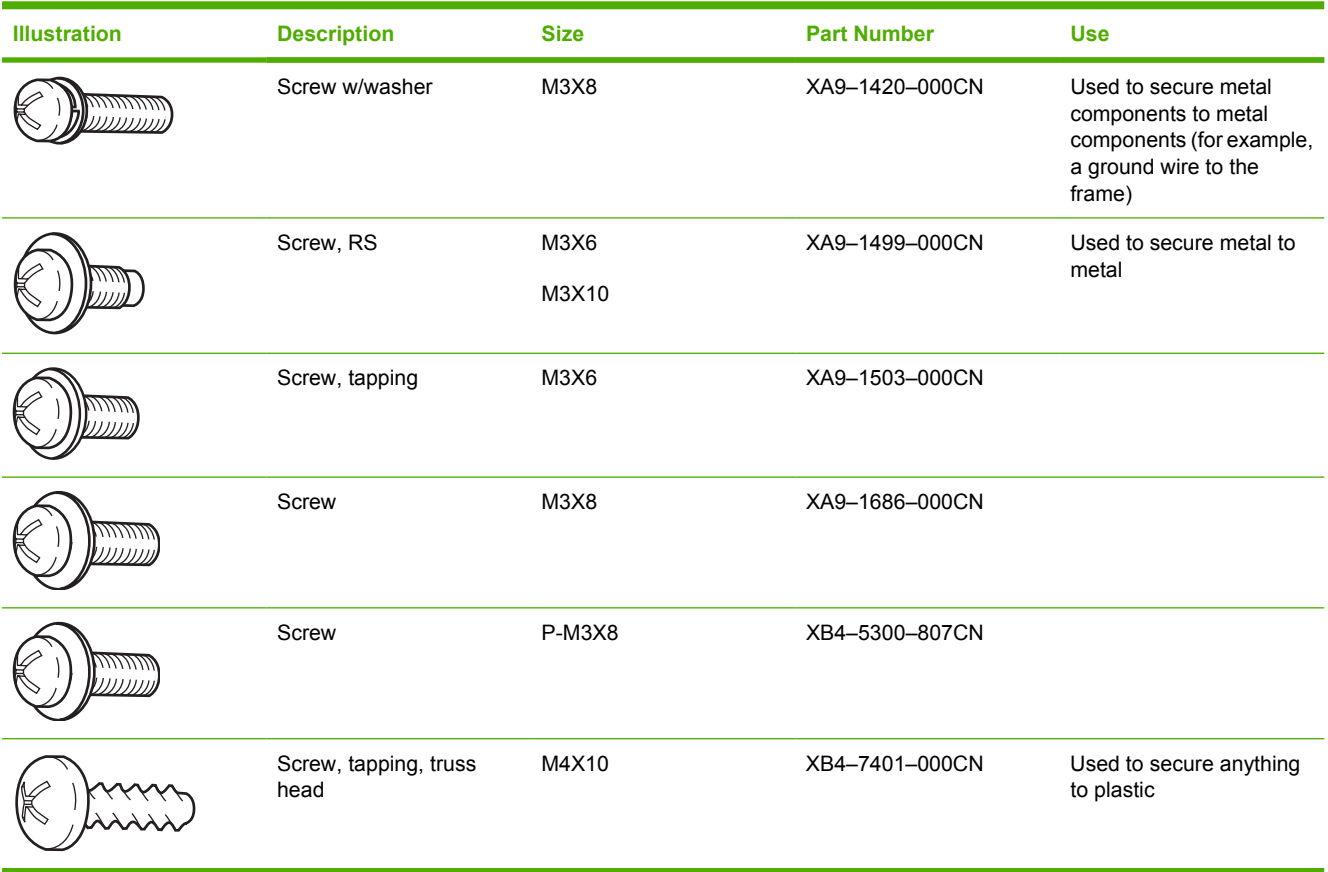

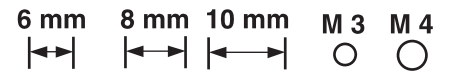

## **Related documentation and software**

**Table 7-1** Technical support Web sites

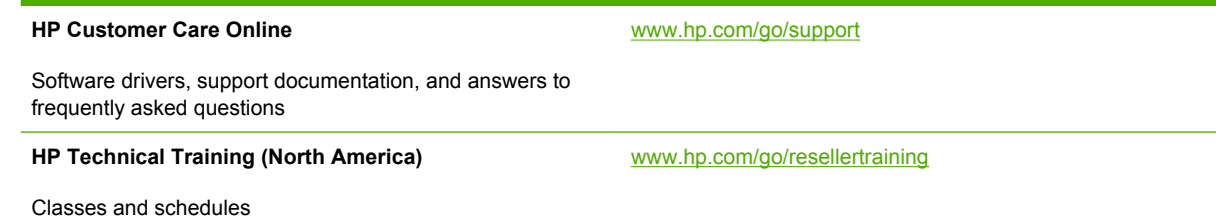

# **Accessories and supplies**

**Table 7-2** Accessories and supplies

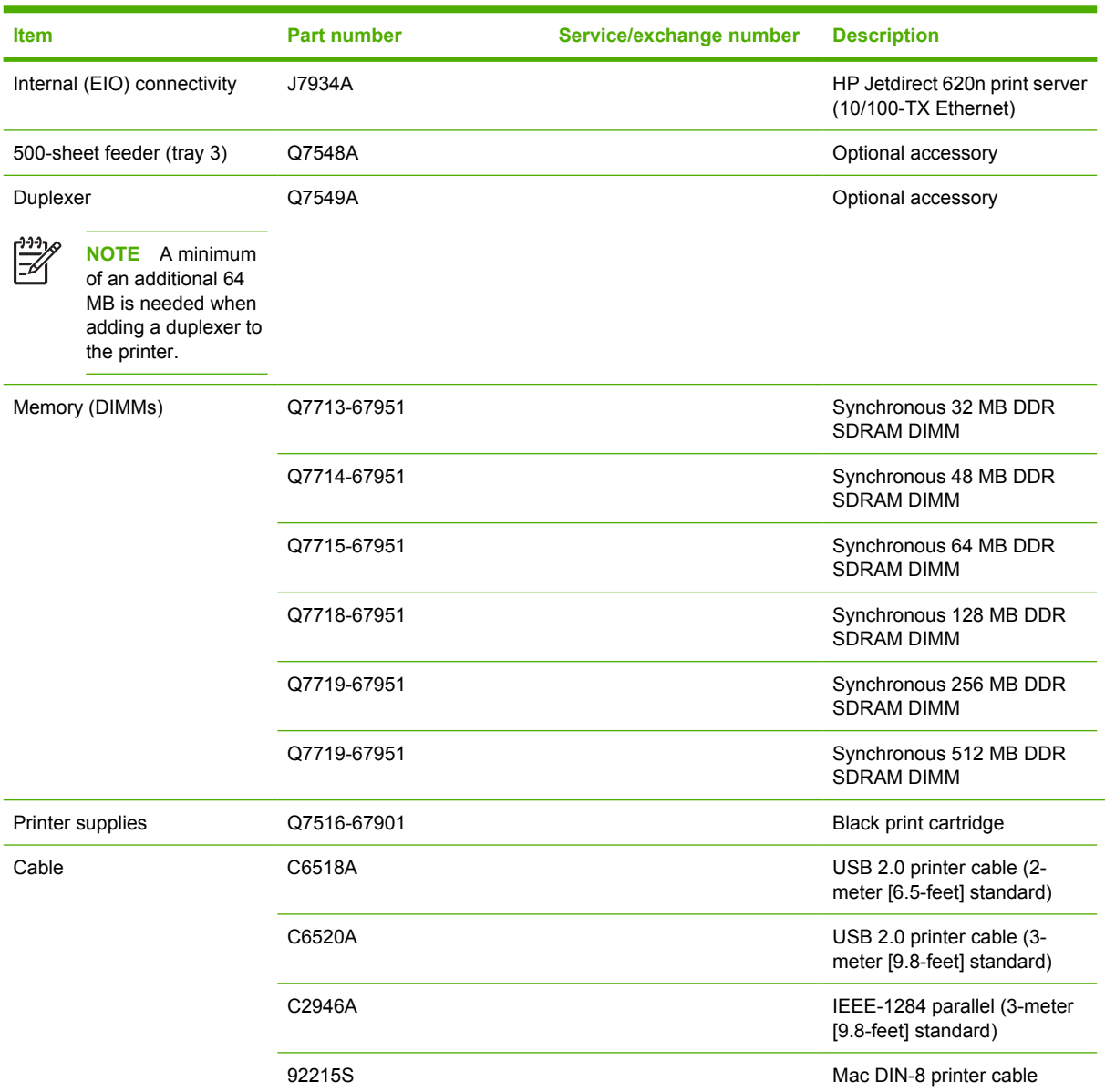

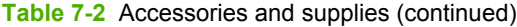

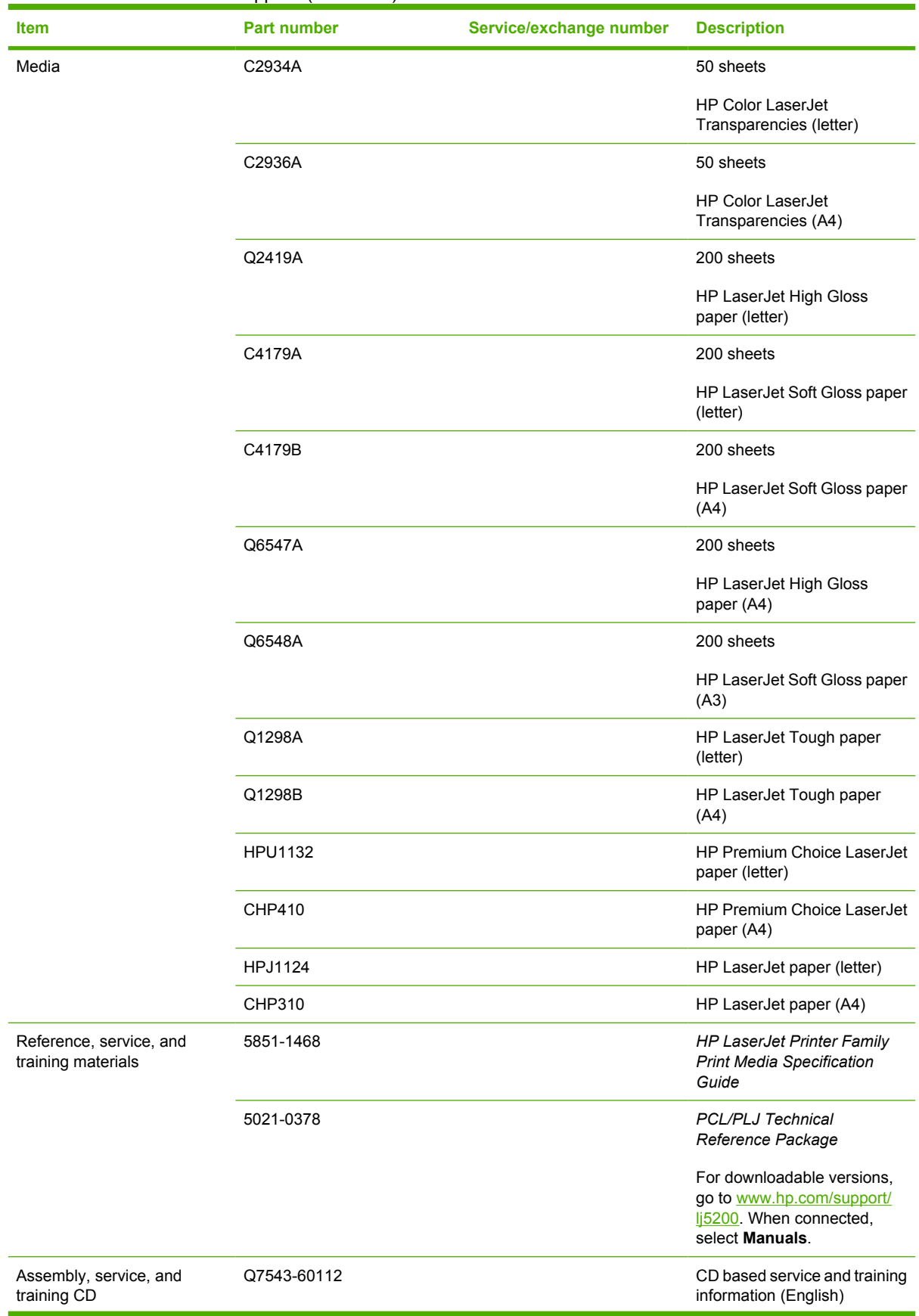

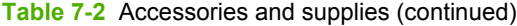

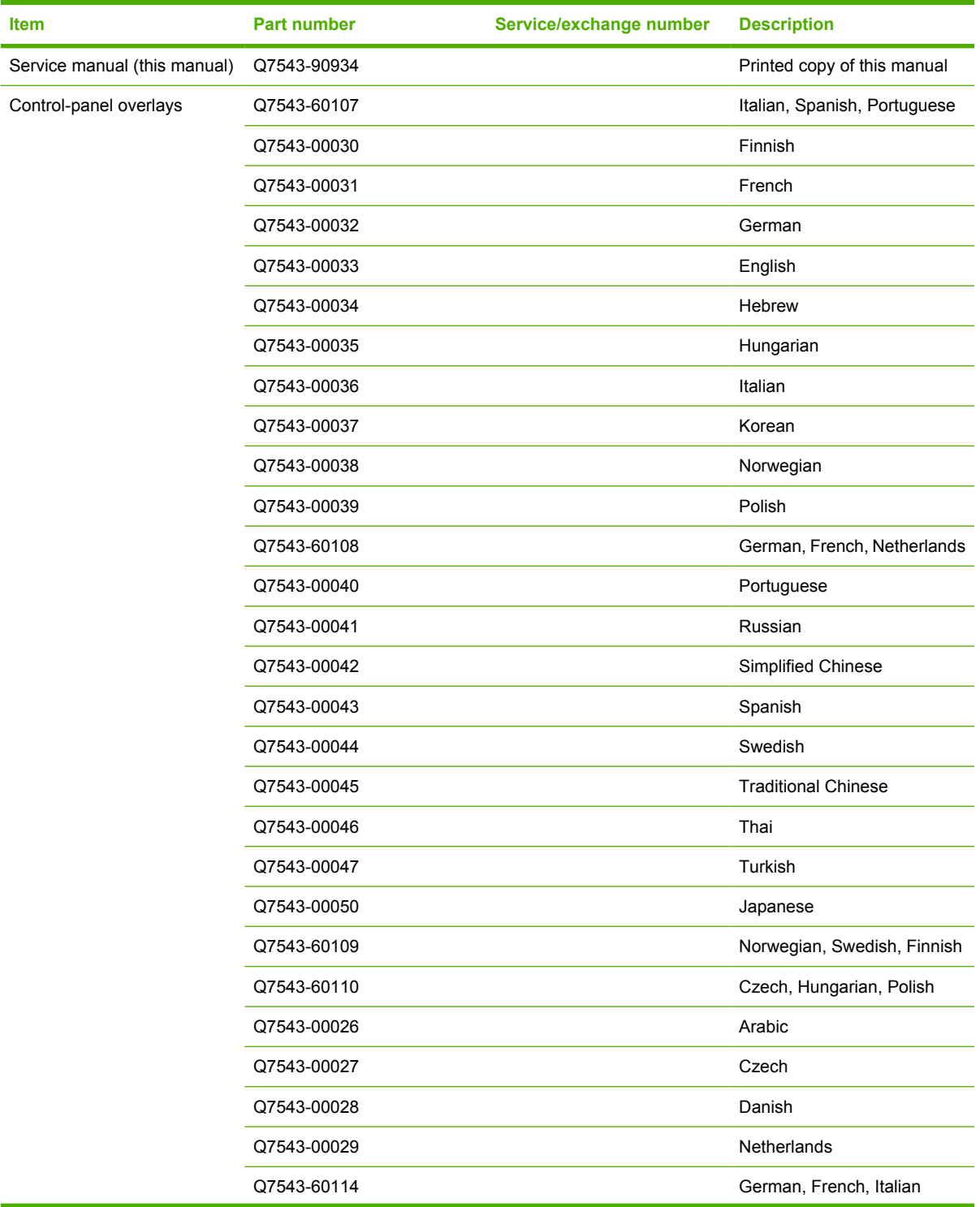

**Table 7-2** Accessories and supplies (continued)

| <b>Item</b> | Part number            | Service/exchange number | <b>Description</b>       |
|-------------|------------------------|-------------------------|--------------------------|
| Formatter   | Q6497-67901 (new)      |                         | 48 MB (base model)       |
|             | Q6497-69001 (exchange) |                         |                          |
|             | Q6498-67901 (new)      |                         | 64 MB (5200n and 5200tn) |
|             | Q6498-69001 (exchange) |                         | 128 MB (5200dtn)         |
|             | Q6499-67901 (new)      |                         | 36 MB (5200L)            |
|             | Q6499-69001 (exchange) |                         |                          |

# **External panels and covers**

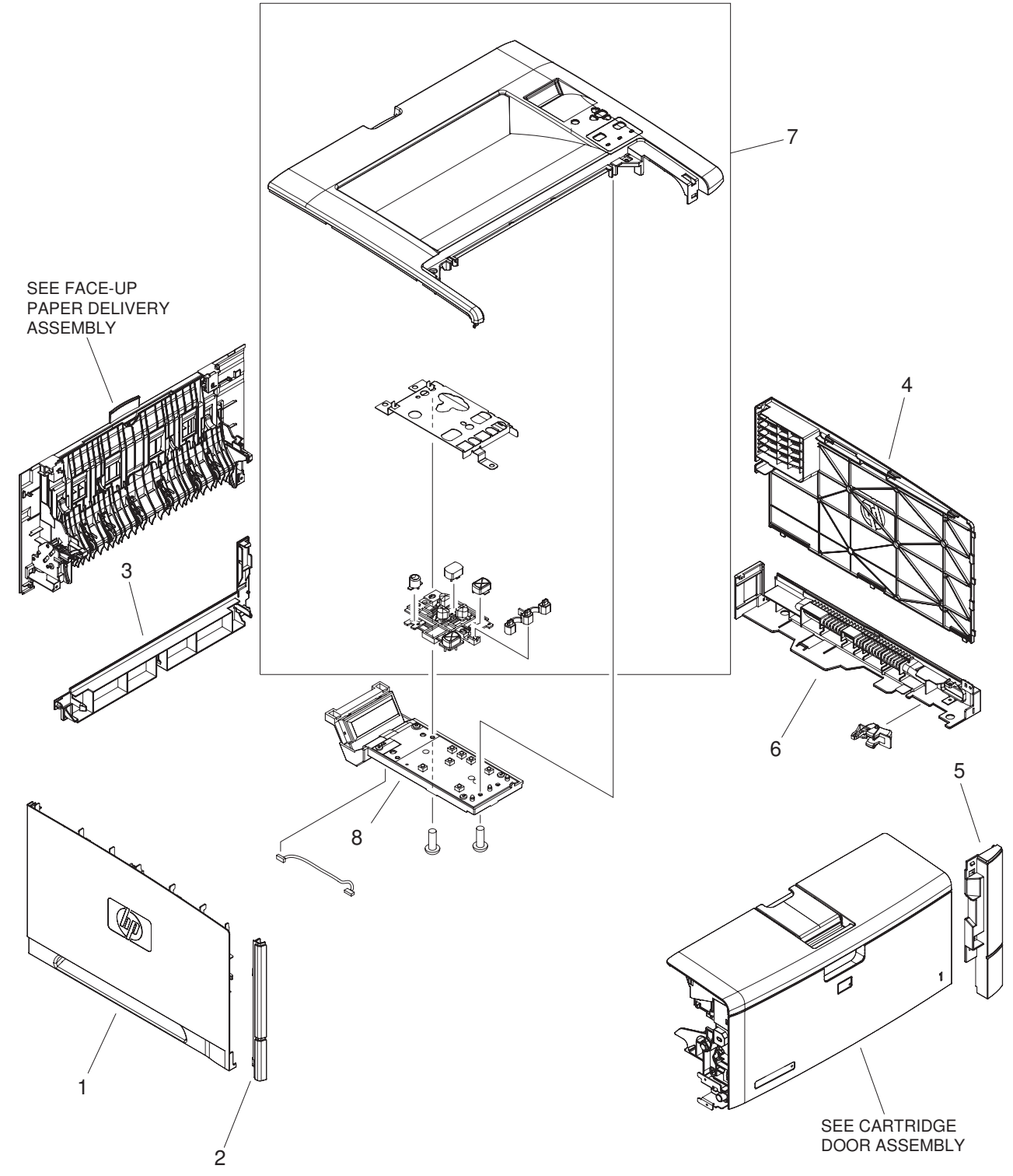

**Figure 7-1** External panel and covers

#### **Table 7-3** External panels and covers

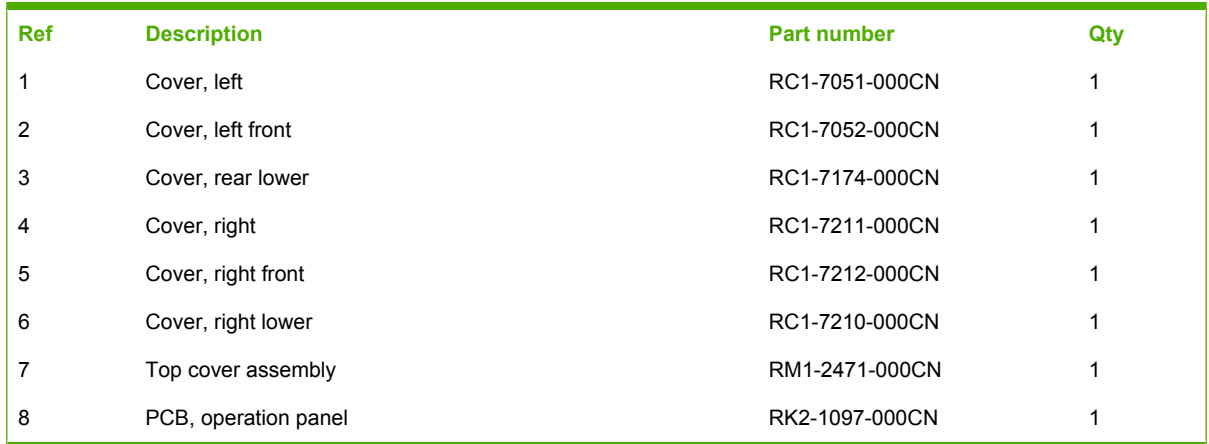

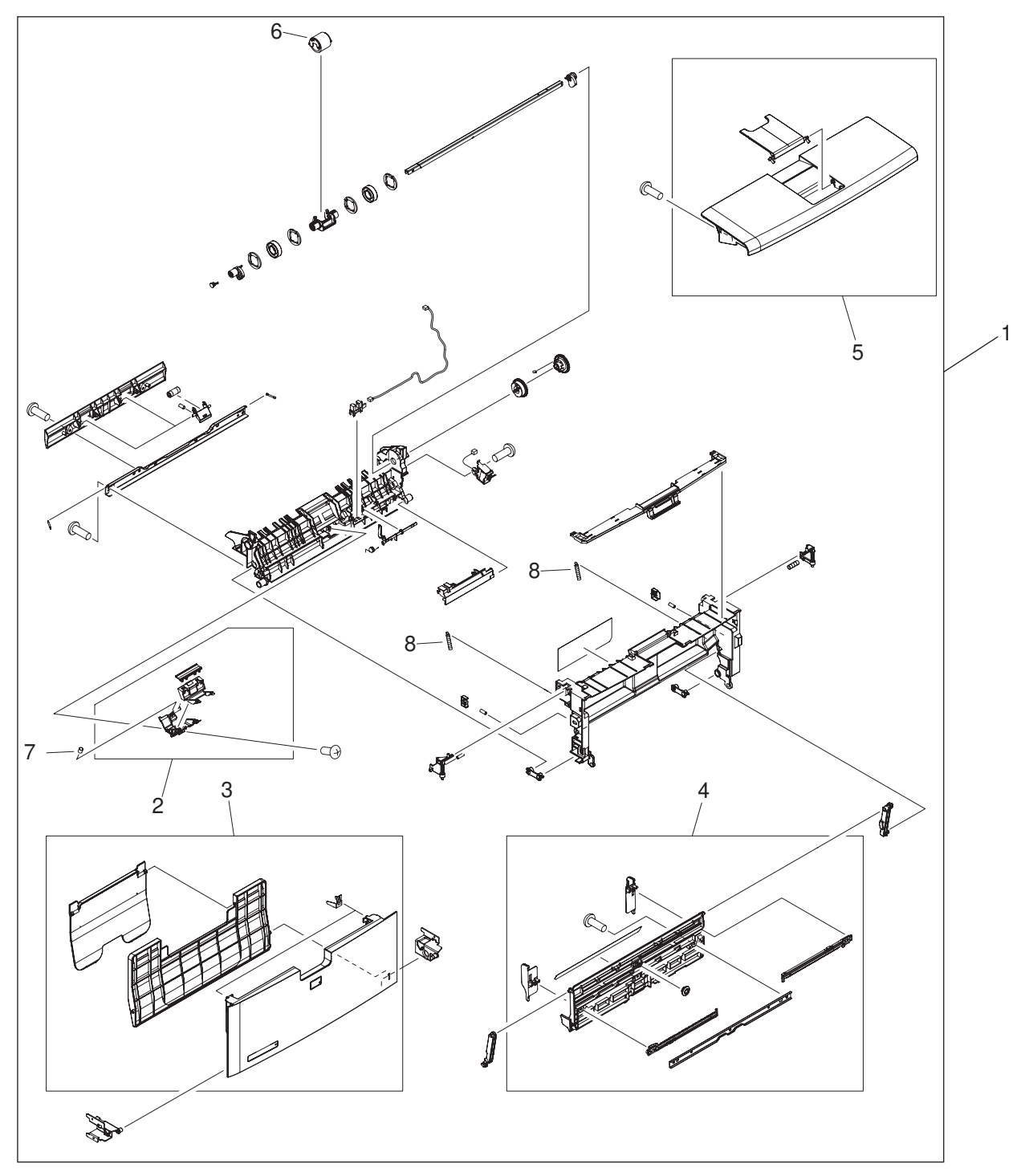

**Figure 7-2** Cartridge door unit

#### **Table 7-4** External panels and covers

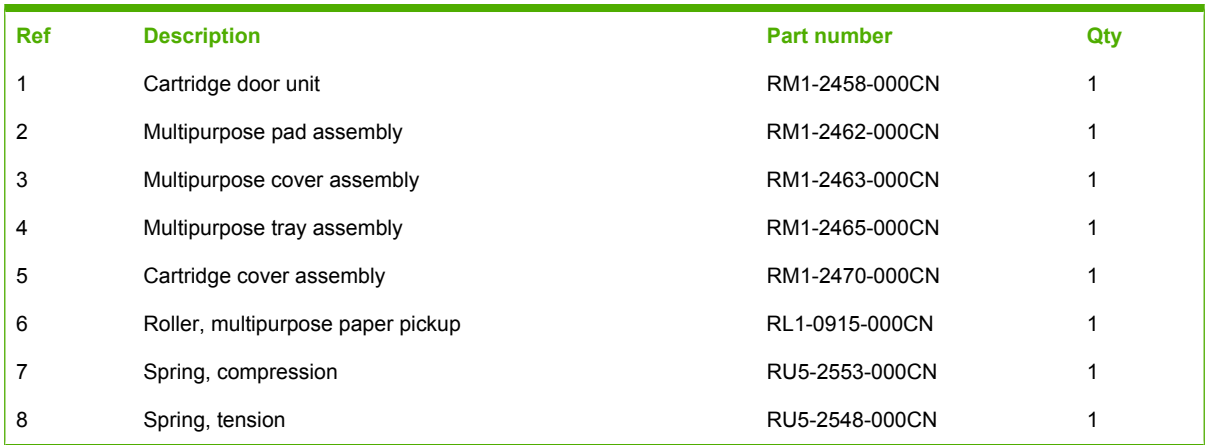

## **Internal components**

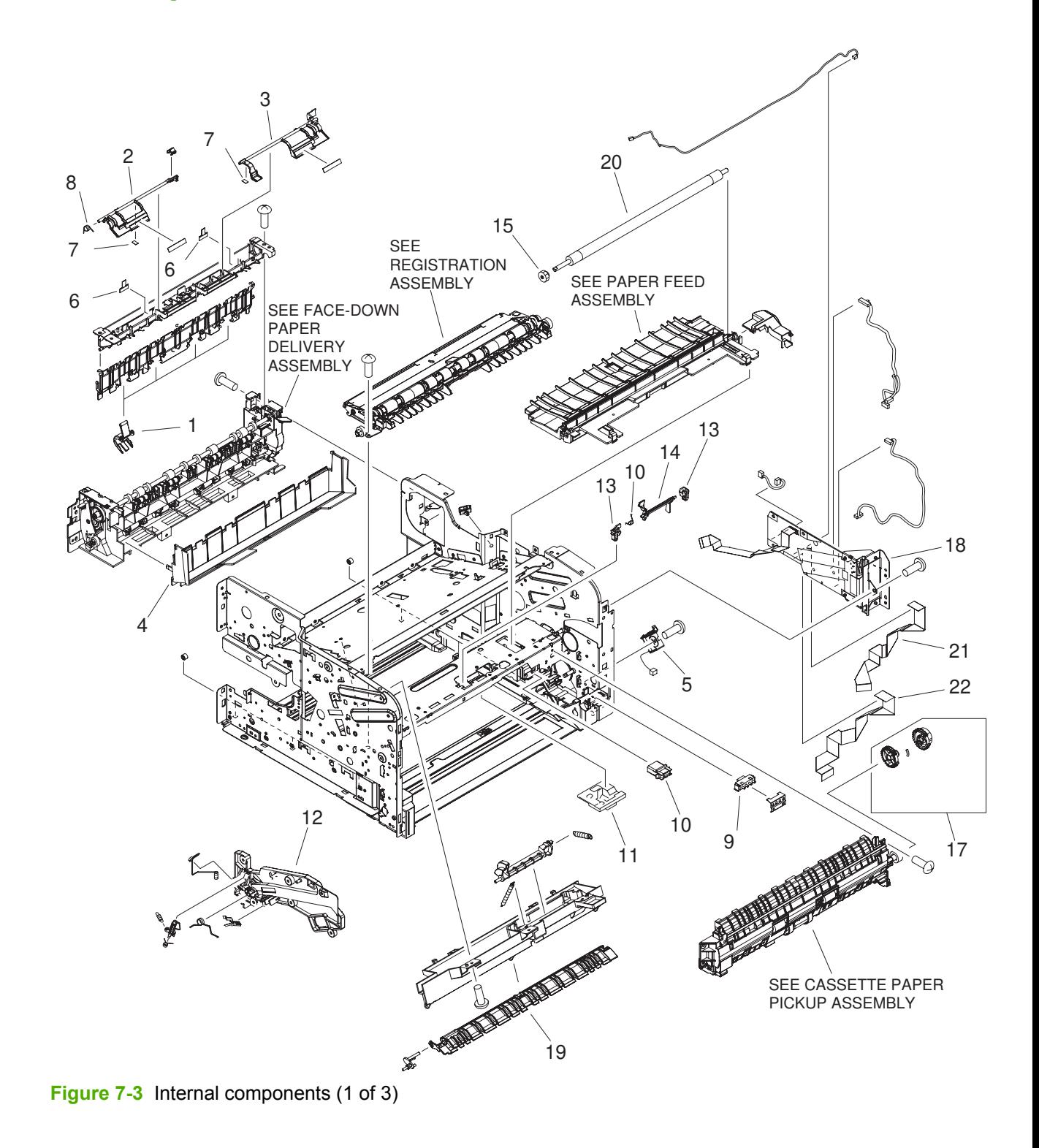

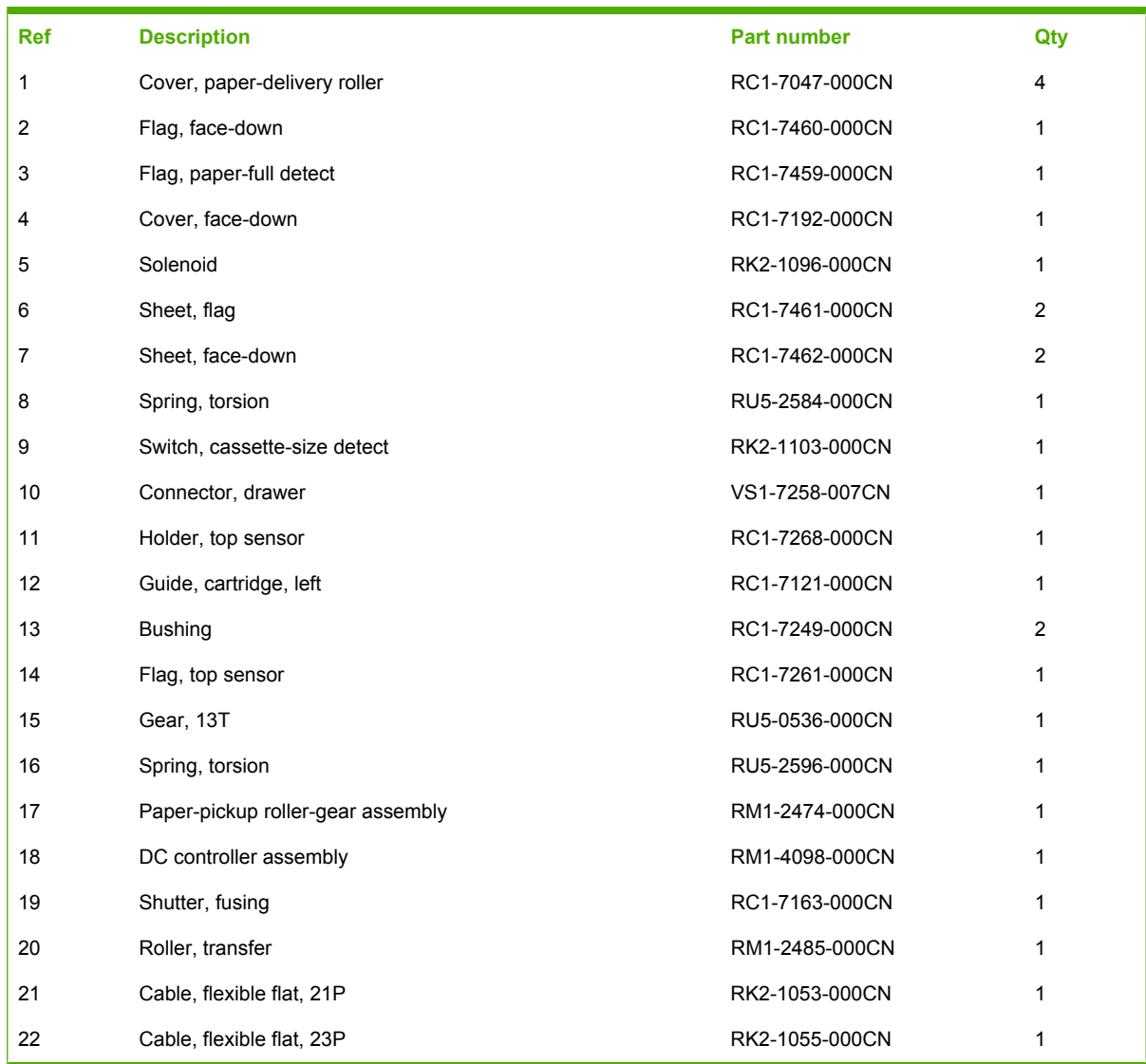

#### **Table 7-5** Internal components (1 of 3)

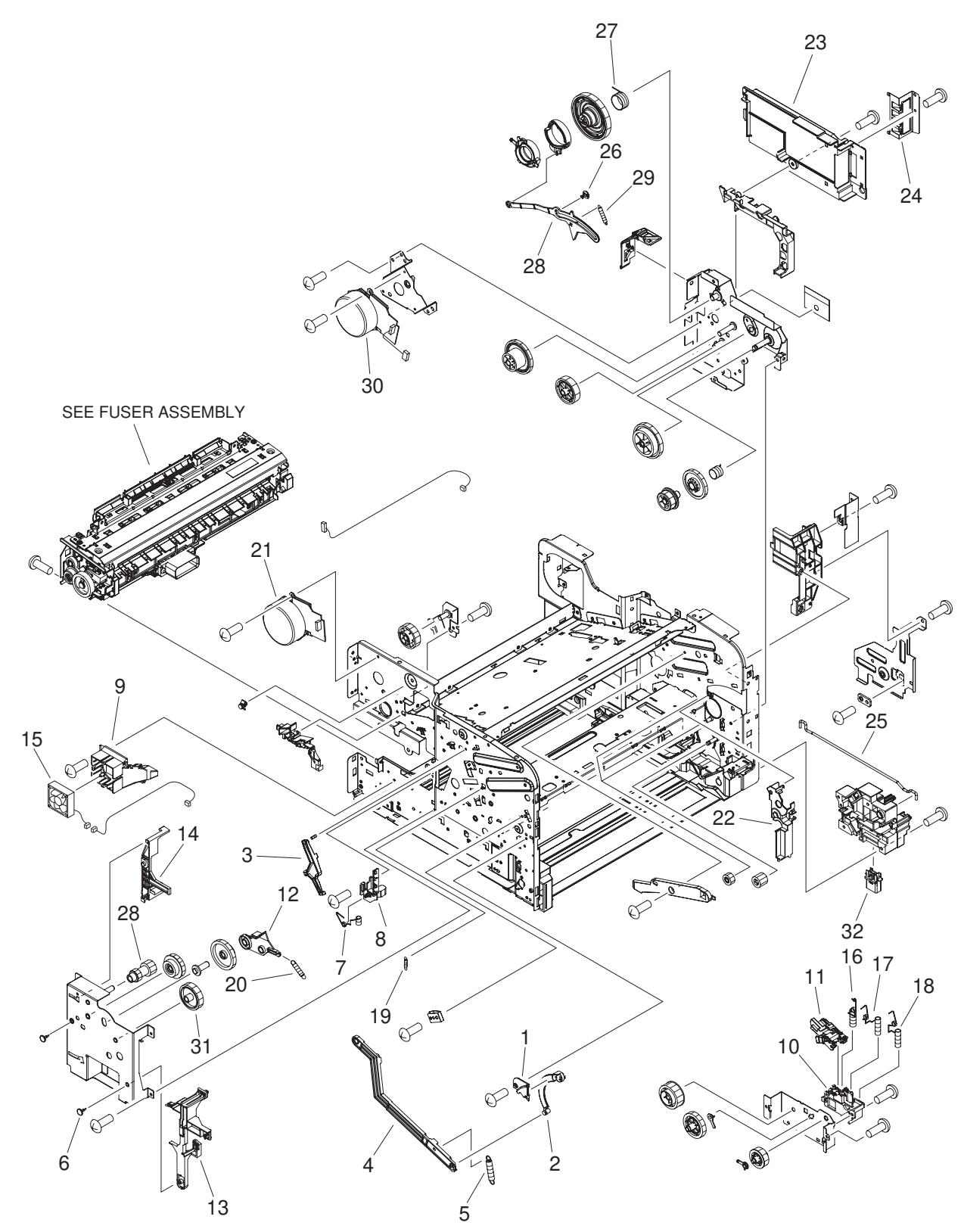

**Figure 7-4** Internal components (2 of 3)

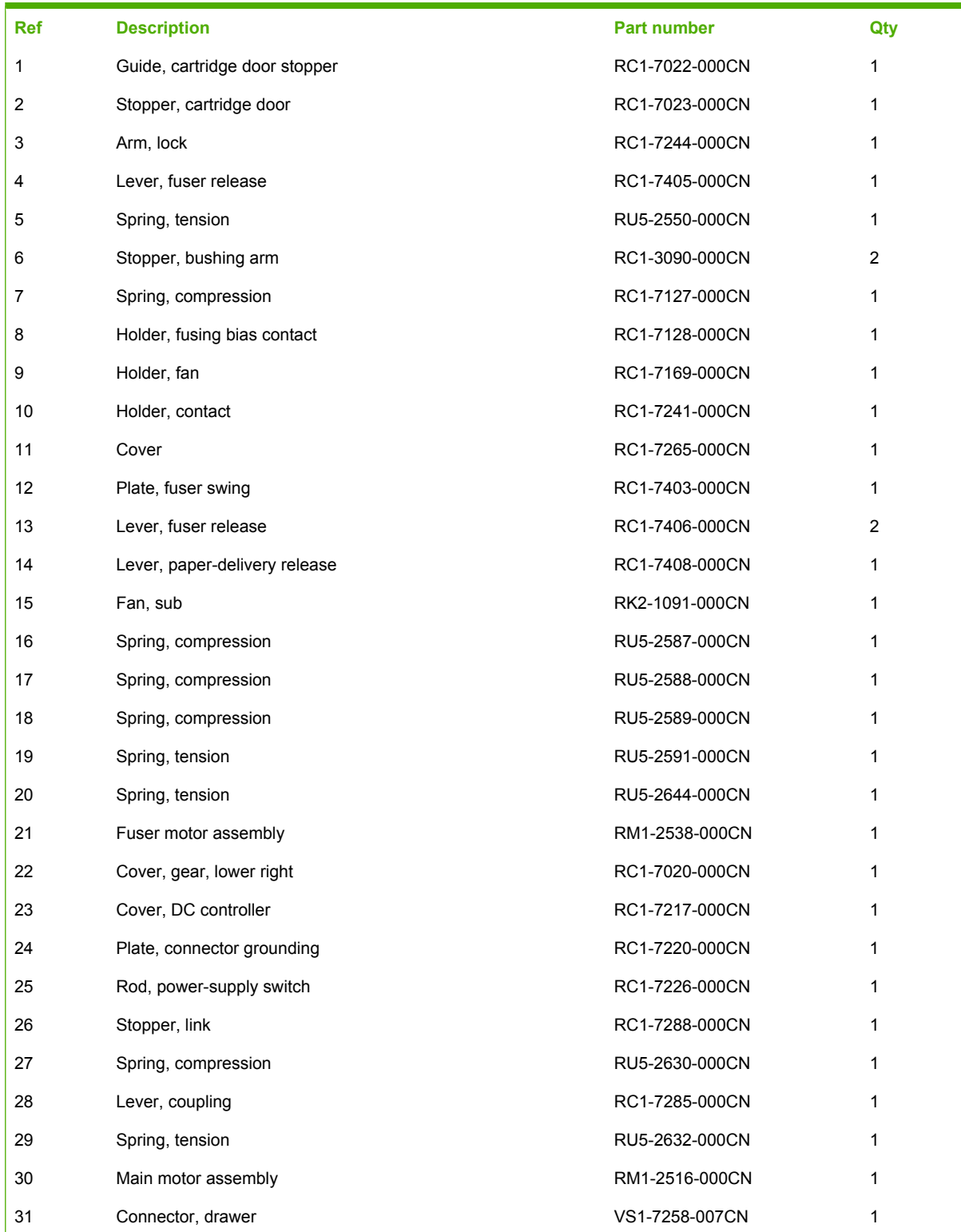

#### **Table 7-6** Internal components (2 of 3)

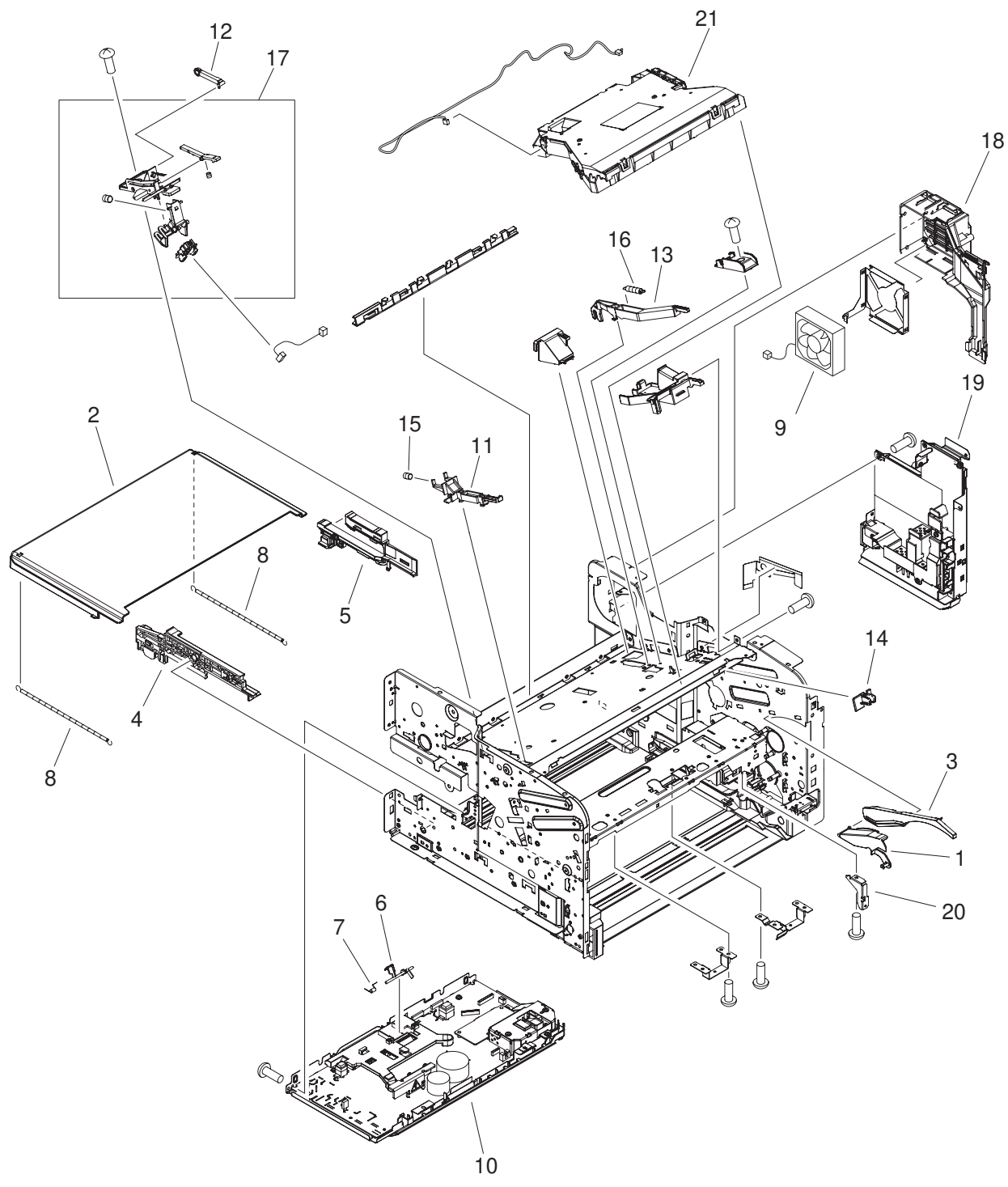

**Figure 7-5** Internal components (3 of 3)

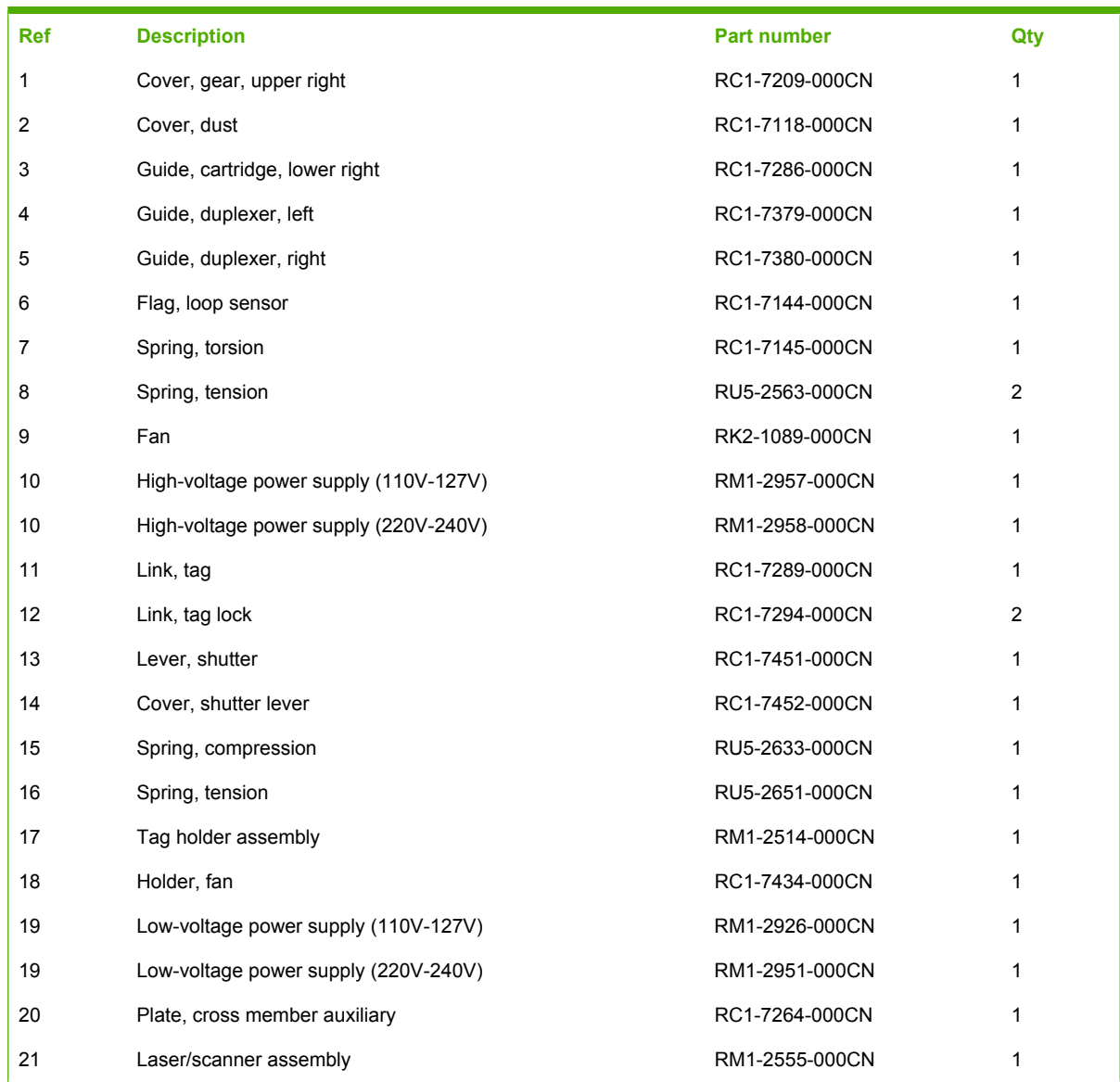

#### **Table 7-7** Internal components (3 of 3)

## **Paper-feed assembly**

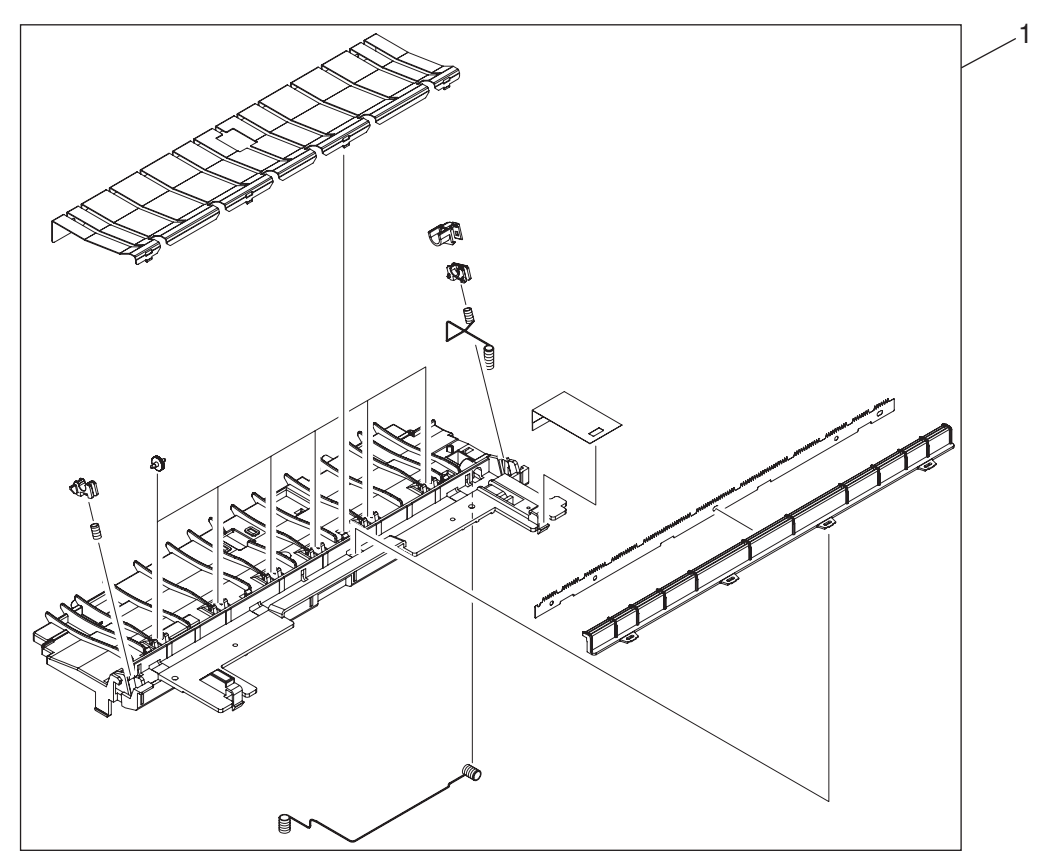

**Figure 7-6** Paper-feed assembly

#### **Table 7-8** Paper-feed assembly

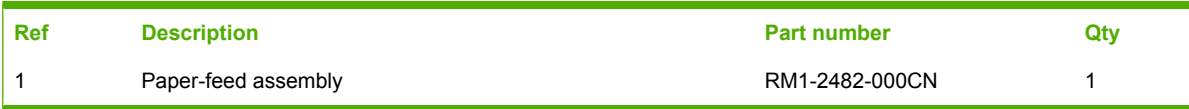

# **Face-up delivery assembly**

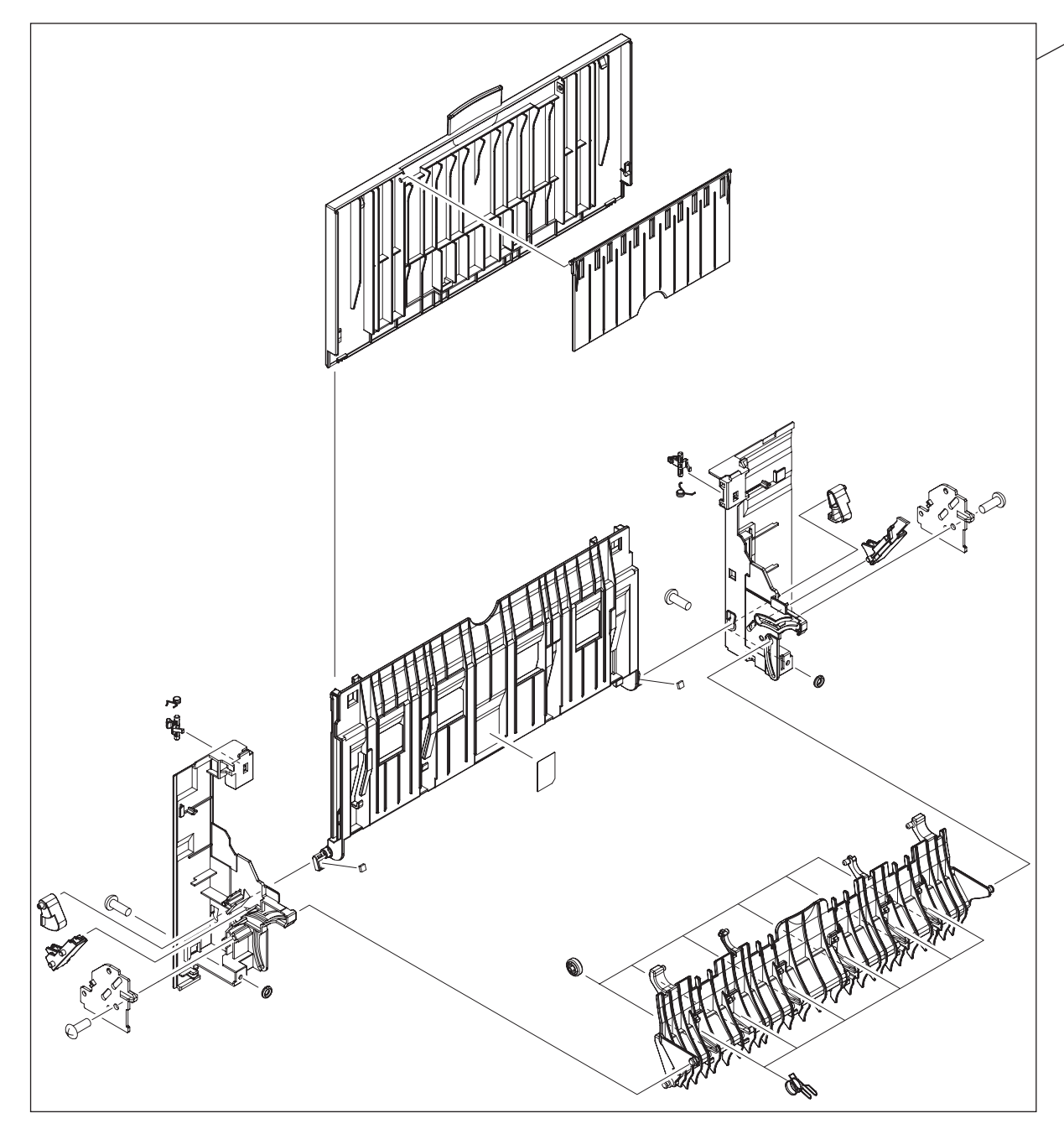

**Figure 7-7** Face-up delivery assembly

1

#### **Table 7-9** Face-up delivery assembly

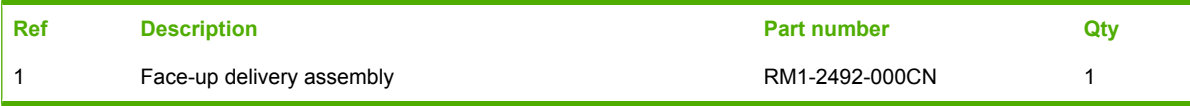

# **Face-down delivery assembly**

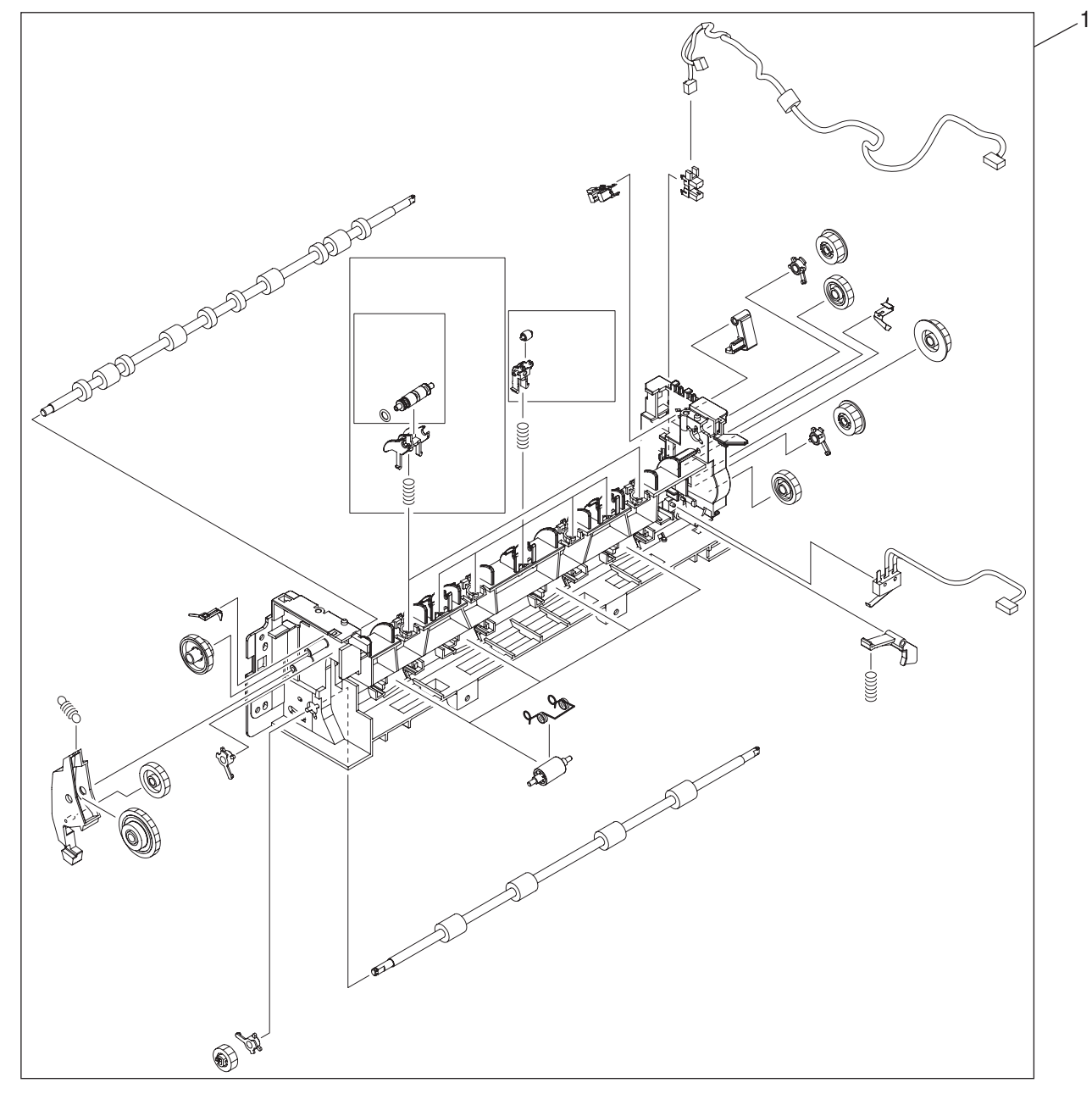

**Figure 7-8** Face-down delivery assembly

#### **Table 7-10** Face-down delivery assembly

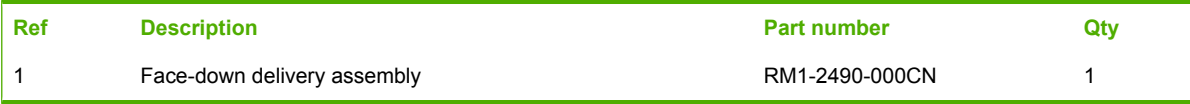

**PCAs**

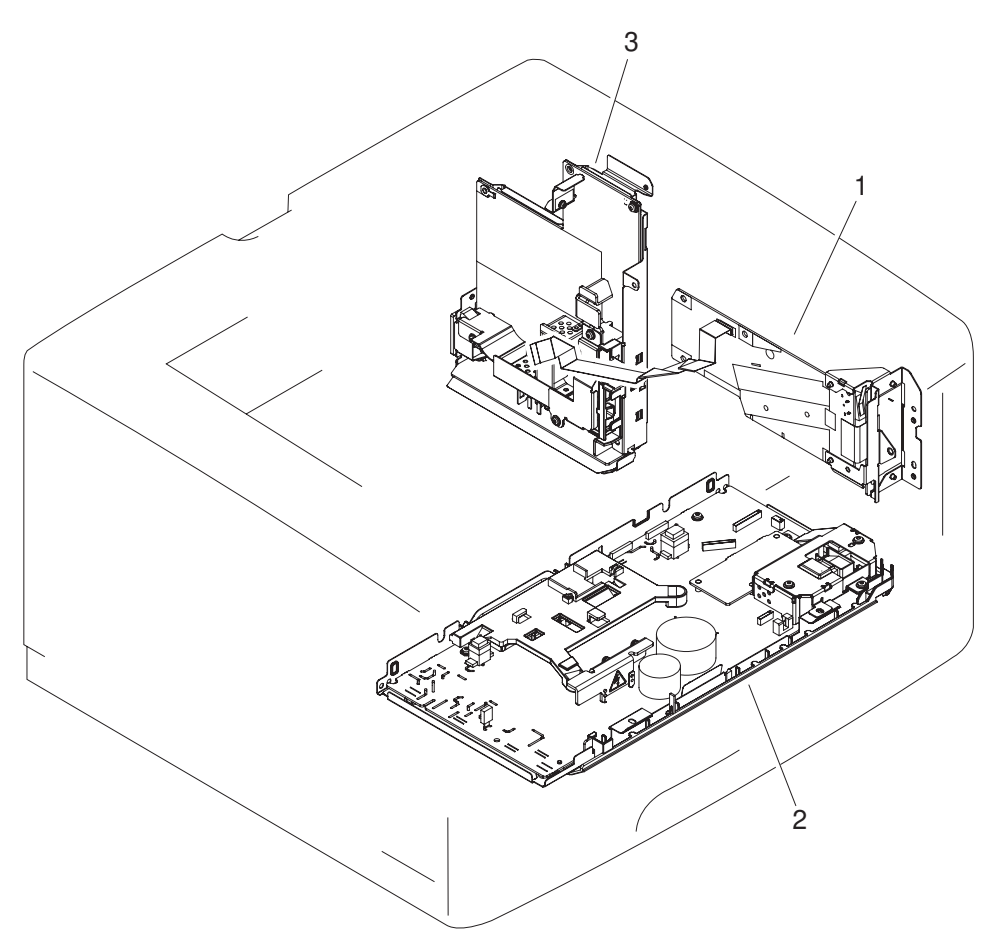

**Figure 7-9** PCA assembly

#### **Table 7-11** PCA assembly

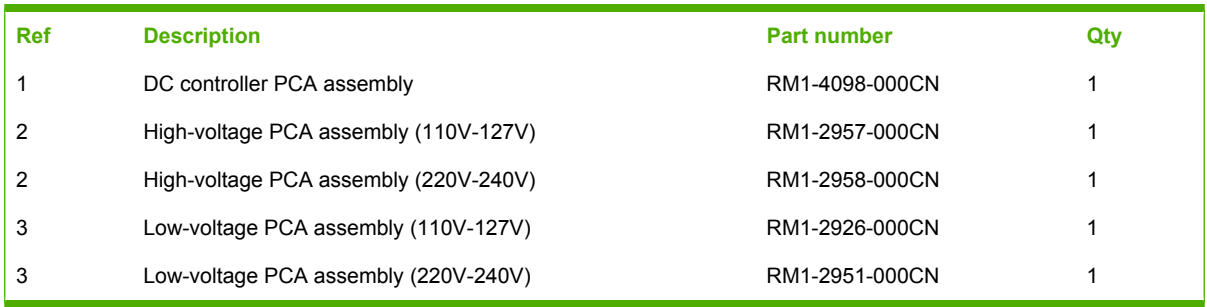

## **Fuser**

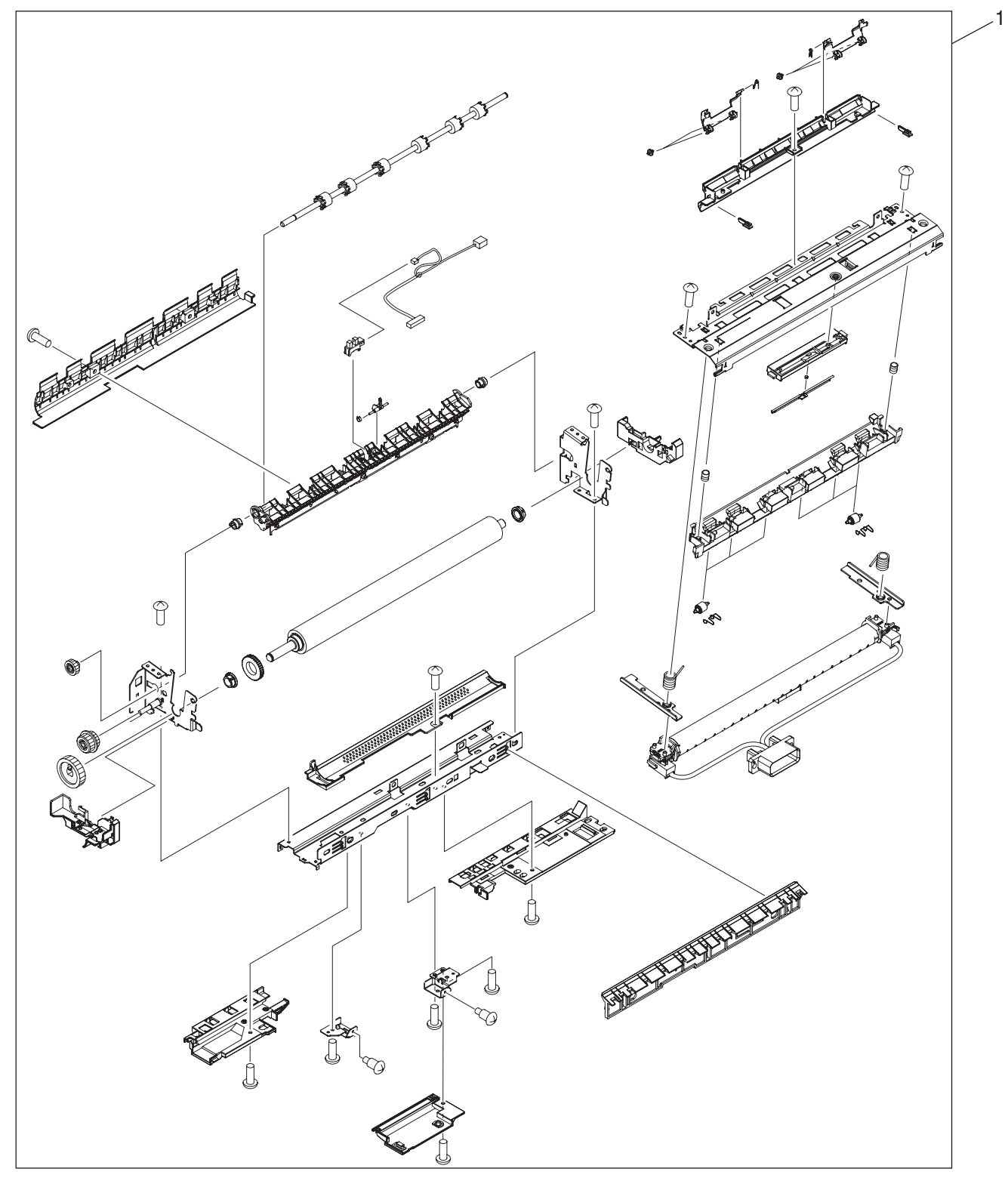

**Figure 7-10** Fuser

#### **Table 7-12** Fuser

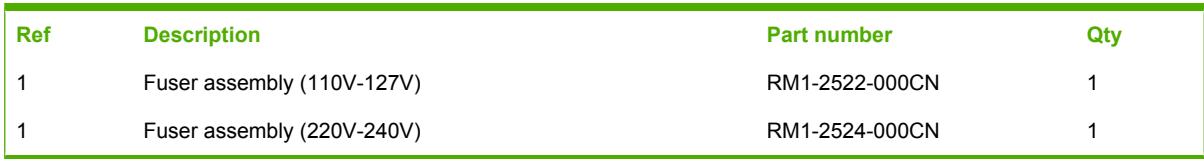

# **Cassette (tray 2)**

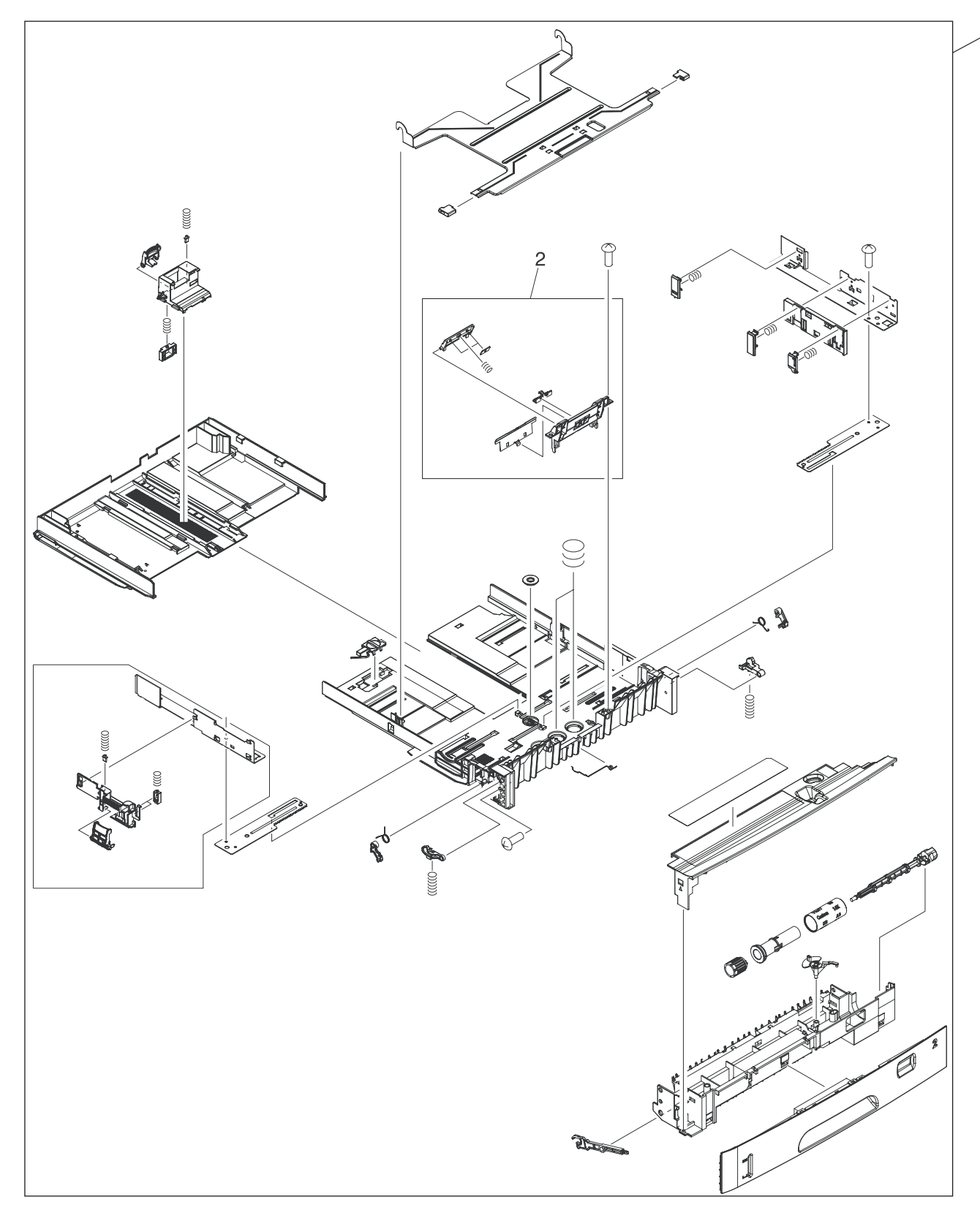

**Figure 7-11** Cassette (tray 2)

#### **Table 7-13** Cassette (tray 2)

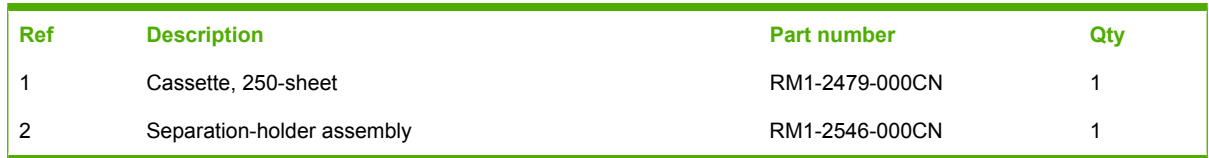

# OE 5 BASI 2 4 o O 3 ь,

## **Cassette (tray 2) paper-pickup assembly**

**Figure 7-12** Cassette (tray 2) paper-pickup assembly

1

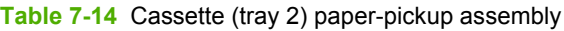

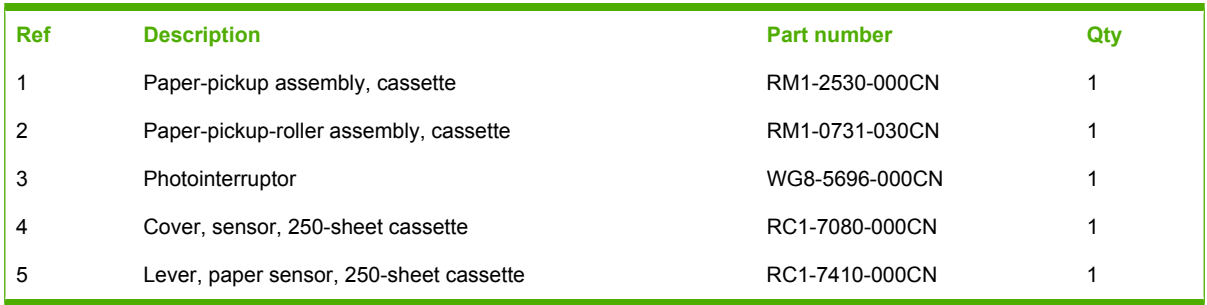

## **500-sheet feeder cassette (tray 3)**

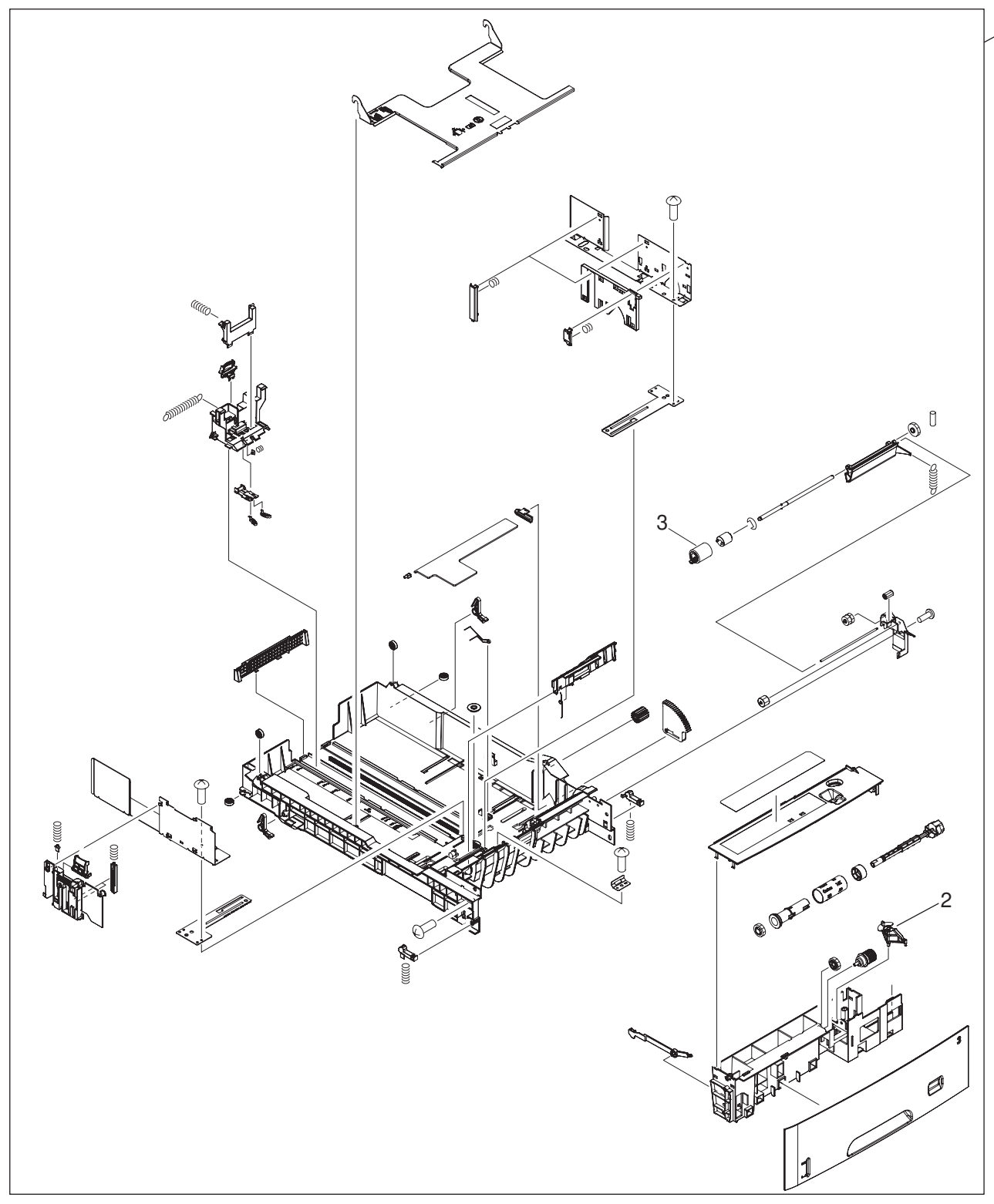

**Figure 7-13** 500-sheet feeder cassette (tray 3)

1
#### <span id="page-360-0"></span>**Table 7-15** 500-sheet feeder cassette (tray 3)

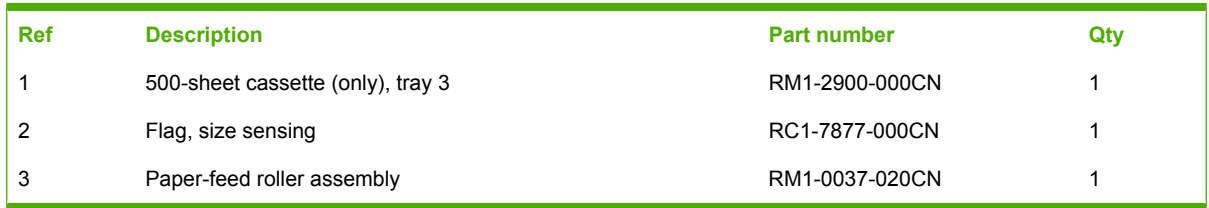

### **500-sheet feeder, cassette, external panels and covers**

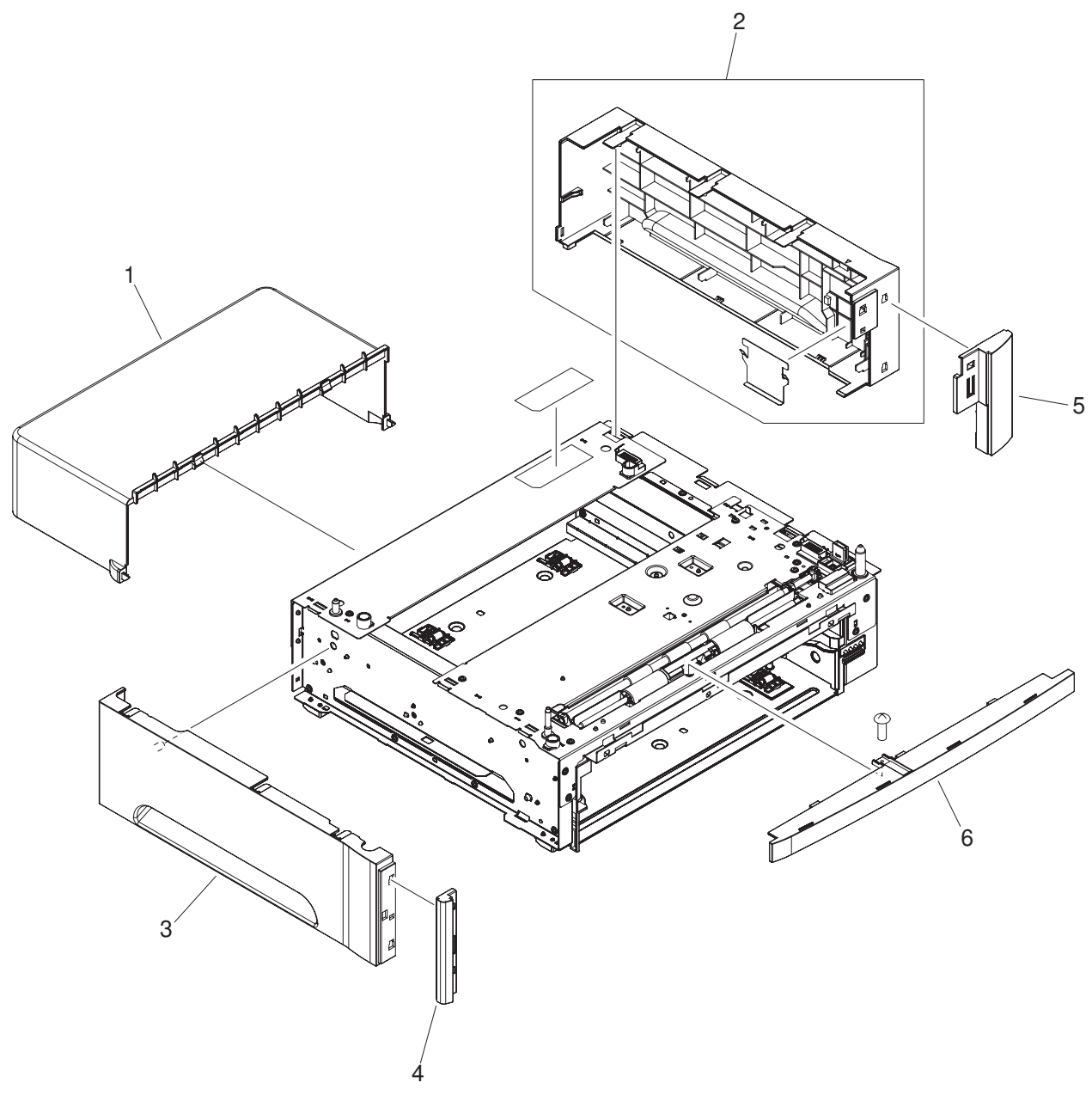

**Figure 7-14** 500-sheet feeder cassette external panels and covers

#### <span id="page-362-0"></span>**Table 7-16** 500-sheet feeder cassette external panels and covers

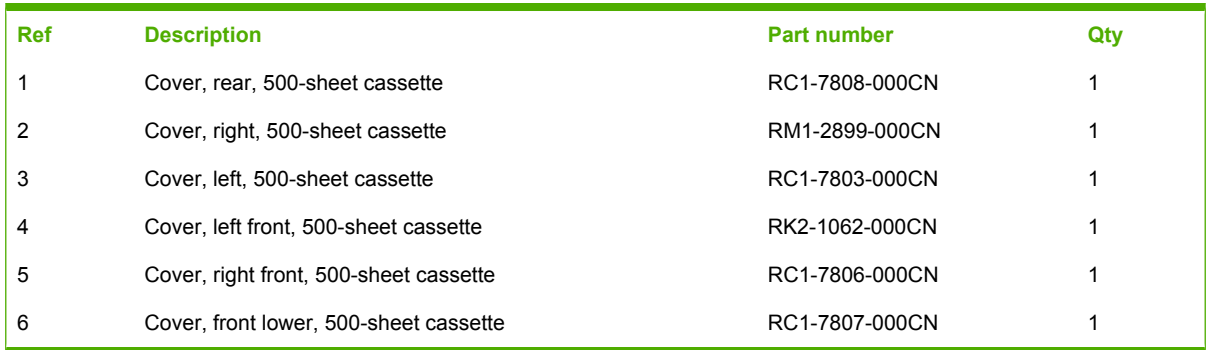

### **500-sheet feeder internal components**

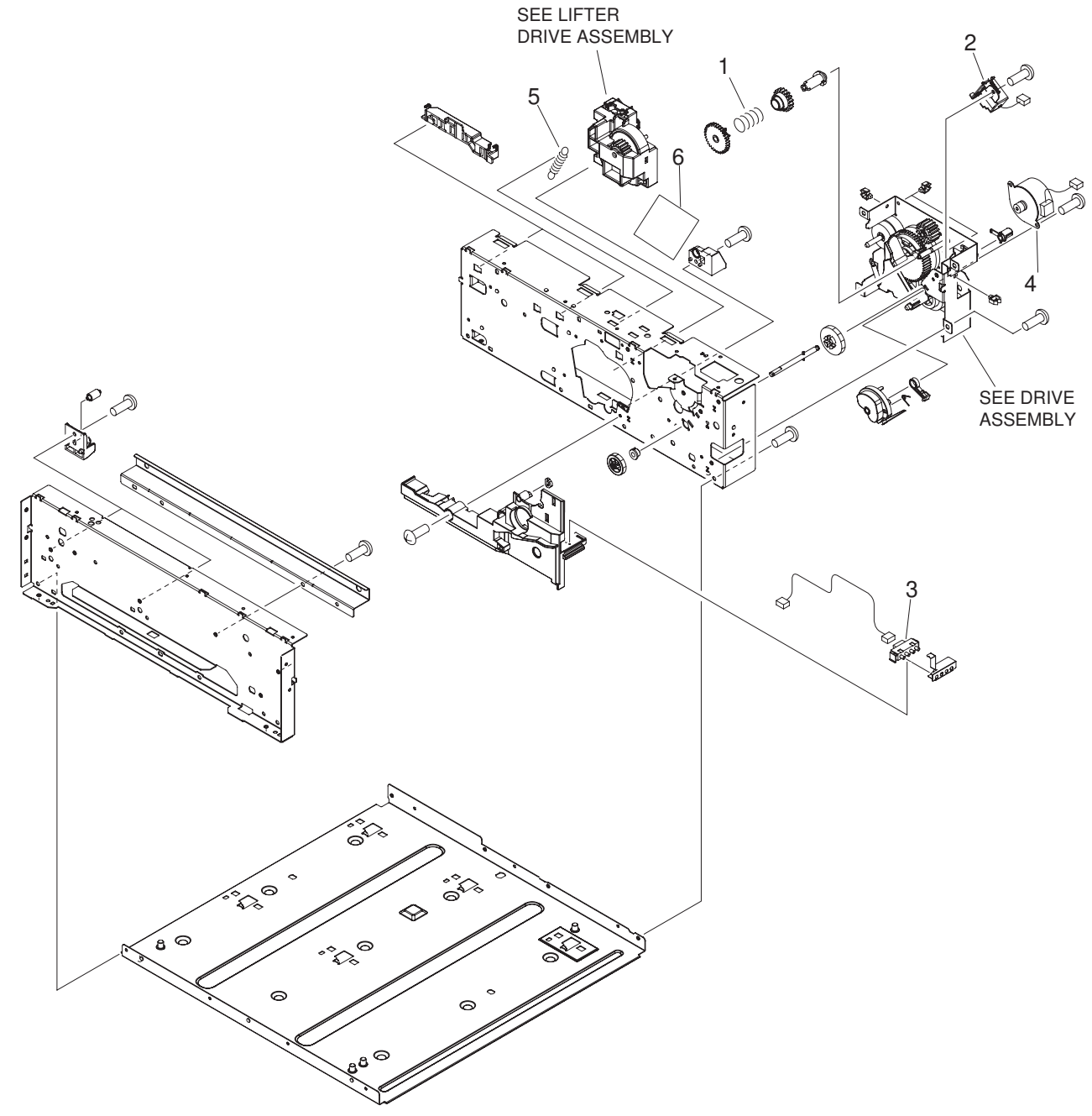

**Figure 7-15** 500-sheet feeder internal components

<span id="page-364-0"></span>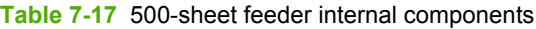

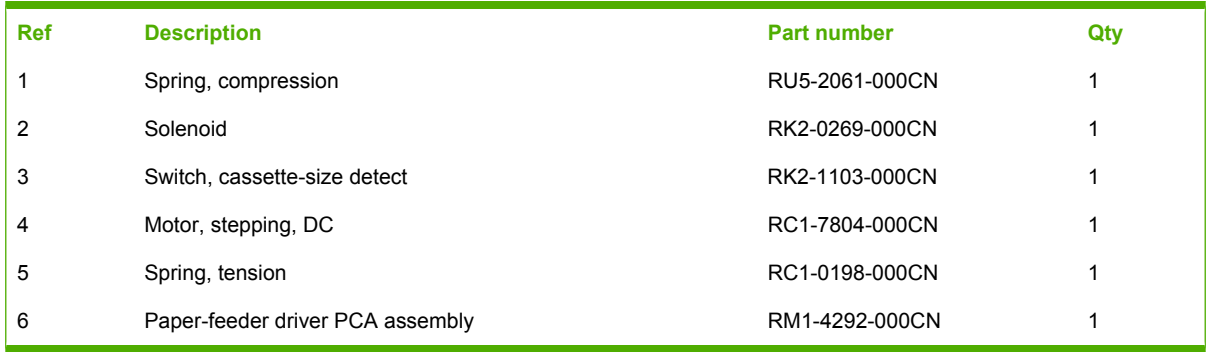

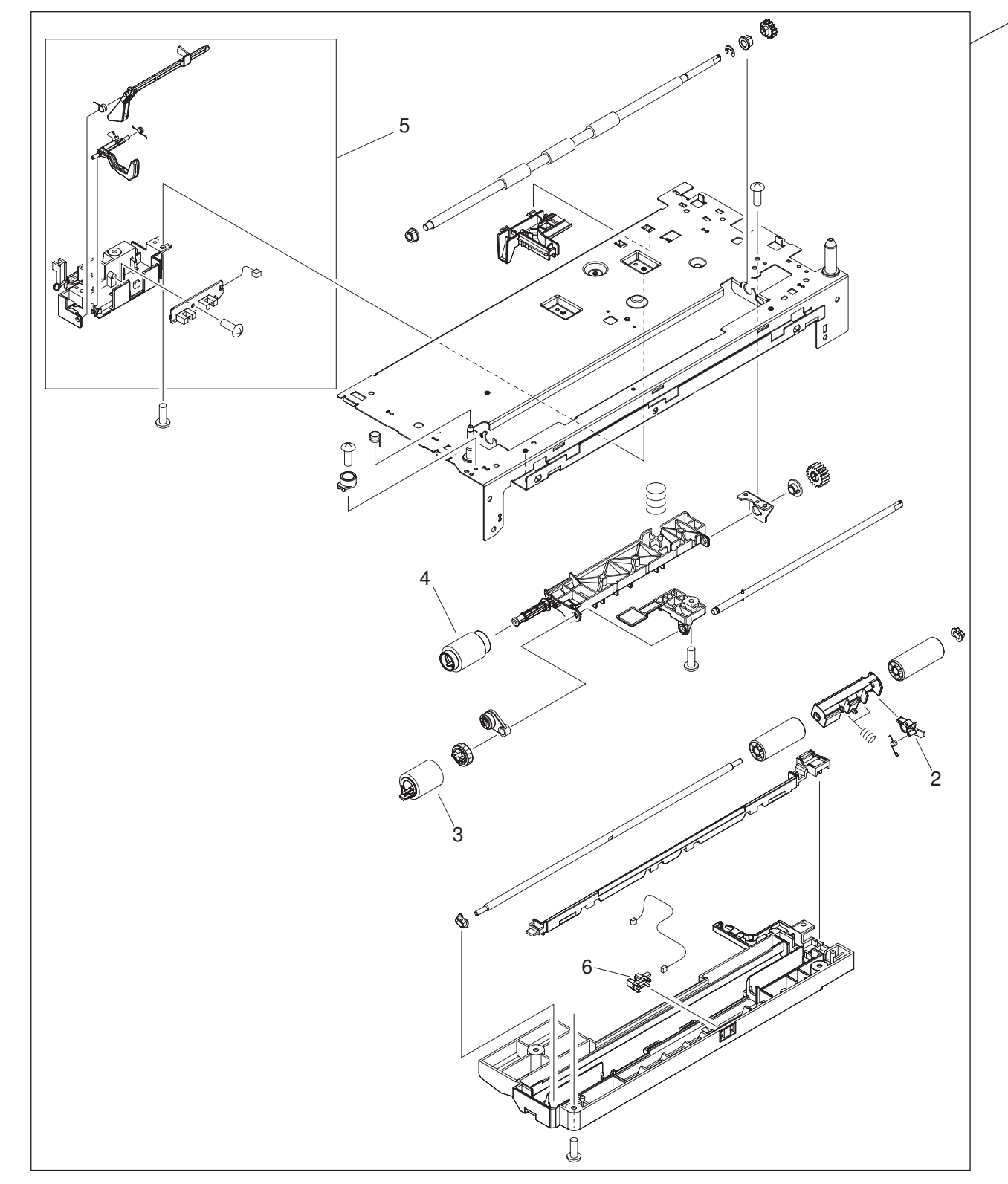

# **500-sheet feeder paper-pickup assembly**

**Figure 7-16** 500-sheet feeder paper-pickup assembly

<span id="page-366-0"></span>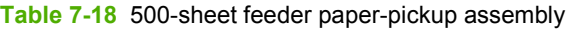

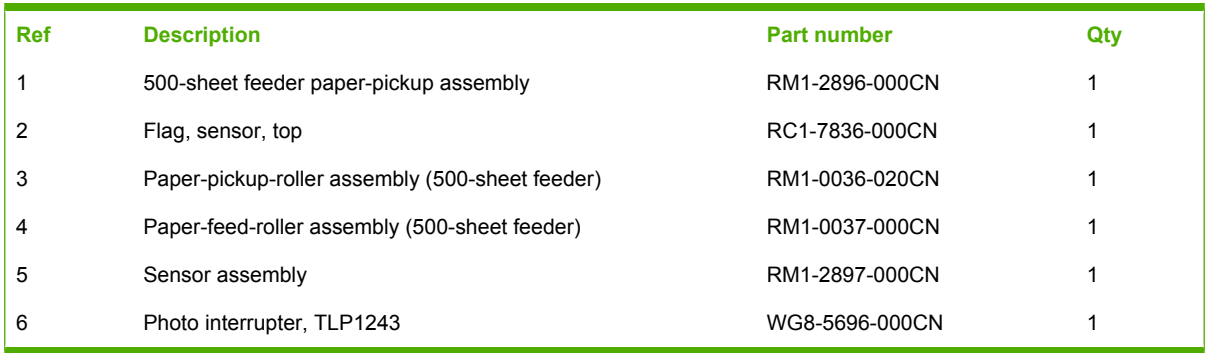

# **500-sheet feeder drive assembly**

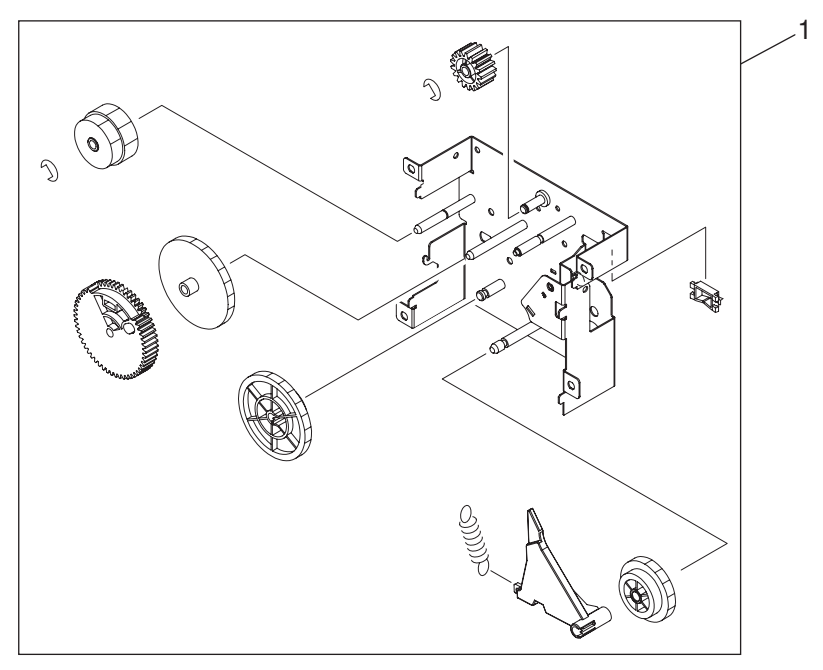

**Figure 7-17** 500-sheet feeder drive assembly

#### <span id="page-368-0"></span>**Table 7-19** 500-sheet feeder drive assembly

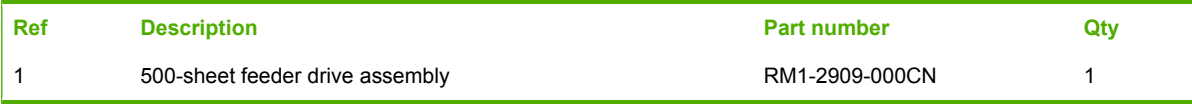

### **500-sheet feeder lifter-drive assembly**

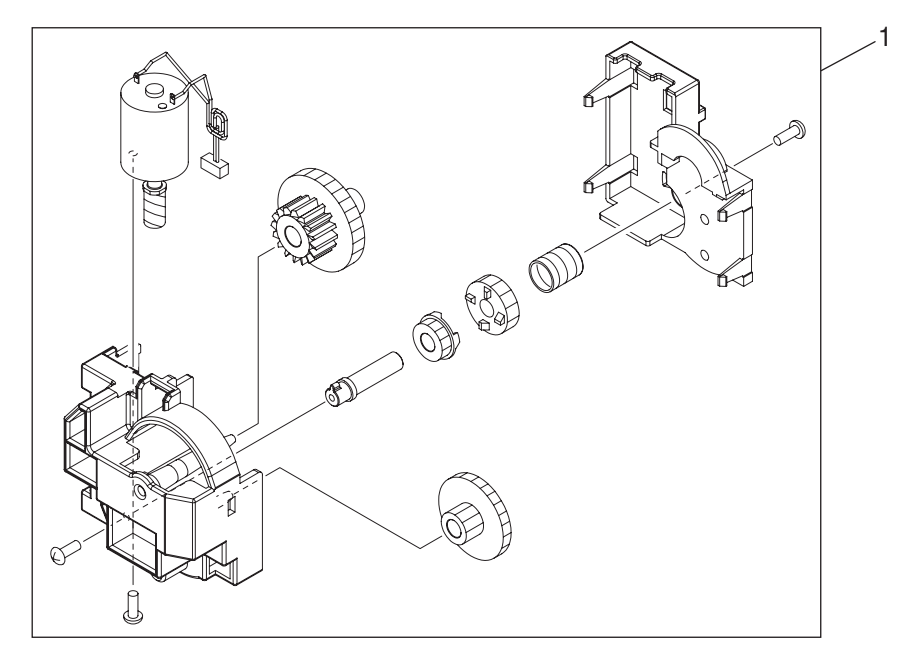

**Figure 7-18** 500-sheet feeder lifter-drive assembly

#### <span id="page-370-0"></span>**Table 7-20** 500-sheet feeder lifter-drive assembly

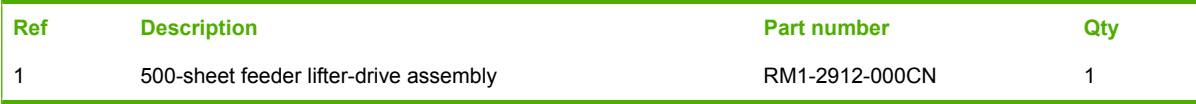

### **500-sheet feeder PCA**

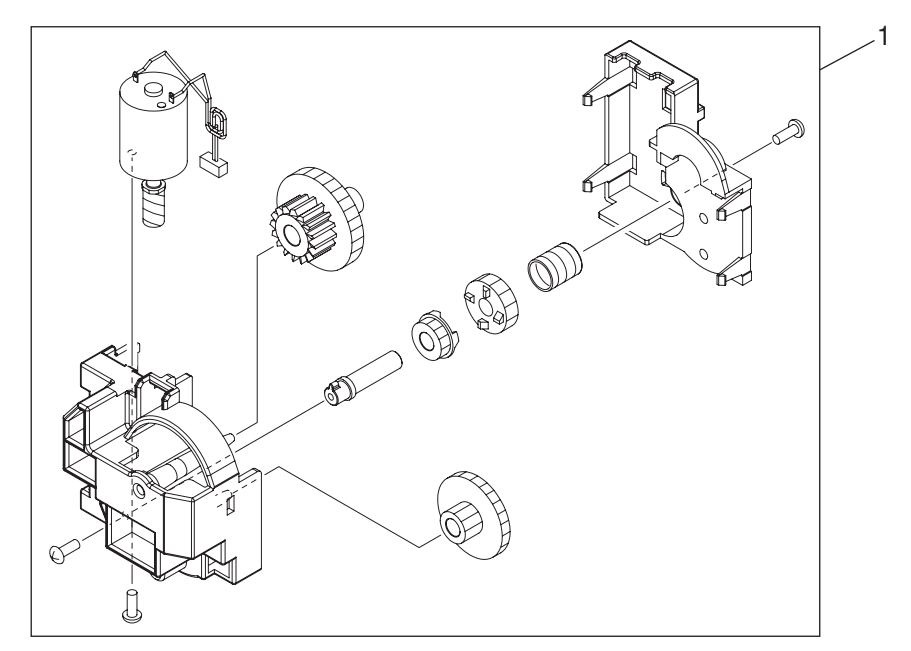

**Figure 7-19** 500-sheet feeder PCA

### <span id="page-372-0"></span>**Table 7-21** 500-sheet feeder PCA

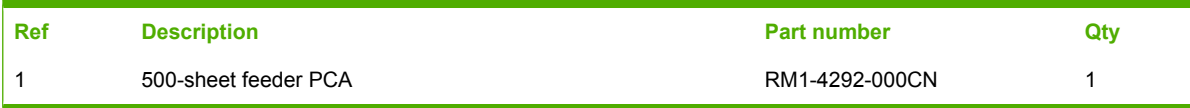

# **Duplexer**

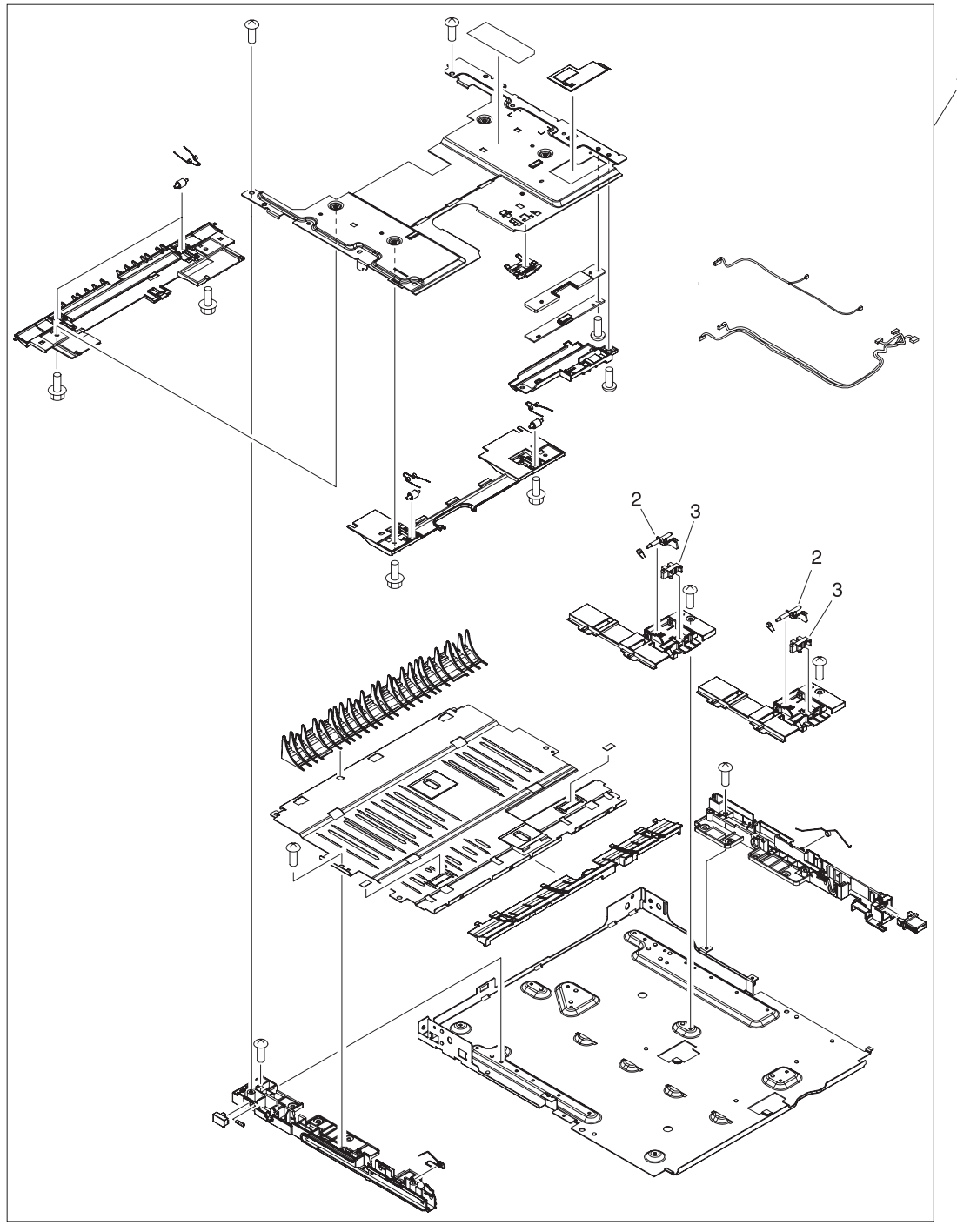

**Figure 7-20** Duplexer (1 of 2)

#### <span id="page-374-0"></span>**Table 7-22** Duplexer

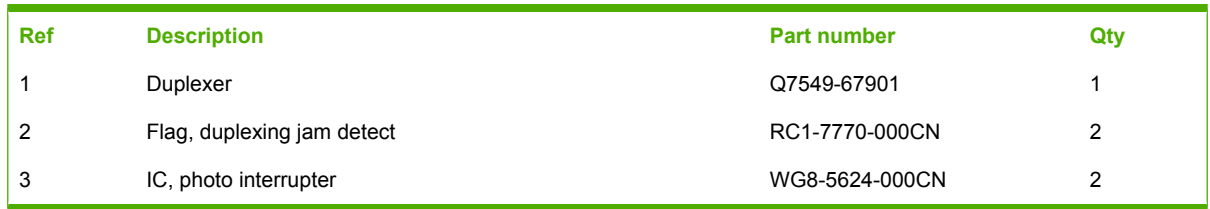

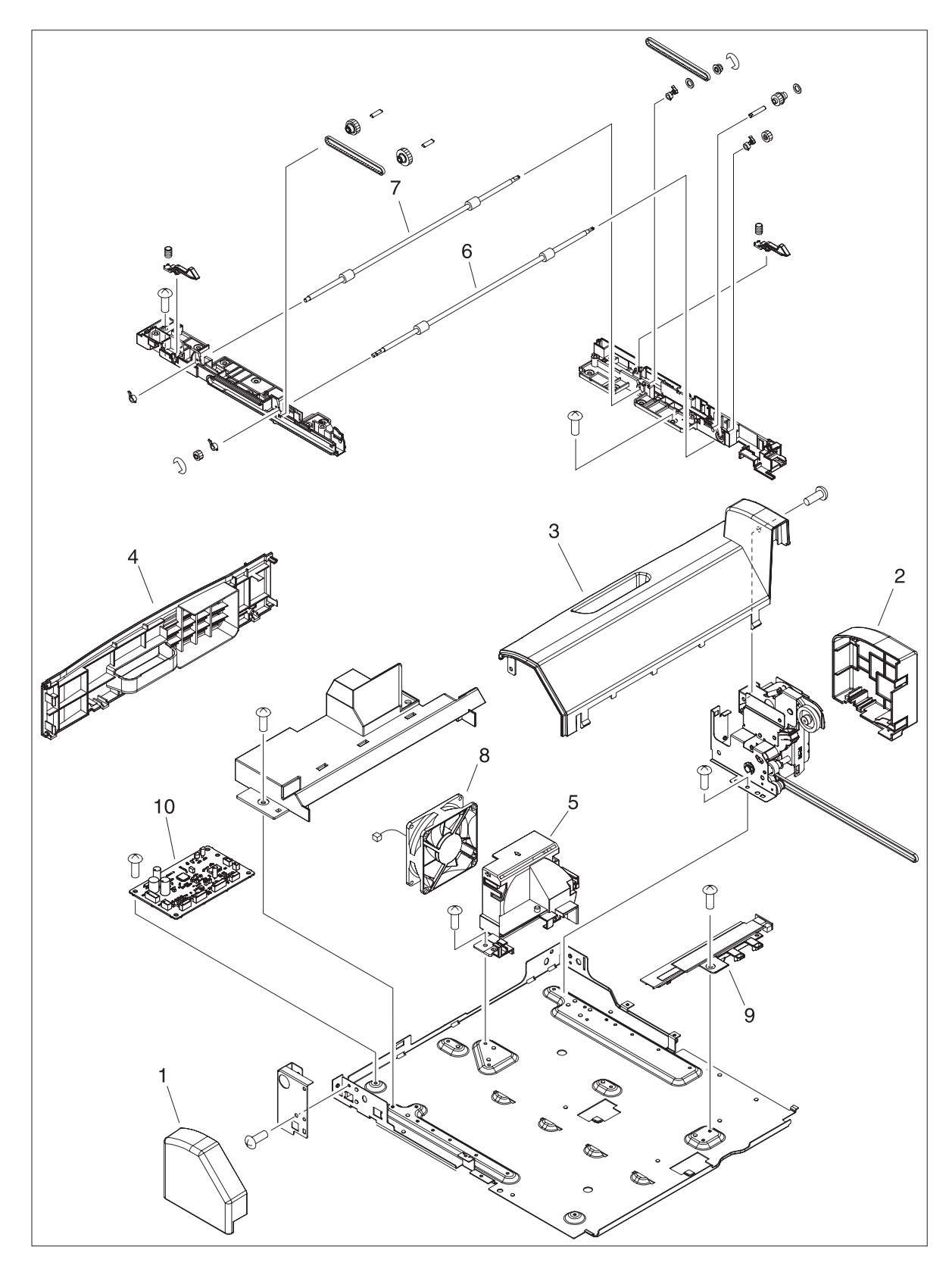

**Figure 7-21** Duplexer (2 of 2)

#### <span id="page-376-0"></span>**Table 7-23** Duplexer

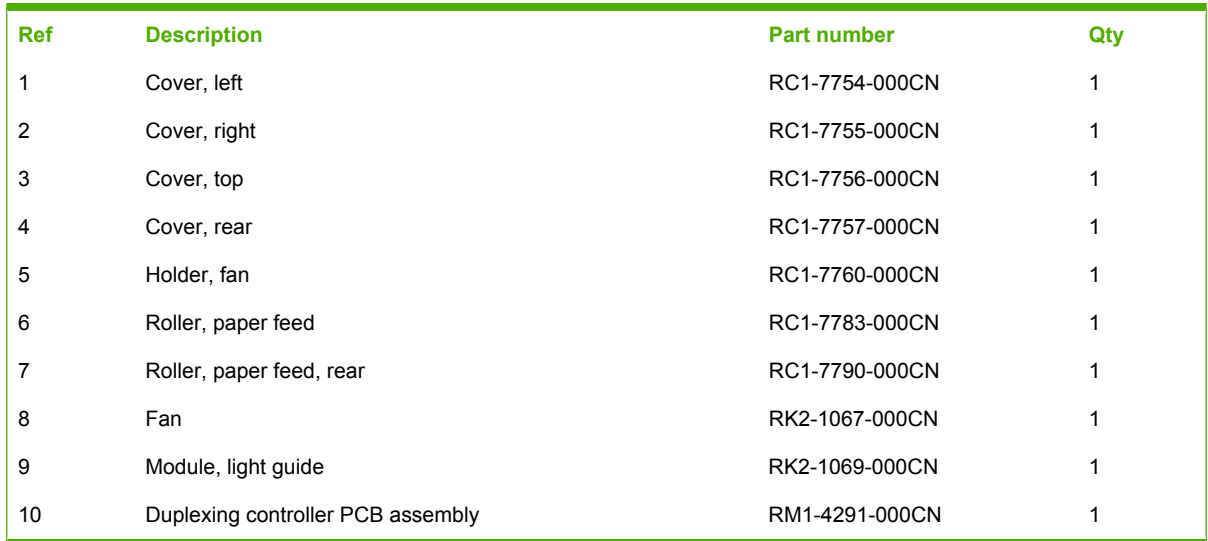

# **Duplexing PCA assembly**

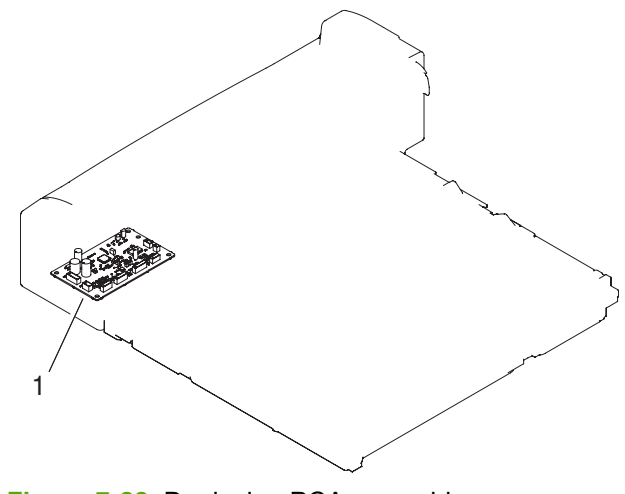

**Figure 7-22** Duplexing PCA assembly

### <span id="page-378-0"></span>**Table 7-24** Duplexing PCA assembly

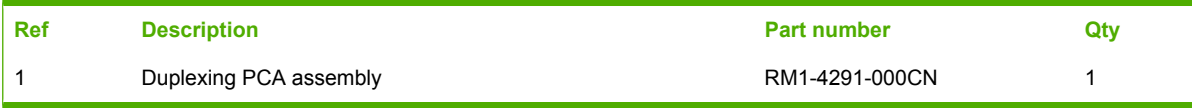

# **Duplexing-feed drive assembly**

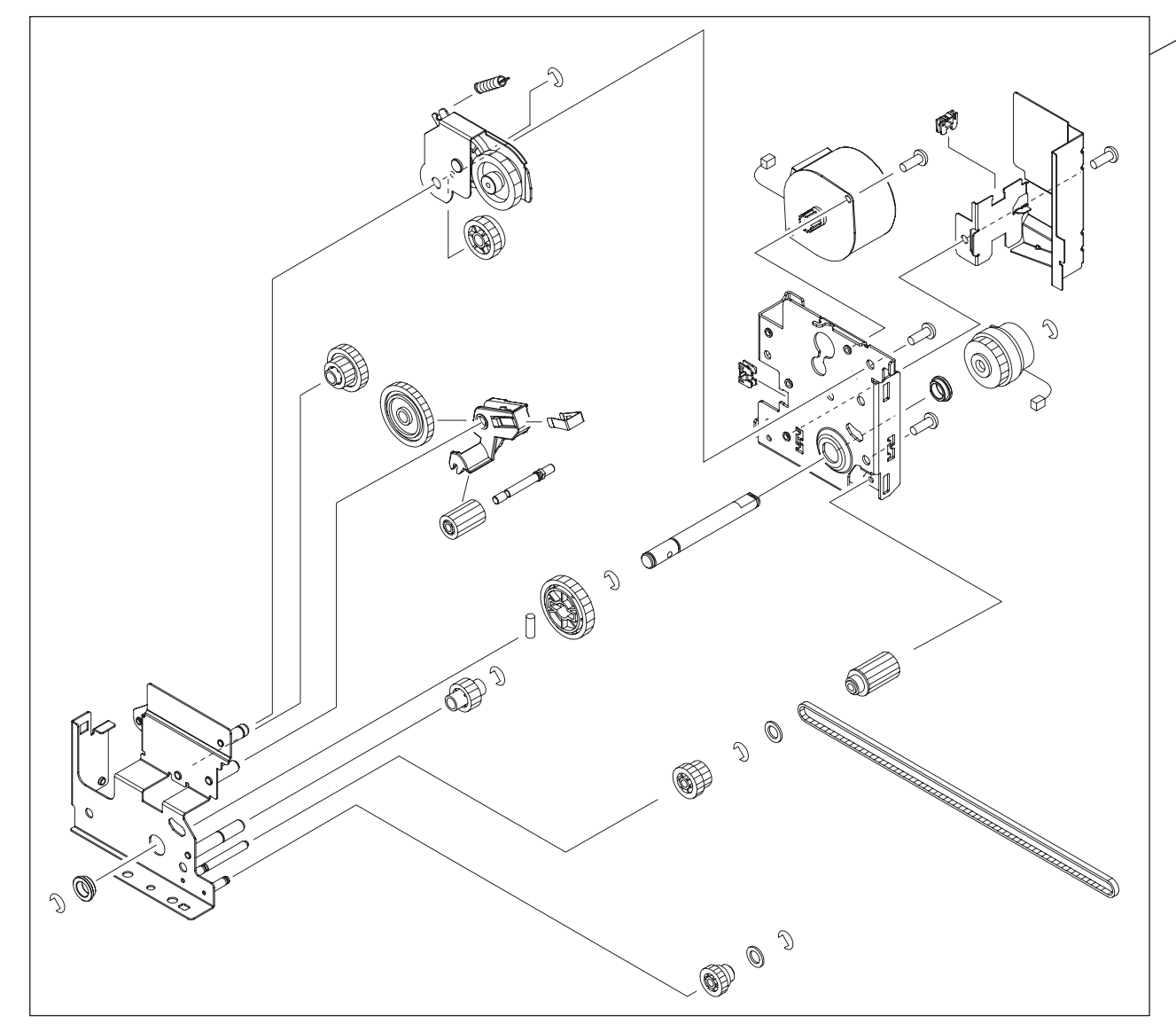

**Figure 7-23** Duplexing-feed drive assembly

1

### <span id="page-380-0"></span>**Table 7-25** Duplexing-feed drive assembly

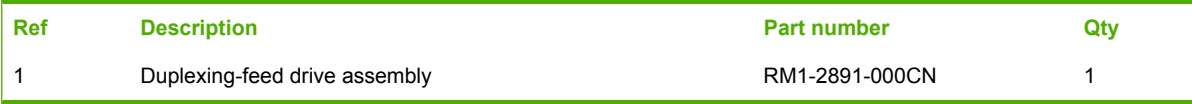

# **Alphabetical parts list**

**Table 7-26** Alphabetical parts list

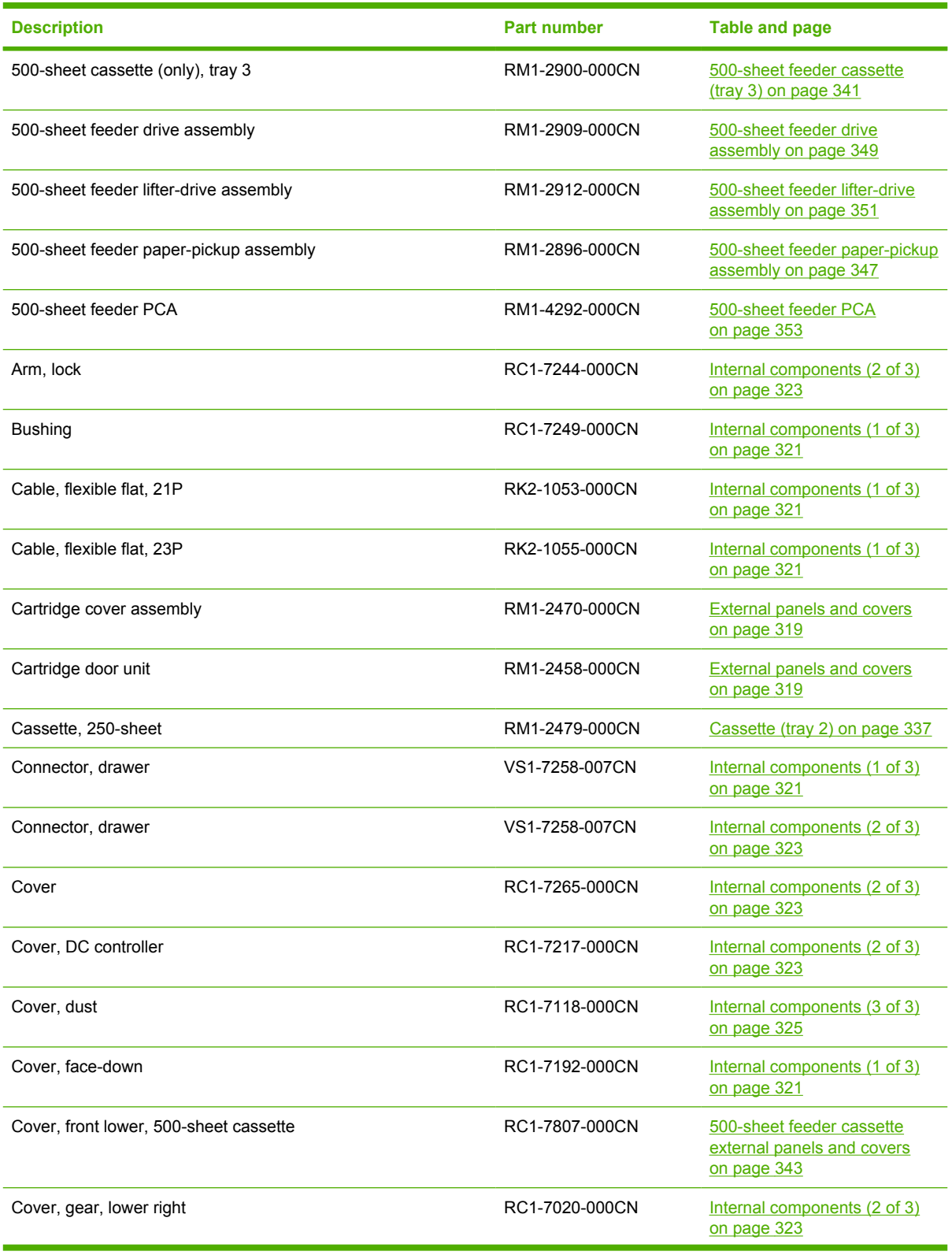

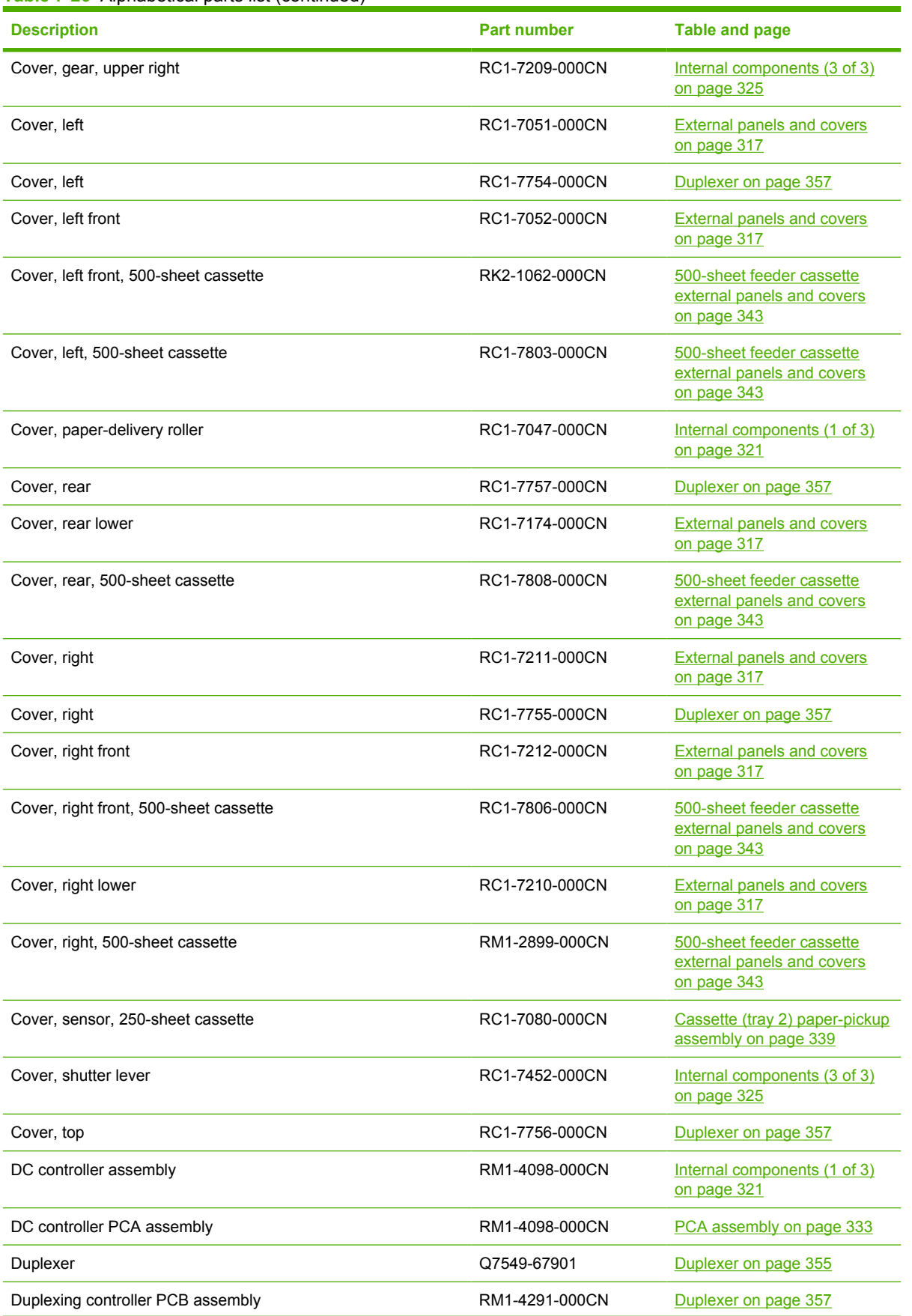

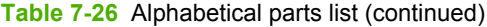

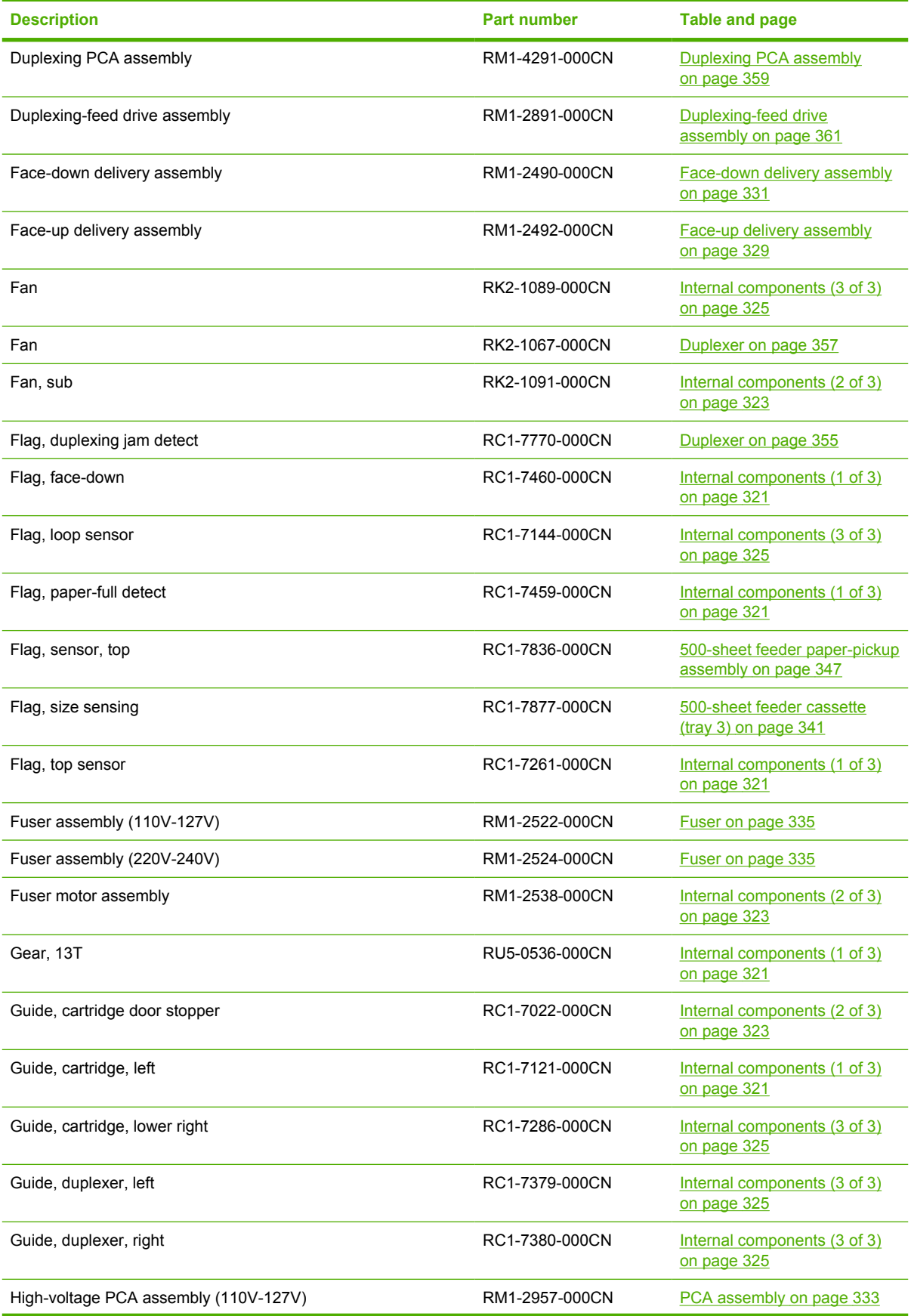

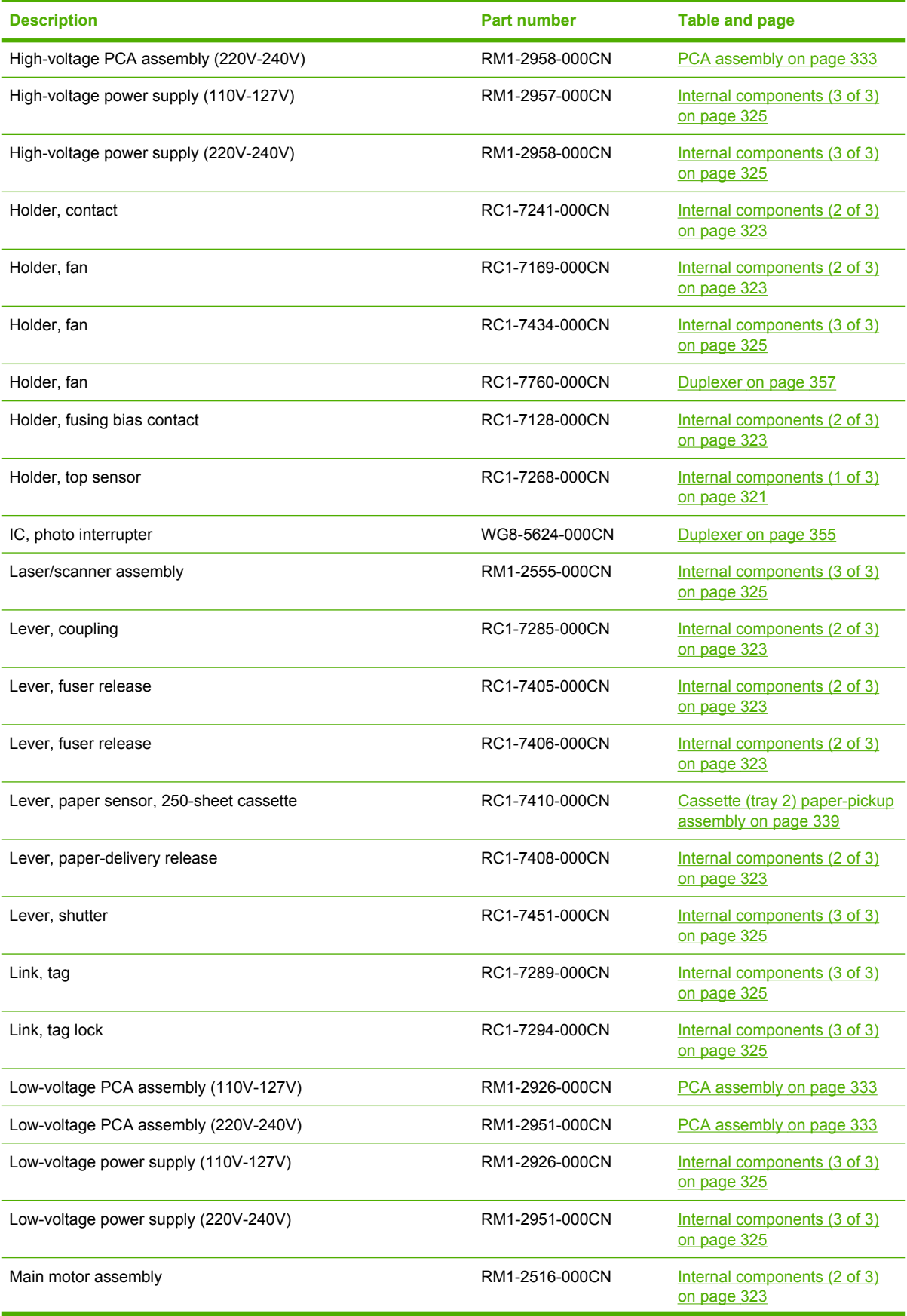

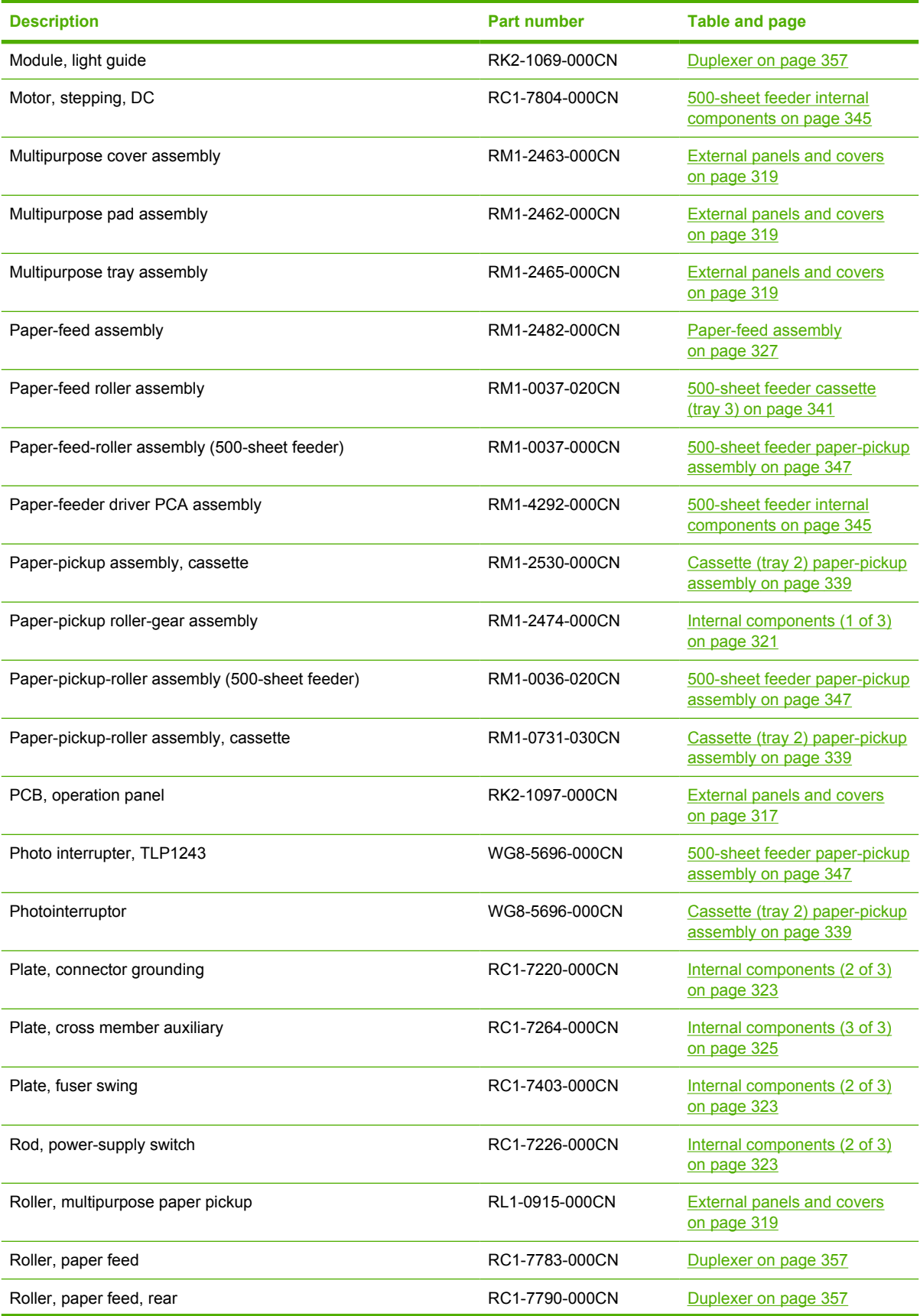

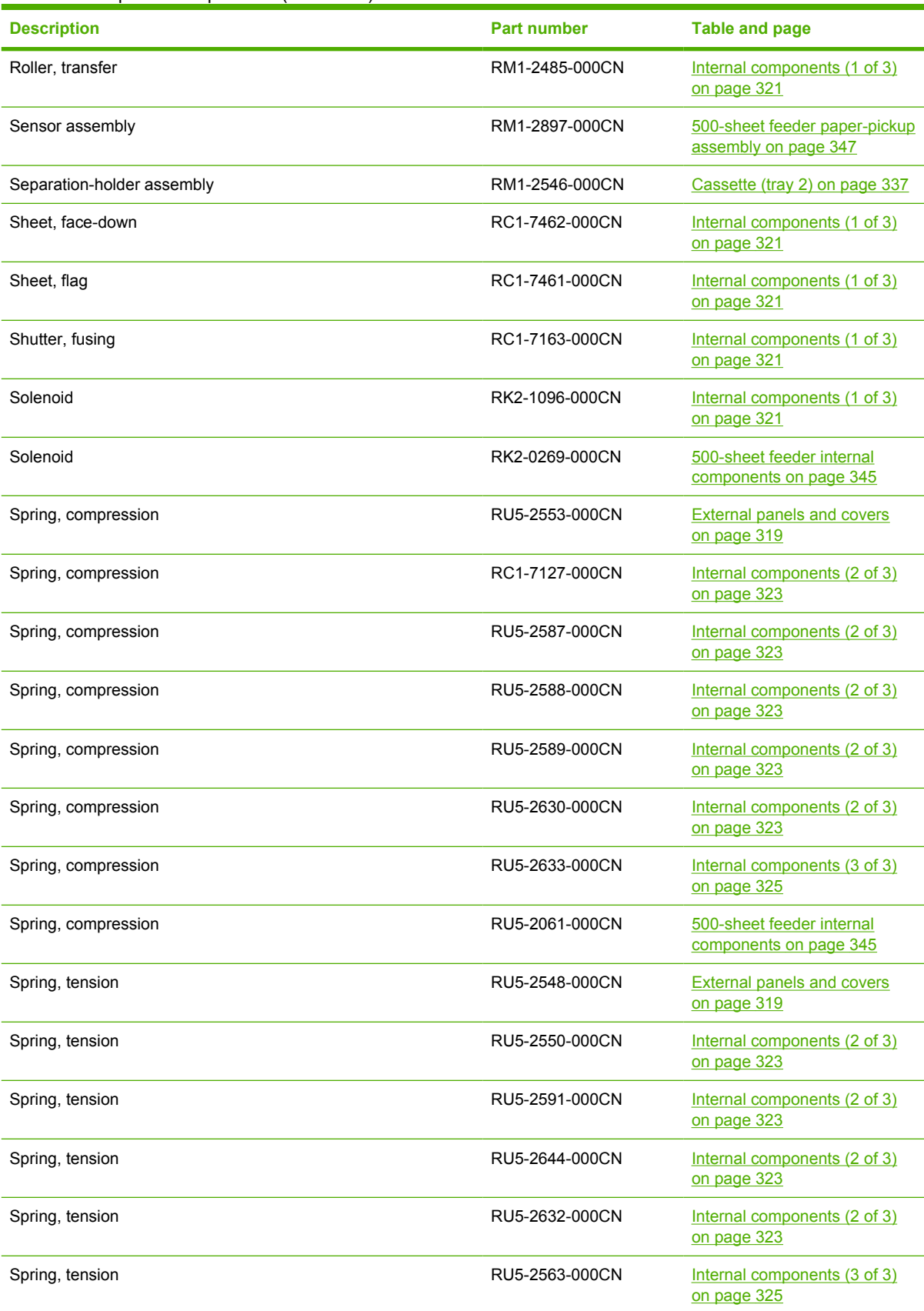

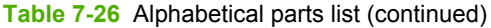

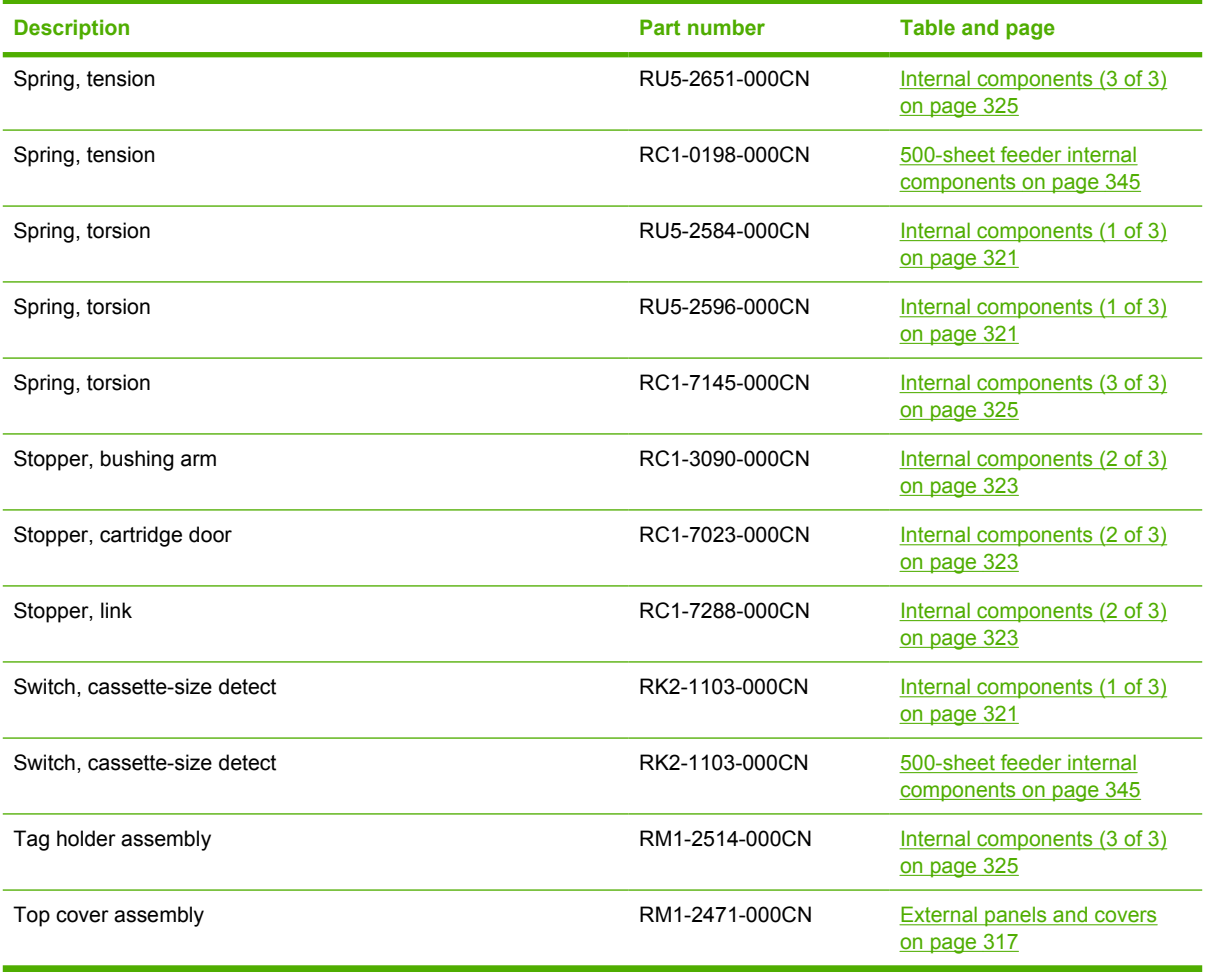

# **Numerical parts list**

**Table 7-27** Numerical parts list

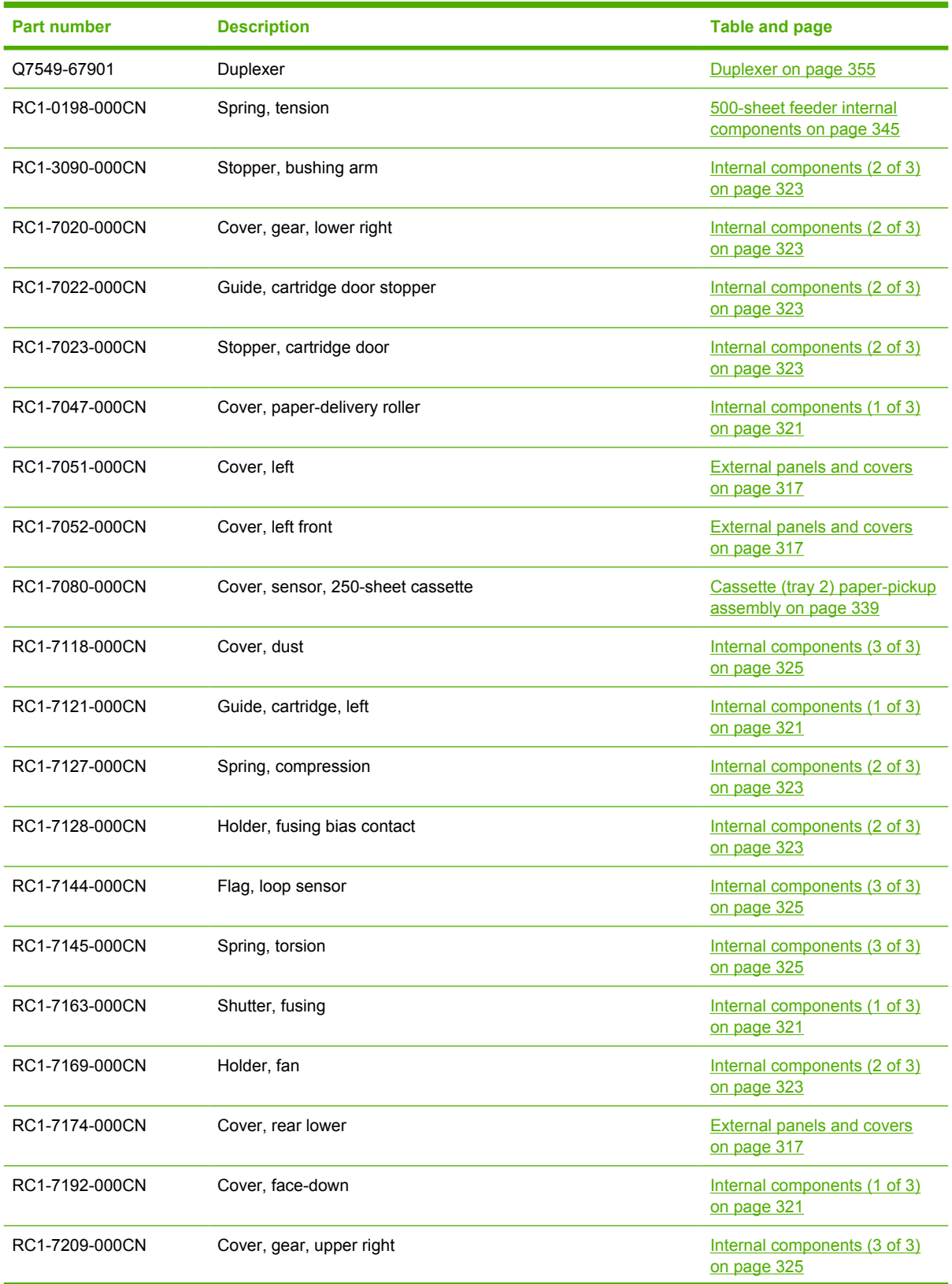

**Table 7-27** Numerical parts list (continued)

| <b>Part number</b> | <b>Description</b>            | <b>Table and page</b>                            |
|--------------------|-------------------------------|--------------------------------------------------|
| RC1-7210-000CN     | Cover, right lower            | <b>External panels and covers</b><br>on page 317 |
| RC1-7211-000CN     | Cover, right                  | <b>External panels and covers</b><br>on page 317 |
| RC1-7212-000CN     | Cover, right front            | <b>External panels and covers</b><br>on page 317 |
| RC1-7217-000CN     | Cover, DC controller          | Internal components (2 of 3)<br>on page 323      |
| RC1-7220-000CN     | Plate, connector grounding    | Internal components (2 of 3)<br>on page 323      |
| RC1-7226-000CN     | Rod, power-supply switch      | Internal components (2 of 3)<br>on page 323      |
| RC1-7241-000CN     | Holder, contact               | Internal components (2 of 3)<br>on page 323      |
| RC1-7244-000CN     | Arm, lock                     | Internal components (2 of 3)<br>on page 323      |
| RC1-7249-000CN     | <b>Bushing</b>                | Internal components (1 of 3)<br>on page 321      |
| RC1-7261-000CN     | Flag, top sensor              | Internal components (1 of 3)<br>on page 321      |
| RC1-7264-000CN     | Plate, cross member auxiliary | Internal components (3 of 3)<br>on page 325      |
| RC1-7265-000CN     | Cover                         | Internal components (2 of 3)<br>on page 323      |
| RC1-7268-000CN     | Holder, top sensor            | Internal components (1 of 3)<br>on page 321      |
| RC1-7285-000CN     | Lever, coupling               | Internal components (2 of 3)<br>on page 323      |
| RC1-7286-000CN     | Guide, cartridge, lower right | Internal components (3 of 3)<br>on page 325      |
| RC1-7288-000CN     | Stopper, link                 | Internal components (2 of 3)<br>on page 323      |
| RC1-7289-000CN     | Link, tag                     | Internal components (3 of 3)<br>on page 325      |
| RC1-7294-000CN     | Link, tag lock                | Internal components (3 of 3)<br>on page 325      |
| RC1-7379-000CN     | Guide, duplexer, left         | Internal components (3 of 3)<br>on page 325      |
| RC1-7380-000CN     | Guide, duplexer, right        | Internal components (3 of 3)<br>on page 325      |
| RC1-7403-000CN     | Plate, fuser swing            | Internal components (2 of 3)<br>on page 323      |
| RC1-7405-000CN     | Lever, fuser release          | Internal components (2 of 3)<br>on page 323      |

**Table 7-27** Numerical parts list (continued)

| <b>Part number</b> | <b>Description</b>                      | <b>Table and page</b>                                                  |
|--------------------|-----------------------------------------|------------------------------------------------------------------------|
| RC1-7406-000CN     | Lever, fuser release                    | Internal components (2 of 3)<br>on page 323                            |
| RC1-7408-000CN     | Lever, paper-delivery release           | Internal components (2 of 3)<br>on page 323                            |
| RC1-7410-000CN     | Lever, paper sensor, 250-sheet cassette | Cassette (tray 2) paper-pickup<br>assembly on page 339                 |
| RC1-7434-000CN     | Holder, fan                             | Internal components (3 of 3)<br>on page 325                            |
| RC1-7451-000CN     | Lever, shutter                          | Internal components (3 of 3)<br>on page 325                            |
| RC1-7452-000CN     | Cover, shutter lever                    | Internal components (3 of 3)<br>on page 325                            |
| RC1-7459-000CN     | Flag, paper-full detect                 | Internal components (1 of 3)<br>on page 321                            |
| RC1-7460-000CN     | Flag, face-down                         | Internal components (1 of 3)<br>on page 321                            |
| RC1-7461-000CN     | Sheet, flag                             | Internal components (1 of 3)<br>on page 321                            |
| RC1-7462-000CN     | Sheet, face-down                        | Internal components (1 of 3)<br>on page 321                            |
| RC1-7754-000CN     | Cover, left                             | Duplexer on page 357                                                   |
| RC1-7755-000CN     | Cover, right                            | Duplexer on page 357                                                   |
| RC1-7756-000CN     | Cover, top                              | Duplexer on page 357                                                   |
| RC1-7757-000CN     | Cover, rear                             | Duplexer on page 357                                                   |
| RC1-7760-000CN     | Holder, fan                             | Duplexer on page 357                                                   |
| RC1-7770-000CN     | Flag, duplexing jam detect              | Duplexer on page 355                                                   |
| RC1-7783-000CN     | Roller, paper feed                      | Duplexer on page 357                                                   |
| RC1-7790-000CN     | Roller, paper feed, rear                | Duplexer on page 357                                                   |
| RC1-7803-000CN     | Cover, left, 500-sheet cassette         | 500-sheet feeder cassette<br>external panels and covers<br>on page 343 |
| RC1-7804-000CN     | Motor, stepping, DC                     | 500-sheet feeder internal<br>components on page 345                    |
| RC1-7806-000CN     | Cover, right front, 500-sheet cassette  | 500-sheet feeder cassette<br>external panels and covers<br>on page 343 |
| RC1-7807-000CN     | Cover, front lower, 500-sheet cassette  | 500-sheet feeder cassette<br>external panels and covers<br>on page 343 |
| RC1-7808-000CN     | Cover, rear, 500-sheet cassette         | 500-sheet feeder cassette<br>external panels and covers<br>on page 343 |

**Table 7-27** Numerical parts list (continued)

| <b>Part number</b> | <b>Description</b>                              | <b>Table and page</b>                                                  |
|--------------------|-------------------------------------------------|------------------------------------------------------------------------|
| RC1-7836-000CN     | Flag, sensor, top                               | 500-sheet feeder paper-pickup<br>assembly on page 347                  |
| RC1-7877-000CN     | Flag, size sensing                              | 500-sheet feeder cassette<br>$($ tray 3 $)$ on page 341                |
| RK2-0269-000CN     | Solenoid                                        | 500-sheet feeder internal<br>components on page 345                    |
| RK2-1053-000CN     | Cable, flexible flat, 21P                       | Internal components (1 of 3)<br>on page 321                            |
| RK2-1055-000CN     | Cable, flexible flat, 23P                       | Internal components (1 of 3)<br>on page 321                            |
| RK2-1062-000CN     | Cover, left front, 500-sheet cassette           | 500-sheet feeder cassette<br>external panels and covers<br>on page 343 |
| RK2-1067-000CN     | Fan                                             | Duplexer on page 357                                                   |
| RK2-1069-000CN     | Module, light guide                             | Duplexer on page 357                                                   |
| RK2-1089-000CN     | Fan                                             | Internal components (3 of 3)<br>on page 325                            |
| RK2-1091-000CN     | Fan, sub                                        | Internal components (2 of 3)<br>on page 323                            |
| RK2-1096-000CN     | Solenoid                                        | Internal components (1 of 3)<br>on page 321                            |
| RK2-1097-000CN     | PCB, operation panel                            | <b>External panels and covers</b><br>on page 317                       |
| RK2-1103-000CN     | Switch, cassette-size detect                    | Internal components (1 of 3)<br>on page 321                            |
| RK2-1103-000CN     | Switch, cassette-size detect                    | 500-sheet feeder internal<br>components on page 345                    |
| RL1-0915-000CN     | Roller, multipurpose paper pickup               | <b>External panels and covers</b><br>on page 319                       |
| RM1-0036-020CN     | Paper-pickup-roller assembly (500-sheet feeder) | 500-sheet feeder paper-pickup<br>assembly on page 347                  |
| RM1-0037-000CN     | Paper-feed-roller assembly (500-sheet feeder)   | 500-sheet feeder paper-pickup<br>assembly on page 347                  |
| RM1-0037-020CN     | Paper-feed roller assembly                      | 500-sheet feeder cassette<br>(tray 3) on page 341                      |
| RM1-0731-030CN     | Paper-pickup-roller assembly, cassette          | Cassette (tray 2) paper-pickup<br>assembly on page 339                 |
| RM1-2458-000CN     | Cartridge door unit                             | <b>External panels and covers</b><br>on page 319                       |
| RM1-2462-000CN     | Multipurpose pad assembly                       | <b>External panels and covers</b><br>on page 319                       |
| RM1-2463-000CN     | Multipurpose cover assembly                     | <b>External panels and covers</b><br>on page 319                       |

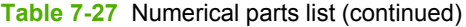

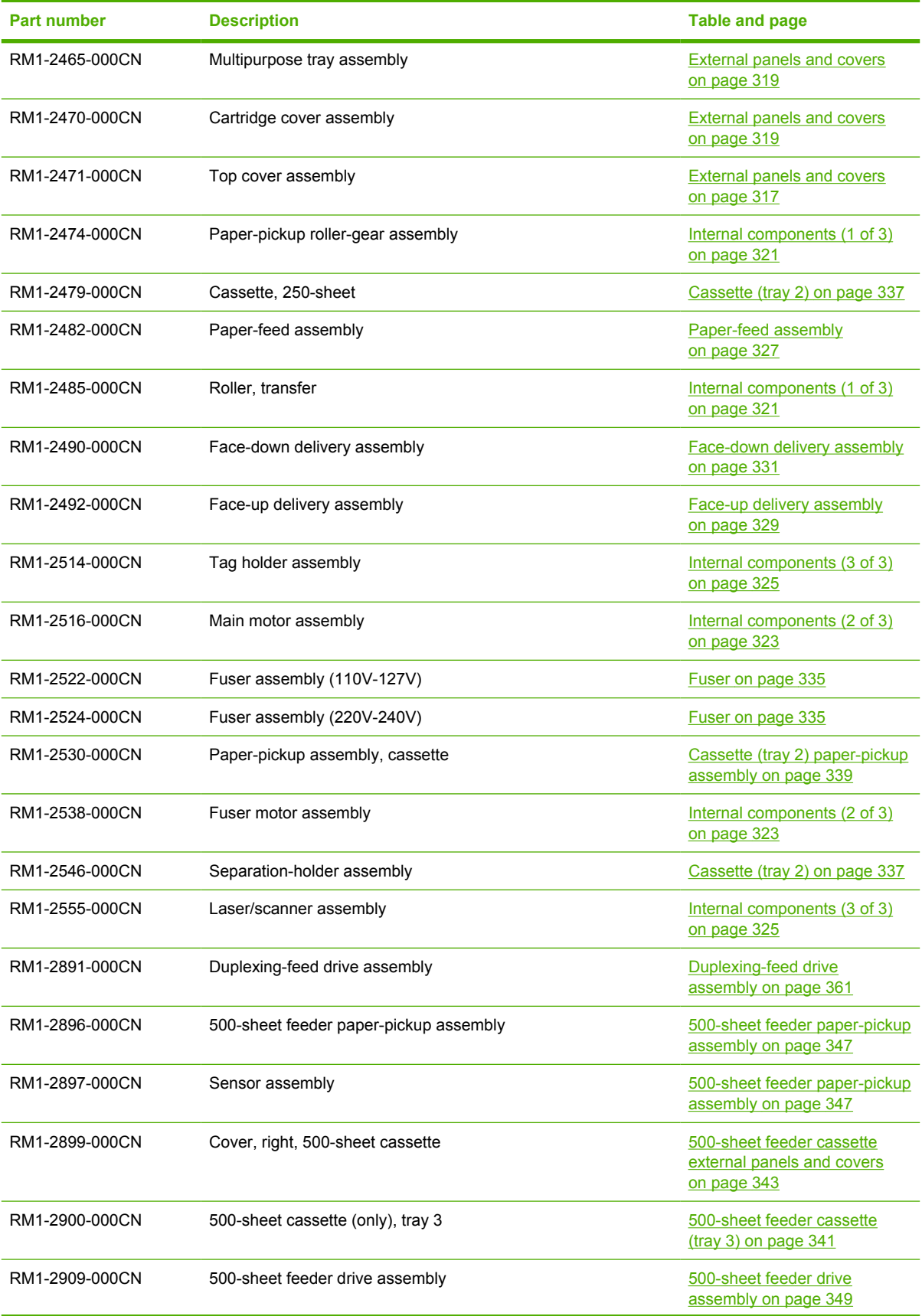

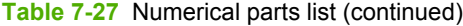

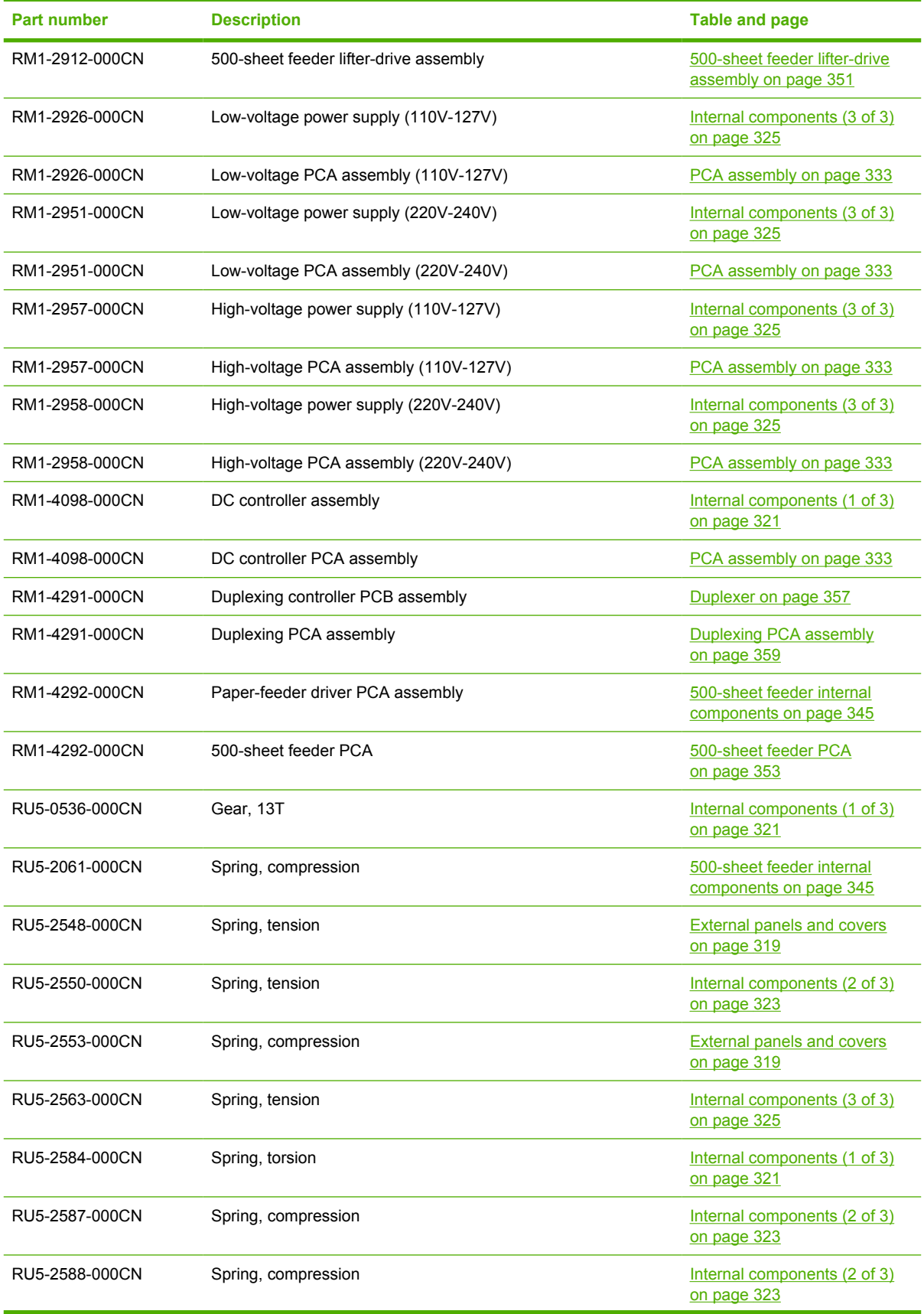

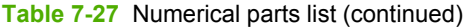

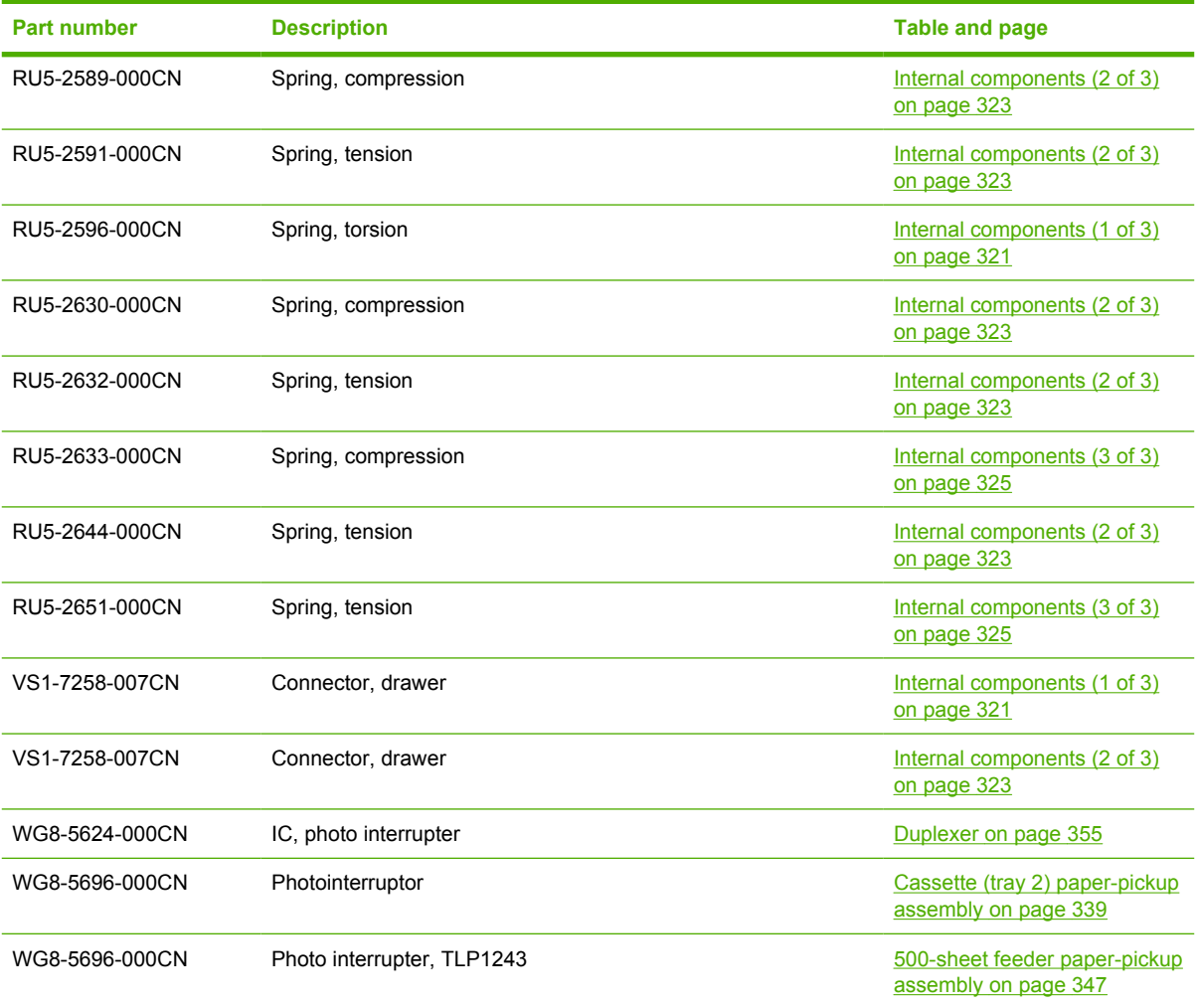
# **A Printer specifications**

- [Electrical specifications](#page-397-0)
- [Power-consumption specifications](#page-398-0)
- [Acoustic specifications](#page-399-0)
- [Operating-environment specifications](#page-400-0)

# <span id="page-397-0"></span>**Electrical specifications**

**WARNING!** Power requirements are based on the country/region where the printer is sold. Do not convert operating voltages. This can damage the printer and void the product warranty.

#### **Table A-1** Electrical specifications for the HP LaserJet 5200 Series printer

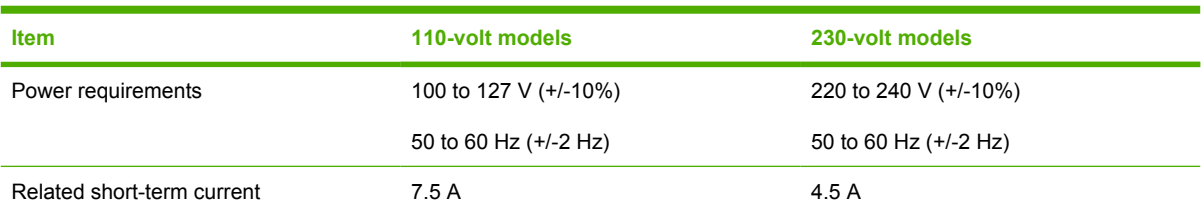

# <span id="page-398-0"></span>**Power-consumption specifications**

Table A-2 Power consumption (average, in watts)<sup>1</sup>

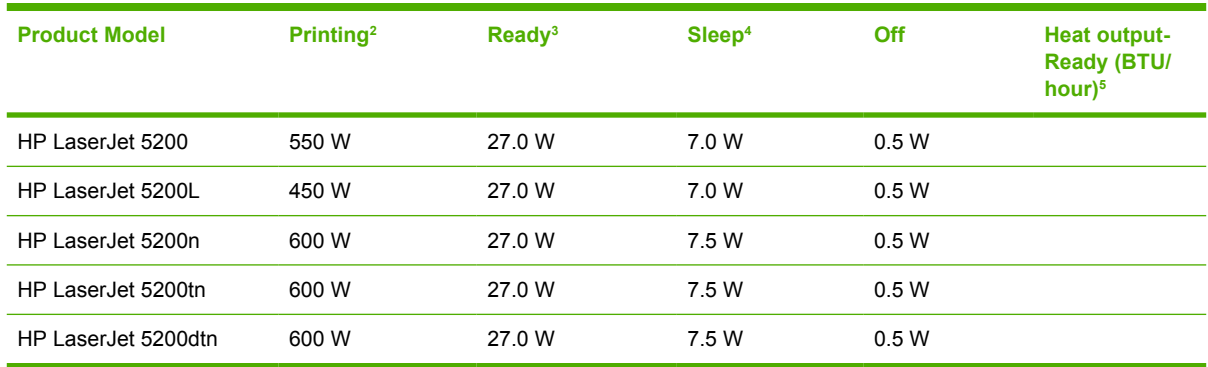

<sup>1</sup> Values subject to change. See www.hp.com/support/lj5200 for current information.

<sup>2</sup> Power numbers are the highest values measured using all standard voltages.

<sup>3</sup> Default time from Ready mode to Sleep = 60 minutes (30 minutes for the HP LaserJet 5200L).

<sup>4</sup> Recovery time from Sleep to start of printing = 18 seconds.

<sup>5</sup> Maximum heat dissipation for all models in Ready Mode = 93 BTU per hour.

## <span id="page-399-0"></span>**Acoustic specifications**

Table A-3 Sound power and pressure level<sup>1</sup>

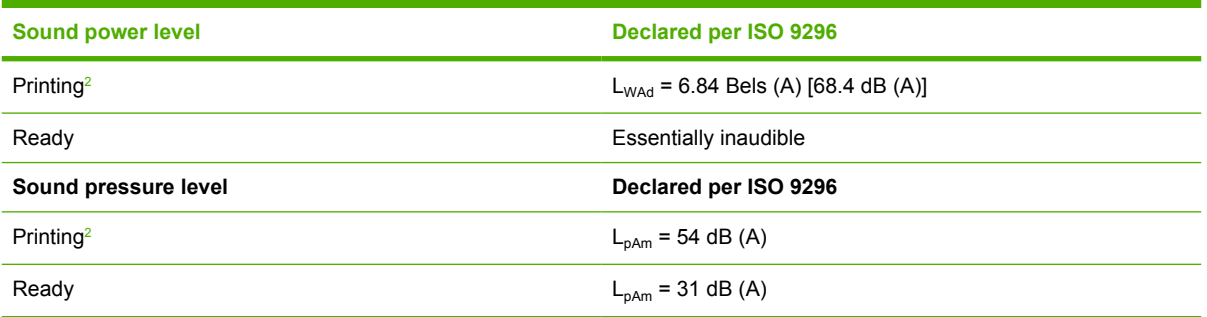

<sup>1</sup> Values subject to change. See www.hp.com/support/lj5200 for current information.

<sup>2</sup> Print speed is 35 ppm.

# <span id="page-400-0"></span>**Operating-environment specifications**

**Table A-4** Operating-environment specifications

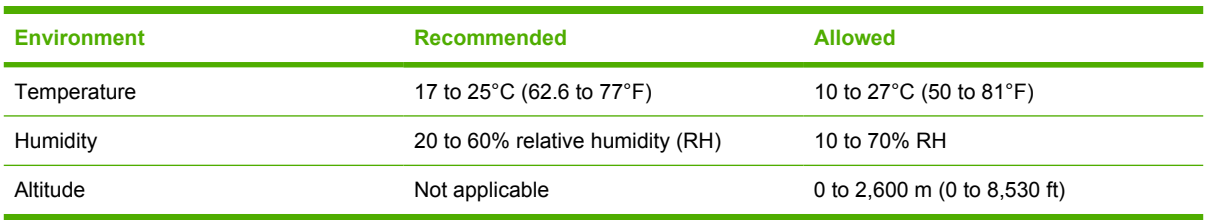

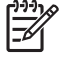

**NOTE** These values are subject to change.

# <span id="page-402-0"></span>**B Product warranty**

- [Hewlett-Packard Limited Warranty Statement](#page-403-0)
- [Availability of support and service](#page-404-0)
- [HP maintenance agreements](#page-405-0)

### <span id="page-403-0"></span>**Hewlett-Packard Limited Warranty Statement**

HP PRODUCT

DURATION OF LIMITED WARRANTY

HP 5200 Series printer

1 year, Onsite service

HP warrants to you, the end-user customer, that HP hardware and accessories will be free from defects in materials and workmanship after the date of purchase, for the period specified above. If HP receives notice of such defects during the warranty period, HP will, at its option, either repair or replace products which prove to be defective. Replacement products might be either new or equivalent in performance to new.

HP warrants to you that HP software will not fail to execute its programming instructions after the date of purchase, for the period specified above, due to defects in material and workmanship when properly installed and used. If HP receives notice of such defects during the warranty period, HP will replace software which does not execute its programming instructions due to such defects.

HP does not warrant that the operation of HP products will be uninterrupted or error free. If HP is unable, within a reasonable time, to repair or replace any product to a condition as warranted, you will be entitled to a refund of the purchase price upon prompt return of the product.

HP products might contain remanufactured parts equivalent to new in performance or might have been subject to incidental use.

Warranty does not apply to defects resulting from (a) improper or inadequate maintenance or calibration, (b) software, interfacing, parts or supplies not supplied by HP, (c) unauthorized modification or misuse, (d) operation outside of the published environmental specifications for the product, or (e) improper site preparation or maintenance.

TO THE EXTENT ALLOWED BY LOCAL LAW, THE ABOVE WARRANTIES ARE EXCLUSIVE AND NO OTHER WARRANTY OR CONDITION, WHETHER WRITTEN OR ORAL, IS EXPRESSED OR IMPLIED AND HP SPECIFICALLY DISCLAIMS ANY IMPLIED WARRANTIES OR CONDITIONS OF MERCHANTABILITY, SATISFACTORY QUALITY, AND FITNESS FOR A PARTICULAR PURPOSE. Some countries/regions, states or provinces do not allow limitations on the duration of an implied warranty, so the above limitation or exclusion might not apply to you. This warranty gives you specific legal rights and you might also have other rights that vary from country/region to country/region, state to state, or province to province. HP's limited warranty is valid in any country/region or locality where HP has a support presence for this product and where HP has marketed this product. The level of warranty service you receive might vary according to local standards. HP will not alter form, fit or function of the product to make it operate in a country/region for which it was never intended to function for legal or regulatory reasons.

TO THE EXTENT ALLOWED BY LOCAL LAW, THE REMEDIES IN THIS WARRANTY STATEMENT ARE YOUR SOLE AND EXCLUSIVE REMEDIES. EXCEPT AS INDICATED ABOVE, IN NO EVENT WILL HP OR ITS SUPPLIERS BE LIABLE FOR LOSS OF DATA OR FOR DIRECT, SPECIAL, INCIDENTAL, CONSEQUENTIAL (INCLUDING LOST PROFIT OR DATA), OR OTHER DAMAGE, WHETHER BASED IN CONTRACT, TORT, OR OTHERWISE. Some countries/regions, states or provinces do not allow the exclusion or limitation of incidental or consequential damages, so the above limitation or exclusion might not apply to you.

THE WARRANTY TERMS CONTAINED IN THIS STATEMENT, EXCEPT TO THE EXTENT LAWFULLY PERMITTED, DO NOT EXCLUDE, RESTRICT OR MODIFY AND ARE IN ADDITION TO THE MANDATORY STATUTORY RIGHTS APPLICABLE TO THE SALE OF THIS PRODUCT TO YOU.

# <span id="page-404-0"></span>**Availability of support and service**

Around the world, HP provides a variety of service and support options for purchase. Availability of these programs will vary depending upon your location.

### <span id="page-405-0"></span>**HP maintenance agreements**

Hewlett-Packard Company has several types of maintenance agreements that meet a wide range of support needs. Maintenance agreements are not part of the standard warranty. Support services vary by location. Contact HP Customer Care to determine the services that are available and for more information about maintenance agreements. In general, the printer will have the following maintenance agreement:

### **Next-Day Onsite Service**

This agreement provides support by the next working day following a service request. Extended coverage hours and extended travel beyond HP's designated service zones are available on most onsite agreements (for additional charges).

# <span id="page-406-0"></span>**C Regulatory statements**

- [FCC regulations](#page-407-0)
- [Declaration of conformity](#page-408-0)
- [Safety statements](#page-409-0)

# <span id="page-407-0"></span>**FCC regulations**

नि

This equipment has been tested and found to comply with the limits for a Class B digital device, pursuant to Part 15 of the FCC rules. These limits are designed to provide reasonable protection against harmful interference in a residential installation. This equipment generates, uses, and can radiate radio frequency energy. If this equipment is not installed and used in accordance with the instructions, it may cause harmful interference to radio communications. However, there is no guarantee that interference will not occur in a particular installation. If this equipment does cause harmful interference to radio or television reception, which can be determined by turning the equipment off and on, the user is encouraged to try to correct the interference by one or more of the following measures:

- Reorient or relocate the receiving antenna.
- **•** Increase separation between equipment and receiver.
- Connect equipment to an outlet on a circuit different from that to which the receiver is located.
- Consult your dealer or an experienced radio/TV technician.

**NOTE** Any changes or modifications to the printer that are not expressly approved by HP could void the users authority to operate this equipment.

Use of a shielded interface cable is required to comply with the Class B limits of Part 15 of FCC rules.

# <span id="page-408-0"></span>**Declaration of conformity**

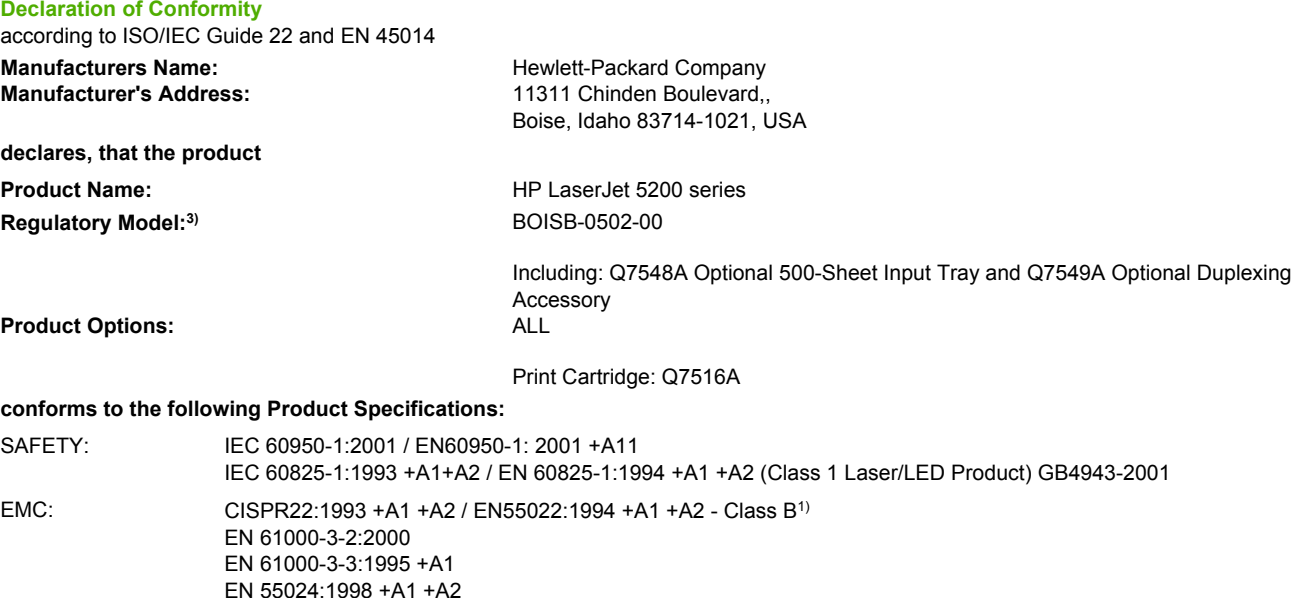

#### **Supplementary Information:**

The product herewith complies with the requirements of the EMC Directive 89/336/EEC and the Low Voltage Directive 73/23/EEC, and carries the CE-Marking accordingly.

1) The product was tested in a typical configuration with Hewlett-Packard Personal Computer Systems.

FCC Title 47 CFR, Part 15 Class B<sup>2)</sup>) / ICES-003, Issue 4

GB9254-1998, GB17625.1-2003

(Phone: 208-396-6000)

2) This Device complies with Part 15 of the FCC Rules. Operation is subject to the following two conditions: (1) this device may not cause harmful interference, and (2) this device must accept any interference received, including interference that may cause undesired operation.

3) For regulatory purposes, this product is assigned a Regulatory model number. This number should not be confused with the product name or the product number(s).

Boise, Idaho, 83713, USA

#### **August 16, 2005**

#### **For regulatory topics only:**

Australia Contact: Product Regulations Manager, Hewlett-Packard Australia Ltd.,, 31-41 Joseph Street,, Blackburn, Victoria 3130,, Australia European Contact: Your Local Hewlett-Packard Sales and Service Office or Hewlett-Packard GmbH, Department HQ-TRE / Standards Europe,, Herrenberger Strasse 140, Böblingen, D-71034, Germany, (FAX+49-7031-14-3143) USA Contact: Product Regulations Manager, Hewlett-Packard Company,, PO Box 15, Mail Stop 160, Boise, ID 83707-0015, USA,

## <span id="page-409-0"></span>**Safety statements**

### **Laser safety**

The Center for Devices and Radiological Health (CDRH) of the U.S. Food and Drug Administration has implemented regulations for laser products manufactured since August 1,1976. Compliance is mandatory for products marketed in the United States. The printer is certified as a Class 1 laser product under the U.S. Department of Health and Human Services (DHHS) Radiation Performance Standard according to the Radiation Control for Health and Safety Act of 1968. Since radiation emitted inside the printer is completely confined within protective housings and external covers, the laser beam cannot escape during any phase of normal user operation.

ÆΝ **WARNING!** Using controls, making adjustments, or performing procedures other than those specified in this user guide may result in exposure to hazardous radiation.

### **Canadian DOC regulations**

Complies with Canadian EMC Class B requirements.

Conforme la classe B des normes canadiennes de compatibilit lectromagntiques. CEM.

### **EMI statement (Korea)**

B급 기기 (가정용 정보통신기기)

이 기기는 가정용으로 전자파적합등록을 한 기기로서 주거지역에서는 물론 모든지역에서 사용할 수 있습니다.

### **VCCI statement (Japan)**

```
この装置は、情報処理装置等電波障害自主規制協議会(VCCI)の基準
に基づくクラスB情報技術装置です。この装置は、家庭環境で使用すること
を目的としていますが、この装置がラジオやテレビジョン受信機に近接して
使用されると、受信障害を引き起こすことがあります。
 取扱説明書に従って正しい取り扱いをして下さい。
```
### **Power cord statement (Japan)**

製品には、同梱された電源コードをお使い下さい。 同梱された電源コードは、他の製品では使用出来ません。

### <span id="page-410-0"></span>**Laser statement for Finland**

#### **Luokan 1 laserlaite**

Klass 1 Laser Apparat

HP LaserJet 5200, 5200n, 5200dn, 5200dtn, laserkirjoitin on kyttjn kannalta turvallinen luokan 1 laserlaite. Normaalissa kytss kirjoittimen suojakotelointi est lasersteen psyn laitteen ulkopuolelle. Laitteen turvallisuusluokka on mritetty standardin EN 60825-1 (1994) mukaisesti.

#### **VAROITUS !**

Laitteen kyttminen muulla kuin kyttohjeessa mainitulla tavalla saattaa altistaa kyttjn turvallisuusluokan 1 ylittvlle nkymttmlle lasersteilylle.

#### **VARNING !**

Om apparaten anvnds p annat stt n i bruksanvisning specificerats, kan anvndaren utsttas fr osynlig laserstrlning, som verskrider grnsen fr laserklass 1.

#### **HUOLTO**

HP LaserJet 5200, 5200n, 5200dn, 5200dtn -kirjoittimen sisll ei ole kyttjn huollettavissa olevia kohteita. Laitteen saa avata ja huoltaa ainoastaan sen huoltamiseen koulutettu henkil. Tllaiseksi huoltotoimenpiteeksi ei katsota vriainekasetin vaihtamista, paperiradan puhdistusta tai muita kyttjn ksikirjassa lueteltuja, kyttjn tehtvksi tarkoitettuja yllpitotoimia, jotka voidaan suorittaa ilman erikoistykaluja.

#### **VARO !**

Mikli kirjoittimen suojakotelo avataan, olet alttiina nkymttmllelasersteilylle laitteen ollessa toiminnassa. l katso steeseen.

#### **VARNING !**

Om laserprinterns skyddshlje ppnas d apparaten r i funktion, utsttas anvndaren fr osynlig laserstrlning. Betrakta ej strlen. Tiedot laitteessa kytettvn laserdiodin steilyominaisuuksista: Aallonpituus 775-795 nm Teho 5 m W Luokan 3B laser.

# **Index**

#### **Symbols/Numerics**

150–sheet tray. *See* tray 1 250–sheet tray. *See* tray 2 500–sheet feeder covers, part numbers [342](#page-361-0) drive assembly, part number [348](#page-367-0) drive assembly, removing and replacing [182](#page-201-0) front cover, removing [169](#page-188-0) internal components, part numbers [344](#page-363-0) jams, causes of [225](#page-244-0) left cover, removing [170](#page-189-0) left front cover, removing [170](#page-189-0) lifter-drive assembly, part number [350](#page-369-0) lifter-drive assembly, removing and replacing [180](#page-199-0) paper-pickup assembly, part numbers [346](#page-365-0) paper-pickup assembly, removing and replacing [176](#page-195-0) part number [312](#page-331-0) PCA, part number [352](#page-371-0) PCA, removing and replacing [186](#page-205-0) pickup motor, removing and replacing [186](#page-205-0) rear dust cover, removing [175](#page-194-0) right cover, removing [173](#page-192-0) right front cover, removing [172](#page-191-0) 500–sheet tray. *See* tray 3

#### **A**

A4 paper settings [266,](#page-285-0) [267](#page-286-0) access denied message [210](#page-229-0) accessibility features [5](#page-24-0) accessories

available [4](#page-23-0) CompactFlash cards, installing [35](#page-54-0) documentation [2](#page-21-0) driver autoconfiguration [10](#page-29-0) error messages [212](#page-231-0) HP Jetdirect EIO print servers [27](#page-46-0) memory, installing [30](#page-49-0) part numbers [312](#page-331-0) acoustic specifications [380](#page-399-0) activation, print-cartridge [63](#page-82-0) after-service checklist [68](#page-87-0) Apple Macintosh. *See* Macintosh AppleTalk, disabling [26](#page-45-0) Attention light [8](#page-27-0) auto continue settings [257](#page-276-0), [273](#page-292-0) autoconfiguration, drivers [10](#page-29-0) AUTOEXEC.BAT [250](#page-269-0)

#### **B**

before-service checklist [68](#page-87-0) bins, output capacity [3](#page-22-0) curled paper, troubleshooting [198](#page-217-0) face-up, removing [87](#page-106-0) full message [210,](#page-229-0) [218](#page-237-0) jams, clearing [233](#page-252-0) locating [6](#page-25-0), [7](#page-26-0) paper-handling configuration page [284](#page-303-0) blank pages, troubleshooting [199](#page-218-0) blurred print, troubleshooting [248](#page-267-0) box contents [20](#page-39-0) buffer overflow errors EIO [204](#page-223-0) parallel [205](#page-224-0) scan [209](#page-228-0) USB [205](#page-224-0)

buttons, control panel [8](#page-27-0)

#### **C**

cables, part numbers [312](#page-331-0) Canadian DOC regulations [390](#page-409-0) cartridge door unit, removing [100](#page-119-0) cartridge-area jams, clearing [231](#page-250-0) cartridges activation [63](#page-82-0) detection operations [52](#page-71-0) EconoMode [270](#page-289-0) HP [212](#page-231-0) image-formation operations [59](#page-78-0) install message [213](#page-232-0) low, settings for [257](#page-276-0), [273](#page-292-0) memory errors [202](#page-221-0) non-HP, control panel messages [202](#page-221-0), [214,](#page-233-0) [219](#page-238-0) non-HP, policy on [42](#page-61-0) operations [63](#page-82-0) order message [215](#page-234-0) ordering [42](#page-61-0) out, settings for [257](#page-276-0), [273](#page-292-0) part numbers [312](#page-331-0) recycling [47](#page-66-0) replace message [217](#page-236-0) replacement intervals [42](#page-61-0) replacing [44](#page-63-0) status page [285](#page-304-0) status, checking [43](#page-62-0) storing [42](#page-61-0) cassette. *See* tray 2 cassette-paper pickup unit, removing and replacing [113](#page-132-0) characters, misformed [244](#page-263-0) class schedules [312](#page-331-0) cleaning manual [49](#page-68-0) paper path [49](#page-68-0)

rollers [48](#page-67-0) spilled toner [50](#page-69-0) cleaning stage, image-formation operations [62](#page-81-0) clearable warnings settings [256](#page-275-0), [272](#page-291-0) clock errors [202](#page-221-0), [211](#page-230-0) clock, setting [282](#page-301-0) clothing, removing toner from [49](#page-68-0) cold reset [293](#page-312-0) colored paper specifications [221](#page-240-0) communication, troubleshooting [250](#page-269-0) CompactFlash cards errors [210](#page-229-0) fonts [4](#page-23-0) installing [35](#page-54-0) removing [77](#page-96-0) slots included [3](#page-22-0) verifying installation [39](#page-58-0) configuration page not printing, troubleshooting [193](#page-212-0) configurations, features [3](#page-22-0) Configure Device menu [266](#page-285-0) connecting networks [27](#page-46-0) parallel port [23](#page-42-0) USB port [23](#page-42-0) control panel access denied message [210](#page-229-0) buttons [8](#page-27-0) cold reset [293](#page-312-0) Configure Device menu [266](#page-285-0) Diagnostics menu [277](#page-296-0) I/O submenu [275](#page-294-0) Information menu [264](#page-283-0) language, settings [259,](#page-278-0) [274](#page-293-0) lights [8](#page-27-0) locating [6](#page-25-0) menus, using [261](#page-280-0) message types [201](#page-220-0) messages, numerical list [202](#page-221-0) messages, settings for [256,](#page-275-0) [272](#page-291-0) Paper Handling menu [265](#page-284-0) Print Quality submenu [268](#page-287-0) Printing submenu [266](#page-285-0) removing [108](#page-127-0) Resets submenu [276](#page-295-0)

Retrieve Job menu [263](#page-282-0) Service menu [278,](#page-297-0) [296](#page-315-0) settings, changing [253](#page-272-0) Show Me How menu [262](#page-281-0) supplies status, checking [43](#page-62-0) System Setup submenu [271](#page-290-0) troubleshooting [193](#page-212-0) control-panel overlay part numbers [314](#page-333-0) replacing [84](#page-103-0) copies, default number of [266](#page-285-0) Courier font settings [267](#page-286-0) covers 500–sheet feeder front, removing [169](#page-188-0) 500–sheet feeder left front, removing [170](#page-189-0) 500–sheet feeder left, removing [170](#page-189-0) 500–sheet feeder part numbers [342](#page-361-0) 500–sheet feeder rear dust, removing [175](#page-194-0) 500–sheet feeder right front, removing [172](#page-191-0) 500–sheet feeder right, removing [173](#page-192-0) cartridge door unit, removing [100](#page-119-0) cleaning [49](#page-68-0) DC controller, removing [100](#page-119-0) diagrams and part numbers, printer [316](#page-335-0) duplexer back, removing [159](#page-178-0) duplexer left, removing [156](#page-175-0) duplexer right, removing [157](#page-176-0) duplexer top, removing [158](#page-177-0) face-down, removing [95](#page-114-0) front latch, locating [6](#page-25-0) left front, removing [94](#page-113-0) left, removing [92](#page-111-0) lower back, removing [86](#page-105-0) right front, removing [96](#page-115-0) right lower, removing [97](#page-116-0) right, removing [86](#page-105-0) right-side, locating [6](#page-25-0) top, removing [89](#page-108-0) CRC errors [211](#page-230-0) critical-error messages [201](#page-220-0)

curled paper, troubleshooting [198,](#page-217-0) [221,](#page-240-0) [245](#page-264-0) customer support [312](#page-331-0)

#### **D**

Data light [8](#page-27-0) date, converting service ID [297](#page-316-0) date/time, setting [211,](#page-230-0) [271](#page-290-0), [282](#page-301-0) DC controller cover, removing [100](#page-119-0) engine control system operations [52](#page-71-0) errors [208](#page-227-0) image-formation operations [59](#page-78-0) laser/scanner operations [55](#page-74-0) PCA, part number [332](#page-351-0) pickup-and-feed system operations [56](#page-75-0) print-cartridge activation [63](#page-82-0) removing and replacing [139](#page-158-0) replacing [220](#page-239-0), [295](#page-314-0) Save + Restore [294](#page-313-0) tray 1 pickup operations [58](#page-77-0) tray 2 pickup operations [57](#page-76-0) declaration of conformity [389](#page-408-0) default gateway, setting [25](#page-44-0) default settings, restoring cold reset [293](#page-312-0) NVRAM initialization [293](#page-312-0) Resets submenu [276](#page-295-0) density light print, troubleshooting [240](#page-259-0) settings [270](#page-289-0) developing stage [61](#page-80-0) diagnostic lights [291](#page-310-0) Diagnostics menu [277](#page-296-0) DIMMs driver autoconfiguration [10](#page-29-0) enabling [40](#page-59-0) errors [208,](#page-227-0) [214](#page-233-0) installing [30](#page-49-0) part numbers [312](#page-331-0) removing [80](#page-99-0) slots included [3](#page-22-0) verifying installation [34](#page-53-0) directory page [288](#page-307-0) disabling network protocols [26](#page-45-0) disk errors [209](#page-228-0), [216](#page-235-0) DLC/LLC, disabling [27](#page-46-0)

documentation [2](#page-21-0), [313](#page-332-0) dots, troubleshooting [241](#page-260-0) downloading drivers [10](#page-29-0) draft mode [270](#page-289-0) drivers autoconfiguration [10](#page-29-0) choosing [10](#page-29-0) installing Macintosh for direct connections [13](#page-32-0) Linux [11](#page-30-0) online help [2](#page-21-0) operating systems supported [10](#page-29-0) preconfiguration [11](#page-30-0) settings [12](#page-31-0) UNIX [11](#page-30-0) Update Now [11](#page-30-0) Web sites [10](#page-29-0) dropouts, troubleshooting [241](#page-260-0) drum image-formation operations [59](#page-78-0), [60,](#page-79-0) [61](#page-80-0), [62](#page-81-0) laser/scanner operations [55](#page-74-0) print cartridge components [63](#page-82-0) sequence of operations [52](#page-71-0) duplexer back cover, removing [159](#page-178-0) bad connection message [210](#page-229-0) bin errors [210](#page-229-0) cleaning rollers [48](#page-67-0) default settings [266](#page-285-0) driver autoconfiguration [10](#page-29-0) fan, removing and replacing [164](#page-183-0) feed drive assembly, part numbers [360](#page-379-0) feed motor, removing and replacing [161](#page-180-0) jams, clearing [235](#page-254-0) left cover, removing [156](#page-175-0) media sizes supported [16](#page-35-0) media types supported [18](#page-37-0) models including [3](#page-22-0) part number [312](#page-331-0) part numbers [354](#page-373-0) PCA assembly, part number [358](#page-377-0) PCA, removing and replacing [167](#page-186-0) reinsert message [217](#page-236-0)

removed error [212](#page-231-0) removing [84](#page-103-0) removing and replacing [155](#page-174-0) right cover, removing [157](#page-176-0) Show Me How menu [262](#page-281-0) top cover, removing [158](#page-177-0)

#### **E**

Easy Printer Care Software [15](#page-34-0) EconoMode [270](#page-289-0) EIO accessory errors [210](#page-229-0) EIO bad transmission error [205](#page-224-0) EIO buffer overflow [204](#page-223-0) EIO cards, part numbers [312](#page-331-0) EIO configuration [27](#page-46-0) EIO disk errors [212](#page-231-0) EIO slot, locating [7](#page-26-0) electrical specifications [378](#page-397-0) electrostatic discharge (ESD) [66](#page-85-0) embedded Web server about [15](#page-34-0), [280](#page-299-0) accessing [281](#page-300-0) Information tab [281](#page-300-0) network configuration [24](#page-43-0) Networking tab [282](#page-301-0) Other links [282](#page-301-0) Setting the real-time clock [282](#page-301-0) Settingstab [281](#page-300-0) supplies status [43](#page-62-0) EMI statement (Korea) [390](#page-409-0) engine control system operations [52](#page-71-0) environmental specifications [381](#page-400-0) error messages, control panel numerical list [202](#page-221-0) settings [256](#page-275-0), [272](#page-291-0) types of [201](#page-220-0) error pages [267](#page-286-0) ESD (electrostatic discharge (ESD) [66](#page-85-0) event log [277](#page-296-0)

### **F**

face-down bin curled paper, troubleshooting [198](#page-217-0) full message [210,](#page-229-0) [218](#page-237-0) locating [6](#page-25-0) face-down cover, removing [95](#page-114-0)

face-down delivery unit part number [330](#page-349-0) removing and replacing [118](#page-137-0) face-up bin curled paper, troubleshooting [198](#page-217-0) full message [210](#page-229-0) locating [7](#page-26-0) removing [87](#page-106-0) face-up delivery assembly, part number [328](#page-347-0) factory default settings, restoring cold reset [293](#page-312-0) NVRAM initialization [293](#page-312-0) Resets submenu [276](#page-295-0) faded print, troubleshooting [240](#page-259-0) fans duplexer, removing and replacing [164](#page-183-0) errors [208](#page-227-0) locating [53](#page-72-0) main, removing and replacing [126](#page-145-0) sub, removing and replacing [129](#page-148-0) FCC regulations [388](#page-407-0) features [3,](#page-22-0) [4](#page-23-0) feed roller, replacing tray 3 [75](#page-94-0) field-replaceable units (FRUs) part numbers [311](#page-330-0) replacing [66](#page-85-0) file directory page [288](#page-307-0) Finnish laser statement [391](#page-410-0) firmware errors [206,](#page-225-0) [211](#page-230-0), [212,](#page-231-0) [218](#page-237-0) fixing unit, image-formation operations [59,](#page-78-0) [62](#page-81-0) fonts Courier settings [267](#page-286-0) included [4](#page-23-0) PCL list, printing [289](#page-308-0) PS list, printing [290](#page-309-0) formatter [55](#page-74-0) errors [206](#page-225-0) image-formation operations [59](#page-78-0) LEDs [291](#page-310-0) part number [315](#page-334-0) print-cartridge activation [63](#page-82-0)

removing and replacing [111](#page-130-0) replacing [76,](#page-95-0) [220,](#page-239-0) [295](#page-314-0) Save + Restore [294](#page-313-0) sequence of operations [52](#page-71-0) testing [298](#page-317-0) tray 1 pickup operations [58](#page-77-0) tray 2 pickup operations [57](#page-76-0) fraud hotline [43](#page-62-0) front cover latch, locating [6](#page-25-0) FRUs (field-replaceable units) part numbers [311](#page-330-0) replacing [66](#page-85-0) fuser errors [207](#page-226-0) install message [213](#page-232-0) modes [259,](#page-278-0) [269](#page-288-0) part number [334](#page-353-0) removing and replacing [112](#page-131-0) temperature [221](#page-240-0) wrapping jams [215](#page-234-0) fuser motor locating [53,](#page-72-0) [228](#page-247-0) pickup-and-feed system operations [56](#page-75-0) removing and replacing [125](#page-144-0) sequence of operations [52](#page-71-0) fusing operations [62](#page-81-0)

#### **G**

garbled text, troubleshooting [195](#page-214-0) gateway, setting default [25](#page-44-0) genuine HP supplies benefits of [42](#page-61-0) control panel messages [212](#page-231-0) Getting started guide [2](#page-21-0) gray background, troubleshooting [242](#page-261-0) guides, documentation [2](#page-21-0)

#### **H**

hard disk errors [209](#page-228-0) heartbeat LED [292](#page-311-0) Help button, control panel [8](#page-27-0) help, drivers [2](#page-21-0) high-voltage power supply engine control system operations [52](#page-71-0) image-formation operations [59](#page-78-0) part numbers [332](#page-351-0)

removing and replacing [142](#page-161-0) HP Customer Care Online [312](#page-331-0) HP Driver Preconfiguration [11](#page-30-0) HP Easy Printer Care Software [15](#page-34-0) HP fraud hotline [43](#page-62-0) HP Jetdirect EIO print servers [27](#page-46-0) HP Jetdirect embedded print server bad transmission errors [206](#page-225-0) buffer overflow errors [205](#page-224-0) configuration page [283](#page-302-0) connecting to a network [27](#page-46-0) critical errors [210](#page-229-0) documentation [2](#page-21-0) HP Web Jetadmin [14](#page-33-0) LEDs [291](#page-310-0) models including [3](#page-22-0) settings [275](#page-294-0) troubleshooting [299](#page-318-0) HP Jetdirect print server part numbers [312](#page-331-0) HP Printer Utility, Macintosh [13](#page-32-0) HP supplies benefits of [42](#page-61-0) control panel messages [212](#page-231-0) HP Technical Training [312](#page-331-0) HP Toner Cleaning Cloth [49](#page-68-0) HP Web Jetadmin downloading [14](#page-33-0) network configuration [24](#page-43-0) supplies status [43](#page-62-0)

#### **I**

I/O submenu [275](#page-294-0) image formation laser/scanner operations [55](#page-74-0) sequence of operations [52](#page-71-0) system operations [59](#page-78-0) image transfer stage [61](#page-80-0) inflate failure [212](#page-231-0) Information menu [264](#page-283-0) information pages configuration [279,](#page-298-0) [283](#page-302-0) file directory [288](#page-307-0) HP Jetdirect [283](#page-302-0) paper-handling configuration [284](#page-303-0) PCL font list [289](#page-308-0) PS font list [290](#page-309-0)

supplies status [285](#page-304-0) usage [286](#page-305-0) Information tab, embedded Web server [281](#page-300-0) initializing NVRAM [293](#page-312-0) input trays. *See* trays install black cartridge message [213](#page-232-0) installation box contents [20](#page-39-0) CompactFlash cards [35](#page-54-0) enabling memory [40](#page-59-0) guides [44](#page-63-0) Macintosh direct connection [29](#page-48-0) Macintosh direct connections [13](#page-32-0) Macintosh network software [13](#page-32-0) memory [30](#page-49-0) network connections [27](#page-46-0) parallel port, connecting [23](#page-42-0) print cartridge [44](#page-63-0) screws [66](#page-85-0) site requirements [22](#page-41-0) USB port, connecting [23](#page-42-0) verifying for CompactFlash cards [39](#page-58-0) verifying for DIMMs [34](#page-53-0) Windows direct connection [28](#page-47-0) *See also* replacing parts insufficient memory errors [204,](#page-223-0) [213](#page-232-0) interface troubleshooting [250](#page-269-0) internal clock errors [202](#page-221-0), [211](#page-230-0) internal components, part numbers 500–sheet feeder [344](#page-363-0) printer [320](#page-339-0) INTR (initial rotation) period [52](#page-71-0) IP address setting [24](#page-43-0) showing [217](#page-236-0), [253](#page-272-0) IPX/SPX, disabling [26](#page-45-0)

### **J**

jams causes of [225,](#page-244-0) [226](#page-245-0) control panel messages [202](#page-221-0) detection operations [56](#page-75-0), [58](#page-77-0) duplexer, clearing [235](#page-254-0)

first-sheet, troubleshooting [198](#page-217-0) frequent [236](#page-255-0) locations [227](#page-246-0) media selection [221](#page-240-0) output-bin, clearing [233](#page-252-0) print-cartridge area, clearing [231](#page-250-0) print-quality problems [238](#page-257-0) recovery settings [229](#page-248-0), [258](#page-277-0), [273](#page-292-0) Show Me How menu [262](#page-281-0) trays, clearing [230](#page-249-0) troubleshooting [223](#page-242-0) wrapped fuser [215](#page-234-0) Jetadmin, HP Web downloading [14](#page-33-0) network configuration [24](#page-43-0) supplies status [43](#page-62-0) Jetdirect EIO print servers [27](#page-46-0) Jetdirect embedded print server bad transmission errors [206](#page-225-0) buffer overflow errors [205](#page-224-0) configuration page [283](#page-302-0) connecting to a network [27](#page-46-0) critical errors [210](#page-229-0) documentation [2](#page-21-0) HP Web Jetadmin [14](#page-33-0) LEDs [291](#page-310-0) models including [3](#page-22-0) settings [275](#page-294-0) troubleshooting [299](#page-318-0) Jetdirect print server part numbers [312](#page-331-0) job storage settings [263](#page-282-0), [271](#page-290-0)

#### **L**

language, control panel settings [274](#page-293-0) language, printer settings [272](#page-291-0) languages, control panel overlays, part numbers [314](#page-333-0) replacing overlay [84](#page-103-0) settings [259](#page-278-0) languages, printer error messages [211](#page-230-0) PostScript, troubleshooting [304](#page-323-0) settings [256](#page-275-0)

laser safety statement [390](#page-409-0) laser statement (Finland) [391](#page-410-0) laser-beam exposure stage, image formation operations [61](#page-80-0) laser/scanner cautions for servicing [66](#page-85-0) errors [207](#page-226-0) image-formation operations [59](#page-78-0) operations [55](#page-74-0) removing and replacing [110](#page-129-0) latent-image formation [60](#page-79-0) leading edge detection [58](#page-77-0) LEDs, diagnostic [291](#page-310-0) left cover, removing [92](#page-111-0) left front cover, removing [94](#page-113-0) lenses, laser/scanner operations [55](#page-74-0) letterhead specifications [221](#page-240-0) life expectancies print cartridges [42](#page-61-0), [44](#page-63-0) lifter motor, locating [53](#page-72-0) light print, troubleshooting [240](#page-259-0) lights, control panel [8](#page-27-0) lights, diagnostic [291](#page-310-0) lines, troubleshooting black [242](#page-261-0) scattered [247](#page-266-0) white [246](#page-265-0) links, embedded Web server [282](#page-301-0) Linux downloading software [15](#page-34-0) drivers [11](#page-30-0) troubleshooting [303](#page-322-0) load tray message [213](#page-232-0) locked menus [210](#page-229-0) long media extension, locating [6](#page-25-0) loose toner, troubleshooting [243](#page-262-0) low cartridge settings [257,](#page-276-0) [273](#page-292-0) low-voltage power supply engine control system operations [52](#page-71-0) part numbers [332](#page-351-0) removing and replacing [151](#page-170-0) lower back cover, removing [86](#page-105-0) LSTR (last rotation) period [52](#page-71-0)

#### **M**

Macintosh AppleTalk, disabling [26](#page-45-0)

direct connection setup [29](#page-48-0) drivers supported [10](#page-29-0) HP Printer Utility [13](#page-32-0) installing software for direct connections [13](#page-32-0) installing software for networks [13](#page-32-0) removing software [14](#page-33-0) settings, changing [12](#page-31-0) software for [12](#page-31-0) troubleshooting printing [301](#page-320-0) main fan locating [53](#page-72-0) removing and replacing [126](#page-145-0) main motor locating [53,](#page-72-0) [228](#page-247-0) pickup-and-feed system operations [56](#page-75-0) removing and replacing [120](#page-139-0) maintenance agreements [386](#page-405-0) manual feed [214,](#page-233-0) [254](#page-273-0), [267](#page-286-0) manuals [2](#page-21-0) margins, settings [268](#page-287-0) media curled, troubleshooting [198](#page-217-0), [221,](#page-240-0) [245](#page-264-0) default settings [266](#page-285-0) extension, locating [6](#page-25-0) fuser modes [259,](#page-278-0) [269](#page-288-0) Paper Handling menu [265](#page-284-0) paper-handling configuration page [284](#page-303-0) part numbers [313](#page-332-0) pickup-and-feed system operations [56](#page-75-0) selecting [16](#page-35-0) Show Me How menu [262](#page-281-0) size mismatch message [218](#page-237-0) sizes supported [16](#page-35-0) skewed, troubleshooting [245](#page-264-0) trailing edge detection [52](#page-71-0) tray 1 pickup operations [58](#page-77-0) tray 2 pickup operations [57](#page-76-0) tray configuration [218](#page-237-0), [254,](#page-273-0) [271](#page-290-0) tray selection [196,](#page-215-0) [198](#page-217-0) troubleshooting [221](#page-240-0), [238](#page-257-0) types supported [18](#page-37-0) unexpected size error messages [206](#page-225-0)

unexpected type error messages [206](#page-225-0) wrinkled, troubleshooting [246](#page-265-0) media jams causes of [225](#page-244-0), [226](#page-245-0) control panel messages [202](#page-221-0) detection operations [56](#page-75-0), [58](#page-77-0) duplexer, clearing [235](#page-254-0) first-sheet [198](#page-217-0) frequent [236](#page-255-0) locations [227](#page-246-0) output-bin, clearing [233](#page-252-0) print-cartridge area, clearing [231](#page-250-0) print-quality problems [238](#page-257-0) recovery settings [229](#page-248-0), [258](#page-277-0), [273](#page-292-0) selecting media [221](#page-240-0) trays, clearing [230](#page-249-0) troubleshooting [223](#page-242-0) wrapped fuser [215](#page-234-0) memory DIMM errors [208](#page-227-0), [214](#page-233-0) driver autoconfiguration [10](#page-29-0) enabling [40](#page-59-0) included [3](#page-22-0) installing [30](#page-49-0) insufficient, errors [204,](#page-223-0) [213](#page-232-0) NVRAM initialization [293](#page-312-0) part numbers [312](#page-331-0) print cartridge errors [202](#page-221-0) print-cartridge activation [63](#page-82-0) removing DIMMs [80](#page-99-0) replacing formatter [220](#page-239-0) verifying installation [34](#page-53-0) Menu button, control panel [8](#page-27-0) menus, control panel access denied message [210](#page-229-0) cold reset [293](#page-312-0) Configure Device [266](#page-285-0) Diagnostics [277](#page-296-0) I/O [275](#page-294-0) Information [264](#page-283-0) Paper Handling [265](#page-284-0) Print Quality [268](#page-287-0) Printing [266](#page-285-0) Resets [276](#page-295-0) Retrieve Job [263](#page-282-0) Service [278](#page-297-0), [296](#page-315-0) Show Me How [262](#page-281-0)

System Setup [271](#page-290-0) using [261](#page-280-0) messages, control panel numerical list [202](#page-221-0) settings [256](#page-275-0), [272](#page-291-0) types of [201](#page-220-0) Microsoft Windows. *See* Windows mirrors, laser/scanner operations [55](#page-74-0) misformed characters [244](#page-263-0) model number [21](#page-40-0) models, features [3](#page-22-0) motors 500–sheet feeder pickup, removing and replacing [186](#page-205-0) duplexer feed, removing and replacing [161](#page-180-0) errors [209](#page-228-0) fuser, removing and replacing [125](#page-144-0) locating [53,](#page-72-0) [228](#page-247-0) main, removing and replacing [120](#page-139-0) pickup-and-feed system operations [56](#page-75-0) sequence of operations [52](#page-71-0) tray 1 pickup operations [58](#page-77-0) tray 2 pickup operations [57](#page-76-0) MS-DOS commands [250](#page-269-0) multi-feeds tray 1 pickup operations [58](#page-77-0) tray 2 pickup operations [57](#page-76-0) multipurpose tray. *See* tray 1

#### **N**

Nandflash memory [220](#page-239-0) network connection, locating [7](#page-26-0) Networking tab, embedded Web server [282](#page-301-0) networks administrators guide [2](#page-21-0) AppleTalk, disabling [26](#page-45-0) bad transmission errors [206](#page-225-0) buffer overflow errors [205](#page-224-0) communication troubleshooting [250](#page-269-0) configuration page [283](#page-302-0) configuring [24](#page-43-0) connecting to [27](#page-46-0) critical errors [210](#page-229-0)

default gateway, setting [25](#page-44-0) disabling protocols [26](#page-45-0) DLC/LLC, disabling [27](#page-46-0) EIO configuration [27](#page-46-0) embedded Web server [15](#page-34-0) HP Jetdirect EIO print servers [27](#page-46-0) HP Jetdirect embedded print server, models including [3](#page-22-0) HP Jetdirect print server part numbers [312](#page-331-0) HP Web Jetadmin [14](#page-33-0) IP address, setting [24](#page-43-0) IPX/SPX, disabling [26](#page-45-0) LEDs [291](#page-310-0) Macintosh, installing software [13](#page-32-0) settings [275](#page-294-0) subnet mask, setting [25](#page-44-0) TCP/IP parameters [24](#page-43-0) troubleshooting [299](#page-318-0) UNIX [14](#page-33-0) Next-Day Onsite Service [386](#page-405-0) no system error [209](#page-228-0) noise specifications [380](#page-399-0) non-HP supplies control panel messages [202](#page-221-0), [214](#page-233-0) policy on [42](#page-61-0) number of copies, default [266](#page-285-0) NVRAM errors [209](#page-228-0) formatter, replacing [220](#page-239-0) initialization [293](#page-312-0), [294](#page-313-0) Save + Restore [294](#page-313-0)

#### **O**

on/off switch, locating [7](#page-26-0) online help, drivers [2](#page-21-0) operating environment specifications [381](#page-400-0) operating systems supported [10](#page-29-0) operations engine control system [52](#page-71-0) image-formation system [59](#page-78-0) laser/scanner system [55](#page-74-0) pickup-and-feed system [56](#page-75-0) power-on [53](#page-72-0) order cartridge message [215](#page-234-0) ordering

parts [310](#page-329-0) supplies [42](#page-61-0) out, cartridge settings [257](#page-276-0), [273](#page-292-0) output bins capacity [3](#page-22-0) curled paper, troubleshooting [198](#page-217-0) face-up, removing [87](#page-106-0) full message [210,](#page-229-0) [218](#page-237-0) jams, clearing [233](#page-252-0) locating [6,](#page-25-0) [7](#page-26-0) paper-handling configuration page [284](#page-303-0) overlays, control panel part numbers [314](#page-333-0) replacing [84](#page-103-0)

#### **P**

pages per minute specifications [3](#page-22-0) troubleshooting [192](#page-211-0), [195](#page-214-0), [199](#page-218-0) paper curled, troubleshooting [198,](#page-217-0) [221,](#page-240-0) [245](#page-264-0) default settings [266](#page-285-0) extension, locating [6](#page-25-0) fuser modes [259,](#page-278-0) [269](#page-288-0) part numbers [313](#page-332-0) pickup-and-feed system operations [56](#page-75-0) selecting [16](#page-35-0) Show Me How menu [262](#page-281-0) size mismatch message [218](#page-237-0) sizes supported [16](#page-35-0) skewed, troubleshooting [245](#page-264-0) trailing edge detection [52](#page-71-0) tray 1 pickup operations [58](#page-77-0) tray 2 pickup operations [57](#page-76-0) tray configuration [218](#page-237-0), [254,](#page-273-0) [271](#page-290-0) tray selection [196,](#page-215-0) [198](#page-217-0) troubleshooting [221](#page-240-0), [238](#page-257-0) types supported [18](#page-37-0) unexpected size error messages [206](#page-225-0) unexpected type error messages [206](#page-225-0) wrinkled, troubleshooting [246](#page-265-0) Paper Handling menu [265](#page-284-0) paper input trays. *See* trays

paper jams causes of [225,](#page-244-0) [226](#page-245-0) control panel messages [202](#page-221-0) detection operations [56](#page-75-0), [58](#page-77-0) duplexer, clearing [235](#page-254-0) first-sheet [198](#page-217-0) frequent [236](#page-255-0) locations [227](#page-246-0) output-bin, clearing [233](#page-252-0) print-cartridge area, clearing [231](#page-250-0) print-quality problems [238](#page-257-0) recovery settings [229](#page-248-0), [258,](#page-277-0) [273](#page-292-0) selecting media [221](#page-240-0) trays, clearing [230](#page-249-0) troubleshooting [223](#page-242-0) wrapped fuser [215](#page-234-0) paper output bins. *See* output bins paper path cleaning [49](#page-68-0) test [277](#page-296-0) troubleshooting [224](#page-243-0) paper pickup rollers cleaning [49](#page-68-0) jams, causes of [225](#page-244-0) replacement intervals [44](#page-63-0) paper-feed assembly, part number [326](#page-345-0) paper-feed unit, removing and replacing [136](#page-155-0) paper-handling configuration page [284](#page-303-0) parallel port buffer overflow errors [205](#page-224-0) connecting [23](#page-42-0) locating [7](#page-26-0) MS-DOS commands [250](#page-269-0) settings [275](#page-294-0) specifications [3](#page-22-0) part numbers 500–sheet feeder covers [342](#page-361-0) 500–sheet feeder drive assembly [348](#page-367-0) 500–sheet feeder internal components [344](#page-363-0) 500–sheet feeder lifter-drive assembly [350](#page-369-0) 500–sheet feeder paper-pickup assembly [346](#page-365-0)

500–sheet feeder PCA [352](#page-371-0) about [311](#page-330-0) accessories [312](#page-331-0) covers, printer [316](#page-335-0) duplexer [354](#page-373-0) duplexing feed drive assembly [360](#page-379-0) duplexing PCA assembly [358](#page-377-0) face-down delivery assembly [330](#page-349-0) face-up delivery assembly [328](#page-347-0) fuser [334](#page-353-0) internal components, printer [320](#page-339-0) paper-feed assembly [326](#page-345-0) PCAs [332](#page-351-0) supplies [312](#page-331-0) tray 2 [336,](#page-355-0) [338](#page-357-0) tray 3 [340](#page-359-0) partial pages, troubleshooting [195](#page-214-0) parts, ordering [310](#page-329-0) PCAs, part numbers [332](#page-351-0) PCL drivers [10](#page-29-0) PCL font list page [289](#page-308-0) PCL submenu [267](#page-286-0) PDF error pages [267](#page-286-0) permanent storage errors [209](#page-228-0) personalities error messages [211](#page-230-0) PostScript, troubleshooting [304](#page-323-0) settings [256](#page-275-0) personality settings [272](#page-291-0) photosensitive drum image-formation operations [59](#page-78-0), [60,](#page-79-0) [61,](#page-80-0) [62](#page-81-0) laser/scanner operations [55](#page-74-0) print cartridge components [63](#page-82-0) sequence of operations [52](#page-71-0) physical specifications [22](#page-41-0) pickup motor, locating [53](#page-72-0) pickup rollers cleaning [49](#page-68-0) jams, causes of [225](#page-244-0) replacement intervals [44](#page-63-0) tray 1, replacing [70](#page-89-0) tray 2, replacing [72](#page-91-0)

tray 3, replacing [75](#page-94-0) pickup solenoid, locating [53](#page-72-0) pickup-and-feed system sensors [56](#page-75-0) PIN, Service menu [296](#page-315-0) PJL commands [250](#page-269-0) ports connecting [23](#page-42-0) included [3](#page-22-0) locating [7](#page-26-0) PostScript Printer Description (PPD) files, Macintosh included [13](#page-32-0) installing [13](#page-32-0) removing [14](#page-33-0) PostScript, troubleshooting [304](#page-323-0) power sequence of operations [52](#page-71-0), [53](#page-72-0) specifications [378](#page-397-0) power cord statement (Japan) [390](#page-409-0) power supplies engine control system operations [52](#page-71-0) high-voltage, removing and replacing [142](#page-161-0) image-formation operations [59](#page-78-0) low-voltage, removing and replacing [151](#page-170-0) part numbers [332](#page-351-0) power switch, locating [7](#page-26-0) power-plug connection, locating [7](#page-26-0) PPDs, Macintosh included [13](#page-32-0) installing [13](#page-32-0) removing [14](#page-33-0) preprinted paper specifications [221](#page-240-0) primary charging operations [60](#page-79-0) print cartridges activation [63](#page-82-0) detection operations [52](#page-71-0) door unit, removing [100](#page-119-0) EconoMode [270](#page-289-0) HP [212](#page-231-0) image-formation operations [59](#page-78-0)

install message [213](#page-232-0) low, settings for [257](#page-276-0), [273](#page-292-0) memory errors [202](#page-221-0) non-HP, control panel messages [202](#page-221-0), [214,](#page-233-0) [219](#page-238-0) non-HP, policy on [42](#page-61-0) operations [63](#page-82-0) order message [215](#page-234-0) ordering [42](#page-61-0) out, settings for [257](#page-276-0), [273](#page-292-0) part numbers [312](#page-331-0) recycling [47](#page-66-0) replace message [217](#page-236-0) replacement intervals [42](#page-61-0) replacing [44](#page-63-0) status page [285](#page-304-0) status, checking [43](#page-62-0) storing [42](#page-61-0) PRINT period [52](#page-71-0) print quality blurred [248](#page-267-0) curled paper [245](#page-264-0) defect examples [238](#page-257-0) dropouts [241](#page-260-0) garbled text [195](#page-214-0) gray background [242](#page-261-0) light print [240](#page-259-0) lines [242](#page-261-0) loose toner [243](#page-262-0) media, troubleshooting [238](#page-257-0) misformed characters [244](#page-263-0) random image repetition [248](#page-267-0) repeating defects [244](#page-263-0) resolution settings [4](#page-23-0), [270](#page-289-0) scattered lines [247](#page-266-0) skewed pages [245](#page-264-0) specks [241](#page-260-0) tire tracks [247](#page-266-0) toner smear [243](#page-262-0) white lines [246](#page-265-0) white spots [247](#page-266-0) wrinkled paper [246](#page-265-0) Print Quality submenu [268](#page-287-0) print-cartridge area jams, clearing [231](#page-250-0) printer drivers autoconfiguration [10](#page-29-0) choosing [10](#page-29-0) installing Macintosh for direct connections [13](#page-32-0)

Linux [11](#page-30-0) online help [2](#page-21-0) operating systems supported [10](#page-29-0) preconfiguration [11](#page-30-0) settings [12](#page-31-0) UNIX [11](#page-30-0) Update Now [11](#page-30-0) Web sites [10](#page-29-0) Printer Job Language (PJL) commands [250](#page-269-0) Printing submenu [266](#page-285-0) processing messages [216](#page-235-0) processor [4](#page-23-0) protocols, disabling [26](#page-45-0) PS Defer Media [255](#page-274-0) PS emulation driver [10](#page-29-0) PS error pages [267](#page-286-0) PS font list page [290](#page-309-0)

#### **Q**

quality blurred [248](#page-267-0) curled paper [245](#page-264-0) defect examples [238](#page-257-0) dropouts [241](#page-260-0) garbled text [195](#page-214-0) gray background [242](#page-261-0) light print [240](#page-259-0) lines [242](#page-261-0) loose toner [243](#page-262-0) media, troubleshooting [238](#page-257-0) misformed characters [244](#page-263-0) random image repetition [248](#page-267-0) repeating defects [244](#page-263-0) resolution settings [4](#page-23-0), [270](#page-289-0) scattered lines [247](#page-266-0) settings [268](#page-287-0) skewed pages [245](#page-264-0) specks [241](#page-260-0) tire tracks [247](#page-266-0) toner smear [243](#page-262-0) white lines [246](#page-265-0) white spots [247](#page-266-0) wrinkled paper [246](#page-265-0)

#### **R**

RAM disk errors [216](#page-235-0)

settings [258](#page-277-0), [274](#page-293-0) random image repetition, troubleshooting [248](#page-267-0) Ready light [8](#page-27-0) rear output bin. *See* face-up bin recycling print cartridges [47](#page-66-0) registration roller, cleaning [48](#page-67-0) registration unit, removing and replacing [134](#page-153-0) registration, setting [268](#page-287-0) regulatory statements [387](#page-406-0) removing parts 500–sheet feeder drive PCA [186](#page-205-0) 500–sheet feeder drive unit [182](#page-201-0) 500–sheet feeder front cover [169](#page-188-0) 500–sheet feeder left cover [170](#page-189-0) 500–sheet feeder left front cover [170](#page-189-0) 500–sheet feeder lifter drive unit [180](#page-199-0) 500–sheet feeder paper-pickup unit [176](#page-195-0) 500–sheet feeder pickup motor [186](#page-205-0) 500–sheet feeder rear dust cover [175](#page-194-0) 500–sheet feeder right cover [173](#page-192-0) 500–sheet feeder right front cover [172](#page-191-0) about [66](#page-85-0) after-service checklist [68](#page-87-0) before-service checklist [68](#page-87-0) cartridge door unit [100](#page-119-0) cassette-paper pickup unit [113](#page-132-0) CompactFlash cards [77](#page-96-0) control panel [108](#page-127-0) DC controller [139](#page-158-0) DC controller cover [100](#page-119-0) DIMMs [80](#page-99-0) duplexer back cover [159](#page-178-0) duplexer fan [164](#page-183-0) duplexer feed motor [161](#page-180-0) duplexer left cover [156](#page-175-0) duplexer PCA [167](#page-186-0)

duplexer rightcover [157](#page-176-0) duplexer top cover [158](#page-177-0) duplexer unit [84](#page-103-0), [155](#page-174-0) face-down cover [95](#page-114-0) face-down delivery unit [118](#page-137-0) face-up bin [87](#page-106-0) formatter [76](#page-95-0), [111](#page-130-0) fuser [112](#page-131-0) fuser motor [125](#page-144-0) high-voltage power supply [142](#page-161-0) laser/scanner [110](#page-129-0) left cover [92](#page-111-0) left front cover [94](#page-113-0) low-voltage power supply [151](#page-170-0) lower back cover [86](#page-105-0) main fan [126](#page-145-0) main motor [120](#page-139-0) paper-feed unit [136](#page-155-0) registration unit [134](#page-153-0) right cover [86](#page-105-0) right front cover [96](#page-115-0) right lower cover [97](#page-116-0) service approach [67](#page-86-0) sub fan [129](#page-148-0) tools, required [66](#page-85-0) top cover [89](#page-108-0) transfer roller [135](#page-154-0) tray 1 pickup roller [70](#page-89-0) tray 2 [96](#page-115-0) tray 2 pickup roller [72](#page-91-0) tray 2 separation pad [73](#page-92-0) tray 3 pickup and feed rollers [75](#page-94-0) tray 3 retard roller [74](#page-93-0) repair approach [67](#page-86-0) repeating defects, troubleshooting [244,](#page-263-0) [248](#page-267-0) replacement intervals print cartridges [42](#page-61-0), [44](#page-63-0) replacing parts 500–sheet feeder drive PCA [186](#page-205-0) 500–sheet feeder drive unit [182](#page-201-0) 500–sheet feeder lifter driveunit [180](#page-199-0) 500–sheet feeder paper-pickup unit [176](#page-195-0)

500–sheet feeder pickup motor [186](#page-205-0) about [66](#page-85-0) after-service checklist [68](#page-87-0) before-service checklist [68](#page-87-0) cassette-paper pickup unit [113](#page-132-0) configuration [220](#page-239-0) control-panel overlay [84](#page-103-0) DC controller [139](#page-158-0), [220](#page-239-0), [294,](#page-313-0) [295](#page-314-0) DIMMs [80](#page-99-0) duplexer fan [164](#page-183-0) duplexer feed motor [161](#page-180-0) duplexer PCA [167](#page-186-0) duplexer unit [84](#page-103-0) face-down delivery unit [118](#page-137-0) formatter [76](#page-95-0), [111](#page-130-0), [220,](#page-239-0) [294,](#page-313-0) [295](#page-314-0) fuser [112](#page-131-0) fuser motor [125](#page-144-0) high-voltage power supply [142](#page-161-0) laser/scanner [110](#page-129-0) life expectancies [44](#page-63-0) low-voltage power supply [151](#page-170-0) main fan [126](#page-145-0) main motor [120](#page-139-0) ordering [310](#page-329-0) paper-feed unit [136](#page-155-0) print cartridges [44](#page-63-0) registration unit [134](#page-153-0) screws [66](#page-85-0) service approach [67](#page-86-0) sub fan [129](#page-148-0) tools, required [66](#page-85-0) transfer roller [135](#page-154-0) tray 1 pickup roller [70](#page-89-0) tray 2 pickup roller [72](#page-91-0) tray 2 separation pad [73](#page-92-0) tray 3 pickup and feed rollers [75](#page-94-0) tray 3 retard roller [74](#page-93-0) reports configuration page [279](#page-298-0), [283](#page-302-0) file directory page [288](#page-307-0) HP Jetdirect page [283](#page-302-0) paper-handling configuration page [284](#page-303-0) PCL font list page [289](#page-308-0)

PS font list page [290](#page-309-0) supplies status page [285](#page-304-0) usage page [286](#page-305-0) reset, cold [293](#page-312-0) Resets submenu [276](#page-295-0) resolution settings [4](#page-23-0), [270](#page-289-0) REt [270](#page-289-0) retard roller, replacing tray 3 [74](#page-93-0) Retrieve Job menu [263](#page-282-0) right cover, removing [86](#page-105-0) right front cover, removing [96](#page-115-0) right lower cover, removing [97](#page-116-0) right-side cover, locating [6](#page-25-0) rollers cleaning [49](#page-68-0) image-formation operations [59](#page-78-0), [60](#page-79-0) jams, causes of [225](#page-244-0) print cartridge [63](#page-82-0) replacement intervals [44](#page-63-0) transfer, removing and replacing [135](#page-154-0) tray 1 pickup operations [58](#page-77-0) tray 1 pickup, replacing [70](#page-89-0) tray 2 pickup operations [57](#page-76-0) tray 2 pickup, replacing [72](#page-91-0) tray 3 pickup and feed, replacing [75](#page-94-0) tray 3 retard, replacing [74](#page-93-0)

#### **S**

Save + Restore [294](#page-313-0) scan buffer errors [209](#page-228-0) scattered lines, troubleshooting [247](#page-266-0) screwdrivers, required [66](#page-85-0) screws installing [66](#page-85-0) types of [67](#page-86-0), [311](#page-330-0) self test [294](#page-313-0) sensors errors [208](#page-227-0) jam detection operations [58](#page-77-0) locating [228](#page-247-0) pickup-and-feed system operations [56](#page-75-0) sequence of operations [52](#page-71-0) tray 1 pickup operations [58](#page-77-0) tray 2 pickup operations [57](#page-76-0) separation pads

cleaning [48](#page-67-0) jams, causes of [225](#page-244-0) replacement intervals [44](#page-63-0) tray 1 pickup operations [58](#page-77-0) tray 2 pickup operations [57](#page-76-0) tray 2, replacing [73](#page-92-0) separation stage [62](#page-81-0) sequence of operations [52](#page-71-0) serial number [21](#page-40-0) service agreements [386](#page-405-0) service approach [67](#page-86-0) Service ID [297](#page-316-0) Service menu [278,](#page-297-0) [296](#page-315-0) settings access denied message [210](#page-229-0) auto continue [257,](#page-276-0) [273](#page-292-0) cartridge low [257](#page-276-0), [273](#page-292-0) cartridge out [257](#page-276-0), [273](#page-292-0) clearable warnings [256](#page-275-0), [272](#page-291-0) cold reset [293](#page-312-0) Configure Device menu [266](#page-285-0) control panel [253](#page-272-0) drivers [12](#page-31-0) I/O submenu [275](#page-294-0) jam recovery [229,](#page-248-0) [258](#page-277-0), [273](#page-292-0) language, control panel [259,](#page-278-0) [274](#page-293-0) network [24](#page-43-0) NVRAM initialization [293](#page-312-0) Paper Handling menu [265](#page-284-0) personality [256](#page-275-0), [272](#page-291-0) Print Quality submenu [268](#page-287-0) Printing submenu [266](#page-285-0) Resets submenu [276](#page-295-0) Retrieve Job menu [263](#page-282-0) sleep delay [255](#page-274-0), [272](#page-291-0) System Setup submenu [271](#page-290-0) trays [254](#page-273-0) Settings tab, embedded Web server [281](#page-300-0) setup box contents [20](#page-39-0) Macintosh direct connection [29](#page-48-0) Macintosh direct connections [13](#page-32-0) Macintosh networks [13](#page-32-0) network connections [27](#page-46-0) parallel port, connecting [23](#page-42-0)

site requirements [22](#page-41-0) USB port, connecting [23](#page-42-0) Windows direct connection [28](#page-47-0) shipping box contents [20](#page-39-0) Show Me How menu [262](#page-281-0) site requirements [22](#page-41-0) skewed pages, troubleshooting [245](#page-264-0) sleep mode delay settings [255,](#page-274-0) [272](#page-291-0) exiting [218](#page-237-0) on/off settings [276](#page-295-0) wake time, setting [272](#page-291-0) smeared toner, troubleshooting [243](#page-262-0) software drivers, choosing [10](#page-29-0) embedded Web server [15](#page-34-0) HP Driver Preconfiguration [11](#page-30-0) HP Easy Printer Care Software [15](#page-34-0) HP Web Jetadmin [14](#page-33-0) installer, Windows [15](#page-34-0) installing Macintosh for networks [13](#page-32-0) installing software for direct connections [13](#page-32-0) Linux [11](#page-30-0), [15](#page-34-0) Macintosh [12](#page-31-0) online help [2](#page-21-0) operating systems supported [10](#page-29-0) removing Macintosh [14](#page-33-0) settings [12](#page-31-0) UNIX [11](#page-30-0), [14](#page-33-0) Update Now [11](#page-30-0) Web sites [10](#page-29-0) solenoids locating [53,](#page-72-0) [229](#page-248-0) pickup-and-feed system operations [56](#page-75-0) sequence of operations [52](#page-71-0) space requirements [22](#page-41-0) specifications acoustic [380](#page-399-0) electrical [378](#page-397-0) features [3](#page-22-0) fuser temperature [221](#page-240-0) operating environment [381](#page-400-0) physical [22](#page-41-0)

specks, troubleshooting [241](#page-260-0) speed processor [4](#page-23-0) specifications [3](#page-22-0) troubleshooting [192](#page-211-0), [195](#page-214-0), [199](#page-218-0) static, precautions for [66](#page-85-0) status control panel messages [201](#page-220-0) HP Easy Printer Care Software [15](#page-34-0) low cartridge settings [257,](#page-276-0) [273](#page-292-0) out, cartridge settings [257](#page-276-0), [273](#page-292-0) supplies, checking [43](#page-62-0) supplies, printing page [285](#page-304-0) STBY (standby) period [52](#page-71-0) Stop button [8](#page-27-0) stopped printing, troubleshooting [195,](#page-214-0) [216](#page-235-0) storage errors [209](#page-228-0) stored job settings [271](#page-290-0) stored jobs settings [263](#page-282-0) storing print cartridges [42](#page-61-0) sub fan locating [53](#page-72-0) removing and replacing [129](#page-148-0) subnet mask, setting [25](#page-44-0) supplies documentation [2](#page-21-0) HP, control panel messages [212](#page-231-0) install black cartridge message [213](#page-232-0) installation guides [44](#page-63-0) low cartridge settings [257,](#page-276-0) [273](#page-292-0) memory errors [202](#page-221-0) non-HP, control panel messages [202](#page-221-0), [214,](#page-233-0) [219](#page-238-0) non-HP, policy on [42](#page-61-0) order cartridge message [215](#page-234-0) ordering [42](#page-61-0) out, cartridge settings [257](#page-276-0), [273](#page-292-0) part numbers [312](#page-331-0) recycling [47](#page-66-0) replace message [217](#page-236-0) replacement intervals [42](#page-61-0), [44](#page-63-0) replacing print cartridge [44](#page-63-0)

status page [285](#page-304-0) status, checking [43](#page-62-0) status, HP Easy Printer Care Software [15](#page-34-0) support, technical [312](#page-331-0) System Setup submenu [271](#page-290-0)

#### **T**

TCP/IP parameters [24,](#page-43-0) [275](#page-294-0) technical support [312](#page-331-0) temperature specifications fuser [221,](#page-240-0) [269](#page-288-0) operating environment [381](#page-400-0) tests engine [298](#page-317-0) formatter [298](#page-317-0) paper path [277](#page-296-0) self [294](#page-313-0) theory of operations engine control system [52](#page-71-0) image-formation system [59](#page-78-0) laser/scanner system [55](#page-74-0) pickup-and-feed system [56](#page-75-0) power-on [53](#page-72-0) time, setting [211,](#page-230-0) [271,](#page-290-0) [282](#page-301-0) tire tracks, troubleshooting [247](#page-266-0) toner adhesion, troubleshooting [221](#page-240-0) cleaning manually [49](#page-68-0) cleaning spilled [50](#page-69-0) density settings [270](#page-289-0) EconoMode [270](#page-289-0) image-formation operations [59](#page-78-0), [61,](#page-80-0) [62](#page-81-0) loose, troubleshooting [243](#page-262-0) print-cartridge operations [63](#page-82-0) smeared, troubleshooting [243](#page-262-0) specks [241](#page-260-0) tire tracks [247](#page-266-0) toner cartridges. *See* print cartridges tools, required [66](#page-85-0) top cover, removing [89](#page-108-0) top output bin. *See* face-down bin trailing edge detection [52](#page-71-0) training schedules [312](#page-331-0) transfer roller cleaning [48](#page-67-0) image-formation operations [59](#page-78-0), [61](#page-80-0)

removing and replacing [135](#page-154-0) replacement intervals [44](#page-63-0) sequence of operations [52](#page-71-0) transfer stage [61](#page-80-0) tray 1 cleaning parts [48](#page-67-0) jams, causes of [225](#page-244-0) locating [6](#page-25-0) media sizes supported [16](#page-35-0) media types supported [18](#page-37-0) models including [3](#page-22-0) pickup operations [58](#page-77-0) pickup roller, replacing [70](#page-89-0) pickup-and-feed system operations [56](#page-75-0) roller replacement intervals [44](#page-63-0) sensors, locating [228](#page-247-0) solenoids, locating [229](#page-248-0) tray 2 cassette-paper pickup unit, removing and replacing [113](#page-132-0) cleaning parts [48](#page-67-0) jams, causes of [225](#page-244-0) locating [6](#page-25-0) media sizes supported [16](#page-35-0) media types supported [18](#page-37-0) models including [3](#page-22-0) part numbers [336,](#page-355-0) [338](#page-357-0) pickup operations [57](#page-76-0) pickup roller, replacing [72](#page-91-0) pickup-and-feed system operations [56](#page-75-0) removing [96](#page-115-0) roller replacement intervals [44](#page-63-0) sensors, locating [228](#page-247-0) separation pad, replacing [73](#page-92-0) solenoids, locating [229](#page-248-0) tray 3 driver autoconfiguration [10](#page-29-0) jams, causes of [225](#page-244-0) media sizes supported [16](#page-35-0) media types supported [18](#page-37-0) models including [3](#page-22-0) part number [312](#page-331-0) part numbers [340](#page-359-0) pickup and feed rollers, replacing [75](#page-94-0) retard roller, replacing [74](#page-93-0) roller replacement intervals [44](#page-63-0) *See also* 500–sheet feeder

trays

action not currently available message [210](#page-229-0) bad connection message [210](#page-229-0) cleaning parts [48](#page-67-0) configuration [218,](#page-237-0) [254](#page-273-0), [265](#page-284-0), [271](#page-290-0) driver autoconfiguration [10](#page-29-0) empty [218](#page-237-0) included [3](#page-22-0) insert or close message [213](#page-232-0) jams, causes of [225](#page-244-0) jams, clearing [230](#page-249-0) load message [213](#page-232-0) locating [6](#page-25-0) manual feed messages [214](#page-233-0) manual feed settings [267](#page-286-0) media sizes supported [16](#page-35-0) media types supported [18](#page-37-0) open message [218](#page-237-0) overfilled message [218](#page-237-0) paper-handling configuration page [284](#page-303-0) pickup-and-feed system operations [56](#page-75-0) registration [268](#page-287-0) roller replacement intervals [44](#page-63-0) selection, troubleshooting [196,](#page-215-0) [198](#page-217-0) sensors, locating [228](#page-247-0) Show Me How menu [262](#page-281-0) size mismatch message [218](#page-237-0) solenoids, locating [229](#page-248-0) type mismatch message [219](#page-238-0) unexpected size errors [206](#page-225-0) unexpected type errors [206](#page-225-0) troubleshooting blank pages [199](#page-218-0) blurred print [248](#page-267-0) checklist [192](#page-211-0) cold reset [293](#page-312-0) communication [250](#page-269-0) configuration page [279](#page-298-0), [283](#page-302-0) configuration page not printing [193](#page-212-0) control panel [193](#page-212-0) control panel messages [201](#page-220-0) curled paper [198](#page-217-0), [245](#page-264-0) Diagnostics menu [277](#page-296-0) dropouts [241](#page-260-0)

engine test [298](#page-317-0) file directory page [288](#page-307-0) flowchart [193](#page-212-0) formatter test [298](#page-317-0) garbled text [195](#page-214-0) gray background [242](#page-261-0) HP embedded Jetdirect page [283](#page-302-0) jams [223](#page-242-0) jams, first-sheet [198](#page-217-0) LEDs [291](#page-310-0) light print [240](#page-259-0) lines [242](#page-261-0) Linux problems [303](#page-322-0) loose toner [243](#page-262-0) Macintosh problems [301](#page-320-0) media [221,](#page-240-0) [238](#page-257-0) misformed characters [244](#page-263-0) networks [299](#page-318-0) NVRAM initialization [293](#page-312-0) paper path [224](#page-243-0) paper-handling configuration page [284](#page-303-0) partial pages [195](#page-214-0) PCL font list page [289](#page-308-0) PostScript [304](#page-323-0) print quality [238](#page-257-0) printing from a program [194,](#page-213-0) [200](#page-219-0) PS font list page [290](#page-309-0) random image repetition [248](#page-267-0) repeating defects [244](#page-263-0) scattered lines [247](#page-266-0) self test [294](#page-313-0) service approach [67](#page-86-0) Service menu [296](#page-315-0) skewed pages [245](#page-264-0) specks [241](#page-260-0) speed [192,](#page-211-0) [195](#page-214-0), [199](#page-218-0) stopped printing [195](#page-214-0) supplies status page [285](#page-304-0) tire tracks [247](#page-266-0) toner smear [243](#page-262-0) tray selection [196,](#page-215-0) [198](#page-217-0) usage page [286](#page-305-0) white lines [246](#page-265-0) white spots [247](#page-266-0) Windows problems [300](#page-319-0) wrinkled paper [246](#page-265-0)

**U**

unauthorized supply [202](#page-221-0), [219](#page-238-0) unexpected size error messages [206](#page-225-0) unexpected type error messages [206](#page-225-0) UNIX software [11,](#page-30-0) [14](#page-33-0) Update Now [11](#page-30-0) usage page [286](#page-305-0) USB cable, part number [312](#page-331-0) USB port buffer overflow errors [205](#page-224-0) connecting [23](#page-42-0) locating [7](#page-26-0) Macintosh setup [13,](#page-32-0) [29](#page-48-0) specifications [3](#page-22-0) Windows setup [28](#page-47-0) user quide [2](#page-21-0) user-replaceable parts [70](#page-89-0)

#### **V**

vacuuming toner [50](#page-69-0) VCCI statement (Japan) [390](#page-409-0) verifying installation CompactFlash cards [39](#page-58-0) DIMMs [34](#page-53-0) vertical white lines, troubleshooting [246](#page-265-0)

#### **W**

WAIT period [52](#page-71-0) wake time, setting [272](#page-291-0) warning messages [201](#page-220-0) warranty non-HP supplies [42](#page-61-0) Service ID [297](#page-316-0) statement [383](#page-402-0) Web Jetadmin downloading [14](#page-33-0) network configuration [24](#page-43-0) supplies status [43](#page-62-0) Web sites documentation [2](#page-21-0) embedded Web server links [282](#page-301-0) fraud hotline [43](#page-62-0) Linux [15](#page-34-0), [303](#page-322-0) ordering parts [310](#page-329-0) ordering supplies [42](#page-61-0) printer drivers [10](#page-29-0)

recycling supplies [47](#page-66-0) technical support [312](#page-331-0) training schedules [312](#page-331-0) UNIX software [14](#page-33-0) white lines, troubleshooting [246](#page-265-0) white spots, troubleshooting [247](#page-266-0) Windows direct connection setup [28](#page-47-0) driver autoconfiguration [10](#page-29-0) drivers supported [10](#page-29-0) HP Driver Preconfiguration [11](#page-30-0) installer [15](#page-34-0) settings, changing [12](#page-31-0) troubleshooting printing [300](#page-319-0) Update Now [11](#page-30-0) wrapped fuser jams [215](#page-234-0) wrinkled paper, troubleshooting [246](#page-265-0)

© 2006 Hewlett-Packard Development Company, L.P.

#### www.hp.com

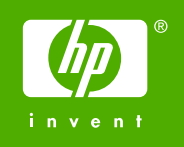

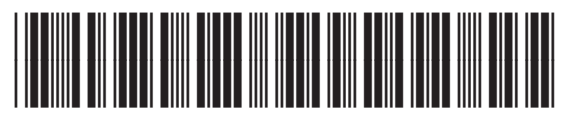

Q7543-90934